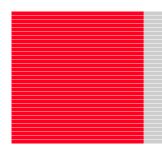

# High-performance Embedded Workshop V.4.05

User's Manual

Renesas Microcomputer Development Environment System

Rev.1.00 Nov. 16, 2008

Renesas Technology www.renesas.com

# Notes regarding these materials

- 1. This document is provided for reference purposes only so that Renesas customers may select the appropriate Renesas products for their use. Renesas neither makes warranties or representations with respect to the accuracy or completeness of the information contained in this document nor grants any license to any intellectual property rights or any other rights of Renesas or any third party with respect to the information in this document.
- 2. Renesas shall have no liability for damages or infringement of any intellectual property or other rights arising out of the use of any information in this document, including, but not limited to, product data, diagrams, charts, programs, algorithms, and application circuit examples.
- 3. You should not use the products or the technology described in this document for the purpose of military applications such as the development of weapons of mass destruction or for the purpose of any other military use. When exporting the products or technology described herein, you should follow the applicable export control laws and regulations, and procedures required by such laws and regulations.
- 4. All information included in this document such as product data, diagrams, charts, programs, algorithms, and application circuit examples, is current as of the date this document is issued. Such information, however, is subject to change without any prior notice. Before purchasing or using any Renesas products listed in this document, please confirm the latest product information with a Renesas sales office. Also, please pay regular and careful attention to additional and different information to be disclosed by Renesas such as that disclosed through our website. (http://www.renesas.com)
- 5. Renesas has used reasonable care in compiling the information included in this document, but Renesas assumes no liability whatsoever for any damages incurred as a result of errors or omissions in the information included in this document.
- 6. When using or otherwise relying on the information in this document, you should evaluate the information in light of the total system before deciding about the applicability of such information to the intended application. Renesas makes no representations, warranties or guaranties regarding the suitability of its products for any particular application and specifically disclaims any liability arising out of the application and use of the information in this document or Renesas products.
- 7. With the exception of products specified by Renesas as suitable for automobile applications, Renesas products are not designed, manufactured or tested for applications or otherwise in systems the failure or malfunction of which may cause a direct threat to human life or create a risk of human injury or which require especially high quality and reliability such as safety systems, or equipment or systems for transportation and traffic, healthcare, combustion control, aerospace and aeronautics, nuclear power, or undersea communication transmission. If you are considering the use of our products for such purposes, please contact a Renesas sales office beforehand. Renesas shall have no liability for damages arising out of the uses set forth above.
- 8. Notwithstanding the preceding paragraph, you should not use Renesas products for the purposes listed below:
  - (1) artificial life support devices or systems
  - (2) surgical implantations
  - (3) healthcare intervention (e.g., excision, administration of medication, etc.)
  - (4) any other purposes that pose a direct threat to human life

Renesas shall have no liability for damages arising out of the uses set forth in the above and purchasers who elect to use Renesas products in any of the foregoing applications shall indemnify and hold harmless Renesas Technology Corp., its affiliated companies and their officers, directors, and employees against any and all damages arising out of such applications.

- 9. You should use the products described herein within the range specified by Renesas, especially with respect to the maximum rating, operating supply voltage range, movement power voltage range, heat radiation characteristics, installation and other product characteristics. Renesas shall have no liability for malfunctions or damages arising out of the use of Renesas products beyond such specified ranges.
- 10. Although Renesas endeavors to improve the quality and reliability of its products, IC products have specific characteristics such as the occurrence of failure at a certain rate and malfunctions under certain use conditions. Please be sure to implement safety measures to guard against the possibility of physical injury, and injury or damage caused by fire in the event of the failure of a Renesas product, such as safety design for hardware and software including but not limited to redundancy, fire control and malfunction prevention, appropriate treatment for aging degradation or any other applicable measures. Among others, since the evaluation of microcomputer software alone is very difficult, please evaluate the safety of the final products or system manufactured by you.
- 11. In case Renesas products listed in this document are detached from the products to which the Renesas products are attached or affixed, the risk of accident such as swallowing by infants and small children is very high. You should implement safety measures so that Renesas products may not be easily detached from your products. Renesas shall have no liability for damages arising out of such detachment.
- 12. This document may not be reproduced or duplicated, in any form, in whole or in part, without prior written approval from Renesas.
- 13. Please contact a Renesas sales office if you have any questions regarding the information contained in this document, Renesas semiconductor products, or if you have any other inquiries.

# Introduction

The High-performance Embedded Workshop is a powerful development environment for embedded applications targeted at Renesas micro-controllers. The main features are:

- A configurable build engine that allows you to set-up compiler, assembler and linker options by using GUI.
- An integrated text editor with user customizable syntax coloring to improve code readability.
- A configurable environment, which allows you to run your own tools.
- An integrated debugger, which allows you to build and debug in the same application.
- Version control support.

The High-performance Embedded Workshop has been designed with two key aims; firstly to provide you, the user, with a set of powerful development tools and, secondly, to unify and present them in a way that is easy to use.

#### **About This User's Manual**

This user's manual describes the High-performance Embedded Workshop system. This user's manual describes information on the basic "look and feel" of the High-performance Embedded Workshop and customizing the High-performance Embedded Workshop environment and detail the build and the debugging functions common to the High-performance Embedded Workshop products. The figures in this document show the High-performance Embedded Workshop operating with the SuperH family debugging platform.

The term "debugging platform" refers to an emulator or simulator/debugger that operates with the integrated development environment "High-performance Embedded Workshop".

For details on the debugging platform, see the user's manual or online help information packaged with the emulator or simulator.

This user's manual does not intend to explain how to write C/C++ or assembly language programs, how to use any particular operating system or how best to tailor code for the individual devices. These issues are left to the respective user's manuals.

The High-performance Embedded Workshop is customized in various languages. This user's manual gives descriptions on the English version of the High-performance Embedded Workshop application.

#### **Document Conventions**

This user's manual uses the following typographic conventions:

| Convention                                                                                                    | Meaning                                                                 |  |
|----------------------------------------------------------------------------------------------------|-------------------------------------------------------------------------|--|
| [Menu -> Menu Option]                                                                                                    | '->' is used to indicate menu options (for example, [File -> Save As]). |  |
| FILENAME.C                                                                                                    | Uppercase names are used to indicate filenames.                         |  |
| Key + Key  Used to indicate required key presses. For example, CTRL+N means press the CTR and then, whilst holding the CTRL key down, press the N key. |                                                                         |  |

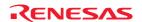

| Fi   | ջա          | res |
|------|-------------|-----|
| T. T | <b>z</b> u. | LUS |

Some figures in this user's manual may differ from the objects they represent.

## Operating Environment for the High-performance Embedded Workshop

This user's manual, online help, and release notes do not indicate that the correct operation of the High-performance Embedded Workshop is guaranteed for any types of host computers or peripheral devices.

#### **Trademarks**

Microsoft, MS-DOS, Visual SourceSafe, Windows and Windows Vista are either registered trademarks or trademarks of Microsoft Corporation in the United States and/or other countries.

All other company and product names are registered trademarks or trademarks of their respective companies.

For inquiries about the contents of this document or product, email to your local distributor.

Renesas Tools Homepage http://www.renesas.com/tools

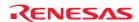

# Contents

|          | Overview                                                             |    |  |  |  |
|----------|----------------------------------------------------------------------|----|--|--|--|
|          | Workspaces, projects and files                                       |    |  |  |  |
|          | in window                                                            |    |  |  |  |
| 1.2.1    | Title bar                                                            | 2  |  |  |  |
| 1.2.2    | Menu bar                                                             |    |  |  |  |
| 1.2.3    | Toolbars                                                             | 3  |  |  |  |
| 1.2.4    | Workspace window                                                     | 5  |  |  |  |
| 1.2.5    | Editor window                                                        | 8  |  |  |  |
| 1.2.6    | Output window                                                        | 9  |  |  |  |
| 1.2.7    | Status bar                                                           | 12 |  |  |  |
|          | p system                                                             |    |  |  |  |
|          | Inching the High-performance Embedded Workshop                       |    |  |  |  |
|          | ating a new workspace                                                |    |  |  |  |
|          | ening a workspace                                                    |    |  |  |  |
|          | ng old workspacesing a workspace                                     |    |  |  |  |
|          | sing a workspace                                                     |    |  |  |  |
|          | ting the High-performance Embedded Workshop                          |    |  |  |  |
|          | nponent system overview                                              |    |  |  |  |
|          | nagement information files of High-performance Embedded Workshop     |    |  |  |  |
|          | erview of Configurations and Sessions                                |    |  |  |  |
| 1.14 Ove | erview of Macro-Recording Support facility and Test Support facility | 21 |  |  |  |
| 1.14.1   | Example of test procedures                                           | 24 |  |  |  |
| 1.14.2   | Step 1: Recording a macro                                            | 25 |  |  |  |
| 1.14.3   | Step 2: Editing a macro (viewing records)                            | 27 |  |  |  |
| 1.14.4   | Step 3: Playing a macro                                              | 28 |  |  |  |
| 1.14.5   | Step 4: Creating a test suite                                        | 28 |  |  |  |
| 1.14.6   | Step 5: Editing a test suite                                         | 28 |  |  |  |
| 1.14.7   | Step 6: Creating a test image file                                   | 30 |  |  |  |
| 1.14.8   | Step 7: Modifying the program before the test                        |    |  |  |  |
| 1.14.9   | Step 8: Viewing the test result (unmatched)                          |    |  |  |  |
| 1.14.10  |                                                                      |    |  |  |  |
| 1.14.11  |                                                                      |    |  |  |  |
|          | Sof 100 / 10 / 11g and to so 100 and (minutes)                       |    |  |  |  |
| 2. Bu    | ild Basics                                                           | 35 |  |  |  |
|          | e build process                                                      |    |  |  |  |
|          | of figuring the Projects tab of the Workspace window                 |    |  |  |  |
|          | ject files                                                           |    |  |  |  |
| 2.3.1    | Adding files to a project                                            | 39 |  |  |  |
| 2.3.2    | Drag and drop of files and folders                                   |    |  |  |  |
| 2.3.3    | Removing files from a project                                        |    |  |  |  |
| 2.3.4    | Excluding a project file from build                                  |    |  |  |  |
| 2.3.5    | Including a project file in build                                    |    |  |  |  |
|          | er folders in the workspace                                          |    |  |  |  |
|          | extensions and file groups                                           |    |  |  |  |
| 2.5.1    | Associating an application with a file group                         | 45 |  |  |  |
| 2.5.2    | Creating a new file extension and file group                         |    |  |  |  |
| 2.5.3    | Creating a new file extension                                        |    |  |  |  |
| 2.6 Set  | ting build options                                                   |    |  |  |  |
| 2.7 Bui  | ld configurations                                                    | 49 |  |  |  |
| 2.7.1    | Selecting a build configuration                                      | 50 |  |  |  |

| 2.7          | .2 A     | dding a new build configuration                                | 50 |
|--------------|----------|----------------------------------------------------------------|----|
| 2.7          | 50       |                                                                |    |
| 2.8          | Building | g a project                                                    | 51 |
| 2.8          | 3.1 B    | uilding individual files                                       | 51 |
| 2.8          | 3.2 B    | uilding a project                                              | 51 |
| 2.8          | 3.3 B    | uilding multiple projects                                      | 52 |
| 2.8          | s.4 S    | topping tool execution                                         | 52 |
| 2.8          | 5.5 D    | eleting intermediate and output files produced in building     | 53 |
| 2.8          | 6.6 C    | onfiguring the Build tab of the Output window                  | 54 |
| 2.8          | 3.7 C    | ontrolling the content of the Build tab of the Output window   | 56 |
| 2.8          | 3.8 D    | risplaying out of date files in the Workspace window           | 56 |
| 2.9          |          | endencies                                                      |    |
| 2.10         | _        | ring the Workspace window                                      |    |
| 2.11         |          | g a project into the workspace                                 |    |
| 2.12         |          | he current project                                             |    |
| 2.13         |          | ng dependencies between projects                               |    |
| 2.14<br>2.15 |          | ng a project from the workspaceprojects paths in the workspace |    |
| 2.13         | Relative | projects patils in the workspace                               | 04 |
| 3.           | Advan    | ced Build Features                                             | 65 |
| 3.1          |          | d process revisited                                            |    |
| 3.1          |          | Vhat is a build?                                               |    |
| 3.2          |          | g a custom build phase                                         |    |
| 3.3          |          | g build phasesg                                                |    |
| 3.3          | •        | uild Order tab                                                 |    |
| 3.3          |          | uild File Order tab                                            |    |
| 3.3          |          | ile Mappings tab                                               |    |
| 3.4          |          | custom build phase options                                     |    |
| 3.4          | U        | options tab                                                    |    |
| 3.4          |          | Putput Files tab                                               |    |
| 3.4          |          | Dependent Files tab.                                           |    |
| 3.5          |          | ing the build                                                  |    |
| 3.6          |          | s build output                                                 |    |
| 3.7          |          | g toolchain version                                            |    |
| 3.8          |          | ing a makefile                                                 |    |
| 3.9          |          | makefile inside the High-performance Embedded Workshop system  |    |
| 3.10         | Custom   | zing the High-performance Embedded Workshop linkage order      | 83 |
| ,            |          | 1. 77.1                                                        |    |
| 4.           | _        | the Editor                                                     |    |
| 4.1          |          | /indow                                                         |    |
| 4.2<br>4.3   |          | g with multiple files                                          |    |
| 4.3<br>4.3   |          | file operations                                                |    |
| 4.3          |          | reating a new file                                             |    |
|              |          | diting a file                                                  |    |
| 4.3          |          | aving a file                                                   |    |
| 4.3          |          | Opening a file                                                 |    |
| 4.3          |          | losing files                                                   |    |
| 4.3          |          | op-up menu to close the window                                 |    |
| 4.4          |          | ng and navigating through files                                |    |
| 4.4          |          | inding text                                                    |    |
| 4.4          |          | inding text in multiple files                                  |    |
| 4.4          |          | eplacing text                                                  |    |
| 4.4          |          | umping to a specified line                                     |    |
| 4.5          | Bookma   | rks                                                            | 95 |

| 4.6        | Printing a file96                                       |     |  |  |  |
|------------|---------------------------------------------------------|-----|--|--|--|
| 4.7        | Configuring text layout9                                |     |  |  |  |
| 4.         | 7.1 Page set-up                                         |     |  |  |  |
| 4.         | -7.2 Changing tabs                                      | 97  |  |  |  |
| 4.         | A.7.3 Auto indentation                                  | 98  |  |  |  |
| 4.8        | Splitting a window                                      | 98  |  |  |  |
| 4.9        | Changing the editor font                                |     |  |  |  |
| 4.10       | ,                                                       |     |  |  |  |
| 4.         | 10.1 Changing text colors                               | 100 |  |  |  |
| 4.         | .10.2 Creating new keywords                             | 100 |  |  |  |
|            | 10.3 Enabling/disabling syntax coloring                 |     |  |  |  |
|            | Templates                                               | 102 |  |  |  |
| 4.         | 11.1 Defining a template                                | 102 |  |  |  |
| 4.         | 11.2 Deleting a template                                | 104 |  |  |  |
| 4.         | .11.3 Inserting a template                              | 104 |  |  |  |
| 4.12       |                                                         |     |  |  |  |
| 4.13       | <i>E</i> ,                                              |     |  |  |  |
| 4.14       | $\mathcal{C}$                                           |     |  |  |  |
| 4.15       |                                                         |     |  |  |  |
| 4.16       | e e                                                     |     |  |  |  |
| 4.17       | 1 0                                                     |     |  |  |  |
| 4.18       | 1                                                       |     |  |  |  |
| 4.19       | Evaluate all expression                                 | 100 |  |  |  |
| 5          | Tools Administration                                    | 100 |  |  |  |
| 5.         | Tools Administration                                    |     |  |  |  |
| 5.1<br>5.2 | Tool locations                                          |     |  |  |  |
| 5.3        | High-performance Embedded Workshop registration files   |     |  |  |  |
| 5.4        | Unregistering a component                               |     |  |  |  |
| 5.5        | Viewing and editing component properties                |     |  |  |  |
| 5.6        | Technical support                                       |     |  |  |  |
| 5.7        | Using On-Demand components                              |     |  |  |  |
| 5.8        | Custom project types                                    |     |  |  |  |
|            |                                                         |     |  |  |  |
| 6.         | Customizing the Environment                             | 118 |  |  |  |
| 6.1        | Customizing the toolbars                                | 118 |  |  |  |
| 6.2        | Customizing the Tools menu                              | 120 |  |  |  |
| 6.3        | Using custom placeholders                               |     |  |  |  |
| 6.4        | Using the workspace and project log facilities          |     |  |  |  |
| 6.5        | Configuring the help system                             |     |  |  |  |
| 6.6        | Keyboard shortcut customization                         |     |  |  |  |
| 6.7        | Scope of a control in the setup                         |     |  |  |  |
|            | Scope of a control in the Customize dialog box          |     |  |  |  |
|            | 5.7.2 Scope of a control in the Options dialog box      |     |  |  |  |
| 6.8        | Specifying workspace options                            |     |  |  |  |
|            | 5.8.1 Opening the last workspace at start-up            |     |  |  |  |
|            | Restoring files on opening a workspace                  |     |  |  |  |
|            | Displaying workspace information on opening a workspace |     |  |  |  |
| 6.         | Saving the workspace before executing any tools         |     |  |  |  |
| 6.         | 5.8.5 Prompting before saving a workspace               | 127 |  |  |  |
| 6.         | 5.8.6 Prompting before saving a session                 | 128 |  |  |  |
| 6.         | 5.8.7 Enabling auto-backup facilities                   | 128 |  |  |  |
| 6.         | Setting the projects to load on workspace open          | 129 |  |  |  |
| 6.         | 5.8.9 Specifying a default directory for new workspaces |     |  |  |  |
|            | Using an external editor                                | 130 |  |  |  |

| 6.10        | Customizing the font in your views                                                      | 132 |  |
|-------------|-----------------------------------------------------------------------------------------|-----|--|
| 6.11        |                                                                                         |     |  |
| 7           | Warrian Canturl                                                                         | 124 |  |
| 7.          | Version Control                                                                         |     |  |
| 7.1         | Selecting a Version Control System                                                      |     |  |
| 7.2         | Importing and exporting a set-up                                                        | 136 |  |
| 8.          | Using the Custom Version Control System                                                 | 137 |  |
| 8.1         | Defining Version Control menu options                                                   |     |  |
| 8.1         | .1 System-defined menu options                                                          | 138 |  |
| 8.1         | .2 User-defined menu options                                                            | 139 |  |
| 8.2         | Defining Version Control commands                                                       | 140 |  |
| 8.3         | Specifying arguments                                                                    | 141 |  |
| 8.4         | Specifying comments                                                                     |     |  |
| 8.5         | Executable return code                                                                  |     |  |
| 8.6         | Specifying file locations                                                               |     |  |
| 8.7         | Specifying file locations example                                                       |     |  |
| 8.8         | Specifying environment                                                                  |     |  |
| 8.9<br>8.10 | Controlling execution of a Version Control System                                       |     |  |
| 8.11        | Specifying a user name and password                                                     |     |  |
|             | 1.1 Connecting the High-performance Embedded Workshop with RCS                          |     |  |
|             | 1.2 Connecting the High-performance Embedded Workshop with CVS                          |     |  |
| 0.1         | 1.2 Connecting the Fight-performance Embedded Workshop with CVS                         | 131 |  |
| 9.          | Using Visual SourceSafe                                                                 | 158 |  |
| 9.1         | Attaching Visual SourceSafe to a workspace                                              |     |  |
| 9.2         | Visual SourceSafe commands                                                              | 160 |  |
| 9.2         | .1 Adding files to Visual SourceSafe                                                    | 161 |  |
| 9.2         | .2 Removing files from Visual SourceSafe                                                | 162 |  |
| 9.2         | Getting read-only copy of files from Visual SourceSafe                                  | 162 |  |
| 9.2         | .4 Checking out writable copy of files from Visual SourceSafe                           | 163 |  |
| 9.2         | 5 Checking in writable copy of files into Visual SourceSafe                             | 164 |  |
| 9.2         | Viewing the status of files in Visual SourceSafe                                        | 165 |  |
| 9.2         |                                                                                         |     |  |
| 9.2         |                                                                                         |     |  |
|             | Visual SourceSafe command options                                                       |     |  |
|             | Version Control setup                                                                   |     |  |
| 9.5         | Specifying file locations                                                               | 167 |  |
| 9.6         | Adding Visual SourceSafe commands                                                       | 169 |  |
| 10.         | Sharing Projects by Network Facilities                                                  | 171 |  |
| 10.1        | Sharing projects by network facilities in a PC with Windows® XP Service Pack 2 or later | 172 |  |
| 10.1        | Enabling network facilities to share projects                                           |     |  |
| 10.3        | Setting the administrator user's password                                               |     |  |
| 10.4        | Adding new users to the system.                                                         |     |  |
| 10.5        | Changing your password                                                                  |     |  |
| 10.6        | Note on using the network facilities to share projects                                  |     |  |
| 11.         | Comparing Files                                                                         | 170 |  |
|             | Comparing Files                                                                         |     |  |
| 11.1        | Opening the Difference window                                                           | 1/8 |  |
| 12.         | Navigation Facilities                                                                   | 181 |  |
| 12.1        | C function and #define navigation component                                             |     |  |
| 12.2        | C++ navigation component                                                                |     |  |
| 12.3        | Jump to a definition from the editor                                                    | 185 |  |

| 12.4<br>12.5 |                                                                                      |                   |  |  |  |
|--------------|--------------------------------------------------------------------------------------|-------------------|--|--|--|
| 13.          | Map                                                                                  | 189               |  |  |  |
| 13.1         | Managing section settings                                                            |                   |  |  |  |
|              | 3.1.1 Opening the Map Section Information window                                     |                   |  |  |  |
|              | 3.1.2 Entering/exiting the edit mode                                                 |                   |  |  |  |
|              | 3.1.3 Adding a section group                                                         |                   |  |  |  |
|              | 3.1.4 Adding a section                                                               |                   |  |  |  |
|              | 3.1.5 Adding an overlay group                                                        |                   |  |  |  |
|              | 3.1.6 Automatically registering the unregistered section                             |                   |  |  |  |
|              | 3.1.7 Editing a selected item                                                        |                   |  |  |  |
|              | 3.1.8 Setting the primary section                                                    |                   |  |  |  |
|              | • •                                                                                  |                   |  |  |  |
|              | 3.1.9 Setting a memory map                                                           |                   |  |  |  |
|              | 3.1.10 Automatically allocating the memory resource                                  |                   |  |  |  |
|              | 3.1.11 Printing out the section settings tree                                        |                   |  |  |  |
|              | 3.1.12 Viewing unallocated areas                                                     |                   |  |  |  |
|              | 3.1.13 Viewing sections of size 0                                                    |                   |  |  |  |
|              | 3.1.14 Viewing the source code for the address                                       |                   |  |  |  |
|              | Printing out the section list                                                        |                   |  |  |  |
|              | Viewing symbols                                                                      |                   |  |  |  |
|              | 3.2.1 Opening the Map Symbol Information window                                      |                   |  |  |  |
|              | 3.2.2 Printing out the map list                                                      |                   |  |  |  |
|              | 3.2.3 Finding symbols                                                                |                   |  |  |  |
|              | S.2.4 Filtering the symbol information                                               |                   |  |  |  |
| 13.          | 3.2.5 Viewing the source code for the address                                        |                   |  |  |  |
| 13.          | 3.2.6 Printing out the symbol information                                            | 203               |  |  |  |
| 14.          | Using the Command Line                                                               | 204               |  |  |  |
| 14.1         | Opening the Command Line window                                                      |                   |  |  |  |
| 14.2         | Specifying a batch file                                                              |                   |  |  |  |
| 14.3         | Executing a batch file                                                               |                   |  |  |  |
| 14.4         | Stopping command execution                                                           | 208               |  |  |  |
| 14.5         | Specifying a log file                                                                |                   |  |  |  |
| 14.6         | Starting or stopping logging                                                         |                   |  |  |  |
| 14.7         | Entering a full path to the file                                                     |                   |  |  |  |
| 14.8         | Pasting a placeholder                                                                |                   |  |  |  |
| 14.9         | Selecting all the window contents                                                    |                   |  |  |  |
|              | Copying the selection onto the clipboard  Cutting out the selection to the clipboard |                   |  |  |  |
|              | Pasting the contents of the clipboard                                                |                   |  |  |  |
|              | Clearing the contents of the Command Line window                                     |                   |  |  |  |
|              | Undoing the last operation                                                           |                   |  |  |  |
|              | Checking brace matching.                                                             |                   |  |  |  |
|              | Resetting the status of a batch file                                                 |                   |  |  |  |
| 14.17        | Single-stepping in a batch file                                                      | 211               |  |  |  |
| 14.18        | Setting a breakpoint in a batch file                                                 | 212               |  |  |  |
| 15.          | Using the Macro-Recording Support Facility                                           | 213               |  |  |  |
| 15.1         | Macro menu and toolbar                                                               |                   |  |  |  |
| 15.2         | Using the Macro dialog box                                                           |                   |  |  |  |
| 15.3         | Importing a macro file with existing macros                                          |                   |  |  |  |
| 15.4         | Recording a macro                                                                    |                   |  |  |  |
| 15.5         | Functions that can be recorded into macro files                                      | 217               |  |  |  |
| 15.          | 5.5.1 Recordable functions (common to all High-performance Embedded Work             | shop products)217 |  |  |  |

| 15           | .5.2 Recordable functions (dependent on the debugger)                                                           |                      |
|--------------|----------------------------------------------------------------------------------------------------|----------------------|
| 15.6         | Playing a macro                                                                                                 |                      |
| 15.7         | Editing a macro                                                                                                 |                      |
| 15.8         | Assigning a macro                                                                                               |                      |
| 15.9         | Configuring the Macro tab of the Output window                                                                  | 231                  |
| 16.          | Using the Test Support Facility                                                                                 | 232                  |
| 16.1         | Creating a test suite                                                                                           |                      |
| 16.2         | Opening and closing test suites                                                                                 |                      |
| 16.3         | Editing a test suite                                                                                            | 233                  |
| 16.4         | Adding tests to the test suite                                                                                  |                      |
| 16.5         | Creating a test image file                                                                                      |                      |
| 16.6         | Functions that can be saved as test-image data into test-image files                                            |                      |
|              | .6.1 Functions that can be saved into test-image files (common to all High-performan                            | ce Embedded Workshop |
| -            | oducts) 238                                                                                                    | 242                  |
|              | .6.2 Functions that can be saved into test-image files (dependent on the debugger)  Comparing a test image file |                      |
| 16.7<br>16.8 | Running tests                                                                                                   |                      |
| 16.9         | Using the test browser                                                                                          |                      |
| 16.10        | 6                                                                                                    |                      |
| 16.11        |                                                                                                    |                      |
|              |                                                                                                    | •                    |
| 17.          | Using the Debugger                                                                                              |                      |
| 17.1         | Preparations for debugging                                                                                      |                      |
|              | .1.1 Compiling for debug                                                                                        |                      |
|              | .1.2 Selecting a debugging platform                                                                             |                      |
| 17           | .1.3 Editing project configuration                                                                              |                      |
| 17           | .1.4 Configuring the debugging platform                                                                         |                      |
| 17           | .1.5 Downloading modules                                                                                        |                      |
|              | .1.6 Debugger sessions                                                                                          |                      |
|              | Viewing a program                                                                                               |                      |
| 17           | .2.1 Opening the Editor window                                                                                  |                      |
| 17           | .2.2 Opening the Disassembly window                                                                             | 302                  |
| 17           | .2.3 Looking at the current PC position                                                                         | 308                  |
|              | .2.4 Highlighting the line at the PC                                                                            |                      |
| 17.3         | Operating memory                                                                                                |                      |
| 17           | .3.1 Opening the Memory window                                                                                  | 309                  |
| 17           | .3.2 Modifying memory contents                                                                                  | 311                  |
| 17           | .3.3 Selecting a memory range                                                                                   | 312                  |
| 17           | .3.4 Filling an area of memory with constant data                                                               | 313                  |
| 17           | .3.5 Copying an area of memory                                                                                  | 313                  |
| 17           | .3.6 Comparing the memory contents                                                                              | 314                  |
| 17           | .3.7 Testing an area of memory                                                                                  | 315                  |
| 17           | .3.8 Saving memory contents in a text file                                                                      | 315                  |
| 17           | .3.9 Finding a value in memory                                                                                  | 316                  |
| 17           | .3.10 Changing the display address                                                                              | 316                  |
|              | .3.11 Changing the scroll area                                                                                  |                      |
|              | 3.12 Starting address to value of the register                                                                  |                      |
|              | 3.13 Tracking the stack pointer position                                                                        |                      |
|              | 3.14 Changing the program display position immediately after downloading                                        |                      |
|              | 3.15 Refreshing the Memory window                                                                               |                      |
|              | 3.16 Disabling refresh of the Memory window                                                                     |                      |
|              | 3.17 Regularly refreshing the Memory window                                                                     |                      |
|              | 3.18 Specifying the refresh interval                                                                            |                      |
| 1/           | .o.ro opecitying the remem merval                                                                               | ,                    |

| 17.3.19    | Changing the data length                               | 319 |
|------------|--------------------------------------------------------|-----|
| 17.3.20    | Changing the radix                                     | 319 |
| 17.3.21    | Changing the code                                      | 320 |
| 17.3.22    | Setting the layout                                     | 320 |
| 17.3.23    | Changing the number of digits displayed                | 320 |
| 17.3.24    | Switching display or non-display of measurement result | 320 |
| 17.3.25    | Saving an area of memory                               | 321 |
| 17.3.26    | Loading a memory area from a file                      | 321 |
| 17.3.27    | Splitting up the window display                        |     |
| 17.3.28    | Verifying a memory area                                | 322 |
| 17.3.29    | Changing text colors                                   | 323 |
| 17.4 Displ | laying memory contents as an Image                     | 323 |
| 17.4.1     | Opening the Image window                               | 324 |
| 17.4.2     | Regularly refreshing the Image window                  | 327 |
| 17.4.3     | Refreshing the Image window                            | 327 |
| 17.4.4     | Specifying the refresh interval                        | 327 |
| 17.4.5     | Viewing Images as Consecutive Frames                   | 328 |
| 17.4.6     | Displaying the pixel information                       | 330 |
| 17.5 Displ | laying memory contents as Waveforms                    | 331 |
| 17.5.1     | Opening the Waveform window                            | 331 |
| 17.5.2     | Regularly refreshing the Waveform window               | 332 |
| 17.5.3     | Refreshing the Waveform window                         | 333 |
| 17.5.4     | Specifying the refresh interval                        | 333 |
| 17.5.5     | Zoom-in display                                        | 333 |
| 17.5.6     | Zoom-out display                                       | 333 |
| 17.5.7     | Resetting the zoom display                             | 333 |
| 17.5.8     | Setting the zoom magnification                         | 333 |
| 17.5.9     | Setting the horizontal scale                           | 334 |
| 17.5.10    | Non-display of cursor                                  |     |
| 17.5.11    | Displaying the sampling information                    |     |
|            | ting at I/O memory                                     |     |
| 17.6.1     | Opening the IO window                                  |     |
| 17.6.2     | Expanding an I/O register display                      |     |
| 17.6.3     | Modifying the values of I/O registers                  |     |
| 17.6.4     | Refreshing the IO window                               |     |
| 17.6.5     | Disabling refresh of the IO window                     |     |
| 17.6.6     | Selecting the I/O register(s) to view                  |     |
| 17.6.7     | Loading an I/O file                                    |     |
| 17.6.8     | Printing the currently displayed contents              |     |
| 17.6.9     | Saving the currently displayed contents                |     |
| 17.6.10    | Finding an I/O register                                |     |
| 17.6.11    | Finding the next                                       |     |
|            | ing at registers                                       |     |
| 17.7.1     | Opening the Register window                            |     |
| 17.7.2     | Changing the register display radix                    |     |
| 17.7.3     | Switching Register Bank                                |     |
| 17.7.4     | Setting the layout                                     |     |
| 17.7.5     | Choosing a register to be displayed                    |     |
| 17.7.6     | Modifying register contents                            |     |
| 17.7.7     | Setting the flag value                                 |     |
| 17.7.8     | Splitting up the window display                        |     |
| 1779       | Saving register contents                               | 344 |

| 17   | 7.7.10         | Refreshing the Register window                                                        | 344      |
|------|----------------|---------------------------------------------------------------------------------------|----------|
| 17   | 7.7.11         | Disabling refresh of the Register window                                              | 344      |
| 17   | 7.7.12         | Using register contents                                                               | 345      |
| 17   | 7.7.13         | Changing text colors                                                                  | 345      |
| 17.8 | Reset          | ting the target MCU                                                                   | 345      |
| 17.9 |                | g PC to the address at cursor                                                         |          |
|      |                | lizing the debugging platform                                                         |          |
|      |                | ecting/disconnecting the debugging platform                                           |          |
|      |                | ating your program                                                                    |          |
|      | 7.12.1         | Continuing run                                                                        |          |
|      | 7.12.2         | Running from reset.                                                                   |          |
|      | 7.12.3         | Running program, ignoring any breakpoints                                             |          |
|      | 7.12.4         | Running to cursor                                                                     |          |
|      | 7.12.5         | Running from a specified address                                                      |          |
|      | 7.12.6         | Continuing execution to a main function at a reset                                    |          |
|      | 7.12.7         | Single step                                                                           |          |
|      | 7.12.8         | Multiple steps                                                                        |          |
|      |                | oing your program                                                                     |          |
|      | 7.13.1         | Stopping the program by the Halt toolbar button                                       |          |
|      | 7.13.2         | Standard breakpoints (PC breakpoints)                                                 |          |
|      |                | ing the current status                                                                |          |
|      |                | ing the function call history                                                         |          |
|      | 7.15.1         | Opening the Stack Trace window                                                        |          |
|      | 7.15.2         | Viewing the source program                                                            |          |
|      | 7.15.3         | Specifying the view                                                                   |          |
|      | 7.16.1         | g an external debugger                                                                |          |
|      |                | Configuring the PD debugger to integrate with High-performance Embedded Workshop      | _        |
|      | 7.16.2         | Configuring an external debugger to integrate with High-performance Embedded Workshop |          |
|      | 7.16.3<br>Debu | gging functions dependent on the debuggergging functions dependent on the debugger    |          |
|      | 7.17.1         | Looking at labels                                                                     |          |
|      | 7.17.1         | Elf/Dwarf2 support                                                                    |          |
|      | 7.17.3         | Looking at variables                                                                  |          |
| 1 /  | .17.3          | Looking at variables                                                                  |          |
| 18.  | Syno           | chronized Debugging                                                                   | 376      |
| 18.1 |                | Synchronized Debug dialog box                                                         |          |
| 18   | 3.1.1          | Managing configurations                                                               | 377      |
| 18   | 3.1.2          | Defining the synchronized Debuggers                                                   | 378      |
| 18   | 3.1.3          | Setting the synchronization options                                                   |          |
| 18   | 3.1.4          | Setting the memory update option                                                      |          |
|      | 3.1.5          | Synchronized debugging mode                                                           |          |
|      | 3.1.6          | Start synchronized debugging                                                          |          |
|      | 3.1.7          | Update synchronized debugging                                                         |          |
|      | 3.1.8          | Stop synchronized debugging                                                           |          |
|      |                | g High-performance Embedded Workshop while synchronized                               |          |
|      | 3.2.1          | Common functionality                                                                  |          |
|      | 3.2.2          | Parallel mode functionality                                                           |          |
|      | 3.2.3          | Internal mode functionality                                                           |          |
| 18.3 |                | g the command line window when synchronized                                           |          |
| 18.4 |                | ary of terms                                                                          |          |
| 4.6  |                |                                                                                       | <b>.</b> |
| 19.  |                | nnical Support                                                                        |          |
| 19 1 | V 10 W         | ing the version information                                                           | 390      |

| 19.2    | Check for updates                                                  | 390 |  |  |  |
|---------|--------------------------------------------------------------------|-----|--|--|--|
| 19.3    | Creating a bug report                                              |     |  |  |  |
| Dofo    | rence                                                              | 202 |  |  |  |
| Keie    | Telice                                                             | 392 |  |  |  |
| 1.      | Main Menus                                                         | 393 |  |  |  |
| 1.1     | File Menu Options                                                  |     |  |  |  |
| 1.2     | Edit Menu Options                                                  | 393 |  |  |  |
| 1.3     | View Menu Options                                                  | 394 |  |  |  |
| 1.4     | Project Menu Options                                               | 395 |  |  |  |
| 1.5     | Build Menu Options                                                 | 395 |  |  |  |
| 1.6     | Debug Menu Options                                                 |     |  |  |  |
| 1.7     | Setup Menu Options                                                 |     |  |  |  |
| 1.8     | Tools Menu Options                                                 |     |  |  |  |
| 1.9     | Test Menu Options                                                  |     |  |  |  |
| 1.10    | Window Menu Options                                                |     |  |  |  |
| 1.11    | Help Menu Options                                                  | 398 |  |  |  |
| 2.      | Windows                                                            | 399 |  |  |  |
| 3.      | Commondo                                                           | 400 |  |  |  |
|         | Commands                                                           |     |  |  |  |
| 3.1 3.2 | Command List (Alphabetic Order)                                    |     |  |  |  |
| 3.2     | Command List (Listed by Function)                                  | 401 |  |  |  |
| 4.      | Regular Expressions                                                | 404 |  |  |  |
| 5.      | Placeholders                                                       | 405 |  |  |  |
| 5.1     | What is a placeholder?                                             | 405 |  |  |  |
| 5.2     | Inserting a placeholder                                            | 405 |  |  |  |
| 5.3     | Available placeholders                                             | 406 |  |  |  |
| 5.4     | Placeholder tips                                                   | 407 |  |  |  |
| 6.      | I/O File Format                                                    | 408 |  |  |  |
| 7.      | Symbol File Format                                                 | 410 |  |  |  |
| 8.      | Keyboard Shortcuts                                                 | 411 |  |  |  |
| 0       | Duo and Duon in the Debugger                                       | 412 |  |  |  |
| 9.      | Drag and Drop in the Debugger                                      | 413 |  |  |  |
| 10.     | Using Labels to View Your Code                                     | 414 |  |  |  |
| 11.     | Integrated Toolbars in a Components View                           | 416 |  |  |  |
| 12.     | To Build in Toolchain for High-performance Embedded Workshop V.1.x | 418 |  |  |  |
| 13.     | HMAKE User Guide                                                   | 419 |  |  |  |
| 13.1    | Command line                                                       | 419 |  |  |  |
| 13.2    | File syntax                                                        | 419 |  |  |  |
| 13.3    | Description blocks                                                 |     |  |  |  |
| 13.4    | Comments                                                           |     |  |  |  |
| 13.5    | Message commands                                                   | 422 |  |  |  |

# Overview

The functions for High-performance Embedded Workshop version 4.05.00 are explained in this manual. This chapter describes the fundamental concepts of the High-performance Embedded Workshop.

# 1.1 Workspaces, projects and files

Just as a word processor allows you to create and modify documents, the High-performance Embedded Workshop allows you to create and modify workspaces.

A workspace can be thought of as a container of projects and, similarly, a project can be thought of as a container of project files. Thus, each workspace contains one or more projects and each project contains one or more files. The figure below illustrates this graphically:

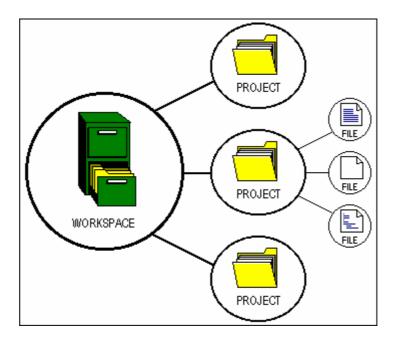

Workspaces allow you to group related projects together. For example, you may have an application that needs to be built for different processors, or you may be developing an application and library at the same time. Projects can also be linked hierarchically within a workspace, which means that when one project is built all of its 'child' projects are built first.

However, workspaces on their own are not very useful – we need to add a project to a workspace and then add files to that project before we can actually do anything.

## 1.2 Main window

There are three main windows: the workspace window, the editor window and the output window. The workspace window shows the projects and files that are currently in the workspace; the editor window provides file viewing and editing facilities; and the output window shows the results of a various processes (e.g. build, version control commands and so on).

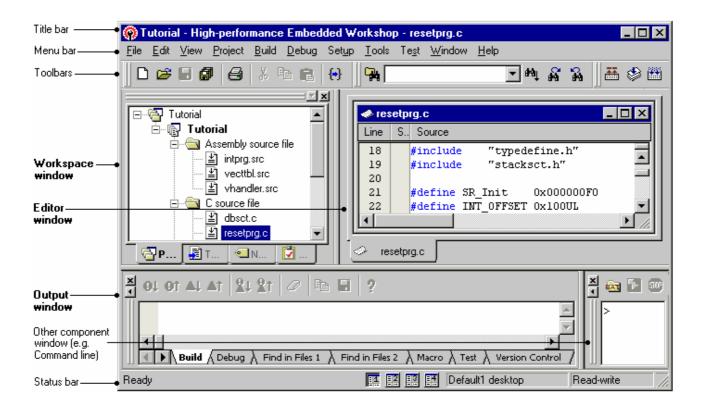

#### 1.2.1 Title bar

The title bar displays the name of current activate project and file. It also contains the standard **Minimize**, **Maximize** and **Close** buttons. Click the **Minimize** button to minimize the High-performance Embedded Workshop on the Windows® task bar. Click the **Maximize** button to force High-performance Embedded Workshop to fill the screen. Click the **Close** button to close the High-performance Embedded Workshop (this has the same effect as selecting [**File** -> **Exit**], or pressing ALT+F4).

## 1.2.2 Menu bar

The menu bar initially contains eleven menus: **File, Edit, View, Project, Build \*, Debug, Setup, Tools, Test, Window** and **Help.** All of the menu options are grouped logically under these headings. For instance, if you want to open a file then the **File** menu is where you will find the right menu option; if you want to set-up a tool then the **Tools** menu is the correct selection.

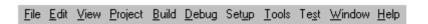

#### Note:

\*. If you use a debug-only project "Debugger only - xxxxxx" created by High-performance Embedded Workshop V.4.01 or a later version, the **Build** menu will not be displayed by default. The **Build** menu is displayed, however, if the debug-only project "Debugger only - xxxxxx" has been created by High-performance Embedded Workshop earlier than V.4.01.

#### 1.2.3 Toolbars

The toolbars provide a shortcut to the options that you will use the most often. There are twelve default toolbars: Editor, Search, Templates, Bookmarks, Default Window, Standard, Version Control, Map, Macros, Debug, Debug Run, and System Tools (as shown in the figures below).

With the default session, the High-performance Embedded Workshop does not initially display buttons of **Version Control** and peripheral functions on the toolbar.

If you use a debug-only project "Debugger only – xxxxxx" created by High-performance Embedded Workshop V.4.01 or a later version, **Editor**, **Search**, **Templates**, **Bookmarks**, **Default Window**, and **Standard** will not be displayed by default.

Toolbars can be created, modified and removed via [**Tools -> Customize**] (see section 6.1, Customizing the toolbars, for further information).

#### Editor toolbar

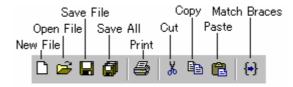

#### Search toolbar

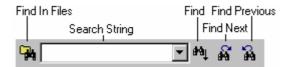

## Templates toolbar

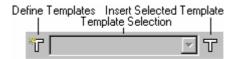

#### **Bookmarks** toolbar

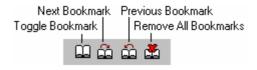

#### **Default Window toolbar**

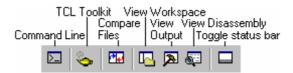

#### Standard toolbar

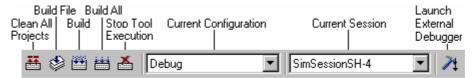

#### **Version Control toolbar**

This toolbar is only available when a version control tool is being used in the current project.

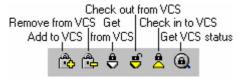

## Map toolbar

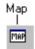

#### Macros toolbar

You can add a customized button, to which a created macro has been assigned, on the right to the standard macro buttons on the toolbar as shown below.

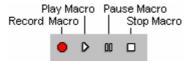

## Debug toolbar

This toolbar is only available when a session is being used which has a target attached.

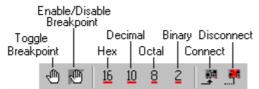

## **Debug Run toolbar**

This toolbar is only available when a session is being used which has a target attached.

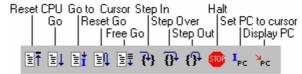

#### **System Tools toolbar**

You can add an external tool button, to which an external tool menu has been assigned, on the right to the system tool button on the toolbar as shown below.

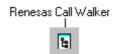

When the Standard toolbar is docked, it has a Control bar as shown in the figure below. If you want to move the docked Standard toolbar, click and drag its Control bar to the new location. The figure below shows the Standard toolbar when it is docked and also when it is floating.

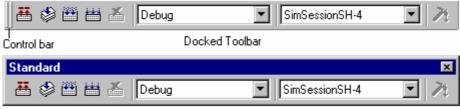

Floating Toolbar

#### To dock a toolbar

Select one of the following operations:

- Double-click on the title bar of a floating toolbar, **OR**
- Drag the title bar of a floating toolbar and draw it toward an edge of a docked window, menu bar, toolbar or
  the High-performance Embedded Workshop main frame, on whose edge you would like to dock the window,
  until the shape of the floating bar changes.

## To float a toolbar

Select one of the following operations:

- Double-click on the control bar of a docked toolbar, **OR**
- Drag the control bar of a docked toolbar and draw it away from the edge of the High-performance Embedded Workshop main frame and from an edge of the other docked windows, menu bar or toolbars.

## 1.2.4 Workspace window

The Workspace window has four tabs (Projects, Templates, Navigation, and Test).

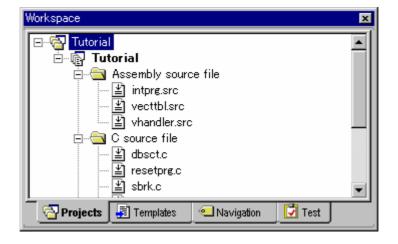

## Projects tab

Allows you to show the current workspace, projects and files. You can quickly open any project file or dependent file by double-clicking on its icon. See section 2.2, Configuring the Projects tab of the Workspace window, for more information on the Projects tab.

If you hover the mouse pointer over a file in the **Projects** tab then the file's full path will be displayed in a tool tip.

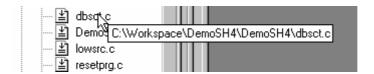

## Templates tab

Allows you to display template settings. See section 4.11, Templates, for more information about a template.

#### Navigation tab

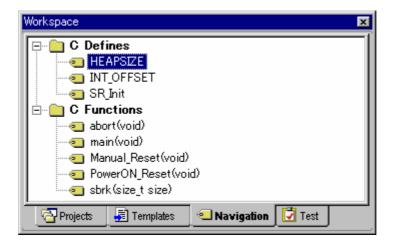

Allows you to provide jumps to various textual constructs within your project's files. What is actually displayed within the **Navigation** tab depends upon what components are currently installed. The figure above shows C macro definitions (C Defines) and C functions (C Functions) conforming to the ANSI standard. See Chapter 12, Navigation Facilities, for more information about navigation.

#### Test tab

Allows you to setup or view test suites as part of the test-support facility. See Chapter 16, Using the Test Support Facility, for more information about the test-support facility.

## To allow the Workspace window or the Output window docking

Right-click anywhere inside the Workspace window or the Output window. Then a pop-up menu will be displayed.

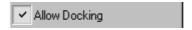

If the **Allow Docking** option is checked, docking is allowed. Otherwise, docking is not allowed. Select the **Allow Docking** option to check or un-check it.

When the **Allow Docking** option is checked, you can dock a window, toolbar or menu bar to the edge of the High-performance Embedded Workshop main window or to the edge of another docked window. You can also float them 'above' the other High-performance Embedded Workshop windows or outside the High-performance Embedded Workshop main window. Figure (i) below shows a docked "Workspace" window, and figure (ii) below shows a floating "Workspace" window.

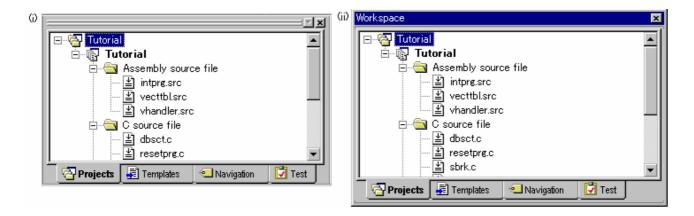

When the Workspace window or the Output window is docked, it has a control bar as shown below.

If you want to move a docked window, click and drag its control bar to the new location.

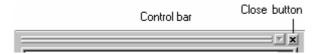

#### To dock the Workspace window or the Output window

- 1. Ensure that the **Allow Docking** option is checked on the window's pop-up menu.
- 2. Select one of the following operations:
  - Double-click on the title bar of a floating window, **OR**
  - Drag the title bar of a floating window and draw it toward an edge of a docked window, menu bar or toolbar, or the High-performance Embedded Workshop main frame, on whose edge you would like to dock the windows.

## To float the Workspace window or the Output window

- 1. Ensure that the **Allow Docking** option is checked on the window's pop-up menu.
- 2. Select one of the following operations:
  - Double-click on the control bar of a docked window, OR
  - Drag the control bar of a docked window and draw it away from the edge of the High-performance Embedded Workshop main frame and from an edge of the other docked windows, menu bar or toolbar.
  - Drag the control bar of a docked window while pressing the "CTRL" key.

# To hide the Workspace window or the Output window

Select one of the following operations:

- Click on the close button, which is located in the top right corner of the window, **OR**
- Right-click anywhere inside a floating window and select the **Hide** option on the pop-up menu.

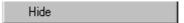

#### To show the Workspace window or the Output window

Select [View -> Workspace] or [View -> Output] respectively.

#### 1.2.5 Editor window

The editor window is where you will work with the files of your project. The High-performance Embedded Workshop allows you to have many files open at one time, to switch between them, to arrange them and to edit them in whichever order you want to. By default, the editor window is displayed in a notebook style. This means that each file has a separate tab associated with it to aid in navigating between files (see the figure below).

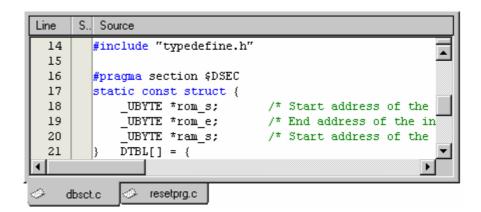

The editor contains a gutter (column) on the left-hand side of the window. The standard column allows the user to configure the position of bookmarks and software breakpoints (\*) quickly and easily. If you are unsure what purpose a column has or what the information it is displaying is if you place the mouse pointer over the column a tool tip (pop-up window) is displayed showing its identity.

The editor window can be customized via the **Format Views** dialog box, which can be invoked via [**Setup -> Format Views**]. This dialog box allows you to configure fonts, colors, tabs and so on for the editor window. It also allows the user to change the look of other views, which have been installed by High-performance Embedded Workshop. If you would prefer to use your favorite editor rather than the High-performance Embedded Workshop internal editor then specify your alternative in the **Options** dialog box, which can be invoked via [**Setup -> Options**]. For further details on how to use the editor, see Chapter 4, Using the Editor.

#### Note:

\*. Allows you to set software breakpoints only when the debugger is connected to the session.

## 1.2.6 Output window

The Output window, by default, has seven tabs (Build, Debug, Find in Files 1, Find in Files 2, Macro, Test, and Version Control) on display.

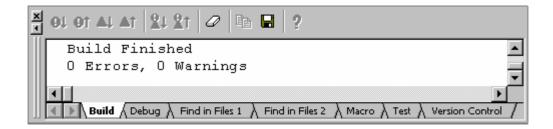

#### **Build tab**

The Build tab shows the output from any build process (e.g. compiler, assembler and so on). If an error is encountered in a source file, an icon and the error message will be displayed in the Build tab, along with the source file name and line number.

If you click on a toolbar button or pop-up menu option associated with display of error messages, the line of the error message will be highlighted and the editor will show the source code of that line (if the line has any source code).

Double-clicking the line of an error message will also show the source code in the editor.

When you attempt an operation to display an error or warning, the status bar shows this error or warning message.

Right-clicking displays a pop-up menu containing available options.

A basic operation is allocated to the toolbar.

The functions of **Toolbar display** and **Customize toolbar** are also included in the pop-up menu displayed by right-clicking the toolbar area.

| Pop-up Menu Option                     | <b>Toolbar Button</b> | Function                                                                               |
|----------------------------------------|-----------------------|----------------------------------------------------------------------------------------|
| -                                      | <b>0</b> 1            | Highlights the next occurrence of error and shows the source code in the editor.       |
| -                                      | <b>9</b> 1            | Highlights the previous occurrence of error and shows the source code in the editor.   |
| -                                      | <b>∆</b> ↓            | Highlights the next occurrence of warning and shows the source code in the editor.     |
| -                                      | <b>≙</b> ↑            | Highlights the previous occurrence of warning and shows the source code in the editor. |
| Display next<br>Error/Warning/Info     | <u>R</u> 1            | Displays the editor that generated the next build error or warning.                    |
| Display previous<br>Error/Warning/Info | <u>R</u> ↑            | Displays the editor that generated the previous build error or warning.                |
| Help                                   | 2                     | Shows the help information about the line.                                             |
| Go to Error/Warning/Info               | -                     | Goes to the associated source line.                                                    |
| Clear Window                           | 0                     | Clears the contents of the window.                                                     |
| Save                                   |                       | Saves the contents of the window into a text file.                                     |
| Сору                                   | <b>B</b>              | Copies the selected contents onto the Windows® clipboard.                              |
| Toolbar display                        | =                     | Shows or hides the toolbar.                                                            |
| Customize toolbar                      | -                     | Customizes toolbar buttons.                                                            |

The **Build** tab also shows an icon corresponding to the error message output by build execution.

| Icon Name     | lcon | Error Message Level |
|---------------|------|---------------------|
| Build Error   | 0    | Error               |
| Build Warning | Δ    | Warning             |
| Information   | ①    | Information         |

#### Debug tab

Shows the output from any debugger process. Any debug component that needs to display information will send its output to this window.

Right-clicking displays a pop-up menu containing available options.

A basic operation is allocated to the toolbar.

The functions of **Toolbar display** and **Customize toolbar** are also included in the pop-up menu displayed by right-clicking the toolbar area.

| Pop-up Menu Option | <b>Toolbar Button</b> | Function                                                  |
|--------------------|-----------------------|-----------------------------------------------------------|
| Clear Window       | 0                     | Clears the contents of the window.                        |
| Save               |                       | Saves the contents of the window into a text file.        |
| Сору               | <b>B</b>              | Copies the selected contents onto the Windows® clipboard. |
| Toolbar display    | -                     | Shows or hides the toolbar.                               |
| Customize toolbar  | -                     | Customizes toolbar buttons.                               |

#### Find in Files 1 and Find in Files 2 tab

Shows the results of the last **Find in Files** action. To activate find in files, select [**Edit -> Find In Files**], or click the **Find In Files** toolbar button. For further details on using Find in Files, see section 4.4.2, Finding text in multiple files.

Right-clicking displays a pop-up menu containing available options.

A basic operation is allocated to the toolbar.

The functions of **Toolbar display** and **Customize toolbar** are also included in the pop-up menu displayed by right-clicking the toolbar area.

| Pop-up Menu Option | <b>Toolbar Button</b> | Function                                                  |
|--------------------|-----------------------|-----------------------------------------------------------|
| Go to Occurrence   | =                     | Go to the associated source line.                         |
| Clear Window       | 0                     | Clears the contents of the window.                        |
| Save               |                       | Saves the contents of the window into a text file.        |
| Сору               | <b>B</b>              | Copies the selected contents onto the Windows® clipboard. |
| Toolbar display    | -                     | Shows or hides the toolbar.                               |
| Customize toolbar  | -                     | Customizes toolbar buttons.                               |

#### Macro tab

Shows the current records of macros (macro-recording support facility). You can view information such as High-performance Embedded Workshop command-line commands recorded into a High-performance Embedded Workshop macro file from execution of [Tools -> Macro Recording] to [Tools -> Stop Macro]. It is also possible to view this information while recording. For details on the macro-recording support facility, see Chapter 15, Using the Macro-Recording Support Facility.

Right-clicking displays a pop-up menu containing available options.

A basic operation is allocated to the toolbar.

The functions of **Toolbar display** and **Customize toolbar** are also included in the pop-up menu displayed by right-clicking the toolbar area.

| Pop-up Menu Option | Toolbar Button | Function                                                  |
|--------------------|----------------|-----------------------------------------------------------|
| Clear Window       | 0              | Clears the contents of the window.                        |
| Save               |                | Saves the contents of the window into a text file.        |
| Сору               | <b>B</b>       | Copies the selected contents onto the Windows® clipboard. |
| Toolbar display    | =              | Shows or hides the toolbar.                               |
| Customize toolbar  | -              | Customizes toolbar buttons.                               |

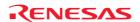

#### Test tab

Shows the results and progress of the current test execution (test support facility). The test execution progress shows the current test being executed and the number of tests remaining. If errors occur then these are displayed in this window. For details on the test-support facility, see Chapter 16, Using the Test Support Facility.

Right-clicking displays a pop-up menu containing available options.

A basic operation is allocated to the toolbar.

The functions of **Toolbar display** and **Customize toolbar** are also included in the pop-up menu displayed by right-clicking the toolbar area.

| Pop-up Menu Option | <b>Toolbar Button</b> | Function                                                  |
|--------------------|-----------------------|-----------------------------------------------------------|
| Clear Window       | 0                     | Clears the contents of the window.                        |
| Save               |                       | Saves the contents of the window into a text file.        |
| Сору               | <b>B</b>              | Copies the selected contents onto the Windows® clipboard. |
| Toolbar display    | -                     | Shows or hides the toolbar.                               |
| Customize toolbar  | =                     | Customizes toolbar buttons.                               |

#### **Version Control tab**

Shows the results of version control actions. The tab is only displayed if a version control system is in use. For further details on version control, see Chapter 7, Version Control.

Right-clicking displays a pop-up menu containing available options.

A basic operation is allocated to the toolbar.

The functions of **Toolbar display** and **Customize toolbar** are also included in the pop-up menu displayed by right-clicking the toolbar area.

| Pop-up Menu Option | Toolbar Button | Function                                                  |
|--------------------|----------------|-----------------------------------------------------------|
| Clear Window       | 0              | Clears the contents of the window.                        |
| Save               |                | Saves the contents of the window into a text file.        |
| Сору               | <b>B</b>       | Copies the selected contents onto the Windows® clipboard. |
| Toolbar display    | -              | Shows or hides the toolbar.                               |
| Customize toolbar  | -              | Customizes toolbar buttons.                               |

Press the "SHIFT+ESC" key, and the **Output** window closes.

The color of text or background and font shown in the Output window can be customized in the same manner as in other windows. You can also customize the **Build** tab of the Output window so that the texts in the lines of error messages will be highlighted in a color different from that of the texts in other lines.

## To customize the current colors

- 1. Select [**Setup -> Format Views**] to open the **Format Views** dialog box.
- 2. Select the **Output** item from the tree in the left-hand section of the dialog box and expand it.
- 3. Select the category for which you wish to change the color from the table below.

| Category           | Foreground Color of the Color Tab (Default) | Background Color of the Color Tab (Default) | Tab(s) to be<br>Applied | Type of Output to<br>be Applied |
|--------------------|---------------------------------------------|---------------------------------------------|-------------------------|---------------------------------|
| Text               | SYSTEM                                      | SYSTEM                                      | All tabs                | All                             |
| Build Error Text   | Black                                       | White                                       | Build                   | Error                           |
| Build Warning Text | Black                                       | White                                       | Build                   | Warning                         |
| Information Text   | Black                                       | White                                       | Build                   | Information                     |

- 4. Change the selection in the **Foreground** and **Background** lists of the **Color** tab.
- 5. Click the OK button.

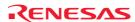

#### 1.2.7 Status bar

The status bar displays various information about the current state of the High-performance Embedded Workshop. The figure below shows the status bar.

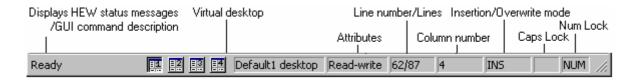

The customizable status bar feature allows the user to customize the display of the status bar area and its contents. The status bar will also now show target-related information where required by the specific target being used.

The bottom section of the status bar area shows the standard application-based information as in previous version of High-performance Embedded Workshop. Above this is the target-related information. The information displayed here is completely target dependant, and in some cases there may not be any target-related information to display.

The status bar can be switched on and off via [View -> Status Bar]. When any part of the status bar area is visible, this main menu option will completely switch off the status bar area. When the status bar is completely hidden, this main menu option will switch on the application-based section of the status bar.

The status bar can also be switched off via the status bar pop-up menu. The pop-up menu allows individual status bar items to be toggled on and off; including both application and target related areas as well as individual items on each.

The pop-up menu can be displayed by selecting the right-mouse button over the status bar area.

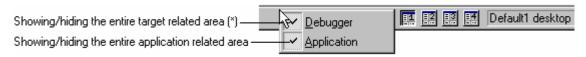

#### Note:

\*. The entire target related area of the status bar is hidden depending on the target being used.

All target related status bar items are switched off, the entire target related area of the status bar will be hidden by default. This can be re-shown by switching on one or more target related individual status bar items.

# 1.3 Help system

The **Help** menu is the rightmost menu on the High-performance Embedded Workshop menu bar. It contains the **Help Topics** menu option, which, when selected, takes you to the main High-performance Embedded Workshop help window.

To obtain help on specific dialogs click the context-sensitive help button, which is located in the top right-hand corner of each dialog (as shown in the figure below).

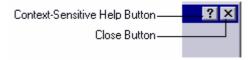

When this is clicked, the mouse pointer will change to a pointer with a question mark above it. Whilst the mouse pointer is in this state, click on the part of the dialog that you require assistance on. Alternatively, select the control for which you require help, and press the F1 key.

# 1.4 Launching the High-performance Embedded Workshop

To initiate the High-performance Embedded Workshop, open the **Start** menu of Windows<sup>®</sup>, select **Programs**, select **Renesas**, select **High-performance Embedded Workshop**, and then select the shortcut of the High-performance Embedded Workshop. The **Welcome!** dialog box will be displayed after the start-up screen.

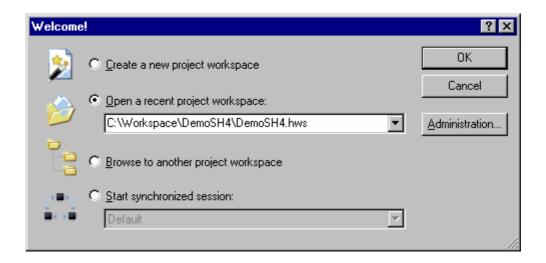

If you have recently used a workspace, **Open a recent project workspace** is selected by default. Otherwise **Create a new project workspace** is selected.

To create a new workspace select the Create a new project workspace button and click the OK button.

To open one of the recent project workspaces select the **Open a recent project workspace** button, select a workspace from the drop-down list, and click the OK button. The **Recent Workspace** list displays the same content as that seen in the workspace most recently used **File** list. This list also appears on the **File** menu.

To open a workspace by specifying a workspace file (".HWS" file), select the **Browse to another project workspace** button, and click the OK button.

To open the Synchronized Debug dialog box select the **Start synchronized session** button and select a configuration from the drop-down list and click the OK button. This item is only available when a synchronized debugging facility has been used.

To register or un-register a tool from the High-performance Embedded Workshop, click the **Administration** button.

Click the Cancel button to use the High-performance Embedded Workshop without opening a workspace.

If you do not wish to open the **Welcome!** dialog box next time you launch the High-performance Embedded Workshop, select [**Setup -> Options**]. The **Options** dialog box opens. Remove a tick mark from the **Display Welcome Dialog** checkbox in the **Confirmation** tab.

If you do not wish to view the start-up screen when launching the High-performance Embedded Workshop, remove a tick mark from the **Display Splash Screen** checkbox in the **Confirmation** tab of the **Options** dialog box.

# 1.5 Creating a new workspace

To create a new workspace

- 1. Select the **Create a new project workspace** option from the **Welcome!** dialog box and click the OK button or select [File -> New Workspace]. The New Project Workspace dialog box will be displayed.
- 2. Enter the name of the new workspace into the **Workspace Name** field. This can be up to 32 characters in length and contain letters, numbers, and the underscore character. Especially, do not use a minus sign, or a space. As you enter the workspace name, the High-performance Embedded Workshop will add a sub-directory and **Project Name** for you automatically. This can be changed if desired. This allows the workspace and

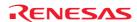

- project name to be different. To select the directory in which you would like to create the workspace, use the **Browse** button or type the directory into the **Directory** field manually.
- 3. Select the **CPU family** and **Tool chain** upon which you would like to base the workspace.
- 4. When a new workspace is created, the High-performance Embedded Workshop will also automatically create a project with the name specified in the **Project Name** field and place it inside the new workspace. The project types list displays all of the available project types (e.g. Application, Library etc.). Select the type of project that you want to create from this list. The project types displayed will be all valid types for the current pair of **CPU family** and **Tool chain**. The project types are classified in three classes: toolchain-only, debugonly (Debugger only xxxxxx), and full project generator that configures both the debugger and toolchain aspect of the High-performance Embedded Workshop.
- 5. Click the OK button to create the new workspace and project. This then launches the wizard you have selected to guide you through the creation process.

#### Note:

It is not possible to create a workspace if one already exists in the same directory.

# 1.6 Opening a workspace

## To open a workspace

- Select Browse to another project workspace option from the Welcome! dialog box and click the OK button or select [File -> Open Workspace]. The Open Workspace dialog box will be displayed.
- 2. Select the workspace file (".HWS" file) that you want to open.
- Click the **Select** button to open the workspace. If the High-performance Embedded Workshop is set up to display information when a workspace is opened, the Workspace Properties dialog box will be displayed. Otherwise, the workspace will be opened.

Note that whether the Workspace Properties dialog box is shown depends on the setting of either the **Show workspace information on workspace open** check box in the Workspace Properties dialog box or the Display workspace information dialog on opening workspace check box on the **Workspace** tab of the **Options** dialog box. The **Options** dialog box can be invoked via [**Setup -> Options**]. Click the OK button in the Workspace Properties dialog box to open the workspace. Click the Cancel button to stop opening the workspace.

▼ Show workspace information on workspace open

The High-performance Embedded Workshop keeps track of the last workspaces that you have opened and adds them to the **File** menu under the **Recent Workspaces** submenu. This gives you a shortcut to opening workspaces, which you have used recently.

## To open a recently used workspace

Select **Open a recent project workspace** in the **Welcome!** dialog box, select the name of the workspace from the drop-down list, and then click the OK button.

Another way is to select [File -> Recent Workspaces], and then from this submenu select the name of the workspace.

#### Note:

The High-performance Embedded Workshop only permits one workspace to be open at a time. Consequently, if you attempt to open a second workspace, the first will be closed before the new one is opened.

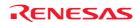

# 1.7 Using old workspaces

The High-performance Embedded Workshop can open any workspace that was created on a previous version of the High-performance Embedded Workshop. This should be automatically upgraded when the workspace is opened. A back-up version of the initial workspace or project file must be saved in the current directory of the file that has been upgraded.

# 1.8 Saving a workspace

The amount of information on workspaces (and projects) to be saved increases as the High-performance Embedded Workshop is upgraded. Thus the format in which workspaces can be saved is slightly different depending on the version of the High-performance Embedded Workshop.

To save a High-performance Embedded Workshop workspace in the current version's format, select [File -> Save Workspace].

To save the workspace in a previous version's format, select [File -> Save Workspace As]. If the current workspace has changed since it was last changed, you will be prompted to save it (to the current file and version). The Save Workspace As dialog box will then be launched:

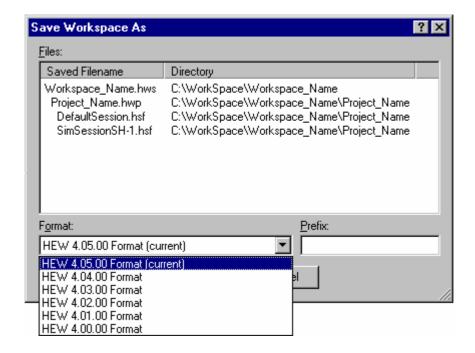

This contains a list of all the files currently associated with the workspace, a drop-list control containing a list of available versions (the current version is selected by default) and an edit control where you can enter a short prefix that will be used to change the name of all the associated files. When the prefix is changed, the File list is updated to display the new names.

For example, to save the workspace in a format that can be loaded from High-performance Embedded Workshop V.4.02.00

- 1. Set the **Format** drop-down list: HEW 4.02.00 Format
- 2. Enter **Prefix**: 402\_
- 3. Click OK.

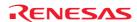

A copy of the workspace will be saved into the current directory (so all the source files, etc. will remain in use) but with the entered prefix, e.g.:

C:\Workspace\Workspace Name\402 Workspace Name.hws

C:\Workspace\Workspace\_Name\Projet\_Name\402\_Projet\_Name.hwp

C:\Workspace\Workspace\_Name\Projet\_Name\402\_DefaultSession.hsf

C:\Workspace\Workspace\_Name\Projet\_Name\402\_SimSessionSH-1.hsf

Note that the current workspace (in this example 4.05.00) remains loaded as the working copy.

# 1.9 Closing a workspace

To close a High-performance Embedded Workshop workspace, select the [File -> Close Workspace] menu option. If there are any outstanding changes to the workspace or any of its projects you will be requested whether or not you wish to save them.

# 1.10 Exiting the High-performance Embedded Workshop

The High-performance Embedded Workshop can be exited by selecting [**File -> Exit**], pressing ALT+F4, or by selecting the close option from the system menu (which is opened by clicking the icon at the upper-left corner of the High-performance Embedded Workshop title bar).

# 1.11 Component system overview

The High-performance Embedded Workshop allows the user to extend the High-performance Embedded Workshop functionality by adding additional components to the system. This is achieved by registering the component in the **Tools Administration** dialog box. These components can add windows, menus and toolbars to the High-performance Embedded Workshop system. Examples of the components are the debugger and builder components of High-performance Embedded Workshop. The debugger component adds all of the menus and toolbars associated with the debugger and the builder component does the same for the build functionality. The components you have registered in the system will modify the look and feel of High-performance Embedded Workshop. In some cases you may not have some of the menus which you can see in this manual. For instance if the builder component is not installed you will not have the toolchain menu option in the **Build** menu.

# 1.12 Management information files of High-performance Embedded Workshop

The High-performance Embedded Workshop has the following files containing management information necessary for its correct operation.

- A file in which application-level setting is stored
- A file in which the default positions of windows are recorded
- High-performance Embedded Workshop database files
- Component's data files \*
- Keyboard shortcut layout files
- Macro information file and newly added macro files
- Custom project-type wizard files
- Syntax highlighting files
- · Templates files
- Synchronized debug option configuration files \*

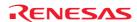

#### Note:

\*. Support for this function depends on the debugger.

These files are specific to each user account on the host computer. When multiple versions of the High-performance Embedded Workshop are installed, the files specific to each High-performance Embedded Workshop are saved for each user account.

# 1.13 Overview of Configurations and Sessions

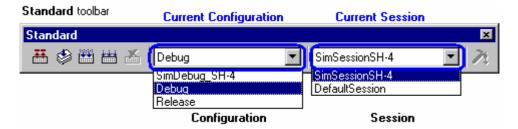

The drop-down list box on the **Standard** toolbar shows the current configuration and session.

This example shows the configuration and session in which the Renesas SuperH Standard toolchain was selected at creation of a project and "SH-4 Simulator" was selected as the target debugging platform.

You can switch between different configurations and sessions by selecting one in the drop-down list box.

It is also possible to add or delete configurations or sessions as necessary.

#### • Configuration

### What is configuration?

Configurations are the build option settings (e.g., output of debug information or optimization) having their own names. The term "configuration" can also be referred to as "build configuration".

In the figure of the **Standard** toolbar shown as an example, configurations "SimDebug\_SH-4", "Debug", and "Release" are available.

Configurations created by the High-performance Embedded Workshop

When a project is created after selection of the toolchain, the High-performance Embedded Workshop automatically creates configurations "Debug" and "Release".

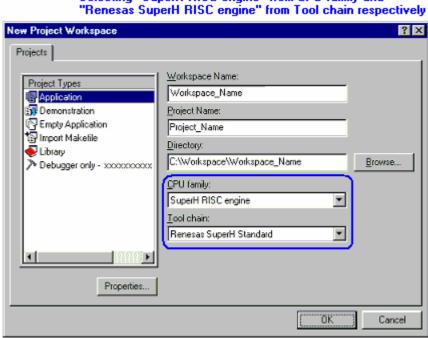

Selecting "SuperH RISC engine" from CPU family and "Renesas SuperH RISC engine" from Tool chain respectively

If you have selected a target debugging platform at creation of the project, the High-performance Embedded Workshop creates a configuration suitable for the debugging platform. If you have selected "SH-4 Simulator" in Targets at creation of the project, configuration "SimDebug\_SH-4" is created.

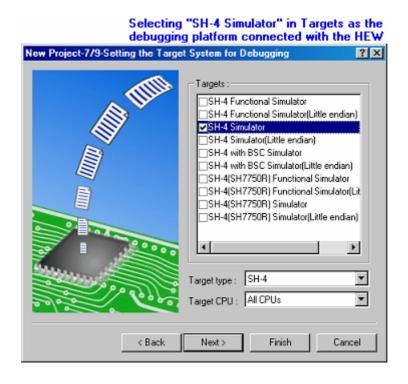

Configuration names can be changed when creating a project. Directories corresponding to each of the configurations are created under the project directory \*. These directories have the names of the configurations.

#### Note:

\*. The project directory having the project name is created under the workspace directory used for creation of a new workspace.

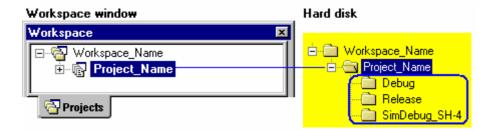

#### How to set up build options

To set up build options kept with a configuration, select the configuration from the drop-down list box in the dialog box for set up build option opened from the Build menu. Options such as the compiler, assembler, and optimizing linkage editor can be set up. The figure below shows the dialog box used for setup of build options for the Renesas SuperH Standard toolchain.

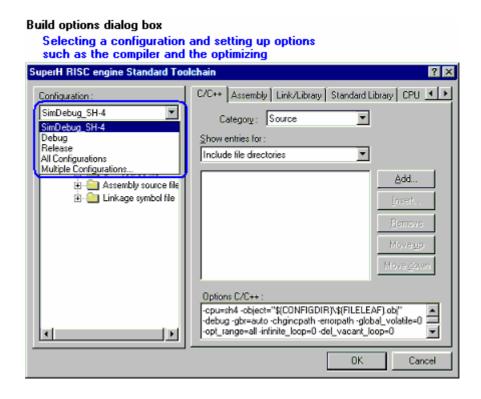

See section 2.7, Build configurations, for more information about a configuration.

# • Session

# What is session?

Sessions, which have their own names, are the units to manage various settings such as High-performance Embedded Workshop debugger options \* used for debugging with connection to the debugging platform and options specific to the debugging platform, and information on the Memory and Register windows and their positions. The term "session" can also be referred to as "debugger session".

In the figure of the Standard toolbar shown as an example, sessions "SimSessionSH-4" and "DefaultSession" are available. Information on each session is saved in an individual file in the High-performance Embedded Workshop project.

#### Note:

\*. There are various option settings such as the debugging platform to be connected with the High-performance Embedded Workshop, the object format for debugging, download modules, and the timing of connecting the High-performance Embedded Workshop with the debugging platform or executing a command batch by the High-performance Embedded Workshop.

#### Sessions created by the High-performance Embedded Workshop

When a project is created after selection of the toolchain, the High-performance Embedded Workshop automatically creates session "DefaultSession". If you have selected a target debugging platform at creation of the project, a session is automatically created for connecting the High-performance Embedded Workshop with the selected debugging platform. For example, if you have selected "SH-4 Simulator" in "Target" at creation of a project, session "SimSessionSH-4" is automatically created.

#### How to set up High-performance Embedded Workshop debugger options

To set up High-performance Embedded Workshop debugger options kept with a session, select the session from the drop-down list box in the Debug Settings dialog box opened from the Build menu. Options can be set up in the Target and Options tabs.

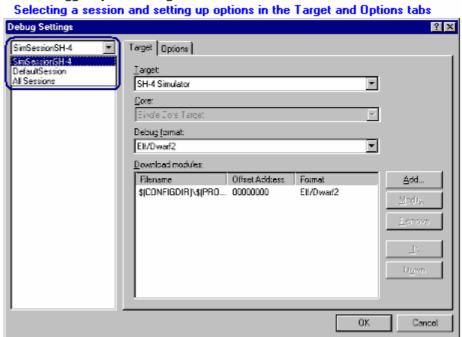

HEW debugger options dialog box

See section 17.1.6, Debugger sessions, for more information about a Debugger sessions.

# 1.14 Overview of Macro-Recording Support facility and Test Support facility

When coding is finished, the program must be tested. If a problem is found in testing, you will need to correct the problem and re-test the program. Testing takes a significant number of steps in development of programs.

To ease the process of testing, the High-performance Embedded Workshop provides the macro-recording support and test support facilities.

#### Macro-recording support facility

The macro-recording support facility allows you to record operations, which are associated with the High-performance Embedded Workshop system applications \*1, build \*2, and debugging \*3, as High-performance Embedded Workshop command-line commands or to execute these recorded commands.

Files to record the operations (High-performance Embedded Workshop macro files) are command line batch files that have "hdc" as the extension and can be modified. These files are stored in the "Macros" folder within the High-performance Embedded Workshop management information folder under the application data folder for each user profile. By default, the file Default.hdc is created.

Note, however, that High-performance Embedded Workshop is not capable of recording all operations in the High-performance Embedded Workshop system corresponding to the High-performance Embedded Workshop command-line commands. For the operations that can be recorded, a macro record icon ( ) is shown in the "Macro Recording" column of the menu list. This indicates that this operation can be recorded into a High-performance Embedded Workshop macro file.

#### **Notes:**

- \*1. Changing a project, session, or configuration
- \*2. Compilation and build
- \*3. Downloading a module, changing a memory value or register value, setting/deleting a software breakpoint, and running a program

The macro-recording support facility is available in the Tools menu and on the Macros toolbar.

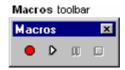

If the **Macros** toolbar is hidden, select [**Setup -> Customize**] to open the **Customize** dialog box. Select the **Macros** checkbox on the **Toolbars** tab of the **Customize** dialog box.

| Tools Menu      | Macros Toolbar | Function                                                                                                    |  |
|-----------------|----------------|----------------------------------------------------------------------------------------------------|--|
| Macros          | -              | Opens the <b>Macro</b> dialog box. This dialog box has the following features and lists the macro names recorded in each of the selected High-performance Embedded Workshop macro files.  - Creating a new blank macro file - Importing an existing macro file - Starting a macro record operation - Starting a macro play function - Editing a current macro file - Assigning the selected macro - Removing the selected macro |  |
| Macro Recording | •              | Starts a macro record operation.                                                                                                    |  |
| Play Macro      | D              | The <b>Select Macro Function</b> dialog box opens. Choose which macro you wish to execute.                                                                                                    |  |
| -               | 00             | Pauses the current macro operation.                                                                                                    |  |
| Stop Macro      |                | Stops the current macro operation.                                                                                                    |  |
|                 |                |                                                                                                    |  |

The procedure from selection of **Record Macro** (●) to that of **Stop Macro** (□) consists one macro and one High-performance Embedded Workshop macro file can record multiple macros (a set of High-performance Embedded Workshop command-line commands). A macro includes multiple High-performance Embedded Workshop command-line commands.

The figure below shows the High-performance Embedded Workshop macro file and macros.

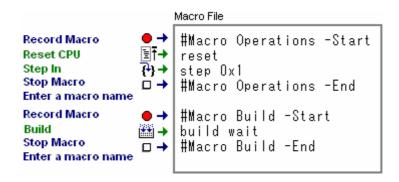

The current records of macros are shown in the **Macro** tab of the **Output** window. The "Build" macro in the figure above is outputted as follows.

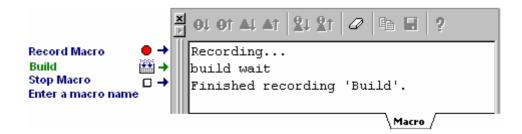

See section 1.14.1, Example of test procedures, for an operation procedure.

## • Test support facility

The test support facility allows you to create a test image file of the selected test items (test image data), execute a macro created by the macro-recording support facility or an existing High-performance Embedded Workshop command batch file, and compare a test image file with the current High-performance Embedded Workshop system. Test image data can be saved into a test image file (.HIF).

Note, however, that High-performance Embedded Workshop is not capable of acquiring test-image information of all functions in the High-performance Embedded Workshop system. For the items from which test-image information can be acquired, see section 16.6, Functions that can be saved as test-image data into test-image files.

The typical test procedure is outlined in the figure below. See section 1.14.1, Example of test procedures, for a test procedure.

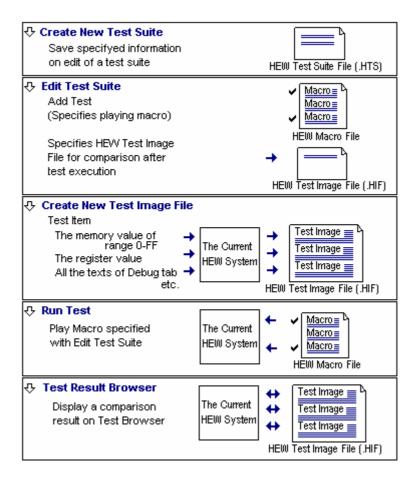

The test support facility is available in the **Test** menu and in the pop-up menu of the **Test** tab of the workspace window.

The first step towards using the test support facility is to create a test suite (a set of tests). This is available on the **Test** menu. Once a test suite is created, following operations can also be done in the **Test** tab of the workspace window.

Modify the test suite and specify macros to be executed during the test and the test image file for comparison.

Then select some test items to be saved a test image file. Acquire and save test image of the selected test items, which you wish to use for comparison.

After completion of the test (macros) the selected test items are compared. The result is displayed in the test browser window.

If there is any difference between the test result and the saved the test image file, the result of the test item is shown as "FAIL". You can view the details of the error by double-clicking the line of this test item.

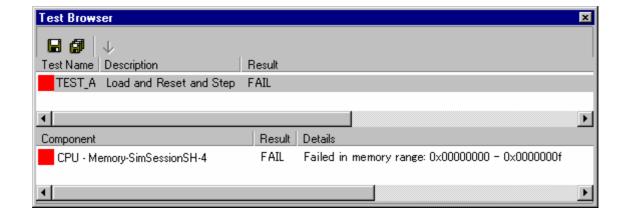

## 1.14.1 Example of test procedures

This page introduces an example of test procedures, which is a sequence through build and debugging using the macro-recording support facility and test support facility.

This example uses a program that sorts ten random data items written in C language, which are typically included in the Tutorial project in an emulator debugger or in a project for which "Demonstration" has been selected as the project type in the SuperH family simulator debugger, in ascending/descending order. This example lets you see a difference in data stored in an array.

Before starting the test in this example, array "a" in the program code must be changed from a local to global variable.

#### Before test

First, open a workspace and connect the High-performance Embedded Workshop to the debugging platform.

- 1. Create a new project workspace or open an existing project workspace. For creation of a project workspace, see section 17.1.2, Selecting a debugging platform.
- 2. Select a session, which you wish to use for connection with the debugging platform, from the session list on the **Standard** toolbar. For selection of a session, see section 17.1.6 (1), Selecting a session.

After some operations, a **Confirmation Request** dialog box may appear. If you have executed build all on the entire program, a **Confirmation Request** dialog box appears by default asking if you wish to download the program. To download the program, click the **Yes** button.

Since the action of clicking on the buttons in this confirmation dialog box cannot be recorded into macros, this dialog box will open next time you execute a macro. To continue the macro execution, you should click one of the buttons. The execution must be continued if you are using the test-support facility, which is used to test a sequence of operations. For this reason, make the following setting so that the confirmation dialog box will not appear.

In this example, select the **Don't ask this question again** check box in **Confirmation Request** dialog box.

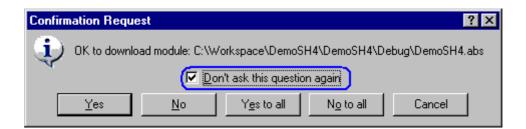

Save the High-performance Embedded Workshop environment setting that you wish to use for tests so that the environment for the tests will always be the same.

- 1. Select [File -> Save Workspace].
- 2. Select [File -> Save Session].

You can always use the same environment to start a test by loading the High-performance Embedded Workshop environment setting that has been saved.

#### • Preparing a test script to be used in the example of test procedures

In this example, use the macro-recording support facility to record the following combination of operations as Highperformance Embedded Workshop command-line commands into a macro. This macro should be used as a test script at execution of a test.

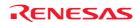

| Classification                                                 | Operation                                                                                    |  |
|----------------------------------------------------------------|----------------------------------------------------------------------------------------------|--|
| Preparation before the running the program - Initialize values | Reload the session.<br>(See "Step 1 (2)".)                                                   |  |
| - Prepare a program                                            | Initialize register values *.<br>(See "Step 1 (3)".)                                         |  |
|                                                                | Build the program for demonstration *. (See "Step 1 (4)".)                                   |  |
| Download the program                                           | Download the program for demonstration. (See "Step 1 (5)".)                                  |  |
| Add variables, run the program, and check the result           | Use the memory fill function to set the memory value of array "a" to 0. (See "Step 1 (6)".   |  |
|                                                                | Reset the CPU.<br>(See "Step 1 (7)".)                                                        |  |
|                                                                | Run the program until a selected line within a main function is reached. (See "Step 1 (9)".) |  |
| ,                                                              | Add the array, which stores random data, to the <b>Watch</b> window *. (See "Step 1 (10)".)  |  |

#### Note:

### • Example of test procedures

Invoke the test support facility and select the data in an array (memory content at the address of an array) as the target of the test. Save test-image information to the test image file that you wish to use for comparison and modify the program so that the number of times to store data into the array will be reduced. Execute the test and see that the data stored in the array has changed. Then modify the program again to restore the number of times to store data and execute the test. Make sure that data in the array is the same that in the saved test image file.

- Step 1: Recording a macro
- Step 2: Editing a macro (viewing records)
- Step 3: Playing a macro
- Step 4: Creating a test suite
- Step 5: Editing a test suite
- Step 6: Creating a test image file
- Step 7: Modifying the program before the test
- Step 8: Viewing the test result (unmatched)
- Step 9: Modifying the program back and executing the test again
- Step 10: Viewing the test result (matched)

### 1.14.2 Step 1: Recording a macro

In this example, use the macro-recording support facility to record the following combination of operations as High-performance Embedded Workshop command-line commands.

Recorded High-performance Embedded Workshop command-line commands are output to the **Macro** tab of the **Output** window. However, some operations open another tab.

- 1. Click the **Record Macro** button ( ) on the **Macros** toolbar. The mouse pointer is modified to include the record icon ( ). The message "Recording..." is shown in the **Macro** tab of the **Output** window.
- 2. Select [File -> Refresh Session].

  This records the refresh\_session command.
- 3. Click the **Registers** button ( on the **CPU** toolbar to open the **Register** window. Double-click the register, of which you wish to change the value, to invoke the **Set Value** dialog box. Enter 0 in **Value**.
  - **■**This records the register\_set command.

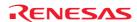

<sup>\*.</sup> Support for this function depends on the debugger.

- 4. Click the **Build** button () on the **Standard** toolbar to build the program for demonstration. 
  This records the build command.
- 5. Double-click to download the program for demonstration within the **Download modules** folder in the **Projects** tab of the workspace window.
  - This records the file\_load command.
- 6. Click the **Memory** button ( ) on the **CPU** toolbar to invoke the **Display Address** dialog box. Enter the address of the data field in **Display Address**. Then select **Fill** from the pop-up menu. Enter 0 as the data in the **Fill** dialog box.
  - This records the memory\_fill command.
- 7. Click the **Reset CPU** button ( ) on the **Debug Run** toolbar to reset the CPU. This records the reset command.
- 8. Open a source file including a main function in the editor window.
- 9. Right-click on the last line of the main function and select **Go To Cursor** from the pop-up menu. **This records the go\_till command.**
- 10. Add the array element "a[6]" storing random data to the Watch window.
  - This records the watch add command.
- 11. Click the **Stop Macro** button ( $\square$ ) on the **Macros** toolbar. The mouse pointer returns to be an arrow.
- 12. The **Add New Macro Function** dialog box opens. Enter a macro name (e.g., Demo). The message "Finished recording 'Demo'." is shown in the **Macro** tab of the **Output** window.

To view the recorded High-performance Embedded Workshop command-line commands, be sure to select the **Macro** tab of the **Output** window.

```
91 91 AL A1 | LL LT |
                        ₽
Recording...
refresh session
register set RO 0x0
register set R1 0x0
register set R2 0x0
register set R3 0x0
register set R4 0x0
register set R5 0x0
register set R6 0x0
register_set R7 0x0
register set R8 0x0
register set R9 0x0
register set R10 0x0
register set R11 0x0
register set R12 0x0
register set R13 0x0
register set R14 0x0
build wait
file load Elf/Dwarf2 \"$(CONFIGDIR)\\$(PROJECTNAME).abs\" 0x0 p
memory fill 0x70000000 0x70000027 0x0000 long noverify
reset
go till go 0x20E4
watch add Watch1 {a[6]}
Finished recording 'Demo'.
                              Macro /
```

## 1.14.3 Step 2: Editing a macro (viewing records)

- 1. Select [Tools -> Macros] to invoke the Macro dialog box. The High-performance Embedded Workshop macro file "Default", in which a macro has been recorded, is listed in Current macro file.
- 2. Select the macro "Demo" in **Macro functions** and click the **Edit** button. The editor window shows the High-performance Embedded Workshop macro file "Default.hdc", in which a macro has been recorded.

Within a High-performance Embedded Workshop macro file, the High-performance Embedded Workshop command-line commands of the operations listed below are included between the lines showing information to identify macros.

When a macro includes operations such as running a program, the **Debug** tab of the **Output** window shows information including the cause of a stop. This may cause difference in comparison of test results. To clear the contents of the tabs in the **Output** window, the High-performance Embedded Workshop command-line command clear\_output\_window is available. It is possible to add the line at the next line of "#Macro Demo-Start" to clear the information in the **Debug** tab of the **Output** window.

clear\_output\_window debug

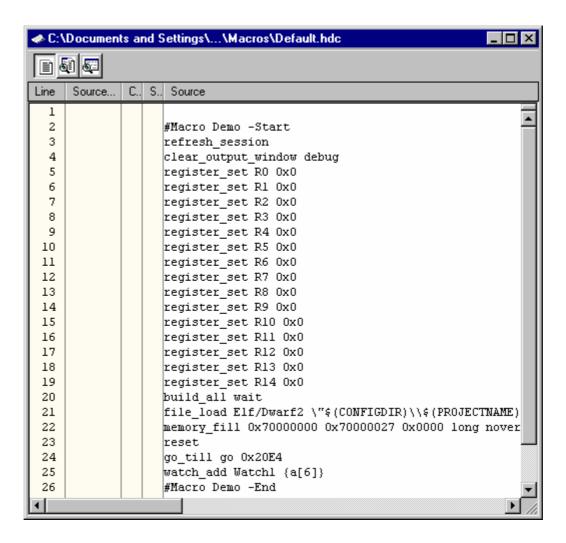

Modify the description as required and click the **Save File** button ( on the **Editor** toolbar. Close the Highperformance Embedded Workshop macro file "Default.hdc".

# 1.14.4 Step 3: Playing a macro

- 1. Click the **Play Macro** button () on the **Macros** toolbar. The **Select Macro Function** dialog box opens.
- 2. Selecting the macro "Demo" starts playing the recorded commands. The mouse pointer is modified to include the play icon ( ).
- 3. When the playback of a macro is completed, the mouse cursor returns to be an arrow.

## 1.14.5 Step 4: Creating a test suite

1. Select [Test -> Create New Test Suite] to invoke the Create New Test Suite dialog box.

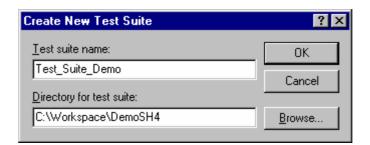

- 2. Enter "Test\_Suite\_Demo" in **Test suite name**.
- 3. Initially the workspace directory is shown in **Directory for test suite**. This can be modified as required.
- 4. Click the OK button.
- 5. Displays the **Test** tab of the workspace window. Shows the "Test\_Suite\_Demo" test-suite icon.

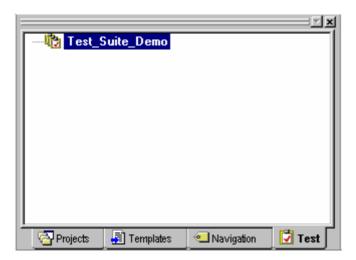

## 1.14.6 Step 5: Editing a test suite

Select the macro recorded at step 1 for running a test.

- 1. Right-click on the "Test\_Suite\_Demo" test-suite icon to display a pop-up menu.
- 2. Select **Edit Test Suite** to open the **Modify Test Suite** dialog box.
- 3. Click the **Add** button. The **Add New Test** dialog box opens.
- 4. Enter "Test Demo" in **Test name**.

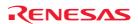

- 5. Enter "Demonstration" in **Test description**.
- 6. Click the **Add** button. The **Add Test Script** dialog box opens.
- 7. Select the "Demo" checkbox in **Select macros to add to test**.
- 8. Click the **OK** button.

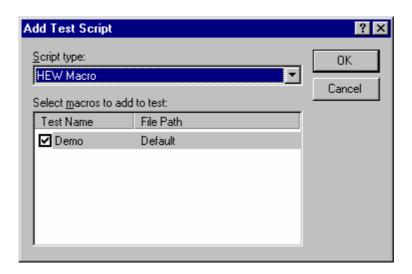

9. **Test image file** shows the test suite name entered at step 4, '\_', and test name "Test\_Demo" entered in **Test name** (test suite name\_test name). This can be modified as required.

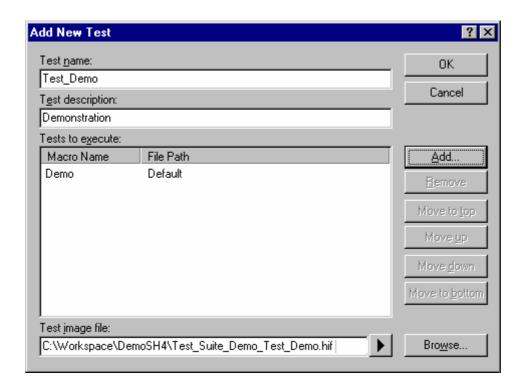

10. Click the **OK** button. The test "Test\_Demo" is added to the **Test cases** list.

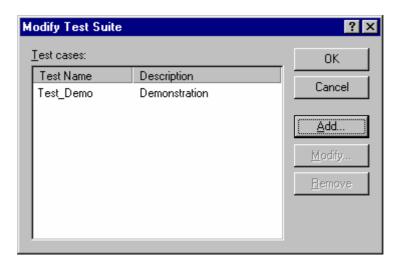

11. Click the **OK** button. The "Test\_Demo" test icon appears under the "Test\_Suite\_Demo" test-suite icon.

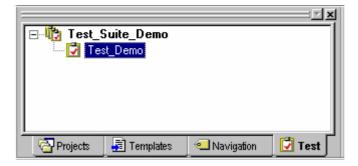

### 1.14.7 Step 6: Creating a test image file

To compare the Memory content at the address of an array or the contents of the **Watch** window, the range of data acquisition must be selected.

The test image of a test item is saved to the test image file "Test\_Suite\_Demo\_Test\_Demo.hif" specified at step 5.

- 1. Right-click on the "Test\_Demo" test icon to display a pop-up menu.
- 2. Select **Edit Test Image File** to invoke the **Edit Test Image File** dialog box. The title of the dialog box includes the test name "Test\_Demo" and test-image file name "Test\_Suite\_Demo\_Test\_Demo.hif".
- Select the checkboxes Memory-xxxxxx (under CPU in Available components) and Watch-xxxxxx (under Symbol).

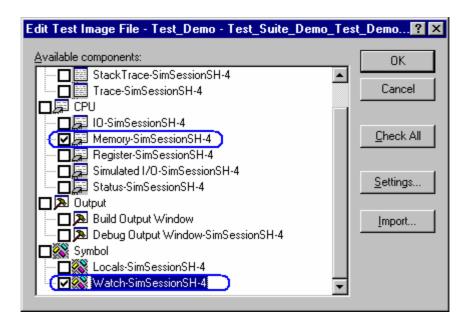

- 4. The Memory content at the address of an array is saved into the test-image file. Double-click **Memory-xxxxxx** under **CPU** in **Available components**. The **Edit Test Memory Ranges** dialog box opens.
- 5. Click the **Add** button to display the **Add Memory Range** dialog box.
- 6. Enter the start address of an array in **Start address** and end address in **End address** and select the size in **Access size**.
- 7. Click the **OK** button.

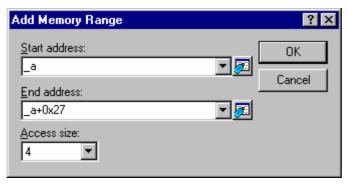

- 8. Click the **OK** button in the **Edit Test Memory Ranges** dialog box.
- 9. The content of array element "a[6]" in the "Watch1" sheet is saved into the test-image file. Double-click Watch-xxxxxx under Symbol in Available components of the Edit Comparison Settings dialog box. The Edit Test Watch dialog box opens.
- 10. Select the checkbox of "a[6]" in **Symbols**.
- 11. Click the **OK** button.

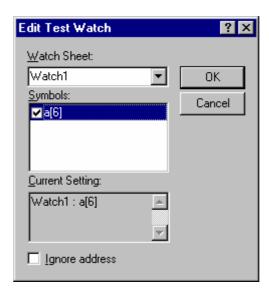

### 12. Click the **OK** button in the **Edit Test Image File** dialog box.

In the state of current High-performance Embedded Workshop system, the test image specified in test item is acquired, and the test image is saved to the test image file created at step 5.

# 1.14.8 Step 7: Modifying the program before the test

In this example, the target of the test is a selected range of memory data in arrays. Then modify the program to reduce the number of times to store data into the array, so that the saved test-image information and the actual memory data will not match.

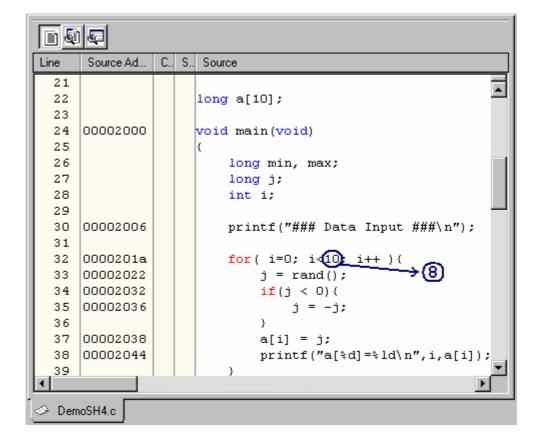

- 1. Open a source file including a main function in the editor window and modify the program to reduce the number of times to store data into the array.
- 2. Click the **Save File** button ( ) on the **Editor** toolbar.
- 3. Right-click on the "Test\_Demo" test icon to display a pop-up menu.
- 4. Select **Run Test Case** to start the test. The progress and result of the test are shown in the **Test** tab of the **Output** window.

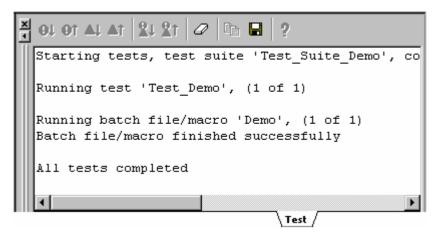

5. When the test is completed, the **Test Browser** window opens.

## 1.14.9 Step 8: Viewing the test result (unmatched)

You can view the test result in the Test Browser window.

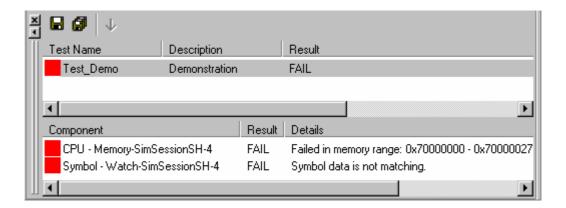

- 1. To view the details of unmatched data, double-click a test item with a red icon in the bottom tab.
- 2. When **Symbol Watch-xxxxx** is double-clicked, for example, the **Test Comparison Details** dialog box appears as shown below. This dialog box shows the values of both the saved test-image information (Src=xxxxxx) and the result of this test (Dest=xxxxxx) regarding elements in arrays.

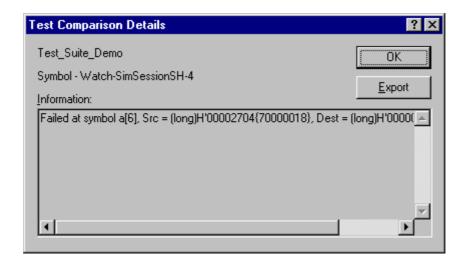

- 3. Clicking the **Export** button saves the test result into a text file.
- 4. Click the **OK** button.

## 1.14.10 Step 9: Modifying the program back and executing the test again

Modify the program to restore the number of times to store data in the array and then execute the test.

- 1. Return the number from 8 to 10 and build the program.
- 2. Click the **Save File** button ( on the **Editor** toolbar.
- 3. Right-click on the "Test\_Demo" test icon to display a pop-up menu.
- 4. Select **Run Test Case** to start the test.
- 5. When the test is completed, the **Test Browser** window opens.

# 1.14.11 Step 10: Viewing the test result (matched)

You can view the test result in the Test Browser window. Make sure that the test result now matches the saved test-image information.

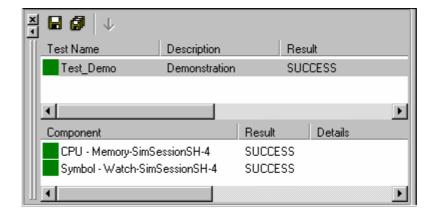

# 2. Build Basics

This chapter explains the general basic functions of the High-performance Embedded Workshop whilst the more advanced features can be found in chapter 3, Advanced Build Features.

# 2.1 The build process

The typical build process is outlined in the figure below. This may not be the exact build process that your installation of High-performance Embedded Workshop will use, as it depends upon the tools that were provided with your installation of High-performance Embedded Workshop (you may not have a compiler, for instance). In any case, the principles are the same – each phase of the build takes a set of project files and builds them; if every file builds successfully then the next phase is executed.

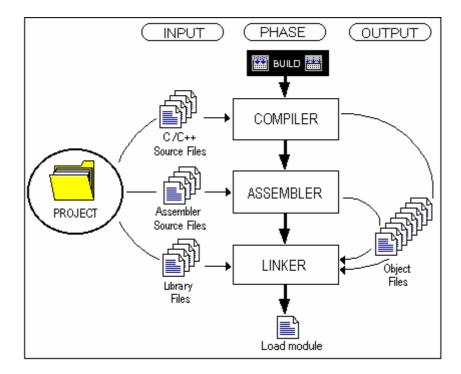

In the example shown in the figure above, the Compiler is the first phase, the Assembler is the second phase and the Linker is the third and final phase. During the Compiler phase, the C/C++ source files from the project are compiled in turn. During the Assembler phase, the assembler source files are assembled in turn. During the Linker phase, all library files and output files from the Compiler and Assembler phases are linked together to produce the load module.

The build process can be customized in several ways. For instance, you can add your own phases, disable phases, delete phases and so on. These advanced build issues are left to chapter 3, Advanced Build Features.

# 2.2 Configuring the Projects tab of the Workspace window

The **Projects** tab shows the current workspace, projects and files. You can quickly open any project file or dependent file by double-clicking on its icon.

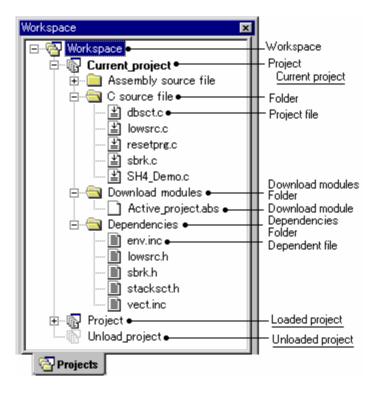

Right-clicking on a workspace opens a pop-up menu containing the available options.

| Pop-up Menu Option | Macro Recording | Function                                                                                     |
|--------------------|-----------------|----------------------------------------------------------------------------------------------|
| Insert Project     | -               | Adds a project to workspace.                                                                 |
| Load All Projects  | -               | Loads all projects to workspace.                                                             |
| Collapse           | -               | Collapses the tree below a workspace icon.                                                   |
| Clean All Projects | •               | Deletes intermediate and output files from configurations in all projects in this workspace. |
| Version Control    | -               | Executes a version control system.                                                           |
| Configure View     | -               | Configures the workspace view.                                                               |
| Properties         | -               | Displays workspace properties.                                                               |

Right-clicking on a project opens a pop-up menu containing the available options.

| Pop-u                  | p Menu Option           | Macro Recording | Function                                                                              |
|------------------------|-------------------------|-----------------|---------------------------------------------------------------------------------------|
| Build                  | Build                   | •               | Builds out of date project files                                                      |
|                        | Build All               | •               | Builds project files, regardless of whether the project files are out of date.        |
|                        | Clean Current Project   | •               | Deletes intermediate and output files from the current configuration in this project. |
|                        | Update All Dependencies | -               | Updates all dependencies.                                                             |
| Set as                 | Current Project         | •               | Sets this project as the current project.                                             |
| Remov                  | ve Project              | =               | Removes a project from workspace.                                                     |
| Unload<br>OR<br>Load F | d Project<br>Project    | -               | Unloads a project OR Loads a project.                                                 |
| Add Fi                 | les                     | -               | Adds files to a project.                                                              |
| Remov                  | ve Files                | =               | Removes files from project.                                                           |
| Add Fo                 | older                   | =               | Add folder to a project.                                                              |
|                        |                         |                 |                                                                                       |

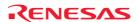

| Expand/Collapse | - | Expands or collapses the tree below a project icon. |
|-----------------|---|-----------------------------------------------------|
| Version Control | - | Executes a version control system.                  |
| Configure View  | - | Configures the workspace view.                      |
| Properties      | - | Displays project properties.                        |

Right-clicking on a folder (other than **Download module** and **Dependencies**) opens a pop-up menu containing the available options.

| Pop-up Menu Option | Macro Recording | Function                       |
|--------------------|-----------------|--------------------------------|
| Add Folder         | -               | Add a custom folder.           |
| Rename Folder      | -               | Rename a folder.               |
| Remove Folder      | -               | Remove a folder.               |
| Configure View     | -               | Configures the workspace view. |

Right-clicking on a project file opens a pop-up menu containing the available options.

| Pop-up Menu Option                              | Macro Recording | Function                                                       |
|-------------------------------------------------|-----------------|----------------------------------------------------------------|
| Open <file name=""></file>                      | -               | Opens a file in the High-performance Embedded Workshop editor. |
| Open <file name=""> in external editor *</file> | · _             | Opens a file in the external editor.                           |
| Build <file name=""></file>                     | •               | Builds a file.                                                 |
| Build Options                                   | -               | Sets build options.                                            |
| Add File                                        | -               | Adds files to a project.                                       |
| Remove File                                     | -               | Removes files from project.                                    |
| Exclude Build                                   | -               | Excludes a project file from build                             |
| OR                                              |                 | OR                                                             |
| Include Build                                   |                 | Includes a project file in build.                              |
| Version Control                                 | -               | Executes a version control system.                             |
| Configure View                                  | -               | Configures the workspace view.                                 |
| Show Differences                                | -               | Compares files.                                                |
| Properties                                      | -               | Displays file properties.                                      |

# Note:

\*. This option is available only when the **Use external editor** checkbox is selected in the **Editor** tab of the **Options** dialog box opened via [**Setup -> Options**].

Right-clicking on the **Download modules** folder opens a pop-up menu containing the available options (Available when the debugger is connected).

| Pop-up Menu Option    | Macro Recording | Function                                                                                                    |
|-----------------------|-----------------|----------------------------------------------------------------------------------------------------|
| Download all module   | •               | Downloads all modules in the <b>Download modules</b> list on the <b>Target</b> tab of the <b>Debug Settings</b> dialog box (i.e. download modules shown under the <b>Download Modules</b> folder in the <b>Projects</b> tab of the workspace window). |
| Download A New Module | •               | Opens the <b>Download Module</b> dialog box, which allows you to add download modules.                                                                                                    |
| Debug Settings        | =               | Opens the <b>Debug Settings</b> , which allows you to modify the debug settings.                                                                                                    |
| Configure View        | -               | Configures the workspace view.                                                                                                    |

Right-clicking on a download module opens a pop-up menu containing the available options (Available when the debugger is connected).

| Pop-up Menu Option         | Macro Recording | Function                                                                               |
|----------------------------|-----------------|----------------------------------------------------------------------------------------|
| Download                   | •               | Downloads modules.                                                                     |
| Download (Debug Data Only) | •               | Downloads modules (debug data only).                                                   |
| Unload                     | •               | Unloads modules.                                                                       |
| Download A New Module      | •               | Opens the <b>Download Module</b> dialog box, which allows you to add download modules. |
| Remove                     | =               | Removes the selected modules.                                                          |

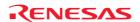

| Debug Settings    | - | Opens the <b>Debug Settings</b> dialog box, which allows you to modify the debug settings.                                                                                                    |
|-------------------|---|----------------------------------------------------------------------------------------------------|
| Configure View    | - | Configures the workspace view.                                                                                                    |
| Relocate Module * | - | Opens a dialog box which allows you to select one directory for relocating all files retrieved from the download module.                                                                                   |
| Properties        | - | Shows the selected download module setting in the <b>Download Module</b> dialog box. This download module setting can be modified. The download module will be unloaded if it has already been downloaded. |

#### Note:

Right-clicking on a file retrieved from the download module opens a pop-up menu containing the available options (Available only when you use the debug-only project).

| Pop-up Menu Option         | Macro Recording | Function                                                                                                    |
|----------------------------|-----------------|----------------------------------------------------------------------------------------------------|
| Open <file name=""></file> | -               | Opens a file in the High-performance Embedded Workshop editor.                                                              |
| Add File                   | -               | Adds files to a project.                                                                                                    |
| Configure View             | -               | Configures the workspace view.                                                                                              |
| Relocated file(s)          | -               | Opens a dialog box which allows you to select the same short filename retrieved from the download module at a new location. |
| Properties                 | -               | Displays file properties.                                                                                                   |

Right-clicking on the Dependencies folder opens a pop-up menu containing the available options.

| Pop-up Menu Option | Macro Recording | Function                       |
|--------------------|-----------------|--------------------------------|
| Configure View     | -               | Configures the workspace view. |

Right-clicking on a dependence file opens a pop-up menu containing the available options.

| Pop-up Menu Option | Macro Recording | Function                           |
|--------------------|-----------------|------------------------------------|
| Version Control    | -               | Executes a version control system. |
| Configure View     | -               | Configures the workspace view.     |
| Show Differences   | -               | Compares files.                    |
| Properties         | -               | Displays file properties.          |

For details on "Current project", "Loaded project" and "Unloaded project", see section 2.12, Setting the current project.

# 2.3 Project files

In order for the High-performance Embedded Workshop to be able to build your application, you must first tell it which files should be in the project and how each file should be built (see the figure below).

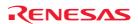

<sup>\*.</sup> If you use a debug-only project (i.e., "Debugger only - xxxxxx"), this menu option will be displayed.

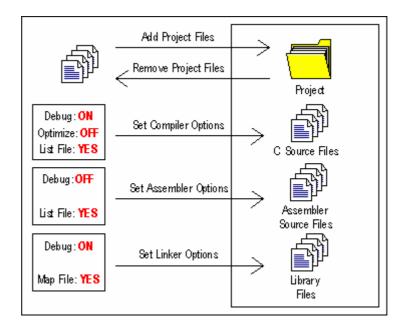

## 2.3.1 Adding files to a project

Before building an application, select files to configure the application.

#### To add files to a project

- 1. Files can be added to the active project only. Select one of the following operations to open the **Add files to project 'project name'** dialog box:
  - Select [Project -> Add Files], OR
  - Right-click on the project within the **Projects** tab of the workspace window and select **Add Files** from the pop-up menu, **OR**
  - Press the "Insert" key when the **Projects** tab of the **Workspace** window is selected.
- 2. Select the file(s) you wish to add to the project.
- 3. A **Relative Path** checkbox is available at the bottom of this dialog box. Selecting this checkbox allows the files to be relative project files. These project files are relative to the workspace file and can also be placed outside the workspace structure. Even if you re-allocate the entire source tree, the High-performance Embedded Workshop is able to check the relative position of the files to find them. By default, this checkbox is selected.
- 4. A **Hide Project Files** checkbox is available at the bottom of this dialog box. Selecting this checkbox only shows the files not added to the current project. By default, this checkbox is not selected.
- 5. Click the **Add** button.

#### There are other ways to add files to a project

- Right-clicking on an open file in the Editor window displays a pop-up menu. If the file is already in the
  project then the Add File To Project menu option is disabled. Select the Add File To Project menu option to
  add the file to the current project.
- In the High-performance Embedded Workshop it is also possible to 'drag and drop' files from Windows<sup>®</sup> Explorer onto the Projects tab of the workspace window. For details, see section 2.3.2, Drag and drop of files and folders.

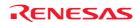

#### Note:

If you add a file that has an unrecognized file type to the project, then the file will be added to the project, but certain functions will be disabled for this file. When you double-click on a file with an unrecognized file type in the Workspace window, the open operation is passed to the Windows® operating system (instead of opening the file in the editor). The default 'Open' operation is then carried out as if the file was double-clicked in Windows® Explorer. To view the currently defined extensions, use the **File Extensions** dialog box. See section 2.5, File extensions and file groups, for further information.

## 2.3.2 Drag and drop of files and folders

It is possible to 'drag and drop' files or folders from Windows® Explorer onto the **Projects** tab of the workspace window. These files or folders can only be dropped onto a project in the active project or a user folder in the active project. Note, however, that you cannot drag and drop files or folders onto multiple folders.

## When you drag and drop files

The behavior depends on the destination.

- A file dropped onto the active project is added into the group folder of the file type. If a suitable group folder does not exist, the High-performance Embedded Workshop creates it. For example, if you drop the file "test.c" onto the active project, this file will be added to the group folder "C source file".
- A file dropped onto a user folder is directly added to this folder. Even if a file with the same name is already in the folder, the new file can be added to the folder only when these two files have different paths.
- If a file of an unrecognized file type is added to the project, this file is directly added to the project.

## To drag and drop folders

Drag and drop of a folder from the Windows® Explorer opens the **Add Files From Folder** dialog box, which allows you to select the files in the folder that you wish to add to the project. This dialog box shows the names of all files included in the folder that was dropped. **Filename** and **File Type** show the full paths of files and file types, respectively.

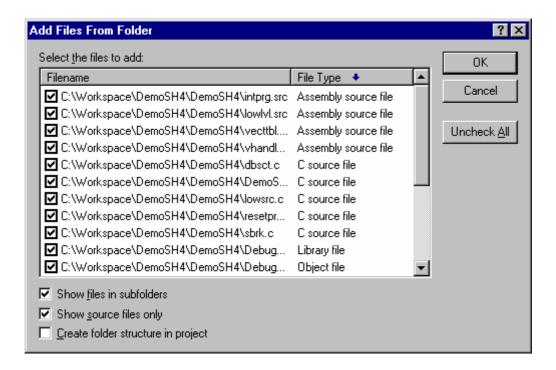

- 1. In the dialog box, the files are initially sorted by the file type in alphabetical order. If you click a column header (of file names or types), the files will be sorted by the file name or type.
- 2. You can select multiple files by clicking. If you then click on one of the checkboxes for the selected files or press the Space key, checkboxes for all of the selected files will be switched ON or OFF (depending on the previous state).
- 3. If the **Show files in subfolders** checkbox is selected, the dialog box also shows the files within subfolders under the folder that was dropped. Otherwise the dialog box only shows the files within the folder that was dropped. By default, this checkbox is selected.
- 4. If the **Show source files only** checkbox is selected, the dialog box only shows the files having the extension specified for the source files in this project (e.g. C source files). Otherwise the dialog box shows all files. If the High-performance Embedded Workshop cannot recognize the file type, "Unknown type" will be shown in the **File Type** column. By default, this checkbox is selected.
- 5. If the **Create folder structure in project** checkbox is selected, files are added to the tree where the folder was dropped. For example, when a folder "data" containing some files is dropped onto the tree, the files are added into a user folder "data", which is newly created.
  - If the **Create folder structure in project** checkbox is not selected, when you drop a folder onto a user folder, files in the folder are added into this user folder. When a folder is dropped onto the active project tree, files in the folder are added into the group folder of the file type (e.g. a file "main.c" is added into the group folder "C source file"). If a suitable group folder does not exist, the High-performance Embedded Workshop creates it. Files of an unknown type dropped onto the project are directly added to the project. By default, this checkbox is not selected.
- 6. Clicking the **Uncheck All** button deselects all checkboxes, while clicking the **Check All** button selects all checkboxes.
- 7. Clicking the OK button adds all selected files, which have tick marks in their checkboxes, to the project. Next time this dialog box is opened, it shows the most recently used setting.

# 2.3.3 Removing files from a project

# There are three ways of removing files from a project

- Files can be individually removed from a project,
- A selection of files can be removed,
- All files can be removed.

# To remove a file(s) from a project

- 1. Select one of the following operations to open the **Remove Project Files** dialog will be displayed:
- Select [Project -> Remove Files], OR
- Right-click on the project within the **Projects** tab of the workspace window and select **Remove Files** from the pop-up menu.
- 2. Select the file(s) that you want to remove from the **Project files** list.
- 3. Click the **Remove** button to remove the file(s), or click the **Remove All** button to remove all files from the list.
- 4. Click the OK button to remove the files from the project.

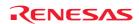

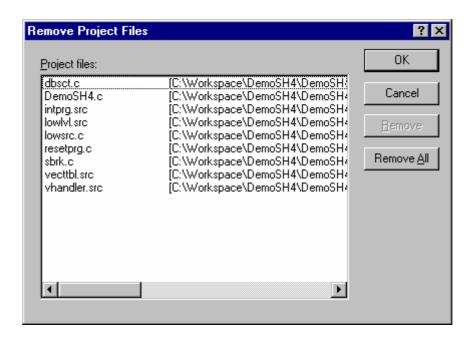

#### To remove selected files from a project using the Projects tab of the Workspace window

- 1. Select the files that you want to remove in the **Projects** tab of the **Workspace** window. Multiple files can be selected by holding down the SHIFT or CTRL key.
- 2. Press Delete.
- 3. A confirmation dialog box opens for you to select whether or not to delete the selected files from the project. To delete the selected files, select Yes. Otherwise select No.

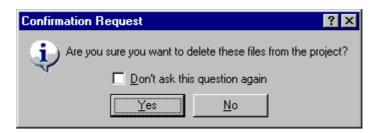

If you do not wish to open this confirmation dialog box, select the **Don't ask this question again** checkbox. To open this dialog box again, select [**Setup -> Options**] to open the **Options** dialog box. Select the **Delete file from project** checkbox on the **Confirmation** tab. By default, this checkbox is selected.

#### 2.3.4 Excluding a project file from build

A file in a project can be excluded from build on a configuration by configuration basis.

## To exclude a project file from build

- 1. Click on the file that you want excluded from build, in the **Projects** tab of the **Workspace** window. It is also possible to select several files by using a mouse or inputs through the keyboard as follows:
  - To select several files
    Click the files while pressing the CTRL key.

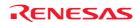

### • Select several files as a range

Click a file as the start of the range. Then keep pressing the SHIFT key and click another file as the end of the selected range.

- 2. Take either of the two ways listed below. A red cross ( ) will appear on the file's icon, and the file will be excluded from build.
  - Select **Exclude Build <file>**, where <file> is the name of the selected file, from the pop-up menu opened by right-clicking. <file> is not displayed if several files are selected.
  - Select [Build -> Include/Exclude Build].

## 2.3.5 Including a project file in build

A file that has been excluded from build can be included again.

### To include a project file in build

- 1. Click on a file that has previously been excluded from build, in the **Projects** tab of the **Workspace** window. It is also possible to select several files by using a mouse or inputs through the keyboard as follows:
  - To select several files
    Click the files while pressing the CTRL key.
  - Select several files as a range
     Click a file as the start of the range. Then keep pressing the SHIFT key and click another file as the end of the selected range.
- 2. Take either of the two ways listed below. The red cross will be removed from the file's icon ( ), and the file will be included in build.
  - Select **Include Build <file>**, where <file> is the name of the selected file, from the pop-up menu opened by clicking the right-mouse button. <file> is not displayed if several files are selected.
  - Select [Build -> Include/Exclude Build].

# 2.4 User folders in the workspace

In the High-performance Embedded Workshop it is possible to add folders to the Projects tab of the workspace window. This allows you to logically group your files into certain areas within a project. The folder can be set to any name and this is entered in a dialog box. The operations listed below are not allowed, however, for folders **Download modules** and **Dependencies** that are automatically displayed.

#### To add a user folder

- 1. Select the project on the **Projects** tab of the **Workspace** window.
- 2. Right-click and select Add Folder.
- 3. Enter the name in Folder of the **Add Folder** dialog box.
- 4. Click OK.
- 5. You can now drag and drop files into this folder to group them logically.

#### To add a sub-folder

- 1. Select the folder on the **Projects** tab of the **Workspace** window.
- 2. Right-click and select Add Folder.
- 3. Enter the name in **Folder** of the **Add Folder** dialog box

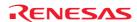

- 4. Click OK.
- 5. You can now drag and drop files into this folder to group them logically.

#### To drag and drop a folder

Drag a folder in the active project from the **Projects** tab of the **Workspace** window.

- If the folder is dropped onto the active project, the folder is directly added into the project.
- If the folder is dropped onto a user folder in the active project, the folder is added into the user folder.

You can also drag folders from the Windows® Explorer and drop it into the Projects tab of the workspace window. For details, see section 2.3.2, Drag and drop of files and folders.

#### To remove a user folder

- 1. Select the folder on the **Projects** tab of the **Workspace** window.
- 2. Select one of the following operations (the folder must be empty):
- Press the Delete key.
- Right-click and select **Remove Folder** from the pop-up menu.

### To modify a user folder name

- 1. Select the folder on the **Projects** tab of the **Workspace** window.
- 2. Right-click and select **Rename Folder** from the pop-up menu.
- 3. Enter the new name in Folder of the Rename Folder dialog box.
- 4. Click OK.

# 2.5 File extensions and file groups

The High-performance Embedded Workshop can identify files by their extension. The system defines certain extensions depending upon the tools that are being used. For example, if you are using a compiler then the .c extension will be in the 'C source file' group and will be used as input to the compiler phase. Additionally, the High-performance Embedded Workshop allows you to define your own extensions. For example, if the project you are developing uses assembler source files the default extension may be .src. If you would like to use a different extension instead of .src (e.g. .asm) then you can define a new extension and request that the High-performance Embedded Workshop treats it in the same way as a .src file.

File extensions and file groups can be viewed and modified via the **File Extensions** dialog box, which is invoked by selecting [**Project -> File Extensions**]. This dialog box displays all the extensions and file groups that are defined within the current workspace.

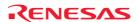

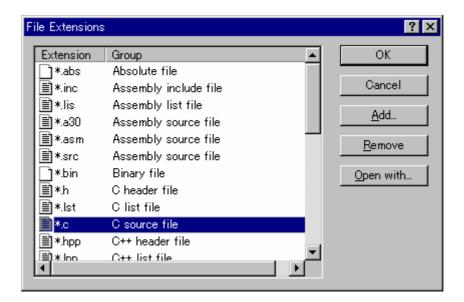

The **File Extensions** list is divided into two columns. On the left are the file extensions, and on the right are the file groups associated with the extensions. Many file extensions can belong to the same group. For example, assembler source files may have several extensions in a single project (e.g. .src, .asm, .mar etc.).

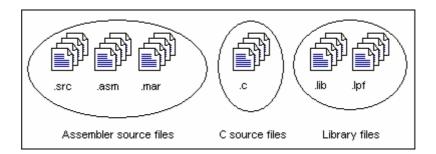

# 2.5.1 Associating an application with a file group

In addition to opening a file with the editor, the **File Extensions** dialog box allows you to associate any application with any file group so that when you double-click on a file in the **Projects** tab of the **Workspace** window, the appropriate application is launched with the file.

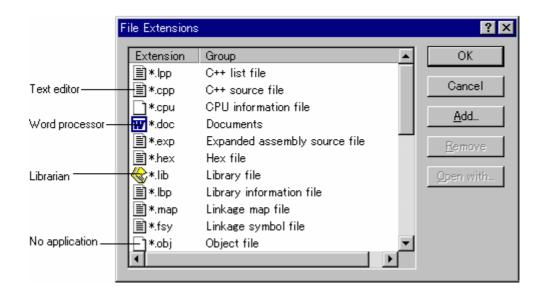

# To associate an application with a file group

- 1. Select [**Project -> File Extensions**]. The **File Extensions** dialog box opens.
- 2. Select the file group that you want to associate from the file extensions list.
- 3. Click the **Open with** button. The **Modify File Extension** dialog box opens.

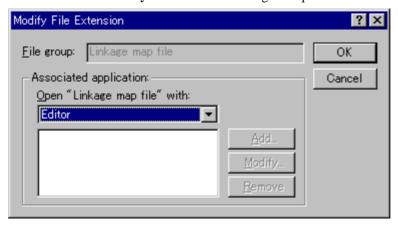

4. Select **None** to remove any association, **Editor** to open this type of file in the internal/external editor, or select **Other** to open this type of file with a specific application. If you select **Other**, you can either specify a new application, or select any previously defined application from the drop-down list. Click the **Add** button to define a new application. The **Add Application** dialog box opens.

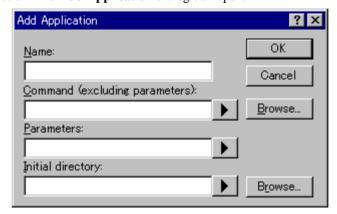

Enter the name of the tool into the **Name** field. Enter the full path to the tool in the **Command** field (do not include any parameters). Enter the parameters that are required to open a file into the **Parameters** field. Be sure to use the \$(FULLFILE) placeholder to specify the location of the file (see Reference 5, Placeholders, for more information on placeholders). Enter the initial directory in which you would like the application to run into the **Initial directory** field. Click the **OK** button to finish creating the application. Click the **Modify** button to modify an application. The **Modify Application** dialog box will be displayed. This dialog is the same as the **Add Application** dialog box described above except that the **Name** field is read-only. Modify the settings as desired and then click the **OK** button.

5. Click the OK button to set the application for the selected file group.

# 2.5.2 Creating a new file extension and file group

If you want to manage files that are not, by default, recognized by the High-performance Embedded Workshop (e.g. documents) then you need to create a new extension and a new file group.

## To create a new file extension in a new file group

- 1. Select [**Project -> File Extensions**]. The **File Extensions** dialog box opens.
- 2. Click the **Add** button. The **Add File Extension** dialog box opens.

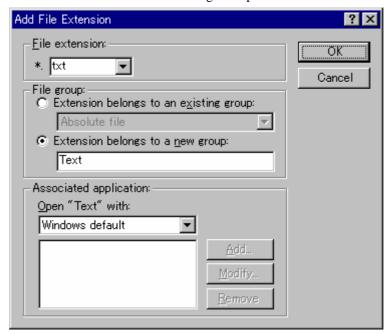

- 3. Enter the extension that you want to define into the **File extension** field. Use only alphanumeric and an underscore as characters of a file extension string. The drop-down list contains all extensions that are undefined in the current project. Selecting one of these extensions will add the text to the file extension field automatically.
- 4. Select the **Extension belongs to new group** option and enter a description that defines this new file group.
- 5. At this stage it is possible to change the associated application. There are four available choices in the **Open** "**<extension group>" with** drop-down list:
  - Editor
  - None
  - Other
  - Windows default

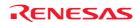

If **Editor** is selected, the **Open File** function in the workspace window causes the file to be opened in the High-performance Embedded Workshop editor. If **None** is selected then the **Open File** operation is disabled when it is attempted. Selecting **Other** allows you to configure another tool for the **Open File** operation. See section 2.5.1, Associating an application with a file group, for more details. If **Windows default** is selected then the **Open File** function in the **Workspace** window passes the **Open File** operation to the Windows® operating system. This then selects the default behavior for this file extension as defined in Windows® Explorer.

6. Click the OK button to add the extension to the File Extensions list.

## 2.5.3 Creating a new file extension

If your files use a different extension from those accepted by the High-performance Embedded Workshop for a given phase (e.g. your assembler source files are .asm but the High-performance Embedded Workshop only recognizes .src), then you need to create a new extension and add it to an existing file group. This process is described below.

## To create a new file extension in an existing file group

- 1. Select [Project -> File Extensions]. The File Extensions dialog box opens.
- 2. Click the **Add** button. The **Add File Extension** dialog box opens.

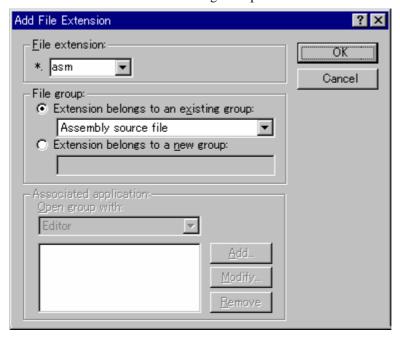

- 3. Enter the extension that you want to define into the **File extension** field. Use only alphanumeric and an underscore as characters of a file extension string. The drop-down list contains all extensions that are undefined in the current project. Selecting one of these extensions will add the text to the file extension field automatically.
- 4. Select the **Extension belongs to an existing group** option and select the group to which you would like to add this new extension.
- 5. Click the OK button to add the extension to the **File Extensions** list.

# 2.6 Setting build options

Once you have added the necessary files to the project, the next step is to instruct the High-performance Embedded Workshop on how to build each file. To do this, you will need to select a menu option from the **Build** menu. The contents of this menu depend upon which tools you are using.

#### To set options for a build phase

- 1. Select the **Build** menu and select the phase whose options you would like to modify.
- 2. A dialog box will be displayed allowing you to specify the options.
- 3. After making your selections, click the OK button to set them.

To obtain further information, use the context-sensitive help button or select the area in which you need assistance and press F1.

# 2.7 Build configurations

The High-performance Embedded Workshop allows you to store all of your build options into a build configuration, i.e. you can 'freeze' all of the options and give them a name. Later on, if you select that configuration, all options for all of the build phases will be restored. These configurations also allow the user to specify debugger settings for a build configuration. This means that each configuration can be targeted at a different end platform.

The figure below shows three configurations: **Default**, **MyDebug** and **MyOptimized**. In the first configuration, **Default**, each phase (compile and assemble) is set to its standard settings. In the second configuration, **MyDebug**, each file is being built with debug information switched on. In the third configuration, **MyOptimized**, each file is being built with optimization on full and without any debug information. The developer of this project can select any of those configurations and build them without having to return to the options dialogs to set them again.

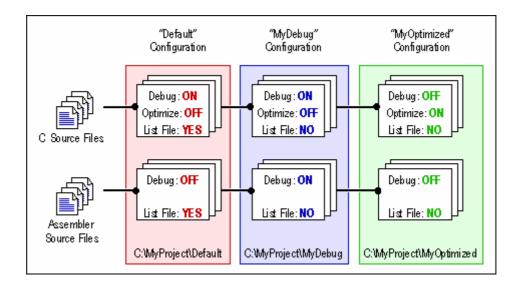

# 2.7.1 Selecting a build configuration

#### To select the current configuration

- 1. Select [Build -> Build Configurations]. The Build Configurations dialog box opens.
- 2. Select the build configuration that you want to use from the Current Configuration drop-down list.
- 3. Click the OK button.

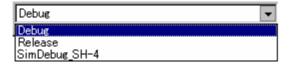

You can also select a different build configuration by selecting it from the Current Configuration drop-down list on the **Standard** toolbar.

## 2.7.2 Adding a new build configuration

#### To add a new build configuration

- 1. Select [Build -> Build Configurations]. The Build Configurations dialog box opens.
- 2. Click the **Add** button. The **Add Configuration** dialog box opens.
- 3. Enter the new build configuration name into the **Configuration name** field. As you enter the new build configuration name, the directory underneath changes to reflect the configuration directory that will be used.

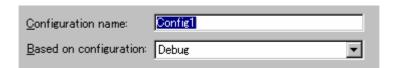

- 4. Select one of the existing build configurations, on which you want to base the new build configuration, from the **Based on configuration** drop-down list.
- 5. Click the **OK** buttons on both dialogs to complete the creation of the new build configuration.

# 2.7.3 Removing a build configuration

## To remove a build configuration

- 1. Select [Build -> Build Configurations]. The Build Configurations dialog box opens.
- 2. Select the build configuration to remove and click the **Remove** button.
- 3. Click the OK button to close the **Build Configurations** dialog box.

# 2.8 Building a project

# 2.8.1 Building individual files

The High-performance Embedded Workshop lets you build project files individually.

#### To build an individual file

- 1. Select the file to build from the **Projects** tab of the **Workspace** window.
- 2. Select one of the following operations:
  - Click the **Build File** toolbar button ( ). **OR**
  - Select **Build <file>** from the pop-up menu, **OR**
  - Select the [Build -> Build File] menu option, OR
  - Press CTRL+F7.

All output is redirected to the **Build** tab of the Output window.

## 2.8.2 Building a project

The **Build** option only compiles or assembles those files that have changed since the last build. Additionally, it will rebuild source files if they depend upon a file that has changed since the last build. For instance, if the file 'TEST.C' #include's the file 'HEADER.H' and the latter has changed since the last build, the file 'TEST.C' will be recompiled.

# To perform a build operation

Select one of the following operations:

- Click the **Build** toolbar button (), **OR**
- Press F7, **OR**
- Select [Build -> Build], OR
- Right-click on a project in the **Projects** tab of the **Workspace** window and select [**Build -> Build**] from the pop-up menu.

The **Build All** option compiles and assembles all source files, irrespective of whether they have been modified or not, and links all of the new object files produced.

## To perform a build all operation

Select one of the following operations:

- Click the **Build All** toolbar button ( ), **OR**
- Select [Build -> Build All], OR
- Right-click on a project in the **Projects** tab of the **Workspace** window and select [**Build -> Build All**] from the pop-up menu.

All output from a build or build all operation is redirected to the **Build** tab of the Output window. Both the Build and the Build All operations will terminate if any project files produce errors.

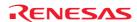

# 2.8.3 Building multiple projects

The High-performance Embedded Workshop allows you to build multiple projects and configurations at once.

### To build multiple projects

- 1. Select [Build -> Build Multiple]. The Build Multiple dialog box opens.
- 2. The **Build Multiple** dialog box gives you the choice of which projects and configurations to build. Select the check boxes next to the projects and configurations that you want to build. For example, in figure below if you wanted to build the entire "hewtest2" project you would check the "hewtest2-Debug" and the "hewtest2-Release" selections and leave all other check boxes unchecked.

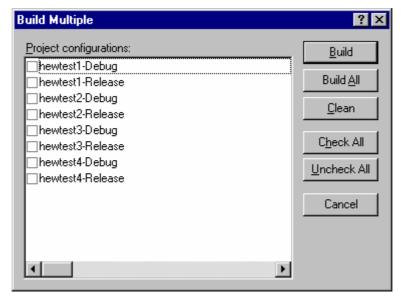

- 3. When you are happy with your chosen selection, click the **Build** button and the High-performance Embedded Workshop will build the selected projects and configurations.
- 4. If you want to build all of the projects, click the **Build All** button. This will automatically select all projects and configurations, and build them all.
- 5. If you also wish to delete intermediate and output files of the selected project or configuration, click the **Clean** button. This does not execute the build.
- 6. Results from the build are displayed in the Build tab of the Output window in the same way as in a normal build process.
- 7. If you use the dialog again it will restore the checked status from the last time you used it.

#### 2.8.4 Stopping tool execution

The High-performance Embedded Workshop allows you to halt the build process once it is under way.

## To stop tool execution

Select one of the following operations:

- Click the **Stop Tool Execution** toolbar button ( ), **OR**
- Select [Build -> Stop Tool Execution].

The 'Build Stopped by User' message appears in the Build tab of the Output window.

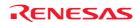

#### Note:

Do NOT assume that any output from the tool you terminated is valid. It is recommended that you delete any output files produced and ensure that the phase is executed again.

### 2.8.5 Deleting intermediate and output files produced in building

You can delete intermediate and output files (produced in building) included in the current configuration in the project.

#### To delete intermediate and output files included in the current configuration in the project

Select one of the following operations:

- Select [Build -> Clean Current Project], OR
- Right-click on a project in the Projects tab of the workspace window. Select [Build -> Clean Current Project] from the pop-up menu.

A confirmation dialog opens for you to select whether or not to delete all intermediate and output files produced in building. To delete all files, select Yes. Otherwise select No or Cancel.

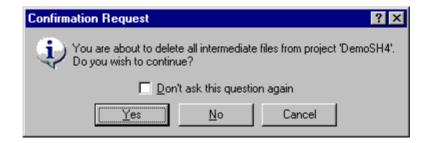

If you do not wish to open this confirmation dialog box, select the **Don't ask this question again** checkbox.

### To open the confirmation dialog box again

- 1. Select [**Setup -> Options**]. The **Options** dialog box opens.
- 2. Select the **Confirmation** tab.
- 3. Select the **Clean project** checkbox. This checkbox is selected by default.
- 4. Click OK.

#### To delete intermediate and output files in all projects of the workspace

Select one of the following operations:

- Click the Clean All Projects toolbar button ( ), OR
- Select [Build -> Clean All Projects], OR
- Right-click on a workspace in the **Projects** tab of the workspace window. Select [Clean All Projects] from the pop-up menu.

A confirmation dialog opens for you to select whether or not to delete all intermediate and output files produced in building. To delete all files, select Yes. Otherwise select No.

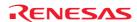

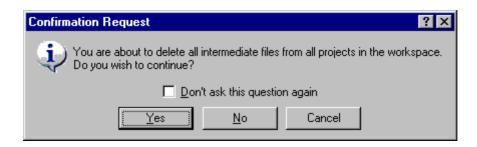

If you do not wish to open this confirmation dialog box, select the **Don't ask this question again** checkbox.

### To open the confirmation dialog box again

- 1. Select [**Setup -> Options**]. The **Options** dialog box opens.
- 2. Select the **Confirmation** tab.
- 3. Select the Clean workspace checkbox. This checkbox is selected by default.
- 4. Click OK.

The **Build** tab in the Output window shows all projects and configurations in which intermediate and output files have been deleted.

You can select multiple configurations and delete intermediate and output files produced in building. For details, see section 2.8.3, Building multiple projects.

#### Note:

The High-performance Embedded Workshop deletes relocatable and absolute files. Linkage list files (".MAP") and assembly-program list files (".LIS") are not deleted. Also note that the extension for absolute files differs depending on the selected format.

#### 2.8.6 Configuring the Build tab of the Output window

The **Build** tab shows the output from any build process (e.g. compiler, assembler and so on). If an error is encountered in a source file, an icon and the error message will be displayed in the **Build** tab, along with the source file name and line number.

If you click on a toolbar button or pop-up menu option associated with display of error messages, the line of the error message will be highlighted (with text in white and its background in dark blue) and the editor will show the source code of that line (if the line has any source code).

Double-clicking the line of an error message will also show the source code in the editor.

When you attempt an operation to display an error or warning, the status bar shows this error or warning message.

You can also customize the **Build** tab so that the texts in the lines of error messages will be highlighted in a color different from that of the texts in other lines. The figure below shows the error messages in red and warnings in green as an example.

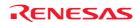

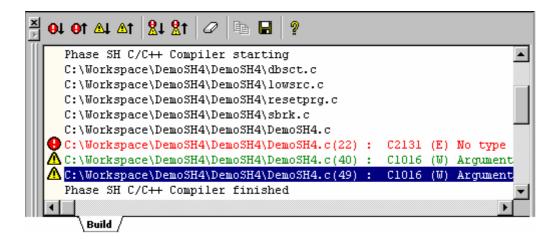

Right-clicking displays a pop-up menu containing available options.

A basic operation is allocated to the toolbar.

The functions of **Toolbar display** and **Customize toolbar** are also included in the pop-up menu displayed by right-clicking the toolbar area.

| Pop-up Menu Option                     | <b>Toolbar Button</b> | Function                                                                               |  |  |
|----------------------------------------|-----------------------|----------------------------------------------------------------------------------------|--|--|
| -                                      | <b>0</b> 1            | Highlights the next occurrence of error and shows the source code in the editor.       |  |  |
| - O1                                   |                       | Highlights the previous occurrence of error and shows the source code in the editor.   |  |  |
| -                                      | <b>∆</b> ↓            | Highlights the next occurrence of warning and shows the source code in the editor.     |  |  |
| -                                      | <b>≙</b> ↑            | Highlights the previous occurrence of warning and shows the source code in the editor. |  |  |
| Display next<br>Error/Warning/Info     | <u>R</u> 1            | Displays the editor that generated the next build error or warning.                    |  |  |
| Display previous<br>Error/Warning/Info | <b>%</b> ↑            | Displays the editor that generated the previous build error or warning.                |  |  |
| Help                                   | <u> </u>              | Shows the help information about the line.                                             |  |  |
| Go to Error/Warning/Info               | -                     | Goes to the associated source line.                                                    |  |  |
| Clear Window                           | 0                     | Clears the contents of the window.                                                     |  |  |
| Save                                   |                       | Saves the contents of the window into a text file.                                     |  |  |
| Сору                                   |                       | Copies the selected contents onto the Windows® clipboard.                              |  |  |
| Toolbar display                        | -                     | Shows or hides the toolbar.                                                            |  |  |
| Customize toolbar                      | -                     | Customizes toolbar buttons.                                                            |  |  |

The Build tab also shows an icon corresponding to the error message output by build execution.

| Icon Name     | Icon | Error Message Level |
|---------------|------|---------------------|
| Build Error   | •    | Error               |
| Build Warning | Δ    | Warning             |
| Information   | (1)  | Information         |

You can also customize the **Build** tab of the Output window so that the texts in the lines of error messages will be highlighted in a color different from that of the texts in other lines.

#### To customize the current colors

- 1. Select [Setup -> Format Views] to open the Format Views dialog box.
- 2. Select the **Output** item from the tree in the left-hand section of the dialog box and expand it.

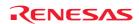

3. Select the category for which you wish to change the color from the table below.

| Category           | Foreground Color of the Color Tab (Default) | Background Color of the Color Tab (Default) | Tab(s) to be<br>Applied | Type of Output to be<br>Applied |
|--------------------|---------------------------------------------|---------------------------------------------|-------------------------|---------------------------------|
| Text               | SYSTEM                                      | SYSTEM                                      | All tabs                | All                             |
| Build Error Text   | Black                                       | White                                       | Build                   | Error                           |
| Build Warning Text | Black                                       | White                                       | Build                   | Warning                         |
| Information Text   | Black                                       | White                                       | Build                   | Information                     |

- 4. Change the selection in the **Foreground** and **Background** lists of the **Color** tab.
- 5. Click the OK button.

# 2.8.7 Controlling the content of the Build tab of the Output window

It is often useful to display extra information (such as the command line options that are being applied to a file) during a build. The High-performance Embedded Workshop allows you to specify whether or not you want such options displayed in the **Build** tab of the output window during a Build, Build All or Build File operation via the **Options** dialog box.

#### To view or hide extra information during a build

- 1. Select [**Setup -> Options**]. The **Options** dialog box opens.
- 2. Select the **Build** tab.
- 3. Set the three check boxes in the **Show** group as follows:
- Command line controls whether the command line is shown as each tool is executed.
- **Environment** controls whether the environment is shown as each tool is executed.
- Initial directory controls whether the current directory is shown as each tool is executed.

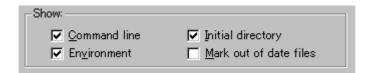

# 2.8.8 Displaying out of date files in the Workspace window

Files updated later than the file generated by the previous build (i.e. out of date files) are marked in the workspace window. In the window below the file "demo.c" is out of date.

When you click **Build** next time these files will be re-built. This is also displayed for dependent projects of the current project.

The view of these files is updated whenever something that affects the build occurs, e.g. options changing, file addition, dependencies changing, files modified, etc.

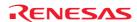

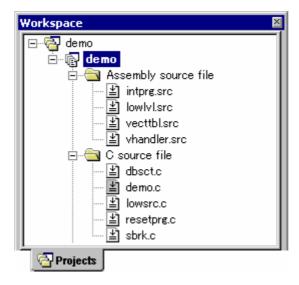

## To display out of date files in the workspace window

- 1. Select [**Setup -> Options**]. The **Options** dialog box opens.
- 2. Select the **Build** tab.
- 3. Check the Mark out of date files check box.
- 4. Click OK.

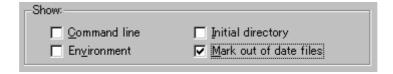

# 2.9 File dependencies

A typical project will contain dependencies between files. For example, a C file may '#include' one or more header files. In complex projects, source files will include (or depend upon) others and this can quickly become difficult to manage. However, the High-performance Embedded Workshop provides a dependency scanning mechanism whereby all files in a project are checked for dependencies. Once complete, the **Projects** tab of the Workspace window will display an upto-date list with all the project file dependencies.

Initially, the dependencies for all files are contained within the **Dependencies** folder (although this can be modified by configuring the projects tab).

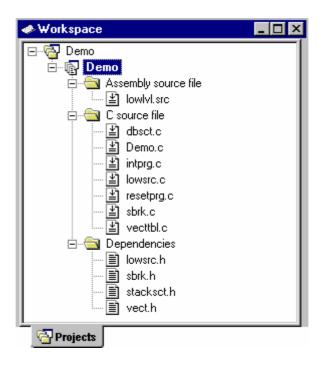

File dependencies in a project are automatically updated at the following operation timings:

| Operation Timing              | Specific Operation                                          |
|-------------------------------|-------------------------------------------------------------|
| Open workspace                | Select option in the <b>Welcome!</b> dialog box             |
|                               | Select [File -> New Workspace]                              |
|                               | Select [File -> Open Workspace]                             |
| Add a project to workspace    | Select [Project -> Insert Project]                          |
| Set the current project       | Select [Project -> Set Current Project]                     |
| Add files to a project        | Select [File -> Add Files]                                  |
| Save files                    | Select [File -> Save]                                       |
| Build                         | Select [Build -> Build]                                     |
| Automatic dependency scanning | Deselect the Disable automatic dependency scanning checkbox |

# To prevent automatic scanning of file dependencies in a project

- 1. Select [Setup -> Options]. The Options dialog box opens.
- 2. Select the **Build** tab.
- 3. Select the **Disable automatic dependency scanning** checkbox. This checkbox is not selected by default.
- 4. Click OK.

## Note:

Selecting this option clears all file dependencies in a project. To manually update file dependencies in a project, see "To manually update file dependencies in a project".

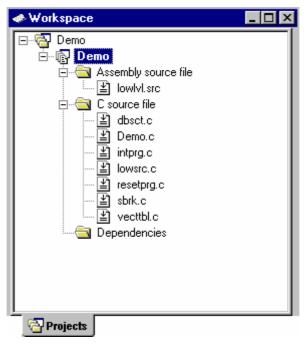

When [**Build -> Build**] is selected, a confirmation dialog box appears to ask if you wish to update the file dependencies before executing the build.

If you have not manually updated dependency data, it may be out of date.

When you want dependency data to be updated prior to build, select Yes.

If you select No, it executes "Build" based on current dependency scanning data.

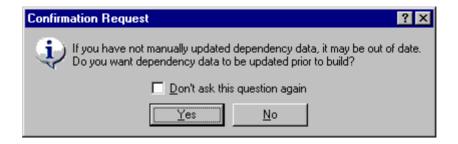

If you do not wish to open this confirmation dialog box, select the **Don't ask this question again** checkbox.

# To open the confirmation dialog box again

- 1. Select [Setup -> Options]. The Options dialog box opens.
- 2. Select the **Confirmation** tab.
- 3. Select the Scan Dependencies Prior To Build checkbox. This checkbox is selected by default.
- 4. Click OK.

#### To manually update file dependencies in a project

Select one of the following operations:

- Select [Build -> Update All Dependencies], OR
- Right-click on a project in the Projects tab of the Workspace window and select [Build -> Update All Dependencies] from the pop-up menu.

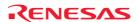

## 2.10 Configuring the Workspace window

If you right-click anywhere inside the Projects tab of the Workspace window, a pop-up menu will be invoked. Select the **Configure View** menu option to modify the way in which information is displayed. The following four sections detail the effect of each option on the **Configure View** dialog box.

## **Show Dependencies Under Each File**

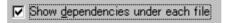

If you check the **Show dependencies under each file** checkbox, the dependent files are shown under the including source file as a flat structure, i.e. the files themselves become folders (as in figure (ii) below). If this option is not selected then a separate folder contains all dependencies (as in figure (i) below).

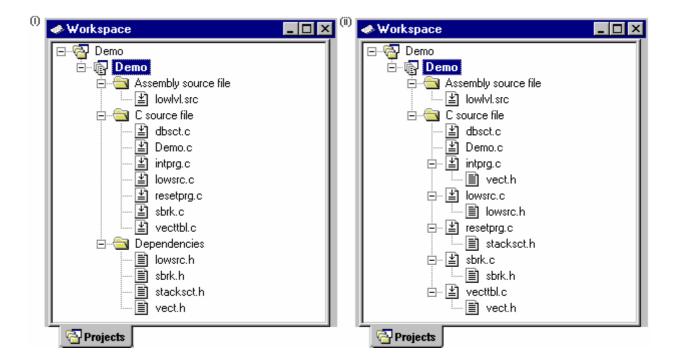

## **Show Standard Library Includes**

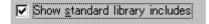

By default, any dependent files found in standard include paths will not be shown (as in figure (j) below). For example, in C code, if you write a '#include' statement, such as '#include <stdio.h>', stdio.h will not be listed as a dependent file. To view such system include files, select the **Show standard library includes** checkbox (as in figure (jj) below).

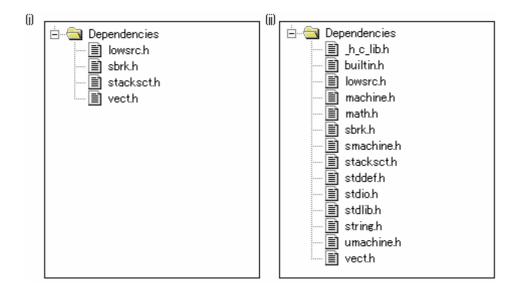

#### **Show File Paths**

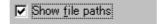

By default, any files will not be shown with their full path (as in figure (k) below). If the **Show file paths** checkbox is selected, all of the files in the Projects tab of the Workspace window are shown with their full path, i.e. from a drive letter (as in figure (kk) below).

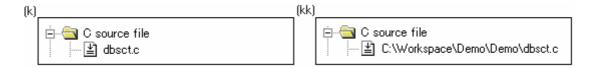

#### Sorting the workspace window into time stamp order

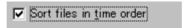

When **Sort files in time order** option is selected, the workspace window is then sorted into file time stamp order. The newest files are located at the top of list with the older files towards the bottom.

If files are updated after selecting this option, manually update the order of these files.

## To manually update the file order

Select **Refresh Order** in the pop-up menu on the Projects tab of the Workspace window.

## 2.11 Inserting a project into the workspace

When a workspace is created, it contains only one project but, after it is created, you can insert new or existing projects into the workspace.

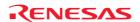

#### To insert a new project into the workspace

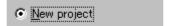

- 1. Select [Project -> Insert Project]. The Insert Project dialog box opens.
- 2. Select the **New project** radio button.
- 3. Click the OK button. The **Insert New Project** dialog box opens.
- 4. Enter the name of the new workspace into the **Project Name** field. This can be up to 32 characters in length and contain letters, numbers and the underscore character. Especially, do not use a minus sign, or a space. As you enter the project name the High-performance Embedded Workshop will add a sub-directory for you automatically. This can be deleted if desired.
- 5. Use the **Browse** button to graphically select the directory in which you would like to create the project. Alternatively, you can type the directory into the **Directory** field manually.
- 6. The project type list displays all of the available project types (e.g. Application, Library etc.). Select the type of project that you want to create from this list.
- 7. Click the OK button to create the project and insert it into the workspace.

## To insert an existing project into a workspace

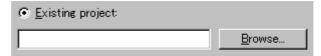

- 1. Select [Project -> Insert Project]. The Insert Project dialog box opens.
- 2. Select the **Existing project** radio button.
- 3. Click the **Browse** button to search for the project database file (".HWP" file).
- 4. Click the OK button to insert the existing project into the workspace.

## 2.12 Setting the current project

A project can be in three states – the Current project, a Loaded project or an Unloaded project.

Since a workspace can contain many projects, only one of them can be the **Current** project at any time. This project is the one that build actions and debug operations can be performed on (e.g. clicking the Build toolbar button will build the **Current** project).

#### To set a project as the current project

Select one of the following operations:

- Select the project that you want to make active from the [Project -> Set Current Project] sub-menu, OR
- Select the project from the Projects tab of the workspace window. Right-click to display the pop-up menu and select the **Set as Current Project** option.

If the project is **Loaded**, it is possible to open the project's directory and view the files. It is also possible to change the builder or debugger options for the project. A **Loaded** project can also have tool executions performed on it from the **Tools** menu.

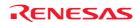

#### To unload a project from the workspace

- 1. Select the **Loaded** project from the Projects tab of the workspace window.
- 2. Right-click to display the pop-up menu and select the **Unload Project** option. It is possible to select multiple projects in the workspace window to perform this operation.

If the project is **Unloaded**, its icon appears 'grayed' in the Projects tab of the workspace window and no actions can be performed upon it.

Unloaded projects can be loaded by the following operations.

### To load all projects in the workspace

- 1. Select a workspace in the Projects tab of the workspace window.
- 2. Right-click to display the pop-up menu and select the **Load All Projects** option.

## To load a project in the workspace

- 1. Select the **Unloaded** project from the Projects tab of the workspace window.
- 2. Right-click to display the pop-up menu and select the **Load Project** option. It is possible to select multiple projects in the workspace window to perform this operation.

## 2.13 Specifying dependencies between projects

The projects within a workspace can be dependent upon one another so that when one project is built, all its dependent projects are built first. This is useful if one project uses another in the workspace. For example, imagine that a workspace contains two projects. The first project is a library, which is included by an application project. In this case the library must have been built and up-to-date before the second application can build correctly. To achieve this situation we can specify the library as a dependent (i.e. child) project of the application project. This would then allow the library to be built first if it is out-of-date.

When a dependent project is built, the High-performance Embedded Workshop attempts to match the configuration in the dependent project with that of the current project. This means that if the current configuration is 'Debug' then the High-performance Embedded Workshop will attempt to build the 'Debug' configuration in the dependent project. If this matched configuration does not exist then the High-performance Embedded Workshop will use the configuration that was last used in the dependent project.

#### To make projects depend upon another

- 1. Select [Project -> Dependent Projects]. The Dependent Projects dialog box opens.
- 2. Select the project to which you would like to add dependents. When you do this, the **Dependent projects** list will display all of the projects in the workspace (excluding the selected project).

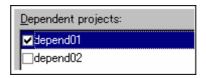

- 3. The **Dependent projects** list has a checkbox for each project listed. Set the associated checkboxes to make those projects depend upon the selected project.
- 4. Click on the OK button.

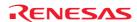

When there is a project dependent on the current project, the High-performance Embedded Workshop checks whether building of the dependent project should be executed earlier than that of the current project.

When the current project is a parent, the dependency checking will be performed on its child project.

Even if another project is dependent on the child project, this dependent project will not be checked.

## 2.14 Removing a project from the workspace

#### To remove a project from a workspace

- 1. Select the project that you wish to remove in the Projects tab of the workspace window.
- 2. Right-click on the selected project to invoke a pop-up menu.
- 3. Select Remove Project.

#### Note:

You cannot remove the Current project from the workspace.

## 2.15 Relative projects paths in the workspace

In the High-performance Embedded Workshop when you add a project you can choose to add the project to the workspace using a relative path. This allows you to position a file above the workspace directory and it will still be relocated correctly if you relocate the High-performance Embedded Workshop workspace. The project is always relative to the workspace so if the project is one directory above the workspace before it is moved the High-performance Embedded Workshop will try to find the project in the same relative location after the relocation procedure. This is especially useful if you are using a project shared between more than one workspace.

In older versions of High-performance Embedded Workshop this project would not have been relocated and would have still tried to access the original file path. The older version of High-performance Embedded Workshop could only relocate the projects, which were in a sub-directory of the workspace directory. This is still the standard behavior for the High-performance Embedded Workshop.

#### To add the project to the workspace using a relative path

- 1. Select the project in the workspace window.
- 2. Right-click on the selected project to invoke a pop-up menu.
- 3. Select **Properties**.
- 4. Click the **Project file specified as a relative path (in the .HWS file)** checkbox to switch the relative file path feature.
- 5. Click OK.

Project file specified as a relative path (in the .HWS file)

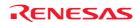

## 3. Advanced Build Features

This chapter explains the advanced build concepts.

## 3.1 The build process revisited

"Chapter 2, Build Basics" began by describing the build process in terms of a compiler, an assembler and a linker. This will be the case for most installations of the High-performance Embedded Workshop. However, if you want to begin changing the build process (e.g. adding and removing phases) then it is important to understand more about the way in which a build functions.

## 3.1.1 What is a build?

Building a project means applying a set of tools upon certain input files in order to produce the desired output. Thus, we apply a compiler upon C/C++ source files in order to create object files, we apply an assembler upon assembler source files in order to create object files and so forth. At each step or 'phase' of the build, we apply a different tool upon a different set of input files. The figure below presents a different view of the build process.

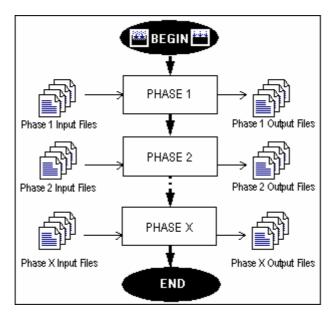

The High-performance Embedded Workshop provides the ability to change this build process via its **Build Phases** dialog box, which can be accessed by selecting [**Build -> Build Phases**]. On the left-hand side are the phases that are defined in the current project.

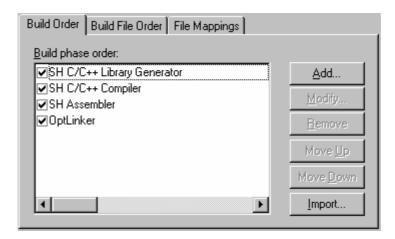

The remainder of this chapter details the various functions that the **Build Phases** dialog box provides.

## 3.2 Creating a custom build phase

If you want to execute another tool before, during or after a standard build process then this can be achieved by creating your own (i.e. custom) build phase.

## To create a new custom build phase

- 1. Select [Build -> Build Phases] to invoke the Build Phases dialog box.
- 2. Click the **Add** button. This will invoke the **New Build Phase** wizard dialog box.
- 3. Follow the 4 steps below. To move forward and backward between steps click the **Next** > and < **Previous** buttons respectively.

### Step 1

The first step asks whether you want to create an entirely new phase or whether you want to add a system phase. A system phase is a 'ready-made' phase which is already defined within the toolchain you are using (e.g. compiler, assembler, linker, librarian, etc.) or a utility phase (e.g. file copy, complexity analyzer etc.). The **Add an existing system phase** button is inactive if no more system phases are available. Select the **Create a new custom phase** button to create your own build phase.

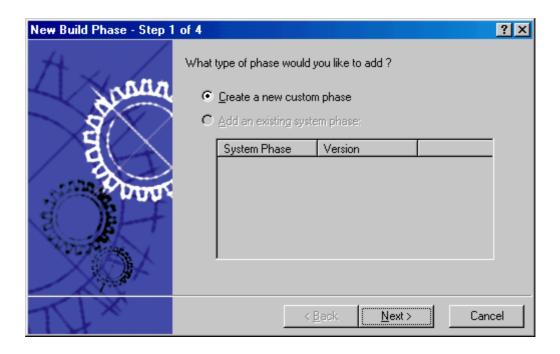

### Step 2

The second step asks what type of phase you would like to create. There are two choices: multiple or single. When a multiple phase is executed, the command is applied to each file in the project of a certain file group. For example, if you set the input file group to be C source files then the command will be executed once for each C source file in the project. A single phase is executed once at most during a build.

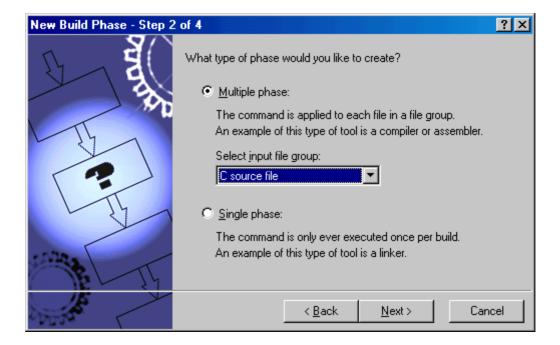

The input file group list contains the current file groups defined for the project. It is possible to define multiple input file groups by selecting the **Multiple Groups** entry in the input file group list.

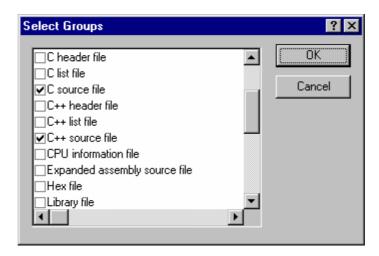

Once this choice has been made the input file group selection is displayed as **Multiple Groups**. This dialog box allows the user to choose multiple input file groups for the custom phase being added to the project. To select a file group check the box next to the file group's name. One or more file groups can be selected in this dialog box.

### Step 3

The third step requests the fundamental information about the new build phase. Enter the name of the phase into the **Phase name** field. Enter the location of the program file into the **Command** field (do not insert any command line options as these options are specified via the **Options** menu of the High-performance Embedded Workshop menu bar). Specify the default options for the phase (i.e. what options you would like new files to take when added to the project) into the **Default Options** field. If you have a preferred directory in which you would like this program to run (i.e. where you want the current working directory to be set to before the tool is executed) then enter it into the **Initial directory** field.

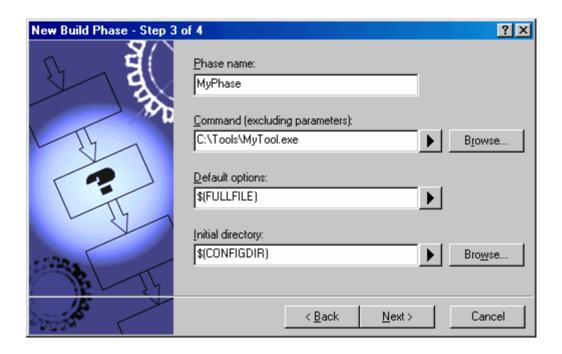

### Step 4

The fourth and final step allows you to specify any environment variables that the phase requires.

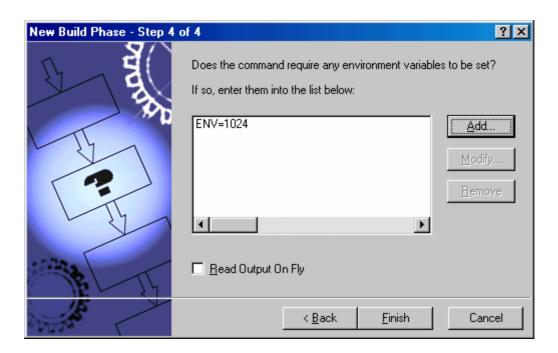

To add a new environment variable click the **Add** button (the **Environment Variable** dialog is displayed). Enter the variable name into the **Variable** field and the variable's value into the **Value** field and then click the OK button to add the new variable to the list. To modify an environment variable select the variable from the list and then click the **Modify** button. Make the required changes to the **Variable** and **Value** fields and then click the OK button to add the modified variable to the list. To remove environment variables select the variable that you want to remove from the list and then click the **Remove** button.

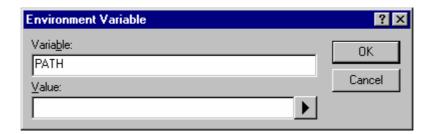

If the tool you are adding can display its output whilst the tool is running then use the **Read Output on Fly** option. This will display the tool output as each line of output happens. If this option is set to off then the High-performance Embedded Workshop will store all output that is being displayed by the tool, and display it in the **Output** window when the tool has finished its operation. This can be a problem when the tool is running an operation that might take many minutes, as it is difficult to see the progress of the current execution.

#### Note:

Using **Read Output on Fly** can cause problems when using certain tools on certain operating systems. If you are having problems with tools locking up or freezing in High-performance Embedded Workshop then un-check the **Read Output on Fly** option.

Click the **Finish** button to create the new phase. By default the new phase is added to the bottom of the **Build phase** order list in the **Build Order** tab of the **Build Phases** dialog box.

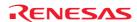

## 3.3 Ordering build phases

In a standard build (shown in figure below), you could add a phase at four different positions: before the compiler (1), before the assembler (2), before the linker (3) or after the linker (4).

You may place your own custom phases or move system phases to any position in the build order. It is important to remember that if the output of your custom phase can be input into another phase then the phase order must be correct if the build is to behave as intended.

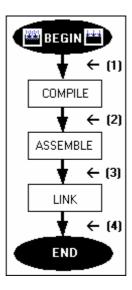

Select [Build -> Build Phases]. The Build Phases dialog box will be displayed. The build phase dialog box provides facilities for ordering build phases via the Build Phases dialog box. It has two tabs, which are concerned with the ordering of phases: Build Order and Build File Order. And then you can click OK button.

## 3.3.1 Build Order tab

The **Build Order** tab displays the current order in which phases will be executed when the **Build** () or **Build All** () buttons is selected. The check box to the left of each phase indicates whether or not the phase is currently enabled. A phase can be toggled on/off by checking/unchecking its corresponding checkbox respectively.

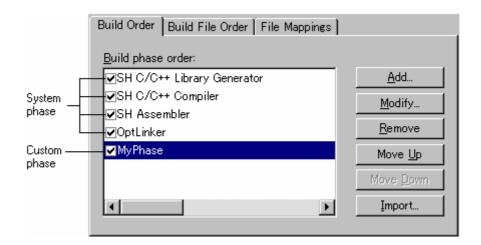

## To change the order of phases (system/custom) in a build or build all operation

- 1. Select the phase to be moved and then click the **Move Up** and **Move Down** buttons to move the phase up and down respectively.
- 2. Click the OK button to set the new ordering.

### To view the properties of a system phase

- 1. Select the system phase that you would like to view.
- 2. Click the **Modify** button.
- 3. The **Command** tab shows general information about the phase. This may include copyright information, version information and so on.
- 4. Select the **Environment** tab to view the environment settings of the phase.
- 5. Click the OK button to close the dialog box.

#### To modify a custom phase

- 1. Select the custom phase that you would like to modify.
- 2. Click the Modify button. The Modify Phase dialog box will be invoked with the Command tab selected.

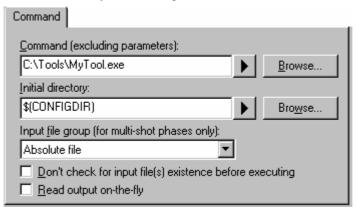

- 3. Change the contents of **Command** and **Initial directory** as appropriate.
- 4. If there are multiple shot phases, select the file type to execute a phase from the **Input file group** (**for multishot phases only**) drop-down list.
- 5. Select the **Don't check for input file(s) existence before executing** checkbox if you don't want the High-performance Embedded Workshop to abort the execution of the phase if any of the input files do not exist.
- 6. Select the **Read output on-the-fly** checkbox if you want to display build output as it happens, rather than showing the output at the end of each phase execution.
- 7. Select the **Environment** tab to edit the environment settings for the phase.

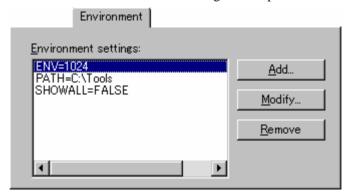

- 8. Use the **Add**, **Modify** and **Remove** buttons to add, modify and remove environment variables respectively.
- 9. Select the Output Syntax tab and define the error, warning, and information for the custom phase.

Messages that include filenames can only be handled as syntax. Thus all syntax defined on the Output Syntax page should include filenames. Always use a placeholder to specify a filename.

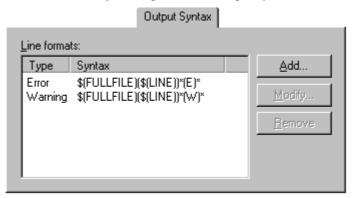

When the lines showing error messages in the Build tab of the output window match the definition of **Output Syntax**, you can find icons on the left to the error messages and view the source code in the editor.

If the Renesas SuperH C/C++ compiler is used, for example, the following error message may be output to the Build tab of the output window.

C:\Workspace\SH\SH\resetprg.c(70): C2225 (E) Undeclared name "a"

To define this error, type the following syntax.

\$(FULLFILE)(\$(LINE))\*(E)\*

The correspondence between an error message and its syntax is as shown below.

| Error Message (Example)       | Output Syntax (Example) | Description                                              |
|-------------------------------|-------------------------|----------------------------------------------------------|
| C:\Workspace\SH\SH\resetprg.c | \$(FULLFILE)            | Placeholder of the file name with its full path          |
| (70)                          | (\$(LINE))              | Placeholder of the line number enclosed with parentheses |
| : C2225                       | *                       | Wild-card for ":" and error message number               |
| (E)                           | (E)                     | (E) indicating an error                                  |
| Undeclared name "a"           | *                       | Wild-card for error message                              |

There are some restrictions on these regular expressions. For example, it is not possible to define two unclear strings next to each other, such as "\*\*", "\*\$(FILEDIR)", or "\$(FULLFILE)\*".

It is also not possible to define ":", "\", and ".", which are commonly used in filenames and directory names, to separate placeholders for filenames and directory names from other characters, such as "\$(FULLFILE):\$(LINE)" or "\$(FILENAME).\*".

• When "Error" has been selected as the syntax type and the output message matches the definition of the syntax:

An error icon  $(\begin{tabular}{l} \bullet\end{tabular})$  appears on the left to the message output as the result of building. Double-clicking on the line displays the corresponding source code in the editor.

• When "Warning" has been selected as the syntax type and the output message matches the definition of the syntax:

A warning icon ( ) appears on the left to the message output as the result of building. Double-clicking on the line displays the corresponding source code in the editor.

• When "Other" has been selected as the syntax type and the output message matches the definition of the syntax:

An information icon (①) appears on the left to the message output as the result of building. Double-clicking on the line displays the corresponding source code in the editor.

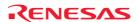

The total number of errors and warnings will also be displayed in the Build tab of the output window at the end of a build phase.

- 10. Use the **Add**, **Modify** and **Remove** buttons to add, modify and remove output syntax line formats respectively.
- 11. Click the OK button when all modifications have been made.

#### Note:

You can only change the environment of a system phase via the **Tools Administration** dialog box.

#### To remove a custom phase

- 1. Select the phase to be removed and click the **Remove** button.
- 2. Click the OK button to confirm the new settings.

### To import a custom phase

- 1. Click the **Import** button. The **Import Custom Phase** dialog box is displayed, which allows you to browse to an existing project, from which you want to import a custom phase.
- 2. Choose the location of the project, from which you want to import a custom phase. Once selected, the **Import Phase** dialog box is displayed, which lists the custom phases in the imported project.
- 3. Once you have decided which phase to import, highlight it in the list and click the OK button. The phase will then be added to the **Build Phases** dialog box, at the bottom of the build order.

#### 3.3.2 Build File Order tab

If you were to select a C source file from the Workspace window and then activate [Build -> Build File] (or click the Build File toolbar button ( ) you would expect the file to be compiled. Likewise, if you were to select an assembly source file from the workspace window and then activate [Build -> Build File] you would expect the file to be assembled. The connection between file group and which phase(s) to execute is managed by the Build File Order tab of the Build Phases dialog box. The list displays all of the current phases that will be executed when the build file operation is selected upon the file group shown in the File group list box. In figure below the "C source file" file group is selected and the "Compiler" and "MyPhase" phases are associated with it. Entries in the Phase order list, of the Build File Order tab, are added automatically as new entries are added to the Build Order tab.

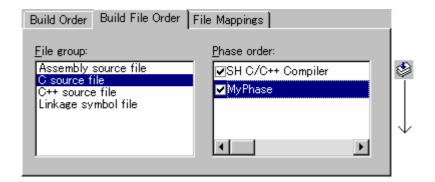

For example, if you were to add a phase which takes C source files as input then this phase will be automatically added to the list of phases to execute when a build file operation is applied to a C source file. If you don't want a certain phase to execute when [**Build -> Build File**] is selected then clear the check box to the left of the phase name in the **Phase order** list.

## 3.3.3 File Mappings tab

By default, the files input to a build phase are only taken from the project, i.e. all project files of the type specified in the **Select input file group** drop-down list on the **New Build Phase** dialog box. Select [**Build -> Build Phases**]. The **Build Phases** dialog box will be displayed. If you would like a build phase to take files output from a previous build phase (these files are called intermediate files), then you must define this in the **File Mappings** tab of the **Build Phases** dialog box.

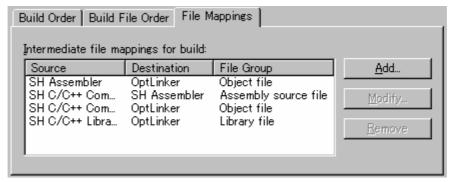

A **File Mapping** means that you would like the output files of a certain type produced by one build phase (referred to as the **Source** phase) to another build phase (referred to as the **Destination** phase). Such intermediate files are then passed in addition to the project files.

#### To add a file mapping

- 1. Click the **Add** button. The **Define File Mapping** dialog box opens.
- 2. Select an existing file group to use for the new mapping from the **File group** drop-down list.
- 3. Select the source phase (i.e. the phase that generates the files) from the **Source phase** drop-down list.
- 4. Select the destination phase (i.e. the phase that takes these files) from the **Destination phase** drop-down list.
- 5. Click the OK button to create the new mapping.

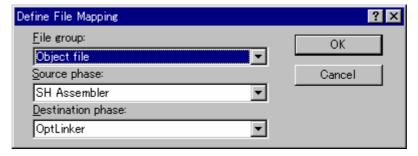

## To modify a file mapping

- 1. Select the mapping to be modified.
- 2. Click the **Modify** button. The **Define File Mapping** dialog box opens.
- 3. Modify the options as necessary.
- 4. Click the OK button to commit the changes.

### To remove a file mapping

- 1. Select the mapping to be removed.
- 2. Click the **Remove** button.
- 3. Click the OK button to commit the changes.

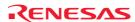

## 3.4 Setting custom build phase options

Once you have defined a custom phase, you will want to specify the command line options that should be used when it is executed. Each defined phase has a menu option in the **Build** menu. To specify options for that phase select it. The dialog that will be displayed depends on whether the custom phase selected was multiple or single (according to the selection of phase type when it was created in the New Build Phase wizard).

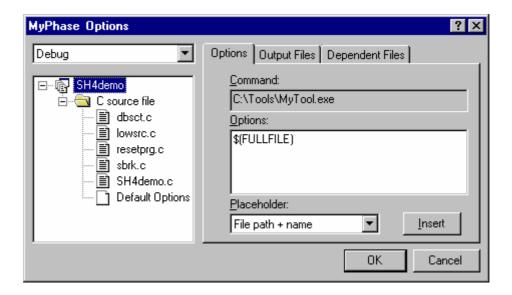

If the phase selected was multiple then a list of project files is displayed on the left-hand side of the dialog to enable you to specify the build options on a file by file basis. If the phase selected was single then there is no project file list displayed. In either case, the three tabs below are available. This is where you can set the options that you want to apply to the selected file(s). You can also choose which configurations are being viewed. In the configuration list, each configuration is listed along with a special entry named **Multiple configurations**. If you select **Multiple configurations** then the **Select project configurations to modify** dialog box is displayed which allows you to select more than one configuration. This method is used throughout High-performance Embedded Workshop for modifying multiple configurations at once.

## 3.4.1 Options tab

This tab allows you to define the command line options that will be passed to the phase. The **Command** field displays the command that was entered when you defined the phase. Enter into the **Options** field the command line arguments that you would like to pass to the command. If you want to insert a placeholder, select the relevant placeholder from the **Placeholder** drop-down list and then click the **Insert** button. See Reference 5, Placeholders, for more information on placeholders.

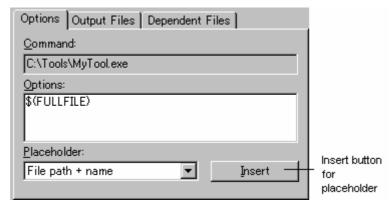

#### Note:

An error will be returned when the total number of characters of the command line options exceeds 256.

### 3.4.2 Output Files tab

This tab is where you can specify the output files that will be produced by the phase. Before each file is passed into this phase, the High-performance Embedded Workshop checks that the output files are of a less recent date than the input file. If so, the phase will be executed for that file (i.e. input files have been modified since the output file or files were last produced). If the files are up-to-date then the phase will not be executed.

#### Note:

If no output files are specified, the phase will execute regardless.

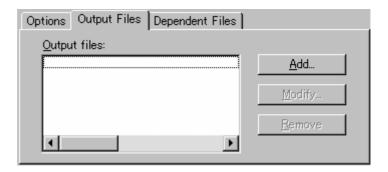

#### To add an output file

- 1. Click the **Add** button. The **Add Output File** dialog box will be invoked.
- 2. Enter the file path or browse to it using the **Browse** button.
- 3. Click the OK button to add this output file to the list.

### To modify an output file

- 1. Select the output file that you would like to modify.
- 2. Click the **Modify** button. The **Modify Output File** dialog box opens.
- 3. Modify the fields as required.
- 4. Click the OK button to add the modified entry back to the list.

## To remove an output file

- 1. Select the output file that you would like to remove.
- 2. Click the **Remove** button.

An output file's path can include placeholders.

## 3.4.3 Dependent Files tab

This tab is where you can specify the dependent files that are needed by the phase. Before each file is passed into this phase, the High-performance Embedded Workshop checks that the dependent files are of a more recent date than the input file. If so, the phase will be executed for that file (i.e. dependent files have been modified since the input files was last modified). If not, the phase will not be executed.

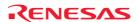

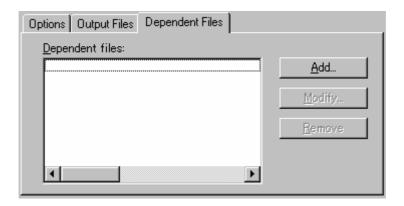

#### To add a dependent file

- 1. Click the Add button. The Add Dependent File dialog box opens.
- 2. Enter the file path or browse to it using the **Browse** button.
- 3. Click the OK button to add this output file to the list.

## To modify a dependent file

- 1. Select the dependent file that you would like to modify.
- 2. Click the **Modify** button. The **Modify Dependent File** dialog box opens.
- 3. Modify the fields as required.
- 4. Click the OK button to add the modified entry back to the list.

## To remove a dependent file

- 1. Select the dependent file that you would like to remove.
- 2. Click the **Remove** button.

A dependent file's path can include placeholders.

## 3.5 Controlling the build

By default, the High-performance Embedded Workshop will execute all of the phases in a build and only stop if a fatal error is encountered. You can change this behavior by setting the controls on the **Build** tab of the **Options** dialog box.

Select [Setup -> Options] to display the Options dialog box and then select the Build tab. If you want to stop the build when a certain number of errors are exceeded then set the Stop build if the number of errors exceeds checkbox and specify the error count limit in the field to the right. If you want to stop the build when a certain number of warnings are exceeded then set the Stop build if the number of warnings exceeds checkbox and specify the warning count limit in the field to the right.

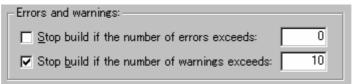

In addition to specifying error and warning count limits, the **Build** tab also allows you to request that the **Command line**, **Environment** and **Initial directory** of each execution should be displayed. Check the appropriate check boxes as necessary.

#### **Notes:**

- Irrespective of what these controls are set to, the build will always halt if a fatal error is encountered.
- When projects are dependent on one another, building stops if an error occurs in the child project and its parent project will not be built.
- Note the following descriptions when you check the **Stop build if the number of errors exceeds** check box and specify a number to the controls.
  - i. The build will stop immediately once the maximum number of errors or warnings is exceeded. It will not continue to the end of the current phase.
  - ii. When the number of errors in one execution of a tool exceeds the specified number, the number of error messages displayed on the "Output" window is the specified number plus one. A message saying that the number of error has exceeded the specified number is NOT displayed on the **Output** window.

The same things as **Stop build if the number of errors exceeds** shown above hold also in **Stop build if the number of warnings exceeds**. There is no correlation between **Stop build if the number of errors exceeds** and **Stop build if the number of warnings exceeds**. They are independent.

## 3.6 Logging build output

The High-performance Embedded Workshop allows you to write the results of each build to file.

## To specify a log file

- 1. Select [Setup -> Customize]. The Customize dialog box opens.
- 2. Select the **Log** tab.
- 3. Select the **Generate build log** checkbox.
- 4. Enter the full path of the log file into the **Path** field, or browse to it graphically by clicking the **Browse** button, or click the placeholder button ( ) and select the placeholder from the pop-up menu.
- 5. Click the OK button to confirm the new log file settings.

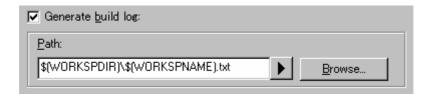

## 3.7 Changing toolchain version

If two or more versions of the same toolchain are registered in the High-performance Embedded Workshop, you can choose a version of the toolchain on the **Change Toolchain Version** dialog box. To invoke the dialog, select [**Tools -> Change Toolchain Version**]. Choose one of the versions from the **Toolchain version** drop-down list and click the OK button to enforce your choice.

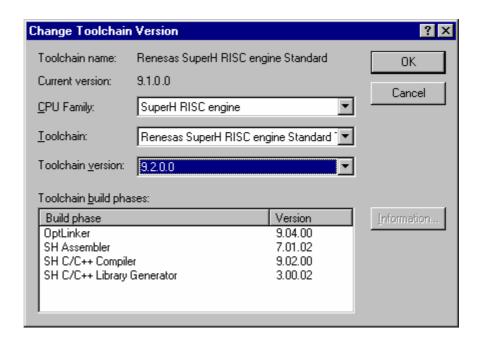

To show information about toolchain components, select a tool from the **Toolchain build phase** drop-down list on the **Change Toolchain Version** dialog box, and click the **Information** button. A tool information dialog box will show you information about the tool. Click the **Close** button to close the dialog box.

## 3.8 Generating a makefile

The High-performance Embedded Workshop allows you to generate a makefile associated with your workspace. High-performance Embedded Workshop is capable of generating hmake, nmake, and gnumake compatible files. The make tool to execute makefiles is operated in the DOS command prompt and thus the use of makefiles allows you to build projects without High-performance Embedded Workshop.

The generated makefiles can be executed in the High-performance Embedded Workshop. For details, see section 3.9, Using a makefile inside the High-performance Embedded Workshop system.

## To generate a makefile

- 1. Open a workspace where you wish to generate a makefile (if the workspace includes two or more projects, the active project must be one in which you wish to generate a makefile).
- 2. Select a configuration for generating a makefile.
- 3. Select [Build -> Generate Makefile]. The Generate Makefile dialog box opens.

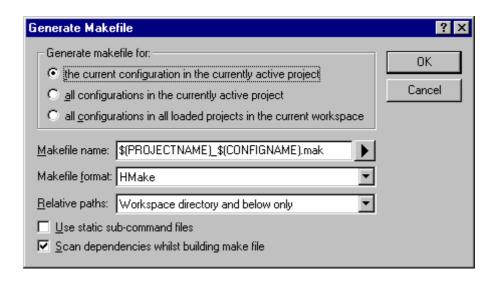

- 4. Select a makefile type in **Generate makefile for**.
- the current configuration in the currently active project
- all configurations in the currently active project
- all configurations in all loaded projects in the current workspace
- 5. Enter the file name in the **MakeFile name** edit box. To insert a placeholder, place the cursor at the position where you wish to insert the placeholder, click the placeholder button ( ), and select Placeholder from the pop-up menu. The default makefile names are as follows.
- When "the current configuration in the currently active project" is selected: \$(PROJECTNAME)\_\$(CONFIGNAME).mak
- When "all configurations in the currently active project" is selected: \$(PROJECTNAME).mak
- When "all configurations in all loaded projects in the current workspace" is selected: \$(WORKSPNAME).mak
- 6. Select a makefile format in the **Makefile format** drop-down list. High-performance Embedded Workshop is capable of generating GNUMake, HMake and NMake compatible files.
- 7. In the **Relative paths** drop-down list, select how directories within the makefile should be expressed. "Workspace directory and below only" is the default option. See the table below for details.

| Option                             | Workspace Directory and below | Outside the Workspace Directory |
|------------------------------------|-------------------------------|---------------------------------|
| None                               | Absolute path                 | Absolute path                   |
| Workspace directory and below only | Relative path                 | Absolute path                   |
| All                                | Relative path                 | Relative path                   |

### Note:

While a SuperH or H8SX, H8S, and H8 family toolchain is in use, this option is fixed to "Workspace directory and below only".

8. Selecting the **Use static sub-command files** checkbox will generate separate command files in the make destination directory. By default, this checkbox is not selected.

### Note:

While a SuperH or H8SX, H8S, and H8 family toolchain is in use, the **Use static sub-command files** checkbox has a fixed tick if you have selected GNUMake in **Makefile format**.

- 9. Selecting the **Scan dependencies whilst building make file** checkbox will execute a dependency scan before creation of a makefile. This checkbox is selected by default.
- 10. Click OK.

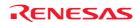

The High-performance Embedded Workshop will create a subdirectory called 'make' within the current workspace directory and then generate the makefile into it. The executable HMAKE.EXE, located in the High-performance Embedded Workshop installation directory, is provided for you to execute the makefiles generated by HMake selected in **Makefile format**.

If you wish to modify makefiles, see Reference 13, HMAKE User Guide.

#### Note:

If the name of the High-performance Embedded Workshop installation directory includes a space, the GNU Make command may not work correctly when GNU Make is selected as the makefile format with the makefile generating function

#### To execute a makefile (HMake)

- 1. Open a DOS Command Prompt window and move to the 'make' directory where the makefile was generated.
- 2. Execute HMAKE. Its command line is HMAKE.EXE <makefile>.

#### Note:

The degree of portability of a generated makefile is entirely dependent upon how portable the project itself is. For example, any compiler options that include full paths to an output directory or include file directory will mean that, when given to another user with a different installation, the build will probably fail. In general use placeholders wherever possible – using a full, specific path should be avoided when possible.

## 3.9 Using a makefile inside the High-performance Embedded Workshop system

The High-performance Embedded Workshop also allows you to configure the internal build to use a particular make tool (hmake, nmake, or gmake) as well as the internal High-performance Embedded Workshop system.

The build procedures using makefiles are listed below. nmake and gmake tools must be prepared by the user, while hmake is installed in the High-performance Embedded Workshop installation directory.

## To set-up the internal makefile execution

- 1. Create a High-performance Embedded Workshop workspace.
- 2. If you want to use a High-performance Embedded Workshop generated makefile, select [**Build -> Generate Makefile**] to generate a makefile. For details, see section 3.8, Generating a makefile.
- 3. Select [**Setup -> Options**]. The **Options** dialog box opens.
- 4. Click the **Build** tab.

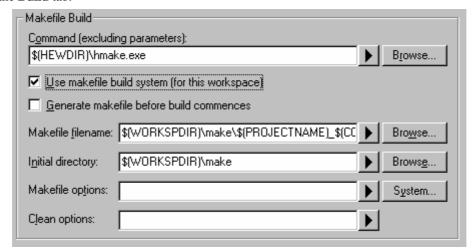

- 5. Enter the make tool name to execute the makefile in the **Command (excluding parameters)** edit box. The default is hmake (\$(HEWDIR)\hmake.exe).
- 6. Select the **Use makefile build system (for this workspace)** checkbox. This means that the makefile should be executed rather than the internal build.
- 7. While the **Generate makefile before build commences** checkbox is selected, the High-performance Embedded Workshop will generate a makefile before executing the build. This means the makefile will always be up to date with the High-performance Embedded Workshop project system.
- 8. Enter the file name in the **Makefile filename** edit box. The default file name is "\$(WORKSPDIR)\make\\$(PROJECTNAME)\_\$(CONFIGNAME).mak". **Note:** This entry can be left empty if no makefile needs to be specified on the command line.
- 9. In the **Initial directory** edit box, enter the current directory where the makefile is to be executed. When this edit box is empty, the initial directory will default to "\$(WORKSPDIR)".
- 10. Enter the options for building the makefile in the **Makefile options** edit box.
- 11. Enter the options for cleaning the makefile in the **Clean options** edit box.
- 12. Click on the **OK** button.

Once this system is setup the build button, menu and keyboard shortcuts are linked to the makefile tool execution. The clean all projects button, menu and keyboard shortcut will also be linked to the makefile execution. All output is directed to the Build tab of the output window as in the case of the normal build. If you are using a build phase supported by High-performance Embedded Workshop the line of an error message can be double-clicked to jump to the source files. The help link should also be supported. Note when using the HMAKE.exe system the **Build All** toolbar button () will pass a command to HMAKE to force a re-build all operation.

### To set-up the makefile system environment

By default, the makefile will be executed in the default system environment (the same environment used within Highperformance Embedded Workshop). If this is not desirable, the environment can be configured as described below:

1. In the **Build** tab, click the **System** button to the right of the **Makefile options** controls. This will launch the **Makefile System Environment** dialog box:

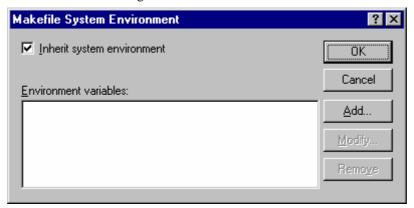

2. The **Inherit system environment** checkbox can be used to alter the inheritance of the system environment: Set: The makefile will be executed in the standard environment. (Default.)

Clear: The makefile will be executed in a fresh environment.

#### Note:

Only the "SystemRoot" variable will be carried over into the new environment as it is needed to allow program to run in Windows®.

- 3. In both cases, additional environment variable can be set using the **Environment variables** controls. Any values set here will override the value in the current system environment.
- 4. Click OK to save the changes, and return to the **Options** dialog box. Values will not be committed to the Workspace until the OK button in that dialog is also used.

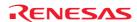

## 3.10 Customizing the High-performance Embedded Workshop linkage order

Modules are usually linked in the alphabetical order in High-performance Embedded Workshop. However, you can specify the linkage order if you wish to.

#### Note:

When the SuperH or H8SX, H8S, and H8 family toolchain is in use, the Object order list box shows library files along with object files. However, only object files matter to the linkage order. The order of library files is only used in searching for undefined symbols.

#### To manually change the linkage order

- 1. Click [Build -> Linkage Order]. The Linkage Order dialog box opens.
- 2. Select the **Use custom linkage order** check box.
- 3. The **Object order** list box allows you to specify the linkage order of modules. Each module has a different icon depending on where it originated from. This is shown below:

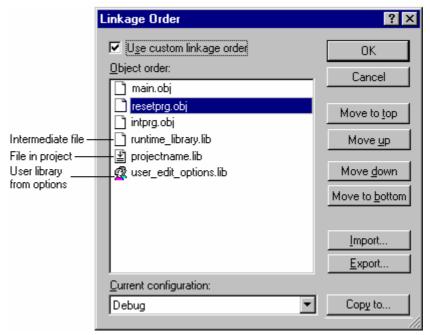

You can change the linkage order in the following ways.

To move a single or consecutive modules

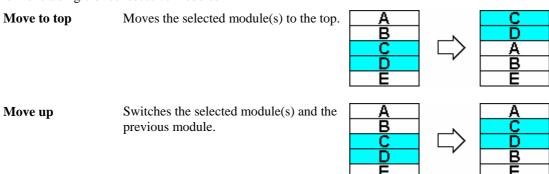

| Move down           | Switches the selected module(s) and the next module.                           | A<br>B<br>C<br>D<br>E | A D B C E     |
|---------------------|--------------------------------------------------------------------------------|-----------------------|---------------|
| Move to bottom      | Moves the selected module(s) to the bottom.                                    | A<br>B<br>C<br>D<br>E | A D E B C     |
| To move non-consecu | tive modules                                                                   |                       |               |
| Move to top         | Moves all of the selected modules to the top.                                  | A<br>B<br>C<br>D      | □ B D A C C E |
| Group up            | Moves all of the selected modules to the position of the first one among them. | A<br>B<br>C<br>D      | A B D C       |
| Group down          | Moves all of the selected modules to the position of the last one among them.  | A<br>B<br>C<br>D<br>E | C A B D E     |
| Move to bottom      | Moves all of the selected modules to the bottom.                               | A<br>B<br>C<br>D      | □ A C E B D   |

If the top module is selected, the **Move to top** and **Move up** buttons will be disabled. If the bottom module is selected, the **Move to bottom** and **Move down** buttons will be disabled.

The current linkage order can be saved in a text format. You can modify the linkage order saved in the file and load it to apply the new linkage order.

## To load the linkage order from a text file

- 1. Click [Build -> Linkage Order]. The Linkage Order dialog box opens.
- 2. Select the **Use custom linkage order** check box.
- 3. Click on the **Import** button. The **Import Linkage Order** dialog box opens.
- 4. Choose a file and click on the **Select** button. The **Linkage Order Import Report** dialog box opens.
- 5. To load the linkage order saved in the file, click on the **Continue** button. The listbox will be updated with the new linkage order.

Note: This will overwrite your current linkage order.

6. Click on the Cancel button to close the dialog box without modifying your current linkage order.

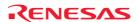

## To save the linkage order in a text file

- 1. Click [Build -> Linkage Order]. The Linkage Order dialog box opens.
- 2. Select the **Use custom linkage order** check box.
- 3. Click on the **Export** button. The **Export Linkage Order** dialog box opens.
- 4. Choose a file and directory and click on the **Save** button. The current settings in the list box are saved in the specified text file.

## **Example:**

# Exported linkage order for project "Project\_name" - configuration "Debug"

c:\workspace\workspace\_name\project\_name\debug\main.obj

c:\workspace\workspace\_name\project\_name\debug\resetprg.obj

c:\workspace\workspace\_name\project\_name\debug\intprg.obj

c:\workspace\workspace\_name\project\_name\debug\runtime\_library.lib

c:\workspace\workspace\_name\project\_name\debug\projectname.lib

c:\workspace\workspace\_name\project\_name\debug\user\_edit\_options.lib

Open the file (e.g. in the Editor), modify the linkage order, and then save it in the text format. Follow the procedures of "To import the linkage order from the text file" to load the new linkage order.

When you are using multiple configurations it is likely that the linkage order will be very similar. To do this effectively you can copy the current settings in the dialog to other configurations. This is described below:

### To copy the linkage order from one configuration to another

- 1. Click [Build -> Linkage Order]. The Linkage Order dialog box opens.
- 2. Select the **Use custom linkage order** check box.
- 3. Select the configuration you wish to copy in the **Current configuration** drop-down list. This defaults to the currently loaded configuration.
- 4. Click the **Copy to** button this displays the **Select Configuration To Copy To** dialog box and asks you which of the configurations in the current project you wish to copy the current linkage order to.
- 5. Select a configuration and click OK.

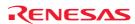

# 4. Using the Editor

This chapter describes how to use the editor that is provided with the High-performance Embedded Workshop.

#### 4.1 Editor window

The editor window contains the file windows that are being viewed or edited.

The title bar of the active window will appear a different color from that of the others ("dbsct.c" is the active window in figure bellow). All text operations such as typing, pasting text and so forth only affect the active window.

To switch to another source file window (i.e. to make some other window the active window) there are a number of

- Click on it if it is visible, **OR**
- Press CTRL+TAB or CTRL+SHIFT+TAB to cycle through the windows one after another, **OR**
- Select the window by name from the Window menu, OR
- Select its tab at the bottom of the editor window.

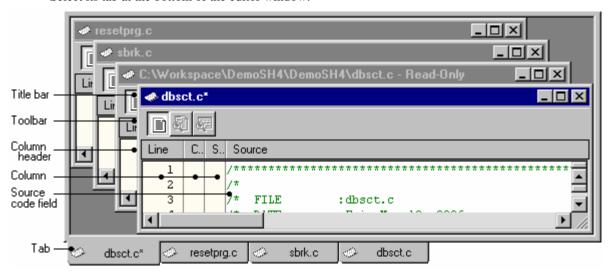

Title bar Shows information on files (file name, asterisk \* while editing, and Read-Only attribute). If a file is included in a directory of the current project, the file name is displayed on the title bar of the editor

window. Otherwise the title bar of the editor window displays the file name including its absolute path.

Toolbar The toolbar is only shown while the debugger is connected with the session. When one display mode

is active, clicking another toolbar button switches the display mode. If you place the mouse pointer on a toolbar button, the name of the button pops up.

You can adjust the column width by dragging the mouse on a column header. Moreover, right-clicking

Column header the column header displays a pop-up menu. A tick mark right next to an entry indicates that this

column is displayed. Clicking an entry will switch showing/hiding the column. If you place the mouse pointer on a column header, the name of the column pops up. You can also select showing/hiding the

column header itself.

Column There are several spaces (columns) on the left of the source code field. If you place the mouse pointer

on a column, the name of the column pops up.

Source This field includes codes highlighting the syntax. The maximum number of characters per line shown code field in the editor is 8,192. Right-clicking within this field displays a pop-up menu containing available

options.

Tab Shows information on files (file name and asterisk \* while editing). If you place the mouse pointer on

a tab, the file name including its absolute path pops up.

Right-clicking within this field displays a pop-up menu containing available options.

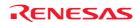

## 4.2 Working with multiple files

The file area is where you will work with the files of your project. The editor allows you to have many files open at one time, to switch between them, to arrange them in different configurations and to edit them in whichever order you want to. The operations that you can perform upon the windows are typical of most Windows® applications and they can be found under the **Window** menu:

| Menu Option                   | Operation                                                                                                 |
|-------------------------------|----------------------------------------------------------------------------------------------------|
| [Window -> Cascade]           | Arrange all open windows so that they overlap, with the top left of each Editor window visible.           |
| [Window -> Tile Horizontally] | Arrange all open windows horizontally so that they occupy the entire Editor window, without any overlaps. |
| [Window -> Tile Vertically]   | Arrange all open windows vertically so that they occupy the entire Editor window, without any overlaps.   |
| [Window -> Arrange Icons]     | Line up all minimized windows at the bottom of the Editor window.                                         |
| [Window -> Close All]         | Close all open Editor windows.                                                                            |

The files within the editor can be displayed in a 'notebook' style. This means that each file has a separate tab associated with it to aid in navigating between files.

### To show files in a notebook style

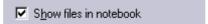

- 1. Select [**Setup -> Options**]. The **Options** dialog box opens.
- 2. Select the **Editor** tab.
- 3. Select the **Show files in notebook** checkbox as appropriate.
- 4. Click the OK button.

## 4.3 Standard file operations

## 4.3.1 Creating a new file

## To create a new editing window

Select one of the following operations:

- Click the **New File** toolbar button ( ), **OR**
- Press CTRL+N, **OR**
- Select [File -> New].

The new window will be given an arbitrary name by default. You can provide a new name when you save the file.

## 4.3.2 Editing a file

The High-performance Embedded Workshop editor's standard editing functionality is available through the usual methods (i.e. the menu, toolbar and keyboard shortcuts) and is additionally supported via a pop-up menu that is local to each Editor window. Right-click in an open Editor window to invoke the pop-up menu.

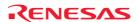

The table below outlines the basic operations that are provided by the editor.

| Operation  | Effect                                                                                                    | Action                                                                                                    |
|------------|----------------------------------------------------------------------------------------------------|----------------------------------------------------------------------------------------------------|
| Undo       | Reverses the last editing operation                                                                          | Select [Edit -> Undo] Press CTRL+Z                                                                                   |
| Redo       | Repeats the last undone editing operation                                                                    | Select [Edit -> Redo] Press CTRL+Y                                                                                   |
| Cut        | Removes highlighted text and places it on the Windows® clipboard                                             | Click the Cut toolbar button ( ) Press CTRL+X Select [Edit -> Cut] Select Cut from the pop-up menu                   |
| Сору       | Places a copy of the highlighted text into the Windows® clipboard                                            | Click the <b>Copy</b> toolbar button (Fig. 1)  Press CTRL+C  Select [Edit -> Copy]  Select Copy from the pop-up menu |
| Paste      | Copies the contents of the Windows® clipboard into the active window at the position of the insertion cursor | Click the Paste toolbar button (Press CTRL+V Select [Edit -> Paste] Select Paste from the pop-up menu                |
| Clear      | Removes highlighted text (it is not copied to the Windows® clipboard)                                        | Select [Edit -> Clear] Press Delete                                                                                  |
| Select All | Selects (i.e. highlights) the entire contents of the active window                                           | Select [Edit -> Select All] Press CTRL+A                                                                             |

If you edit the file, the title bar of the editor window shows an asterisk (\*). (e.g. filename.c\*)

This asterisk remains until you save the file. If you undo all the changes made in the file, the asterisk disappears.

#### Selecting text in the editor

It is possible to select text in the same manner as all editors. However to access column selection hold down the ALT key while you are selecting the text with the mouse. This changes the selection technique from line to column selection.

## 4.3.3 Saving a file

### To save the contents of an editing window

- 1. Ensure that the window, whose contents you want to save, is the active window.
- 2. Select one of the following operations:
- Click the Save File toolbar button ( ), OR
- Press CTRL+S, **OR**
- Select [File -> Save].
- 3. If the file has not been saved before, a **File Save** dialog box will be displayed. Enter a filename, specify a directory and then click the OK button to create the file with the name given in the directory specified. If the file has been saved before then the file will be updated (no dialog box will be displayed).

## To save the contents of an editing window under a new name

- 1. Ensure that the window, whose contents you want to save, is the active window.
- 2. Select [File -> Save As].
- 3. A **File Save** dialog box will be displayed. Enter a filename, specify a directory and then click the OK button to create the file with the name given, in the directory specified.

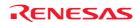

## To save the contents of every open editor window

- 1. Select one of the following operations:
- Click the **Save All** toolbar button ( ), **OR**
- Select [File -> Save All].
- 2. If any of the files has not been saved before, a **File Save** dialog box will be displayed. Enter a filename, specify a directory and then click the OK button to create the file with the name given in the directory specified. If any of the files have been saved before, then that file will be updated (no dialog will be displayed).

When you attempt to save a read-only file, a confirmation dialog box appears asking if you wish to save the file as another name.

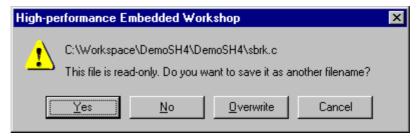

- Clicking **Yes** opens the **Save file** dialog box. Change the file name before saving.
- Clicking **No** closes the file without saving.
- Clicking **Overwrite** saves the file by overwriting the contents. The file is no longer read-only.
- Clicking **Cancel** cancels the attempt to save the file.

## 4.3.4 Opening a file

## To open a file

- 1. Select one of the following operations to open a File Open dialog box:
- Click the File Open toolbar button ( ), OR
- Press CTRL+O, OR
- Select [File -> Open].
- 2. Use the directory browser to navigate to the directory in which the file you want to open is located. Use the **Files of Type** combo box to select the type of file you want to open (or set it to **All Files** (\* . \*) to see every file in a directory).
- 3. Once you have located the file, select it and click **Open**.

To open a file, drag the file from the Windows® Explorer and drop it into the High-performance Embedded Workshop main window.

To open a source file on the **Projects** tab of the workspace window, select one of the following ways:

- Double-click the file, OR
- Select the file and click the right-hand mouse button. Select **Open <file name>** from the pop-up menu, **OR**
- If the file has already been selected (focused), press **Enter**.

You can also use another editor (external editor) to open files. For details, see section 6.9, Using an external editor.

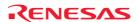

The High-performance Embedded Workshop keeps track of the last files that you have opened and adds them to the **File** menu under the [**Recent Files**] sub-menu.

#### To open a recently used file

Select [File -> Recent Files] and from this sub-menu select the desired file.

## 4.3.5 Closing files

#### To close an individual file

Select one of the following operations:

- Double-click the Editor window's system menu (located at the top left of each window), OR
- Click on the Editor window's system menu (located at the top left of each window) and select the Close menu
  option, OR
- Ensure that the window that you want to close is the active window and then press CTRL+F4, **OR**
- Ensure that the window that you want to close is the active window and then select [File -> Close], OR
- Click on the **Close** button (located at the top right of each window).

#### To close all files

Select [Window -> Close All].

If you attempt to close an edited file that is not saved, a confirmation dialog box appears asking if you wish to save the file.

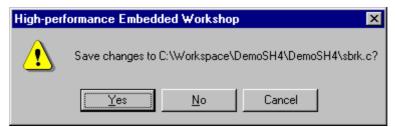

- Clicking **No** closes the file without saving.
- Clicking Cancel returns to the editor window.
- Clicking **Yes** closes the file by overwriting the contents. If the file has the read-only attribute, a confirmation dialog box appears asking if you wish to save the file as another name.

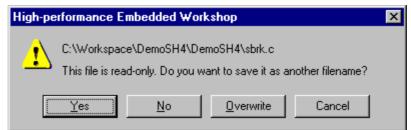

- Clicking **Yes** opens the **Save file** dialog box. Change the file name before saving.
- Clicking **No** closes the file without saving.
- Clicking **Overwrite** closes the file by overwriting the contents.
- Clicking **Cancel** returns to the editor window.

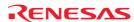

## 4.3.6 Pop-up menu to close the window

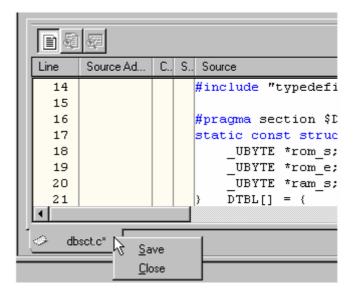

In the High-performance Embedded Workshop editor window it is possible to save and close editor file window via the related tab's pop-up menu.

Right-clicking on the tab of the Editor window opens a pop-up menu containing available options.

| Pop-up Menu Option | Function                                 |
|--------------------|------------------------------------------|
| Save               | Saves the contents of an editing window. |
| Close              | Closes an individual file.               |

In the Disassembly window it is possible to close window via the related tab's pop-up menu.

Right-clicking on the tab of the Disassembly window opens a pop-up menu containing available options.

| Pop-up Menu Option | Function                       |
|--------------------|--------------------------------|
| Close              | Closes the Disassembly window. |

## 4.4 Searching and navigating through files

## 4.4.1 Finding text

## To search for text in the current file

- 1. Ensure that the window, whose contents you want to search, is the active window.
- 2. Position the insertion cursor at the point from which you want to start your search.
- 3. Select one of the following operations to open the **Find** dialog box:
  - Click the **Find** toolbar button ( ), **OR**
  - Press the CTRL+F key, **OR**
  - Select [Edit -> Find], OR
  - Select **Find** from the pop-up menu in the Editor window.

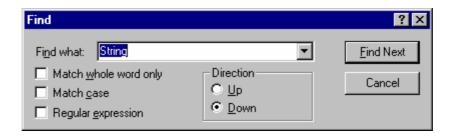

- 4. Enter the text that you want to search for into the **Find what** field, or select a previous search string from the drop-down list box. If you select text before invoking the find operation, the selected text will be automatically placed into the **Find what** field.
- 5. If you would like to search for character string as a whole word then click the **Match whole word only** checkbox. When this option is not selected, the search will be for any string that is matched by the search string.
- 6. If you would like your search to be case-sensitive (i.e. to distinguish between upper and lower case letters) then check the **Match case** checkbox.
- 7. If your search string uses regular expressions then check the **Regular expressions** checkbox. See Reference 4, Regular Expressions, for further information.
- 8. The **Direction** radio buttons allow you to select the direction of the search. Selecting **Down** means that the search will be performed from the insertion cursor towards the bottom of the file. Selecting **Up** means that the search will be performed from the insertion cursor towards the top of the file.
- 9. Click the **Find Next** button to begin the search.

You can also search for text in multiple files.

## 4.4.2 Finding text in multiple files

## To search for text in multiple files

- 1. Select one of the following operations to open the **Find In Files** dialog box:
  - Click the **Find In Files** toolbar button ( ), **OR**
  - Press the F4 key, **OR**
  - Select [Edit -> Find in Files].

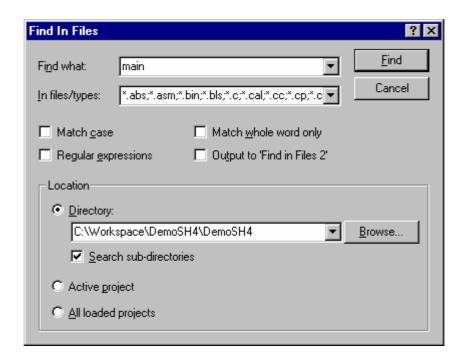

- 2. Enter the text that you want to search for into the **Find** field, or select a previous search string from the drop-down list box. If you selected text before invoking the find operation, the selected text will be automatically placed into the **Find what** field.
- 3. Enter the file extensions of the files you would like to search into the **In files/types** field. If several extensions are specified, be sure to separate them with a semicolon (e.g. \*.C; \*.H).
- 4. If you would like your search to be case-sensitive (i.e. to distinguish between upper and lower case letters) then check the **Match case** checkbox.
- 5. If you would like your search to match a whole word, as opposed to matching all occurrences, then check the **Match whole word only** checkbox.
  - **Note**: this option is mutually-exclusive with the **Regular expressions**, only one of these two options can be used at any given time.
- 6. If your search string uses regular expressions then check the **Regular expressions** checkbox. See Reference 4, Regular Expressions, for further information.
- 7. If you would like your search results to appear in the **Find in Files 2** tab in the **Output** Window instead of the **Find in Files 1** tab, check the **Output to 'Find in Files 2'** checkbox (this enables two different sets of search results to be available in the Output Window).
- 8. Select a search location type.

## • Directory

Selecting this option will enable searching a directory (or directory structure) for the given search string. For this options, set the **Search sub directories** checkbox if you also wish to search all sub-directories of the given directory. If you just want to search the specified single directory in Directory field then ensure that this checkbox is not checked.

### Active project

Selecting this option will enable you to search the files belonging to the currently active project in the workspace.

### All loaded projects

Selecting this option will enable you to search the files belonging to all loaded projects in the workspace.

Note that the **Active project** and **All loaded projects** options will not search project dependencies (include files).

9. Click **Find** to begin the search. Any matches found will be displayed in the **Find in Files 1** or **Find in Files 2** tab of the Output window. To stop a **Find In Files** action once it is under way, select the [**Edit -> Stop Find in** 

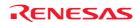

**Files**] menu option. Once the **Find In Files** operation is complete, you may jump to an instance of the search string by double-clicking on the desired entry in the Output window.

## 4.4.3 Replacing text

Replacing text is similar to finding text, as discussed in the previous section. The difference is that when the text is found you have the option to replace it with other text.

#### To replace text in a file

- 1. Ensure that the window, whose contents you want to replace, is the active window.
- 2. Position the insertion cursor at the point from which you want to start your search.
- 3. Select one of the following operations to open the **Replace** dialog box:
- Press the CTRL+H key, **OR**
- Select [Edit -> Replace], OR
- Select **Replace** from the pop-up menu in the Editor window.

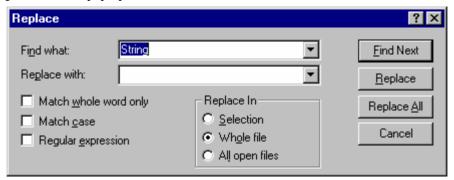

- 8. Enter the text that you want to search for into the **Find what** field, or select a previous search string from the drop-down list box. If you select text before invoking the replace operation, the selected text will be automatically placed into the **Find what** field.
- 9. Enter the text that you want to replace the search string with, or select a previous replace string from the drop-down list box.
- 10. If you would like to search for character string as a whole word then click the **Match whole word only** checkbox. When this option is not selected, the search will be for any string that is matched by the search string.
- 11. If you would like your search to be case-sensitive (i.e. to distinguish between upper and lower case letters) then check the **Match case** checkbox.
- 12. If your search string uses regular expressions then check the **Regular expressions** checkbox. See Reference 4, Regular Expressions, for further information.
- 13. If you clicked the **Find Next** button, the editor will search for the first occurrence of the search string. Click the **Replace** button if you want to replace it. Click **Replace All** button to replace all occurrences or click the Cancel button to stop the replace action. If you select **Selection** in the **Replace In** field, the replace action will be performed in the range of the selected text. If you select **Whole file**, the replace action will be performed on the whole file. If you select **All open files**, all files that are currently open in the editor will have the replace operation carried out on them.

### 4.4.4 Jumping to a specified line

#### To jump to a line in a file

- 1. Ensure that the window, whose contents you want to replace, is the active window.
- 2. Select one of the following operations to open the **Goto** dialog box:
  - Press CTRL+G, OR
  - Select [Edit -> Goto Line], OR
  - Select **Goto Line** from the pop-up menu in the Editor window.

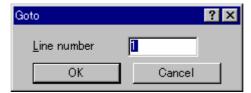

3. Enter the number of the line that you want to jump to into the **Line number** box and then click the OK button. The insertion cursor will be placed at the start of the line number specified.

## 4.5 Bookmarks

When working with many large files at a time, it can become difficult to locate specific lines or areas of interest. Bookmarks enable you to specify lines that you want to jump back to at a subsequent time. One example of its use is in a large C file where you may want to set a bookmark on each function definition. Once a bookmark has been set, it exists until it is removed or the file is closed.

#### To set a bookmark

- 1. Place the insertion cursor on the line to mark.
- 2. Select one of the following operations:
  - Click the **Toggle Bookmark** toolbar button ( ), **OR**
  - Press CTRL+F2, **OR**
  - Select [Edit -> Bookmarks -> Toggle Bookmark], OR
  - Right-click and select [Bookmarks -> Toggle Bookmark] from the pop-up menu.
- 3. A bookmark icon ( ) will be placed on the bookmarked line, to indicate that it is an active bookmark.

#### To remove a bookmark

- 1. Place the insertion cursor on the marked line.
- 2. Select one of the following operations:
  - Click the **Toggle Bookmark** toolbar button ( ), **OR**
  - Press CTRL+F2, OR
  - Select [Edit -> Bookmarks -> Toggle Bookmark], OR
  - Right-click and select [Bookmarks -> Toggle Bookmark] from the pop-up menu.
- 3. The bookmark icon will be removed from the line.

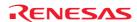

#### To jump to the next bookmark in a file

- 1. Ensure that the insertion cursor is somewhere within the file to be searched.
- 2. Select one of the following operations:
  - Click the Next Bookmark toolbar button ( ), OR
  - Press F2. OR
  - Select [Edit -> Bookmarks -> Next Bookmark], OR
  - Right-click and select [Bookmarks -> Next Bookmark] from the pop-up menu.

#### To jump to the previous bookmark in a file

- 1. Ensure that the insertion cursor is somewhere within the file to be searched.
- 2. Select one of the following operations:
  - Click the **Previous Bookmark** toolbar button ( ), **OR**
  - Press SHIFT+F2, OR
  - Select [Edit -> Bookmarks -> Previous Bookmark], OR
  - Right-click and select [Bookmarks -> Previous Bookmark] from the pop-up menu.

#### To remove all bookmarks

- 1. Ensure that the window, whose bookmarks you want to remove is the active window.
- 2. Select one of the following operations:
  - Click the Clear All Bookmarks toolbar button ( ), OR
  - Select [Edit -> Bookmarks -> Clear All Bookmarks], OR
  - Right-click and select [Bookmarks -> Clear All Bookmarks] from the pop-up menu.

# 4.6 Printing a file

### To print a file

- 1. Ensure that the window, whose contents you want to print, is the active window.
- 2. Select one of the following operations:
  - Click the **Print** toolbar button ( ). **OR**
  - Press CTRL+P, **OR**
  - Select [File -> Print].

# 4.7 Configuring text layout

### 4.7.1 Page set-up

When you print a file from the High-performance Embedded Workshop editor, the settings in the print dialog affect the way the file is printed (e.g. double or single sided). Control over how the text is formatted on the page can also be controlled via the **Page Setup** option. This allows you to specify the margins (top, bottom, left and right) of your printouts. It is often necessary to set this because some printers cannot print to the edges of an A4 page. Furthermore, some users have their own layout requirements (e.g. a large left-hand margin so that code can be placed in an A4 binder).

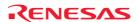

## To set up the page margins

- 1. Select [File -> Page Setup]. The Page Setup dialog box opens.
- 2. Enter the width of the margins required into the **Left**, **Right**, **Top** and **Bottom** fields.
- 3. Set the **Inch** or **mm** option accordingly.
- 4. Click the OK button for the new settings to take effect.

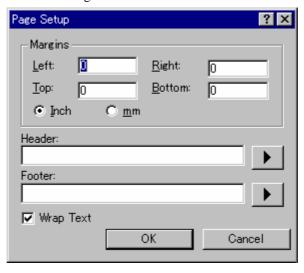

### To set up the header and footer information

- 1. Select [File -> Page Setup]. The Page Setup dialog box opens.
- 2. Enter into the **Header** and **Footer** edit fields the text required to be displayed. All normal placeholders are available along with page numbering, text justification and date fields. These are all expanded before the page is to be printed.
- 3. Click the OK button for the new settings to take effect.

# To set up print wrapping

- 1. Select [File -> Page Setup]. The Page Setup dialog box opens.
- 2. Click the **Wrap Text** check box. This switches on the wrap text facility when printing so no text is truncated and everything is visible.
- 3. Click OK for the new settings to take effect.

# 4.7.2 Changing tabs

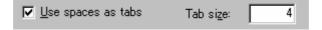

### To change tab size

- 1. Select [Setup -> Options]. The Options dialog box opens.
- 2. Select the **Editor** tab.
- 3. Enter into **Tab Size** the number of desired tabs.
- 4. Click the OK button for the new tab settings to take effect.

When the TAB key is pressed in the editor a tab character is usually stored in the file. However, sometimes it is preferable to store spaces instead. The representation of tab characters can be controlled via the **Options** dialog box.

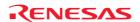

## To use spaces as tabs

- 1. Select [Setup -> Options]. The Options dialog box opens.
- 2. Select the **Editor** tab.
- 3. Set the **Use spaces as tabs** checkbox as appropriate.
- 4. Click the OK button for the new tab settings to take effect.

#### 4.7.3 Auto indentation

When you press Enter the editor, the insertion cursor will move to the next line down, at the first column (i.e. against the left-hand side of the window). **Auto Indentation** is a feature which, when RETURN is pressed, places the insertion cursor on the next line (as before) but under the first non-whitespace character of the previous line. This enables you to type neat C/C++ or assembler code faster as you don't have to type leading spaces or tabs yourself.

The figure below illustrates two examples. The first shows the effect of pressing Enter when the **Auto Indentation** feature is disabled – the insertion cursor returns to the left-hand side of the window on the next line. When the 'int z = 20' line is typed, it is not aligned with the previous two lines. The second example shows the effect of pressing Enter when **Auto Indentation** is enabled – the insertion cursor drops underneath the 'i' of the 'int' word on the previous line. Now, when the 'int z = 20' line is typed, it is automatically aligned (i.e. automatically indented).

```
void myFunction(void)
{
   int x = 5;
   int y = 10;
   int z = 20;
```

```
(i) Auto Indentation Disabled
```

```
void myFunction(void)
{
   int x = 5;
   int y = 10;
   int z = 20;
```

(ii) Auto Indentation Enabled

# To enable/disable Auto Indentation

- 1. Select [**Setup -> Options**]. The **Options** dialog box opens.
- 2. Select the **Editor** tab.
- 3. Set the **Enable auto indentation** checkbox. By default, this checkbox is selected.
- 4. Click the OK button for the new settings to take effect.

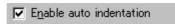

# 4.8 Splitting a window

The High-performance Embedded Workshop editor allows you to split an editor window into two. The split bar button is located just underneath the maximize button at the top right-hand corner of any editor window (as shown below).

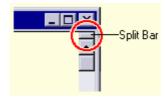

### To split a window

Double-click the split bar button to split the window in half, or click on the split bar button, keep the button pressed, drag the mouse down and then release the mouse button at the point you want to split the window.

#### To adjust the position of the split bar

Click on the split bar itself, keep the button pressed then move the bar to the new position and then release the button.

# To remove the split bar

Double-click on the split bar or move the split bar to the top or bottom of the window.

# 4.9 Changing the editor font

The High-performance Embedded Workshop allows you to specify the font to be used in its internal editor. All editor windows, regardless of the file type, use the same font.

#### To change the editor font

- 1. Select [Setup -> Format Views]. The Format Views dialog box opens.
- 2. Select the **Source** icon in the tree. The **Font** tab should be available on the right of the **Format Views** dialog box.
- 3. Select the font type from the **Font** list.
- 4. Select the font size from the **Point Size** list.
- 5. When this is being modified the sample text below shows what the font will look like.
- 6. Click the OK button.

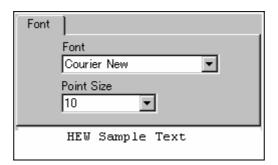

# 4.10 Syntax coloring

To enhance code readability, the High-performance Embedded Workshop editor can display specific strings (i.e. keywords) in different colors. For instance, C source code comments could be shown in green, and C types (e.g. int) could be shown in blue.

The coloring method used can be specified on a file group by file group basis. For example, you can define different color schemes for C source file, C header file, Assembly source file, or Assembly include file.

#### Note:

When you create a new file, syntax coloring will not be active, as a new file does not initially have an extension (new files are named arbitrarily by the editor without an extension). In order to activate syntax coloring, you must save the new file with a name and extension that the High-performance Embedded Workshop recognizes. See section 2.5, File extensions and file groups, for information on file extensions.

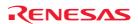

## 4.10.1 Changing text colors

#### To change existing colors

- 1. Select [Setup -> Format Views]. The Format Views dialog box opens.
- 2. Select the view you are interested in changing the font for. If it is the editor expand the "Source" in the tree on the left hand side of the dialog box.
- 3. Select the file type for which you want to edit syntax coloring from the File group list and then expand and select it.
- 4. Select the category are interested in. The tabs on the right side of the dialog box change depending on the selection.
- 5. Select the **Color** tab.
- 6. Modify the **Foreground** and **Background** color lists as desired. The **System** color refers to the current window foreground and background settings in Control Panel.
- 7. Click the OK button for the new color settings to take effect.

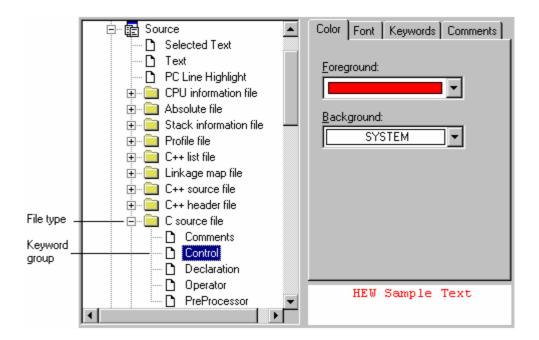

#### 4.10.2 Creating new keywords

#### To create new keyword groups

- Select [Setup -> Format Views]. The Format Views dialog box opens. Expand the Source view icon in the tree
- 2. Select the file type for which you want to create a new keyword group from the tree on this dialog box.
- 3. Click the Add button underneath the tree. The Add Category dialog box then opens. Enter the name of the group into the Category Title field. Click the OK button to add a keyword group. To modify the name of the group, select the keyword group and click the Modify button underneath the tree. Modify Category dialog box then opens. Enter the name of the group into the Category Title field. To remove a keyword group from the tree, select the keyword group and click the Remove button underneath the tree.

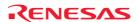

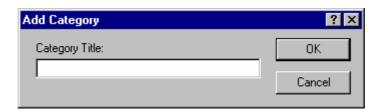

### To create new keywords

- 1. Select [Setup -> Format Views]. The Format Views dialog box opens.
- 2. Select the desired keyword group to be modified.
- 3. Click the **Keywords** tab.

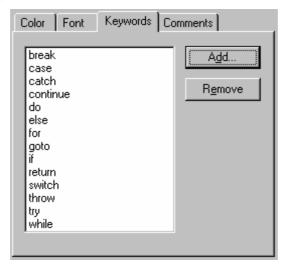

4. Click the **Add** button to add a keyword. Then the **Add Keyword** dialog box opens. Specify a keyword in the **Keyword** field and click the OK button to close the dialog box. To remove a keyword from the Keywords list, select the keyword and click the **Remove** button.

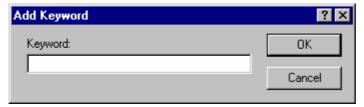

### Note:

On the **Keyword** field of the **Add Keyword** dialog box, specify a keyword which consists of only alphanumeric, an underscore, and the # character.

### 4.10.3 Enabling/disabling syntax coloring

### To enable/disable syntax coloring

- 1. Select [**Setup -> Options**]. The **Options** dialog box opens.
- 2. Select the **Editor** tab.
- 3. Set the **Enable syntax coloring** checkbox as necessary and then click the OK button.

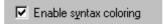

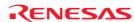

# 4.11 Templates

When developing software it is often necessary to enter the same text repeatedly, for instance, when typing a function definition, for loop or a comment block for a function. The High-performance Embedded Workshop editor allows you to specify a block of text (or template) which can be inserted into the currently active Editor window. Thus, once a template has been defined, it can be automatically inserted without the need to re-enter it manually.

Figure below shows a list of templates, which is located on the **Templates** tab of the Workspace window.

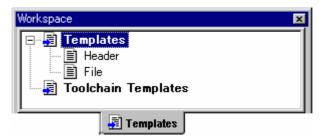

Any new templates, which have been added to the High-performance Embedded Workshop, are displayed under the **Templates** folder. The **Toolchain Templates** folder is for templates, which are read only and have been provided for use in the High-performance Embedded Workshop system by the current toolchain.

Templates in this view can be dragged for insertion into an editor file. It is also possible to drag an area of text from the editor into the templates folder for quick template creation.

Right-clicking on the Templates folder opens a pop-up menu containing the available options.

| Pop-up Menu Option | Function                       |  |
|--------------------|--------------------------------|--|
| Add                | Adds a new template.           |  |
| Remove             | Removes the current selection. |  |
| Edit               | Edits the current selection.   |  |

### 4.11.1 Defining a template

### To define a template

- 1. Select one of the following operations to display the **Define Templates** dialog box:
  - Click the **Define Template** toolbar button (17), **OR**
  - Select [Edit -> Templates -> Define Templates], OR
  - Right-click on the **Templates** in the Templates tab of the workspace window and select **Edit** from the popup menu, **OR**
  - Right-click in the editor window and select [Templates -> Define Templates] from the pop-up menu.

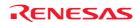

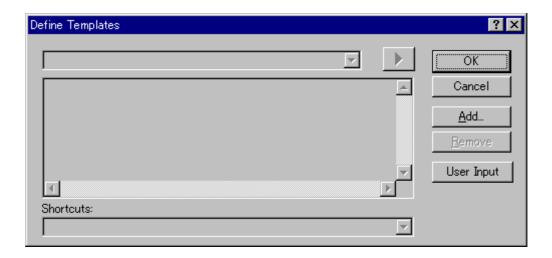

- Click the Add button. The Add Template dialog box is displayed, which asks you to enter your chosen template name. This name must be unique, otherwise a duplicated template name message will be displayed and the template will not be added.
- 3. If you want to modify an existing template use the **Template Name** drop-down menu to select which template you want to modify.
- 4. Enter the desired text into the **Template Text** area. You can copy text from another Editor window and then paste it into this dialog box using CTRL+V.

| _ | Data atla fallancia |                     |                       | when the template is inserted:   |
|---|---------------------|---------------------|-----------------------|----------------------------------|
|   | Enter the following | piacenoider to inse | ri speciai informanor | i when the femblate is inserted: |

| Menu Entry           | Placeholder     | Replaced With                                                                             |
|----------------------|-----------------|-------------------------------------------------------------------------------------------|
| File path + name     | \$(FULLFILE)    | Filename (including full path)                                                            |
| File name            | \$(FILENAME)    | Filename (excluding path, including extension)                                            |
| File leaf            | \$(FILELEAF)    | Filename (excluding path and extension)                                                   |
| Workspace name       | \$(WORKSPNAME)  | Workspace name                                                                            |
| Project name         | \$(PROJECTNAME) | Current project name                                                                      |
| Line number          | \$(LINE)        | First line number of template insertion                                                   |
| Time                 | \$(TIME)        | Current time                                                                              |
| Date, text           | \$(DATE_TEXT)   | Current date in text form                                                                 |
| Date, day/month/year | \$(DATE_DMY)    | Current date in dd/mm/yy form                                                             |
| Date, month/day/year | \$(DATE_MDY)    | Current date in mm/dd/yy form                                                             |
| Date, year/month/day | \$(DATE_YMD)    | Current date in yy/mm/dd form                                                             |
| User name            | \$(USER)        | Current Windows® user                                                                     |
| Cursor position      | \$(CURSOR)      | Insertion cursor – positions the cursor in this position after template has been inserted |

- 6. Enter '\$(CURSOR)' to specify where the insertion cursor is to be placed after the template has been inserted. If this is not specified then the insertion cursor will be placed after the last character in the template, as in a normal paste operation.
- 7. There are 10 shortcut keys reserved for templates. If you want to designate one of these select the key in the drop-down list at the bottom of the edit template dialog box. These range from ALT+0 to ALT+9.

### User input

When defining a template it is possible to define a user input field. Using the following placeholder specifies this \$(USERINPUT<n:1-10>|"<some text>"). The 'n' is a number, which identifies the user input identifier.

These placeholders can be added manually but the **User Input** button on the **Define Templates** dialog box adds these placeholders in an automated manner. When the template is inserted into a file a dialog is displayed which allows you to enter some custom text for each of these fields. This text is then inserted instead of the placeholder. You can define ten of these user input fields.

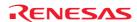

# 4.11.2 Deleting a template

### To delete a template

- 1. Select one of the following operations to display the **Define Templates** dialog box:
  - Click on the **Define Template** toolbar button (17), **OR**
  - Select [Edit -> Templates -> Define Templates], OR
  - Right-click on the **Templates** in the Templates tab of the workspace window and select **Edit** from the popup menu, **OR**
  - Right-click in the editor window and select [Templates -> Define Templates] from the pop-up menu.
- 2. Use the **Template Name** drop-down list to select the name of the template you wish to remove and then click the **Remove** button.
- 3. Clicking the OK button saves the changes and closes the dialog box.

### To remove selected templates using the Templates tab of the Workspace window

- 1. Select the templates that you want to remove in the **Templates** tab of the Workspace window. Multiple templates can be selected by holding down the SHIFT or CTRL key.
- 2. Right-click on the **Templates** within the Templates tab of the workspace window and select **Remove** from the pop-up menu.

### 4.11.3 Inserting a template

#### To insert a template

- 1. Select one of the following operations to display the **Insert Template** dialog box:
  - Click the Insert Template toolbar button (T), OR
  - Select [Edit -> Templates -> Insert Template], OR
  - Right-click in the editor window and select [**Templates** -> **Insert Templates**] from the pop-up menu.
- 2. Use the **Template Name** drop-down list to select the name of the template to be inserted, and then click the OK button. The dialog box is closed and the chosen template is added to the current Editor window.

Alternatively, you can press ALT along with the number of the template to be inserted (e.g. ALT+4 to insert template 4). You can define these shortcuts on the **Defile Templates** dialog box. A drop-down list is available at the bottom of the **Defile Templates** dialog box.

# 4.12 Brace matching

Complicated source code can often become unwieldy, especially when blocks of C /C++ code are deeply nested within each other, or when complex logic statements are expressed within a large 'if' clause. To help in such situations, the High-performance Embedded Workshop editor provides a **Brace Matching** feature, which highlights text between braces of type { }, ( ) and [ ].

#### To find a matching brace

- 1. Either highlight the open brace to match from or place the cursor before it.
- 2. Select one of the following operations:
  - Click the **Match Braces** toolbar button ( <sup>{-}</sup>), **OR**
  - Press CTRL+SHIFT+M, **OR**

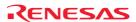

- Select [Edit -> Match Braces], OR
- Select **Match Braces** from the pop-up menu.

To check the structure of an entire file, place the cursor at its start and then repeatedly invoke the match brace operation. The editor will successively highlight each pair of braces in turn until there are no more left to match.

# 4.13 Setting the read-only attribute for a file

While using the High-performance Embedded Workshop, you can set a file to be read-only. When you attempt to save a read-only file, a confirmation dialog box appears asking if you wish to save the file as another name.

#### To set a file to be read-only

- 1. Select one of the following operations:
- Right-click on a file in the **Projects** tab of the workspace window to open a pop-up menu. You can even select multiple files, **OR**
- Right-click within the editor window to open a pop-up menu.
- 2. Selecting **Properties** opens the **Properties** dialog box.
- 3. Select the **Read-only** checkbox. If you have selected two or more files including both read-only and writable files, the checkbox is gray (intermediate state). By default, this checkbox is not selected.
- 4. The title bar of the editor window shows "Read-Only".

When a file is open within the editor window and if you switch on/off the read-only attribute of the file via the Windows® Explorer, it does not match the attribute shown on the title bar of the editor window (because the title bar is not updated). The attribute shown on the title bar is not updated until you start modifying the contents or re-open the file.

# 4.14 Preventing modification of files while debugging

Use this option if you wish to prevent modification of files while debugging with High-performance Embedded Workshop and a debugging platform connected. This prevents modification of all files that are open in the High-performance Embedded Workshop editor.

### To prevent modification of files while debugging

- 1. Select [Setup -> Options] to open the Options dialog box.
- 2. Select the **Editor** tab.
- 3. Selecting the **Do not allow file editing when target is connected** checkbox prevents modification of files while the High-performance Embedded Workshop is connected to a debugging platform. In other words, if the High-performance Embedded Workshop is not connected to a debugging platform, files can be modified. By default, this checkbox is not selected.
- 4. Click OK.

# 4.15 Managing the editor columns

The editor in High-performance Embedded Workshop has the ability to manage columns (apart from the main editor column). These can be added and used by any component in the High-performance Embedded Workshop system. Examples of this functionality might include a hardware breakpoint column added by the target, or possibly an address

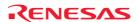

information column added by the debugger. The global column states feature is also accessible from the main edit menu.

#### To switch off a column in all source files

- 1. Select one of the following operations to display the Global Editor Column States dialog box:
- Select [Edit -> Define Column Format], OR
- Right-click in the editor window and select Define Column Format from the pop-up menu.

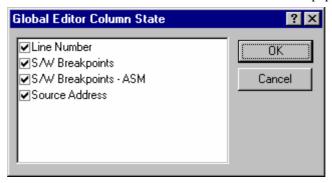

- 2. If the column's checkbox is checked then the column is enabled; if the column's checkbox is gray then this means that the column is enabled in some files, and disabled in others.
- 3. Click the OK button for the new column settings to take effect.

#### To switch off a column in one source file

- 1. Open the editor window of the file which you wish to remove a column from.
- 2. Select one of the following operations:
- Right-clicking the column header displays a pop-up menu. A tick mark right next to an entry indicates that this column is displayed. Clicking an entry will switch showing/hiding the column, **OR**
- Right-click in the editor window and select Columns. The cascaded menu option appears. Each column is
  displayed in this pop-up menu. If the column is enabled it will have a tick next to its name. Clicking on the
  entry will toggle whether the column is displayed or not.

You can adjust the column width by dragging the mouse on a column header.

# 4.16 Showing/hiding the column header

The editor window has a column header. You can select to show or hide the column header.

# To switch showing/hiding the column header

- 1. Right-click within a field in the editor window showing source or disassembly codes.
- 2. A pop-up menu opens. Select **Turn Header On/Off**.

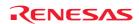

# 4.17 Opening a file within the editor

The High-performance Embedded Workshop allows you to open a file within the editor window.

#### To open a file shown in the editor window

1. Right-click on the file name in the **Source** field in the editor window.

```
#include "typedefine."
#include "stacksct.h"

#define SR Init 0x000
```

2. Select **Open '<file name>'** from the pop-up menu.

# 4.18 Tooltip watch

Use this function to know the value of a variable defined in the source program. Open the editor window or disassembly window (in source mode) to view the source program and rest the mouse cursor over the variable name that you want to examine. A tooltip (pop-up window) will appear showing the watch information.

### To use Tooltip watch

- 1. Select [**Setup -> Options**]. The **Options** dialog box opens.
- 2. Select the **Editor** tab.
- 3. Check the **Enable tooltip watch** check box.
- 4. Click OK.

```
Enable tooltip watch
```

### To view a tooltip watch on the editor window or disassembly window (in source mode)

- 1. Open the editor window or disassembly window (in source mode) showing the variable that you want to examine.
- 2. Rest the mouse cursor over the variable name that you want to examine. A tooltip will appear near the variable containing basic watch information for that variable.

```
S.. Source

sort(a);
printf("*** Sorting results
for( i=0; i<10; i++ ){
    printf("a[*d]=*ld\n",i,a
}
    min = a[0];
    max = {(long[10]) {70000000}}
    min = 0;
    max = 0;
    change(a);

min = a[9];
    max = a[0];</pre>
```

# 4.19 Evaluate an expression

Launches the **Evaluate** dialog box allowing the user to enter a numeric expression, e.g. "205\*2", and display the result in all currently supported radices.

#### To evaluate an expressions

- 1. Select [Edit -> Evaluate]. The Evaluate dialog box opens.
- 2. Enter the expression that you wish to evaluate and click the **Evaluate** button.

Provides a calculator function, evaluating simple and complex expressions, with parentheses and symbols. All operators have the same precedence but parentheses may be used to change the order of evaluation. The operators have the same meaning as in C/C++. Expressions can also be used in any command where a number is required. The result is displayed in all supported radix types.

### Valid operators:

| Addition (+)               | Subtraction (-)             | Multiplication (*)         | Division (/)                  |
|----------------------------|-----------------------------|----------------------------|-------------------------------|
| Logical AND (&&) *         | Logical OR (  ) *           | Logical NOT (!) *          | Equal to (==)                 |
| Bitwise AND (&)            | Bitwise OR ( )              | Bitwise NOT (~)            | Unequal to (!=)               |
| Left arithmetic shift (<<) | Right arithmetic shift (>>) | Less than (<)              | Greater than (>)              |
| Modulo (%) *               | Bitwise exclusive OR (^)    | Less than or equal to (<=) | Greater than or equal to (>=) |

#### Note:

### **Register names:**

It can be useful to be able to use the value contained in a CPU register when you are entering a value. You can do this by specifying the register name prefixed by the '#' or '%' character, e.g.: '#PC' or '%PC'.

The supported prefix depends on the debugger.

### **Character Constants:**

Characters enclosed in single quote marks (') may be use as character constants. For example, 'A', etc. These character constants are converted to ASCII code and used as 1-byte immediate values.

#### **Character String Literals:**

Character strings enclosed in double quote marks (") may be use as character string literals. Examples are "abc", etc.

#### Note:

Support for this function depends on the debugger.

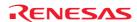

<sup>\*.</sup> Support for this function depends on the debugger.

# 5. Tools Administration

You can control the components that are used by the High-performance Embedded Workshop via the **Tools Administration** dialog box, which is invoked by selecting [**Tools -> Administration**]. The **Tools Administration** dialog box is only accessible when no workspace is open.

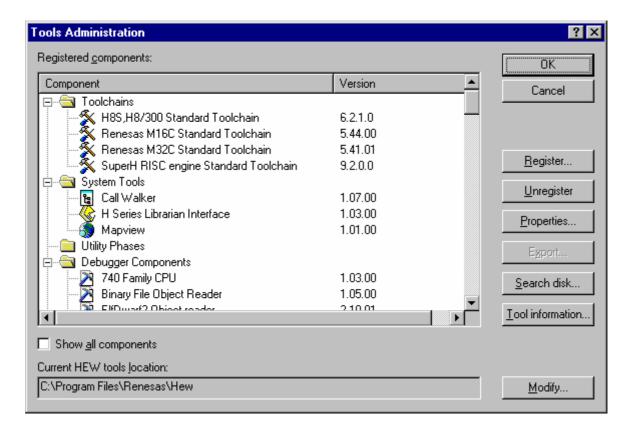

There are five standard types of component:

Toolchain A Toolchain is a set of build phases (e.g. compiler, assembler, linker and librarian).

These components provide the build capability.

System Tool A System Tool is an application (.EXE) that can be launched from the **Tools** menu.

These are often provided as extra applications, which support the toolchain (e.g. an

interactive graphical librarian, etc.).

Utility Phase A Utility Phase is a 'ready made' build phase, which supports some specific build

functionality (e.g. analyze complexity of source code, count lines of source code, etc.). These components provide added functionality to the build that is not toolchain-specific.

Debugger Component is a component that supports some specific debugger

functionality (e.g. CPU DLL, Target platform, Object reader, etc.).

Extension Component is a component that provides key functionality in a certain area

of the High-performance Embedded Workshop system. These components cannot be unregistered when installed (e.g. The High-performance Embedded Workshop builder,

debugger and flash support).

# 5.1 Tool locations

The High-performance Embedded Workshop maintains the locations of High-performance Embedded Workshop compatible components automatically as each new tool is installed. After installation, the High-performance Embedded Workshop stores information about the component (including its location). This is referred to as **Registration**.

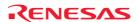

Although initial registration is automatic, during the course of development or if you want to manage the tools being used in your projects more effectively, you may need to register components yourself.

# 5.2 High-performance Embedded Workshop registration files

When a High-performance Embedded Workshop compatible component (i.e. toolchain, system tool or utility phase) is installed, part of its installation will include a file with the extension .HRF. This file describes the component to the High-performance Embedded Workshop (see the figure below).

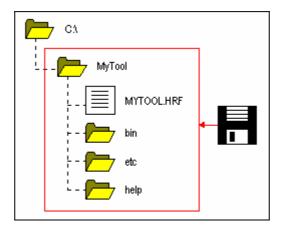

The process of registration refers to loading a component's .HRF file into the **Tools Administration** dialog box (see the figure below).

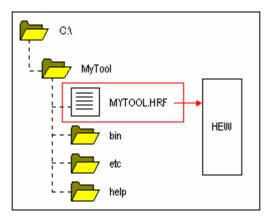

In order to use a component with High-performance Embedded Workshop it must first be registered (see section 5.3, Registering a component, for further information). The **Tools Administration** dialog box shows all currently registered components. To access it, ensure no workspaces are open and then select [**Tools -> Administration**]. If you attempt to access the **Tools Administration** dialog box when a workspace is open, the **Tools Administration** dialog box is opened but cannot be modified. When High-performance Embedded Workshop is installed, any new tools are automatically registered. Day to day usage of the High-performance Embedded Workshop though, may mean you need to know more about the tools registration process.

High-performance Embedded Workshop stores tool information in a tool database file, which is stored in the root of the tool installation directory. By default this is set to the High-performance Embedded Workshop application directory, however if you are working in a network environment this directory may be set to another location. It is possible to change the tool directory location and this causes a re-scan of the tools that are registered in High-performance Embedded Workshop.

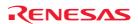

#### To change the tools directory location

- 1. Select [Tools -> Administration]. The Tools Administration dialog box opens.
- 2. Click the Modify button, which is next to the Current HEW tools location field.
- 3. Browse to the root directory of the new tool location and click the OK button.
- 4. This will switch the directory and change the tool location to the new directory. It will be necessary to scan for any new tools that may be in this location. This can be achieved by using the Search Disk or Register Tool functionality.

# 5.3 Registering a component

The High-performance Embedded Workshop will automatically attempt to register any new components installed since the last time it was invoked. However, in some circumstances you may need to register components yourself.

In some cases it is useful to search a drive for High-performance Embedded Workshop-compatible components. This is especially useful if the High-performance Embedded Workshop installation was deleted or corrupted, as it can recreate your tool information instantly.

#### To search for components and register them

- 1. Click the **Search Disk** button on the **Tools Administration** dialog box. The **Search Disk for Components** dialog box opens.
- 2. Enter the directory in which you would like to search into the top field, or browse to it graphically by clicking the **Browse** button.
- Check the Include Subfolders checkbox if you would like to search the directory specified and all directories below it.
- 4. Click the **Start** button to begin the search. During the search, the **Start** button will change to a **Stop** button. Click the **Stop** button to halt the search at any time.
- 5. The results of the search are shown in the **Located Components** list. Select a component and click the **Register** button to register an individual component, or click the **Register All** button to register all located components.
- 6. Click the **Close** button to exit the dialog box.

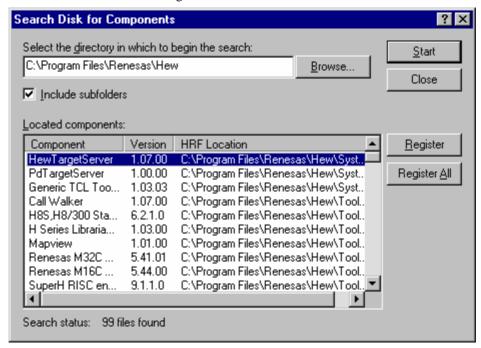

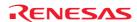

### To register a single component

- 1. Click the **Register** button on the **Tools Administration** dialog box.
- 2. Browse to the component's .HRF file and click the **OK** button to register that component.

#### Note:

The High-performance Embedded Workshop registration file is located in the root directory of a component's installation.

# 5.4 Unregistering a component

The components that are registered with the High-performance Embedded Workshop affect the way it behaves. For example, every compatible system tool that is registered will be added to the **Tools** menu when a new project is created. Sometimes this may not be desirable. If this is not required, open the **Tools Administration** dialog box, select the undesired component from the **Registered Components** list and click the **Unregister** button. A dialog box will be invoked, which asks you to confirm this action. Click **Yes** to unregister the component.

#### Note:

Unregistering a component does not remove its installation from the hard disk. It simply removes the information that the High-performance Embedded Workshop was storing about that component (i.e. it 'disconnects' it from the High-performance Embedded Workshop). The action can be easily reversed at any time by registering the tool manually (see section 5.3, Registering a component).

# 5.5 Viewing and editing component properties

To view information regarding a component, select it from the **Registered Components** list on the **Tools Administration** dialog box and click the **Properties** button. The **Properties** dialog box opens.

The **General** tab displays the name, version and location of the selected component.

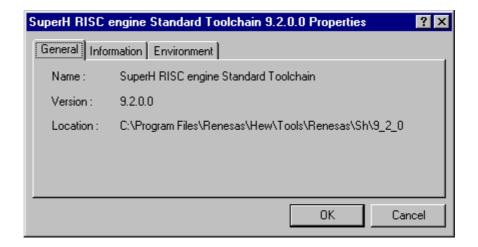

Select the **Information** tab to view any information about the component. This may include copyright information, enhancements and so on.

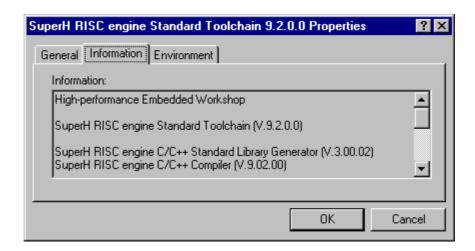

If there is an issue with the component and it is working incorrectly additional information is displayed here.

Select the **Environment** tab, if it exists, to view and edit a component's environment settings. This tab is most commonly used to modify the environment of a toolchain.

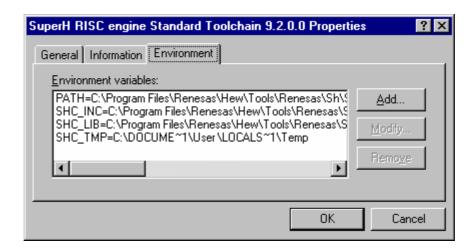

#### To add a new environment variable

- 1. Click the **Add** button. The **Environment Variable** dialog opens.
- 2. Enter the variable name into the **Variable** field.
- 3. Enter the variable's value into the **Value** field
- 4. Click the OK button to add the new variable to the **Environment** tab.

# To modify an environment variable

- 1. Select the variable that you want to modify from the **Environment** tab.
- 2. Click the **Modify** button. The **Environment Variable** dialog box opens.
- 3. Make the required changes to the **Variable** and **Value** fields.
- 4. Click the OK button to modify the environment variable.

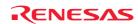

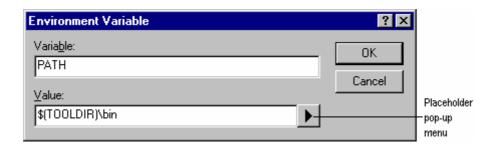

#### To remove an environment variable

- 1. Select the variable that you want to remove from the **Environment** tab.
- 2. Click the **Remove** button.

#### Note:

Placeholder pop-up menus are included to ensure that the environment can be specified as flexibly as possible. For further information about using placeholders, see Reference 5, Placeholders.

# 5.6 Technical support

The **Tools Administration** dialog box is capable of displaying information regarding 'hidden' system components. These are part of the High-performance Embedded Workshop itself, and cannot be registered/unregistered manually. If you check the **Show all components** checkbox on the **Tools Administration** dialog, extra component folders are displayed (see the figure below).

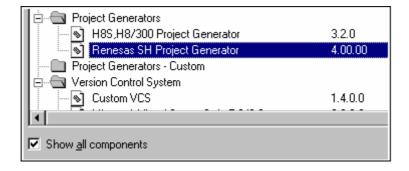

When seeking technical support, you may be asked to give details about some or all of these components. To do so, open the respective folder, select a component and click the **Properties** button. The **Properties** dialog box will be invoked.

The High-performance Embedded Workshop also has a feature that outputs tool information regarding the registered components to a file. This allows you to retrieve information about the entire High-performance Embedded Workshop system. This information can then be sent to your technical support contact if you are experiencing problems with the High-performance Embedded Workshop.

#### To output tool information

- 1. Select [Tools -> Administration]. The Tools Administration dialog box opens.
- 2. Click the **Tool information** button. A **Save tool information file** dialog box is displayed.
- 3. Choose the location of the output file and click the **OK** button.
- 4. A file is created in the chosen location with the current registered tool setup of the High-performance Embedded Workshop.

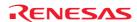

If any of the components have problems these can be seen in the tools administration dialog. If the icon has an additional icon this explains the problem. There are two additional icons that can be displayed.

If a component is found but cannot be used due to it being an old version or another dependent component is not available then the icon in figure below is used to show this.

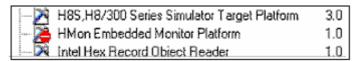

Component not found icon

If the component is not located where the registration file says it is then the icon in figure below is used to show this.

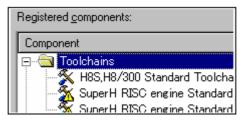

**Incompatible component found** icon

#### Note:

If the tool has one of these errors then it is possible to get more information by the following method:

### To get tool error feedback

- 1. Select [Tools -> Administration]. The Tools Administration dialog box opens.
- 2. Select the tool in the list that has an issue.
- 3. Click Properties.
- 4. Select the information tab and scroll the edit field to the bottom.
- 5. The reason for the problem will be displayed in this area.

# 5.7 Using On-Demand components

The High-performance Embedded Workshop version 3.0 onwards has the concept of on-demand components. These components are not automatically loaded by the application or the debugger component. These components can be loaded by the user or as part of the project generation process.

# To load or unload an on-demand component manually

- 1. Click [Project -> Components]. The Component Gallery dialog box opens.
- Select the component you wish to load. Click the Load button. The components image should change to the loaded state.
- 3. If you wish to unload a component. Select the component. Click the **Unload** button. The components image should change to the unloaded state.
- 4. Click OK to verify the changes.

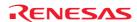

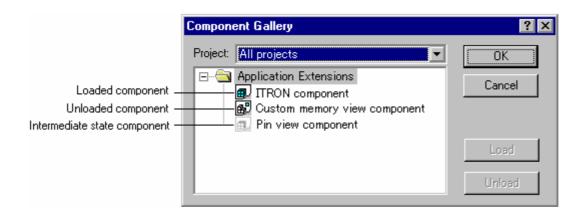

#### Note:

Each project in your workspace can have different components loaded and unloaded. If you have multiple projects you can use the "Multiple projects" and "All projects" items to change a components load status over more than one project. If you select a combination which means the component is loaded in one project and not anther then the intermediate state icon is displayed.

# 5.8 Custom project types

The [**Project -> Create Project Type**] menu option in High-performance Embedded Workshop and allows you to create a template for your project. This menu option takes the settings of the current project and then creates a project type for you. The user can specify the name of the new type and the style of the Project Generation Wizard. Once created, these project types appear in the **Tools Administration** dialog box and are initially hidden in the System Components part of the **Tools Administration** tree.

To export one of the Custom Project Generators, select the **Export** button on the **Tools Administration** dialog box. The export functionality packages the Custom Project Generator into a binary file, which includes an executable. This can be given to another user who then runs the executable. This installs the Project Generator into the correct location on the target user's machine.

#### Note:

A project template can be created by selecting [**Project** -> **Create Project Type**] based on the project in use. This template includes the version information of the toolchain. When a project is created by using this template after the toolchain version has been updated in your High-performance Embedded Workshop system, check that the toolchain version of the created project matches the using environment. When the registered toolchain can be updated, the toolchain version can be changed in the dialog box that is displayed by selecting [**Tools** -> **Change Toolchain Version**].

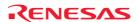

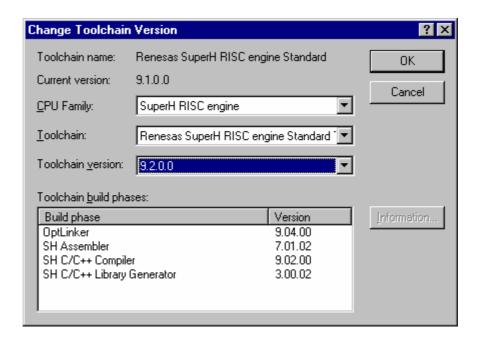

# 6. Customizing the Environment

# 6.1 Customizing the toolbars

The High-performance Embedded Workshop provides standard toolbars as detailed in the Toolbars topic. In addition to these, you may also construct your own toolbars.

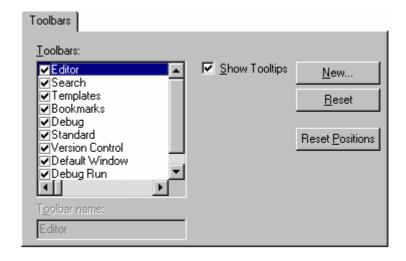

#### To create a new toolbar

- 1. Select [Setup -> Customize]. The Customize dialog box opens.
- 2. Select the **Toolbars** tab.
- 3. Click the **New** button. The **New Toolbar** dialog box opens.
- 4. Enter the name of the new toolbar into the **Toolbar Name** field.
- 5. Click the OK button to create the new toolbar.

### Note:

When a new toolbar is created it will appear undocked (i.e. 'floating') and empty.

#### To add buttons to a toolbar

- 1. Select [Setup -> Customize]. The Customize dialog box opens.
- 2. Select the **Commands** tab.
- 3. Browse the available buttons by selecting the button categories from the **Categories** list. Select a button from the **Buttons** area to display information on its operation.
- 4. Click and drag a button from the dialog box onto the toolbar.

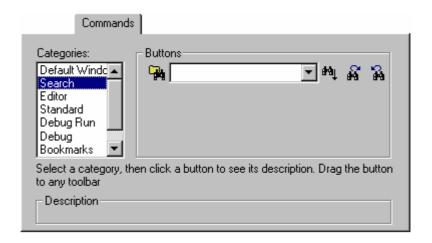

#### To remove buttons from a toolbar

- 1. Select [Setup -> Customize]. The Customize dialog box opens.
- 2. Select the **Commands** tab.
- 3. Click and drag a button from the toolbar onto the **Buttons** area.

### To modify the name of a user-defined toolbar

- 1. Select [Setup -> Customize]. The Customize dialog box opens.
- 2. Select the **Toolbars** tab.
- 3. In the **Toolbars** list, select the user-defined toolbar and whose name you want to modify.
- 4. Modify the name of the toolbar in the **Toolbar Name** field.
- 5. Click the OK button to save the toolbar's new name.

### To remove a user-defined toolbar

- 1. Select [Setup -> Customize]. The Customize dialog box opens.
- 2. Select the **Toolbars** tab.
- 3. Select the user-defined toolbar from the **Toolbars** list and the **Reset** button will change to a **Delete** button. Click the **Delete** button.

# To reset a standard toolbar back to its original state

- 1. Select [Setup -> Customize]. The Customize dialog box opens.
- 2. Select the **Toolbars** tab.
- 3. Select the standard toolbar from the **Toolbars** list and then click the **Reset** button.

### To reset the toolbar position back to its original state

- 1. Select [Setup -> Customize]. The Customize dialog box opens.
- 2. Select the **Toolbars** tab.
- 3. Click the **Reset Positions** button.

The **Reset Positions** button reverts all toolbars back to their original 'factory' default positions. Be careful as this will reset any custom positions that you may have setup during your session.

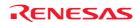

### To show or hide toolbar tooltips

- 1. Select [Setup -> Customize]. The Customize dialog box opens.
- 2. Select the **Toolbars** tab.
- 3. Set the **Show Tooltips** checkbox as desired.

# 6.2 Customizing the Tools menu

The **Tools** menu can be customized to include your own menu options.

#### To add a new menu option

- 1. Select [Setup -> Customize]. The Customize dialog box.
- 2. Select the **Menu** tab. The first thing you need to decide is whether you are adding a global application-wide tool (which will be available to all of your workspaces), or whether you wish to add a workspace-wide tool (which is only valid for the current workspace). Once you have chosen, choose the relevant section of the dialog box.

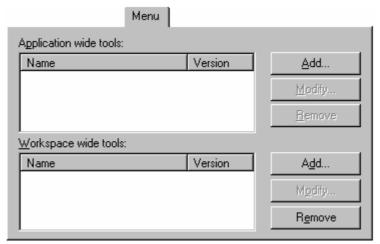

- 3. Click the **Add** button. The **Add Tool** dialog box opens.
- 4. Enter the name of the tool into the **Name** field.
- 5. Enter the command, excluding arguments, into the **Command** field.
- 6. Enter any arguments that you would like to pass to the command into the Arguments field.
- 7. Enter the initial directory, in which you would like the tool to run, into the **Initial directory** field.
- 8. Click the OK button to add the menu option to the **Tools** menu.

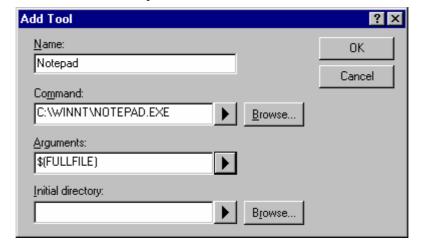

New menu options are added to the bottom of the list (i.e. bottom of the **Tools** menu).

#### To modify a menu option

- 1. Select [Setup -> Customize]. The Customize dialog box opens.
- 2. Select the **Menu** tab.
- 3. Select the menu option that you would like to modify and then click the **Modify** button.
- 4. Make the desired changes on the **Modify Tool** dialog box and then click the OK button.

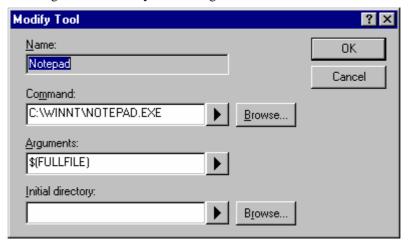

#### To remove a menu option

- 1. Select [Setup -> Customize]. The Customize dialog box opens.
- 2. Select the **Menu** tab.
- 3. Select the menu option that you would like to remove and then click the **Remove** button.

When you have one or more tools added the **System Tools** toolbar will be available in High-performance Embedded Workshop. This will have one toolbar button for each tool. Clicking on a tools button will launch the tool exactly as if it had been selected from the Tools menu. For tools that have EXE commands, the button's image will be the same as the Windows® icon for the EXE. If no such image is available the default image ( ) will be used.

# 6.3 Using custom placeholders

Throughout the High-performance Embedded Workshop the user can use a number of pre-defined placeholders for directory definitions. For example, the user can use the "\$(PROJDIR)" variable to signify the current High-performance Embedded Workshop project directory. This makes it much easier to relocate projects and keep all of the paths correct.

The High-performance Embedded Workshop also has the ability to define custom placeholders. This means you can enter your own custom placeholder definition and decide upon its directory value. Once defined this placeholder becomes available throughout the rest of the High-performance Embedded Workshop system.

The placeholders can be defined on an application-wide level so the placeholders are available to all workspaces and projects that use the High-performance Embedded Workshop. The other method of defining the placeholders is using the workspace-wide custom placeholders. This means the placeholders can only be used in the current workspace. This list is only available when you have a workspace open.

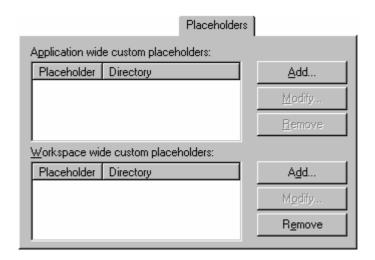

#### To add a custom placeholder

- Select [Setup -> Customize]. The Tools Customize dialog box opens.
- Select the Placeholders tab.
- 3. Choose whether you need to use an application-wide or workspace-wide placeholder.
- 4. Click the **Add** button which is adjacent to the list you require. The **Add New Placeholder** dialog box opens.
- In the fields provided choose a suitable name for the placeholder and a description of what the placeholder means.
- 6. Choose a directory, which relates to this placeholder. It is possible to use placeholders that are already defined in this field, such as \$(PROJDIR).

#### Note:

In High-performance Embedded Workshop V.2.01 or later version, the user-defined directory can be set as the custom placeholder, which can be used for setting the toolchain option. When the directory path is specified, specify an absolute path in 'Directory', as shown in figure below.

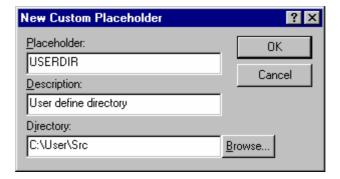

# 6.4 Using the workspace and project log facilities

The High-performance Embedded Workshop has workspace and project logging facilities integrated into the application. These facilities can be switched on via the log tab on the **Customize** dialog box. This option is especially useful when the network database is in operation. This is because user names and changes are logged to this file.

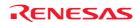

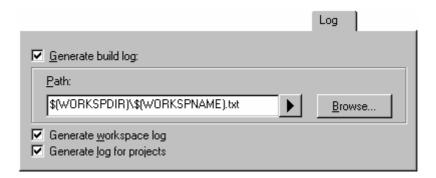

When the **Generate workspace log** check box is clicked any workspace changes will be logged to a file with the same name as the workspace with a ".log" extension. This file will be located in the same directory as the workspace file.

When the **Generate log for projects** check box is clicked any projects in the current workspace that have changes made to them will be logged to a file with the same name as the project with a ".log" extension. This file will be located in the same directory as the project file.

The log file is updated when the workspace is saved.

# 6.5 Configuring the help system

The High-performance Embedded Workshop provides context sensitive help within the **Editor** window. In other words, if you select some text in the **Editor** window and then press F1, the High-performance Embedded Workshop will attempt to locate help on that selected item. The help files that will be searched are listed in the **Help** tab of the **Setup Customize** dialog box.

#### To add a new help file

- 1. Select [**Setup -> Customize**]. The **Setup Customize** dialog box opens.
- 2. Select the **Help** tab.

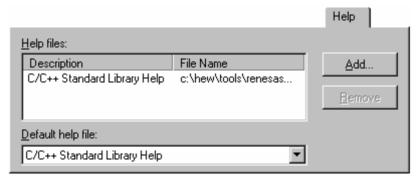

3. Click the **Add** button. The **Add Help File** dialog box opens.

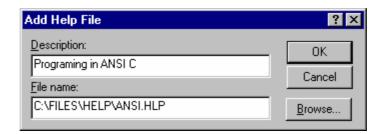

- 4. Enter a description of the help file into the **Description** field.
- 5. Enter the full path of the help file into the **File name** field (or browse to it graphically by clicking the **Browse** button).
- 6. Click the **OK** button to add the new help file to the list.

To make a help file the default choice, select it from the **Default Help File** drop-down list or set it to **None** if you would like to be prompted for a help file whenever F1 is pressed.

#### To remove a help file

- 1. Select [Setup -> Customize]. The Setup Customize dialog box opens.
- 2. Select the **Help** tab.
- 3. Select the help file to be removed and then click **Remove**.
- 4. Click the **OK** button to confirm the new help file settings.

# 6.6 Keyboard shortcut customization

The High-performance Embedded Workshop allows the keyboard shortcuts to be customized to your own preferences. This means that major operations can be configured to different keys especially useful if you are migrating from a different tool.

To reach the keyboard shortcut customization dialog click [**Setup -> Customize**]. Then when **Customize** dialog box is invoked click the **Keyboard** tab.

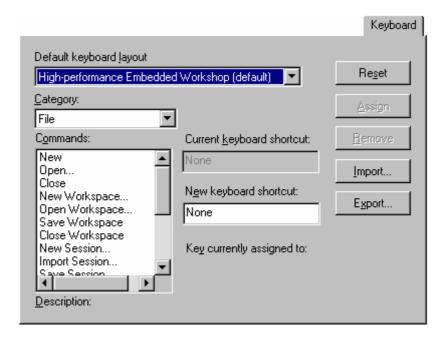

This dialog box allows instant selection of either the default High-performance Embedded Workshop keyboard shortcuts or the PD debugger shortcuts. To change the entire keyboard layout select an item in the **Default keyboard layout** drop-down list. By default it uses the **High-performance Embedded Workshop** settings.

A number of operations are possible on this dialog box:

#### To add a new keyboard shortcut

- 1. Select the main menu category of the command you wish to modify. It is only possible to modify the commands that have a menu. Only some cases are special that allow modification, these are named global.
- 2. Select the command you wish to modify or add a new keyboard shortcut for in the **Commands** list. The current shortcut is displayed in the **Current keyboard shortcut** field.
- 3. Enter the new shortcut in the **New keyboard shortcut** field. Various combinations of buttons can be used here. For example "CTRL+J" or "CTRL+SHIFT+O", etc. If the chosen shortcut is already in use it is displayed below the New keyboard shortcut field.
- 4. If you are happy with your selection click the **Assign** button.
- 5. Changes are not saved until the OK button is clicked on the **Customize** dialog box.

#### To remove a keyboard shortcut

- 1. Select the main menu category of the command you wish to modify. It is only possible to modify the commands that have a menu. Only some cases are special that allow modification, these are named global.
- 2. Select the command you wish to modify or add a new keyboard shortcut for in the **Commands** list. The current shortcut is displayed in the **Current keyboard shortcut** field.
- 3. Click the **Remove** button.
- 4. Changes are not saved until the OK button is clicked on the **Customize** dialog box.

### To reset all the keyboard shortcuts

- 1. Click the **Reset** button. All shortcuts revert to the default settings for the currently selected keyboard layout.
- 2. Changes are not saved until the OK button is clicked on the Customize dialog box.

The keyboard shortcuts dialog box allows you to import and export keyboard settings to a defined file. This allows you to easily transfer settings from one machine to another.

# To import keyboard shortcuts

- Select the keyboard layout you wish to replace with your imported settings in the **Default keyboard layout** drop-down list.
- 2. Click the **Import** button. A standard file dialog box opens.
- 3. Choose the filename to load the keyboard layout from.
- 4. Click OK.

### To export keyboard shortcuts

- 1. Click the **Export** button. A standard file dialog is displayed.
- 2. Choose the filename to save the settings of the currently selected keyboard layout to.
- 3. Click OK.

# 6.7 Scope of a control in the setup

# 6.7.1 Scope of a control in the Customize dialog box

The scope of each control in the **Customize** dialog box, which is launched via [**Setup -> Customize**], differs. This can be confusing so these have been listed below:

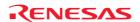

| Tab          | Control                             | Scope                                        |
|--------------|-------------------------------------|----------------------------------------------|
| Toolbar      | All                                 | Each workspace                               |
| Command      | All                                 | The whole system                             |
| Menu         | Application wide tools              | The whole system                             |
|              | Workspace wide tools                | Each workspace                               |
| Placeholders | Application wide custom placeholder | The whole system                             |
|              | Workspace wide placeholder          | Each workspace                               |
| Debugger     | Debugger tool                       | Each project                                 |
|              | Debugger location                   | Default: whole system and each project basis |
|              | Command line options                | Each project                                 |
|              | Session file                        | Each project                                 |
|              | Download module                     | Each project                                 |
| Log          | All                                 | Each workspace                               |
| Help         | All                                 | Each workspace                               |
| Keyboard     | All                                 | The whole system                             |
|              |                                     |                                              |

### 6.7.2 Scope of a control in the Options dialog box

Scope of each control of each tab of the **Options** dialog box, which is launched via [**Setup -> Options**], affects the whole system.

# 6.8 Specifying workspace options

The High-performance Embedded Workshop allows you to control several aspects of a workspace via the **Options** dialog box. To invoke it select [**Setup -> Options**], and select the **Workspace** tab.

## 6.8.1 Opening the last workspace at start-up

When you exit the High-performance Embedded Workshop, the last workspace you had open is stored. On subsequently launching the High-performance Embedded Workshop, you may want the last workspace to be opened automatically.

### To open the last workspace at start-up

- 1. Select [Setup -> Options]. The Options dialog box opens.
- 2. Select the **Workspace** tab.
- 3. Select the **Open last workspace at start-up** checkbox if you would like the High-performance Embedded Workshop to automatically open the last workspace when it is launched.
- 4. Click the OK button.

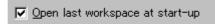

# 6.8.2 Restoring files on opening a workspace

When you close a workspace, the High-performance Embedded Workshop stores the names of the files that were open at that time. When you open a workspace, the High-performance Embedded Workshop can restore (i.e. open) the same files so that you can continue your session in exactly the same state as when you left it. If you would like the files associated with a workspace to be opened when the workspace is opened, then set this checkbox.

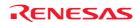

#### To restore files on opening a workspace

- 1. Select [**Setup -> Options**]. The **Options** dialog box opens.
- 2. Select the **Workspace** tab.
- 3. Select the **Restore files on opening workspace** checkbox if you would like the files associated with a workspace to be opened when the workspace is opened.
- 4. Click the OK button.

▼ Restore files on opening workspace

### 6.8.3 Displaying workspace information on opening a workspace

When many workspaces are being used, it is sometimes difficult to remember exactly what is contained within each workspace. The High-performance Embedded Workshop allows you to enter a textual description of each workspace. This description can be displayed whenever a workspace is opened.

#### To enter a workspace description

- 1. Select the workspace icon from the Projects tab of the workspace window.
- 2. Right-click to invoke the pop-up menu and then select **Properties**. The **Workspace Properties** dialog box opens.
- 3. Enter the description into the **Information** field.
- 4. Select the Show workspace information on workspace open checkbox if you want a Workspace Properties dialog box to be launched on opening a workspace. This checkbox has the same role as the Display workspace information dialog on opening workspace checkbox on the Workspace tab of the Options dialog box.
- 5. Click the OK button.

### 6.8.4 Saving the workspace before executing any tools

It is possible to force the High-performance Embedded Workshop into saving the current workspace before executing any build phases (i.e. build, build all or build file operations) or version control commands.

### To save the workspace before executing any tools

- 1. Select [**Setup -> Options**]. The **Options** dialog box opens.
- 2. Select the **Workspace** tab.
- 3. Select the **Save workspace before executing any tools** checkbox.
- 4. Click the OK button.

☑ Save workspace before executing any tools

### 6.8.5 Prompting before saving a workspace

If you are using the **Save workspace before executing any phases** function, you may want the High-performance Embedded Workshop to prompt you before saving the workspace. For further information about saving a workspace before executing phases, see section 6.8.4, Save workspace before executing any phases.

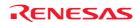

### To display a prompt before saving the workspace

- 1. Select [**Setup -> Options**]. The **Options** dialog box opens.
- 2. Select the **Workspace** tab.
- 3. Select the **Prompt before saving workspace** checkbox.
- 4. Click the OK button.

▼ Prompt before saving workspace

### 6.8.6 Prompting before saving a session

Checking this option will force the High-performance Embedded Workshop into displaying a prompt before the session is saved to disk.

#### To display a prompt before saving the session

- 1. Select [**Setup -> Options**]. The **Options** dialog box opens.
- 2. Select the **Workspace** tab.
- 3. Select the **Prompt before saving session** checkbox.
- 4. Click the OK button.

✓ Prompt before saving session

# 6.8.7 Enabling auto-backup facilities

The High-performance Embedded Workshop supports the facility to backup the workspace, project and session files at regular intervals. This means that if your application or development system should fail you will not lose so much work. Any changes you have made will be saved to temporary files.

When re-opening the workspace you will be prompted and asked if you wish to auto-recover the files that were not saved during your last session.

#### To enable auto-file backup facilities

- 1. Select [**Setup -> Options**]. The **Options** dialog box opens.
- 2. Select the **Workspace** tab.
- 3. Select the **Save Auto-Recovery info** checkbox as necessary.
- 4. Select the number of minutes you wish the auto-backup facility to be launched.
- 5. Click the OK button.

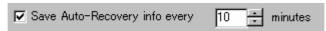

#### **Restoring your files**

If you open your workspace and the following dialog is displayed it means that the last time the workspace was used problems were encountered.

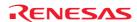

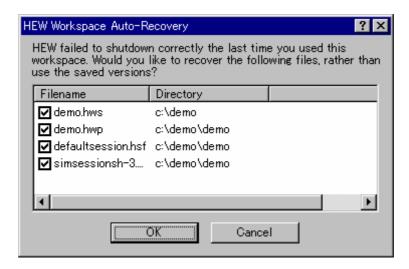

To recover the files check the checkbox alongside the filenames you wish to recover and click OK. Clicking Cancel will discard the auto-recovery files and load from the original files.

## 6.8.8 Setting the projects to load on workspace open

You can configure which projects are initially loaded on workspace open. This is an application wide setting which is only relevant to workspaces that contain multiple projects.

#### To change the projects to load on workspace open

- 1. Select [**Setup -> Options**]. The **Options** dialog box opens.
- 2. Click the **Workspace** tab.

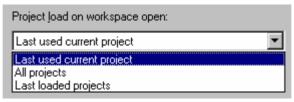

- 3. To determine the action when a workspace is opened, change the **Project load on workspace open** drop list to one of the following options:
- Last used current project

Only the current project when you last closed the workspace will be loaded.

All projects

All projects belonging to the open workspace will be loaded.

- Last loaded projects
  - Any project which was loaded when you last closed the workspace will be loaded.
- 4. Click the OK button.

# 6.8.9 Specifying a default directory for new workspaces

When a new workspace is created, the High-performance Embedded Workshop invokes the **New Project Workspace** dialog box. One of the fields on this dialog is the directory in which the new workspace will be created. By default, this is the Workspace directory. However, it is also possible to set this default directory to another location.

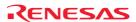

# To change the default directory for new workspaces

- 1. Select [**Setup -> Options**]. The **Options** dialog box opens.
- 2. Select the **Workspace** tab.
- 3. Enter the directory in which to create new workspaces into the **Default directory for new workspaces** field, or browse to it graphically by clicking the **Browse** button.
- 4. Click the OK button.

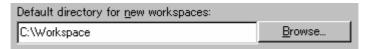

# 6.9 Using an external editor

The High-performance Embedded Workshop allows you to use an external editor. Once an external editor has been specified, it will be launched when the following actions are performed:

- Selecting a file in the **Open File** dialog box opened by selecting [**File** -> **Open**].
- Selecting [File -> Recent Files].
- Double-clicking on a file in the **Projects** tab of the workspace window.
- Double-clicking on an entry in the **Navigation** tab of the workspace window.
- Double-clicking on an error/warning in the Build tab of the output window.
- Double-clicking on an entry in the **Find in Files 1** tab of the output window.
- Double-clicking on an entry in the **Find in Files 2** tab of the output window.
- Right-clicking on a file within the Projects tab of the workspace window and selecting the **Open <file> in external editor** option from the pop-up menu.
- Clicking the Edit Code button in the Breakpoints dialog box opened by selecting [Edit -> Source Breakpoints].
- Drag and drop into the High-performance Embedded Workshop window:
   When a file is dragged from the Windows® Explorer and dropped into the High-performance Embedded Workshop window (note that, however, a drag and drop of a file onto the current project and user folder into the **Projects** tab of the workspace window only adds this file to the project and does not open the file.)

#### To specify an external editor

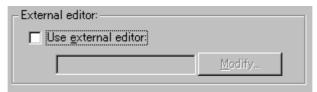

- 1. Select [**Setup -> Options**]. The **Options** dialog box opens.
- 2. Select the **Editor** tab.
- 3. Check the **Use external editor** checkbox. The **External Editor** dialog box opens.

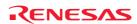

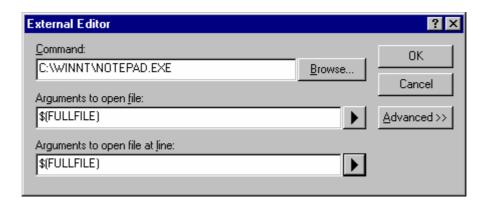

- 4. Enter the path of the executable (without any arguments) into the **Command** field.
- 5. Enter the arguments required to open a file into the **Arguments to open file** field. Use the \$(FULLFILE) placeholder to represent the path of the file to be opened.
- 6. Enter the arguments required to open a file at a specific line into **Arguments to open file at line** field. Use the \$(FULLFILE) placeholder to represent the path of the file to be opened and the \$(LINE) placeholder to represent the line number at which the cursor should be initially positioned.
- 7. Clicking the **Advanced>>** button allows you to select the external or internal (High-performance Embedded Workshop) editor for use when you attempt to open a file by any of the following operations.
- File open menu

When a file is selected in the **Open File** dialog box.

By default, the internal editor is selected.

Workspace window double click

When a file in the Projects tab or an entry in the Navigation tab is double-clicked in the workspace window By default, the external editor is selected.

Output window double click

When an error or warning in the Build tab or an entry in the Find in Files 1 or Find in Files 2 tab is double-clicked in the output window

By default, the external editor is selected.

• Drag and drop file into HEW main window

When a file is dragged from the Windows® Explorer and dropped into the High-performance Embedded Workshop window (note that, however, a drag and drop of a file onto the current project and user folder into the **Projects** tab of the workspace window only adds this file to the project and does not open the file.)

By default, the internal editor is selected.

8. Click the OK button.

When the Use external editor checkbox is selected, the following actions always select the external editor for use.

- Clicking the Edit Code button in the Breakpoints dialog box opened by selecting [Edit -> Source Breakpoints].
- Selecting [File -> Recent Files].

If you select a file in the Projects tab of the workspace window and right-click to display a pop-up menu, the **Open <file name>** in external editor menu option is available under the **Open <file name>** menu option.

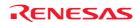

#### Note:

When using an external editor be aware of the following issues:

- Each time you invoke the external editor, in whichever way, a separate instance of the editor will be launched.
- You must save your own files before you perform a Build, Build All or Build File operation.

# 6.10 Customizing the font in your views

The High-performance Embedded Workshop contains many components which you may wish to make look differently. It is possible to change the font and text coloring for the views.

## To change the look of your windows

- 1. Select [Setup -> Format Views]. The Format Views dialog box opens.
- Select the view you are interested in changing the appearance of. To change all views select the "All views" category.
- 3. Expand the item in the tree to see all items you can change the look of.
- 4. Select the item. Notice the tab changes on the right of this dialog box.
- 5. Change the font or text color.
- 6. Click OK to save the changes and the views will be automatically updated with the new coloring.

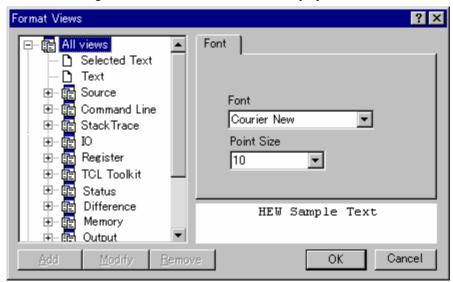

The Format Views dialog box allows you to customize the color and font of text shown in the windows.

| Item       | Category                                    | Objects to be Customized                                                                                                    |  |
|------------|---------------------------------------------|----------------------------------------------------------------------------------------------------|--|
| Source     | Selected Text                               | A selected text shown in the editor window and disassembly window (in source mode)                                                                                                    |  |
|            | PC Line Highlight                           | The line at the PC (program counter) in the editor window and disassembly window (in source mode) while the <b>Enable line highlight for PC position</b> checkbox is selected in the Editor tab of the Options dialog box |  |
|            | Other keyword groups based on the syntax of | Comment or keywords* shown in the editor window and disassembly window (in source mode) <b>Note:</b>                                                                                                    |  |
|            | respective file types                       | Control, Declaration, Operator, PreProcessor, Value, Directive                                                                                                    |  |
| Difference | LHS Different Lines                         | Unmatched text lines shown in the left pane in the Difference window                                                                                                    |  |
|            | LHS Moved Lines                             | Moved text lines shown in the left pane in the Difference window                                                                                                    |  |
|            | RHS Different Lines                         | Unmatched text lines shown in the right pane in the Difference window                                                                                                    |  |
|            | RHS Moved lines                             | Moved text lines shown in the right pane in the Difference window                                                                                                    |  |
| Register   | Modified                                    | Text sections of changed values shown in the Register window                                                                                                    |  |
| Memory     | Accessed                                    | Text sections of executed codes at coverage measurement shown in the Memory window                                                                                                    |  |
|            | Not Accessed                                | Text sections of codes not executed at coverage measurement shown in the Memory window                                                                                                    |  |
|            |                                             |                                                                                                    |  |

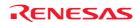

|             | Unknown Text outside the coverage range shown in the Memory window  No Memory Text outside the memory range shown in the Memory window |                                                                                                    |
|-------------|----------------------------------------------------------------------------------------------------|----------------------------------------------------------------------------------------------------|
|             |                                                                                                    |                                                                                                    |
|             | Modified                                                                                                    | Text sections of changed values shown in the Memory window                                                                                                    |
| Output      | Build Error                                                                                                    | Lines of error messages shown in the Build tab of the Output window                                                                                                    |
|             | Build Warning                                                                                                    | Lines of warning messages shown in the Build tab of the Output window                                                                                                    |
|             | Information                                                                                                    | Lines of information messages shown in the Build tab of the Output window                                                                                                    |
| Disassembly | PC Line Highlight                                                                                                    | The line at the PC (program counter) in the editor window and disassembly window (in mixed mode or disassembly mode) or Disassembly window while the <b>Enable line highlight for PC position</b> checkbox is selected in the Editor tab of the Options dialog box |
|             | Source Lines                                                                                                    | Source codes shown in the editor window and disassembly window (in mixed mode)                                                                                                    |
| All         | Text                                                                                                    | Text shown in the windows                                                                                                    |

# 6.11 Using the virtual desktop

High-performance Embedded Workshop has implemented the concept of the virtual desktop. This allows window configurations to be defined that can be switched with the click of a button. When a particular button is clicked the windows are hidden or displayed depending on the current settings of that window configuration.

It is possible to have a maximum of 4 desktop configurations in use. When the session is saved the window positions for each configuration are saved to the session file. You can then switch simply between each configuration to gain access to the other windows. The toolbars and windows are dependent on the virtual desktop configuration. Source files are independent of the virtual desktop system and will remain in view.

## To rename your configuration to a more meaningful name

- 1. Select [Window -> Virtual desktop -> Desktop Manager]. The Desktop manager dialog box opens.
- 2. Select the window configuration you wish to change the name for.
- 3. Click Rename.
- 4. Enter the new meaningful name in the edit field and click OK.
- 5. Click OK to keep the changes and revert to the High-performance Embedded Workshop main window.

#### To switch desktop configurations

There are a number of ways to switch desktop configuration. The first and easiest method is using the virtual desktop buttons located on the status bar. These are shown below.

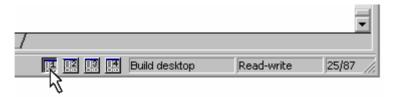

In this example the selected desktop is number 1. This has been given the name "Build" by the user. Its description is seen in the edit box to the right on the buttons. Clicking a different desktop selects that button and changes the description control. Once clicked High-performance Embedded Workshop then loads the windows in the new configurations style.

Another method of changing the desktop configuration is as follows:

- 1. Select [Window -> Virtual Desktop].
- 2. Select is cascaded menu.
- 3. Then select the desktop configuration you wish to view on this menu. The selected option is ticked.

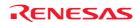

# 7. Version Control

The High-performance Embedded Workshop provides facilities for connecting to version control system. Some of the reasons why version control systems are used with a project are:

- To maintain the integrity of a project.
- To store each stage of a project.
- To enable different users to co-develop a project by controlling revisions to its source files.

Figure below illustrates a typical project where a version control system is in use. This shows three users who all use the same-shared network drive to exchange source code. The version control system provides access and updates to the source files.

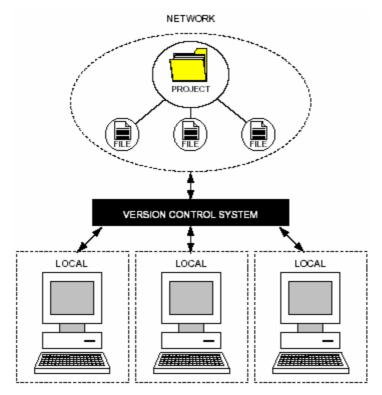

# • Files Supported for Version Control by the High-performance Embedded Workshop

Version control by the High-performance Embedded Workshop basically supports the following types of files.

| File type                | Extension Group       | File Extension | Supported CPU Type       |
|--------------------------|-----------------------|----------------|--------------------------|
| Workspace file           | HEW Workspace         | hws            | Common                   |
| Project file             | HEW Projects          | hwp            | Common                   |
| File for version control | Configuration file    | hvc            | Common                   |
| Source file              | C source file         | С              | Common                   |
|                          | C++ source file       | срр            | SuperH family            |
|                          |                       |                | H8SX, H8S, H8 family     |
|                          | Assembly source file  | a30            | M16C family              |
|                          |                       |                | R8C family               |
|                          |                       | asm            | SuperH family            |
|                          |                       | mar            | ——● H8SX, H8S, H8 family |
|                          |                       | src            |                          |
| Include file             | C header file         | h              | Common                   |
|                          | C++ header file       | hpp            | SuperH family            |
|                          |                       |                | H8SX, H8S, H8 family     |
|                          | Assembly include file | inc            | Common                   |

Other types of files can also be supported once they are added to the project.

## Version Control System that can be Connected with the High-performance Embedded Workshop

High-performance Embedded Workshop does not provide the version control system itself. It must be installed in your PC in advance. The High-performance Embedded Workshop can be connected to the version control system via the GUI interface.

First, select a version control system, which you wish to connect with the High-performance Embedded Workshop. Either of the followings can be selected:

| Туре                                                             | Version Control System Name Displayed on Screen | Description                                                                                                    |
|------------------------------------------------------------------|-------------------------------------------------|----------------------------------------------------------------------------------------------------|
| Version control by custom settings                               | Custom VCS                                      | Any version control system in which command-line commands should be executed via the MS-DOS command prompt (such as RCS, CVS, or PVCS). The commands in the version control system must be defined as being associated with the GUI interface of the High-performance Embedded Workshop. |
| Version control by Microsoft® Visua SourceSafe 5.0, 6.0 and 2005 | Microsoft Visual SourceSafe                     | Microsoft® Visual SourceSafe 5.0, 6.0 and 2005. Main features are already defined.                                                                                                    |

# 7.1 Selecting a Version Control System

The [Tools -> Version Control] sub-menu contains eight menu options but only the [Tools -> Version Control -> Select] option is initially available. This is because a version control system is not yet active for the current workspace.

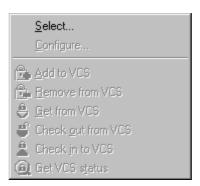

## To select a version control system

1. Select [Tools -> Version Control -> Select]. The Select Version Control System dialog box opens, which lists all of the supported version control systems.

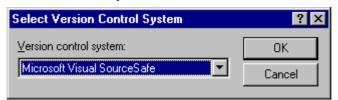

- 2. Select the desired version control system from the **Version control system** list.
- 3. Click on the **OK** button.
- Once the "Custom VCS" is selected as a version control system, the [Tools -> Version Control -> Configure] option will become available. See Chapter 8, Using the Custom Version Control System.

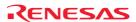

• Once "Microsoft Visual SourceSafe" is selected as a version control system, other options of the [Tools -> Version Control -> Select] option will become available. See Chapter 9, Using Visual SourceSafe.

#### To deselect a version control system

- 1. Select [Tools -> Version Control -> Select]. The Select Version Control System dialog box opens.
- 2. Select "<None>" from the **Version control systems** list.
- 3. Click on the **OK** button.

# 7.2 Importing and exporting a set-up

Each workspace can have a different version control setup. The High-performance Embedded Workshop allows you to store the version control settings independently so that you can import them into other workspaces. This greatly reduces the amount of time it takes to configure the same version control settings across several workspaces.

#### To export a version control setup

- 1. Select [Tools -> Version Control -> Configure]. The Version Control Setup dialog box opens.
- 2. Click the Export button. An Export current Version Control configuration dialog box opens.
- 3. Browse to the directory in which you would like to save the configuration.
- 4. Enter the name of the file and then click the **Save** button.

#### To import a version control setup

- 1. Select [Tools -> Version Control -> Configure] menu option. The Version Control Setup dialog box opens.
- 2. Click the **Import** button. An **Import a Version Control configuration** dialog box opens.
- 3. Browse to the \*.HVC file that you would like to import.
- 4. Select the file and then click the **Import** button.

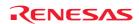

# 8. Using the Custom Version Control System

If you have selected "Custom VCS" as the version control system in section 7.1, Select a Version Control System, the following definitions are necessary for connection of the High-performance Embedded Workshop and Custom VCS.

- Version control menu options and locations of the associated command executables (.EXE), command parameters, how to control the execution result of version control commands, etc.
- Locations of files for version control (directory mapping) and global variables
- Execution control of version control commands, user settings, and other general options

After defining this information, you can execute a command of the custom version control system by selecting a High-performance Embedded Workshop menu option or toolbar button and view the result in the High-performance Embedded Workshop.

For installation and setting of the version control system, refer to the user's manual for respective version control systems.

For details on operations of the High-performance Embedded Workshop with the custom version control system, see section 8.11, Usage example of the Custom Version Control System.

# 8.1 Defining Version Control menu options

The custom version control system allows you to invoke a version control command, either by selecting an option from the [Tools -> Version Control] sub-menu, or by clicking a version control toolbar button. When either of these actions is performed, the associated commands are executed and the output is displayed in the Version Control tab of the output window.

# To execute a command by a version-control menu option or toolbar button

- Select the items to which you want to apply the version control command, from the Projects tab of the
  workspace window. This may include a workspace, projects, folders and files. Right-click to invoke a pop-up
  menu. You can select a menu option you have defined from the Version Control submenu. A command
  associated with this menu option will be executed on the files contained in the workspace, project, or folder, or
  file itself selected in the workspace window.
- 2. For example, if you select the workspace icon, all of the files in all of the projects will be passed to the version control command (this will include any High-performance Embedded Workshop system files).
- 3. Select the required menu option from the [**Tools -> Version Control**] sub-menu or click the desired version control toolbar button.

The custom version control support allows you the highest degree of flexibility in specifying how a version control system is to be used. To configure it, select [Tools -> Version Control -> Configure]. The Version Control Setup dialog box opens.

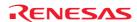

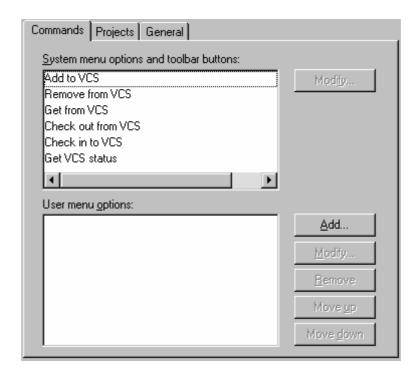

The **Commands** tab has two lists of menu options.

• System-defined menu options (System menu options and toolbar buttons)

**System menu options and toolbar buttons** lists the menu options always shown as the [**Tools -> Version Control**] sub-menus. These menu options also have an associated toolbar button on the **Version Control** toolbar. This contains the six menu options associated with the most frequently used version control commands.

User-defined menu options (User menu options)

**User menu options** lists user-defined menu options. Menu options defined in this list will be added to the end of [**Tools** -> **Version Control**] sub-menus. If you wish to add menu options not included in the system menu options, they must be defined in this list. User-defined menu options are not shown on the version control toolbar.

# 8.1.1 System-defined menu options

There are six version control toolbar buttons. They provide you with a shortcut to the most commonly used version control commands. Initially, when you first create a workspace, these toolbar buttons are inactive because you have not yet associated any version control commands to them.

The toolbar buttons are equivalent to the six menu options on the [Tools -> Version Control] sub-menu. In other words, selecting [Tools -> Version Control -> Get from VCS] will have exactly the same effect as clicking the Get from VCS toolbar button. As the toolbar buttons themselves are fixed, the only operation that you can perform upon them is to define which commands should be executed when they are clicked.

In order to invoke commands from the toolbar or the system defined options of the [Tools -> Version Control] submenu, you must first define the associated commands that should be executed when they are activated. The names of the options and their intended action are listed.

| Option             | Description                                                                              |
|--------------------|------------------------------------------------------------------------------------------|
| Add to VCS         | Add selected files to version control system.                                            |
| Remove from VCS    | Remove selected files from version control system.                                       |
| Get from VCS       | Get a read only local copy of the selected files from version control system.            |
| Check out from VCS | Get a writable local copy of the selected files from version control system.             |
| Check in to VCS    | Put back, i.e. update, the selected files in version control system with the local copy. |
| Get VCS status     | View the status of the selected files.                                                   |

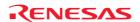

## To define a command to be executed via the system menu or toolbar button

- 1. Select [Tools -> Version Control -> Configure]. The Version Control Setup dialog box opens.
- Select a menu option in which you wish to define a command from System menu options and toolbar buttons list and click the Modify button. The Define Commands dialog box opens.
- 3. Click the **Add** button to define a command in the selected menu option. See section 8.2, Defining Version Control commands, for further information.
- 4. Close the **Define Commands** dialog box by clicking the OK button.
- 5. Close the **Version Control Setup** dialog box by clicking the OK button.

## 8.1.2 User-defined menu options

You can create as many user-defined menu options as you like, name them how you want and define their order in the menu.

If you have already created user-defined menu options, definitions of the commands can be modified or deleted. It is also possible to change the order of menu options being displayed.

User-defined menu options do not appear on the version control toolbar.

#### To create a new user-defined version control menu option

- 1. Select [Tools -> Version Control -> Configure]. The Version Control Setup dialog box opens.
- 2. Click the **Add** button. The **Add Menu Option** dialog box opens.
- 3. Enter the name of the menu option into the **Option** field.
- 4. Click the **Add** button. The **Add Command** dialog box opens. For details, see section 8.2, Defining Version Control commands.
- 5. Click the OK button to close the **Add Command** dialog box.
- 6. Click the OK button to close the **Add Menu Option** dialog box.
- 7. Click the OK button to close the **Version Control Setup** dialog box.

# To modify a user-defined version control menu option

- 1. Select [Tools -> Version Control -> Configure]. The Version Control Setup dialog box opens.
- Select the menu option to be modified from the User menu options list and then click the Modify button. The Define Commands dialog box opens.
- 3. Select the menu option to be modified from the **Commands** list and then click the **Modify** button. The **Modify Commands** dialog box opens. For details, see section 8.2, Defining Version Control commands.
- 4. Click the OK button to close the **Modify Commands** dialog box.
- 5. Click the OK button to close the **Define Commands** dialog box.
- 6. Click the OK button to close the **Version Control Setup** dialog box.

# To remove a user-defined version control menu option

- 1. Select [Tools -> Version Control -> Configure]. The Version Control Setup dialog box opens.
- 2. Select the menu option to be removed from the [User menu options list and click the Remove button.
- 3. Close the **Version Control Setup** dialog box by clicking the OK button.

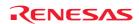

## To change the ordering of user-defined version control menu options

- 1. Select [Tools -> Version Control -> Configure]. The Version Control Setup dialog box opens.
- 2. Select the menu option to be moved and then click the **Move up** and **Move down** buttons as necessary.
- 3. Close the **Version Control Setup** dialog box by clicking the OK button.

# 8.2 Defining Version Control commands

Version control commands are listed in the **Define Commands** dialog box. You can define as many commands as you want to and specify the order in which they execute. Existing commands can be modified or removed.

#### To define a new version control command

1. Click the Add button on the Define Commands dialog box. The Add Command dialog box opens.

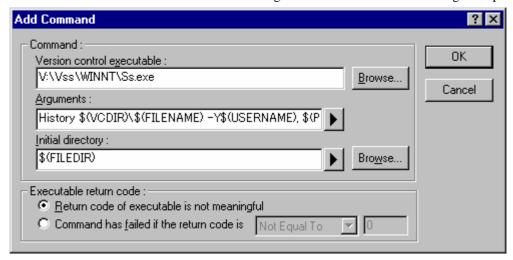

- 2. Enter the full path of the command into the **Version control executable** field, or browse to it graphically by clicking the **Browse** button.
- 3. Enter the arguments for the command into the Arguments field.
- 4. Enter into **Initial directory** the directory from which you would like to run the executable or browse to it graphically by clicking **Browse**. In most cases this should be set to the \$(FILEDIR) placeholder, which means that the command should be executed from the same directory as the file.
- 5. Set the **Executable return code** options as appropriate (see section 8.5, Executable return code).
- 6. Click the OK button to define the new command.

# To modify a version control command

- 1. Select the command to be modified from the **Commands** list of the **Define Commands** dialog box.
- 2. Click the **Modify** button. The **Modify Command** dialog box will be displayed.
- 3. Modify the information as necessary and then click the OK button.

#### To remove a version control command

- 1. Select the command to be removed from the **Commands** list of the **Define Commands** dialog box.
- 2. Click the **Remove** button.

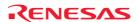

#### To change the ordering of version control menu options

- 1. Select the menu option to be moved from the **Commands** list of the **Define Commands** dialog box.
- 2. Click the **Move up** and **Move down** buttons as necessary.

# 8.3 Specifying arguments

It is obvious that arguments must be specified correctly, otherwise the version control tool executed will not function as intended. However, it is also important, when using custom version control support, to specify the arguments in a flexible way, as a single version control command can be applied to more than one file. To facilitate this, the Arguments field has a placeholder button (see Reference 5, Placeholders, for an in depth discussion of placeholders), which when clicked on, invokes a pop-up menu of all available placeholders. An explanation of each version control placeholder and how their values are derived can be found in the table below.

| Pop-up menu               | Placeholder     | Value And How It Is Determined                                       |
|---------------------------|-----------------|----------------------------------------------------------------------|
| User login name           | \$(USERNAME)    | Current user login ('General' tab)                                   |
| User login password       | \$(PASSWORD)    | Current user password ('General' tab)                                |
| Version control directory | \$(VCDIR)       | 'Virtual' version control mapping ("Projects" tab)                   |
| Comment                   | \$(COMMENT)     | Comment specified before command execution                           |
| File path + name          | \$(FULLFILE)    | Full path and name of the file involved in the operation             |
| Filename                  | \$(FILENAME)    | Filename (including extension) of the file involved in the operation |
| File leaf                 | \$(FILELEAF)    | Filename (excluding extension) of the file involved in the operation |
| File extension            | \$(EXTENSION)   | Extension of the file involved in the operation                      |
| File directory            | \$(FILEDIR)     | Directory of the file involved in the operation                      |
| Configuration directory   | \$(CONFIGDIR)   | Current configuration directory                                      |
| Project directory         | \$(PROJDIR)     | Current project directory                                            |
| Workspace directory       | \$(WORKSPDIR)   | Current workspace directory                                          |
| Temp Directory            | \$(TEMPDIR)     | Temporary directory                                                  |
| Command directory         | \$(EXEDIR)      | Version control executable directory                                 |
| Windows directory         | \$(WINDIR)      | Directory where Windows® is installed                                |
| Windows system directory  | \$(WINSYSDIR)   | Directory where Windows® system files exist                          |
| Workspace name            | \$(WORKSPNAME)  | Current workspace name                                               |
| Project name              | \$(PROJECTNAME) | Current project name                                                 |
| Configuration name        | \$(CONFIGNAME)  | Current configuration name                                           |

# 8.4 Specifying comments

If a version control command contains the placeholder '\$(COMMENT)', the High-performance Embedded Workshop will request that you enter the comment when the command is executed (via the **Please Enter Comment** dialog box).

You may specify a comment for each file or, if you would like to specify the same comment for all files, check the **Apply comment to all files** checkbox before clicking the OK button.

## 8.5 Executable return code

While each version control command executes, its output is redirected to the **Version Control** tab of the output window. When the command's execution is complete, its return code is obtained. When defining a command, you can determine whether this return code can be used to indicate that the command failed and that the remaining commands should not be executed (i.e. abort). The controls contained in the **Executable return code** group allow you to specify this behavior.

If the return code of the commands can be used to indicate a failure then you should select the **Command has failed if the return code is** option and set the drop-down list and edit box as required. If the **Command has failed if the return code is** option is selected then the High-performance Embedded Workshop will check the return code of each command to determine whether a failure occurred. If this is the case, no further commands will be executed and any other processes which would follow the commands (e.g. build) will not be executed.

If the **Return code of tool is not meaningful** option is selected then the High-performance Embedded Workshop will not check the return code of each command. Consequently, all commands will execute regardless.

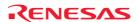

# 8.6 Specifying file locations

When referring to a file's location, be sure to use a placeholder, otherwise the command will only relate to a hardwired file. For example, let's imagine that a version control executable has been selected which uses a –GET command to obtain a read-only copy of a file. The **Arguments** field could be specified as:

-GET 'c:\vc\files\project\main.c'

However, when executed, this command can only ever -GET the file MAIN.C. To resolve this problem, High-performance Embedded Workshop uses a system of placeholders and directory mappings. Directory mappings tell the High-performance Embedded Workshop which 'working' directories (i.e. where source files are being worked on) map to which 'controlled' directories (i.e. where the source files are stored in the version control system). Mappings between these two directory systems can be specified via the **Projects** tab of the **Version Control Setup** dialog box.

Once the mappings have been defined, you can use the **Version control directory** placeholder, \$(VCDIR), to represent the directory in which the project file is stored.

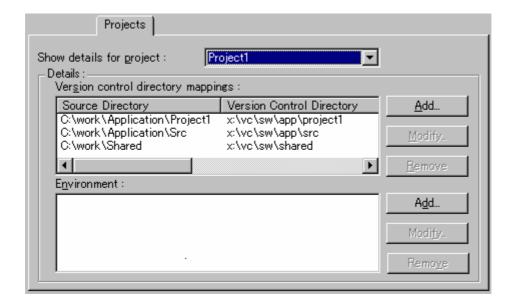

#### To define a new directory mapping

- 1. Select [Tools -> Version Control -> Configure]. The Version Control Setup dialog box opens.
- 2. Select the **Projects** tab.
- 3. Click the **Add** button, which is next to the **Version Control Directory Mappings** list. The **Version Control Directory Mapping** dialog box opens.
- 4. Specify a High-performance Embedded Workshop workspace directory or project directory in the **Source directory** field. Select one of the following operations:
- Enter the directory name, **OR**
- Click the placeholder button. Then select "Project directory" or "Workspace directory" from the menu, OR
- Click the **Browse** button to open the **Browse to Source Directory** dialog box. Select the directory and click the **Select** button.
- 5. Enter the version control directory into the **Version Control Directory** field.
- 6. Click the OK button.

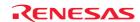

#### To modify a directory mapping

- Select [Tools -> Version Control -> Configure]. The Version Control Setup dialog box opens. Select the Projects tab.
- Select the mapping to be modified from the Version Control Directory Mappings list and then click the Modify button. The Version Control Directory Mapping dialog box opens.
- 3. Make the necessary changes to the two directories and then click the OK button to confirm the new settings.

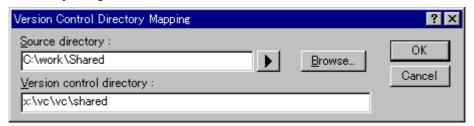

#### To remove a directory mapping

- Select [Tools -> Version Control -> Configure]. The Version Control Setup dialog box opens. Select the Projects tab.
- 2. Select the mapping to be removed from the **Version Control Directory Mappings** list and then click the **Remove** button.

# 8.7 Specifying file locations example

Consider the scenario shown in the figure below. It shows three directories, which are mapped from a shared version control drive  $(X:\)$  to a local drive where the development is being done  $(C:\)$ .

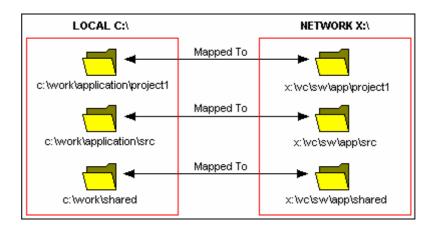

Now let's imagine that a version control executable has been selected which uses a -GET command to obtain a readonly copy of a file. In order to get all of the files in a project we need to use the following command:

-GET '\$(VCDIR)\\$(FILENAME)'

When the High-performance Embedded Workshop executes the command for a given project file, it will replace \$(VCDIR) for the equivalent version control directory in the file mapping.

For example, suppose FILE1.C is located at c:\work\application\project1\FILE1.C. If the -GET command is applied to FILE1.C then:

- 1. 'x:\vc\sw\app\project1' is substituted for '\$(VCDIR)', as this is the version control directory mapping for 'c:\work\application\project1'.
- 2. 'FILE1.C' is substituted for '\$(FILENAME)'.

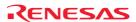

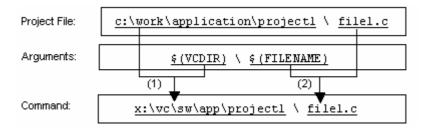

# 8.8 Specifying environment

Select the **Projects** tab of the **Version Control Setup** dialog box to view the current settings.

#### To add a new environment variable

1. Click the **Add** button beside the **Environment** list (the **Environment Variable** dialog box will be invoked).

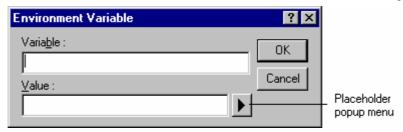

- 2. Enter the variable name into the **Variable** field.
- 3. Enter the variable's value into the **Value** field.
- 4. Click the OK button to add the new variable to the Environment list.

#### To modify an environment variable

- 1. Select the variable that you want to modify from the **Environment** list.
- 2. Click the **Modify** button beside the list.
- 3. Make the required changes to the Variable and Value fields.
- 4. Click the OK button to add the modified variable back to the list.

#### To remove an environment variable

- 1. Select the variable that you want to remove from the **Environment** list.
- 2. Click the **Remove** button beside the list.

# 8.9 Controlling execution of a Version Control System

The **General** tab of the **Version Control Setup** dialog box allows you to control the way in which the version control system is executed. It also shows the full path to the current version control configuration file.

The execution of a version control system can be modified via the following three checkboxes:

#### Prompt before executing command

If this checkbox is selected then, before any version control commands are executed, a dialog is displayed, which lists all of the files involved in the operation. Files may be deselected by clearing the associated checkbox. Clicking the OK button will apply the command to each of the selected files. Clicking the Cancel button will abort the operation.

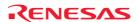

#### Run in DOS window

By default, the output of the version control commands is redirected to the **Version Control** tab of the output window. If you would rather run each command in a separate DOS window then set this checkbox. Select **Close DOS window on exit** checkbox if you wish the DOS window to close after execution has been completed.

### • Use forward slash '/' as version control directory delimiter

By default, when the High-performance Embedded Workshop substitutes the \$(VCDIR) placeholder, it uses the backward slash character '\' to divide directories. However, if the version control system you are using uses a forward slash character (e.g. Visual SourceSafe) to divide directories then select the **Use forward slash '/' as version control directory delimiter** checkbox.

# 8.10 Specifying a user name and password

Most version control tools will require you to pass a username and password on the command line in order to keep files secure, and to keep a record of which files were changed by which users. The custom version control support provides two placeholders: **User login name**, \$(USERNAME), and **User login password**, \$(PASSWORD). When the command is executed, these placeholders will be replaced with the current settings in the **General** tab of the **Version Control Setup** dialog box.

In order to give the \$(USERNAME) and \$(PASSWORD) fields a value you will first need to login. If you have not logged in before a command is executed, which uses either of these placeholders, then you will be prompted to do so before the command can be executed.

#### To login (i.e. specify a username and password)

- 1. Select [Tools -> Version Control -> Configure]. The Version Control Setup dialog box opens.
- 2. Select the **General** tab.

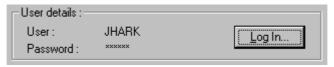

3. Click the **Log In** button. The **Log in** dialog box opens.

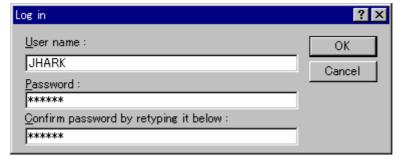

- 4. Enter your username into the **User name** field.
- 5. Enter your password into the **Password** field.
- 6. Re-type your password again into the **Confirm password by retyping it below** field.
- 7. Click the OK button to set the new username and password. If there is any inconsistency between the two versions of the password that you entered, you will be requested to type your password again.

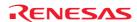

# 8.11 Usage example of the Custom Version Control System

The custom version control system includes any version control system in which command-line commands should be executed via the MS-DOS command prompt. The usage examples in this section use the following version control systems to be connected with the High-performance Embedded Workshop.

- Connecting the High-performance Embedded Workshop with RCS
- Connecting the High-performance Embedded Workshop with CVS

# 8.11.1 Connecting the High-performance Embedded Workshop with RCS

In this example, the High-performance Embedded Workshop is to be connected with RCS.

#### • RCS environment

The following types of version control system can be used:

- o GNU RCS
- o GNU diff

This procedure assumes that the version control system is located at "C:\RCS".

#### Workspace

Create a High-performance Embedded Workshop workspace in the following folder.

C:\WorkSpace\rcs\_sample

Then create a folder for RCS.

C:\WorkSpace\rcs\_sample\rcs\_sample\RCS

The following pages describe the procedures to create a workspace, make settings for version control, check-in, compare, check-out, and view logs.

- Step 1: Create a workspace
- Step 2: Selecting Custom Version Control System
- Step 3: Making settings for Version Control
- Step 4: Using the Version Control facility (Check-in)
- Step 5: Using the Version Control facility (Compare)
- Step 6: Using the Version Control facility (Check-out)
- Step 7: Using the Version Control facility (View Logs)

# 8.11.1.1 Step 1: Create a workspace

- 1. Select [File -> New Workspace] to open the New Project Workspace dialog box.
- 2. Create a workspace with the following conditions.
- Workspace Name: rcs\_sample
- Project Name: rcs\_sample
- Directory: C:\WorkSpace\rcs\_sample
- 3. Create a folder for RCS.
  - C:\WorkSpace\rcs\_sample\rcs\_sample\RCS

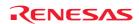

## 8.11.1.2 Step 2: Selecting Custom Version Control System

1. Select [Tools -> Version Control -> Select]. The Select Version Control System dialog box opens.

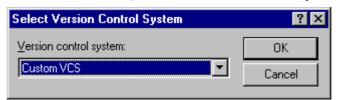

- 2. Select Custom VCS.
- 3. Click the OK button.

# 8.11.1.3 Step 3: Making settings for Version Control

Select [Tools -> Version Control -> Configure] to open the Version Control Setup dialog box.

- Setting environment variables
  - 1. Select the **Projects** tab.

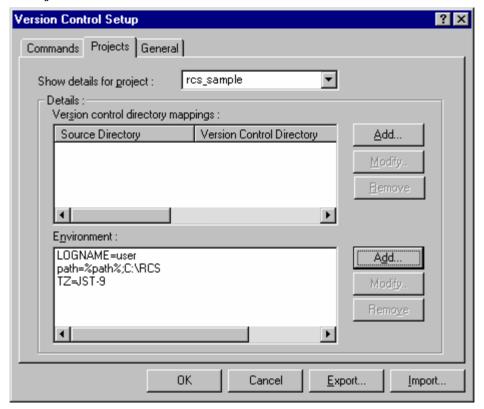

- 2. Click the **Add** button on **Environment**.
- 3. The **Environment** dialog box appears.

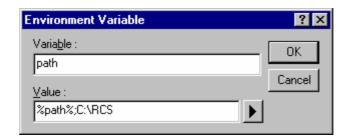

- 4. Enter "path" in **Variable** and "%path%;C:\RCS" in **Value**, respectively.
- 5. Click the OK button.
- 6. Click the **Add** button. Also enter the following environment variables in **Environment**.

LOGNAME=user

TZ=JST-9

#### Specifying actions

1. Select the **General** tab.

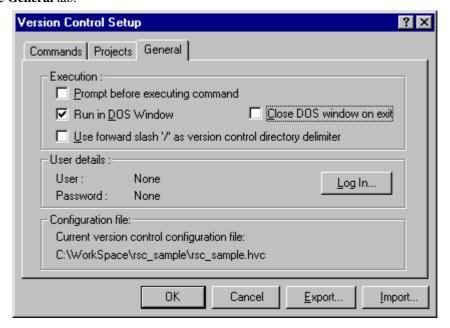

- 2. Deselect the **Prompt before executing command** checkbox. (Leave it selected, however, if you wish to see the file name before executing commands.)
- 3. Select the **Run in DOS Window** checkbox. (This is because the RCS commands must be input via the MS-DOS prompt.)
- 4. Deselect the **Close DOS Window on exit** checkbox. (This is because errors must be viewed in the MS-DOS prompt.)

#### • Setting up commands

- 1. Select the **Commands** tab.
- 2. Click the **Add** button on **User menu options**.
- The Add Menu Option dialog box appears.
- 4. Enter "Initialize" in **Option** and click the **Add** button.

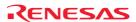

5. The **Add Command** dialog box appears.

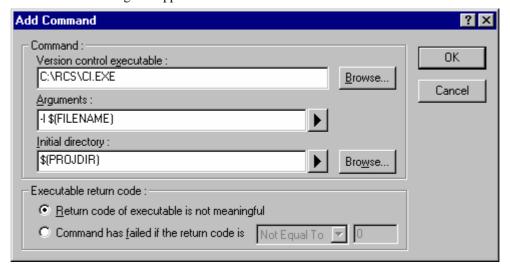

- 6. Enter "C:\RCS\CI.EXE" in **Version control executable**.
- 7. Enter "-1 \$(FILENAME)" in **Arguments**.
- 8. Enter "\$(PROJDIR)" in **Initial directory**.
- 9. Click the OK button.
- 10. Click the OK button in the **Add Menu Option** dialog box.

# Tip:

It is recommended that you only register some commands frequently used for version control. Other commands should be used via the MS-DOS command prompt.

Also set up the following tree commands in the same way.

| Command   | Option Name                | Characters to be Input |  |
|-----------|----------------------------|------------------------|--|
| Check out | Version control executable | C:\RCS\CO.EXE          |  |
|           | Argument                   | -I -f \$(FILENAME)     |  |
|           | Initial directory          | \$(PROJDIR)            |  |
| Diff      | Version control executable | C:\RCS\RCSDIFF.EXE     |  |
|           | Argument                   | \$(FILENAME)           |  |
|           | Initial directory          | \$(PROJDIR)            |  |
| Log       | Version control executable | C:\RCS\RLOG.EXE        |  |
|           | Argument                   | \$(FILENAME)           |  |
|           | Initial directory          | \$(PROJDIR)            |  |
|           |                            |                        |  |

Preparation for version control is now completed.

## 8.11.1.4 Step 4: Using the Version Control facility (Check-in)

1. Enter a keyword at line 12 in the file "rcs\_sample.c" so that you will be able to see the changes made in the file.

//\$Id\$

- 2. Select the file "rcs\_sample.c" in the **Projects** tab of the workspace window and then select [**Tools -> Version** Control -> Check in].
- 3. The MS-DOS command prompt window opens.

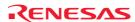

- 4. Enter a comment for check-in after the prompt (">>") and press Enter.
- 5. Enter one period '.' and press Enter.

```
rcs_sample.c,v <-- rcs_sample.c
enter description, terminated with single '.' or end of file:
NOTE: This is NOT the log message!
>> .
initial revision: 1.1
done
C:\RCS>
```

- 6. Enter "exit" and press Enter. This closes the MS-DOS command prompt window.
- 7. A High-performance Embedded Workshop confirmation dialog box appears. Click **Yes**. The keyword now includes the file name, revision number, date, and user name.

# Tip:

If you do not wish to see the result of command execution in the MS-DOS command prompt window, select the **Close DOS Window on exit** checkbox in the **General** tab of the **Version Control Setup** dialog box.

### 8.11.1.5 Step 5: Using the Version Control facility (Compare)

- 1. To compare with the checked-in file, modify the file "rcs\_sample.c" and save it.
- 2. Select the file "rcs\_sample.c" in the **Projects** tab of the workspace window and select [**Tools -> Version Control -> Diff**].
- 3. The MS-DOS command prompt window appears and shows the result of comparison.
- 4. Enter "exit" and press the Enter key. This closes the MS-DOS command prompt window.

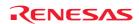

RCS file: rcs\_sample.c,v

## 8.11.1.6 Step 6: Using the Version Control facility (Check-out)

Use the check-out command to undo the changes made in the file.

- Select the file "rcs\_sample.c" in the **Projects** tab of the workspace window and select [**Tools -> Version** Control -> Check out].
- 2. The MS-DOS command prompt window appears and shows the result of check-out.
- 3. Enter "exit" and press the Enter key. This closes the MS-DOS command prompt window.
- 4. A High-performance Embedded Workshop confirmation dialog box appears. Click **Yes**. The file has returned to its original state.

# 8.11.1.7 Step 7: Using the Version Control facility (View Logs)

Use the log command to view the changes.

- Select the file "rcs\_sample.c" in the **Projects** tab of the workspace window and select [**Tools -> Version** Control -> Log].
- 2. The MS-DOS command prompt window appears and shows the log information.
- 3. Enter "exit" and press the Enter key. This closes the MS-DOS command prompt window.

## 8.11.2 Connecting the High-performance Embedded Workshop with CVS

In this example, the High-performance Embedded Workshop is to be connected with CVS.

#### CVS tool environment

The following type of version control system can be used:

o CVS

This procedure assumes that the version control system is located at "C:\cvs-1-11-17".

#### Workspace

Create a High-performance Embedded Workshop workspace in the following folder.

C:\WorkSpace\sampleCVS

Then create a folder for CVS.

C:\src\sampleCVS

# Note:

In this version control using the High-performance Embedded Workshop and CVS, only versions of source files can be controlled. It cannot control versions of any other files (such as workspace or project files).

The following pages describe the procedures to create a workspace, make settings for version control, create a repository, register a module, check-out, check the status, compare, register the result, and view logs.

- Step 1: Create a workspace
- Step 2: Selecting Custom Version Control System
- Step 3: Making settings for Version Control
- Step 4: Using the Version Control facility (Create a Repository)
- Step 5: Using the Version Control facility (Register a Module)
- Step 6: Using the Version Control facility (Check-out)
- Step 7: Using the Version Control facility (Modify the File)
- Step 8: Using the Version Control facility (Check the Status)

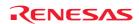

- Step 9: Using the Version Control facility (Compare)
- Step 10: Using the Version Control facility (Register the Result)
- Step 11: Using the Version Control facility (View Logs)

## 8.11.2.1 Step 1: Create a workspace

- 1. Select [File -> New Workspace] to open the New Project Workspace dialog box.
- 2. Create a workspace with the following conditions.
- Workspace Name: sampleCVS
- Project Name: sampleCVS
- Directory: C:\WorkSpace\sampleCVS
- 3. Exit the High-performance Embedded Workshop.
- 4. Create a folder for CVS.
  - C:\src\sampleCVS
- 5. Move the file you wish to control from "C:\WorkSpace\sampleCVS" to "C:\src\sampleCVS".
- 6. Start up the High-performance Embedded Workshop and open the created workspace "sampleCVS".
- 7. Select [Project -> Remove Files] to open the Remove Project Files dialog box.
- 8. Select the file you wish to control and click the **Remove** button.
- 9. Click OK button.
- 10. Select [Project -> Add Files] to open the Add files to project 'sampleCVS' dialog box.
- 11. Select the file you wish to control and click the **Add** button.

### 8.11.2.2 Step 2: Selecting Custom Version Control System

1. Select [Tools -> Version Control -> Select].

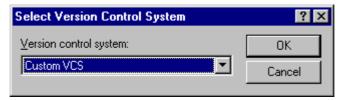

- 2. The **Select Version Control System** dialog box opens.
- 3. Select Custom VCS.
- 4. Click the OK button.

## 8.11.2.3 Step 3: Making settings for Version Control

Select [Tools -> Version Control -> Configure] to open the Version Control Setup dialog box.

- Setting environment variables
  - 1. Select the **Projects** tab.
  - 2. Click the **Add** button on **Environment**.
  - 3. The **Environment** dialog box appears.
  - 4. Enter "CVSROOT" in Variable and "C:\cvs-1-11-17\DATABASE" in Value, respectively.

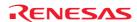

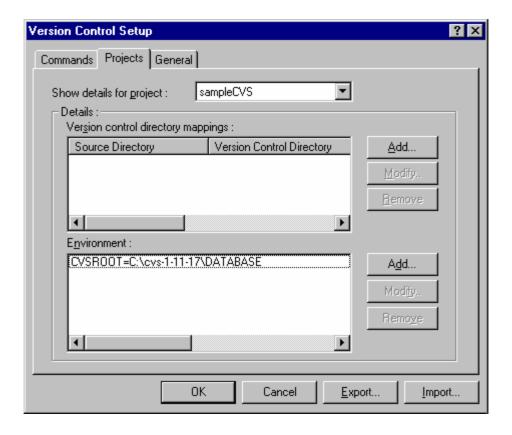

5. Click the OK button.

## • Setting up commands

- 1. Select the **Commands** tab.
- 2. Click the **Add** button on **User menu options**.
- 3. The **Add Menu Option** dialog box appears.
- 4. Enter "Initialize" in **Option** and click the **Add** button.
- 5. The **Add Command** dialog box appears.
- 6. Enter "C:\cvs-1-11-17\cvs.exe" in **Version control executable**.
- 7. Enter "init" in **Arguments**.
- 8. Enter "C:\src\sampleCVS" in **Initial directory**.

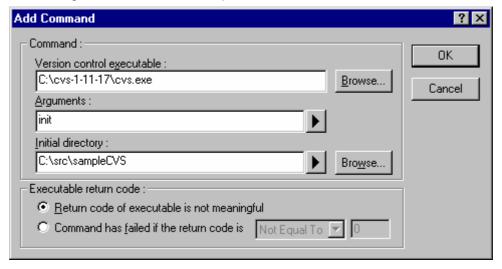

- 9. Click the OK button.
- 10. Click the OK button in the Add Menu Option dialog box.

Also set up the following six commands in the same way.

| Command   | Option Name                | Characters to be Input                                |
|-----------|----------------------------|-------------------------------------------------------|
| Register  | Version control executable | C:\cvs-1-11-17\cvs.exe                                |
|           | Argument                   | import -m "New Source" sampleCVS Renesas rel-20060228 |
|           | Initial directory          | C:\src\sampleCVS                                      |
| Check out | Version control executable | C:\cvs-1-11-17\cvs.exe                                |
|           | Argument                   | checkout sampleCVS                                    |
|           | Initial directory          | C:\src                                                |
| Status    | Version control executable | C:\cvs-1-11-17\cvs.exe                                |
|           | Argument                   | status \$(FILENAME)                                   |
|           | Initial directory          | C:\src\sampleCVS                                      |
| Diff      | Version control executable | C:\cvs-1-11-17\cvs.exe                                |
|           | Argument                   | diff \$(FILENAME)                                     |
|           | Initial directory          | C:\src\sampleCVS                                      |
| Commit    | Version control executable | C:\cvs-1-11-17\cvs.exe                                |
|           | Argument                   | commit -m "modify" \$(FILENAME)                       |
|           | Initial directory          | C:\src\sampleCVS                                      |
| Log       | Version control executable | C:\cvs-1-11-17\cvs.exe                                |
|           | Argument                   | log \$(FILENAME)                                      |
|           | Initial directory          | C:\src\sampleCVS                                      |
|           |                            |                                                       |

Preparation for version control is now completed.

# 8.11.2.4 Step 4: Using the Version Control facility (Create a Repository)

- 1. Select [Tools -> Version Control -> Initialize].
- 2. Select the file in the **Initialize** dialog box and click the OK button.

Executing C:\cvs-1-11-17\cvs.exe init

Command(s) completed successfully.

## 8.11.2.5 Step 5: Using the Version Control facility (Register a Module)

- 1. Select [Tools -> Version Control -> Register].
- 2. Select the file in the **Register** dialog box and click the OK button.

Executing C:\cvs-1-11-17\cvs.exe import -m "New Source" sampleCVS Renesas rel-20060228

N sampleCVS/dbsct.c

(Omit)

No conflicts created by this import

Command(s) completed successfully.

# 8.11.2.6 Step 6: Using the Version Control facility (Check-out)

- 1. Select [Tools -> Version Control -> Checkout].
- 2. Select the file in the **Checkout** dialog box and click the OK button.
- 3. The **Version Control** tab of the output window shows the following message.

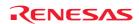

Executing C:\cvs-1-11-17\cvs.exe checkout sampleCVS U sampleCVS/dbsct.c (Omit) cvs.exe checkout: Updating sampleCVS

## 8.11.2.7 Step 7: Using the Version Control facility (Modify the File)

Use the High-performance Embedded Workshop editor to modify the file (and save it). In this example, the file "sampleCVS.c" is modified.

## 8.11.2.8 Step 8: Using the Version Control facility (Check the Status)

- 1. The status of the file "sampleCVS.c" should be checked.
- 2. Select [Tools -> Version Control -> Status].

Command(s) completed successfully.

- 3. Select the file in the **Status** dialog box and click the OK button.
- 4. The **Version Control** tab of the output window shows the following message.

Executing C:\cvs-1-11-17\cvs.exe status sampleCVS.c

File: sampleCVS.c Status: Locally Modified

Working revision: 1.1.1.1 Tue Feb 28 02:46:30 2006

Repository revision: 1.1.1.1 C:\cvs-1-11-17\DATABASE/sampleCVS/sampleCVS.c,v

Sticky Tag: (none)
Sticky Date: (none)
Sticky Options: (none)

Command(s) completed successfully.

The status of the file "sampleCVS.c" is shown as "Locally Modified".

#### 8.11.2.9 Step 9: Using the Version Control facility (Compare)

- 1. The changes made in the file "sampleCVS.c" should be checked.
- 2. Select [Tools -> Version Control -> Diff].
- 3. Select the file in the **Diff** dialog box and click the OK button.
- 4. The **Version Control** tab of the output window shows the following message.

Executing C:\cvs-1-11-17\cvs.exe diff sampleCVS.c

Index: sampleCVS.c

\_\_\_\_\_\_

RCS file: C:\cvs-1-11-17\DATABASE/sampleCVS/sampleCVS.c,v

retrieving revision 1.1.1.1

diff -r1.1.1.1 sampleCVS.c

28c28,31

< printf("### Data Input ###\n");</pre>

---

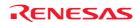

```
> //loop
> while(1)
> {
> printf("### Data Input ###\n"); //loop
49a53,54
> //loop
> }
Command(s) completed successfully.
```

You can see the changes made in the file "sampleCVS.c".

# 8.11.2.10 Step 10: Using the Version Control facility (Register the Result)

- 1. Select [Tools -> Version Control -> Commit].
- 2. Select the file in the **Commit** dialog box and click the OK button.
- 3. The **Version Control** tab of the output window shows the following message.

Executing C:\cvs-1-11-17\cvs.exe commit -m "modify" sampleCVS.c

Checking in sampleCVS.c;

C:\cvs-1-11-17\DATABASE/sampleCVS/sampleCVS.c,v <-- sampleCVS.c

new revision: 1.2; previous revision: 1.1

done

Command(s) completed successfully.

## 8.11.2.11 Step 11: Using the Version Control facility (View Logs)

- 1. Select [Tools -> Version Control -> Log].
- 2. Select the file in the **Log** dialog box and click the OK button.
- 3. The **Version Control** tab of the output window shows the following message.

Executing C:\cvs-1-11-17\cvs.exe log sampleCVS.c

RCS file: C:\cvs-1-11-17\DATABASE/sampleCVS/sampleCVS.c,v

Working file: sampleCVS.c

head: 1.2
branch:
locks: strict
access list:
symbolic names:
rel-20060228: 1.1.1.1
Renesas: 1.1.1
keyword substitution: kv
total revisions: 3; selected revisions: 3
description:

-----

revision 1.2

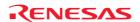

Command(s) completed successfully.

# 9. Using Visual SourceSafe

The High-performance Embedded Workshop provides specific support for the Visual SourceSafe version control system.

The Visual SourceSafe version control system associates a project in your workspace with a project inside a Visual SourceSafe database.

Select a menu option from the [**Tools -> Version Control**] submenu or click a **Version Control** toolbar button to quickly activate the commands most frequently used in the Visual SourceSafe version control system.

For installation and option settings of Visual SourceSafe, refer to the online help or user's manual for Visual SourceSafe. In this section, it is assumed that the login username and password have been set.

The outline of procedures for version control by the High-performance Embedded Workshop connected with Visual SourceSafe is described below. For other functions available, see section 9.2, Visual SourceSafe commands.

#### 1. Attaching Visual SourceSafe to a workspace

Associate a project in a High-performance Embedded Workshop workspace with a project inside a Visual SourceSafe database.

- Select "Microsoft Visual SourceSafe" as the version control system to be connected with the Highperformance Embedded Workshop.
- Login Visual SourceSafe.
- Specify the name and location of the project to be created in Visual SourceSafe.

#### 2. Adding files

Select the files in a High-performance Embedded Workshop workspace that you would like to add to Visual SourceSafe.

#### 3. Checking out a file

Select the files that you would like to modify in the High-performance Embedded Workshop workspace and check them out.

#### 4. Checking in a file

Select the files modified in the High-performance Embedded Workshop workspace and check them in.

# 9.1 Attaching Visual SourceSafe to a workspace

The following sections describe how you can associate Visual SourceSafe with your current workspace.

First, you need to select Visual SourceSafe as the version control system to be connected with the High-performance Embedded Workshop.

#### To attach Visual SourceSafe to a workspace

- 1. Select [Tools -> Version Control -> Select]. The Select Version Control System dialog box opens.
- 2. Select the "Microsoft Visual SourceSafe" entry from the Version control systems list.

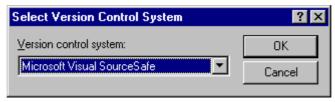

3. Click OK. The **SourceSafe Login** dialog box opens.

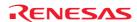

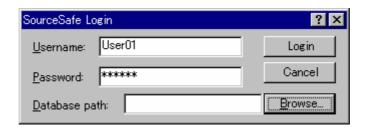

- 4. Enter your Visual SourceSafe username into the **Username** field and password into the **Password** field.
- 5. For the **Database path** field, specify the Visual SourceSafe database file (SRCSAFE.INI) into which you would like to add this project. Select either of the following operations:
- Click the **Browse** button to open the **Select Visual SourceSafe database** dialog box. Select the Visual SourceSafe database file and click the **Select** button, **OR**

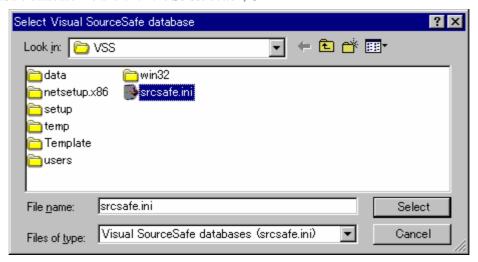

- Enter the full path of the Visual SourceSafe database file in the **Database path** field.
- 6. The Create SourceSafe Project For Workspace dialog box was displayed.

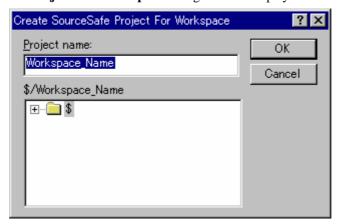

- 7. The **Project name** field shows the name of the High-performance Embedded Workshop workspace. The **Project name** field displays the name of the project (i.e. folder) to be created in the database. If necessary you can change this name to another.
- 8. The tree underneath the **Project name** field shows the structure of the database specified in Step 5. Select the folder into which you would like to create the folder specified in **Project name**.

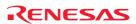

9. Click the OK button in the **Create SourceSafe Project For Workspace** dialog box. The **Create SourceSafe Project** dialog box opens. The example below shows that the High-performance Embedded Workshop workspace "Workspace\_Name" is added as a project "Workspace\_Name" into Visual SourceSafe database. The **Project name** field shows "Poject\_Name" that is to be created next.

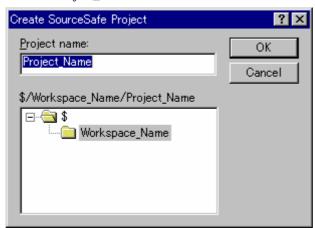

- 10. Click the OK button in the Create SourceSafe Project dialog box.
- 11. Repeat step 10 for each of the projects in the current workspace.

The structure image of projects and sub-projects in the Visual SourceSafe database, High-performance Embedded Workshop workspace and projects, and the workspace directory in the hard disk is shown below.

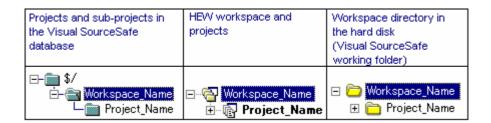

The High-performance Embedded Workshop has now created the necessary projects within Visual SourceSafe, and set up the version control toolbar and menu for immediate access.

## 9.2 Visual SourceSafe commands

The following eight commands are available via the version control toolbar or menu:

| Tools -> Version Control menu | Version Control Toolbar | Function                                                   |
|-------------------------------|-------------------------|------------------------------------------------------------|
| Add to VCS                    | <u> </u>                | Adding files to Visual SourceSafe                          |
| Remove from VCS               | <u> </u>                | Removing files from Visual SourceSafe                      |
| Get from VCS                  | ₽                       | Getting read-only copy of files from Visual SourceSafe     |
| Check out from VCS            | <b>€</b>                | Checking out writable copy of files from Visual SourceSafe |
| Check in to VCS               | <u></u>                 | Checking in writable copy of files into Visual SourceSafe  |
| Get VCS status                | <b>@</b>                | Viewing the status of files in Visual SourceSafe           |
| Undo Check Out                | -                       | Undoing a check out operation in Visual SourceSafe         |
| Show History                  | -                       | Viewing the history of files in Visual SourceSafe          |
|                               |                         |                                                            |

# 9.2.1 Adding files to Visual SourceSafe

In the previous section, a mapping between the workspace directory on your hard disk (i.e. the working directory) and the project directory in Visual SourceSafe (i.e. the directory controlled by Visual SourceSafe) has been established. However, the project directory (and any subdirectories) on your hard disk may contain many source files, whereas the directory it is mapped to in Visual SourceSafe will be initially empty.

You need to add files to the Visual SourceSafe project.

#### To add files to Visual SourceSafe

- 1. Select the files that you would like to add to Visual SourceSafe, in the **Projects** tab of the workspace window. You may also select a file folder, project folder, workspace folder or combination thereof. When selecting the project or workspace folder, the High-performance Embedded Workshop system files will be added to the selected file list. For example, selecting the project folder will also add the project file (.HWP) to the **Files** list. If the project file is then checked out and the version is newer than when it was last loaded, you will be asked whether you want to reload the project.
- 2. Select one of the following operations:
- Click the **Add to VCS** toolbar button ( ), **OR**
- Select [Tools -> Version Control -> Add to VCS], OR
- Right-click to invoke a pop-up menu and select [Version Control -> Add to VCS].
- 3. The **Add to VCS** dialog box opens. Select the checkbox on the left to the name of the file that you wish to add and click the OK button.

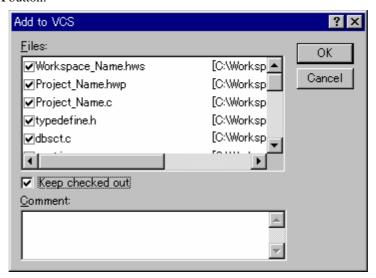

When you add files to Visual SourceSafe, the local versions in your working directory will become read-only. If you select the **Keep checked out** checkbox in the **Add to VCS** dialog box before you check the files into Visual SourceSafe, these files can be writable even when they are added. To check that the **Add to VCS** operation was carried out as you expected, or to quickly review the status of all of the files in a project:

- 1. Select the project folder whose files you want to check, in the **Projects** tab of the workspace window.
- 2. Select one of the following operations:
- Click the **Get VCS status** toolbar button ( ), **OR**
- Select [Tools -> Version Control -> Get VCS status], OR
- Right-click the selected item to invoke a pop-up menu and select [Version Control -> Get VCS status].
- 3. The status of each file will be displayed in the **Version Control** tab of the output window, or the **File(s) Status** dialog box. For setting of location where the status is to be displayed, see section 9.3, Visual SourceSafe

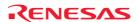

command options. The information shown includes whether the file is added to the project, if the file is checked out and, if it is checked out, and who did so.

## 9.2.2 Removing files from Visual SourceSafe

If you wish to take files out of Visual SourceSafe, the files must be removed.

#### To remove files from Visual SourceSafe

- 1. Select the files that you would like to remove from Visual SourceSafe, in the **Projects** tab of the workspace window. You may also select a file folder, project folder, workspace folder or combination thereof.
- 2. Select one of the following operations:
- Click the **Remove from VCS** toolbar button ( ), **OR**
- Select [Tools -> Version Control -> Remove from VCS], OR
- Right-click to invoke a pop-up menu and select [Version Control -> Remove from VCS].

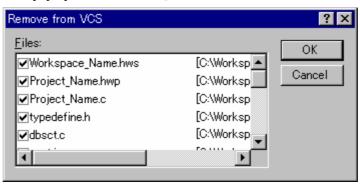

3. The **Remove from VCS** dialog box opens. Select the checkbox on the left to the name of the file that you wish to remove and click the OK button.

## 9.2.3 Getting read-only copy of files from Visual SourceSafe

Visual SourceSafe protects your source files and ensures that only one user can have a writable copy of a controlled file at any one time. However, it is possible for any user to obtain a read-only copy of any file.

#### To get read-only copy of files from Visual SourceSafe

- 1. Select the files that you would like to get from Visual SourceSafe, in the **Projects** tab of the workspace window. You may also select a file folder, project folder, workspace folder or combination thereof.
- 2. Select one of the following operations:
- Click the **Get from VCS** toolbar button ( ), **OR**
- Select the [Tools -> Version Control -> Get from VCS] menu option, OR
- Right-click to invoke a pop-up menu and select [Version Control -> Get from VCS].

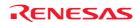

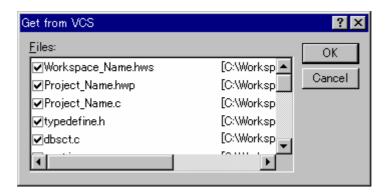

3. The **Get from VCS** dialog box opens. Select the checkbox on the left to the name of the file that you wish to obtain and click the OK button.

## 9.2.4 Checking out writable copy of files from Visual SourceSafe

Visual SourceSafe protects your source files and ensures that only one user can have a writable copy of a controlled file at any one time. The check out operation takes a writable copy of the file from Visual SourceSafe and places it on your local drive. This can only be done if another user has not already checked out (a blue mark next to file name) the files in question.

#### To check out writable copy of files from Visual SourceSafe

- 1. Select the files that you would like to check out from Visual SourceSafe, in the **Projects** tab of the workspace window. You may also select a file folder, project folder, workspace folder or combination thereof.
- 2. Select one of the following operations:
- Click the Check out from VCS toolbar button ( ), OR
- Select [Tools -> Version Control -> Check out from VCS], OR
- Right-click to invoke a pop-up menu and select [Version Control -> Check out from VCS].

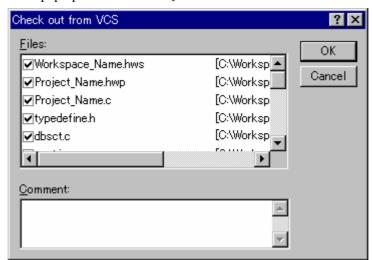

- 3. The **Check out from VCS** dialog box opens. Select the checkbox on the left to the name of the file that you wish to obtain and click the OK button.
- 4. When the operation is finished the file has a red mark next to its name. This means you as the current user of High-performance Embedded Workshop has checked it out.

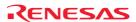

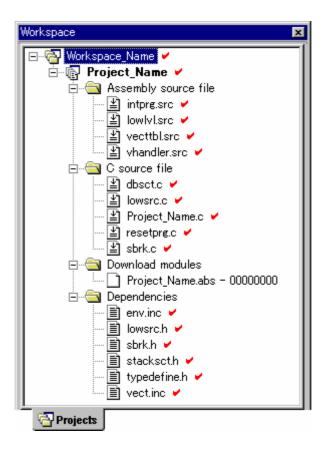

# 9.2.5 Checking in writable copy of files into Visual SourceSafe

Visual SourceSafe protects your source files and ensures that only one user can have a writable copy of a controlled file at any one time. The check out operation takes a writable copy of the file from Visual SourceSafe and places it on your local drive. Once a file is checked out it is edited and then checked back in so that the edits can be made available to other users.

#### To check in edits made to files in Visual SourceSafe

- 1. Select the files that you would like to check back into Visual SourceSafe, in the **Projects** tab of the workspace window. You may also select a file folder, project folder, workspace folder or combination thereof.
- 2. Select one of the following operations:
- Click the Check in to VCS toolbar button ( ), OR
- Select [Tools -> Version Control -> Check in to VCS], OR
- Right-click to invoke a pop-up menu and select [Version Control -> Check in to VCS].

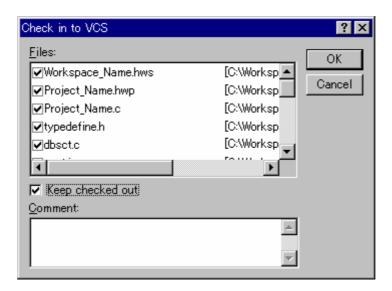

- 3. The Check in to VCS dialog box opens. Select the checkbox on the left to the name of the file that you wish to check back into Visual SourceSafe and click the OK button.
- 4. When the operation is finished the file has a red mark next to its name. This means you as the current user of High-performance Embedded Workshop has checked it out.
- 5. The red mark next to the file name is removed, which indicates that the file has been checked into Visual SourceSafe. If you select the **Keep checked out** checkbox in the **Check in to VCS** dialog box before you check the files into Visual SourceSafe, these files can be writable even when they are checked out.

## 9.2.6 Viewing the status of files in Visual SourceSafe

Although files appear in your High-performance Embedded Workshop project (in the **Projects** tab of the Workspace window), Visual SourceSafe is not necessarily controlling them. Some of the files that are being controlled by Visual SourceSafe will be checked in, and others will be checked out (i.e. being edited by a user). The **Get VCS status** command displays the current status of files.

The status of each file will be displayed in the **Version Control** tab of the output window, or the **File(s) Status** dialog box. For setting of location where the status is to be displayed, see section 9.3, Visual SourceSafe command options.

### To view the status of files in Visual SourceSafe

- 1. Select the files whose status you would like to view, in the **Projects** tab of the workspace window. You may also select a file folder, project folder, workspace folder or combination thereof.
- 2. Select one of the following operations:
- Click the **Get VCS status** toolbar button ( ), **OR**
- Select [Tools -> Version Control -> Get VCS status], OR
- Right-click to invoke a pop-up menu and select [Version Control -> Get VCS status].
- 3. The Version Control tab of the output window or the File(s) Status dialog box shows the status of files.

# 9.2.7 Undoing a check out command in Visual SourceSafe

Visual SourceSafe protects your source files and ensures that only one user can have a writable copy of a controlled file at any one time. The check out operation takes a writable copy of the file from Visual SourceSafe and places it on your local drive. Once a file is checked out it is edited and then checked back in so that the edits can be made available to

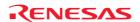

other users. However, if the check out operation was carried out by mistake, or perhaps is no longer required, then the operation can be undone.

#### To undo a check out of files from Visual SourceSafe

- 1. Select the files upon which you would like to undo a previous check out operation, in the **Projects** tab of the workspace window. You may also select a file folder, project folder, workspace folder or combination thereof.
- 2. Select one of the following operations:
- Select [Tools -> Version Control -> Undo Check Out], OR
- Right-click to invoke a pop-up menu and select [Version Control -> Undo Check Out].

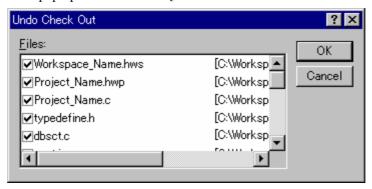

- 3. The **Undo Check Out** dialog box opens. Select the checkbox on the left to the name of the file that you would like to undo a previous check out operation and click the OK button.
- 4. If the file has been modified, the confirmation message box shown below appears. To continue the check-out operation, click the Cancel button. To load the unmodified file from the version control system, click the Yes button. If you click the No button, the contents of the local file will be different from those of the file in the version control system.

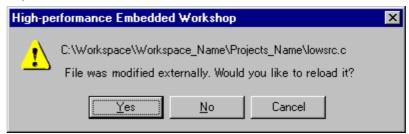

## 9.2.8 Viewing the history of files in Visual SourceSafe

Visual SourceSafe controls the edits to the files in its projects and allows you to view the complete history of these edits right back to the time that the file was first added to the project.

The status of each file will be displayed in the **Version Control** tab of the output window, or the **File(s) History** dialog box. For setting of location where the status is to be displayed, see section 9.3, Visual SourceSafe command options.

# To view the revision history of files in Visual SourceSafe

- 1. Select the files whose history you would like to view, in the **Projects** tab of the workspace window. You may also select a file folder, project folder, workspace folder or combination thereof.
- 2. Select one of the following operations:
- Select [Tools -> Version Control -> Show History], OR
- Right-click to invoke a pop-up menu and select [Version Control -> Show History].

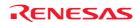

3. The **Version Control** tab of the output window or the **File(s) History** dialog box shows the revision history of files

# 9.3 Visual SourceSafe command options

You can control the way in which the history and status commands are displayed by selecting [Tools -> Version Control -> Configure].

- 1. Select [Tools -> Version Control -> Configure]. The Version Control Setup dialog box opens.
- 2. Select the **General** tab.

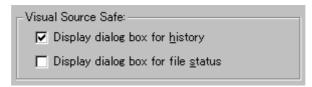

- 3. To display the results of a history command in a dialog box then check the **Display dialog box for history** checkbox or clear it if you would rather display the output in the **Version Control** tab of the Output window.
- 4. To display the results of a status command in a dialog box, check the **Display dialog box for file status** checkbox or clear it if you would rather display the output in the **Version Control** tab of the Output window.

# 9.4 Version Control setup

You can view or modify the general settings for the High-performance Embedded Workshop connected with Visual SourceSafe.

- 1. Select [Tools -> Version Control -> Configure]. The Version Control Setup dialog box opens.
- 2. Select the **General** tab.

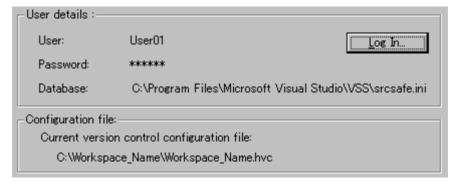

- 3. The User details group box shows the login user ID and password, and database file in Visual SourceSafe.
- 4. You can modify the user ID, password, or database in the **Log in** dialog box opened by clicking the **Log In** button.
- 5. The **Configuration file** group box shows the configuration file in the current version control system.

# 9.5 Specifying file locations

You can view the current mapping in the project. Select the project that you wish to view the mapping from the **Show mappings for project** drop-down list. The High-performance Embedded Workshop workspace and project directory, and Visual SourceSafe project directory are shown in the list. Mapping of projects can be added, modified, or removed.

For detail, see section 8.6, Specifying file locations.

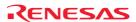

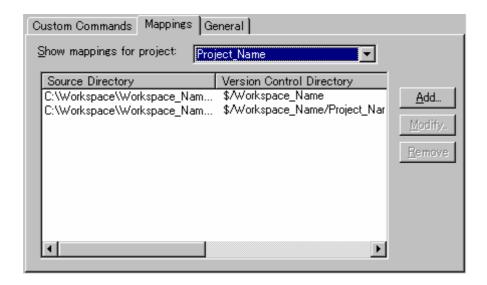

# To define a new directory mapping

- 1. Select [Tools -> Version Control -> Configure]. The Version Control Setup dialog box opens.
- 2. Select the **Mapping** tab.
- 3. Click the **Add** button. The **Version Control Directory Mapping** dialog box opens.
- 4. Specify a High-performance Embedded Workshop workspace directory or project directory in the **Source directory** field. Select one of the following operations:
- Enter the directory name, **OR**
- Click the placeholder button. Then select "Project directory" or "Workspace directory" from the menu, **OR**
- Click the Browse button to open the Browse to Source Directory dialog box. Select the directory and click the Select button.
- 5. Enter the name of the Visual SourceSafe project directory to be mapped to the source directory in the **Version Control Directory Mapping** field.
- 6. Click the OK button.

# To modify a directory mapping

- 1. Select [Tools -> Version Control -> Configure]. The Version Control Setup dialog box opens.
- 2. Select the **Mapping** tab.
- Select the mapping to be modified from the list and then click the Modify button. The Version Control Directory Mapping dialog box opens.

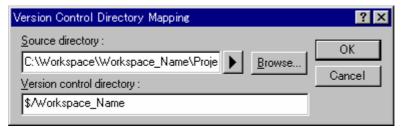

- 4. To modify a mapping, make the same setting as required for adding a mapping in the Version Control Directory Mapping dialog box.
- 5. Click the OK button.

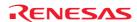

# To remove a directory mapping

- 1. Select [Tools -> Version Control -> Configure]. The Version Control Setup dialog box opens.
- 2. Select the **Mapping** tab.
- 3. Select the mapping to be removed from the list and then click the **Remove** button.

# 9.6 Adding Visual SourceSafe commands

In the **Custom Commands** tab of the **Version Control Setup** dialog box, you can add a menu defining a Visual SourceSafe command not included in the version control submenu.

Selecting this menu executes the defined command. Output information on execution of this command will be shown in the **Version Control** tab of the Output window.

This section introduces the definition of Properties command as an example.

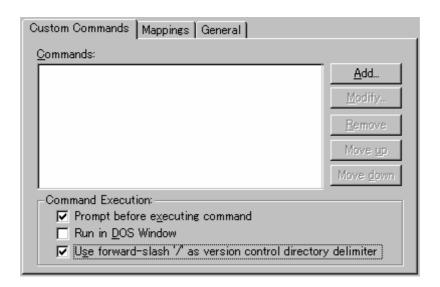

# Execution control of version control commands

- 1. Select the **Prompt before executing command** checkbox.
- Deselect the Run in DOS Window checkbox. (This is because the RCS commands must be input via the MS-DOS prompt.)
- 3. Select the **User forward-slash** '/' as version control directory delimiter checkbox. (Visual SourceSafe uses this format.)

For detail, see section 8.9, Controlling execution of a Version Control System.

# • Setting up commands

- 1. Click the **Add** button. The **Add Menu Option** dialog box appears.
- 2. Enter "Properties" in **Option** and click the **Add** button. The **Add Command** dialog box appears.

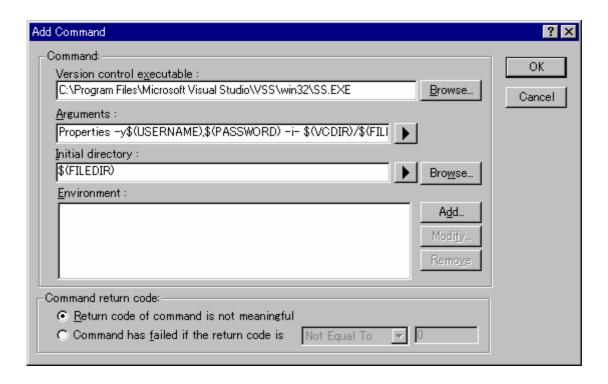

- 3. Enter the executable file (SS.EXE) for version control system in **Version control executable**.
- 4. Enter "Properties -y\$(USERNAME),\$(PASSWORD) -i- \$(VCDIR)/\$(FILENAME)" in Arguments.
- 5. Enter "\$(FILEDIR)" in **Initial directory**.
- 6. Click the OK button.
- Click the OK button in the Add Menu Option dialog box.
   For detail, see section 8.2, Defining Version Control commands.

# • Command Execution

- 1. Select [Tools -> Version Control -> Properties].
- 2. Select the file in the Properties dialog box and click the OK button.
- 3. Output information on execution of this command will be shown in the **Version Control** tab of the Output window.

# 10. Sharing Projects by Network Facilities

The High-performance Embedded Workshop is capable of sharing workspaces and projects across a network. This allows users to concurrently work on shared projects and see each other's changes as they happen. This system can be used in conjunction with version control. The major difference with using this system is that each user can modify and update the workspace and project without making all of the other users reload their project and potentially lose all their changes.

This system is implemented by making one of the machines attached to the network the server machine. All other client machines then use the service this machine is providing. So if one of the client machines adds a new file, the server machine is notified. The server then notifies all other clients the action has taken place. This procedure is shown below.

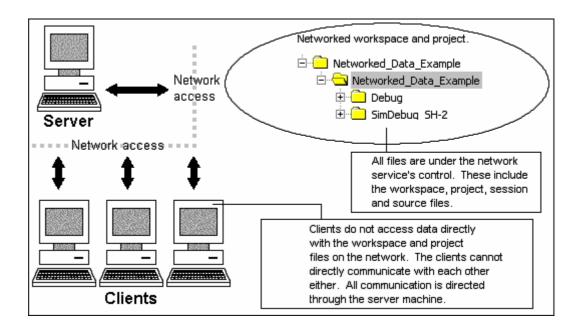

The network system allows users to be given access rights to files. This allows the project administrator to make sure the only people who can modify the project and source files are allowed to do so. This might allow the administrator to limit each user to only have write capabilities for their own area of the project, other areas would be read only. This could limit any potential conflict or damage one user could do to other areas of the project. These limitations can be set to a number of different levels. This is outlined later in this section.

# **Notes:**

- Sharing projects by network facilities is not possible under the Windows Vista® operating system.
- Certain operations are locked when other clients are carrying them out. This means that if one user is currently changing the toolchain options all of the other users can only see read only versions of this data.
- The performance of High-performance Embedded Workshop does suffer when using the network facilities. If working in a small team it might be more suitable to use the single user mode and version control.

Procedures necessary before invoking the High-performance Embedded Workshop on a PC with Windows® XP Service Pack 2 or later

See the following section, 10.1, Sharing projects by network facilities in a PC with Windows® XP Service Pack 2 or later.

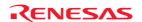

# To setup a project file on the server machine

- 1. Create a project file for the network.
- As the directory of the New Project Workspace dialog, specify a network path that can be recognized by both the server machine and the client machine.

**Example**: \\WorkGroup\Severl\ShareDirectory

# **Sharing workspaces**

The directory specified by the above procedure (step 2) must be shared. The High-performance Embedded Workshop's network facilities share the source, object, and other files in the server machine. These files exist only in the server machine. From the client machine, the files are accessed via the network.

# To open a workspace from the client machine

To open a workspace on the network from the client machine, search the network path and select the workspace in the Open Workspace dialog box.

# 10.1 Sharing projects by network facilities in a PC with Windows® XP Service Pack 2 or later

Windows® XP Service Pack 2 provides enhanced security measures.

In a PC with Windows® XP Service Pack 2 or later, you cannot share projects by network facilities if the Windows® operating system is in its default state. Before invoking the High-performance Embedded Workshop, you should take the procedures listed below to change the settings of the PC so that High-performance Embedded Workshop system will be accessed via network. When your server machine and client machine have Windows® XP Service Pack 2 or later, the settings are required for both machines.

# • For a server machine with Windows® XP Service Pack 2 or later

#### Step1: Firewall

- 1. Select **Control Panel** from the Windows® start menu.
- 2. Click Network and Internet Connections in the Control Panel.
- Click Windows Firewall in the Network and Internet Connections. The Windows Firewall dialog box is invoked.
- 4. Click the **Exceptions** tab.
- 5. Click the Add Program button to open the Add a Program dialog box.
- 6. Click the **Browse** button and select \System\Sec\HewServer\Hew3Server.exe under the High-performance Embedded Workshop installation directory.
- 7. Click the OK button and close the **Add a Program** dialog box.
- 8. Click the **Add Port** button to open the **Add a Port** dialog box.
- 9. Enter "DCOM" in Name and "135" in Port Number and select TCP option button.
- 10. Click the OK button and close the **Add a Port** dialog box.
- 11. Click the OK button in the Windows Firewall dialog box.
- 12. Close the Network and Internet Connections.
- 13. Close the **Control Panel**.

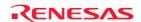

# Step2: DCOM

- 1. Select **Run** from the Windows® start menu. The **Run** dialog box is invoked.
- 2. Enter "dcomcnfg" in the **Open** field and click the OK button. The **Component Services** window opens.
- Expand the tree. If the Window Security Alert dialog box appears at expansion, click the Keep Blocking button.
  - Console Root -> Component Services -> Computers -> My Computer
- 4. Right-click on **My Computer** and select **Properties** from the pop-up menu. The **My Computer Properties** dialog box is invoked.
- 5. Click the **COM Security** tab.
- 6. Click the **Edit Limits** button in the **Access Permissions** area to open the **Access Permission** dialog box.
- 7. Select "ANONYMOUS LOGON" in the **Group or user names** list.
- 8. Select the Allow checkbox for Remote Activation in the Permission for ANONYMOUS LOGON list.
- 9. Click the OK button and close the **Access Permission** dialog box.
- 10. Click the **Edit Limits** button in the **Launch and Activation Permission** area to open the **Launch Permission** dialog box.
- 11. Select "Everyone" in the **Group or user names** list.
- 12. Select the **Allow** checkbox for **Local Launch** in the **Permission for Everyone** list. Select the **Allow** checkbox for **Remote Activation** in the **Permission for Everyone** list.
- 13. Click the OK button and close the **Launch Permission** dialog box.
- 14. Click the OK button on the My Computer Properties dialog box.
- 15. Close the **Component Services** window.

# • For a client machine with Windows® XP Service Pack 2 or later

#### **Firewall**

- 1. Select Control Panel from the Windows® start menu.
- 2. Click Network and Internet Connections in the Control Panel.
- 3. Click **Windows Firewall** in the **Network and Internet Connections**. The **Windows Firewall** dialog box is invoked.
- 4. Click the **Exceptions** tab.
- 5. Click the **Add Program** button to open the **Add a Program** dialog box.
- 6. Click the **Browse** button and select **HEW2.exe** under the High-performance Embedded Workshop installation directory.
- 7. Click the OK button and close the **Add a Program** dialog box.
- 8. Click the **Add Port** button to open the **Add a Port** dialog box.
- 9. Enter "DCOM" in Name and "135" in Port Number and select TCP option button.
- 10. Click the OK button and close the **Add a Port** dialog box.
- 11. Click the OK button in the Windows Firewall dialog box.
- 12. Close the Network and Internet Connections.
- 13. Close the Control Panel.

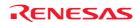

# 10.2 Enabling network facilities to share projects

# To use network facilities to share projects

- 1. Select [**Setup -> Options**]. The **Options** dialog box opens.
- 2. Select the **Network** tab.
- 3. Click the **Enable network data access** checkbox. This should add an administrator to the system without a password. The administrator is the only user that can add additional users to the system and change user access rights. The administrator has the highest level of access.
- 4. Before leaving the network dialog the administrator must set their password. It is not possible to leave this dialog box until this is completed. This is described in the following section.
- 5. Close the **Options** dialog box.
- 6. When the dialog box is closed you are asked if you want to save the workspace and then re-open it. This is because the workspace must be re-opened in the shared access mode. If the changes are not saved then they will be lost. Click OK to share projects by network facilities.
- 7. When you re-open the workspace and log into the system, a dialog is displayed showing your current access rights. For example if you are the admin user the level will be administrator. When this dialog is closed the High-performance Embedded Workshop server window is opened and the network facilities to share projects are enabled.

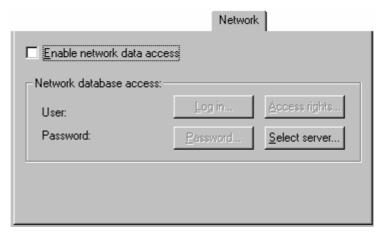

# 10.3 Setting the administrator user's password

# To set the administrator users password

- 1. Continue from the previous sections (step 4).
- 2. Click the Password button. This should have been enabled when the network data access was enabled.
- 3. The **Change password** dialog box opens.

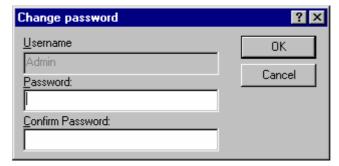

4. The user name is read only in the top field. In this case it should be Admin.

- 5. Type the new password into both of the fields and click OK.
- 6. This should set the user and password on the **Network** tab of **Options** dialog box.

# 10.4 Adding new users to the system

The initial setting of the network database adds an administrator user and a guest user to the system. The following levels of access are possible in the High-performance Embedded Workshop system:

Administrator Full access to every aspect of High-performance Embedded Workshop. The user can add

and remove users from the projects and change access rights. The administration user

can change the workspace and project files and also the source files.

Full read/write access

The workspace and project files can be modified, as can the source files. But it is not

possible to change user access rights from this access level.

Read/write file access Only the source files can be modified. All project settings can only be viewed not

modified.

Read only All source files and project files can only be viewed as read only. Nothing can be

modified.

When any user opens a network-enabled project they must type in their user name and password. Until this is done no access can be granted. Once entered the user is given one of the levels of access as seen above.

#### To add a new user to the system

- 1. Log in with a user who has administrator access rights. The process for doing this is described above.
- 2. Select [Setup -> Options]. The Options dialog box opens.
- 3. Select the **Network** tab.
- 4. Click the **Access rights** button. The **User access rights** dialog is displayed.
- Click the Add button. The Add new user dialog box opens. This allows you as the administration user to add a new log in name and password. Normally the password should be set to some default text or left blank. Then click OK.
- 6. Once OK is clicked the user is added with read only rights. To change the access level select the user you wish to modify and then click the required radio button. Then click OK to save the access rights changes.

#### To remove an existing user to the system

- 1. Log in with a user who has administrator access rights. The process for doing this is described above.
- 2. Select [Setup -> Options]. The Options dialog box opens.
- 3. Select the **Network** tab.
- 4. Click the Access rights button. The User access rights dialog is displayed.
- 5. Select the user you wish to remove in the users list.
- 6. Press the **Remove** button.
- 7. Then click OK to save the access rights changes.

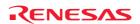

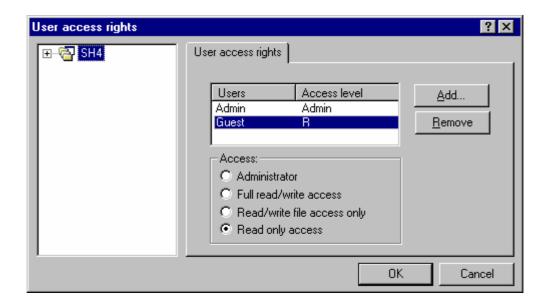

# 10.5 Changing your password

# To change your password

- 1. Log into the High-performance Embedded Workshop network database you are changing your password for. Select [Setup -> Options]. The Options dialog box opens.
- 2. Select the **Network** tab.
- 3. Click the **Password** button.
- 4. Enter your new password and confirm it in the second edit box.
- 5. Click OK.
- 6. Then click OK to save the password change.

# 10.6 Note on using the network facilities to share projects

When you share a networked project for the first time the High-performance Embedded Workshop automatically connects you to the correct network High-performance Embedded Workshop service. This is defined using machine name. If the workspace cannot be found using the machine name then the dialog below appears. Simply type or browse the location of the machine and click OK. If you want to be the server machine then leave the radio button on its default selection, use local machine.

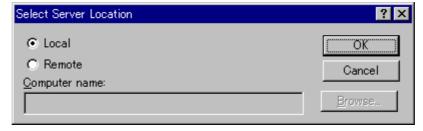

If you have previously been the server of a workspace then the following message will be displayed when you attempt connection to another machine. Clicking Yes then connects your machine to the new location.

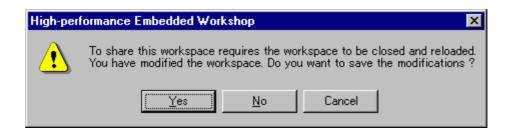

# Note:

If the network is running multiple High-performance Embedded Workshop workspaces with the network facilities to share projects enabled then a user can only access one of them at one time. The only instance when this is not the case is if the same machine is serving all of the network workspaces.

# 11. Comparing Files

The High-performance Embedded Workshop has an integrated difference view. You can perform a difference comparison with two files on your local drive or a local file and a file in the Microsoft® Visual SourceSafe system.

# 11.1 Opening the Difference window

# To perform a difference comparison with two files on your local drive

- 1. Select one of the following operations:
- Select a file in the Projects tab of the workspace window. Right-click on the selected file to open a pop-up menu. Select **Show Differences**, **OR**
- Click the **Compare Files** toolbar button ( ), **OR**
- Select [View -> Differences]. Right-click within the window to open a pop-up menu. Select [Compare].
- 2. The **Compare Files** dialog box opens.

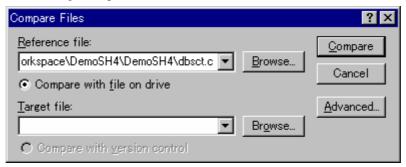

- 3. Ensure the **Compare with file on drive** radio button is enabled.
- 4. Enter the name of a file to be compared to in **Reference file**. If you have opened the **Compare Files** dialog box via the workspace window at step 1, the file name is already entered in **Reference file**. Select a previously used file from the drop-down list box or click the **Browse** button to browse a file.
- Clicking the Advanced button displays the Compare Files Advanced Options dialog box. This allows you
  to perform the difference comparison without taking white space into account. Click OK when you are
  finished with this options dialog box.

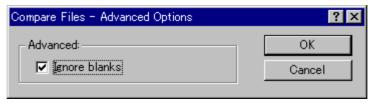

6. Click Compare.

# To perform a difference comparison with a local file and a file in Visual SourceSafe system

- 1. The High-performance Embedded Workshop must be connected to the Visual SourceSafe system. Add the two files you wish to compare to the Visual SourceSafe system in advance.
- 2. Select one of the following operations:
- Select a file in the Projects tab of the workspace window. Right-click on the selected file to open a pop-up menu. Select **Show Differences**, **OR**
- Click the Compare Files toolbar button ( ), OR

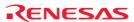

- Select [View -> Differences]. Right-click within the window to open a pop-up menu. Select Compare.
- 3. The **Compare Files** dialog box opens.

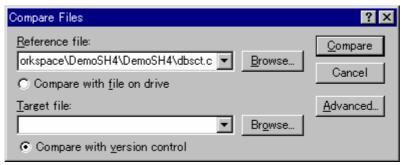

- 4. Click the **Compare with version control** radio button. This radio button is selectable if the High-performance Embedded Workshop has been connected to the Visual SourceSafe system.
- 5. Enter the name of a file to be compared to in **Reference file**. If you have opened the **Compare Files** dialog box via the workspace window at step 2, the file name is already entered in **Reference file**. Select a previously used file from the drop-down list box or click the **Browse** button to browse a file.
- 6. Clicking the **Advanced** button displays the **Compare Files Advanced Options** dialog box. This allows you to perform the difference comparison without taking white space into account. Click OK when you are finished with this options dialog.
- 7. Click Compare.

The **Difference** window is displayed.

# Window configuration

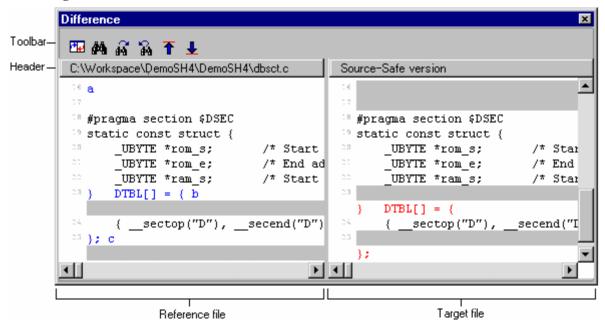

- In the Difference window, the left and right panes respectively show the files to be compared.
- Their names are at the header of each pane.
- If you hover the mouse cursor on the boundary of the two panes, the cursor turns into a double-sided arrow. To adjust the widths of the panes, drag the mouse to a desirable position.

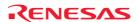

# **Options**

Right-clicking displays a pop-up menu containing available options.

A basic operation is allocated to the toolbar.

The **Toolbar display** and **Customize toolbar** options are also included in the pop-up menu opened by right-clicking on the toolbar.

| Pop-up Menu Option     | <b>Toolbar Button</b> | Macro Recording | Function                                                                                                    |
|------------------------|-----------------------|-----------------|----------------------------------------------------------------------------------------------------|
| Compare                | <b>7.</b>             | -               | This opens a new compare window so that some new files can be compared and the differences displayed.                                            |
| Export results to file | -                     | -               | This opens a dialog which allows you to choose a file to export the current difference results to a textual format.                              |
| Ignore white space     | ×                     | -               | The ignore white space option which is on the advanced options dialog can be toggled via this menu option.                                       |
| Find                   | <b>#</b>              | -               | Displays a standard find dialog. This uses the same find dialog as the High-performance Embedded Workshop editor.                                |
| Find previous          | A                     | -               | Finds the next previous string that meets the find requirements.                                                                                 |
| Find next              | ₩.                    | -               | Finds the next string that meets the find requirements.                                                                                          |
| Previous difference    | <u>₹</u>              | -               | Automatically jumps the view to the next previous difference.                                                                                    |
| Next difference        | <b>±</b>              | -               | Automatically jumps the view to the next difference.                                                                                             |
| Refresh comparison     | -                     | -               | Refreshes the view to manually run the difference comparison again. This can be used if either file has been modified since the last comparison. |
| Toolbar display        | =                     | =               | Shows or hides the toolbar                                                                                                    |
| Customize toolbar      | -                     | -               | Customizes toolbar buttons.                                                                                                    |

# 12. Navigation Facilities

The High-performance Embedded Workshop has a number of new integrated navigation facilities.

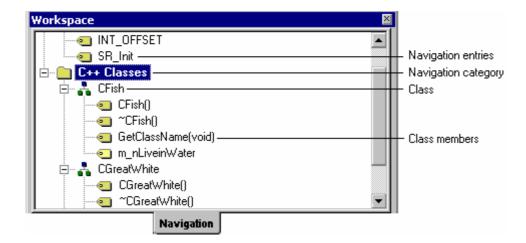

The **Navigation** tab of the workspace window contains categories for all supported navigation types. In High-performance Embedded Workshop the following navigation components are supported as standard:

| Navigation Type (Category) | Function                                                               |
|----------------------------|------------------------------------------------------------------------|
| C Defines                  | All #defines for C and C++ source files are displayed.                 |
| C Functions                | All ANSI C standard functions are for C source files displayed.        |
| C++ Class                  | All classes, functions and members are displayed for C++ source files. |

By default, it is possible to display the navigation items grouped by a navigation category.

Underneath each category, the navigation items belonging to the active project are displayed in the alphabetical order.

# To group the display of navigation items by a navigation category

- 1. If you right-click anywhere inside the **Navigation** tab, a pop-up menu will be invoked.
- 2. Un-check the **Group By File** menu option. This option is unchecked by default.

The Navigation view lets you see the navigation items on a file-by-file basis.

Each file in the active project is shown in the tree, and the navigation items belonging to each file are displayed below it in the alphabetical order.

#### To group the display of navigation items by a file

- 1. If you right-click anywhere inside the **Navigation** tab, a pop-up menu will be invoked.
- 2. Check Group By File.

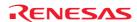

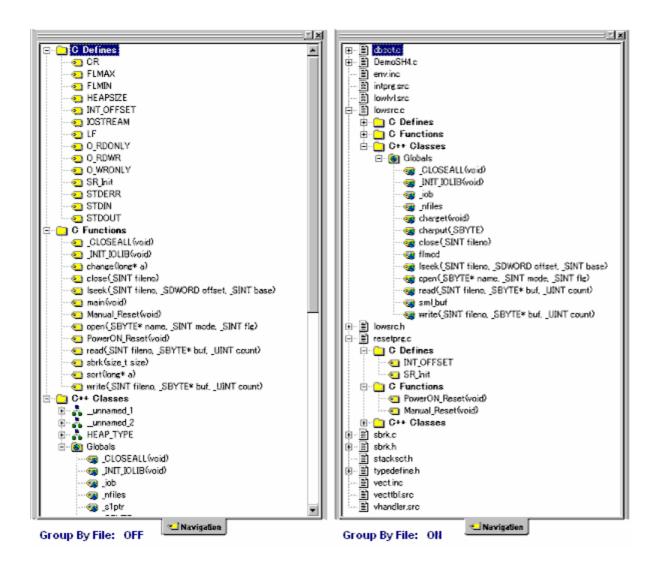

It is possible to disable scanning for certain navigation categories if you do not require the information.

# To switch off a navigation category

- 1. If you right-click anywhere inside the **Navigation** tab, a pop-up menu will be invoked.
- 2. Select **Select Categories**. The **Select Categories** dialog box is displayed.

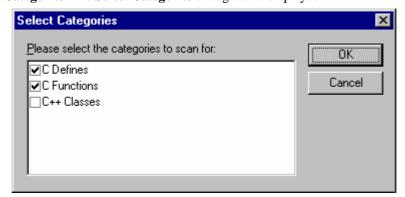

- 3. Un-check any categories you are not interested in seeing definitions for.
- 4. Click **OK**.

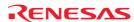

# To update the navigation view

- 1. If you right-click anywhere inside the **Navigation** tab, a pop-up menu will be invoked.
- 2. Select **Refresh**.

#### **Notes:**

- The navigation items are displayed gradually as the files are scanned. This means it may take some time if there are many files to fully complete the Navigation view update.
- Files are re-scanned when they are saved. This means that navigation information will not be available for new classes and functions until the file or files are saved.
- Group By File and Group By Access cannot both be on at the same time. Switching one on will switch the other one off.

# 12.1 C function and #define navigation component

These components simply add the function and #define definitions to the navigation view.

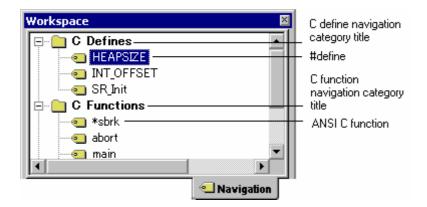

# To jump to a definition

Select either of the following ways.

- Double-click a function or a #define definition on the **Navigation** tab.
- Right-click on a function or a #define definition on the **Navigation** tab. Select **Go to Definition** from the popup menu.

# 12.2 C++ navigation component

The C++ navigation component supports the following structures in the view for C++ source files. The basic structure of the information is shown below.

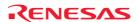

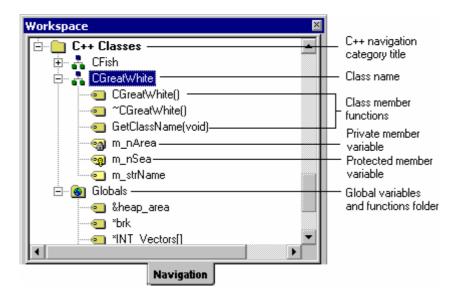

The C++ navigation view uses a number of icons to describe the type of function or variable the icon belongs too. These are listed in the table below:

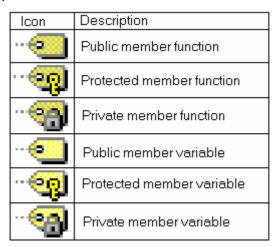

Double clicking on a navigation item by default jumps you to the associated navigation items declaration. This default behavior can be modified by selecting **Jump To Definition On Double-Click** from the pop-up menu (this option is unchecked by default). When this option is checked, double-clicking a navigation item jumps you to the associated navigation items definition.

# To jump to the definition

Select either of the following ways.

- Right-click on navigation items on the **Navigation** tab to display a pop-up menu and check that **Jump To Definition On Double-Click** is checked. Double-click a navigation item on the **Navigation** tab.
- Right-click on navigation items on the Navigation tab to display a pop-up menu. Select Go to Definition.

# To jump to the declaration

Select either of the following ways.

- Right-click on navigation items on the **Navigation** tab to display a pop-up menu and check that **Jump To Definition On Double-Click** is unchecked. Double-click a navigation item on the **Navigation** tab.
- Right-click on navigation items on the **Navigation** tab to display a pop-up menu. Select **Go to Declaration**.

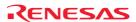

# To list the member variables and functions in the alphabetical order

- 1. Right-click on navigation items on the **Navigation** tab to display a pop-up menu.
- 2. Un-check **Group by Access**. This option is unchecked by default.

# To group the display of public, private, and protected member variables and functions together

- 1. Right-click on navigation items on the **Navigation** tab to display a pop-up menu.
- 2. Check **Group by Access**. This option is unchecked by default.

Note that Group By File and Group By Access cannot both be on at the same time. Switching one on will switch the other one off.

Another useful facility is the capability of viewing the base or derived classes for a certain selection.

#### To view the Base or derived classes

- 1. Right-click on class on the Navigation tab to display a pop-up menu.
- 2. To see the derived classes for the selection click the **Show Derived Classes** menu option. To see the base classes for the selection click the **Show Base Classes** menu option.
- 3. Depending on the selection a dialog is displayed which shows the class structure selected in an expanded tree format.
- 4. Click **Close** to close this dialog once you have the information you require.

# 12.3 Jump to a definition from the editor

It is possible to select navigation items of #defines, C functions, or C++ classes from the source codes shown in the editor window and view the positions where these navigation items are defined.

Note, however, that these navigation items must be under the categories checked on the Navigation tab of the workspace window.

# To jump to a definition

- Right-click on a navigation item, which you wish to view where it is defined, within the Source field of the Editor window.
- 2. Select **Go to Definition Of 'Navigation item'** from the pop-up menu.

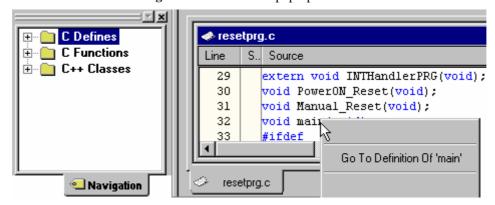

3. If two or more navigation items are found, the **Select Navigation Item** dialog box appears. File names and line numbers are listed in the dialog box. Double-click an item, or select an item and press the OK button.

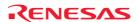

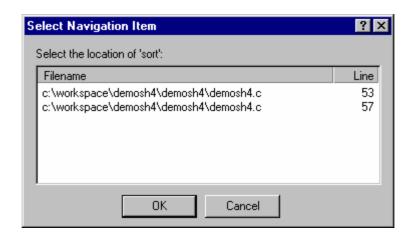

# 12.4 Drag and drop navigation items

It is possible 'drag and drop' navigation items of #defines, C functions, or C++ classes shown in the Navigation tab of the workspace window. The Category (C Defines, C Functions, and C++ Classes), Globals Folder, and File items will not be draggable.

# Drag and drop of navigation items into a file that's currently open in the editor

This makes it easier for you to write code, as you will be able to drag the relevant items into the file, instead of having to type them.

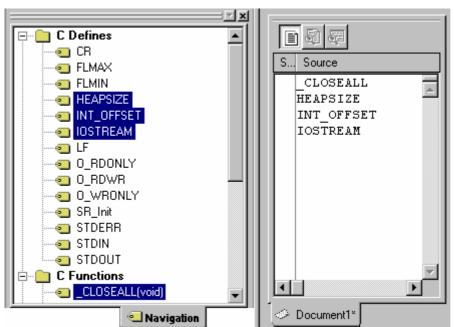

- Multiple items can be dragged at the same time (these will appear on separate lines).
- The navigation item names will be inserted in alphabetical order.
- Note that if you drag a function, only the function's name will be dragged.

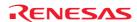

# 12.5 Smart edit capability

Another feature of the High-performance Embedded Workshop is its smart edit facility. This is enabled by default for all C++ source files. This feature allows the High-performance Embedded Workshop editor to access C++ navigation information and provide auto-completion help when using C functions, #defines, C++ classes, and member functions.

The High-performance Embedded Workshop editor accesses C functions, #defines, and C++ navigation information and shows the smart editor's list in a pop-up window.

# To use the Smart edit facilities

- 1. Select [**Setup -> Options**]. The **Options** dialog box opens.
- 2. Select the **Editor** tab.
- 3. The **Enable Smart-edit** should be checked.
- 4. Click OK.

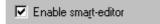

With this option switched on if you are working on C or C++ file the smart-edit capability should be enabled.

#### Note:

When the navigation category **C Defines**, **C Functions**, or **C++ Classes** is unchecked in the Navigation tab of the workspace window, the High-performance Embedded Workshop's smart editor function is disabled.

During normal usage the following editor operations will make the smart edit facilities visible.

• If you are using an object and are trying to access the members using the '.' or '->'. If you do this a pop-up window will be displayed which may help you select the correct member more efficiently than typing. Whilst typing the pop-up window will keep track of the keys you have pressed to help your selection. If you press return then the currently selected member will be added. This pop-up window is also used when using the '::' method and it is displayed in figure below. Pressing CTRL+SPACE displays the pop-up window. This pop-up window disappears when a member is added.

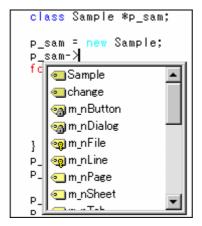

• If you are trying to use C or C++ functions then the pop-up window in Figure below is displayed when the first open bracket is entered. This pop-up window allows you to see what functions are available for the current object. Selecting the function automatically enters the remaining parameters for you. Pressing CTRL+SHIFT+SPACE opens this pop-up window, which is visible until a closing bracket is entered.

- It is possible to select a C function, #define, C++ class, or member function in the pop-up window and add it to the High-performance Embedded Workshop editor window by either of the following ways:
  - Right-click within the High-performance Embedded Workshop editor window to display a pop-up menu and select **List Members**. A pop-up window opens. Select an item you wish to add and press ENTER, **OR**
  - o Press CTRL+SPACE to display a pop-up window. Select an item you wish to add and press ENTER.

# 13. Map

Among the section settings of the linkage editor and the contents of the linkage list file output by the linkage editor, information on sections and symbols are respectively shown. There are the following features.

# Sections

- A tree view in the form of address section group section
- Assignment of sections can be changed by drag and drop
- You can add, modify, or delete addresses, section groups, and sections
- The source file for the address in the selected line can be opened in the editor window
- The contents can be printed out

#### Symbols

- Lists all symbol information or those for respective sections
- You can search for, filter, or sort (this function is not supported by the evaluation version) symbol information
- The source file for the address in the selected line can be opened in the editor window
- The contents can be printed out

# Supported toolchains

The toolchains included in the following compiler packages support the map function.

- o C/C++ Compiler package for SuperH family V.7.1.03 and later
- o C/C++ Compiler package for H8SX, H8S, and H8 family V.5.0.05 and later
- C Compiler package for M16C series V.5.42 Release 00 and later
- C Compiler package for M32C series V.5.41 Release 00 and later
- o C Compiler package for R32C series V.1.01 Release 00 and later

# To view the information on sections and symbols

To view the information on sections and symbols, the following setting is required in advance:

- 1. Select [Build -> xxxxxx Standard Toolchain] to open the build options dialog box.
- 2. Select List for Category in the Link/Library tab.
- 3. Select the **Generate list file** checkbox. This allows output of information on sections.
- 4. Click the **Enable all** button. This allows output of information on symbols.
- 5. Select [**Build** -> **Build**].

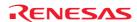

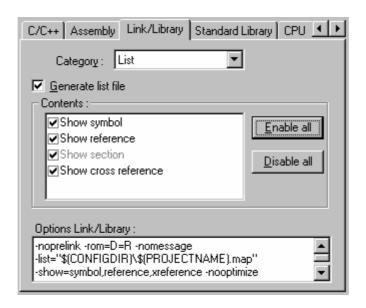

# Note:

If a subcommand file is specified as shown below, the section setting information of the linkage editor will not be shown in the **Map Section Information** window.

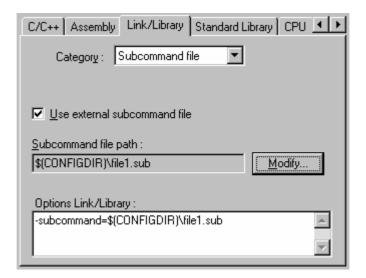

# 13.1 Managing section settings

You can add, modify, or delete information on sections on the GUI through the Map Section Information window. It is also easy to check the section settings after modification.

# 13.1.1 Opening the Map Section Information window

# To open the Map Section Information window

- 1. Select one of the following operations to open the **Select Map Window Type** dialog box:
- Select [View -> Map], OR
- Click the **Map** toolbar button ( ).

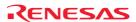

- 2. Select "Map Section Information" in the **Map** drop-down list.
- 3. Click OK.

# Window configuration

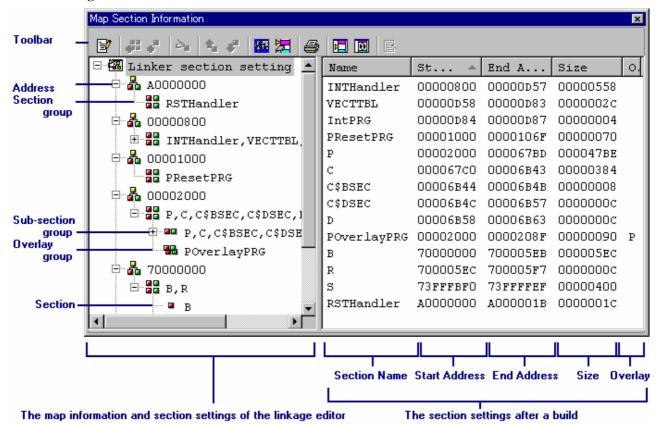

- The left pane shows the map information and section settings of the linkage editor.
  - Section settings of the linkage editor are displayed.
  - While in the edit mode, each of subsection groups, overlay groups, and sections can be dragged and dropped.

| User Operation                                                    | Appearance of the Mouse Pointer while an Item is<br>Dragged                                                                                    | Position of the Dropped Item                 |  |
|-------------------------------------------------------------------|----------------------------------------------------------------------------------------------------|----------------------------------------------|--|
| Select a subsection group ( ) or section                          | N <sub>±</sub> ITEM                                                                                                    | Copied to the next of the item where dropped |  |
| ( and drag it while holding the Ctrl key                          | 'Normal select' pointer showing the item name and a '+'                                                                                        |                                              |  |
| Select an overlay group (  and drag it while holding the Ctrl key | sign when placed over a destination where the item can be copied to                                                                            | Copied to the last of the items              |  |
| Select a subsection group ( ) or section                          | J <sub>S</sub> ITEM                                                                                                    | Added before the item where dropped          |  |
| ( and drag it while holding the Shift key                         | 'Normal select' pointer showing the item name and an<br>upward-pointing arrow when placed over a destination<br>where the item can be moved to |                                              |  |
| Select a subsection group ( ) or section                          | ₹ ITEM                                                                                                    | Added to the next of the item where dropped  |  |
| ( <sup>a</sup> ) and drag it                                      | 'Normal select' pointer showing the item name when                                                                                             |                                              |  |
| Select an overlay group (  and drag it                            | placed over a destination where the item can be moved to                                                                                       | Added to the last of the items               |  |

- The right pane shows the section settings after a build.
  - Nothing is displayed in this pane if there is no linkage list file (.map) output by the linkage editor.
  - You can adjust the column width by dragging the mouse on a column header. Moreover, right-clicking the column header displays a pop-up menu. A tick mark right next to an entry indicates that this column is displayed. Clicking an entry will switch showing/hiding the column.
  - Clicking the column header sorts the listed items. When the window is first opened, the items are sorted by the value of "Start Address".
  - The "Overlay" column shows the name of the primary section.

# Window options

Map information and section settings of the linkage editor (left pane)

Right-clicking displays a pop-up menu containing available options.

A basic operation is allocated to the toolbar.

The **Toolbar display** and **Customize toolbar** options are also included in the pop-up menu opened by right-clicking on the toolbar.

| Pop-up Menu Option               | <b>Toolbar Button</b> | Function                                     |
|----------------------------------|-----------------------|----------------------------------------------|
| Section Edit Mode                | [⊉*                   | Enters the edit mode.                        |
| Add Section Group                | <b>.</b>              | Adds the section group.                      |
| Add Section                      | <b>•</b>              | Adds the section.                            |
| Add Overlay Group *1             | <b>₽</b>              | Adds the overlay group.                      |
| Section Auto Registration        | <b>5</b>              | Automatically adds missing sections.         |
| Edit Selected Item               | ≥•                    | Edits the selected item.                     |
| Cut                              | Ж                     | Cuts the section information.                |
| Сору                             | <b>P</b>              | Copies the section information.              |
| Paste                            |                       | Pastes the section information.              |
| Delete                           | ×                     | Deletes the section information.             |
| Move up                          | û,                    | Moves up the section information.            |
| Move Down                        | ₹                     | Moves down the section information.          |
| Change Primary Section           | 200                   | Changes primary section.                     |
| Memory Map Setting *2            | <b>₹</b> ₹₹           | Sets a memory map.                           |
| Memory Resource Auto Allocate *2 | <b>2</b>              | Automatically allocates the memory resource. |
| Print                            | <b>a</b>              | Prints section setting tree view.            |
| Toolbar display                  | -                     | Shows or hides the toolbar.                  |
| Customize toolbar                | -                     | Customizes toolbar buttons.                  |

# **Notes:**

- \*1. This pane cannot be used when the linkage editor does not support overlay.
- \*2. Support for this function depends on the selected debugger. SuperH and H8SX, H8S, and H8 family simulator debuggers support this function.
- Section settings after a build (right pane)

Right-clicking displays a pop-up menu containing available options.

A basic operation is allocated to the toolbar.

The **Toolbar display** and **Customize toolbar** options are also included in the pop-up menu opened by right-clicking on the toolbar.

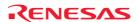

| Pop-up Menu Option    | Toolbar Button | Function                                                    |
|-----------------------|----------------|-------------------------------------------------------------|
| Show Unallocated Area |                | Shows the unallocated area.                                 |
| Show No Size Section  | Ø              | Shows the no size section.                                  |
| View source           | 昼              | Views the source code for the address in the selected line. |
| Print                 | <b>a</b>       | Prints section list view.                                   |

# 13.1.2 Entering/exiting the edit mode

To edit the section information shown in the left pane, the High-performance Embedded Workshop must enter the edit mode. By default, the edit mode is not selected.

# To enter the edit mode

- 1. Right-click within the left pane to open a pop-up menu.
- 2. Select **Section Edit Mode**. This allows the High-performance Embedded Workshop to enter the edit mode.
- 3. There is a tick mark on **Section Edit Mode**.

While the High-performance Embedded Workshop is in the edit mode, the options listed in the table below are available.

Right-click on an item in the left pane. The following options with "" in the table can be selected.

| Pop-up Menu Option        | Toolbar      | Item |          |               |                  |               |                 |
|---------------------------|--------------|------|----------|---------------|------------------|---------------|-----------------|
|                           | Button       | Root | Address  | Section group | Subsection group | Overlay group | Section         |
|                           |              | 28   | <u> </u> |               |                  | <del></del>   |                 |
| Add Section Group         | <b>.</b> 88  | ~    | ~        | ~             | ~                | 7             | 7               |
| Add Section               | °"           |      | ~        | ~             | ~                | 7             | ~               |
| Add Overlay Group *1      | <b>3</b>     |      |          | ~             | ~                |               | ✓ <sub>*2</sub> |
| Section Auto Registration | <b>&amp;</b> | ~    | 7        | ~             | ~                | 7             | ~               |
| Edit Selected Item        | ≥>_          |      | 7        | ~             | ~                | ~             | 7               |
| Cut                       | *            |      |          |               | ~                | ~             | 7               |
| Сору                      |              |      |          |               | ~                | ~             | 7               |
| Paste                     | <b>(</b>     |      | ~        | ~             | ~                | 7             | ~               |
| Delete                    | $\times$     |      | ~        | 7             | ~                | 7             | 7               |
| Move up                   | <b>℃</b>     |      |          |               |                  |               | 7               |
| Move Down                 | <b>₽</b>     |      |          |               |                  |               | -               |
| Change Primary Section *1 |              |      |          |               |                  | ~             |                 |

# Notes:

- \*1. This pane cannot be used when the linkage editor does not support overlay.
- \*2. Will be supported by SuperH family C/C++ compiler package V.9.00 Release 04 and H8SX, H8S, and H8 family C/C++ compiler package V.6.01 Release 02 or later.

# To exit the edit mode

- 1. Right-click within the left pane to open a pop-up menu.
- 2. Select Section Edit Mode.

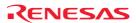

3. The confirmation dialog box shown below opens. To reflect the changes to the section settings of the linkage editor, select Yes.

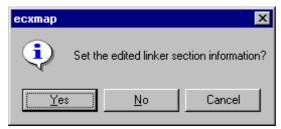

4. The High-performance Embedded Workshop exits the edit mode. The tick mark on **Section Edit Mode** has disappeared.

# 13.1.3 Adding a section group

In the edit mode, you can add a section group.

# To add a section group

- 1. Right-click within the left pane to open a pop-up menu.
- 2. Select Add Section Group.
- 3. The **Add Section Group** dialog box appears.

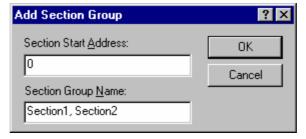

- 4. Enter the start address of a section in **Section Start Address**.
- 5. Enter a section group name in **Section Group Name**. If you specify section names separated by a comma, each of them will be added as a section. In the example above, "Section1" and "Section2" are added as sections.

In the tree of the left pane, the new section group is added under the address.

# 13.1.4 Adding a section

In the edit mode, you can add a section under a section group, subsection group, or overlay group.

# To add a section

- 1. Right-click on a section group, subsection group, or overlay group to open a pop-up menu.
- 2. Select Add Section.
- 3. The **Add Section** dialog box appears.

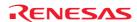

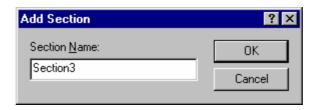

4. Enter a section name in **Section Name**.

In the tree of the left pane, the new section is added under the section group, subsection group, or overlay group.

# 13.1.5 Adding an overlay group

In the edit mode, you can add an overlay group \*1 under a section group, subsection group, or section \*2.

# To add an overlay group

- 1. Right-click on a section group, subsection group, or section to open a pop-up menu.
- 2. Select Add Overlay Group.
- 3. The **Add Overlay Group** dialog box appears.

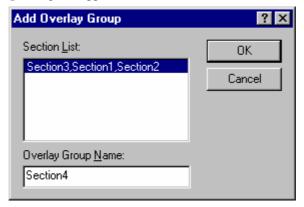

4. Enter an overlay group name in **Overlay Group Name**.

In the tree of the left pane, the new overlay group is added under the section group, subsection group, or section.

# **Notes:**

- \*1. This item cannot be used when the linkage editor does not support overlay.
- \*2. Will be supported by SuperH family C/C++ compiler package V.9.00 Release 04 and H8SX, H8S, and H8 family C/C++ compiler package V.6.01 Release 02 or later.

# 13.1.6 Automatically registering the unregistered section

In the edit mode, if any of the sections listed in the right pane is missing in the left pane, this section can automatically be added to the left pane.

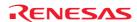

# To automatically add missing sections

- 1. Right-click within the left pane to open a pop-up menu.
- 2. Select Section Auto Registration.
- If some sections are missing in the left pane and the right pane includes a section group whose address value is smaller than the smallest address among the missing sections, all of these sections will be added to the last in the section group.
- If some sections are missing in the left pane and none of the addresses of section groups listed in the right pane is smaller than the smallest address among the missing sections, all of these sections will be added as a section group at the smallest address among the missing sections.

#### Note:

If an overlay section is missing, this will be added as a normal section.

# 13.1.7 Editing a selected item

In the edit mode, you can also modify the address value and the name of a section group, subsection group, overlay group, or section.

# To modify the selected item

- 1. Select either of the following operations:
- Right-click on an item in the left pane to open a pop-up menu. Select Edit Selected Item, OR
- Double-click to modify a value.
- 2. The **Edit Selected Item** dialog box appears.
- 3. Enter a string or integer value into an edit field.

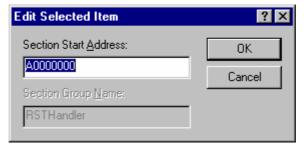

# 13.1.8 Setting the primary section

In the edit mode, you can set a selected overlay group as the primary section.\*

# To set the primary section

- 1. Right-click on an overlay group in the left pane to open a pop-up menu.
- 2. Select Change Primary Section.

In the tree of the left pane, the selected overlay group is set as the primary section.

#### Note:

\*. This function cannot be used when the linkage editor does not support overlay.

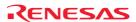

# 13.1.9 Setting a memory map

While the High-performance Embedded Workshop is connected with a debugging platform, you can set a memory map.

# To set a memory map

- 1. Right-click within the left pane to open a pop-up menu.
- 2. Select Memory Map Setting.
- 3. The memory map setting dialog box opens. The current mapping of the address space is shown as a list. Set a memory map or memory resource as necessary.
- 4. Click the OK button.

Support for this function depends on the debugger.

# 13.1.10 Automatically allocating the memory resource

When there is a linkage list file (.map) output by the linkage editor, the memory resource can be automatically allocated according to the memory map and linkage map information. While the High-performance Embedded Workshop is connected with a debugging platform, you can allocate a memory resource.

# To automatically allocate the memory resource

- 1. Right-click within the left pane to open a pop-up menu.
- 2. Select **Memory Resource Auto Allocate**. The dialog box shown below appears.

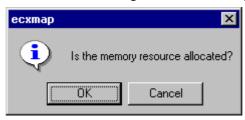

- 3. To continue processing, click OK.
- 4. When allocation is completed, the dialog box shown below appears.

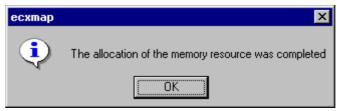

Support for this function depends on the debugger.

# 13.1.11 Printing out the section settings tree

You can also print out the section settings tree in the left pane.

# To print out the section settings tree

- 1. Right-click within the right pane to open a pop-up menu.
- 2. Select **Print**.
- 3. The standard print formatting and selection dialog box opens. From here you can choose your printer and page setup options.

# 13.1.12 Viewing unallocated areas

You can view areas where no section is allocated. By default, this function is not selected.

# To view unallocated areas

- 1. Right-click within the right pane to open a pop-up menu.
- 2. Select Show Unallocated Area.
- 3. There is a tick mark on **Show Unallocated Area**. The right pane shows all areas where no section is allocated, which is indicated by "Unallocated Area" in the Name column.

# 13.1.13 Viewing sections of size 0

You can view sections of size 0. By default, this function is not selected.

# To view sections of size 0

- 1. Right-click within the right pane to open a pop-up menu.
- 2. Select Show No Size Section.
- 3. The right pane shows all sections of size 0. At this time, the "End Address" column does not show the end addresses.

# 13.1.14 Viewing the source code for the address

The source file for the address in the selected line will be opened in the editor window.

#### To view the source code for the address

Select one of the following operations:

- Right-click on the section-list line in the right pane to open a pop-up menu. Then select View Source, OR
- Double-click on the section-list line in the right pane.

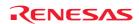

# 13.1.15 Printing out the section list

You can also print out the section list in the right pane.

#### To print out the section list

- 1. Right-click within the right pane to open a pop-up menu.
- Select Print.
- 3. The standard print formatting and selection dialog box opens. From here you can choose your printer and page setup options.

# 13.2 Viewing symbols

You can view symbols in each of the sections in the Map Symbol Information window.

Even if there are too many symbols, the search or filtering function can be used to view necessary information only.

# 13.2.1 Opening the Map Symbol Information window

#### To open the Map Symbol Information window

- 1. Select one of the following operations to open the **Select Map Window Type** dialog box:
- Select [View -> Map], OR
- Click the Map toolbar button ( ).
- 2. Select "Map Symbol Information" in the Map drop-down list.
- 3. Click OK.

# Window configuration

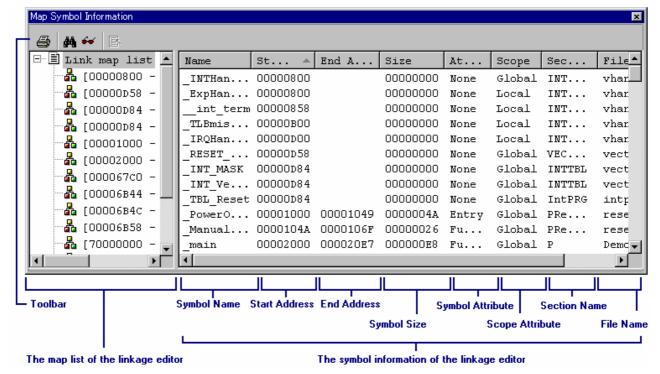

- The left pane shows the map list of the linkage editor.
  - Nothing is displayed in this pane if there is no linkage list file (.map) output by the linkage editor.
  - Selecting the root of the map list ("Linker map list") shows all symbol information in the right pane.
  - Selecting a section in the map list only shows symbol information of the selected section in the right pane.
- The right pane shows the symbol information of the linkage editor.
  - Clicking the column header sorts the listed items. When the window is first opened, the items are sorted by the value of "Start Address".
  - The "Attribute" column shows the symbol attribute.

Entry: Entry function
Function: Function name
Data: Variable name

None: Undefined (label or assembly symbol)

- The "Scope" column shows the scope attribute.

Global: Global symbol
Local: Local symbol

# Window options

Map list of the linkage editor (left pane)

Right-clicking displays a pop-up menu containing available options.

A basic operation is allocated to the toolbar.

The **Toolbar display** and **Customize toolbar** options are also included in the pop-up menu opened by right-clicking on the toolbar.

| Pop-up Menu Option | <b>Toolbar Button</b> | Function                    |
|--------------------|-----------------------|-----------------------------|
| Print              | <b>=</b>              | Prints section tree view.   |
| Toolbar display    | -                     | Shows or hides the toolbar. |
| Customize toolbar  | -                     | Customizes toolbar buttons. |

• Symbol information of the linkage editor (right pane)

Right-clicking displays a pop-up menu containing available options.

A basic operation is allocated to the toolbar.

The **Toolbar display** and **Customize toolbar** options are also included in the pop-up menu opened by right-clicking on the toolbar.

| Pop-up Menu Option | Toolbar Button | Function                                                    |
|--------------------|----------------|-------------------------------------------------------------|
| Find               | <i>8</i> 4     | Finds a symbol.                                             |
| Find Next          | <b>₽</b>       | Finds the next symbol that matches the search text.         |
| Filter             | 64             | Filters the symbol information.                             |
| View source        | 图              | Views the source code for the address in the selected line. |
| Print              | <b>=</b>       | Prints section list view.                                   |

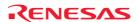

# 13.2.2 Printing out the map list

You can also print out the map list in the left pane.

# To print out the map list

- 1. Right-click within the left pane to open a pop-up menu.
- 2. Select **Print**.
- 3. The standard print formatting and selection dialog box opens. From here you can choose your printer and page setup options.

# 13.2.3 Finding symbols

You can search for the linkage editor symbols.

# To search for symbols

- 1. Right-click within the right pane to open a pop-up menu.
- 2. Select Find. The Find Symbol dialog box appears.

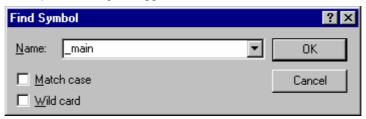

- 3. Enter a symbol name you wish to find in **Name**, or select one from those you have previously searched for in the drop-down list box.
- 4. To distinguish uppercase and lowercase characters, select the **Match case** checkbox.
- 5. To use wild-cards (? or \*), select the **Wild card** checkbox.
  - ?: A character
  - \*: A string
- 6. Click OK.

When a symbol is found, a line that contains the symbol is highlighted in the right pane.

To find the next occurrence of the symbol, select **Find Next**.

# 13.2.4 Filtering the symbol information

You can view the filtered symbol information of the linkage editor.

# To filter the symbol information

- 1. Right-click within the right pane to open a pop-up menu.
- 2. Select Filter. The Filter Symbol dialog box appears.

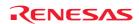

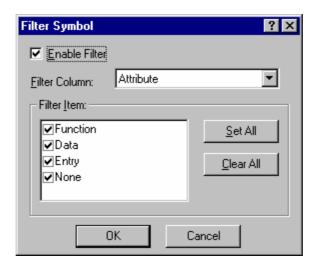

- 3. Select the **Enable Filter** checkbox. By default, this checkbox is not selected.
- 4. Select a column in **Filter Column**.
- 5. Select a filtering condition in **Filter Item**.

| Filter Column                         | Filter Item  | Function                                 |
|---------------------------------------|--------------|------------------------------------------|
| Attribute (symbol attribute)          | Function     | Filter by functions                      |
|                                       | Data         | Filter by data symbols                   |
|                                       | Entry        | Filter by positions to start execution   |
|                                       | None         | Filter by other symbols (such as labels) |
| Scope (scope attribute)               | Global       | Filter by global symbols                 |
|                                       | Normal       | Filter by local symbols                  |
| Section (sections containing symbols) | Section name | Filter by section names                  |
| File (files containing symbols)       | File name    | Filter by file names                     |

- 6. Clicking the **Set All** button selects the check boxes of all filtering conditions.
- 7. Clicking the **Clear All** button de-selects the check boxes of all filtering conditions.
- 8. Click OK.

Symbol information of the linkage editor shown in the right pane is filtered by the selected condition. For further filtering by combining a different condition, select another column and then select a filtering condition in the column.

To disable filtering, de-select the Enable Filter checkbox in the Filter Symbol dialog box.

# 13.2.5 Viewing the source code for the address

The source file for the address in the selected line will be opened in the editor window.

# To view the source code for the address

Select one of the following operations:

- Right-click on the symbol-list line in the right pane to open a pop-up menu. Then select View Source, OR
- Double-click on the symbol-list line in the right pane.

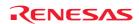

# 13.2.6 Printing out the symbol information

You can also print out the symbol information in the right pane.

# To print out the symbol information

- 1. Right-click within the right pane to open a pop-up menu.
- 2. Select **Print**.
- 3. The standard print formatting and selection dialog box opens. From here you can choose your printer and page setup options.

# 14. Using the Command Line

The High-performance Embedded Workshop Command Line Interpreter allows the user to control the debugging platform by sending text-based commands instead of the window menus and commands. It is especially useful if a series of predefined commands need to be sent to the debugging platform by calling them from a batch file and, optionally, recording the output in a log file.

#### Note:

To specify a file in the command line, use a placeholder (excluding TCL). If you wish to specify a directory not included in the placeholder, specify an absolute path. After specifying the absolute path, this file will not be correctly found when it is in another host computer or environment where the path content is different. In such cases, specify the file again.

Example: FILE\_LOAD ELF/DWARF2 \$(CONFIGDIR)\\demo.abs

# 14.1 Opening the Command Line window

Choose [View -> Command Line] or click the Command Line toolbar button ( ) to open the Command Line window. If available, the window title displays the current batch and log file names separated by colons.

The High-performance Embedded Workshop command and TCL commands can be input in this window. For information about the available commands, see Reference 3, Commands, and the on-line help.

The Command Line window has two tabs: Console and Debugger.

### Window configuration

### • Console tab

This pane allows the user to input text-based commands to control the target platform. The results of command execution shown on this pane are in synchronization with the lower pane of the **Debugger** tab.

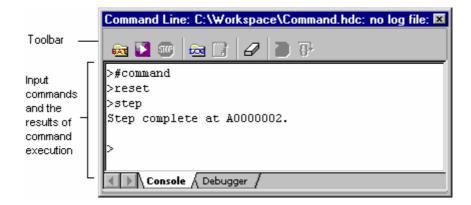

- The command can be executed by pressing the "Enter" key after the command is input at the prompt (>) on the last line in the window.
- o Pressing the CTRL + UP ARROW or CTRL + DOWN ARROW keys on the last line in the window displays the previously executed command line.
- o A series of command lines can be called from a batch file and the results can be output to a file. The contents of the selected batch file are shown in the upper pane of the Debugger tab.
- You can clear the information shown on this pane. The contents of the lower pane of the Debugger tab will also be cleared.

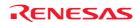

### • Debugger tab

This pane allows the user to perform single stepping or set breakpoints in the selected batch file to control the target platform.

When a batch file has been loaded, placing the mouse cursor on the line dividing the panes turns the mouse cursor into a double-headed arrow. Click and drag the mouse cursor to a desired position to adjust the size of the panes.

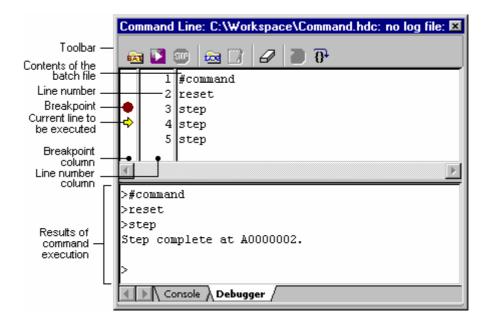

#### o Upper pane (contents of the batch file)

The upper pane shows the contents of the selected batch file and allows debugging. However, you cannot modify data in this pane.

- The contents of the selected batch file are displayed.
- Single stepping of command lines can be performed in the selected batch file.
- Execution can start from the top of the batch file.
- A breakpoint ( ) can be set in the Breakpoint column on the left to the command line.
- A yellow arrow (♦) in the Breakpoint column indicates the command line where execution is to start.
- The line where execution is to start (i.e. the yellow arrow (♣)) can be returned to the top of the batch file
- The results of command execution can be output to a file.
- o Lower pane (results of command execution)

The lower pane shows the results of command execution. This information is in synchronization with the contents of the Console tabbed pane. However, you cannot modify data in this pane.

 You can clear the information shown in this pane. The contents of the Console tabbed pane will also be cleared.

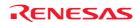

### **Options**

### • Console tab

Right-clicking displays a pop-up menu containing available options.

A basic operation is allocated to the toolbar.

The **Toolbar display** and **Customize toolbar** options are also included in the pop-up menu opened by right-clicking on the toolbar.

| Pop-up Menu Option |                            | Toolbar Button Macro Recording |   | Function                                                                                                    |  |
|--------------------|----------------------------|--------------------------------|---|----------------------------------------------------------------------------------------------------|--|
| Set Batch File     |                            | EAT.                           | - | Specifies a batch file.                                                                                                    |  |
| Play               |                            | <b>V</b>                       | - | Plays the current batch file.                                                                                                    |  |
| Stop               |                            | STOP                           | - | Stops execution of the current batch file.                                                                                          |  |
| Set Log File       |                            | <u> </u>                       | - | Specifies a log file.                                                                                                    |  |
| Logging            |                            |                                | - | Starts or stops output to log file.                                                                                                 |  |
| Browse             |                            | <u> </u>                       | - | Enters a full path to the file.                                                                                                    |  |
| Placeholder        | Configuration directory    | Configuration Directory        | - | Pastes the \$(CONFIGDIR) placeholder.                                                                                               |  |
|                    | Configuration name         | •                              | - | Pastes the \$(CONFIGNAME) placeholder.                                                                                              |  |
|                    | Project directory          | -                              | - | Pastes the \$(PROJDIR) placeholder                                                                                                  |  |
|                    | Project name               | -                              | - | Pastes the \$(PROJECTNAME) placeholder.                                                                                             |  |
|                    | Workspace<br>directory     | •                              | - | Pastes the \$(WORKSPDIR) placeholder.                                                                                               |  |
|                    | Workspace name             | •                              | - | Pastes the \$(WORKSPNAME) placeholder.                                                                                              |  |
|                    | HEW Installation directory | •                              | - | Pastes the \$(HEWDIR) placeholder.                                                                                                  |  |
| Select All         | ,                          | ₹                              | - | Selects (i.e. highlights) the entire contents of the active window.                                                                 |  |
| Сору               |                            | m <sub>e</sub>                 | - | Places a copy of the highlighted text into the Windows® clipboard.                                                                  |  |
| Cut                |                            | *                              | - | Removes the selected text block and copy them onto the Windows® clipboard.                                                          |  |
| Paste              |                            |                                | - | Copies the contents of the Windows® clipboard into the active window at the position of the insertion cursor.                       |  |
| Clear Window       | V                          | <i>a</i>                       | - | Clears the contents of the Command Line window.                                                                                     |  |
| Undo               |                            | හ                              | - | Undoes the last operation.                                                                                                    |  |
| -                  |                            |                                | - | Once an opening bracket "[" or "{" is input and the nesting follows, this button is visible. (This button selection is impossible.) |  |
| Toolbar displa     | ay                         | -                              | - | Shows or hides the toolbar.                                                                                                    |  |
| Customize toolbar  |                            | -                              | - | Customizes toolbar buttons.                                                                                                    |  |

### Debugger tab

o Upper pane (contents of the batch file)

Right-clicking displays a pop-up menu containing available options.

A basic operation is allocated to the toolbar.

The **Toolbar display** and **Customize toolbar** options are also included in the pop-up menu opened by right-clicking on the toolbar.

| Pop-up Menu Option | <b>Toolbar Button</b> | Macro Recording | Function                                   |
|--------------------|-----------------------|-----------------|--------------------------------------------|
| Set Batch File     | € <del>A</del> T      | -               | Specifies a batch file.                    |
| Play               | ▼                     | -               | Plays the current batch file.              |
| Stop               | <b>STOP</b>           | -               | Stops execution of the current batch file. |
| Reset              | -                     | -               | Resets the status of a batch file.         |

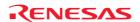

| Step                      | <b>₽</b> | - | Single-steps in a batch file.                                                   |
|---------------------------|----------|---|---------------------------------------------------------------------------------|
| Insert/Remove Breakpoint  | -        | - | Toggles a break point on the current line of a batch file.                      |
| Enable/Disable Breakpoint | -        | - | Enables or disables the current breakpoint on the current line of a batch file. |
| Clear All Breakpoints     | -        | - | Removes all breakpoints of a batch file.                                        |
| Set Log File              | <u> </u> | - | Specifies a log file.                                                           |
| Logging                   | · ·      | - | Starts or stops output to log file.                                             |
| Toolbar display           | =        | - | Shows or hides the toolbar.                                                     |
| Customize toolbar         | =        | - | Customizes toolbar buttons.                                                     |

Lower pane (results of command execution)

Right-clicking displays a pop-up menu containing available options.

A basic operation is allocated to the toolbar.

The **Toolbar display** and **Customize toolbar** options are also included in the pop-up menu opened by right-clicking on the toolbar.

| Pop-up Menu Option | <b>Toolbar Button</b> | Macro Recording | Function                                        |
|--------------------|-----------------------|-----------------|-------------------------------------------------|
| Clear Window       | ₽                     | -               | Clears the contents of the Command Line window. |

# 14.2 Specifying a batch file

It is useful to use a batch file when a series of predefined command lines need to be executed. Create a batch file by a text editor and write necessary command lines. The default extension of a batch file is .hdc.

Choose **Set Batch File** from the pop-up menu to open the Set Batch File dialog box, in which the name of a batch file (\*.hdc) can be specified. Clicking the OK button displays the specified batch file name as the window title. Clicking the Cancel button closes the dialog box without modifying the setting.

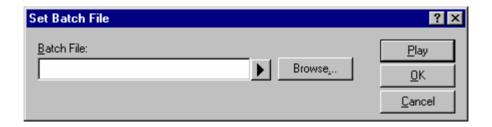

After a batch file has been specified, the upper pane of the **Debugger** tabbed pane in the Command Line window shows the contents of the batch file. When saving the session, the batch file name will also be saved.

#### Notes:

- The batch file is automatically closed if any of the GUI features or command listed below is run. The information shown in the upper pane of the **Debugger** tabbed pane is cleared.
  - Closing a workspace (CLOSE\_WORKSPACE)
  - o Creating a new workspace
  - o Inserting a project into the workspace
  - o Adding a session
- If you modify the contents of the batch file after it has been specified, the information shown in the upper pane of the **Debugger** tabbed pane in the Command Line window will be updated. The status of the batch file will be reset, with all breakpoints deleted.

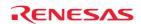

If you modify the contents after the batch file has been specified, the High-performance Embedded Workshop shows a message telling that the batch file will be loaded again.

If you do not wish to open this confirmation dialog box, select the Don't ask this question again checkbox.

### To open the confirmation dialog box again

- 1. Select [**Setup -> Options**]. The Options dialog box opens
- 2. Select the Confirmation tab.
- 3. Select the **Auto-reload Batch File** checkbox. This checkbox is selected by default.
- 4. Click OK.

# 14.3 Executing a batch file

Click the **Play** button in the **Set Batch File** dialog box or choose **Play** from the pop-up menu to execute the batch file. The **Play** menu is displayed in gray while the file is running and can be used when the batch file execution stops and control returns to the user.

The message box shown below appears when a user attempts to close the Command Line window during execution of a command file.

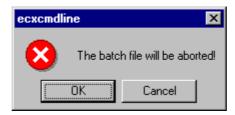

To terminate the execution of the batch file and close the Command Line window, click OK. To continue the execution, click Cancel. This does not close the Command Line window.

# 14.4 Stopping command execution

Choose **Stop** from the pop-up menu to stop command execution. The **Stop** menu becomes valid during command execution.

# 14.5 Specifying a log file

Choose **Set Log File** from the pop-up menu to open the **Open Log File** dialog box, in which a log file to store the command execution results can be specified.

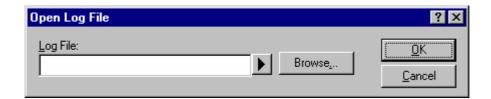

Enter the name of a log file (\*.log). The logging option is automatically set and the name of the file is shown on the window title bar.

Opening a previous log file will ask the user if they wish to append or overwrite the current log.

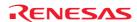

# 14.6 Starting or stopping logging

Choose **Logging** from the pop-up menu to toggle logging to file on and off. When logging is active, the button becomes effective. Note that the contents of the log file cannot be viewed until logging is completed, or temporarily disabled by clearing the check box. Re-enabling logging will append to the log file.

# 14.7 Entering a full path to the file

It is recommended that the full path to a file is specified as a file name in the Command Line window because the current directory can be moved. However, care must be taken to enter the correct full path to a file when it is entered from the keyboard. To save this trouble, a full path can be easily specified by browsing through files.

Choose **Browse** from the pop-up menu to open the Browse dialog box. Select a file and click **Open** to paste the full path to the selected file to the cursor location. This option can only be used when the cursor is located on the last line.

# 14.8 Pasting a placeholder

Select a placeholder from the **Placeholder** submenu in the pop-up menu to paste the selected placeholder to the cursor location. This function is only available when the cursor is located on the last line.

| Placeholder sub-menu       | Placeholder     |
|----------------------------|-----------------|
| Configuration directory    | \$(CONFIGDIR)   |
| Configuration name         | \$(CONFIGNAME)  |
| Project directory          | \$(PROJDIR)     |
| Project name               | \$(PROJECTNAME) |
| Workspace directory        | \$(WORKSPDIR)   |
| Workspace name             | \$(WORKSPNAME)  |
| HEW Installation directory | \$(HEWDIR)      |

# 14.9 Selecting all the window contents

Choose Select All from the pop-up menu to select all contents in the Command Line window.

### 14.10 Copying the selection onto the clipboard

Choose **Copy** from the pop-up menu to copy the selected text block onto the Windows® clipboard. Only available if the test block is selected.

# 14.11 Cutting out the selection to the clipboard

Choose **Cut** from the pop-up menu to remove the selected text block and copy them onto the Windows® clipboard. This option is available only when you have selected the text block currently being input at the latest cursor position.

# 14.12 Pasting the contents of the clipboard

Choose **Paste** from the pop-up menu to insert the content of the Windows® clipboard at the current cursor position. This option can only be used when the cursor is at the last line.

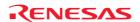

# 14.13 Clearing the contents of the Command Line window

Selecting **Clear window** from the pop-up menu of the Command Line window clears all of the information shown in the Console tabbed pane and in the upper pane of the Debugger tabbed pane of the Command Line window.

# 14.14 Undoing the last operation

Choose **Undo** from the pop-up menu to undo the last operation at the latest cursor position (on the text currently being input).

# 14.15 Checking brace matching

While the **Brackets Opened Indicator** toolbar button ( ) is displayed, users can see if brackets match. The button cannot be operated.

Once an opening bracket "[" or "{" is input and the nesting follows, the **Brackets Opened Indicator** toolbar button is visible ( ) until "]" or "}" is input as the closing bracket.

| Example of a TCL Function Input in the Command Line Window | State                                | Toolbar Button is Visible |
|------------------------------------------------------------|--------------------------------------|---------------------------|
| >set bit 1                                                 | None                                 | 3                         |
| 1                                                          | None                                 | 3                         |
| >set value 1                                               | None                                 | 3                         |
| 1                                                          | None                                 | 3                         |
| >set r 1                                                   | None                                 | 3                         |
| 1                                                          | None                                 | 3                         |
| >if {\$bit & \$value} {                                    | Opening brace is input               | 3                         |
| > set r 0\$r                                               | None                                 |                           |
| >} else {                                                  | Opening and closing braces are input |                           |
| > set r 1\$r                                               | None                                 |                           |
| >}                                                         | Closing brace is input               | <u> </u>                  |
| ><br>01                                                    | None                                 |                           |

# 14.16 Resetting the status of a batch file

The status of a batch file can be reset on the **Debugger** tabbed pane of the Command Line window. This feature is not available when no batch file has been specified.

A reset involves the following operations:

- The yellow arrow returns to the top of the batch file.
- The command interactive mode is exit.
- If a closing parenthesis is missing, it will automatically be entered.

# To reset the status of a batch file

- 1. Open the **Debugger** tabbed pane of the Command Line window.
- 2. Right-click on the upper pane to open the pop-up menu.
- 3. Select Reset.

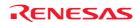

#### **Notes:**

- Information such as the name of the batch file and breakpoints in the batch file is saved in the session. If you change the session on the **Debugger** tabbed pane of the Command Line window, the pane now shows the contents of the batch file specified for the current session. The status of the batch file is also automatically reset even in cases where the batch file includes any of the following commands.
  - Setting the current project (CHANGE\_PROJECT)
  - o Selecting a session (CHANGE\_SESSION)
- If you change the configuration, the status of the batch file is also automatically reset even in cases where the batch file includes the following command.
  - Selecting a build configuration (CHANGE\_CONFIGURATION)

# 14.17 Single-stepping in a batch file

Single-stepping of command lines starting from the top of the batch file is possible on the **Debugger** tabbed pane of the Command Line window. This feature is not available when no batch file has been specified.

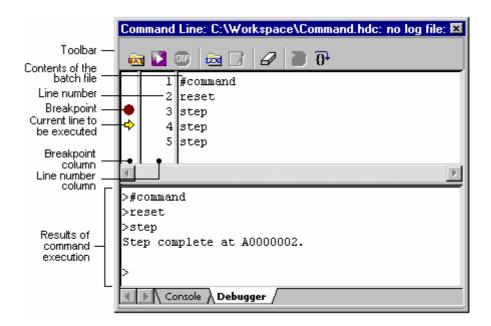

# To single-step in a batch file

- 1. Open the **Debugger** tabbed pane of the Command Line window.
- 2. Perform one of the following operations in the upper pane.
- Click on the **Step** toolbar button (1).
- Right-click within the pane to open the pop-up menu and select **Step**.
- With a focus in the pane, press the "Ctrl+F10" keys.
   The yellow arrow (♣) moves to the next command line. If some errors have occurred, however, the arrow does not move to the next line.

#### Note:

If the batch file includes the commands listed below, debugging of the batch file on the **Debugger** tabbed pane of the Command Line window cannot proceed. Instead, use the **Console** tabbed pane of the Command Line window to execute the batch file.

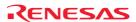

#### CLOSE\_WORKSPACE

When a command is run, the batch file will be closed.

• CHANGE PROJECT or CHANGE SESSION

When a command is run, the contents of the batch file specified for the current session will be shown in the pane.

CHANGE CONFIGURATION

When a command is run, the status of the batch file will automatically be reset.

# 14.18 Setting a breakpoint in a batch file

Breakpoints can be set on command lines in a batch file on the **Debugger** tabbed pane of the Command Line window. This feature is not available when no batch file has been specified.

#### To set a breakpoint in a batch file

- 1. Open the **Debugger** tabbed pane of the Command Line window.
- 2. Perform one of the following operations in the upper pane.
- Double-click on the Breakpoint column for the line where the execution should stop.
- Place the cursor on the line where the execution should stop. Then right-click to open the pop-up menu and select **Insert/remove breakpoint**.
  - A breakpoint icon (**)** appears on the Breakpoint column. This indicates that a breakpoint has been set.
- 3. To switch enabling and disabling of the breakpoint that has been set, right-click and select **Enable/disable breakpoint** from the pop-up menu.
- 4. To delete the breakpoint, right-click and select **Insert/remove breakpoint**, or double-click on the column.
- 5. To delete all breakpoints, right-click and select **Clear all breakpoints** from the pop-up menu.

Execute the batch file with the **Debugger** tabbed pane open in the Command Line window. At a break, the execution stops before the command line where the breakpoint has been set. If you select **Step** or **Play** after the break, the execution restarts at the command line indicated by the yellow arrow (). Up to 256 breakpoints can be set. When saving the session, all breakpoints that have been set are also saved.

### **Notes:**

- No break occurs if the batch file has been executed with the Console tabbed pane open in the Command Line window.
- If you modify the contents of the batch file after it has been specified, the information shown in the upper pane of the **Debugger** tabbed pane in the Command Line window will be updated. The status of the batch file will be reset, with all breakpoints deleted.

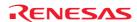

# 15. Using the Macro-Recording Support Facility

The macro-recording support facility allows you to record operations, which are associated with the High-performance Embedded Workshop system applications \*1, build \*2, and debugging \*3, as High-performance Embedded Workshop command-line commands or to execute these recorded commands.

Files to record the operations (High-performance Embedded Workshop macro files) are command line batch files that have "hdc" as the extension and can be modified. These files are stored in the "Macros" folder within the High-performance Embedded Workshop management information folder under the application data folder for each user profile. By default, the file Default.hdc is created.

Note, however, that High-performance Embedded Workshop is not capable of recording all operations in the High-performance Embedded Workshop system corresponding to the High-performance Embedded Workshop command-line commands. For the operations that can be recorded, a macro record icon ( ) is shown in the "Macro Recording" column of the menu list. This indicates that this operation can be recorded into a High-performance Embedded Workshop macro file.

#### Notes:

- \*1. Changing a project, session, or configuration
- \*2. Compilation and build.
- \*3. Downloading a module, changing a memory value or register value, setting/deleting a software breakpoint, and running a program

The macro-recording support facility is available in the Tools menu and on the Macros toolbar.

The procedure from selection of Record Macro ( to that of **Stop Macro** consists one macro and one High-performance Embedded Workshop macro file can record multiple macros (a set of High-performance Embedded Workshop command-line commands). A macro includes multiple High-performance Embedded Workshop command-line commands.

### 15.1 Macro menu and toolbar

The macro recorder has both a menu and toolbar integrated into the High-performance Embedded Workshop.

The macro menu is available on the **Tools** menu. It has the following standard menu options:

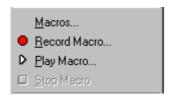

The **Macros** menu option opens the Macro dialog box. This allows management of the current macro files and functions. The other menus options are the same as those seen on the **Macros** toolbar.

It is also possible to associate macro functions with a menu, when you do this additional menu options are added underneath the standard macro menu options. This is shown below.

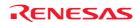

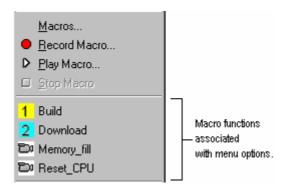

Items that also have an associated toolbar have their icons displayed alongside the menu options.

The standard buttons on the **Macros** toolbar are shown below.

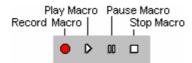

- The **Record Macro** button starts the macro recording process. After this button is clicked debugging and High-performance Embedded Workshop management operations are recorded. This operation is the same as the **Record macro** menu on the Tools menu.
- The **Play Macro** button starts a macro function playback. If more than one macro is defined, the select macro function dialog is displayed to ask you to select specific macro for playback.
- The **Pause Macro** button is only enabled when recording or playing back a macro function. This pauses the current operation so that you can return to it later.
- The **Stop Macro** button is only enabled when recording or playing back a macro function. This halts the current macro operation that is being carried out.

In the same way you can associate macros with a menu you can associate them with a toolbar. When you associate the macro you can decide to use a user defined toolbar icon or the default High-performance Embedded Workshop macro function icon. Once added the associated macros appear to the right of the standard macro buttons. Clicking these buttons then automatically launches the associated macro function.

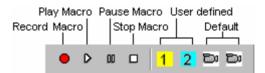

# 15.2 Using the Macro dialog box

The **Macro** dialog box allows you to access and manager the macro files currently in use in the High-performance Embedded Workshop system. The **Macro** dialog box is shown below.

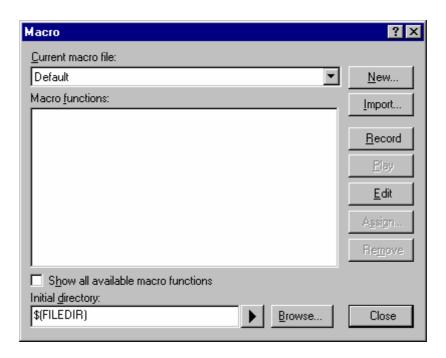

The **Current macro file** drop-down list holds all of the macro files currently in use in the High-performance Embedded Workshop system. These files are stored in the "Macros" folder within the High-performance Embedded Workshop management information folder under the application data folder for each user profile. Any files that are copied into this directory are automatically added to the **Current macro file** drop-down list.

The macros functions in the **Current macro file** selection are shown in the **Macro functions** list box. Changing the **Current macro file** selection will automatically update this list. If you check the **Show all available macro functions** check box then all macros currently defined are displayed in the list. When selected this option ignores the value of the **Current macro file** drop-down list box.

It can be useful to use multiple macro files to logically hold related areas. For example you might like to create a different macro file for use with different debugger targets.

To execute macro files that have relative paths, specify the initial directory in **Initial directory**. Change the directory in the same way as using the change-directory command and execute macro files in the initial directory.

#### To create a new blank macro file

- 1. Select [Tools -> Macros]. The Macro dialog box opens.
- 2. Click the **New** button.
- 3. Enter the new macro file name.
- 4. Click OK. The new file name is added to the **Current macro file** drop-down list.

### To import an existing macro file

- 1. Select [Tools -> Macros]. The Macro dialog box opens.
- 2. Click the **Import** button.
- 3. Browse to the existing macro file.
- 4. Click **Select**. The new file name is added to the **Current macro file** drop-down list.
- 5. When you select the macro file name in the list the available macros are displayed.

It is possible to manually edit any of the macro files. The files are text based High-performance Embedded Workshop command batch files.

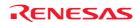

#### To edit an existing macro file

- 1. Select [Tools -> Macros]. The Macro dialog box opens.
- 2. Select the macro file, the function exists in.
- 3. Select the macro in the function list you wish to edit.
- 4. Click the **Edit** button.
- 5. The **Macros** dialog box is dismissed and the file is opened in the editor.

You can also drag and drop a macro file into the High-performance Embedded Workshop window to open this file (in the same way as opening an ordinary text file).

#### To remove the currently selected macro from the existing macro file

- 1. Select [Tools -> Macros]. The Macro dialog box opens.
- 2. Select the macro file, the function exists in.
- 3. Select the macro in the function list you wish to remove.
- 4. Click the **Remove** button.

Pressing the **Close** button closes the **Macro** dialog box. It is not possible to cancel operations on this dialog box.

# 15.3 Importing a macro file with existing macros

If you want to import an existing High-performance Embedded Workshop macro file from another machine which already has a number of macros this is easily achieved by the following operations.

One method for importing macro files is from the macro dialog. The instructions are shown below:

### To import an existing macro file into High-performance Embedded Workshop

- 1. Select [Tools -> Macros]. The Macro dialog box opens.
- 2. Click the **Import** button. A standard file browser is opened for you to select the existing macro file you wish to import.
- 3. Select the file and click Select. The file is now imported. It automatically becomes the default macro file in the Current macro file drop-down list. The file is also copied into the "Macros" folder within the Highperformance Embedded Workshop management information folder under the application data folder for each user profile.
- 4. Then click **Close** on the **Macro** dialog box and the macro file is ready for use.

Another method is to simply copy the new macro file into the **Macros** folder in the High-performance Embedded Workshop root directory. High-performance Embedded Workshop will automatically detect the new file and add its information to the High-performance Embedded Workshop macros dialog box. The new file will not be the default file for use so you will then have to enter the macro dialog box to switch the default macro file to the newly copied one.

# 15.4 Recording a macro

There are a number of ways to record a macro file in the High-performance Embedded Workshop, these options are discussed below.

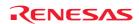

#### To record a macro from the toolbar or menu

- 1. Click the **Record Macro** button (●) or menu option on the **Macros** toolbar or the **Tools** menu. To indicate that a recording operation is taking place the mouse cursor is modified to include the record icon the macro is being recorded the Pause Macro (■) and Stop Macro (□) buttons and menus are enabled. When the macro is being recorded the pause and stop buttons (■) and menus are enabled.
- 2. If you are using a debugger that does not support the macro facility a warning is displayed that states the following "Warning: The target does not support macros. Recording will be limited. Do you wish to continue?". If you click yes the record operation will continue.
- 3. Recording will continue until you click **Stop Macro**. For details, see section 15.5, Functions that can be recorded into macro files.
- 4. When **Stop Macro** is clicked a dialog is displayed that allows you to enter the macro name.
- 5. Clicking OK saves the name and adds it to the current macro file. Clicking cancel dismisses the dialog box and loses the macro recording.

Another method is to launch the recording process via the Macro dialog box.

#### To record a macro from the macro dialog box

- 1. Select [Tools -> Macros]. The Macro dialog box opens.
- 2. Click the **Record** button. The Macro dialog box is dismissed and the recording operation begins.

#### 15.5 Functions that can be recorded into macro files

High-performance Embedded Workshop is not capable of recording all operations in the High-performance Embedded Workshop system into macro files as scripts. For the operations that can be recorded, "Record Macro" in the menu list shows a macro record icon. This indicates that the operation can be recorded into a macro file.

- Recordable functions (common to all High-performance Embedded Workshop products)
- Recordable functions (dependent on the debugger)

### 15.5.1 Recordable functions (common to all High-performance Embedded Workshop products)

Recordable functions common to all High-performance Embedded Workshop products included in tool packages are listed in the table below.

# Handling menu options, shortcut keys, and toolbar buttons

While a macro is being recorded, if you handle a menu option, shortcut key, or toolbar button of those listed below or make any setting in a dialog box opened, these operations will be recorded into a macro file.

| Menu Option               | Shortcut Key                                                                                                    | Toolbar Button                                                                                                    |
|---------------------------|----------------------------------------------------------------------------------------------------|----------------------------------------------------------------------------------------------------|
| Open Workspace            | -                                                                                                    | -                                                                                                    |
| Save Workspace            | -                                                                                                    | -                                                                                                    |
| Close Workspace           | -                                                                                                    | -                                                                                                    |
| New Session               | -                                                                                                    | -                                                                                                    |
| Import Session            | -                                                                                                    | -                                                                                                    |
| Save Session              | -                                                                                                    | -                                                                                                    |
| Refresh Session           | -                                                                                                    | -                                                                                                    |
| Download A New Module *2  | -                                                                                                    | -                                                                                                    |
| Recent Workspaces         | -                                                                                                    | -                                                                                                    |
| Recent Downloaded Modules | -                                                                                                    | -                                                                                                    |
| Toggle Breakpoint         | F9                                                                                                    | <b>@</b>                                                                                                    |
| Enable/Disable Breakpoint | CTRL+F9                                                                                                    | <b>®</b>                                                                                                    |
|                           | Open Workspace Save Workspace Close Workspace New Session Import Session Save Session Refresh Session Download A New Module *2 Recent Workspaces Recent Downloaded Modules Toggle Breakpoint | Open Workspace - Save Workspace - Close Workspace - New Session - Import Session - Save Session - Refresh Session - Download A New Module *2 - Recent Workspaces - Recent Downloaded Modules - Toggle Breakpoint F9 |

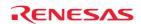

| Project  | Set Current Project   |                                                          | -         | -               |
|----------|-----------------------|----------------------------------------------------------|-----------|-----------------|
| ,        | Insert Project        |                                                          | -         | -               |
|          | Edit Project Configur | ation *3                                                 | -         | -               |
| Build *1 | Build File            |                                                          | CTRL+F7   | <b>\$</b>       |
|          | Build                 |                                                          | F7        |                 |
|          | Build All             |                                                          | -         | +++<br>:::::    |
|          | Build Multiple        |                                                          | -         | -               |
|          | Clean Current Project | et                                                       | -         | -               |
|          | Clean All Project     |                                                          | =         | -               |
|          | Build Configurations  | *4                                                       | -         | SimDebug_SH-3   |
| Debug    | Debug Sessions *5     |                                                          | -         | SimSessionSH-3  |
|          | Reset CPU             |                                                          | -         | ≣₹              |
|          | Go                    |                                                          | F5        |                 |
|          | Reset Go              |                                                          | SHIFT+F5  |                 |
|          | Free Go *3            |                                                          | -         | =               |
|          | Go to Cursor          |                                                          | -         | <b>≣</b> ‡      |
|          | Set PC to Cursor      |                                                          | -         | I <sub>PC</sub> |
|          | Run                   |                                                          | -         | -               |
|          | Step In               |                                                          | F11       | <del>{+</del> } |
|          | Step Over             |                                                          | F10       | <b>0</b> +      |
|          | Step Out              |                                                          | SHIFT+F11 | P               |
|          | Step                  |                                                          | -         | -               |
|          | Step Mode             | Auto                                                     | =         | -               |
|          |                       | Assembly                                                 | -         | -               |
|          |                       | Source                                                   | -         | -               |
|          | Halt Program          |                                                          | -         | <b>™</b>        |
|          | Initialize            |                                                          | -         | -               |
|          | Connect *3            |                                                          | -         | <u>ş</u> ı      |
|          | Disconnect *3         |                                                          | -         |                 |
|          | Save Memory           |                                                          | -         | -               |
|          | Verify Memory *3      |                                                          | -         | -               |
|          | Download Modules      | <file download="" module="" name="" of="" the=""></file> | -         | -               |
|          |                       | All Download Modules                                     | =         | -               |
|          | Unload Modules        | <file download="" module="" name="" of="" the=""></file> | -         | -               |
|          |                       | All Downloaded Modules                                   | -         | -               |
| Setup    | Radix                 | Hex                                                      | -         | <u>16</u>       |
|          |                       | Decimal                                                  | -         | 10              |
|          |                       | Oct                                                      | -         | 8               |
|          |                       | Bin                                                      | -         | 2               |
|          |                       | •                                                        | ,         |                 |

### **Notes:**

- \*1. This menu is not displayed while a debug-only project "Debugger only xxxxxx" created by High-performance Embedded Workshop V.4.01 or later is in use.
- \*2. Only options Offset, File format, Filename, Access size, and Perform memory verify during download can be recorded; Download debug information only and Download automatically on target connection are not recordable.
- \*3. Support for this function depends on the debugger.
- \*4. Selections made from the **Current configuration** drop-down list can be recorded.
- \*5. Selections made from the Current session drop-down list can be recorded.

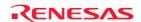

#### Windows

While a macro is being recorded, operations made in the windows listed below will be recorded into a macro file. For information on the types of recordable operations, see the descriptions of the respective windows.

| Window Name                          | Opened by                                                                    |
|--------------------------------------|------------------------------------------------------------------------------|
| Projects tab of the Workspace window | [View -> Workspace]                                                          |
| Editor                               | Double-clicking on a file in the <b>Projects</b> tab of the workspace window |
| Disassembly                          | [View -> Disassembly]                                                        |
| Register                             | [View -> CPU -> Registers]                                                   |
| Memory                               | [View -> CPU -> Memory]                                                      |
| IO                                   | [View -> CPU -> IO]                                                          |

### 15.5.1.1 Projects tab of Workspace window

While a macro is being recorded, the following operations will be recorded into a macro file.

| Target         |                                                      | Operation                                                               | Function                                                                                     |
|----------------|------------------------------------------------------|-------------------------------------------------------------------------|----------------------------------------------------------------------------------------------|
| Workspace      | Clean All Projects pop-up menu option<br>*1          | Click on the menu option                                                | Deletes intermediate and output files from configurations in all projects in this workspace. |
| <b>6</b>       | Build pop-up menu option *1                          | -                                                                       | Builds out of date project files.                                                            |
| Project        | Build All pop-up menu option *1                      |                                                                         | Builds project files, regardless of whether the project files are out of date.               |
|                | Clean Current Project pop-up menu option *1          | -                                                                       | Deletes intermediate and output files from the current configuration in this project.        |
|                | Set as Current Project pop-up menu option            | -                                                                       | Sets this project as the current project.                                                    |
| Project file   | Build <file name=""> pop-up menu option *1</file>    |                                                                         | Builds a file.                                                                               |
| Download       | Download all module pop-up menu option               | -                                                                       | Loads all object (program) files.                                                            |
| modules folder | <b>Download A New Module</b> pop-up menu option      | Make setting in the dialog box opened by clicking on the menu option *2 | Loads an object (program) file.                                                              |
| ٦              | -                                                    | Double-click on a download module                                       | _                                                                                            |
| Download       | Download module pop-up menu option                   | Click on the menu option                                                | _                                                                                            |
| module         | Download module (debug data only) pop-up menu option | -                                                                       |                                                                                              |
|                | Unload module pop-up menu option                     | -                                                                       | Unloads an object (program) file from memory.                                                |
|                | <b>Download A New Module</b> pop-up menu option      | Make setting in the dialog box opened by clicking on the menu option *2 | Loads an object (program) file.                                                              |

### Notes:

- \*1. Available only when there is a toolchain installed.
- \*2. Only options Offset, File format, Filename, Access size, and Perform memory verify during download can be recorded; Download debug information only and Download automatically on target connection are not recordable.

### 15.5.1.2 Editor window

| Display Mode | Target                                            | Operation    | Function                                             |
|--------------|---------------------------------------------------|--------------|------------------------------------------------------|
| Source mode  | Build " <file name="">" pop-up menu option</file> | Click on the | Builds the selected file.                            |
|              | Toggle Breakpoint pop-up menu option              | menu option  | Sets or clears a software breakpoint.                |
|              | Enable/Disable Breakpoint pop-up menu option      | _            | Enables or disables the current software breakpoint. |

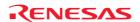

|                   | Go To Cursor pop-up menu option              |                            | Runs program until the PC reaches cursor.            |  |
|-------------------|----------------------------------------------|----------------------------|------------------------------------------------------|--|
|                   | Set PC Here pop-up menu option               | •                          | Sets PC to the address at cursor.                    |  |
|                   | S/W Breakpoints column                       | Double-click on the column | Sets or clears a software breakpoint.                |  |
| Mixed/disassembly | Go To Cursor pop-up menu option              | Click on the               | Sets or clears a software breakpoint.                |  |
| mode              | Set PC Here pop-up menu option               | menu option                | Enables or disables the current software breakpoint. |  |
|                   | Toggle Breakpoint pop-up menu option         |                            | Runs program until the PC reaches cursor.            |  |
|                   | Enable/Disable Breakpoint pop-up menu option | -                          | Sets PC to the address at cursor.                    |  |
|                   | S/W Breakpoints column                       | Double-click on the column | Sets or clears a software breakpoint.                |  |

# 15.5.1.3 Disassembly window

While a macro is being recorded, the following operations will be recorded into a macro file.

| Display Mode      | Target                                       | Operation                  | Function                                             |
|-------------------|----------------------------------------------|----------------------------|------------------------------------------------------|
| Source mode       | Toggle Breakpoint pop-up menu option         | Click on the               | Sets or clears a software breakpoint.                |
|                   | Enable/Disable Breakpoint pop-up menu option | menu option                | Enables or disables the current software breakpoint. |
|                   | Go To Cursor pop-up menu option              | _                          | Runs program until the PC reaches cursor.            |
|                   | Set PC Here pop-up menu option               |                            | Sets PC to the address at cursor.                    |
|                   | S/W Breakpoints column                       | Double-click on the column | Sets or clears a software breakpoint.                |
| Mixed/disassembly | Go To Cursor pop-up menu option              | Click on the               | Sets or clears a software breakpoint.                |
| mode              | Set PC Here pop-up menu option               | menu option                | Enables or disables the current software breakpoint. |
|                   | Toggle Breakpoint pop-up menu option         | _                          | Runs program until the PC reaches cursor.            |
|                   | Enable/Disable Breakpoint pop-up menu option | -                          | Sets PC to the address at cursor.                    |
|                   | S/W Breakpoints column                       | Double-click on the column | Sets or clears a software breakpoint.                |

# 15.5.1.4 Register window

While a macro is being recorded, the following operations will be recorded into a macro file.

| Target                  | Operation                                                            | Function                      |
|-------------------------|----------------------------------------------------------------------|-------------------------------|
| Edit pop-up menu option | Make setting in the dialog box opened by clicking on the menu option | Changes a register's content. |
| Flag register *         | Click on the flag register                                           | _                             |
| Value                   | In-place edit                                                        | _                             |
|                         | Make setting in a dialog box opened by double-clicking a value       | _                             |
|                         |                                                                      |                               |

### Note:

# 15.5.1.5 Memory window

| Target                                      | Operation                                                                              | Function                                  |
|---------------------------------------------|----------------------------------------------------------------------------------------|-------------------------------------------|
| Set Pop-up menu option/toolbar button       | Make setting in the dialog box opened by clicking on the menu option or toolbar button | Modifies memory contents.                 |
| Fill Pop-up menu option/toolbar button      |                                                                                        | Fills a block of memory.                  |
| Move Pop-up menu option/toolbar button      |                                                                                        | Moves a block of memory.                  |
| Compare Pop-up menu option/toolbar button * |                                                                                        | Compares memory contents.                 |
| Save Pop-up menu option/toolbar button      | _                                                                                      | Saves memory to a file.                   |
| Load Pop-up menu option/toolbar button      | _                                                                                      | Loads a memory area contents from a file. |

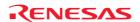

<sup>\*.</sup> Support for this function depends on the debugger.

| Value | In-place edit                                                    | Modifies memory contents. |
|-------|------------------------------------------------------------------|---------------------------|
|       | Make setting in the dialog box opened by double-clicking a value | -                         |

#### Note:

### 15.5.1.6 IO window

While a macro is being recorded, the following operations will be recorded into a macro file.

| Target | Operation                                                        | Function                            |
|--------|------------------------------------------------------------------|-------------------------------------|
| Value  | In-place edit                                                    | Modifies the I/O register contents. |
|        | Make setting in the dialog box opened by double-clicking a value |                                     |

### 15.5.2 Recordable functions (dependent on the debugger)

Recordable functions dependent on the debugger included in tool packages are listed in the table below.

### Handling menu options, shortcut keys, and toolbar buttons

While a macro is being recorded, if you handle a menu option, shortcut key, or toolbar button of those listed below, these operations will be recorded into a macro file.

| Menu  | Menu Op       | otion        | Shortcut Key  | <b>Toolbar Button</b> | Supported Debugger     |
|-------|---------------|--------------|---------------|-----------------------|------------------------|
| Debug | RTOS<br>Debug | Go To Cursor | -             | i≣ <b>†</b>           | E100 emulator debugger |
|       | Debug         | Step In      | Alt+F11       | <u>₹</u> }            |                        |
|       |               | Step Over    | Alt+F10       | <b>3</b> }•           |                        |
|       |               | Step Out     | Shift+Alf+F11 | ₽                     | <del></del>            |

### · Windows and dialog boxes

While a macro is being recorded, operations made in the window or dialog box listed below will be recorded into a macro file. For information on the types of recordable operations, see the descriptions of the window or dialog box.

| Window/Dialog Box Name | Opened by                                                             | Supported Debugger                                                                                                   |  |
|------------------------|-----------------------------------------------------------------------|----------------------------------------------------------------------------------------------------|--|
| Editor                 | Double-clicking on a file in the Projects tab of the workspace window | Simulator debuggers for SuperH family     Simulator debuggers for HSSV, HSS, and HS familian                         |  |
| Disassembly            | [View -> Disassembly]                                                 | <ul> <li>Simulator debuggers for H8SX, H8S, and H8 families</li> <li>Emulator debuggers for SuperH family</li> </ul> |  |
| Label                  | [View -> Symbol -> Label]                                             | <ul> <li>Emulator debuggers for H8SX, H8S, and H8 families</li> </ul>                                                |  |
| Watch                  | [View -> Symbol -> Watch]                                             | Excluding the following debugger:                                                                                    |  |
| Locals                 | [View -> Symbol -> Locals]                                            | - H8/300H Tiny series compact emulator debugger                                                                      |  |
|                        |                                                                       | <ul> <li>E100 emulator debugger</li> </ul>                                                                           |  |
|                        |                                                                       | E8 emulator software                                                                                                 |  |
|                        |                                                                       | E8a emulator software                                                                                                |  |
| Simulated I/O          | [View -> CPU -> Simulated I/O]                                        | Simulator debuggers for SuperH family                                                                                |  |
|                        |                                                                       | <ul> <li>Simulator debuggers for H8SX, H8S, and H8 families</li> </ul>                                               |  |
| ASMWatch               | [View -> Symbol -> ASMWatch]                                          | Simulator debuggers for M16C family                                                                                  |  |
| CWatch                 | [View -> Symbol -> CWatch]                                            | ■ Simulator debuggers for 740 family                                                                                 |  |
| S/W Break Points       | [View -> Break -> S/W Break Points]                                   | Emulator debuggers for M16C family                                                                                   |  |
|                        |                                                                       | Excluding the following debuggers:                                                                                   |  |
|                        |                                                                       | - E100 emulator debugger                                                                                             |  |
|                        |                                                                       | - E8 emulator software                                                                                               |  |
|                        |                                                                       |                                                                                                    |  |

<sup>\*.</sup> Support for this function depends on the debugger.

|                                |                                                                                                    | <ul> <li>E8a emulator software</li> <li>E30A emulator debugger</li> <li>Emulator debuggers for 740 family</li> <li>Excluding the following debugger:</li> <li>E8a emulator software</li> </ul>                                                                                                    |
|--------------------------------|----------------------------------------------------------------------------------------------------|----------------------------------------------------------------------------------------------------|
| Address Interrupt Break Points | [View -> Break -> Address Interrupt<br>Break Points]                                                                                      | <ul> <li>H8/300H Tiny series compact emulator debugger</li> <li>M32C PC7501 emulator debugger V.1.03 Release 00 and later</li> </ul>                                                                                                    |
|                                |                                                                                                    | <ul> <li>M32C compact emulator debugger V.1.03 Release 00 and later</li> </ul>                                                                                                    |
|                                |                                                                                                    | <ul> <li>M16C R8C PC7501 emulator debugger V.1.03 Release<br/>00 and later</li> </ul>                                                                                                    |
|                                |                                                                                                    | <ul> <li>M16C R8C compact emulator debugger V.1.03 Release<br/>00 and later</li> </ul>                                                                                                    |
| Coverage                       | [View -> Code -> Coverage]                                                                                                    | <ul> <li>Simulator debuggers for SuperH family</li> <li>Simulator debuggers for H8SX, H8S, and H8 families</li> </ul>                                                                                                    |
| Trace                          | [View -> Code -> Trace]                                                                                                    |                                                                                                    |
|                                | [                                                                                                    | - maraner and aggree to the property and the property and |
|                                |                                                                                                    | <ul> <li>Simulator debuggers for H8SX, H8S, and H8 families</li> </ul>                                                                                                    |
|                                |                                                                                                    | <ul> <li>Emulator software for the E200F emulators<br/>R0E0200F0EMU00 and R0E0200F2EMU00 revised to<br/>V.1.08 Release 00 and later</li> </ul>                                                                                                    |
| Event                          | [View -> Code -> Eventpoints]                                                                                                    | Simulator debuggers for SuperH family                                                                                                    |
|                                |                                                                                                    | <ul> <li>Simulator debuggers for H8SX, H8S, and H8 families</li> </ul>                                                                                                    |
|                                |                                                                                                    | Emulator software for the E200F emulators<br>R0E0200F0EMU00 and R0E0200F2EMU00 revised to<br>V.1.08 Release 00 and later                                                                                                    |
|                                |                                                                                                    | <ul> <li>E8 emulator software V.2.10 Release 00 and later</li> </ul>                                                                                                    |
|                                |                                                                                                    | E8a emulator software                                                                                                    |
|                                |                                                                                                    | E10A-USB emulator software V.2.13 Release 00 and later (H8SX Device group)                                                                                                    |
| Code Coverage                  | [View -> Code -> Code Coverage]                                                                                                    |                                                                                                    |
| Data Coverage                  | [View -> Code -> Data Coverage]                                                                                                    | E100 emulator debugger                                                                                                    |
| Hardware Break                 | [View -> Event -> Hardware Break]                                                                                                    | •                                                                                                    |
| Trace conditions               | [View -> Event -> Trace Conditions]                                                                                                    | •                                                                                                    |
| Violation of access protection | Click the <b>Detail</b> button for <b>Access</b>                                                                                          | •                                                                                                    |
| Violation of access protestion | Protect Violation in the Hardware Break or Trace conditions dialog box.                                                                   |                                                                                                    |
| Uninitialized area detection   | Click the <b>Detail</b> button for <b>Read from</b>                                                                                       | •                                                                                                    |
|                                | anuninitialized memory in the                                                                                                    |                                                                                                    |
|                                | Hardware Break or Trace conditions                                                                                                    |                                                                                                    |
|                                | dialog box.                                                                                                    |                                                                                                    |
| Violation of stack access      | Click the <b>Detail</b> button for <b>Stack</b>                                                                                           | •                                                                                                    |
|                                | access violation in the Hardware                                                                                                    |                                                                                                    |
|                                | Break or Trace conditions dialog box.                                                                                                    | •                                                                                                    |
| Violation of task stack access | Click the <b>Detail</b> button for <b>Task stack</b> access violation in the <b>Hardware Break</b> or <b>Trace conditions</b> dialog box. |                                                                                                    |
| Performance Analysis           | [View -> Event -> Performance Analysis                                                                                                    |                                                                                                    |
| Conditions                     | Conditions]                                                                                                    |                                                                                                    |
| Realtime Profile               | [View -> Performance -> Realtime                                                                                                    | E200F emulator software                                                                                                    |
|                                | Profile]                                                                                                    | E100 emulator debugger                                                                                                    |
| Configuration                  | [Setup -> Emulator -> System]                                                                                                    | Emulator software for E200F emulators     R0E0200F0EMU00 and R0E0200F2EMU00 revised to     V.1.08 Release 00 and later                                                                                                    |
| Configuration properties       | _                                                                                                    | E100 emulator debugger                                                                                                    |
| Device Setting                 | [Setup -> Emulator -> Device Setting]                                                                                                    |                                                                                                    |
| Start/Stop Function Setting    | [Setup -> Emulator -> Start Stop<br>Function Setting]                                                                                     |                                                                                                    |
|                                |                                                                                                    |                                                                                                    |

Support of this function depends on the debugging platform in use. For details, refer to the user's manual, help files, or the release notes for the emulator or the simulator debugger.

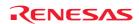

#### 15.5.2.1 Editor window

While a macro is being recorded, the following operation will be recorded into a macro file.

| Display Mode | Target                    | Operation                                         | Function       |
|--------------|---------------------------|---------------------------------------------------|----------------|
| Source mode  | Instant Watch pop-up menu | Make setting in the dialog box opened by clicking | Adds a symbol. |
|              | option                    | on the menu option                                |                |

- E8 emulator software V.2.10 Release 00 and later
- E8a emulator software
- E10A-USB emulator software V.2.13 Release 00 and later (H8SX Device group)

| Target                   | Operation                  | Function                              |
|--------------------------|----------------------------|---------------------------------------|
| Event Breakpoints column | Double-click on the column | Sets or clears a hardware breakpoint. |

# 15.5.2.2 Disassembly window

While a macro is being recorded, the following operation will be recorded into a macro file.

| Display Mode | Target                    | Operation                                         | Function       |
|--------------|---------------------------|---------------------------------------------------|----------------|
| Source mode  | Instant Watch pop-up menu | Make setting in the dialog box opened by clicking | Adds a symbol. |
|              | option                    | on the menu option                                |                |

- E8 emulator software V.2.10 Release 00 and later
- E8a emulator software
- E10A-USB emulator software V.2.13 Release 00 and later (H8SX Device group)

| Target                   | Operation                  | Function                              |
|--------------------------|----------------------------|---------------------------------------|
| Event Breakpoints column | Double-click on the column | Sets or clears a hardware breakpoint. |

#### 15.5.2.3 Label window

While a macro is being recorded, the following operations will be recorded into a macro file.

| Target                                       | Operation                                                                              | Function                              |
|----------------------------------------------|----------------------------------------------------------------------------------------|---------------------------------------|
| Add pop-up menu option/toolbar button        | Make setting in the dialog box opened by clicking on the menu option or toolbar button | Defines a symbol.                     |
| Delete pop-up menu option/toolbar button     | Click on the menu option or toolbar button                                             | Deletes a symbol.                     |
| Delete All pop-up menu option/toolbar button |                                                                                        | Deletes all symbols.                  |
| Load pop-up menu option/toolbar button       | Make setting in the dialog box opened by clicking on the menu option or toolbar button | Defines symbols.                      |
| BP column                                    | Double-click on the column                                                             | Sets or clears a software breakpoint. |

# 15.5.2.4 Watch window

| Target                                            | Operation                                  | Function                                       |
|---------------------------------------------------|--------------------------------------------|------------------------------------------------|
| Auto Update pop-up menu option/toolbar button     | Click on the menu option or toolbar button | Sets real-time check of a symbol to enable.    |
| Auto Update All pop-up menu option/toolbar button |                                            | Sets real-time check of all symbols to enable. |

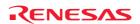

| <b>Delete Auto Update</b> pop-up menu option/toolbar button              |                                                                                        | Sets real-time check of a symbol to disable.    |
|--------------------------------------------------------------------------|----------------------------------------------------------------------------------------|-------------------------------------------------|
| <b>Delete Auto Update All</b> pop-up menu option/toolbar button          |                                                                                        | Sets real-time check of all symbols to disable. |
| Record Update Value -> Start Recording pop-up menu option/toolbar button | Make setting in the dialog box opened by clicking on the menu option or toolbar button | Starts to record the updated values.            |
| Record Update Value -> Stop Recording pop-up menu option/toolbar button  | Click on the menu option or toolbar button                                             | Stops recording the updated values.             |
| Add Watch pop-up menu option/toolbar button                              | Make setting in the dialog box opened by                                               | Adds a symbol.                                  |
| Edit Name pop-up menu option/toolbar button                              | clicking on the menu option or toolbar                                                 | Deletes and adds a symbol.                      |
| Edit Value pop-up menu option/toolbar button                             | - button                                                                               | Edits the value of a symbol.                    |
| Delete pop-up menu option/toolbar button                                 | Click on the menu option or toolbar button                                             | Deletes a symbol.                               |
| Delete All pop-up menu option/toolbar button                             | _                                                                                      | Deletes all watch items.                        |
| Radix -> Hexadecimal pop-up menu option/toolbar button                   |                                                                                        | Sets radix for hexadecimal for this value.      |
| Radix -> Decimal pop-up menu option/toolbar button                       | _                                                                                      | Sets radix for decimal for this value.          |
| Radix -> Octal pop-up menu option/toolbar button                         | _                                                                                      | Sets radix for octal for this value.            |
| Radix -> Binary pop-up menu option/toolbar button                        | _                                                                                      | Sets radix for binary for this value.           |
| '+' or '-' sign                                                          | Click on the sign                                                                      | Expands or collapses a symbol.                  |
| Watch item name                                                          | Make setting in the dialog box opened by double-clicking a value                       | Deletes and adds a symbol.                      |
| Value                                                                    | In-place edit                                                                          | Edits the value of a symbol.                    |
|                                                                          | Make setting in the dialog box opened by double-clicking a value                       |                                                 |

#### 15.5.2.5 Local window

While a macro is being recorded, the following operations will be recorded into a macro file.

| Target                                 | Operation                                                                              | Function                      |
|----------------------------------------|----------------------------------------------------------------------------------------|-------------------------------|
| Edit pop-up menu option/toolbar button | Make setting in the dialog box opened by clicking on the menu option or toolbar button | Changes a local item's value. |
| Value                                  | Make setting in the dialog box opened by double-clicking on a value                    | •                             |
|                                        | In-place edit                                                                          |                               |

### 15.5.2.6 Simulated I/O window

While a macro is being recorded, the following operation will be recorded into a macro file.

| Target                                      | Operation                                  | Function                                         |
|---------------------------------------------|--------------------------------------------|--------------------------------------------------|
| Erase All pop-up menu option/toolbar button | Click on the menu option or toolbar button | Clears the contents of the Simulated I/O window. |

#### 15.5.2.7 ASMWatch window

| Target                                | Operation                                                                              | Function                               |
|---------------------------------------|----------------------------------------------------------------------------------------|----------------------------------------|
| Set pop-up menu option/toolbar button | Make setting in the dialog box opened by clicking on the menu option or toolbar button | Sets new data to selected watch point. |
| Value                                 | Make setting in the dialog box opened by double-clicking a value                       | _                                      |
|                                       | In-place edit                                                                          |                                        |

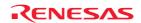

# 15.5.2.8 CWatch window

While a macro is being recorded, the following operations will be recorded into a macro file.

| Target                         | Operation                                                           | Function                    |
|--------------------------------|---------------------------------------------------------------------|-----------------------------|
| Set pop-up menu option/toolbar | Make setting in the dialog box opened by clicking on the menu       | Sets new data to selected C |
| button                         | option or toolbar button                                            | watch point.                |
| Value                          | Make setting in the dialog box opened by double-clicking on a value | _                           |
|                                | In-place edit                                                       |                             |

### 15.5.2.9 S/W Breakpoints window

While a macro is being recorded, the following operations will be recorded into a macro file.

| Target                                    | Operation                | Function                                              |
|-------------------------------------------|--------------------------|-------------------------------------------------------|
| Add button                                | Click on the button      | Adds the break point.                                 |
| Delete button                             | _                        | Removes the selected break point.                     |
| Delete All button                         | _                        | Removes all break points.                             |
| Enable button                             | _                        | Enables the selected break point.                     |
| All Enable button                         | _                        | Enables all break points.                             |
| Disable button                            | _                        | Disables the selected break point.                    |
| All Disable button                        | _                        | Disables all break points.                            |
| Selected item in the S/W Break Point list | Double-click on the item | Enables or disables the selected software breakpoint. |

### 15.5.2.10 Address Interrupt Break Points dialog box

While a macro is being recorded, the following operations will be recorded into a macro file.

| Target                                                  | Operation                | Function                              |
|---------------------------------------------------------|--------------------------|---------------------------------------|
| Add button                                              | Click on the button      | Adds the break point.                 |
| Delete button                                           | <del></del>              | Removes the selected break point.     |
| Delete All button                                       | <del></del>              | Removes all break points.             |
| Enable button                                           |                          | Enables the selected break point.     |
| All Enable button                                       | <del></del>              | Enables all break points.             |
| Disable button                                          | <del></del>              | Disables the selected break point.    |
| All Disable button                                      | <del></del>              | Disables all break points.            |
| Selected item in the Address Interrupt Break Point list | Double-click on the item | Sets or clears a software breakpoint. |

# 15.5.2.11 Coverage window

| Target                                       | Operation                                                            | Function                                    |
|----------------------------------------------|----------------------------------------------------------------------|---------------------------------------------|
| Enable All pop-up menu option/toolbar button | Click on the menu option or toolbar                                  | Enables all the coverage functions.         |
| Clear All pop-up menu option/toolbar button  | button                                                               | Clears the coverage data for all functions. |
| Add Range pop-up menu option/toolbar button  | Make setting in the dialog box opened                                | Adds a new coverage range.                  |
| Edit Range pop-up menu option/toolbar button | <ul> <li>by clicking on the menu option or toolbar button</li> </ul> | Edits selected coverage range.              |
| Enable pop-up menu option/toolbar button     | Click on the menu option or toolbar                                  | Enables or disables coverage.               |
| Clear Data pop-up menu option/toolbar button | button                                                               | Clears the coverage data.                   |
| Save Data pop-up menu option/toolbar button  | Make setting in the dialog box opened                                | Saves the coverage data.                    |
| Load Data pop-up menu option/toolbar button  | by clicking on the menu option or toolbar button                     | Loads the coverage data from file.          |
|                                              |                                                                      |                                             |

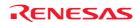

### 15.5.2.12 Trace window

While a macro is being recorded, the following operation will be recorded into a macro file.

| Target                                 | Operation                                     | Function                                 |
|----------------------------------------|-----------------------------------------------|------------------------------------------|
| Acquisition pop-up menu option/toolbar | Make setting in the dialog box opened by      | Configures trace acquisition parameters. |
| button                                 | clicking on the menu option or toolbar button | r                                        |

#### 15.5.2.13 Event window

While a macro is being recorded, the following operations will be recorded into a macro file.

| Target                                       | Operation                                     | Function                                                |
|----------------------------------------------|-----------------------------------------------|---------------------------------------------------------|
| Add pop-up menu option/toolbar button        | Make setting in the dialog box opened by      | Adds the break point or break condition.                |
| Edit pop-up menu option/toolbar button       | clicking on the menu option or toolbar button | Edits the break point or break condition.               |
| Enable pop-up menu option/toolbar button     | Click on the menu option or toolbar button    | Enables the selected break points or break conditions.  |
| Disable pop-up menu option/toolbar button    |                                               | Disables the selected break points or break conditions. |
| Delete pop-up menu option/toolbar button     | <del>-</del>                                  | Removes the selected break points or break conditions.  |
| Delete All pop-up menu option/toolbar button | -                                             | Removes all break points or break conditions.           |

# 15.5.2.14 Code Coverage window

While a macro is being recorded, the following operation will be recorded into a macro file.

| Target                        | Operation                                     | Fu | nction                             |
|-------------------------------|-----------------------------------------------|----|------------------------------------|
| Hardware Settings pop-up menu | Make setting in the dialog box opened by      | •  | Allocates code coverage memory.    |
| option/toolbar button         | clicking on the menu option or toolbar button |    | De-allocates code coverage memory. |

### 15.5.2.15 Data Coverage window

While a macro is being recorded, the following operation will be recorded into a macro file.

| Target                                                              | Operation | Fu                                 | nction                          |
|---------------------------------------------------------------------|-----------|------------------------------------|---------------------------------|
| Hardware Settings pop-up menu option/toolbar button                 |           | •                                  | Allocates data coverage memory. |
| option/toolbar button clicking on the menu option or toolbar button | •         | De-allocates data coverage memory. |                                 |

# 15.5.2.16 Hardware Break dialog box

| Target       | Operation           | Function                               |
|--------------|---------------------|----------------------------------------|
| Apply button | Click on the button | Changes the hardware break conditions. |

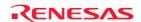

# 15.5.2.17 Trace conditions dialog box

While a macro is being recorded, the following operation will be recorded into a macro file.

| Target       | Operation           | Function                      |
|--------------|---------------------|-------------------------------|
| Apply button | Click on the button | Changes the trace conditions. |

# 15.5.2.18 Violation of access protection dialog box

While a macro is being recorded, the following operation will be recorded into a macro file.

| Target    | Operation           | Function                        |
|-----------|---------------------|---------------------------------|
| OK button | Click on the button | Sets the access violation area. |

### 15.5.2.19 Uninitialized area detection dialog box

While a macro is being recorded, the following operation will be recorded into a macro file.

| Target    | Operation           | Function                        |
|-----------|---------------------|---------------------------------|
| OK button | Click on the button | Sets the access violation area. |

# 15.5.2.20 Violation of stack access dialog box

While a macro is being recorded, the following operation will be recorded into a macro file.

| Target    | Operation           | Function                        |
|-----------|---------------------|---------------------------------|
| OK button | Click on the button | Sets the access violation area. |

# 15.5.2.21 Violation of task stack access dialog box

While a macro is being recorded, the following operation will be recorded into a macro file.

| Target    | Operation           | Function                        |
|-----------|---------------------|---------------------------------|
| OK button | Click on the button | Sets the access violation area. |

### 15.5.2.22 Performance Conditions dialog box

| Target       | Operation           | Function                            |
|--------------|---------------------|-------------------------------------|
| Apply button | Click on the button | Changes the performance conditions. |

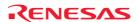

### 15.5.2.23 Realtime Profile window

While a macro is being recorded, the following operations will be recorded into a macro file.

E200F emulator software

| Target                                         | Operation                                                                              | Function                                               |
|------------------------------------------------|----------------------------------------------------------------------------------------|--------------------------------------------------------|
| Clear Data pop-up menu option/toolbar button   | Click on the menu option or toolbar button                                             | Clears all measurement data of real-time profile.      |
| Save To File pop-up menu option/toolbar button | Make setting in the dialog box opened by clicking on the menu option or toolbar button | Saves real-time profile measurement results to a file. |

### • E100 emulator debugger

| Target                                         | Operation                                                                              | Function                                                                                                    |
|------------------------------------------------|----------------------------------------------------------------------------------------|----------------------------------------------------------------------------------------------------|
| Set pop-up menu option/toolbar button          | Make setting in the dialog box opened by clicking on the menu option or toolbar button | <ul> <li>Allocates real-time profile memory.</li> <li>De-allocates real time profile memory.</li> <li>Sets real-time profile measurement mode.</li> <li>Enables or disables each task ID individually.</li> </ul> |
| Clear Data pop-up menu option/toolbar button   | Click on the menu option or toolbar button                                             | Clears all measurement data of real-<br>time profile.                                                                                                    |
| Save To File pop-up menu option/toolbar button | Make setting in the dialog box opened by clicking on the menu option or toolbar button | Saves real-time profile measurement results to a file.                                                                                                    |

# 15.5.2.24 Configuration dialog box

While a macro is being recorded, the following operation will be recorded into a macro file.

| Target           | Operation           | Function                                |
|------------------|---------------------|-----------------------------------------|
| <b>OK</b> button | Click on the button | Sets the emulator operation conditions. |

# 15.5.2.25 Configuration properties dialog box

While a macro is being recorded, the following operation will be recorded into a macro file.

| Target           | Operation           | Function                                                              |
|------------------|---------------------|-----------------------------------------------------------------------|
| <b>OK</b> button | Click on the button | Selects the operating clock.                                          |
|                  |                     | <ul> <li>Sets up the debugging platform.</li> </ul>                   |
|                  |                     | <ul> <li>Selects a switching function.</li> </ul>                     |
|                  |                     | <ul> <li>Allocates emulation memory.</li> </ul>                       |
|                  |                     | <ul> <li>Sets on overwriting of the internal flash memory.</li> </ul> |
|                  |                     | <ul> <li>Sets the warning of exceptional events.</li> </ul>           |
|                  |                     |                                                                       |

# 15.5.2.26 Device Setting dialog box

| Target           | Operation           | Function                             |
|------------------|---------------------|--------------------------------------|
| <b>OK</b> button | Click on the button | Selects a device and operation mode. |

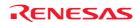

### 15.5.2.27 Start/Stop Function Setting dialog box

While a macro is being recorded, the following operation will be recorded into a macro file.

| Target           | Operation           | Function                                                       |
|------------------|---------------------|----------------------------------------------------------------|
| <b>OK</b> button | Click on the button | Specifies the address of a work area and an executing routine. |

# 15.6 Playing a macro

There are a number of ways to play a macro file in the High-performance Embedded Workshop, these options are discussed below.

# To play a macro from the toolbar or menu

- 1. Click the **Play Macro** button () or menu option on the **Macros** toolbar or the Tools menu.
- 2. If there is only one macro defined it is automatically played. If multiple macro functions exist in the current default macro file a dialog is displayed that asks you to choose which macro you wish to execute. When playing the mouse cursor is modified to include the play icon ( ).
- 3. Click OK and the macro is executed. When the macro is being executed the pause (♠) and stop (□) buttons and menus are enabled. When pausing the mouse cursor is modified to include the pause icon (♠).

It is also easy to run a macro from the macro toolbar, menu or via a keyboard shortcut if you have set up macro function assignments in the Macro dialog box. For information on this area read the "Assigning a macro" information.

Another method is to launch the macro function via the Macro dialog box.

#### To play a macro from the macro dialog box

- 1. Select [Tools -> Macros]. The Macro dialog box opens.
- 2. Select the macro file which contains the function you want to play.
- 3. Select the macro function in the function list that you want to play.
- 4. Click the **Play** button.
- 5. The Macro dialog box is dismissed and the macro function executed.

# 15.7 Editing a macro

It is also possible to edit macros in the following way.

#### To edit a macro

- 1. Select [Tools -> Macros]. The Macro dialog box opens.
- 2. Select the macro file which contains the function you want to edit.
- 3. Select the macro function in the Macro functions that you want to edit.
- 4. Click the **Edit** button.
- 5. The **Macro** dialog box is dismissed and the file opened in the High-performance Embedded Workshop editor.

The Macros are stored in the "Macros" folder within the High-performance Embedded Workshop management information folder under the application data folder for each user profile. These files are just text based TCL files that

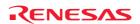

can also be manually edited in the High-performance Embedded Workshop editor window. Any changes made will automatically be picked up by the High-performance Embedded Workshop next time the macro is executed.

# 15.8 Assigning a macro

It is possible to assign a macro to either a custom menu option, toolbar or keyboard shortcut. This allows you to quickly access macros which you often use. It is possible to assign a single macro to a **Tools** menu, **Macros** toolbar and keyboard shortcut all at the same time if you want. A custom menu and a toolbar button are shown in alphabetical order.

#### To assign a macro to a toolbar button

- 1. Select [Tools -> Macros]. The Macro dialog box opens.
- 2. Select the macro file which contains the function you want to assign.
- 3. Select the macro function in the **Macro functions** list that you want to assign.
- 4. Click the **Assign** button. The **Macro assign** dialog box is displayed.
- 5. Select the **Assign to Toolbar** check box.
- 6. You can now modify the macro description in the **Description** field. This will be used as the toolbar tool tip if you assign the macro to a toolbar button.
- 7. Now you can decide whether you will use the default macro toolbar button () or specify your own toolbar button image from an existing bitmap file. (\*.bmp)
- 8. To specify your own image simply click the browse button to open a standard file browser. This will allow you to manually locate the file on your machine.
- 9. Click OK and the toolbar is added to the **Macros** toolbar.

### To assign a macro to a menu

- 1. Select [Tools -> Macros]. The Macro dialog box opens.
- 2. Select the macro file which contains the function you want to assign.
- 3. Select the macro function in the **Macro functions** list that you want to assign.
- 4. Click the **Assign** button. The **Macro assign** dialog box is displayed.
- 5. Select the **Assign to Menu Name** check box.
- 6. You can now modify the macro description in the **Description** field. This will be used as the menu tool tip if you assign the macro to menu.
- 7. Enter the menu name as you want it to appear on the tools menu.
- 8. Click OK and the menu is added to the **Tools** menu.

# To assign a macro to a keyboard shortcut

- 1. Select [Tools -> Macros]. The Macro dialog box opens.
- 2. Select the macro file which contains the function you want to assign.
- 3. Select the macro function in the **Macro functions** list that you want to assign.
- 4. Click the **Assign** button. The **Macro assign** dialog box is displayed.
- 5. Select the **Assign to Keyboard Shortcut** check box.
- 6. Select the keyboard shortcut you wish to assign to the macro in the drop-down list.
- 7. Click OK and the shortcut is now available for use.

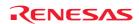

# 15.9 Configuring the Macro tab of the Output window

Shows the current records of macros. You can view information such as High-performance Embedded Workshop command-line commands recorded into a High-performance Embedded Workshop macro file from execution of [Tools -> Macro Recording] to [Tools -> Stop Macro]. It is also possible to view this information while recording.

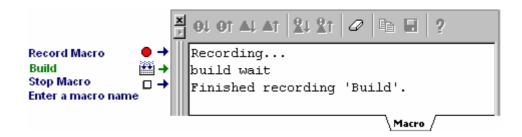

Right-clicking displays a pop-up menu containing available options.

A basic operation is allocated to the toolbar.

The **Toolbar display** and **Customize toolbar** options are also included in the pop-up menu opened by right-clicking on the toolbar.

| Pop-up Menu Option | <b>Toolbar Button</b> | Function                                                  |
|--------------------|-----------------------|-----------------------------------------------------------|
| Clear Window       | 0                     | Clears the contents of the window.                        |
| Save               |                       | Saves the contents of the window into a text file.        |
| Сору               | <b>B</b>              | Copies the selected contents onto the Windows® clipboard. |
| Toolbar display    | -                     | Shows or hides the toolbar.                               |
| Customize toolbar  | =                     | Customizes toolbar buttons.                               |

# 16. Using the Test Support Facility

The High-performance Embedded Workshop provides regression testing facilities for your application by the test support facility. Regression test is re-execution of a previous test after modification of the program to verify the result. The test tool allows High-performance Embedded Workshop macro and batch files to be executed and the system can then be compared to see if it matches the original captured data.

It is possible to create many tests and scripts and automate the testing procedure. Then once the testing has been completed the results are displayed in an easy to understand format in the test browser window. This can significantly reduce the work needed to execute many regression tests.

The test tool uses the TCL command line batch files as its method of executing the features and functions of High-performance Embedded Workshop. These functions can be created easily using the macro recorder feature or by manually editing them yourself.

If you need to automate the execution of the actual tests the test tool also supports command line operation. Many commands are available that allow you to open and close suites, run and compare test data.

The first step towards using the test tool is to create a test suite. This is available on the main **Test** menu. Then you must edit the test suite to create some actual tests. Then you can execute the tests using the "Run tests" menu option.

Note, however, that High-performance Embedded Workshop is not capable of acquiring test-image information of all functions in the High-performance Embedded Workshop system. For the items from which test-image information can be acquired, see section 16.6, Functions that can be saved as test-image data into test-image files.

# 16.1 Creating a test suite

A test suite is a set of tests. A test suite has a very similar concept to a workspace. The test suite can contain many tests which in turn can contain many macros to be executed.

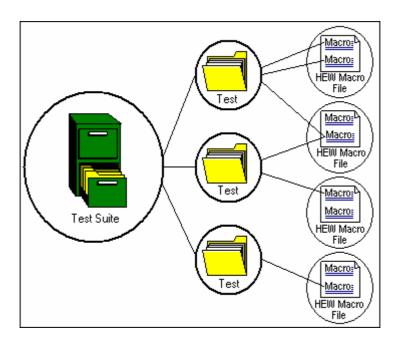

Test suites are independent to the current High-performance Embedded Workshop workspace. This allows your test suite to work with multiple workspaces and projects to test different situations in one test suite. The "open\_workspace" and "change\_project" commands all work with the test suite feature so allow you to control which workspace is currently in use.

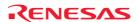

#### To create a test suite

1. Select [Test -> Create New Test Suite]. The Create New Test Suite dialog box opens.

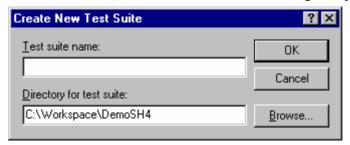

- 2. Enter the test suite name.
- 3. Initially the workspace directory is shown in **Directory for test suite**. This can be modified as required.
- 4. Clicking OK. The test suite is then created. This then enables a number of other options on the **Test** menu.

Once the test suite is created the Test tab of the workspace window has the test suite added to it. This tab allows quick navigation around your test suite and fast access to the tests.

A file is located in the destination location with the filename ".HTS" (High-performance Embedded Workshop test suite).

# 16.2 Opening and closing test suites

Once a test suite is created it is saved to a file with the extension ".HTS" (High-performance Embedded Workshop test suite). To open this file again after you have created it previously you can use the following operation.

#### To open a test suite

- 1. Select [**Test -> Open Test Suite**]. The Open Test Suite dialog box opens.
- 2. Select the test suite file. Then click Select. The test suite is loaded. This then enables a number of other items on the **Test** menu and opens the test suite contents in the Test tab of the workspace window.

When test suites are opened the filename of the suite is added to the **Recently used test suite** list on the **File** menu. This allows access to open your test suites after the initial **Open test Suite** menu operation.

#### To close a test suite

Select [**Test -> Close Test Suite**]. Once clicked the current test suite is closed and all items are removed from the workspace tab.

There are TCL command line commands for these operations that can be used via the command line window. These commands are named "open\_test\_suite" and "close\_test\_suite".

You can also close a test suite from the workspace window pop-up menu.

### 16.3 Editing a test suite

Once your test suite has been created the next step is to add some tests. This operation allows you to access the **Modify Test Suite** dialog box and will allow you to add tests which will then be executable.

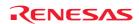

#### To edit a test suite

1. Select [**Test -> Edit Test Suite**]. The **Modify Test Suite** dialog box is displayed.

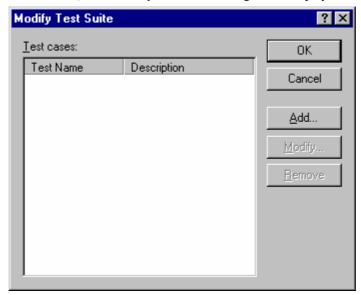

The **Modify Test Suite** dialog box displays the currently defined test cases. Each test case has a name and can have a detailed description that you have defined to explain the tests purpose.

Clicking the **Add** button on this dialog box displays the **Add New Test** dialog box, this is shown below.

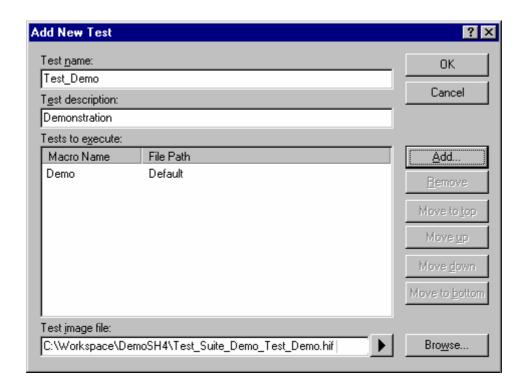

Selecting the test and clicking modify allows you to edit currently defined details for the selected test. These details are also shown in the same dialog as that used for "Add new test". If you click Remove the test is removed.

The **Add New Test** dialog box allows you to configure tests for execution later. This is discussed in "Adding tests to the test suite".

You can also edit a test suite from the workspace window pop-up menu.

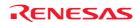

# 16.4 Adding tests to the test suite

Once your test suite has been created the next step is to add some tests. This operation allows you to access the **Modify Test Suite** dialog box and will allow you to add tests which will then be executable.

#### To add tests to a test suite

- 1. Select [Test -> Edit Test Suite]. The Modify Test Suite is then displayed.
- 2. Click **Add**. The **Add New Test** dialog box is displayed.

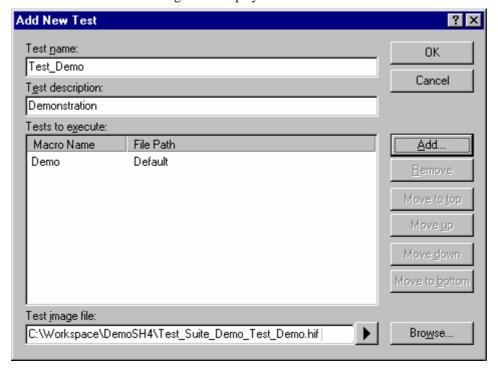

### To add a new test you should setup the following data

- 1. Enter the test name. There can be no spaces in this name.
- 2. Enter the test description. This should describe the test in a verbose way so you will understand it at a later date.
- 3. To setup the actual tests to execute you should click the **Add** button.
- 4. The **Add New Test Script** dialog box is displayed (See below).
- 5. The **Script type** box allows you to select a High-performance Embedded Workshop macro ("HEW macro") or a High-performance Embedded Workshop command line batch file ("TCL command line batch file").
- 6. Selecting **HEW Macro** in the **Script type** drop-down list shows all of the registered macro in the **Select macros to add to test** list.
- 7. You can select multiple macro files to be executed for each test. This is achieved by selecting the checkbox next to the macro names you wish to use.
- 8. Selecting "TCL command line batch file" in the drop-down list changes the **Add Test Script** dialog box so you can define the file to execute when the test is executed.
- 9. Clicking OK stores the results and adds it to the **Add New Test** dialog box.
- 10. Finally you must set the **Debug system for test image comparison** file. This file stores the comparison data for the system to be compared to after the tests have executed. This file can be created by using [**Test -> Create Test Image File**].
- 11. Clicking OK adds the test to the **Modify Test Suite** dialog box.

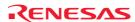

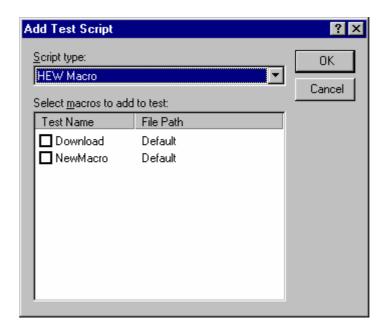

# 16.5 Creating a test image file

The test image data is what is used for any comparison in the test system. Only items that are saved in the test file can be compared.

For example you may only be interested in comparing data that is located in a small area memory not the memory for the entire device. The more items that you compare for each test will slow down the comparison and this can make a big difference if you are executing many tests.

### To create test image data to be saved into a test image file

1. Select the [Test -> Create New Test Image File]. The Create New Test Image dialog box is then displayed.

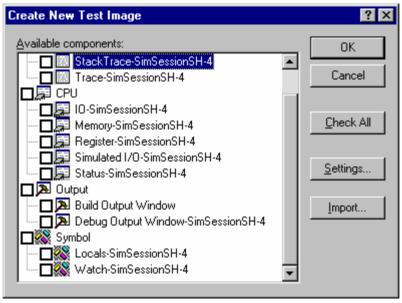

Clicking the Check All button selects all checkboxes, while clicking the Uncheck All button deselects all checkboxes.

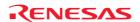

- 3. Click the **Import** button to open the **Import the Test Image File** dialog box. Browse to the HIF file location. The settings of an existing test image file are imported.
- 4. Each component is listed in the dialog box. Check the checkbox next to the component name to save data for that component.

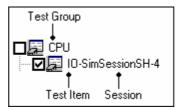

- 5. Select the component in the dialog and then click the **Settings** button. A dialog box will be displayed that is dependent on the selected component. This will allow you to customize the data that is saved to the file. For details, see section 16.6, Functions that can be saved as test-image data into test-image files.
- 6. Clicking OK will dismiss the dialog and store the changes that you have set up.
- 7. The **Save Test Image File** dialog box opens.
- 8. Save the data into the High-performance Embedded Workshop test-image file selected in the **Add New Test** dialog box or a new High-performance Embedded Workshop test-image file. Only test-image data of the selected test items (with tick marks in checkboxes) will be saved into the file.

You can also edit a test image file from the workspace window pop-up menu.

# 16.6 Functions that can be saved as test-image data into test-image files

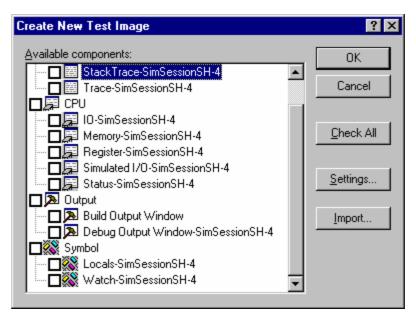

High-performance Embedded Workshop is not capable of saving all High-performance Embedded Workshop functions as test-image data. For details on the functions that can be saved into test-image files, see the topics below. These topics also include information about failed test items (FAIL) shown after test or at comparison of test-image files.

- Functions that can be saved into test-image files (common to all High-performance Embedded Workshop products)
- Functions that can be saved into test-image files (dependent on the debugger)

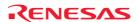

In some cases it is necessary to make detailed setting specific to each of the test items before saving test-image data. If you double-click on a test item in the Create New Test Image dialog box, a further dialog box for detailed setting opens. When a test item has any detailed setting, it is possible to customize test-image data of this test item before saving. On the other hand, when a test item does not allow detailed setting and the checkbox for this test item is selected, all test-image data of this item will be saved into the file.

A save file icon ( ) in the "Saving into Test-Image File" column of an item listed in the **View** menu indicates that this data can be saved into a test-image file.

# 16.6.1 Functions that can be saved into test-image files (common to all High-performance Embedded Workshop products)

Among the functions common to all High-performance Embedded Workshop products, test-image data of the test items listed below can be saved into test-image files.

The following table shows the test items in the Create New Test Image dialog box and the corresponding windows from which the data will be saved into test-image files.

For more information on the test-image data to be saved into test-image files, how to make detailed setting, and test results, see the descriptions of test items for the corresponding windows.

| Create New Test Image Dialog Box |                     | Window (Tab) Name              | Opened by                     |  |
|----------------------------------|---------------------|--------------------------------|-------------------------------|--|
| Test Group Name                  | Test Item Name      | <del></del>                    |                               |  |
| Output                           | Build Output Window | Build tab of the Output window | [View -> Output]              |  |
|                                  | Debug Output Window | Debug tab of the Output window |                               |  |
| CPU                              | Register *          | Register                       | [View -> CPU -> Registers]    |  |
|                                  | IO *                | IO                             | [View -> CPU -> IO]           |  |
|                                  | Status *            | Status                         | [View -> CPU -> Status]       |  |
|                                  | Memory *            | Memory                         | [View -> CPU -> Memory]       |  |
| Code                             | StackTrace *        | StackTrace                     | [View -> Code -> Stack Trace] |  |

#### Note:

#### 16.6.1.1 Output-Build/Debug (Output window)

The following table shows information on the test-image data to be saved into test-image files and test results (not matched).

| Test group name                                   | Output                                                 |                                                                                                    |  |
|---------------------------------------------------|--------------------------------------------------------|----------------------------------------------------------------------------------------------------|--|
| Test item name                                    | Build Output Window                                    |                                                                                                    |  |
| Test-image data to be saved into test-image files | All information in the Build tab of the output window. |                                                                                                    |  |
| Test result details                               | Original                                               | Content of the test-image file                                                                                  |  |
|                                                   | New                                                    | Data in the current High-performance Embedded Workshop system or in another test-image file to be compared with |  |
|                                                   | Example                                                | Original: New: Building - New - Debug                                                                           |  |

| Test group name                                   | Output                                                 | Output                         |  |  |
|---------------------------------------------------|--------------------------------------------------------|--------------------------------|--|--|
| Test item name                                    | Debug Ou                                               | Debug Output Window            |  |  |
| Test-image data to be saved into test-image files | All information in the Debug tab of the output window. |                                |  |  |
| Test result details                               | Original                                               | Content of the test-image file |  |  |

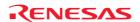

<sup>\*.</sup> Test items cannot be selected when the High-performance Embedded Workshop is not connected to any target.

| New     | Data in the current High-performance Embedded Workshop system or in another test-image file to be compared with |
|---------|----------------------------------------------------------------------------------------------------|
| Example | Original: Connected New: Step Normal End                                                                        |

No detailed setting specific to the test item can be made.

# 16.6.1.2 CPU-Register (Register window)

The following table shows information on the test-image data to be saved into test-image files and test results (not matched).

| Test group name                                   | CPU                                     |                                                                                                    |
|---------------------------------------------------|-----------------------------------------|----------------------------------------------------------------------------------------------------|
| Test item name                                    | Register                                |                                                                                                    |
| Test-image data to be saved into test-image files | All information in the Register window. |                                                                                                    |
| Test result details                               | Failed at register                      | Name of the unmatched register                                                                                  |
|                                                   | Src                                     | Content of the test-image file                                                                                  |
|                                                   | Dest                                    | Data in the current High-performance Embedded Workshop system or in another test-image file to be compared with |
|                                                   | Example                                 | Failed at register R11, Src = 0x00000000, Dest = 0x000000fff                                                    |

No detailed setting specific to the test item can be made.

# 16.6.1.3 CPU-IO (IO window)

The following table shows information on the test-image data to be saved into test-image files and test results (not matched).

| Test group name                                   | CPU                                                                                                    |                                                                                                    |
|---------------------------------------------------|----------------------------------------------------------------------------------------------------|----------------------------------------------------------------------------------------------------|
| Test item name                                    | Ю                                                                                                    |                                                                                                    |
| Test-image data to be saved into test-image files | Values set as detailed information and the range of data in the <b>IO</b> window acquired with this setting. No I/O register is specified by default. |                                                                                                    |
| Test result details                               | Failed at                                                                                                    | Name of the unmatched I/O register                                                                              |
|                                                   | Src                                                                                                    | Content of the test-image file                                                                                  |
|                                                   | Dest                                                                                                    | Data in the current High-performance Embedded Workshop system or in another test-image file to be compared with |
|                                                   | Example                                                                                                    | Failed at IPRC, register value is different: Src = 0000, Dest = FFFF                                            |

### To make detailed setting

If you double-click on a test item in the Create New Test Image dialog box, a further dialog box for detailed setting opens.

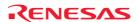

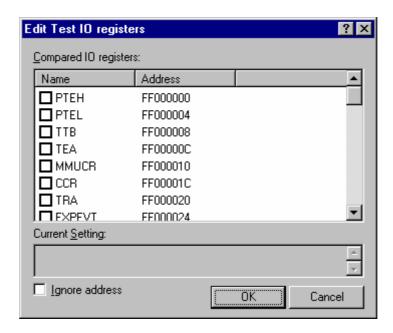

- 1. Selecting the checkbox for an I/O register in the **Compared I/O registers** list allows this I/O register to be saved into the test-image file. These check boxes are not selected by default. The selected I/O register is shown in **Current Setting**.
- 2. If you do not wish to compare the address of the selected register, select the **Ignore address** checkbox. This checkbox is not selected by default.
- 3. Click OK.

# 16.6.1.4 CPU-Status (Status window)

The following table shows information on the test-image data to be saved into test-image files and test results (not matched).

| Test group name                                   | CPU              |                                                                                                    |
|---------------------------------------------------|------------------|----------------------------------------------------------------------------------------------------|
| Test item name                                    | Status           |                                                                                                    |
| Test-image data to be saved into test-image files | Values set       | as detailed information and all data in the <b>Status</b> window. No sheet is specified by default.             |
| Test result details                               | Sheet            | Name of the unmatched sheet                                                                                     |
|                                                   | Line             | Unmatched line number                                                                                           |
|                                                   | Src              | Content of the test-image file                                                                                  |
|                                                   | Dest             | Data in the current High-performance Embedded Workshop system or in another test-image file to be compared with |
|                                                   | Example          | Status differs.                                                                                                 |
|                                                   | Sheet = Platform |                                                                                                    |
|                                                   |                  | <b>Line</b> = 6                                                                                                 |
|                                                   |                  | Src = Execute From, Pipeline Reset                                                                              |
|                                                   |                  | Dest = Execute From, EX Stage                                                                                   |

# To make detailed setting

If you double-click on a test item in the Create New Test Image dialog box, a further dialog box for detailed setting opens.

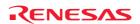

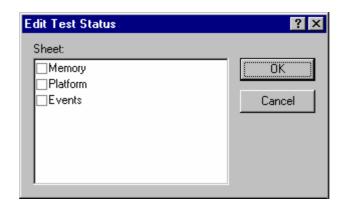

- 1. To specify the sheet to be compared in the test-image file, select the **Memory**, **Platform**, or **Events** checkbox. These checkboxes are not selected by default.
- 2. Click OK.

# 16.6.1.5 CPU-Memory (Memory window)

The following table shows information on the test-image data to be saved into test-image files and test results (not matched).

| Test group name                                   | CPU               |                                                                                                    |
|---------------------------------------------------|-------------------|----------------------------------------------------------------------------------------------------|
| Test item name                                    | Memory            |                                                                                                    |
| Test-image data to be saved into test-image files |                   | ed information and the range of data in the <b>Memory</b> window acquired with this setting. s specified by default. |
| Test result details                               | Failed at address | Unmatched address                                                                                                    |
|                                                   | Src               | Content of the test-image file                                                                                       |
|                                                   | Dest              | Data in the current High-performance Embedded Workshop system or in another test-image file to be compared with      |
|                                                   | Example           | Failed at address 0x70000014, Src = 0x00002f5a, Dest = 0x00002704                                                    |

# To make detailed setting

If you double-click on a test item in the Create New Test Image dialog box, a further dialog box for detailed setting opens.

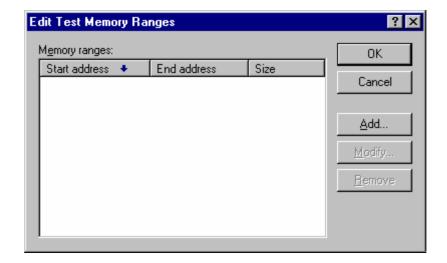

- To add a memory range
  - Click on the Add button on the Edit Test Memory Ranges dialog box to open the Add Memory Range dialog box.

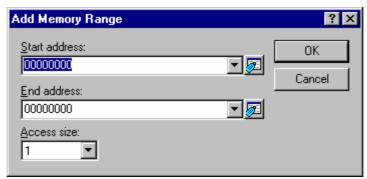

- 2. Specify **Start address**, **End address**, and **Access size** to set a memory range to be saved into a test-image file.
- 3. Click OK.
- To modify a memory range
  - Click on the Modify button on the Edit Test Memory Ranges dialog box. The memory range selected in the Memory ranges list will be modified. Only one variable is selectable in the list. The Modify Memory Range dialog box opens.

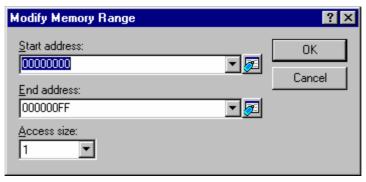

- 2. Specify Start address, End address, and Access size to set a memory range to be saved into a test-image file.
- 3. Click OK.
- To remove a memory range
  - 1. Click on the **Remove** button on the **Edit Test Memory Ranges** dialog box. The memory range selected in the **Memory ranges** list will be deleted. Only one trace range is selectable in the list.

Then click OK.

# 16.6.1.6 Code-StackTrace (StackTrace window)

The following table shows information on the test-image data to be saved into test-image files and test results (not matched).

| Test group name                                   | Code       |                                                                                                    |
|---------------------------------------------------|------------|----------------------------------------------------------------------------------------------------|
| Test item name                                    | StackTrace |                                                                                                    |
| Test-image data to be saved into test-image files |            | as detailed information and data within nested function calls in the <b>StackTrace</b> window. The ue in <b>Nest level</b> is 10. |
| Test result details                               | Src        | Content of the test-image file                                                                                                    |
|                                                   | Dest       | Data in the current HEW system or in another test-image file to be compared with                                                  |
|                                                   | Example    | Value differs.  Src = F, PowerON_Reset_PC(), { 0000080E }  Dest = F, PowerON_Reset_PC(), { 0000081C }                             |

#### To make detailed setting

If you double-click on a test item in the Create New Test Image dialog box, a further dialog box for detailed setting opens.

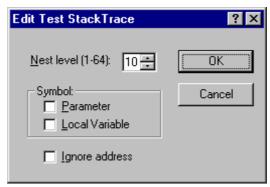

- 1. The range of stack trace information to be saved into the test-image file is determined by the number of nest levels specified in **Nest level**.
- 2. To compare parameters or local variables, select checkbox **Parameter** or **Local Variable**. These checkbox are not selected by default.
- 3. If you do not wish to compare the address of the selected register, select the **Ignore address** checkbox. This checkbox is not selected by default.
- 4. Click OK.

# 16.6.2 Functions that can be saved into test-image files (dependent on the debugger)

Among the High-performance Embedded Workshop functions dependent on the debugger, test-image data of the test items listed below can be saved into test-image files.

The following table shows the test items in the Create New Test Image dialog box and the corresponding windows from which the data will be saved into test-image files.

For more information on the test-image data to be saved into test-image files, how to make detailed setting, and test results, see the descriptions of test items for the corresponding windows.

| Create New Test Image Dialog Box |                                                                        | Window Name                                              | w Name Opened by Supported Debugger |                                                                                                    |
|----------------------------------|------------------------------------------------------------------------|----------------------------------------------------------|-------------------------------------|----------------------------------------------------------------------------------------------------|
| Test Group Name                  | Test Item Name                                                         | _                                                        |                                     |                                                                                                    |
| Symbol                           | Watch                                                                  | Watch                                                    | [View -> Symbol -><br>Watch]        | Oilitalator debuggers for Oupert Flamily                                                                                                    |
| Locals Locals [View -> Symbol -> | <ul> <li>Simulator debuggers for H8SX, H8S, and H8 families</li> </ul> |                                                          |                                     |                                                                                                    |
|                                  | Locals]                                                                | <ul> <li>Emulator debuggers for SuperH family</li> </ul> |                                     |                                                                                                    |
|                                  |                                                                        |                                                          |                                     | <ul> <li>Emulator debuggers for H8SX, H8S, and H8 families</li> <li>Exclude the following debugger:</li> <li>H8/300H Tiny series compact emulator</li> </ul> |

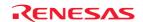

|      |               |               |                                | <ul><li>debugger</li><li>E100 emulator debugger</li><li>E8 emulator software</li><li>E8a emulator software</li></ul>                                                                                                    |
|------|---------------|---------------|--------------------------------|----------------------------------------------------------------------------------------------------|
|      | ASMWatch      | ASMWatch      | [View -> Symbol -> ASMWatch]   | - Cirrialator debaggers for in 100 farming                                                                                                    |
|      | CWatch        | CWatch        | [View -> Symbol -><br>CWatch]  | <ul> <li>Simulator debuggers for 740 family</li> <li>Emulator debuggers for M16C family</li> <li>Exclude the following debuggers:</li> <li>E100 emulator debugger</li> <li>E8 emulator software</li> <li>E8a emulator software</li> </ul> |
|      |               |               |                                | <ul> <li>Emulator debuggers for 740 family<br/>Exclude the following debugger:         <ul> <li>E8a emulator software</li> </ul> </li> <li>H8/300H Tiny series compact emulator<br/>debugger</li> </ul>                                   |
| CPU  | Simulated I/O | Simulated I/O | [View -> CPU -> Simulated I/O] | Simulator debuggers for SuperH family                                                                                                    |
| Code | Coverage      | Coverage      | [View -> Code -><br>Coverage]  | <ul> <li>Simulator debuggers for H8SX, H8S, and H8 families</li> </ul>                                                                                                    |
|      | Trace         | Trace         | [View -> Code -><br>Trace]     | <ul> <li>Simulator debuggers for SuperH family</li> <li>Simulator debuggers for H8SX, H8S, and H8 families</li> </ul>                                                                                                    |
|      |               |               |                                | <ul> <li>Emulator debuggers for SuperH family</li> <li>Emulator debuggers for H8SX, H8S, and H8 families</li> </ul>                                                                                                    |

Test items cannot be selected when the High-performance Embedded Workshop is not connected to a target.

Support of this function depends on the debugger in use. For details, refer to the user's manual, help information, and release notes for the emulator or simulator debugger.

# 16.6.2.1 Symbol-Watch (Watch window)

The following table shows information on the test-image data to be saved into test-image files and test results (not matched).

| Test group name                                   | Symbol                                                                                                    |                                                                                                    |  |
|---------------------------------------------------|----------------------------------------------------------------------------------------------------|----------------------------------------------------------------------------------------------------|--|
| Test item name                                    | Watch                                                                                                    |                                                                                                    |  |
| Test-image data to be saved into test-image files | Values set as detailed information and the range of data in the <b>Watch</b> window acquired with this setting. Check boxes for all symbols are blank by default. |                                                                                                    |  |
| Test result details                               | Failed at symbol                                                                                                    | Name of the unmatched symbol                                                                                    |  |
|                                                   | Src                                                                                                    | Content of the test-image file                                                                                  |  |
|                                                   | Dest                                                                                                    | Data in the current High-performance Embedded Workshop system or in another test-image file to be compared with |  |
|                                                   | Example                                                                                                    | Failed at symbol a[6], Src = (long)H'00002704{70000018}, Dest = (long)H'00000daa{70000018}                      |  |

# To make detailed setting

If you double-click on a test item in the Create New Test Image dialog box, a further dialog box for detailed setting opens.

The scope for all watch items to be tested must be **Auto**. If any other scope has been selected, the items are not shown in the **Symbols** list.

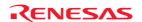

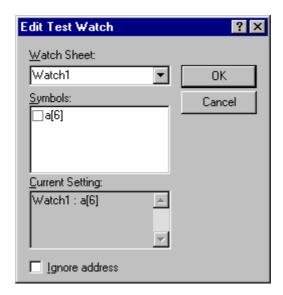

- 1. The **Watch Sheet** drop-down list contains "Watch1", "Watch2", "Watch3", and "Watch4". Symbols shown in the **Symbols** list depend on the selection made in the **Watch Sheet** drop-down list.
- 2. Each of the symbols in the **Symbols** list has a check box. By default, the check boxes are not selected. Select a watch sheet and check the boxes for symbols as required. The selected symbol is shown in **Current Setting**.
- 3. Select the **Ignore address** check box to disable comparison of the addresses of watch points. The check box is not selected by default.

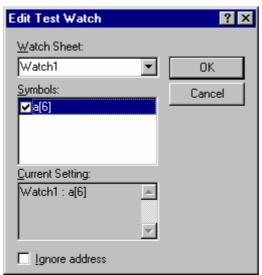

4. Click OK.

# 16.6.2.2 Symbol-Locals (Locals window)

The following table shows information on the test-image data to be saved into test-image files and test results (not matched).

| Test group name                                   | Symbol                                                                                                    |
|---------------------------------------------------|----------------------------------------------------------------------------------------------------|
| Test item name                                    | Locals                                                                                                    |
| Test-image data to be saved into test-image files | Values set as detailed information and the range of data in the <b>Locals</b> window acquired with this setting. Checkboxes for all symbols are blank by default. |

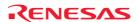

| Test result details | Failed at symbol | Name of the unmatched symbol                                                                                    |
|---------------------|------------------|----------------------------------------------------------------------------------------------------|
|                     | Src              | Content of the test-image file                                                                                  |
|                     | Dest             | Data in the current High-performance Embedded Workshop system or in another test-image file to be compared with |
|                     | Example          | Failed at symbol i, Src = (int)H'00000001{R14}, Dest = (int)H'00000000{R14}                                     |

# To make detailed setting

If you double-click on a test item in the Create New Test Image dialog box, a further dialog box for detailed setting opens.

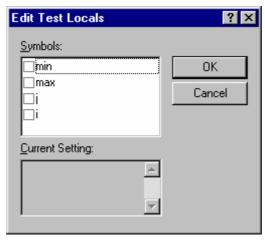

1. To specify a symbol to be saved into the test-image file, select the checkbox for that symbol. The selected symbol is shown in **Current Setting**.

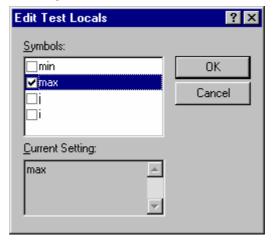

2. Click OK.

# 16.6.2.3 Symbol-ASMWatch (ASMWatch window)

The following table shows information on the test-image data to be saved into test-image files and test results (not matched).

| Test group name       | Symbol                                                                                                    |
|-----------------------|----------------------------------------------------------------------------------------------------|
| Test item name        | ASMWatch                                                                                                  |
| Test-image data to be | Values set as detailed information and the range of data in the <b>ASMWatch</b> window acquired with this |

| saved into test-image files | setting. Checkboxes for all watch points are blank by default.             |                                                                                                    |  |  |
|-----------------------------|----------------------------------------------------------------------------|----------------------------------------------------------------------------------------------------|--|--|
| Test result details         | Failed at xxx , data value is different: Name of the unmatched watch point |                                                                                                    |  |  |
|                             | Src Content of the test-image file                                         |                                                                                                    |  |  |
|                             | Dest                                                                       | Data in the current High-performance Embedded Workshop system or in another test-image file to be compared with |  |  |
|                             | Example Failed at 414, data value is different: Src = 0000, Do             |                                                                                                    |  |  |

# To make detailed setting

If you double-click on a test item in the Create New Test Image dialog box, a further dialog box for detailed setting opens.

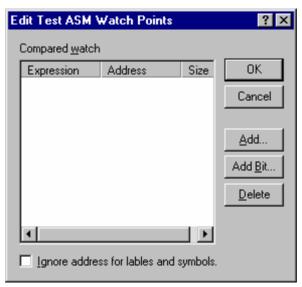

- To add a watch point
  - 1. Click on the Add button on the Edit Test ASM Watch Points dialog box to open the Add dialog box.

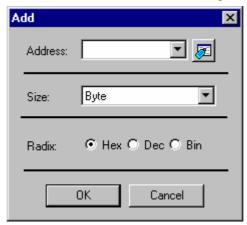

- 2. Specify Address, Size, and Radix to set a watch point to be saved into a test-image file.
- 3. Click OK.
- To add a bit-level watch point
  - 1. Click on the Add Bit button on the Edit Test ASM Watch Points dialog box to open the BitAdd dialog box.

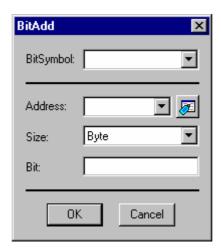

- 2. Specify BitSymbol, Address, Size, and Bit to set a bit-level watch point to be saved into the test-image file.
- 3. Click OK.
- To delete a watch point
  - 1. Click on the **Delete** button on the **Edit Test ASM Watch Points** dialog box. The watch point selected in the **Compared watch** list will be deleted. Only one point is selectable in the list.
- To disable comparison of the addresses of watch points
  - 1. Select the **Ignore address for labels and symbols** check box on the **Edit Test ASM Watch Points** dialog box. The check box is not selected by default.

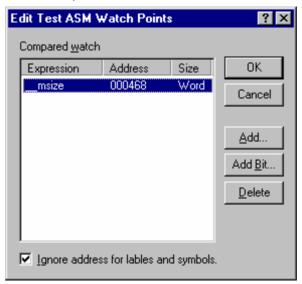

Then click OK.

# 16.6.2.4 Symbol-CWatch (CWatch window)

The following table shows information on the test-image data to be saved into test-image files and test results (not matched).

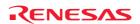

| Test group name                                   | Symbol                                                        |                                                                                                    |
|---------------------------------------------------|---------------------------------------------------------------|----------------------------------------------------------------------------------------------------|
| Test item name                                    | CWatch                                                        |                                                                                                    |
| Test-image data to be saved into test-image files | Values set as detailed inform<br>Checkboxes for all variables | ation and the range of data in the <b>CWatch</b> window acquired with this setting. are blank by default.       |
| Test result details                               | Failed at xxx , data value is different:                      | Name of the unmatched variable                                                                                  |
|                                                   | Src                                                           | Content of the test-image file                                                                                  |
|                                                   | Dest                                                          | Data in the current High-performance Embedded Workshop system or in another test-image file to be compared with |
|                                                   | Example                                                       | Failed at (a)[0] ([Global]), data value is different: Src = 1783, Dest = 0                                      |

## To make detailed setting

If you double-click on a test item in the Create New Test Image dialog box, a further dialog box for detailed setting opens.

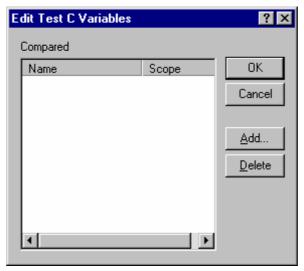

- To add a variable
  - 1. Click on the **Add** button on the **Edit Test C Variables** dialog box to open the **Add Variables** dialog box, in which variables can be added in units of scopes.

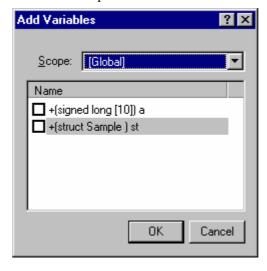

2. The **Scope** drop-down list contains **Global**, **Local**, and file names. Variables shown in the **Name** list depend on the selection made in the **Scope** drop-down list. The **Name** list shows global variables when **Global** has

- been selected, and local variables that can be viewed in the current scope (at the position of the program counter) when **Local** has been selected. When you have selected a file name, the **Name** list shows the file local variables included in the compilation unit to which the selected file belongs.
- 3. Each of the variables in the **Name** list has a check box. By default, the check boxes are not selected. A '+' sign shown next to a variable in the **Name** list indicates that the variable can be expanded by double-clicking. However, double-clicking on a '-' sign does not collapse the expanded variable. Even if the check box for a variable with '+' is selected, the boxes for its elements are still blank.
- 4. Select a scope and check the boxes for variables as required.
- 5. Click OK.
- To delete a variable
  - 1. Click on the **Delete** button on the **Edit Test C Variables** dialog box. The variable selected in the **Compared** list will be deleted. Only one variable is selectable in the list.

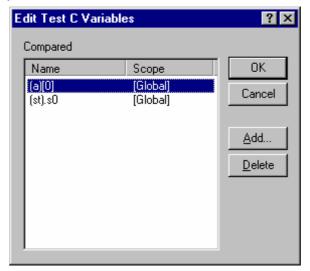

Then click OK.

# 16.6.2.5 CPU-Simulated I/O (Simulated I/O window)

The following table shows information on the test-image data to be saved into test-image files and test results (not matched).

| Test group name                                   | CPU            |                                                                                                    |
|---------------------------------------------------|----------------|----------------------------------------------------------------------------------------------------|
| Test item name                                    | Simulated I/O  |                                                                                                    |
| Test-image data to be saved into test-image files |                | etailed information and the range of data in the <b>Simulated I/O</b> window acquired with this imulation range is specified by default. |
| Test result details                               | Failed at Line | Unmatched line number                                                                                                    |
|                                                   | Src            | Content of the test-image file                                                                                                    |
|                                                   | Dest           | Data in the current High-performance Embedded Workshop system or in another test-<br>image file to be compared with                      |
|                                                   | Example        | Failed at Line 1: Src = ### Data Input ### Dest = a[1]=21468                                                                             |

# To make detailed setting

If you double-click on a test item in the Create New Test Image dialog box, a further dialog box for detailed setting opens.

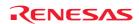

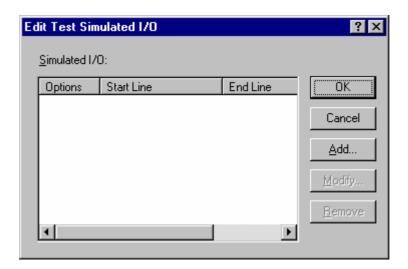

- To add a simulated I/O range
  - Click on the Add button on the Edit Test Simulated I/O dialog box to open the Add Simulated I/O dialog box

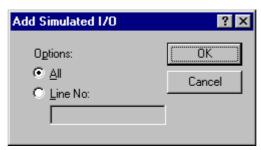

- 2. Specify **All** or **Line No** to set a I/O simulation range to be saved into a test-image file.
- 3. Click OK.
- To modify a simulated I/O range
  - Click on the Modify button on the Edit Test Simulated I/O dialog box. The simulated I/O range selected in the Simulated I/O list will be modified. Only one variable is selectable in the list. The Modify Simulated I/O dialog box opens.

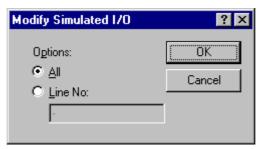

- 2. Specify All or Line No to set the I/O simulation range to be saved into a test-image file.
- 3. Click OK.

- To remove a simulated I/O range
  - 1. Click the **Remove** button on the **Edit Test Simulated I/O** dialog box. The simulated I/O range selected in the **Simulated I/O** list will be removed. Only one simulated I/O range is selectable in the list.

Then click OK.

# 16.6.2.6 Code-Coverage (Coverage window)

The following table shows information on the test-image data to be saved into test-image files and test results (not matched).

| Test group name                                   | Code                                                                                                    |                                                                                                    |  |
|---------------------------------------------------|----------------------------------------------------------------------------------------------------|----------------------------------------------------------------------------------------------------|--|
| Test item name                                    | Coverage                                                                                                    |                                                                                                    |  |
| Test-image data to be saved into test-image files | Values set as detailed information and the range of data in the <b>Coverage</b> window acquired with this setting. No test range is specified by default. |                                                                                                    |  |
| Test result details                               | Range                                                                                                    | Coverage range                                                                                                  |  |
|                                                   | Instruction Execution                                                                                                    | Unmatched test option                                                                                           |  |
|                                                   | mismatch at                                                                                                    | Unmatched address                                                                                               |  |
|                                                   | Image                                                                                                    | Content of the test-image file                                                                                  |  |
|                                                   | System                                                                                                    | Data in the current High-performance Embedded Workshop system or in another test-image file to be compared with |  |
|                                                   | Example                                                                                                    | Range DemoSH4.c: Instruction Execution Time mismatch at 0x20E4 Image: 1 System: 0                               |  |

## To make detailed setting

If you double-click on a test item in the Create New Test Image dialog box, a further dialog box for detailed setting opens.

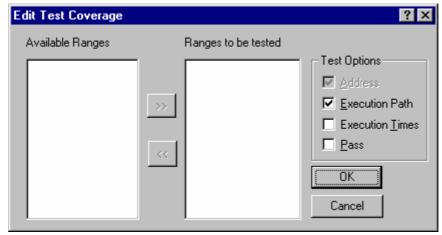

- 1. The **Available Ranges** list shows the coverage ranges that are currently available.
- 2. If you select coverage ranges in the **Available Ranges** list and click the ">>" button, these coverage ranges then appear in the **Ranges to be tested** list.
- 3. The **Address** checkbox among test options is always ON because addresses must be saved whenever coverage ranges are saved into test-image files (users cannot control this selection). To set other test options **Execution Path**, **Execution Times**, and **Pass**, select the check boxes for these options. The **Execution Path** checkbox is selected by default. Other check boxes are not selected by default.
- 4. Click OK.

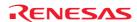

# 16.6.2.7 Code-Trace (Trace window)

The following table shows information on the test-image data to be saved into test-image files and test results (not matched).

| Test group name                                   | Code                                                                                                    |                                                                                                    |  |
|---------------------------------------------------|----------------------------------------------------------------------------------------------------|----------------------------------------------------------------------------------------------------|--|
| Test item name                                    | Trace                                                                                                    |                                                                                                    |  |
| Test-image data to be saved into test-image files | Values set as detailed information and the range of data in the <b>Trace</b> window acquired with this setting. No trace range is specified by default. |                                                                                                    |  |
| Test result details                               | Comparing PTR                                                                                                    | Compared trace range                                                                                                    |  |
|                                                   | Trace type                                                                                                    | Trace type                                                                                                    |  |
|                                                   | Trace data is not matching. PTR                                                                                                    | Unmatched trace range                                                                                                    |  |
|                                                   | Src                                                                                                    | Content of the test-image file                                                                                                    |  |
|                                                   | Dest                                                                                                    | Data in the current High-performance Embedded Workshop system or in another test-image file to be compared with                                                                                                    |  |
|                                                   | Example                                                                                                    | Comparing PTR -3 to -1. Trace type : Trace.  Trace data is not matching. PTR:-3 to PTR:-1  Trace data at the beginning of difference. PTR:-3  Src : 0000001879 0000107C F->DEMMW MOV.L @R15+, R1 R1<-00000010  Dest: 0000001887 00000818 FD <e @r5="" jsr="" pc<-00001000<="" th=""></e> |  |

# To make detailed setting (with one trace type)

If you double-click on a test item in the Create New Test Image dialog box, a further dialog box for detailed setting opens.

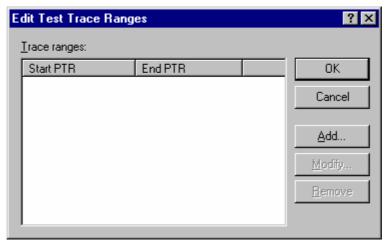

- To add a trace range
  - 1. Click on the Add button on the Edit Test Trace Ranges dialog box to open the Add Trace Range dialog box.

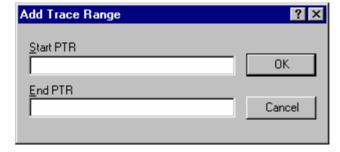

2. Specify **Start PTR**, and **End PTR** to set a trace range to be saved into a test-image file.

- 3. Click OK.
- To modify a trace range
  - Click on the Modify button on the Edit Test Trace Ranges dialog box. The trace range selected in the Trace ranges list will be modified. Only one trace range is selectable in the list.
  - 2. The **Modify Trace Range** dialog box opens.

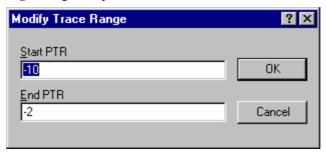

- 2. Specify **Start PTR**, and **End PTR** to set a trace range to be saved into a test-image file.
- 3. Click OK.
- To remove a trace range
  - 1. Click on the **Remove** button on the **Edit Test Trace Ranges** dialog box. The trace range selected in the **Trace ranges** list will be deleted. Only one trace range is selectable in the list.

Then click OK.

# To make detailed setting (with two or more trace types)

If you double-click on a test item in the Create New Test Image dialog box, a further dialog box for detailed setting opens.

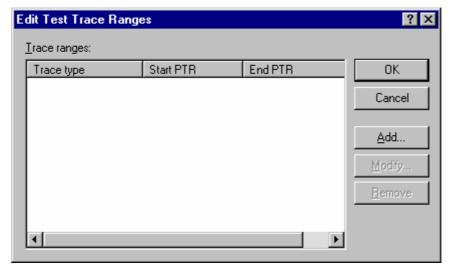

- To add a trace range
  - 1. Click on the Add button in the Edit Test Trace Ranges dialog box to open the Add Trace Range dialog box.

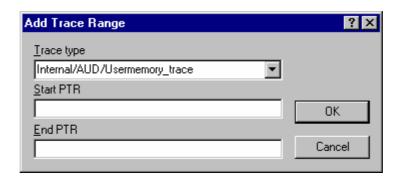

- 2. Specify **Trace type**, **Start PTR**, and **End PTR** to set a trace range to be saved into a test-image file.
- 3. Click OK.
- To change a trace range
  - Click on the Modify button on the Edit Test Trace Ranges dialog box. The trace range selected in the Trace ranges list will be modified. Only one trace range is selectable in the list. The Modify Trace Range dialog box opens.

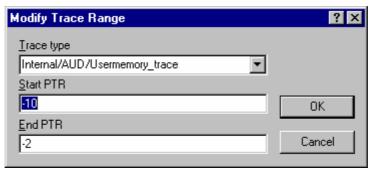

- 2. Specify Trace type, Start PTR, and End PTR to set a trace range to be saved into a test-image file.
- 3. Click OK.
- To remove a trace range
  - 1. Click on the **Remove** button on the **Edit Test Trace Ranges** dialog box. The trace range selected in the **Trace ranges** list will be deleted. Only one trace range is selectable in the list.

Then click OK.

# 16.7 Comparing a test image file

To compare a test image file

1. Select [**Test -> Compare Test Image File**]. The **Compare** dialog box opens.

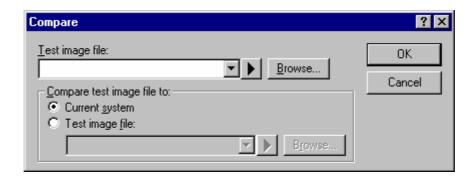

- 2. Enter the test file location that you want to compare in **Test image file** field. This is a "\*.HIF" (Highperformance Embedded Workshop test image file) file and contains details about the test image data.
- 3. Then select what you want to compare the file you have selected with. You can choose either the Current system or another previously saved test image file. The **Current system** option is useful if you have manually executed a script and want to check the current test image data with some you saved previously.
- 4. Click OK.
- 5. The results will be loaded into the test browser.

It is possible to compare test image file separately to test execution. This allows you to compare manually the current system or two test image files at a later date to when the tests were actually executed.

You can also compare test image file from the workspace window pop-up menu.

# 16.8 Running tests

This allows you to select tests and automate their execution.

#### To run tests

1. Select [**Test -> Run Tests**]. The **Run Tests** dialog box opens.

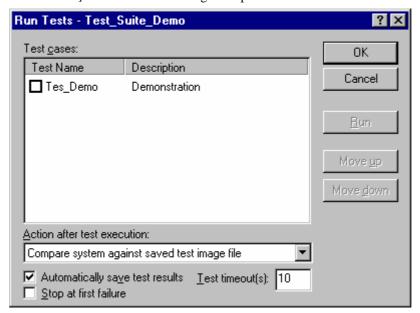

All tests currently defined in the High-performance Embedded Workshop test system are listed in the Test cases list.

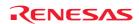

- 3. Clicking the check box selects the test for execution in this test run.
- 4. It is also possible to modify the order a test is executed in by selecting the test and clicking the **Move up** and **Move down** buttons.
- 5. When one or more tests have been selected the **Run** button is enabled. Clicking this **Run** button starts the test run. Information will be shown in Test tab of the output window as the tests are executed.
- 6. Once completed the test browser will be displayed and will show the test results for all tests executed.

The **Action after test case execution** drop-down list allows you two options.

The "Compare system against saved test image file" is the normal operation and allows the current High-performance Embedded Workshop system to be compared with the test image file (\*.HIF) file that was attached to the relevant test case. These results will then be added to the test browser and will give pass, fail and failure details information to you.

The "Refresh test image file" option simply runs all of the test cases and updates the test image file (\*.HIF) file with the system image after each test.

The **Automatically save test results** check box allows you to automatically save the results of each test execution to a text file in the same directory as the test suite. The filename used is made up from the current test suite and the date of time of the test execution.

The **Stop at first failure** will stop the automated test execution when the first test failure is met. This avoids running many tests when perhaps the first test causes all others to fail anyway.

The **Test time out** is for use when you may be executing user code. In some cases if there is a bug the code many execute and never finish during the tests execution. If any one test takes longer than the number of seconds in this box the test is terminated and is flagged as a failure.

You can also run test from the workspace window pop-up menu.

# 16.9 Using the test browser

The test browser displays the results of the last test execution.

The test browser can be easily opened by selecting [**Test -> Test Results Browser**].

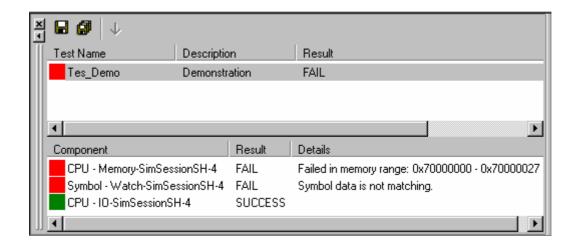

The top pane of the test browser lists all of the tests that were executed during the last test run. A green icon to the left of the test name indicates the test was successful. A red icon indicates the test failed.

Selecting a test in the top pane shows the test details in the pane below. The bottom pane of the test browser lists all of the components that were checked. A green icon to the left of the component name indicates the test was successful. A red icon indicates the test failed. If a test fails the details are shown in this window.

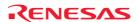

Double clicking on the component displays more information on why the test data comparison failed. This can also be viewed by selecting the test and then clicking the details button on the toolbar.

The results of the tests can be exported to file. The two options are **Export** and **Export** All, **Export** only saves the results of the currently selected test. **Export** All saves the results of all the tests executed.

The results can be saved as text or as a comma delimited file for importing into other tools for analysis.

You can also display Test Browser from the workspace window pop-up menu.

# Tests (top pane)

Right-clicking displays a pop-up menu containing available options.

| Pop-up Menu Option | Toolbar Button | Function             |
|--------------------|----------------|----------------------|
| Export             |                | Exports the result.  |
| Export All         | <b>#</b>       | Exports all results. |
| Clear              | -              | Clears all results.  |

#### • Test items (bottom pane)

Right-clicking displays a pop-up menu containing available options.

| Pop-up Menu Option | Toolbar Button | Function                            |
|--------------------|----------------|-------------------------------------|
| Details            | <b>1</b>       | Displays the details of the result. |

# 16.10 Configuring the Test pane of the Workspace window

The **Test** pane was created to allow fast access to the tests in your test suite.

When the test suite is opened the test suite is added to the Test tab of the workspace window and the tests in the test suite are added underneath them. This is shown below.

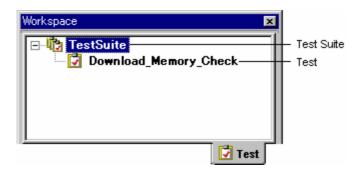

Right-clicking on either the test suite name or the test gives fast access to the test facilities features.

Right-clicking on the test suite icon (12) allows you the following options:

| Pop-up Menu Option      | Function                                                                                                    |  |
|-------------------------|----------------------------------------------------------------------------------------------------|--|
| Edit Test Suite         | Edits the current test suite. Allows you to add and remove tests to the High-performance Embedded                                                                                                    |  |
| <del></del>             | Workshop test system.                                                                                                    |  |
| Close Test Suite        | Closes the current test suite.                                                                                                    |  |
| Compare Test Image File | Compares test image file allows you to compare a test image file with the current High-performance<br>Embedded Workshop system or with another test image file already on your disk. The results are then<br>displayed in the test browser.                                                                  |  |
| Run Tests               | Runs tests allows you to run multiple tests that you have defined in the test suite and see the results o the comparisons in the test browser. There are various options to configure the test run execution. You can also use this option to refresh the test image files automatically if you make a minor |  |

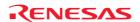

|                      | modification and they need to be updated.                                                                                                    |
|----------------------|----------------------------------------------------------------------------------------------------|
| Test Results Browser | This menu displays the test results for one or more test executions. It shows the pass and fail results and the detailed reason why the test failed.        |
| Properties           | The Test Suite Properties dialog box is displayed. It displays the test suite name, test suite description, test suite location and the last modified date. |

Right-clicking on a test icon ( allows you the following options:

| Pop-up Menu Option         | Function                                                                                                    |  |
|----------------------------|----------------------------------------------------------------------------------------------------|--|
| Run Test Case              | Executes the selected test case.                                                                                             |  |
| Edit Test Case             | Modifies the selected test case.                                                                                             |  |
| Remove Test Case           | Deletes the selected test case.                                                                                              |  |
| Create New Test Image File | Creates a test-image file for the selected test case.                                                                        |  |
| Compare Test Image File    | Compares the test-image file with data in the current system.                                                                |  |
| Edit Test Image File       | Modifies the test-image file.                                                                                                |  |
| Save Test Image File       | Saves the current setting in the High-performance Embedded Workshop system into the test image file.                         |  |
| Save Test Image File As    | Saves the current setting in the High-performance Embedded Workshop system as another test image file.                       |  |
| Properties                 | The Test properties dialog box opens. It displays the test name, test description, test location and the last modified date. |  |

# 16.11 Configuring the Test tab of the Output window

The Test tab of the output window displays the results and progress of the current test execution. The test execution progress shows the current test being executed and the number of tests remaining. If errors occur then these are displayed in this window.

Starting tests, test suite <Test Suite Name>, <Compare Conditions>, <Save Conditions>, continue on failure, timeout=10 Running test <Test Name>, (X of Y) Running batch file/macro <Macro Name>, (X of Y)

| Classification           | Item                                                                            | Run Test                                       | Example (Figure below) 'TestSuite'           |                          |
|--------------------------|---------------------------------------------------------------------------------|------------------------------------------------|----------------------------------------------|--------------------------|
| Starting tests,          | <test name="" suite=""></test>                                                  |                                                |                                              |                          |
| test suite               | <compare conditions=""></compare>                                               | Action after test execution drop-down list box | Compare system against saved test image file | comparing results        |
|                          |                                                                                 |                                                | Refresh test image file                      | refreshing results       |
|                          | <save conditions=""></save>                                                     | Automatically save test results                | ✓ (Default)                                  | saving results           |
|                          |                                                                                 | results                                        |                                              | not saving results       |
|                          | <error condition=""></error>                                                    | Stop at first failure                          | ▼                                            | stop on failure          |
|                          |                                                                                 |                                                | (Default)                                    | continue on failure      |
|                          | <time out=""></time>                                                            | Test timeout                                   | Optional (Default = 10)                      | timeout=10               |
| Running test             | <test name=""></test>                                                           | -                                              | -                                            | 'Test_01'<br>'Test_02'   |
|                          | (X of Y) X is the current test number and Y is the total number of tests.       | -                                              | -                                            | (1 of 2)<br>(2 of 2)     |
| Running batch file/macro | <macro name=""></macro>                                                         | -                                              | -                                            | 'Macro_01'<br>'Macro_02' |
|                          | (X of Y)<br>X is the current test number and<br>Y is the total number of tests. | -                                              | -                                            | (1 of 2)<br>(2 of 2)     |

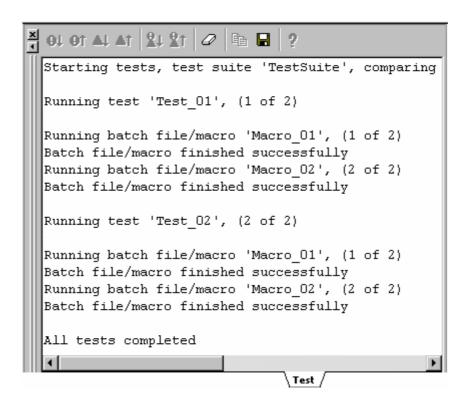

Right-clicking displays a pop-up menu containing available options.

A basic operation is allocated to the toolbar.

The **Toolbar display** and **Customize toolbar** options are also included in the pop-up menu opened by right-clicking on the toolbar.

| Pop-up Menu Option | Toolbar Button | Function                                                  |
|--------------------|----------------|-----------------------------------------------------------|
| Clear Window       | 0              | Clears the contents of the window.                        |
| Save               |                | Saves the contents of the window into a text file.        |
| Сору               | <b>B</b>       | Copies the selected contents onto the Windows® clipboard. |
| Toolbar display    | =              | Shows or hides the toolbar.                               |
| Customize toolbar  | -              | Customizes toolbar buttons.                               |
|                    |                |                                                           |

# 17. Using the Debugger

This chapter describes the debugging operations and their related windows and dialog boxes.

See Chapter 1, Overview, for the fundamental concepts of the High-performance Embedded Workshop (High-performance Embedded Workshop).

For details on the functions available with the debugging platform in use, refer to the user's manual or help of the emulator or simulator.

# 17.1 Preparations for debugging

This section describes the preparations for debugging your program. You will learn how to select and configure a debugging platform with which to debug, how to load the user program, and what the debugger sessions are.

#### 17.1.1 Compiling for debug

In order to be able to debug your program at C/C++ source level, your C/C++ program must be compiled and linked with the **Debug** option enabled. When this option is enabled, the compiler puts all the information necessary for debugging your C/C++ code into the absolute file or management information file, which are usually called **Debug Object Files**. When you create your project the initial setup will normally be configured for debug.

#### **Notes:**

- Make sure you have the debug option enabled on your compiler and linker when you generate an object file for debugging.
- If your debug object file does not contain any debugging information (for example, the S-Record format), then you can still load it into the debugging platform, but you will only be able to debug at the assembly language level.

# 17.1.2 Selecting a debugging platform

Selecting the debugging platform is very dependent on the installation of the High-performance Embedded Workshop. If the High-performance Embedded Workshop has a toolchain installed then the application project generator will be able to set up both the toolchain and the debugger targets simultaneously. This allows the options for targets and toolchain to be matched closely so that no inconsistencies occur. If there is no toolchain installed you will only be able to select debug-only project types. By default, High-performance Embedded Workshop will display a debug-only project generation type for each CPU family in the **New Project Workspace** dialog box.

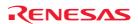

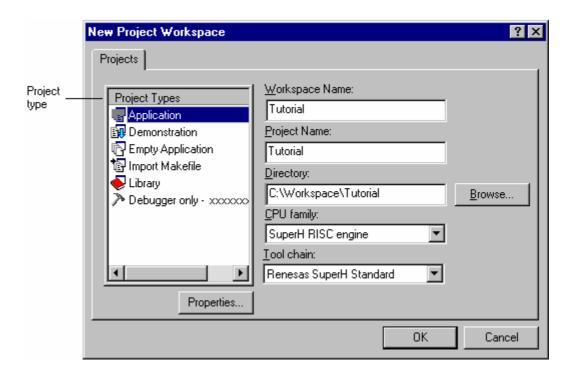

The **New Project Workspace** dialog box allows you to select a project type for generation, which matches your CPU target.

| Project Type                 | Description                                                                                                    |  |  |
|------------------------------|----------------------------------------------------------------------------------------------------|--|--|
| Application                  | Project for generating an execution program that includes the initial routine file written in the C/C++ language.                                        |  |  |
| Assembly Application         | Project for generating an execution program that includes the initial routine file written in the assembly language.                                     |  |  |
| Demonstration                | Project for generating a demonstration program written in the C language. (Renesas SuperH Standard Tool chain or Hitachi H8S,H8/300 Standard Tool chain) |  |  |
| C source startup Application | Project for generating a startup program written in the C language. (Renesas M16C Standard Tool chain or Renesas M32C Standard Tool chain)               |  |  |
| Empty Application            | Project for only setting the toolchain environment (no generation file).                                                                                 |  |  |
| Import Makefile              | A project to create an executable program by importing an existing makefile.                                                                             |  |  |
| Library                      | Project for generating a library file (no generation file).                                                                                              |  |  |
| Debugger only - xxxxxx       | A debug-only project (no generation file).                                                                                                    |  |  |
|                              |                                                                                                    |  |  |

In the example below, the SH-4 simulator/debugger is assumed. For details on the functions available with the debugging platform in use, refer to the user's manual or help of the debugger.

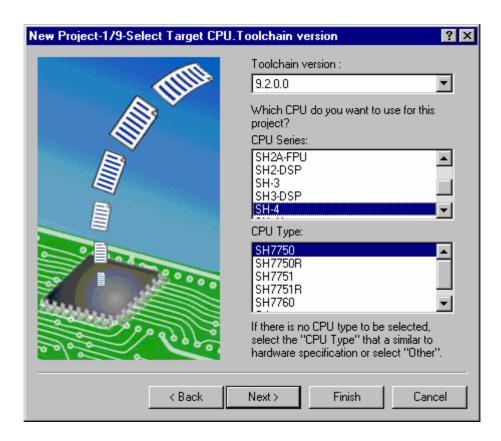

1. Select the CPU and Toolchain version in Step 1. The CPU types (**CPU Type**) are classified according to the CPU series (**CPU Series**). Select the CPU corresponding to the program to be developed because the generation file differs according to the **CPU Series** and **CPU Type** settings. If there is no corresponding CPU, select a CPU with similar hardware specifications or **Other**.

The following buttons at the bottom of the dialog box are the same as those in the New Project wizard dialog box.

Next> Moves to the next display. <Back Returns to the previous display.

Finish Opens the **Summary** dialog box (selections followed by this button are default).

Cancel Returns to the **New Project Workspace** dialog box.

To move to Step 2, click the **Next>** button in Step 1.

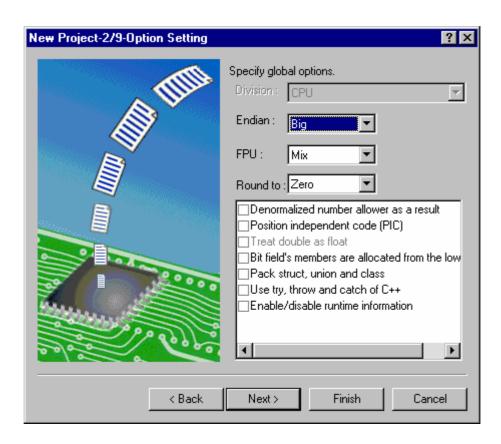

2. Specify the options common to all project files in Step 2. The specifiable items depend on the CPU selected in Step 1.

To move to Step 3, click the **Next>** button in Step 2.

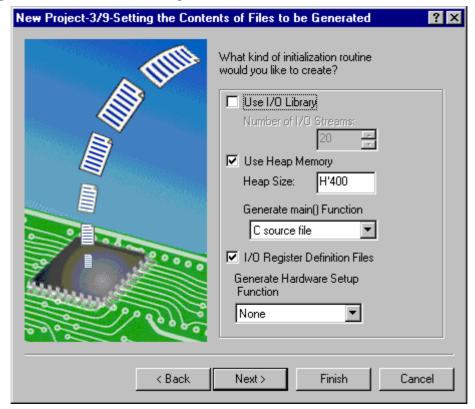

#### 3. Specify the generation file in Step 3.

Use I/O Library: Checking enables use of standard I/O libraries.

Number of I/O Streams: Specifies the number of I/O streams that can be used simultaneously. Use Heap Memory: Checking enables use of the heap area management function sbrk().

Heap Size: Specifies the unit of the size of the heap area to be managed.

Generate main() Function: Selects generation of a model main function. Generates a main function

file (Project name).c(cpp).

I/O Register Definition Files: Checking generates an I/O register definition file (iodefine.h) written in

the C language.

Generate Hardware Setup

Selects generation of a model I/O register initial setting program.

Function:

Generates a hardware setting file (hwsetup.c(cpp) or hwsetup.src).

#### Note:

To include a main function that has already been made, select **None** in **Generate main() Function** and after making the project, add the file containing the main function to the project. Note that if the name of the function to be included is different, the function calling section in resetprg.c must be modified. Be sure to refer to the hardware manual of the CPU for actual values of the sample file contents, such as the vector table definition and I/O register definition, which are generated by the project generator.

To move to Step 4, click the **Next>** button in Step 3.

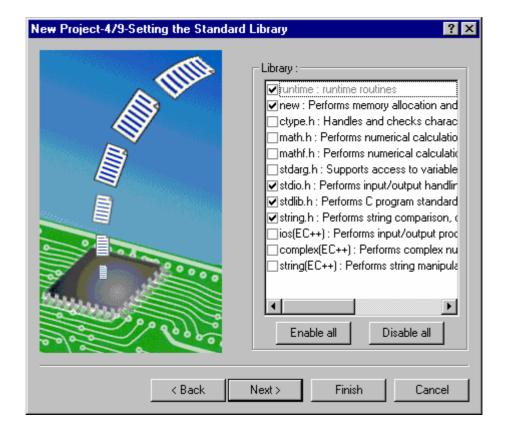

4. Specify the configuration of the standard libraries used by the C/C++ compiler in Step 4.

The functions defined in the checked items and the runtime functions are included.

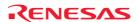

Enable all: Selects all standard library functions.

Disable all: Does not select all standard library functions. Note that only the minimum required

functions, runtime and new, are selected.

To move to Step 5, click the **Next>** button in Step 4.

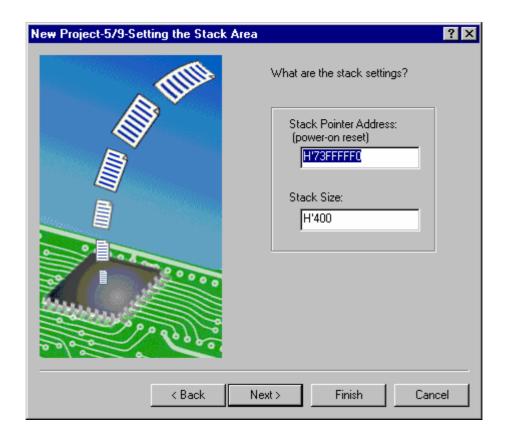

5. Specify the stack area in Step 5. This is done by setting the initial value of the stack pointer and the stack size. The initial value of the stack areas depends on the CPU selected in Step 1.

## Note:

The stack area is defined by stacksct.h which is generated by the High-performance Embedded Workshop. If stacksct.h has been modified by an editor, it cannot be modified from [**Project -> Edit Project Configuration**] in the High-performance Embedded Workshop.

To move to Step 6, click the **Next>** button in Step 5.

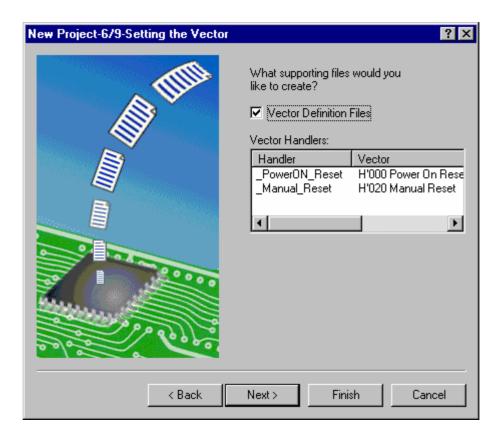

6. Specify the vector in Step 6.

Vector Definition Files: Checking generates a vector definition file and a vector table setting function

definition file.

Vector Handlers: Handler: Displays the handler program name of the reset vector. To modify the

handler program, after selecting the handler program name by clicking on it, enter the new handler program name. Note that if the handler program is modified, a reset program (resetprg.c) is not

generated.

Vector: Displays a description of the vector.

## Note:

Since the generated reset program, interrupt functions, reset vector handlers, and interrupt source register definitions are samples, be sure to refer to the CPU hardware manual.

To move to Step 7, click the **Next>** button in Step 6.

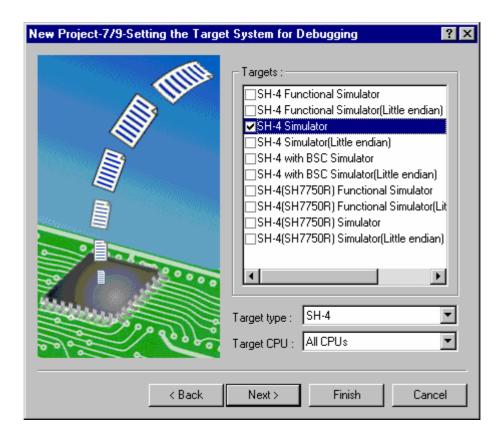

7. Specify the debugger targets in Step 7.

Targets: Sets the debugger targets. Select (by checking) the debugger targets. No selection or a

selection of more than one target is possible.

Target type: Specifies the type of the targets displayed in **Targets**. Specifies the CPU of the targets displayed in **Targets**.

#### Note:

The endian type selected in step 2 will be applied to the compiler settings. This is separate from the endian type of the debugger target selected in step 7.

To move to Step 8, click the **Next>** button in Step 7.

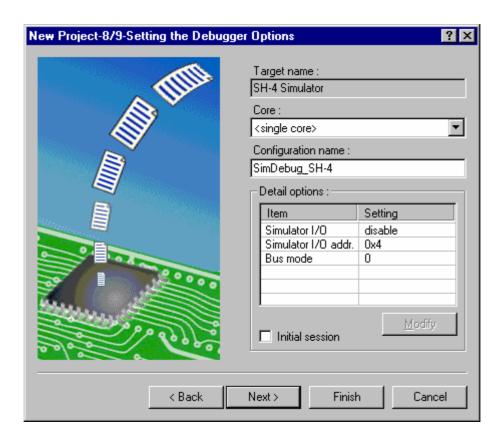

8. Set the options for the debugger targets selected in Step 8.

Core: Specifies the target core.

Configuration name: By default, the High-performance Embedded Workshop generates two configurations:

**Release** and **Debug**. If a debugger target is selected, a configuration for the selected target is also generated (an abbreviation including the target name). This configuration

name can be changed in **Configuration name**.

Detail options: Sets the debugger target options. To modify an option, select **Item** and click **Modify**. If

the selected item cannot be modified, **Modify** remains gray even when **Item** is

selected.

Simulator I/O: System call for standard I/O or file I/O from the user

program is enabled (Enable) or disabled (Disable).

Simulator I/O addr.: Address for above system call.

Bus mode: Currently cannot be used by the simulator/debugger.

Initial session: If **Initial session** is checked, this session becomes an initial

session.

To move to Step 9, click the **Next>** button in Step 8.

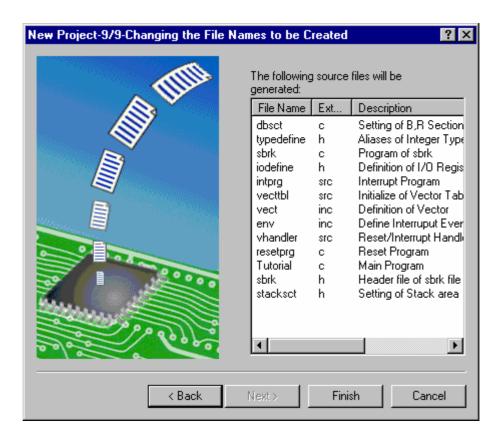

9. The files to be generated by the High-performance Embedded Workshop based on the settings made so far are displayed as a list in Step 9.

File Name: File name

To change a file name, after selecting the file name by clicking on it, enter the new file

name.

Extension: File extension

Description: Description of the file

Clicking the **Finish** button in Step 9 displays the **Summary** dialog box.

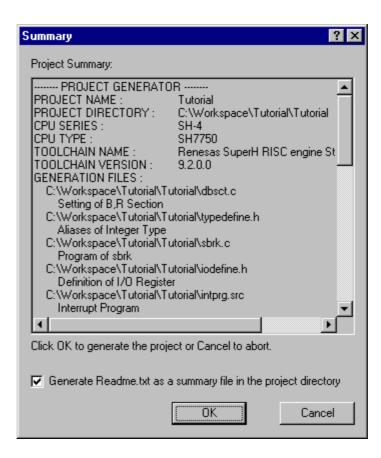

10. The project generator displays information on the project to be generated in the **Summary** dialog box. After confirming the display contents, click the OK button. Clicking Cancel returns to the **New Project** wizard dialog box. Checking **Generate Readme.txt as a summary file in the project directory** will save the project information displayed in the **Summary** dialog box as a text file named Readme.txt in the project directory.

# 17.1.2.1 To create a new project having information from makefile

High-performance Embedded Workshop can analyze GNU make format and Hmake format (High-performance Embedded Workshop generated) and create a workspace which has file information from makefile.

Open the **New Project Workspace** dialog box and select the **Import Makefile** as project type. After supplying some fields (e.g.: Workspace Name) and pressing OK button, **New Project – Import Makefile** dialog box opens.

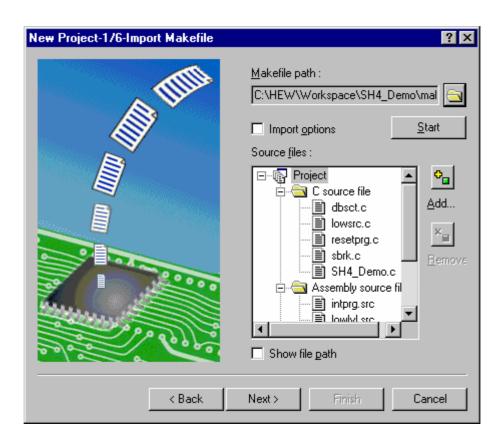

When a makefile is selected by **Makefile path**, **Source files** shows source files in the makefile. To view the source files in the makefile again, click **Start**.

To apply toolchain options such as the compiler, select the **Import options** check box.

If you want to remove a file from the project, you can remove it by selecting the file and pressing **Remove** button. And if you want to add a file to the project, you can add it by pressing **Add** button.

Selecting the **Show file path** check box shows the full path of the file.

#### 17.1.3 Editing project configuration

If you are using the SuperH or H8SX, H8S, and H8 family toolchains then it is possible to configure the simulator again using the project generator. This feature is not enabled for the demonstration project type.

- 1. Select [Project -> Edit Project Configuration]. The Edit Project Configuration dialog box opens.
- 2. Click on the **Target** tab.
- 3. Select the target you wish to use and then click OK.

# 17.1.4 Configuring the debugging platform

Before you can load a program into your debugging platform you must set it up to match your application's system. The items that must be set-up are typically device type, operating mode, clock speed and the memory map. It is particularly important to set-up the memory map, as you must have memory in the debugging platform, into which your user code will be loaded.

In the High-performance Embedded Workshop, the project generation process will have completed much of this work. However if you are using a different configuration of board from the standard types then some customization will be essential.

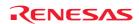

#### 17.1.4.1 Setup

To set-up the debugging platform configuration choose [**Setup -> Simulator**] or [**Setup -> Emulator**]. Under this sub menu will be the menus which can be used to configure your debug platform.

In the case of the SuperH family Simulator the available menus are the **System** and **Memory resource**. These options both allow the simulator to be customized and setup to your requirements.

You will be presented with a set-up dialog specific to the debugging platform that you chose in the **Debug Settings** dialog.

For a detailed description of the features available in your debugging platform, please refer to the separate Debugging Platform User Manual.

# 17.1.4.2 Memory mapping

For the debugger to correctly represent your user system, the memory map must be set up. It needs to know which areas in the device's address space are RAM, ROM, on-chip registers or areas where there is no memory.

When you select the device type and mode in the project generator, the High-performance Embedded Workshop will automatically set up the map for that device and the mode in which the processor is operating. For example, in a device with internal ROM and RAM, the areas where these are located in the device's memory map will be set by default.

If you are using a device that does not have internal memory, or a device with external memory instead of (or in addition to) the internal memory, then you must tell the debugging platform that you have memory there.

#### Tip:

If you are trying to debug code with an emulator and need some memory available that does not exist either on-chip or externally (in your hardware), then you can map some *emulation memory* from the emulator to the address space for your application to use.

The details will be specific to the debugging platform that you chose in the new project.

Additional information about the memory mapping can be viewed in the **System Status** view's **Memory** pane. The **Device Configuration** area shows how the memory in the device's address space.

#### Note:

Due to page length limitations in some emulators, the range addresses may not exactly match the entered addresses.

# 17.1.4.3 Editing debug settings

Normal operation of the High-performance Embedded Workshop debugger means that your target and download modules will be automatically configured in the project generation process. However in some cases it may be necessary for you to manually configure your debug session. This is often the case when using old toolchains and project generators that do not support the latest High-performance Embedded Workshop interfaces.

To check your debug session setup display the Debug Settings dialog box. Select one of the following operations

- Select [Debug -> Debug Settings], OR
- Right-click on the download module or within the **Download modules** folder on the Projects tab of the workspace window and select **Debug Settings** from the pop-up menu.

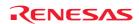

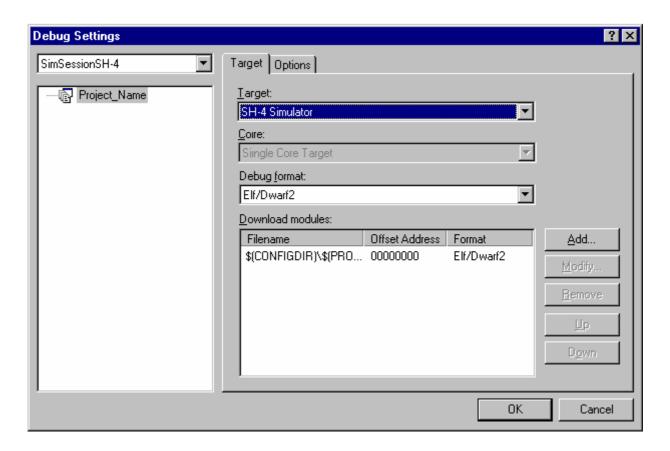

**Target**, **Core**, **Debug format**, or **Download modules** can be selected on the **Target** tab of the **Debug Settings** dialog box. Note that **Core** can be specified by using Synchronized Debugging facility.

#### To change the target the following operations is necessary

- 1. Select the project that needs to be changed in the tree on the left of the dialog. It defaults to the current project.
- 2. Select the session which is to be modified in the drop list above the tree.
- 3. Change the target using the target drop list control. This removes any target specific setup options that have been previously been set.

Moreover, the **Options** tab of the **Debug Settings** dialog box provides the following options.

- Configuring the automatic command line batch file execution
- Not executing a batch file when a module containing only debug information is downloaded
- Downloading modules after build
- Removing breakpoints on download
- Disabling memory access until after target connection command file execution
- Limiting disassembly memory access
- Not performing automatic target connection
- Resetting CPU after download module
- Disabling memory access by GUI when target is executing

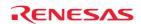

# (1) Configuring the automatic command line batch file execution

The High-performance Embedded Workshop debugger is tightly integrated with the TCL command line facilities. This means that it is possible to write batch files for the High-performance Embedded Workshop debugger which can be executed automatically at certain times. The **Command batch file load timing** list displays the order in which the files will be executed. It is possible to Add, Modify, Remove, Up and Down the files in this list.

#### To configure the automatic command line batch file execution

- 1. Select [**Debug -> Debug Settings**]. The Debug Settings dialog box opens.
- 2. Select the **Options** tab.
- 3. Select the **Command batch file load timing**. This can be the following values, "At target connection", "Before download of modules", "After download of modules", and "After reset".

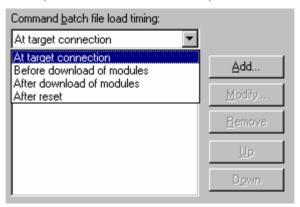

4. Then click **Add**. The debugger will then display the add **Command Line File** dialog box.

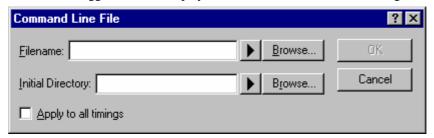

- 5. Enter the command-batch file name in the **Filename** field. If you wish to insert a placeholder into the **Filename** field, click the placeholder button ( ) and select the placeholder from the pop-up menu. To browse a file, click the Browse button.
- 6. In the **Initial Directory** field, enter the name of the directory where you wish to execute the command batch file. By this setting, you can also use command batch files that have relative paths. If you wish to insert a placeholder into the **Initial Directory** field, click the placeholder button ( ) and select the placeholder from the pop-up menu. To browse a directory, click the Browse button.
- 7. Selecting the **Apply to all timings** check box adds the batch file to every timing. ("At target connection", "Before download of modules", "After download of modules", and "After reset".)
- 8. Click OK to add the batch file.
- 9. Once added it can moved into the correct place in the order by using the **Up** and **Down** buttons. This is only valid if you are adding multiple command line batch files.
- 10. Click OK.

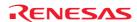

#### **Notes:**

- If you use the FILE\_LOAD or FILE\_LOAD\_ALL command to download a module, the command batch file specified for "Before download of modules" or "After download of modules" is not executed.
- If you use the RESET command to reset the CPU, the RESET command written in the command batch file specified for "After reset" is not executed.

### (2) Not executing a batch file when a module containing only debug information is downloaded

If this checkbox is selected, a batch file will not be executed when **Download** (**Debug Data Only**) is selected in the pop-up menu displayed by right-clicking the module in the workspace window even in cases where **Before download of modules** or **After download of modules** has been selected for Command batch file load timing and a command batch file has been specified.

#### To not execute a batch file when a program containing only debug information is downloaded

- 1. Select [**Debug -> Debug Settings**]. The **Debug Settings** dialog box opens.
- 2. Select the **Options** tab.
- Select the Disable batch file execution when downloading debug information. By default, this checkbox is selected.
- 4. Click OK.

### (3) Downloading modules after build

If this checkbox is selected, the user program will be automatically downloaded after a build.

#### To download modules after build

- 1. Select [**Debug -> Debug Settings**]. The **Debug Settings** dialog box opens.
- 2. Select the **Options** tab.
- 3. Select the **Download modules after build**. By default, this checkbox is selected.
- 4. Click OK.

## (4) Removing breakpoints on download

If this checkbox is selected, the breakpoints will be automatically removed after downloading the user program.

#### To remove breakpoints on download

- 1. Select [**Debug -> Debug Settings**]. The **Debug Settings** dialog box opens.
- 2. Select the **Options** tab.
- 3. Select the **Remove breakpoints on download**. Default for this checkbox depends on the target.
- 4. Click OK.

### (5) Disabling memory access until after target connection command file execution

When this checkbox is selected, if a command batch file to be automatically executed at connection to the target has been specified, the memory in the target will not be accessed until execution of the command batch file is finished.

#### To disable memory access until after target connection command file execution

1. Select [**Debug -> Debug Settings**]. The **Debug Settings** dialog box opens.

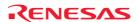

- 2. Select the **Options** tab.
- 3. Select the **Disable memory access until after target connection command file execution**. This option is useful when initial setting of memory is necessary at connection to the target. By default, this checkbox is not selected.
- 4. Click OK.

#### (6) Limiting disassembly memory access

Disables reading data from memory outside the displayed range in disassembly mode.

### To limit disassembly memory access

- 1. Select [**Debug -> Debug Settings**]. The **Debug Settings** dialog box opens.
- 2. Select the **Options** tab.
- 3. Select the Limit disassembly memory access. Default for this checkbox depends on the target.
- 4. Click OK.

### (7) Not performing automatic target connection

If this checkbox is selected, the target is not connected until you select [**Debug->Connect**]. Support for this function depends on the debugger.

#### To not perform automatic target connection

- 1. Select [**Debug -> Debug Settings**]. The **Debug Settings** dialog box opens.
- 2. Select the **Options** tab.
- 3. Select the **Do not perform automatic target connection**. This checkbox is only enabled if the feature is supported by the selected target. Selecting a new target will reset this option to the default setting for the target. Default for this checkbox depends on the target.
- 4. Click OK.

### (8) Resetting CPU after download module

If this checkbox is selected, the target will be automatically reset after downloading the user program. Support for this function depends on the debugger.

### To reset CPU after download module

- 1. Select [**Debug -> Debug Settings**]. The **Debug Settings** dialog box opens.
- 2. Select the **Options** tab.
- Select the Reset CPU after download module. This checkbox is only enabled if the feature is supported by
  the selected target. Selecting a new target will reset this option to the default setting for the target. Default for
  this checkbox depends on the target.
- 4. Click OK.

#### (9) Disabling memory access by GUI when target is executing

By setting this option, the user can limit memory accesses from the High-performance Embedded Workshop components during execution. This prevents the target being overloaded providing memory data and degrading execution. Support for this function depends on the debugger.

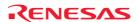

### To disable memory access by GUI when target is executing

- 1. Select [**Debug -> Debug Settings**]. The **Debug Settings** dialog box opens.
- 2. Select the **Options** tab.
- 3. Select the **Disable memory access by GUI when target is executing**. This checkbox is only enabled if the feature is supported by the selected target. Selecting a new target will reset this option to the default setting for the target. Default for this checkbox depends on the target.
- 4. Click OK.

It does not completely prevent memory access.

- Operations in which memory accesses are prevented
  - In the following operations, handling of memory is disabled or no data will actually be read from or written to memory in the target if attempted. Values to be shown are dummy values ('FF').
    - Viewing tooltip watch information in the Editor or Disassembly window in the source mode
    - Viewing or modifying the disassembly code in the Editor or Disassembly window in the mixed or disassembly mode
    - O Viewing or modifying the memory values in the Memory, IO, or MR window \*
- Operations in which memory accesses are not prevented

Memory accesses are not prevented in the following operations.

- o Executing commands in the Command Line window or command files
- Viewing or modifying the memory values in the Watch window with real-time update enabled \*
- Viewing the memory values in the Monitor, Image, or Waveform window with real-time update enabled \*
- Viewing or modifying the memory values in the CWatch or ASMWatch window with real-time RAM monitor function \*
- Viewing the memory values in the RAM Monitor or MR window with real-time RAM monitor function \*
- Viewing or modifying the memory values in the CWatch or ASMWatch window \*
- o Viewing the memory values in the GUI I/O, Image, or Waveform window \*

## Note:

\*. Support for this function depends on the debugger.

#### 17.1.5 Downloading modules

### 17.1.5.1 Setting the downloading a program

Once you have made sure that there is memory in your system in which to download your code, you can then proceed to download a program to debug. The initial selection of download module is automatic with regard to an application generator, as it is the output from the linker. However, with regard to the debug-only project generator, it is possible for you to browse to the module that you wish to download. This is outlined in the section 17.1.2, Selecting a debugging platform.

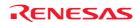

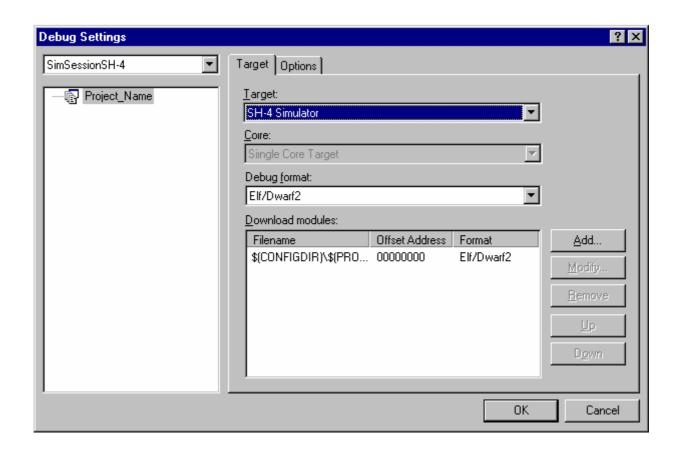

It is also possible to manually choose download modules after the project creation. This is achieved via the **Debug Settings** dialog box. This dialog box allows you to control the debug settings throughout your workspace. The tree on the left of the dialog contains all of the current projects. Selecting a session in this tree will then show you the settings for that project and the session selection in the session drop-down list. In this list box, it is possible to select multiple sessions or all sessions. If you select multiple configurations you can choose to modify the settings for one or more configurations at once. The **Debug Settings** dialog box displays the following debug options:

- Current debug target for the current project and configuration selection.
- Download modules for the current project and configuration selection.

Select the debug format in the **Debug format** list. You can only debug modules that match the format specified here. Even if there is a mixture of file formats in the **Download modules** list below only the one chosen here can be viewed.

The **Download modules** list displays the order in which the files will be downloaded to the target. It is possible to Add, Modify, Remove, Up and Down modules in this list.

#### To add a new download module

- 1. Select one of the following operations to open the **Debug Settings** dialog box:
- Select [Debug -> Debug Settings], OR
- Right-click on a module or within the Download modules folder on the Projects tab of the workspace window to display a pop-up menu. Select **Debug Settings**.
- 2. In the project tree, select the project and configurations to which you want to add a download module.
- 3. Click the **Add** button. The **Download Module** dialog box is displayed. All fields must be setup for the download module to be configured correctly.

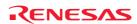

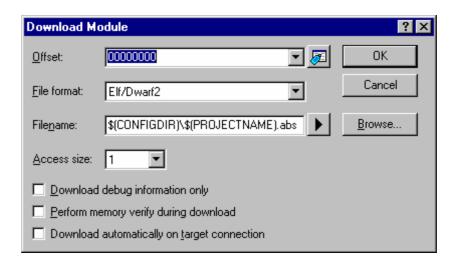

- 4. The **Offset** field specifies the memory address offset the module will be loaded at. It defaults to 0. After the module has been added, the offset value is shown on the right of the module name in the [**Debug -> Build**] submenu, the **Download modules** folder on the Projects tab of the workspace window, and the [**File -> Recently Download Module**] submenu.
- 5. The **File format** drop-down list box contains a list of supported object format. The file format of the download module is selected here. So this does not have to match the debug format on the **Debug Settings** dialog box. However, the Stack Trace window will be supported for instance depending on the format specified in the **Debug format** field.
- 6. The **Filenames** field can be specified with placeholders or as an absolute setting. It is recommended to use placeholders.
- 7. The **Access size** field specifies the access size when the memory is accessed. If the memory needs to be accessed by a specific access size, specify the access size by using this option.
- 8. The **Download debug information only** checkbox can be used when you wish to download the debugging information.
- 9. The **Perform memory verify during download** checkbox can be used to do additional checks when downloading the module to ensure it was correctly downloaded to the target device.
- 10. The **Download automatically on target connection** checkbox can be used to automatically download the module when the target is being connected.
- 11. When you click the OK button, the debug download module is added to the bottom of the list.

For automatically downloading an existing module to the target when adding it to the Download modules list, see section 17.1.5.2, Downloading modules.

### To change the setting of a download module

- 1. Select one of the following operations to open the **Download Module** dialog box:
- Open the **Debug Settings** dialog box and select a module, for which you wish to modify the setting, in the **Download modules** list and click the **Modify** button, **OR**
- Right-click on the download module or within the Download modules folder on the Projects tab of the workspace window and select **Properties** from the pop-up menu.
- 2. Change the setting and click the OK button.

#### To remove download modules

- 1. Open the **Debug Settings** dialog box.
- 2. Select a module, which you wish to remove, in the **Download modules** list and click the **Remove** button.

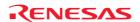

# To remove selected download modules using the Projects tab of the Workspace window

- 1. Select the download modules that you want to remove in the Projects tab of the Workspace window. Multiple download modules can be selected by holding down the SHIFT or CTRL key.
- 2. Select one of the following operations:
- Select **Remove** from the pop-up menu opened by right-clicking, **OR**
- Press Delete key.
- 3. A confirmation dialog box opens for you to select whether or not to remove the selected download modules from the project. To delete the selected download modules, select **Yes**. Otherwise select **No** or **Cancel**.

If you do not wish to open this confirmation dialog box, select the **Don't ask this question again** checkbox. To open this dialog box again, select [**Setup -> Options**] to open the Options dialog box. Select the **Remove download module(s) from project** checkbox on the Confirmation tab. By default, this checkbox is selected.

#### To change the order of a module to be downloaded to the target

- 1. Open the **Debug Settings** dialog box.
- 2. Select a module in the **Download modules** list and click the **Up** or **Down** button.

Any changes made in the **Debug Settings** dialog box are only changed when you click OK.

### 17.1.5.2 Downloading modules

Download the object program to be debugged.

#### To download modules

Select one of the following operations:

- Select the module, which you wish to download, from the [Debug -> Download Modules] submenu, OR
- Double-click the module in the Download modules folder on the Projects tab of the workspace window, **OR**
- Right-click on the module in the Download modules folder on the Projects tab of the workspace window to display a pop-up menu. Select **Download** or **Download** (**Debug Data Only**).

The High-performance Embedded Workshop shows the most recently downloaded modules on the submenu of [File -> Recently Download Modules]. This is useful when you wish to download a module that you recently used.

#### To download all modules

Select one of the following operations:

- Select [Debug -> Download Modules -> All Download Modules], OR
- Right-click within the Download folder on the Projects tab of the workspace window to display a pop-up menu. Select **Download all modules**.

Select the [**Debug -> Debug Settings**] menu option. The Debug Settings dialog box opens. The files will be downloaded to the target in order of the **Download modules** list.

An existing module, which is not yet added to the Download modules list, can be automatically downloaded to the target when it is added to the Download modules list.

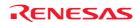

### To automatically download an existing module to the target when adding it to the Download modules list

- 1. Select one of the following operations to open the **Download Module** dialog box:
- Select [File -> Download A New Module], OR
- Right-click on a module or within the Download modules folder on the Projects tab of the workspace window to display a pop-up menu. Select **Download A New Module**.

All fields must be setup for the download module to be configured correctly.

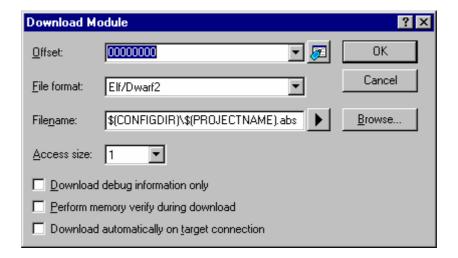

- The Offset field specifies the memory address offset the module will be loaded at. It defaults to 0. After the module has been added, the offset value is shown on the right of the module name in the [Debug -> Build] submenu, the Download modules folder on the Projects tab of the workspace window, and the [File -> Recently Downloaded Modules] submenu.
- 3. The **File format** drop-down list box contains a list of supported object format. The file format of the download module is selected here. So this does not have to match the debug format on the **Debug Settings** dialog box. However, the Stack Trace window will be supported for instance depending on the format specified in the **Debug format** field.
- 4. The **Filename** field can be specified with placeholders or as an absolute setting. It is recommended to use placeholders.
- 5. The **Access size** field specifies the access size when the memory is accessed. If the memory needs to be accessed by a specific access size, specify the access size by using this option.
- 6. The **Download debug information only** checkbox can be used when you wish to download the debugging information.
- 7. The **Perform memory verify during download** checkbox can be used to do additional checks when downloading the module to ensure it was correctly downloaded to the target device.
- 8. The **Download automatically on target connection** checkbox can be used to automatically download the module when the target is being connected.
- 9. Click the **OK** button.

Select [**Debug -> Debug Settings**]. The **Debug Settings** dialog box will be invoked. The module is added to the bottom of the **Download modules** list on the **Target** tab.

If a module previously downloaded is modified outside the High-performance Embedded Workshop, a confirmation dialog box appears asking if you wish to download this module again. To download the module again, select **Yes**. Otherwise select **No** or **Cancel**.

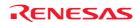

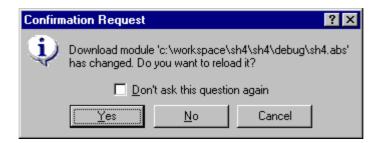

If you do not wish to open this confirmation dialog box, select the **Don't ask this question again** checkbox.

#### To open the confirmation dialog box again

- 1. Select [**Setup -> Options**]. The **Options** dialog box will be displayed.
- 2. Select the **Confirmation** tab.
- 3. Select the Reload out-of-date download modules checkbox. This checkbox is selected by default.
- 4. Click OK.

#### 17.1.5.3 Check for changed source files before download

The High-performance Embedded Workshop can check to see if any of the source files have changed before the download module is downloaded in the current project. If files have been modified then a confirmation is launched which asks the user if they wish to rebuild the code before the download takes place. To rebuild the code before the download again, select **Yes**. To not rebuild the code before the download again, select **No**.

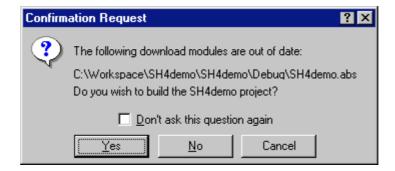

If you do not wish to open this confirmation dialog box, select the **Don't ask this question again** checkbox.

#### To open the confirmation dialog box again

- 1. Select [**Setup -> Options**]. The **Options** dialog box will be displayed.
- 2. Select the **Confirmation** tab.
- 3. Select the Build out-of-date download modules checkbox. This checkbox is selected by default.
- 4. Click OK.

#### 17.1.5.4 Showing a source tree on download (debug-only project)

While a debug-only project (i.e., "Debugger only - xxxxxx") is in use, a tree of source files for a download module are automatically shown in the **Projects** tab of the workspace window once the module has been downloaded.

The files for a download module are retrieved when the module is downloaded.

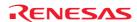

If the files are not full paths and are relative or short file names, they will automatically be searched for relative to the download module directory.

Files that cannot be found after the initial search will be shown to you in the Locate Files dialog box.

However, you can choose not to open the Locate Files dialog box at downloading.

### To prevent opening of the Locate Files dialog box at downloading

- 1. Select [Setup -> Options]. The Options dialog box will be displayed.
- 2. Select the **Confirmation** tab.
- Select the Do not show Debug only workspace browse dialog on download checkbox. This checkbox is not selected by default.
- 4. Click **OK**.

#### Debuggers supporting the feature of showing a source tree

This feature is only supported by the debuggers that can create debug-only projects. The condition of the support, however, depends on the debugger as shown below.

| Debugger                               | Condition of the Support                                                                   |  |
|----------------------------------------|--------------------------------------------------------------------------------------------|--|
| SuperH family emulator debugger        | The High-performance Embedded Workshop has become V.4.02 or later due to an                |  |
| H8SX, H8S, H8 family emulator debugger | update.                                                                                    |  |
| M16C family emulator debugger          | The High-performance Embedded Workshop included in the product package is V.4.02 or later. |  |

### (1) Locating files

Files that cannot be found or do not exist after the initial search will be shown to the user in the **Locate Files** dialog box (in the **Files to find** list).

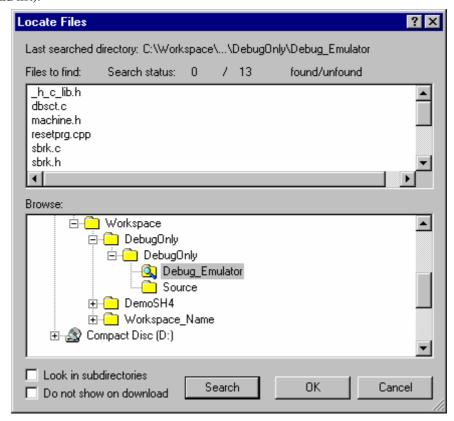

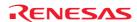

#### To locate files

- 1. The Last searched directory holds the last directory that was searched for these module files.
- 2. The **Search status** field shows the number of files that were found against the number that have not this is only relevant to the files in the dialog and do not account for any previous searches.
- 3. The **Files to find** list holds a list of all the files that could not be found, they will appear in short filename format, and will be searched for in this manner.
- 4. The **Browse** section allows the user to select a directory in which to search the remaining files for.
- 5. The **Look in subdirectories** check box will look for the files in all sub-directories for the chosen directory.
- 6. The **Do not show on download** check box will not bring up this dialog box on download if there are files that can not be located. This checkbox is also present in the **Confirmation** tab of the **Options** dialog box, and can be turned off and on here.
- 7. Pressing **Search** will look for the files in the **Browse** list in the chosen directory, files that have been found will be removed from the **Files to find** list.
  - Any searched directories in the **Browse** section will be shown by a folder and magnifying glass icon ( ). Once the user has selected **Search** this button will be changed to a **STOP** button allowing the user to cancel a search. Any files that had been found before the search was cancelled will return to the unlocated state.
- 8. Clicking **OK**, then the files that were searched for and found will be located to that directory, accept all searches, and close the dialog box.
- 9. Clicking **Cancel** completely cancel all searches that have been done, and close the dialog without changing anything.

If you had done some searches and they clicked on cancel a confirmation box will appear as below;

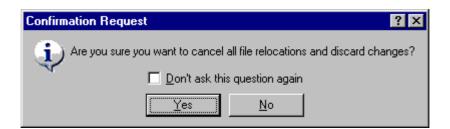

If you select **Yes** this will invoke the Locate Files dialog box and close the dialog box. If you select **No** the dialog box will remain open allowing you to select OK. If the confirmation is selected not to be shown again, the default behavior will be **Yes**.

### To open the confirmation dialog box again

- 1. Select [Setup -> Options]. The Options dialog box will be displayed.
- 2. Select the **Confirmation** tab.
- Select the Show dialog to search on OK for directory browse dialog checkbox. This checkbox is selected by default.
- 4. Click OK.

If you select the OK button after selecting a directory, and not selecting search, a confirmation box will be shown, as below.

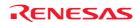

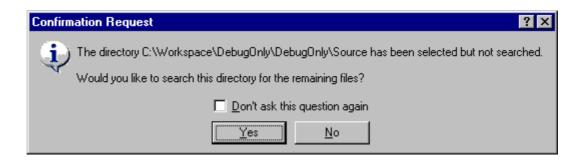

If you select **Yes** a search will be made, and the Locate Files dialog box will remain open, allowing you to stop the search if needed.

Selecting **No** will invoke the message box and close the Locate Files dialog box.

If the confirmation is ticked not to be shown again, the default behavior will be **No**.

#### To open the confirmation dialog box again

- 1. Select [Setup -> Options]. The Options dialog box will be displayed.
- 2. Select the **Confirmation** tab.
- 3. Select the **Show message when canceling for directory browse dialog** checkbox. This checkbox is selected by default.
- 4. Click OK.

#### (2) Showing a source tree

Files retrieved from the download module will be shown in the workspace window. The files will be shown under the download module.

Files will be grouped according to file type and shown under their relevant folder. If no file type for that file exists they will be grouped under their extension folder. When you double-click on a file, the external editor is launched with the file. If you wish to open the file in the editor window, see section 2.5, File extensions and file groups.

Files that could be located will be shown under the download module, shown in a normal icon (

).

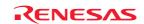

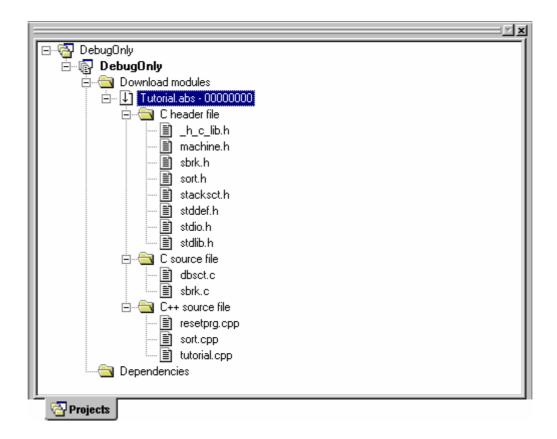

Files that could not be located will be shown under the download module but will have a red icon (). To distinguish these files, you can view the full path of the file.

## To view the full paths of all files

- 1. Right-click anywhere inside the **Projects** tab of the **Workspace** window.
- 2. Select the Configure View menu option. The Configure View dialog box will be displayed.
- 3. Select the **Show file paths** check box.
- 4. Click **OK**.

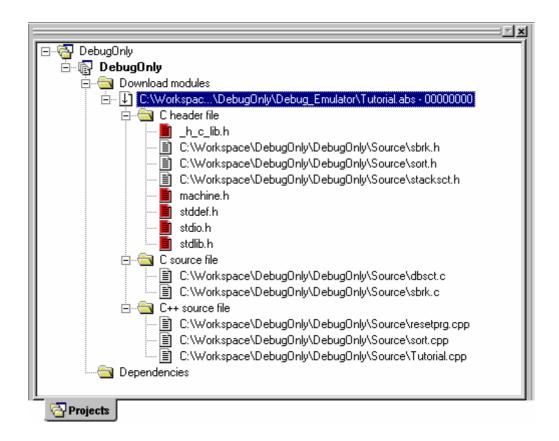

If you wish to relocate files in the download module to a different directory this is possible via pop-up menu.

### (3) Relocating files to a different directory

If you wish to relocate the whole module i.e. want to relocate all files in the module to a different directory this is possible via the download module pop-up menu.

### To relocate all files in the module to a different directory

- 1. Right-click on a download module in the **Projects** tab of the workspace window.
- 2. Select the **Relocate Module** menu option. Selecting this will bring up a standard Windows® directory open dialog box.

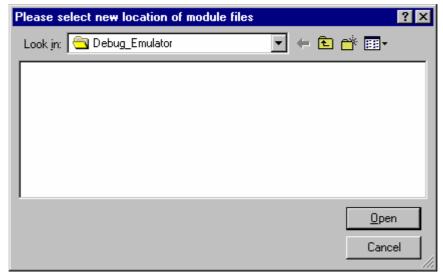

3. Select a directory, and then click the **Open** button.

Any files that could not be found in this directory will invoke the **Locate Files** dialog box, allowing you to search for the unlocated files.

You can also relocate files, via the pop-up menu option shown for files.

#### To relocate a file to a different directory

- 1. Right-click on a file in the **Projects** tab of the workspace window.
- 2. Select the **Relocate file(s)** menu option. Selecting this will bring up a standard Windows® file open dialog box.

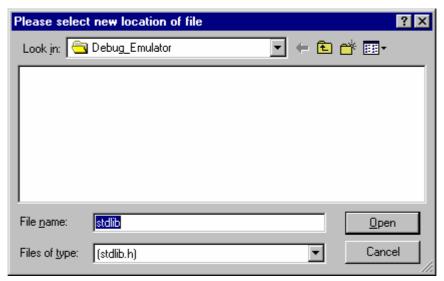

- 3. This dialog will only allow you to select a file of the same name.
- 4. Select a file, and then click the **Open** button.

You can select multiple files to be relocated, this will bring up the **Locate Files** dialog box with the files to be relocated in the files to find section.

## 17.1.5.5 Displaying main functions on download

The High-performance Embedded Workshop automatically displays the source file including main functions in source mode within the High-performance Embedded Workshop editor after downloading modules.

### To display main functions on download

- 1. Select [Setup -> Options] to open the Options dialog box.
- 2. Select **Debug** tab.
- 3. Select the **Display main function on download** checkbox. By default, this checkbox is not selected.
- 4. Click **OK**.
- 5. Download a module. For details on download, see section 17.1.5.2, Downloading modules.

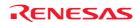

### 17.1.5.6 Unloading of modules

It is possible to manually unload downloaded modules.

When a module is unloaded, its symbols are erased from the High-performance Embedded Workshop debugging system, but the memory contents of the target remains unmodified. After a module has been unloaded, it cannot be debugged unless it is reloaded.

#### To unload modules

Select one of the following operations:

- Select the module, which you wish to unload, from the [Debug -> Unload Modules] submenu, OR
- Right-click on the module in the Download modules folder on the Projects tab of the workspace window to display a pop-up menu. Select Unload. It is possible to select two or more modules.

#### To unload all modules

Select [Debug -> Unload Modules -> All Downloaded Modules].

Select [**Debug -> Debug Settings**]. The **Debug Settings** dialog box opens. This will unload the modules from the target in the order specified in **Download modules** list on the **Target** tab.

#### 17.1.6 Debugger sessions

The High-performance Embedded Workshop allows you to store all of your builder options into a configuration. This means that you can "freeze" all of the options and give them a name. In a similar way, High-performance Embedded Workshop allows the user to store his debugger options in a session. Later on, you can select the session and all of the debugger options will be restored. These sessions allow the user to specify target, download modules and debug options. This means that potentially each session can be targeted at a different end platform.

This facility can allow you to have many different sessions, each with different debugger options defined. For example, it is possible to have each session using the same target but with slight variations in the session options. This can mean it is very easy for the user to switch session and modify such things as register values, or target settings such as clock speed. The figure below shows this principle. The five sessions share the same target but the sessions can be slightly different, with regard to the options defined. This means that both sessions can share the same download module and avoid an unnecessary rebuild. This is because sessions are not directly related to the build configuration data.

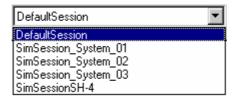

Each session's data is stored in a separate file to the High-performance Embedded Workshop project. You can then manipulate the data to share or modify as is required in the project.

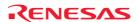

### 17.1.6.1 Selecting a session

#### To select a session

- 1. Select [**Debug -> Debug Sessions**]. The **Debug Sessions** dialog box opens.
- 2. Select the session that you want to use from the **Current session** drop-down list box.
- 3. Click the **OK** button.

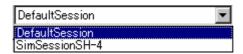

You can also select a different debug session by selecting it from the Current Session drop-down list on the **Standard** toolbar.

### 17.1.6.2 Adding a session

You can now create a session with a target attached and setup ready for use. This session can be given a name and the target chosen.

### To create a new session, with a target attached and setup

1. Select [File -> New Session]. The New Session dialog box opens.

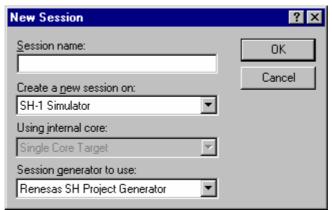

- 2. Enter the name of a new session into the **Session name** field. This can be up to 32 characters in length and contain letters, numbers, and the underscore character. Especially, do not use a minus sign, or a space.
- 3. Select the target you wish to use in the **Create a new session on** list.
- 4. Select the core in the **Using internal core** list. This item is only available when a synchronized debugging facility has been used.
- 5. Select the generator in the **Session generator to use** list. This should default to the correct selection. However sometimes there may be multiple generators that support the same target.
- 6. Click the **OK** button. This should launch the generation process, the process depends on the generator that was selected. At this point an additional dialog box may be displayed for target setup options.
- 7. When finished, a new session is added to the current project. It should be available in the sessions drop-down list box on the main toolbar.

You can create a new empty session in the project directory. The session will use the session name as its new file name. If the file name already exists then an error is displayed.

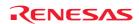

#### To add a new empty session

- 1. Select [**Debug -> Debug Sessions**]. The **Debug Sessions** dialog box opens.
- Click the Add button. The Add Session dialog box opens.
- 3. Click the **Add New Session** radio button.
- 4. Enter a name for the session.
- 5. Click the **OK** button.

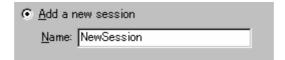

You can import session data from another file and create a new session file in the project directory. All information is an exact copy of the file the data was imported from.

### To import an existing session into a new session file

- 1. Select [**Debug -> Debug Sessions**]. The **Debug Sessions** dialog box opens.
- 2. Click the **Add** button. The **Add Session** dialog box opens.
- 3. Click the **Use an existing session file** radio button.
- 4. Enter a name for the session.
- 5. Browse to an existing session file location, which you would like to import into the current project.
- 6. Click the **OK** button.

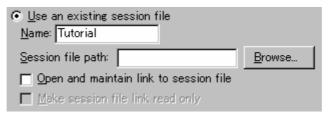

This operation can also be achieved by using the [File -> Import session].

### To import an existing session using [File -> Import Session]

1. Select [File -> Import Session]. The Session Name dialog box opens.

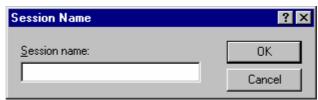

- 2. Enter the new session name.
- 3. Select the session file you wish to import into the new session.
- 4. Click **OK**. A new session is added with the same settings as the file you browsed to but with the new name.

### 17.1.6.3 Importing a link to a session

You can add a new session to the High-performance Embedded Workshop system but link to the session file in its location rather than importing or copying the file to the project directory. This is useful when sharing debugger information with other users in a network environment.

### To import a link to an existing session file

- 1. Select [**Debug -> Debug Sessions**]. The **Debug Sessions** dialog box opens.
- 2. Click the Add button. The Add new session dialog box opens.
- 3. Click the **Use an existing session file** radio button.
- 4. Enter a name for the session.
- 5. Browse to an existing session file location, which you would like to import into the current project.
- 6. Click the **Open and maintain link to session file** checkbox. This means the session will not be imported into the project directory but instead the High-performance Embedded Workshop will link to the session location. This file location was entered in step 5 and it will save all of the session data in this location.
- 7. Click the OK button to close the Debug Sessions dialog box.

It is possible to make the link to session file read-only. This is useful if you are sharing debugger-setting files and you do not want data to be modified accidentally.

### To import a link to an existing session file and make it read-only

- 1. Select [**Debug -> Debug Sessions**]. The **Debug Sessions** dialog box opens.
- 2. Click the **Add** button. The **Add new session** dialog box opens.
- 3. Click the **Use an existing session file** radio button.
- 4. Enter a name for the session.
- 5. Browse to an existing session file location, which you would like to import into the current project.
- 6. Click the **Open and maintain link to session file** checkbox.
- 7. Click the **Make session file link read only** checkbox. This means that the High-performance Embedded Workshop will be unable to save changes to this session and will only be able to read the data when the session is opened.

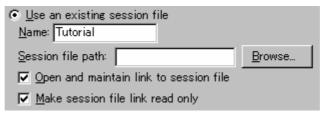

### 17.1.6.4 Removing a session

#### To remove a session

- 1. Select [**Debug -> Debug Sessions**]. The **Debug Sessions** dialog box opens.
- 2. Select the session you would like to remove.
- 3. Click the **Remove** button.
- 4. Click the OK button to close the Debug Sessions dialog box.

It is not possible to remove the current session.

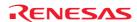

### 17.1.6.5 Making a session read-only

### To make a session read only

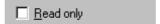

- 1. Select [**Debug -> Debug Sessions**]. The **Debug Sessions** dialog box opens.
- 2. Select the session you would like to view the properties for.
- 3. Click the **Properties** button. The properties dialog is displayed.
- 4. Click the **Read only** checkbox. This makes the link read only. This is useful if you are sharing debugger-setting files and you do not want data to be modified accidentally.
- 5. Click the OK button to close the Debug Sessions dialog box.

## 17.1.6.6 Saving session information

#### To save a session

Select [File -> Save Session].

If you have the **Prompt before saving session** checkbox checked, a dialog box is displayed which asks you whether you wish to save the information. Clicking No loses the changes you made in the session. This checkbox is located in the [**Setup -> Options**] dialog box on the **Workspace** tab.

#### To save a session with a different name

- 1. Select [**Debug -> Debug Sessions**]. The **Debug Sessions** dialog box opens.
- 2. Select the session you would like to save.
- 3. Click the **Save as** button. The **Save Session** dialog box opens.
- 4. Browse to the new file location.
- 5. If you only want to export the session file to another location then leave the **Maintain link** checkbox unchecked. If you would like High-performance Embedded Workshop to use this location instead of the current session location then check the **Maintain link** checkbox.
- Click the OK button.

### To save a session with a different name using [File -> Save Sessions As]

1. Select [File -> Save Sessions As]. The Session Name dialog box opens.

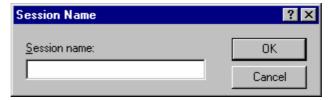

- 2. Enter the new session name.
- 3. Click the OK button.

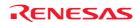

### 17.1.6.7 Reloading session information

#### To reload a session

Select [File -> Refresh Session].

Clicking this will lose any changes to your session currently and the reload the current session into High-performance Embedded Workshop.

# 17.2 Viewing a program

This section describes how to look at your program as source code and assembly language mnemonics.

The source code will be shown in the source mode in two types of windows. The main features are:

#### **Editor Window**

- A source file opened in the editor window can be edited.
- When debugging and stepping through source code, each source file (which contains the current PC address) will be
  opened in a separate window as you step through code from one file to another. When stepping into an area of
  disassembly that has no associated source-code line, the source-mode will switch to disassembly mode.

#### Disassembly Window

- Any source file opened in the Disassembly window is read-only and cannot be edited. The Disassembly window pop-up menu will contain a menu-item to open the current file for editing.
- When debugging and stepping through source code, the Disassembly window will automatically switch to the relevant source file (which contains the current PC address) making this simple for you when debugging. Whilst the Disassembly window is open there will be no standard editor windows opened, the source files will be opened within the Disassembly window view as necessary. When stepping into an area of disassembly that has no associated source-code line, the source-mode will switch to disassembly mode.
- You can use disassembly source-mode as primary debug view. If this facility is available, the following actions will be performed:
  - If the Disassembly window is open and in Disassembly mode, then when a break occurs at a known source address, the Disassembly window will switch to source-mode.
  - If the Disassembly window is open, then when a break occurs, no other editor windows are opened.
  - When a break occurs, the window order will not be changed automatically.
  - The position of the source file in the editor window is fixed.
     If you wish to continue step in Disassembly mode of the Disassembly window, select the [Debug -> Step mode -> Assembly].

#### Note:

After a break occurs, the High-performance Embedded Workshop displays the location of the program counter (PC). In some cases, for example if a project has been moved from its original path, the source files may not be automatically found. In this case the High-performance Embedded Workshop will open a source file browser dialog to allow you to manually locate the file – this path will then be used to update any other source files in this debug project.

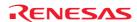

### 17.2.1 Opening the Editor window

To view a source file's code, double-click on its icon in the file tree, or right-click on the source file and click the **Open** option on the pop-up menu. The High-performance Embedded Workshop opens the file in the editor.

#### **Toolbar**

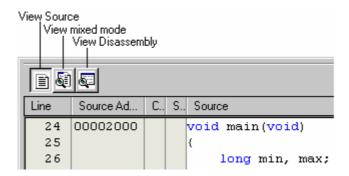

The editor in version 4.00 onwards has been enhanced to include an integrated disassembly view. This integrated view has a toolbar which allows the switching of mode. When each mode is available it is possible to click the button and change to the new view.

Three different modes are possible these are listed below:

| Mode             | Function                                                                                                    |
|------------------|----------------------------------------------------------------------------------------------------|
| Source mode      | This mode is the standard High-performance Embedded Workshop editor. It allows source file editing and keywords are highlighted correctly if you are viewing source files.  This view allows line numbers, addresses, breakpoints, bookmarks, and source codes to be viewed.                                                                                                    |
| Mixed mode       | The mixed mode facility in a source file is different to the disassembly window mixed mode. Instead of showing the continuous disassembly it shows the disassembly that is related to each line of source code. This view cannot be edited and is only available when the module is downloaded. This view allows line numbers, breakpoints, address, object codes, labels, and mixed codes (for showing both source and disassembly) to be viewed. |
| Disassembly mode | The disassembly mode shows the true continuous disassembly code in address order. This is the same as clicking [View -> Disassembly].  This view is only available when a target is attached to the session.  This view allows breakpoints, address, object codes, labels, and disassembled codes to be viewed.                                                                                                    |

#### **Notes:**

It is not possible to switch from the source view to the mixed display under the following conditions.

- 1. The target is not connected to the current session.
- 2. No download modules have been downloaded.
- 3. No debug information is available for the current project.
- 4. The currently displayed file has been edited and the changes not saved.

If an address included in the address range of a source file is then shifted to be in the range of another source file in **View Disassembly mode**, selecting **View Source mode** or **View mixed mode** displays the Confirmation Request dialog box shown below.

To open the new source file for the address, click Yes.

To view the source code in the previous mode, click No.

If you do not wish to select View Source mode or View mixed mode, click Cancel.

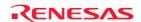

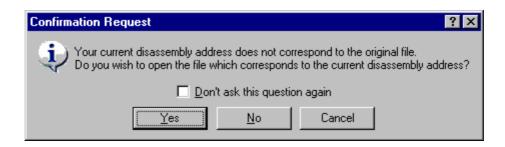

If you do not wish to open this confirmation dialog box, select the **Don't ask this question** again checkbox.

#### To open the confirmation dialog box again

- 1. Select [**Setup -> Options**]. The **Options** dialog box opens.
- 2. Select the **Confirmation** tab.
- 3. Select the Switch from disassembly to new source checkbox. This checkbox is selected by default.
- 4. Click OK.

### 17.2.1.1 Viewing the code

To view a source file's code, click the **View Source** button.

#### Window configuration

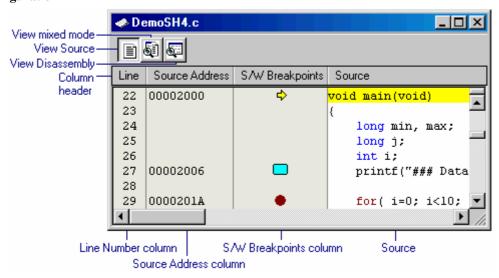

- Clicking another toolbar button switches the display mode. To view disassembly codes in mixed mode, click
  the "View mixed mode" button. To view disassembly codes in disassembly mode, click the "View
  Disassembly" button.
- The columns listed in the table below are on the left of the "Source" field.

| Column Name     | Description                                                                                                   |
|-----------------|----------------------------------------------------------------------------------------------------|
| Line            | Displays the line number for the source file.                                                                 |
| Source Address  | After your program has been downloaded, the editor window displays the addresses for the current source file. |
| S/W Breakpoints | Display the PC location (♥), breakpoints (●) and bookmark (□). Setting PC breakpoint by double-click.         |

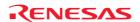

• The "Source" field includes codes highlighting the syntax.

## **Options**

Right-clicking within the "Source" field opens a pop-up menu containing available options.

| Builds the selected files.  Open ' <file name="">' Open s file shown in the editor window.  Cut Open '<file name="">' Open s file shown in the editor window.  Cut Open '<file name="">' Open s file shown in the editor window.  Copy Places a copy of the highlighted text and places it on the Windows® clipboard.  Paste Copies the contents of the Windows® clipboard into the active window at the position of the insertion cursor.  Add File To Project Add she file to a project.  Shows the positions where navigation items of #defines, C functions, or C++ classes are defined.  List Members Shows the positions where navigation items of #defines, C functions, or C++ classes are defined.  List Members Shows the positions where navigation items of #defines, C functions, or C++ classes are defined.  List Members Shows the positions where navigation items of #defines, C functions, or C++ classes as a pop-up window. Double-clicking on an item copies this character string and pastes it to the current cursor position.  Find Find Find Finds text in the current file.  Replace Finds text in the current file.  Goto Line Jumps to a line in a file.  Match Braces Finds a matching brace.  Bookmarks Toggle Bookmark Sets a bookmark at the current file from the current line.  Next Bookmark Jumps to the next bookmark in the current file from the current line.  Next Bookmark Jumps to the previous bookmark in the current file from the current line.  Clear All Bookmarks Clear All Bookmarks Clear all bookmarks in the current file.  Templates Define Templates Insert Template Inserts a template.  Toggle Brakpoint Enable/Disable Breakpoint Enable/Disable Breakpoint Sets the status of editor and disassembly columns.  Turn Header On/Off Shows or hides the column header.  Sets the status of editor and disassembly columns.  Columns Column name Sets the status of editor and disassembly columns.  Sets the status of editor and disassembly columns.  Sets the status of editor and disassembly columns.  Columns Column name Sets the status of editor and disassembly col</file></file></file> | Pop-up Menu Option                  |                                                                      | Macro Recording | Function                                                                      |  |
|----------------------------------------------------------------------------------------------------|-------------------------------------|----------------------------------------------------------------------|-----------------|-------------------------------------------------------------------------------|--|
| Cut         Removes highlighted text and places it on the Windows® clipboard.           Copy         Places a copy of the highlighted text into the Windows® clipboard.           Paste         Copies the contents of the Windows® clipboard into the active window at the position of the insertion cursor.           Add File To Project         Adds the file to a project.           Go to definition of ' <navigation -="" item="" name="">'         Shows the positions where navigation items of #defines, C functions, or C++ classes are defined.           List Members         While the smart editor function is enabled, selecting this option displays an alphabetical list of C #defines, C functions, or C++ classes as a pop-up window. Double-clicking on an Item copies this character string and pastes it to the current cursor position.           Find         Finds text in the current file.           Replace         Replaces text in the current file.           Goto Line         Jumps to a line in a file.           Match Braces         Finds a matching brace.           Bookmarks         Sets a bookmark at the current line or clears a bookmark at the current line.           Match Braces         Jumps to the next bookmark in the current file from the current line.           Match Braces         Finds a matching brace.           Bookmarks         Jumps to the next bookmark in the current file from the current line.           Previous Bookmark         Jumps to the previous bookmark in the current file from the current line.</navigation>                                                                                                    | Build File " <file name="">"</file> |                                                                      | •               | Builds the selected files.                                                    |  |
| Places a copy of the highlighted text into the Windows® clipboard.                                                                                                    | Open ' <file name="">'</file>       |                                                                      | -               | Opens a file shown in the editor window.                                      |  |
| Paste - Copies the contents of the Windows® clipboard into the active window at the position of the insertion cursor.  Add File To Project - Adds the file to a project.  Go to definition of ' <navigation #defines,="" (not="" (pc)="" -="" a="" address="" address.="" alphabetical="" an="" and="" are="" as="" at="" bookmark="" bookmarks="" brace.="" braces="" breakpoint="" c="" c++="" changes="" character="" classes="" clears="" column="" columns.="" copies="" counter="" current="" cursor="" cursor)="" cursor).="" define="" defined.="" defines="" disable="" disassembly="" displays="" double-clicking="" editor="" enable="" enabled,="" file="" file.="" find="" finds="" from="" function="" functions,="" got="" goto="" he="" header="" here="" hides="" in="" insert="" inserts="" is="" it="" item="" items="" jumps="" line="" line.="" line.<="" list="" match="" matching="" mating="" members="" mouse="" name="" navigation="" next="" of="" off="" on="" opens="" option="" or="" pable="" pastes="" pc="" pop-up="" position.="" positions="" previous="" program="" replace="" replaces="" row="" selecting="" set="" sets="" showing="" shows="" smart="" software="" source="" status="" string="" td="" template="" template.="" templates="" text="" the="" this="" to="" toggle="" turn="" value="" view="" where="" while="" window="" window.="" €=""><td>Cut</td><td></td><td>-</td><td>Removes highlighted text and places it on the Windows® clipboard.</td></navigation>                                                                                                    | Cut                                 |                                                                      | -               | Removes highlighted text and places it on the Windows® clipboard.             |  |
| Add File To Project - Adds the file to a project. Go to definition of ' <navigation #defines,="" -="" c="" c++="" functions,="" item="" items="" name="" navigation="" of="" or="" positions="" shows="" the="" where="">' classes are defined.  List Members - While the smart editor function is enabled, selecting this option displays an alphabetical list of C #defines, C functions, or C++ classes as a pop-up window. Double-clicking on an item copies this character string and pastes it to the current cursor position.  Find - Finds text in the current file.  Replace - Replaces text in the current file.  Replace - Jumps to a line in a file.  Match Braces - Finds a matching brace.  Bookmarks - Jumps to a line in a file.  Next Bookmark - Sets a bookmark at the current file from the current line.  Previous Bookmark - Jumps to the next bookmark in the current file from the current line.  Clear All Bookmarks - Clears all bookmarks in the current file from the current line.  Templates Define Templates - Defines a template.  Insert Template - Insert a template.  Toggle Breakpoint - Sets or clears a software breakpoint at the line showing the address.  Enable/Disable Breakpoint - Sets the status of editor and disassembly columns.  Turn Header On/Off - Shows or hides the current text cursor (not mouse cursor) position.  Set PC Here - Changes the value of the Program Counter (PC) to the address at the row of the text cursor (not mouse cursor) position.  Set PC Here - Changes the value of the Program Counter (PC) to the address at the row of the text cursor (not mouse cursor).  View Disassembly - Opens the Source file or disassembly at the address of the PC.  View Disassembly - Opens a Disassembly window at the address mating the current source line.</navigation>                                                                                                    | Сору                                |                                                                      | -               | Places a copy of the highlighted text into the Windows® clipboard.            |  |
| Add File To Project Go to definition of ' <navigation #defines,="" '<navigation="" (not="" (pc)="" -="" a="" address="" address.="" all="" alphabetical="" an="" and="" are="" as="" at="" bookmark="" bookmarks="" box="" brace.="" braces="" breakpoint="" c="" c++="" changes="" character="" classes="" clear="" clears="" column="" columns="" columns.="" copies="" counter="" current="" cursor="" cursor)="" cursor).="" define="" defined.="" defines="" definition="" dialog="" disable="" disassembly="" displays="" double-clicking="" editor="" enable="" enabled,="" extracted="" file="" file.="" find="" finds="" from="" function="" functions,="" go="" header="" header.="" here="" hides="" in="" insert="" inserts="" instant="" is="" it="" item="" items="" jumps="" launches="" line="" line.="" line.<="" list="" match="" matching="" mating="" members="" mouse="" name="" navigation="" next="" of="" off="" on="" opens="" option="" or="" pastes="" pc="" pop-up="" position.="" positions="" previous="" program="" replace="" replaces="" row="" selecting="" set="" sets="" showing="" shows="" smart="" software="" source="" status="" string="" td="" template="" template.="" templates="" text="" the="" this="" to="" toggle="" turn="" value="" view="" watch="" where="" while="" window.="" with=""><td>Paste</td><td></td><td>-</td><td colspan="2">Copies the contents of the Windows® clipboard into the active window at the</td></navigation>                                                                                                    | Paste                               |                                                                      | -               | Copies the contents of the Windows® clipboard into the active window at the   |  |
| Go to definition of ' <navigation #defines,="" -="" a="" address="" address.="" all="" alphabetical="" an="" and="" as="" at="" bookmark="" bookmarks="" box="" brace.="" braces="" breakpoint="" by="" c="" c++="" character="" classes="" clear="" clears="" column="" columns="" columns.="" continues="" copies="" current="" cursor="" define="" dialog="" disable="" disassembly="" displays="" double-clicking="" editor="" enable="" enabled,="" equals="" extracted="" file="" file.="" finables="" find="" finds="" format="" from="" function="" functions,="" header="" header.="" hides="" in="" indicated="" insert="" instant="" is="" it="" item="" items="" jumps="" launches="" line="" line.="" line.<="" list="" match="" matching="" mating="" name="" names'="" navigation="" next="" of="" off="" on="" opens="" option="" or="" pastes="" pc="" pc.="" pop-up="" position.="" positions="" previous="" replace="" selecting="" sets="" showing="" shows="" smart="" software="" source="" status="" string="" td="" template="" template.="" templates="" text="" the="" this="" to="" turn="" until="" view="" watch="" where="" while="" window="" window.="" with=""><td></td><td></td><td></td><td>'</td></navigation>                                                                                                    |                                     |                                                                      |                 | '                                                                             |  |
| List Members - Classes are defined.  List Members - While the smart editor function is enabled, selecting this option displays an alphabetical list of C #defines, C functions, or C++ classes as a pop-up window. Double-clicking on an item copies this character string and pastes it to the current cursor position.  Find - Finds text in the current file.  Replace - Replaces text in the current file.  Goto Line - Jumps to a line in a file.  Match Braces - Finds a matching brace.  Bookmarks Toggle Bookmark - Sets a bookmark at the current line or clears a bookmark at the current line.  Next Bookmark - Jumps to the next bookmark in the current file from the current line.  Clear All Bookmark - Jumps to the previous bookmark in the current file from the current line.  Templates Define Templates - Defines a template.  Toggle Breakpoint - Sets or clears a software breakpoint at the line showing the address.  Enable/Disable Breakpoint - Sets or clears a software breakpoint.  Define Column Format - Sets the status of editor and disassembly columns.  Columns Column name - Sets the status of editor and disassembly columns.  Turn Header On/Off - Shows or hides the column header.  Instant Watch * - Launches the Instant Watch dialog box with the name extracted from the view at the current text cursor (not mouse cursor) position.  Set PC Here - Changes the value of the Program Counter (PC) to the address at the row of the lext cursor (not mouse cursor).  Popens the source file or disassembly at the address of the PC.  View Disassembly - Opens a Disassembly window at the address mating the current source line.                                                                                                    |                                     |                                                                      | -               |                                                                               |  |
| Usit Members - While the smart editor function is enabled, selecting this option displays an alphabetical list of C #defines, C functions, or C++ classes as a pop-up window. Double-clicking on an item copies this character string and pastes it to the current cursor position.  Find - Finds text in the current file.  Replace - Replaces text in the current file.  Goto Line - Jumps to a line in a file.  Match Braces - Finds a matching brace.  Bookmarks - Jumps to the next bookmark at the current line or clears a bookmark at the current line.  Next Bookmark - Jumps to the next bookmark in the current file from the current line.  Previous Bookmark - Jumps to the next bookmark in the current file from the current line.  Clear All Bookmarks - Clears all bookmarks in the current file.  Templates Define Templates - Defines a template.  Toggle Breakpoint - Sets or clears a software breakpoint at the line showing the address.  Enable/Disable Breakpoint - Sets the status of editor and disassembly columns.  Column Column Format - Sets the status of editor and disassembly columns.  Turn Header On/Off - Shows or hides the column header.  For Current Enstant Watch dialog box with the name extracted from the view at the current text cursor (not mouse cursor) position.  Set PC Here - Changes the value of the Program Counter (PC) to the address at the row of the text cursor (not mouse cursor).  Finds text in the current software breakpoint at the address of the PC.  View Disassembly - Opens a Disassembly window at the address of the PC.                                                                                                    |                                     | ion of ' <navigation item<="" td=""><td>-</td><td></td></navigation> | -               |                                                                               |  |
| alphabetical list of C #defines, C functions, or C++ classes as a pop-up window. Double-clicking on an item copies this character string and pastes it to the current cursor position.  Find - Finds text in the current file.  Replace - Replaces text in the current file.  Goto Line - Jumps to a line in a file.  Match Braces - Finds a matching brace.  Bookmarks   Toggle Bookmark - Sets a bookmark at the current line or clears a bookmark at the current line.  Pervious Bookmark - Jumps to the next bookmark in the current file from the current line.  Previous Bookmark - Jumps to the next bookmark in the current file from the current line.  Previous Bookmark - Jumps to the previous bookmark in the current file from the current line.  Templates   Define Templates - Defines a template.  Toggle Breakpoint - Sets or clears a software breakpoint at the line showing the address.  Enable/Disable Breakpoint - Sets or clears a software breakpoint.  Define Column Format - Sets the status of editor and disassembly columns.  Columns   Column name - Sets the status of editor and disassembly columns.  Turn Header On/Off - Shows or hides the column header.  Instant Watch * - Launches the Instant Watch dialog box with the name extracted from the view at the current text cursor (not mouse cursor) position.  Set PC Here - Changes the value of the Program Counter (PC) to the address at the row of the lext cursor (not mouse cursor).  View Disassembly - Opens a Disassembly window at the address of the PC.                                                                                                    |                                     |                                                                      |                 |                                                                               |  |
| window. Double-clicking on an item copies this character string and pastes it to the current cursor position.  Find Find Find Finds text in the current file.  Replace Finds text in the current file.  Replaces text in the current file.  Goto Line Jumps to a line in a file.  Match Braces Finds a matching brace.  Bookmarks Next Bookmark Next Bookmark Previous Bookmark - Jumps to the next bookmark in the current file from the current line.  Previous Bookmark Clear All Bookmarks Clear All Bookmarks Define Templates Insert Template Insert Template Finds a matching brace.  Defines a template.  Toggle Breakpoint Sets or clears a software breakpoint at the line showing the address.  Enable/Disable Breakpoint Format Sets the status of editor and disassembly columns.  Column Column Format Sets the status of editor and disassembly columns.  Turn Header On/Off Shows or hides the column header.  Finstant Watch Starts executing the user program at the current PC and continues until the view at the current text cursor (not mouse cursor) position.  Set PC Here Changes the value of the Program Counter (PC) to the address at the row of the text cursor (not mouse cursor).  Opens a Disassembly window at the address mating the current source line.                                                                                                    | List Member                         | S                                                                    | -               |                                                                               |  |
| Find - Finds text in the current file.  Replace - Replaces text in the current file.  Goto Line - Jumps to a line in a file.  Match Braces - Finds a matching brace.  Bookmarks - Sets a bookmark at the current line or clears a bookmark at the current line.  Next Bookmark - Jumps to the next bookmark in the current file from the current line.  Previous Bookmark - Jumps to the previous bookmark in the current file from the current line.  Clear All Bookmarks - Clears all bookmarks in the current file.  Templates Define Templates - Defines a template.  Insert Template - Insert a template.  Toggle Breakpoint - Sets or clears a software breakpoint at the line showing the address.  Enable/Disable Breakpoint - Sets the status of editor and disassembly columns.  Column Format - Sets the status of editor and disassembly columns.  Turn Header On/Off - Shows or hides the culrum header.  Instant Watch * Launches the Instant Watch dialog box with the name extracted from the view at the current text cursor (not mouse cursor) position.  Set PC Here - Changes the value of the Program Counter (PC) to the address at the row of the text cursor (not mouse cursor).  Display PC - Opens the source file or disassembly at the address of the PC.  View Disassembly window at the address mating the current source line.                                                                                                    |                                     |                                                                      |                 |                                                                               |  |
| Replace   -   Replaces text in the current file.                                                                                                    |                                     |                                                                      |                 |                                                                               |  |
| Goto Line                                                                                                    | Find                                |                                                                      | -               | Finds text in the current file.                                               |  |
| Match Braces   Finds a matching brace.                                                                                                    | Replace                             |                                                                      | -               | Replaces text in the current file.                                            |  |
| Toggle Bookmark   Foggle Bookmark   Sets a bookmark at the current line or clears a bookmark at the current line.                                                                                                    | Goto Line                           |                                                                      | -               | Jumps to a line in a file.                                                    |  |
| Next Bookmark   -   Jumps to the next bookmark in the current file from the current line.                                                                                                    | Match Brace                         | es .                                                                 | -               | Finds a matching brace.                                                       |  |
| Previous Bookmark   Jumps to the previous bookmark in the current file from the current line.   Clear All Bookmarks   Clears all bookmarks in the current file.   Templates   Define Templates   Defines a template.     Insert Template   Inserts a template.     Toggle Breakpoint   Sets or clears a software breakpoint at the line showing the address.                                                                                                    | Bookmarks                           | Toggle Bookmark                                                      | -               | Sets a bookmark at the current line or clears a bookmark at the current line. |  |
| Clear All Bookmarks   Clears all bookmarks in the current file.                                                                                                    |                                     | Next Bookmark                                                        | -               | Jumps to the next bookmark in the current file from the current line.         |  |
| Templates Define Templates - Defines a template.  Toggle Breakpoint Sets or clears a software breakpoint at the line showing the address.  Enable/Disable Breakpoint Enables or disables the current software breakpoint.  Define Column Format - Sets the status of editor and disassembly columns.  Columns Column name - Sets the status of editor and disassembly columns.  Turn Header On/Off - Shows or hides the column header.  Instant Watch * - Launches the Instant Watch dialog box with the name extracted from the view at the current text cursor (not mouse cursor) position.  Go To Cursor Starts executing the user program at the current PC and continues until the PC equals the address indicated by the current text cursor (not mouse cursor) position.  Set PC Here Changes the value of the Program Counter (PC) to the address at the row of the text cursor (not mouse cursor).  Display PC - Opens the source file or disassembly at the address mating the current source line.                                                                                                    |                                     | Previous Bookmark                                                    | -               | Jumps to the previous bookmark in the current file from the current line.     |  |
| Insert Template   Inserts a template.                                                                                                    |                                     | Clear All Bookmarks                                                  | -               | Clears all bookmarks in the current file.                                     |  |
| Toggle Breakpoint  Sets or clears a software breakpoint at the line showing the address.  Enable/Disable Breakpoint  Define Column Format  - Sets the status of editor and disassembly columns.  Columns Column name  - Sets the status of editor and disassembly columns.  Turn Header On/Off  - Shows or hides the column header.  Instant Watch *  - Launches the Instant Watch dialog box with the name extracted from the view at the current text cursor (not mouse cursor) position.  Go To Cursor  Starts executing the user program at the current PC and continues until the PC equals the address indicated by the current text cursor (not mouse cursor) position.  Set PC Here  Changes the value of the Program Counter (PC) to the address at the row of the text cursor (not mouse cursor).  Display PC  - Opens the source file or disassembly at the address mating the current source line.                                                                                                    | Templates                           | Define Templates                                                     | -               | Defines a template.                                                           |  |
| Enable/Disable Breakpoint  Define Column Format  Columns  Columns  Column ame  Sets the status of editor and disassembly columns.  Sets the status of editor and disassembly columns.  Turn Header On/Off  Shows or hides the column header.  Launches the Instant Watch dialog box with the name extracted from the view at the current text cursor (not mouse cursor) position.  Go To Cursor  Starts executing the user program at the current ext cursor (not mouse cursor) position.  Set PC Here  Changes the value of the Program Counter (PC) to the address at the row of the text cursor (not mouse cursor).  Display PC  Opens the source file or disassembly at the address mating the current source line.                                                                                                    |                                     |                                                                      | -               | '                                                                             |  |
| Define Column Format  Columns Column ame  Sets the status of editor and disassembly columns.  Sets the status of editor and disassembly columns.  Turn Header On/Off -Shows or hides the column header.  Instant Watch * -Launches the Instant Watch dialog box with the name extracted from the view at the current text cursor (not mouse cursor) position.  Go To Cursor -Starts executing the user program at the current PC and continues until the PC equals the address indicated by the current text cursor (not mouse cursor) position.  Set PC Here -Changes the value of the Program Counter (PC) to the address at the row of the text cursor (not mouse cursor).  Display PC -Opens the source file or disassembly at the address of the PC.  View Disassembly -Opens a Disassembly window at the address mating the current source line.                                                                                                    | Toggle Brea                         | kpoint                                                               | •               | Sets or clears a software breakpoint at the line showing the address.         |  |
| Columns Column name - Sets the status of editor and disassembly columns.  Turn Header On/Off - Shows or hides the column header.  Instant Watch * - Launches the Instant Watch dialog box with the name extracted from the view at the current text cursor (not mouse cursor) position.  Go To Cursor - Starts executing the user program at the current PC and continues until the PC equals the address indicated by the current text cursor (not mouse cursor) position.  Set PC Here - Changes the value of the Program Counter (PC) to the address at the row of the text cursor (not mouse cursor).  Display PC - Opens the source file or disassembly at the address of the PC.  View Disassembly - Opens a Disassembly window at the address mating the current source line.                                                                                                    |                                     | <u> </u>                                                             | •               | Enables or disables the current software breakpoint.                          |  |
| Turn Header On/Off  - Shows or hides the column header.  Launches the Instant Watch dialog box with the name extracted from the view at the current text cursor (not mouse cursor) position.  Go To Cursor  Starts executing the user program at the current PC and continues until the PC equals the address indicated by the current text cursor (not mouse cursor) position.  Set PC Here  Changes the value of the Program Counter (PC) to the address at the row of the text cursor (not mouse cursor).  Display PC  - Opens the source file or disassembly at the address of the PC.  View Disassembly  - Opens a Disassembly window at the address mating the current source line.                                                                                                    | Define Colu                         | nn Format                                                            | -               | ·                                                                             |  |
| Instant Watch * - Launches the Instant Watch dialog box with the name extracted from the view at the current text cursor (not mouse cursor) position.  Go To Cursor Starts executing the user program at the current PC and continues until the PC equals the address indicated by the current text cursor (not mouse cursor) position.  Set PC Here Changes the value of the Program Counter (PC) to the address at the row of the text cursor (not mouse cursor).  Display PC - Opens the source file or disassembly at the address of the PC.  View Disassembly - Opens a Disassembly window at the address mating the current source line.                                                                                                    |                                     |                                                                      | -               | ,                                                                             |  |
| view at the current text cursor (not mouse cursor) position.  Go To Cursor  Starts executing the user program at the current PC and continues until the PC equals the address indicated by the current text cursor (not mouse cursor) position.  Set PC Here  Changes the value of the Program Counter (PC) to the address at the row of the text cursor (not mouse cursor).  Display PC  Opens the source file or disassembly at the address of the PC.  View Disassembly  Opens a Disassembly window at the address mating the current source line.                                                                                                    |                                     |                                                                      | -               |                                                                               |  |
| PC equals the address indicated by the current text cursor (not mouse cursor) position.  Set PC Here Changes the value of the Program Counter (PC) to the address at the row of the text cursor (not mouse cursor).  Display PC - Opens the source file or disassembly at the address of the PC.  View Disassembly - Opens a Disassembly window at the address mating the current source line.                                                                                                    | Instant Wate                        | :h *                                                                 | -               |                                                                               |  |
| the text cursor (not mouse cursor).  Display PC - Opens the source file or disassembly at the address of the PC.  View Disassembly - Opens a Disassembly window at the address mating the current source line.                                                                                                    | Go To Cursor                        |                                                                      | •               | PC equals the address indicated by the current text cursor (not mouse         |  |
| View Disassembly - Opens a Disassembly window at the address mating the current source line.                                                                                                    | Set PC Here                         | )                                                                    | •               |                                                                               |  |
| , , ,                                                                                                    | Display PC                          |                                                                      | -               | Opens the source file or disassembly at the address of the PC.                |  |
| Properties - Displays file properties.                                                                                                    | View Disass                         | embly                                                                | -               | Opens a Disassembly window at the address mating the current source line.     |  |
|                                                                                                    | Properties                          |                                                                      | -               | Displays file properties.                                                     |  |

#### Note:

# 17.2.1.2 Viewing assembly-language code

The **Disassembly** mode shows at the same address of the cursor line as the **Source** mode. You can view assembly-language codes only when the debugging platform is connected to the session.

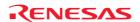

<sup>\*.</sup> Support for this function depends on the debugger.

### Window configuration

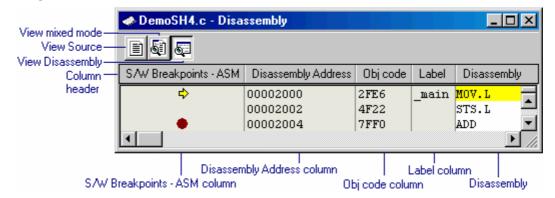

- Clicking another toolbar button switches the display mode. To view disassembly codes in mixed mode, click the "View mixed mode" button. To view source codes in source mode, click the "View Source" button.
- The columns listed in the table below are on the left of the "Disassembly" field.

| Column Name           | Description                                                                                                    |  |
|-----------------------|----------------------------------------------------------------------------------------------------|--|
| S/W Breakpoints - ASM | Display the PC location (♥), breakpoints (●). Setting PC breakpoint double-click.                                      |  |
| Disassembly Address   | Display the disassembly address. Open the <b>Set Address</b> dialog box by double-click. Enter the address to jump to. |  |
| Obj code              | Display the object codes.                                                                                              |  |
| Label                 | Display the Labels. This column is not available if no module has been downloaded.                                     |  |

 Double-clicking the "Disassembly" field (in disassembly mode) opens the Assembler dialog box. Enter assembly-language codes.

### **Options**

Right-clicking within the "Disassembly" field opens a pop-up menu containing available options.

| Pop-up Menu Option Macro Recording Function |   | Function                                                                                                    |  |
|---------------------------------------------|---|----------------------------------------------------------------------------------------------------|--|
| Refresh                                     | - | Acquires the latest disassembly information to update the contents of the window.                                                                                                    |  |
| Lock Refresh                                | - | It is possible to lock a memory range in the disassembly (in disassembly mode) so that it does not refresh.                                                                                                    |  |
| View Source                                 | = | Launches editor at location in source.                                                                                                    |  |
| Set Address                                 | - | Enters a new start address.                                                                                                    |  |
| Go To Cursor                                | • | Commences to execute the user program starting from the current PC address.  The program will continue to run until the PC reaches the address indicated by the text cursor (not the mouse cursor) or another break condition is satisfied. |  |
| Display PC                                  | - | Displays the disassembled codes at the PC location.                                                                                                    |  |
| Set PC Here                                 | • | Changes the value of the PC to the address indicated by the text cursor (not the mouse cursor).                                                                                                    |  |
| Edit                                        | - | Modifies the instruction at that address.                                                                                                    |  |
| Find in Range                               | = | Searches the range for the specified text string.                                                                                                    |  |
| Сору                                        | - | Places a copy of the highlighted text into the Windows® clipboard.                                                                                                    |  |
| Define Column Format                        | - | Sets the status of editor and disassembly columns.                                                                                                    |  |
| Turn Header On/Off                          | - | Shows or hides the column header.                                                                                                    |  |
| Save Disassembly Text                       | - | Saves the specific range.                                                                                                    |  |
| Print                                       | - | Prints the specific range.                                                                                                    |  |
| Toggle Breakpoint                           | • | Sets or clears a software breakpoint at the line showing the address.                                                                                                    |  |
| Enable/Disable Breakpoint                   | • | Enables or disables the current software breakpoint.                                                                                                    |  |

### 17.2.1.3 Refreshing the disassembly view

Even if some external operation changes the memory contents shown in the **Disassembly** view, the High-performance Embedded Workshop cannot detect the change. For example, if you use the external flash utility to program the range of memory being displayed, the **Disassembly** view will not be reflected.

Right-click on the Disassembly filed (in disassembly mode) and select Refresh.

This acquires the latest information of the data being displayed and updates the contents of the view.

### 17.2.1.4 Disassembly lock refresh

It is possible to lock a memory range in the disassembly view so that it does not refresh. This function is called the disassembly "lock refresh".

Right-click on the Disassembly field (in disassembly mode) and select **Lock Refresh**. The **Lock Refresh** dialog box will be displayed.

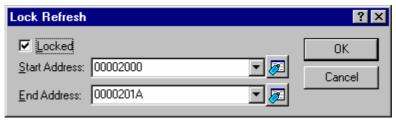

Check the **Locked** check box. The controls should now enable.

Select the start and end address that should be locked and cached so that no updates are displayed. Click  $\mathbf{OK}$ . The view refreshes to only show the locked area.

#### 17.2.1.5 Looking at a specific address

When you are looking at your program in a Disassembly view, you may want to look at another area of your program's code. Rather than scrolling through a lot of code in the program, you can go directly to a specific address.

Right-click on the Disassembly field (in disassembly mode) and select the **Set Address** option. The **Set Address** dialog box will be displayed.

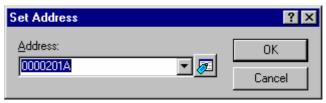

Enter the address or label name in the edit box and either click the **OK** button or press the Enter key. The Disassembly view updates to show the code at the new address. When an overloaded function or a class name is entered, the **Select Function** dialog box opens for you to select a function (Support for this function depends on the debugger.).

#### 17.2.1.6 Modifying assembly-language code

You can modify the assembly-language code in the disassembly view (in disassembly mode) by double-clicking on the instruction that you wish to change. The **Assembler** dialog box will be displayed.

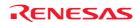

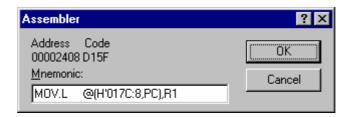

The address, machine code and disassembled instructions are shown. Type the new instruction or edit the old instruction in the **Mnemonic** field. Pressing Enter will assemble the instruction into memory and move on to the next instruction. Clicking the **OK** button will assemble the instruction into memory and close the dialog box. Clicking the **Cancel** button or pressing ESC will close the dialog box.

#### Note:

The assembly-language display is disassembled from the actual machine code in the debugging platform's memory. If the memory contents are changed the dialog box (and Disassembly view) will show the new assembly-language code, but the source view will be unchanged. This is true even if the source file contains assembler.

#### 17.2.1.7 Disassembly find in range

The disassembly find in range can be used to find a certain text string in the disassembly view between two addresses. Right-click on the Disassembly field (in disassembly mode) and select **Find in Range**. The **Find in Range** dialog box opens.

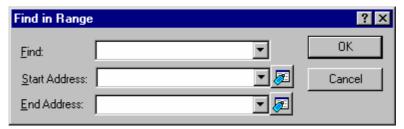

Enter your search string, the start and end address that should be searched. Click **OK**. The view then selects the first instance of that string in the range.

### Note:

Subsequent find operations will find strings only in the paged disassembly area not the complete range.

## 17.2.1.8 Saving disassembly text

The contents of the disassembly view can be saved by using the **Save Disassembly Text** menu from the **Disassembly** field (in disassembly mode) pop-up menu.

When **Save Disassembly Text** is selected the **Save Disassembly Text** dialog box is displayed that asks you the range of addresses to save.

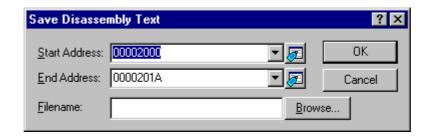

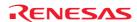

Both a start and end address should be supplied. You also need to specify the full filename to save the information to. If needed you can browse to the file to use. Click **OK**.

### 17.2.1.9 Printing the disassembly view

The disassembly view can be printed by using [File -> Print] or the Print toolbar button () when it is in focus or by using the menu Print on the Disassembly field (in disassembly mode) pop-up menu.

When **Print** is selected the **Disassembly Print Range** dialog box is displayed that asks you the range of addresses to print.

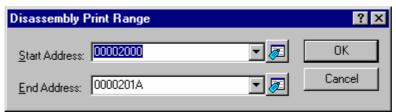

Both a start and end address should be supplied.

Clicking OK on this dialog box then passes the print selection to the standard print formatting and selection dialog box. From here you can choose your printer and page setup options.

### 17.2.2 Opening the Disassembly window

If you wish to view code at assembly-language level, then select one of the following operations:

- Choose [View -> Disassembly], OR
- Press CTRL+D, **OR**
- Click on the **View Disassembly** toolbar button ( ).

The **Disassembly** window opens at the current program counter (PC) location.

### Toolbar

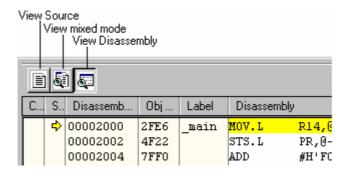

The disassembly window in version 4.02 onwards has been enhanced to include a source view.

This integrated view has a toolbar which allows the switching of mode. When each mode is available it is possible to click the button and change to the new view.

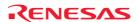

Three different modes are possible these are listed below:

| Mode             | Function                                                                                                    |  |  |
|------------------|----------------------------------------------------------------------------------------------------|--|--|
| Source mode      | The source file relating to the current PC address will be opened if available. It allows keywords are highlighted correctly if you are viewing source files. This view is read-only and cannot be edited. This view is only available when the module is downloaded.                                                                                                    |  |  |
| Mixed mode       | This view allows line numbers, address, breakpoints, and source codes to be viewed.  The mixed mode facility in the disassembly window is different to a source file mixed mode. Instead of showing the continuous disassembly it shows the disassembly that is related to each line of source code.  This view can be edited the assembly-language code and is only available when the module is downloaded.  This view allows breakpoints, address, object codes, labels, and disassembled codes to be viewed. |  |  |
| Disassembly mode | The disassembly mode shows the true continuous disassembly code in address order.  This view can be the assembly-language code and is only available when a target is attached to the session.  This view allows breakpoints, address, object codes, labels, and disassembled codes to be viewed.                                                                                                    |  |  |

### 17.2.2.1 Viewing the code

When switching to the source mode from within the disassembly window, the source file relating to the current PC address will be opened if available. Otherwise either the most recently open disassembly window source file will be reopened where possible or a prompt will be given to select a source file to be opened.

Any text-based files may be opened in the disassembly window and not just project source files. Any source file opened in the disassembly window is read-only and cannot be edited; it is only intended for the viewing and debugging of source files.

This view is only available when the module is downloaded.

## Window configuration

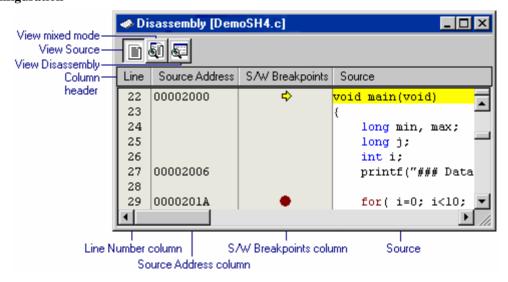

- Clicking another toolbar button switches the display mode. To view disassembly codes in mixed mode, click
  the "View mixed mode" button. To view disassembly codes in disassembly mode, click the "View
  Disassembly" button.
- The columns listed in the table below are on the left of the "Source" field.

| Column Name     | Description                                                                                                 |
|-----------------|----------------------------------------------------------------------------------------------------|
| Line            | Displays the line number for the source file.                                                               |
| Source Address  | After your program has been downloaded, the source view displays the addresses for the current source file. |
| S/W Breakpoints | Display the PC location (♣), and breakpoints (♣). Setting PC breakpoint by double-click.                    |

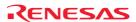

• The "Source" field includes codes highlighting the syntax.

### **Options**

Right-clicking within the "Source" field opens a pop-up menu containing available options.

| Pop-up Menu Option           | Macro Recording | Function                                                                                                    |  |  |
|------------------------------|-----------------|----------------------------------------------------------------------------------------------------|--|--|
| Open Source File For Editing | =               | Opens an editor window containing the file for editing.                                                                                                    |  |  |
| Open File in Source Mode     | -               | Opens a file shown in the disassembly window.                                                                                                    |  |  |
| Сору                         | -               | Places a copy of the highlighted text into the Windows® clipboard.                                                                                                  |  |  |
| Find                         | -               | Finds text in the current file.                                                                                                    |  |  |
| Goto Line                    | -               | Jumps to a line in a file.                                                                                                    |  |  |
| Toggle Breakpoint            | •               | Sets or clears a software breakpoint at the line showing the address.                                                                                               |  |  |
| Enable/Disable Breakpoint    | •               | Enables or disables the current software breakpoint.                                                                                                    |  |  |
| Turn Header On/Off           |                 | Shows or hides the column header.                                                                                                    |  |  |
| Define Column Format         | -               | Sets the status of editor and disassembly columns.                                                                                                    |  |  |
| Columns Column name          | -               | Sets the status of editor and disassembly columns.                                                                                                    |  |  |
| Instant Watch *              | -               | Launches the Instant Watch dialog box with the name extracted from the view at the current text cursor (not mouse cursor) position.                                 |  |  |
| Set Address                  | -               | Enters a new start address.                                                                                                    |  |  |
| Go To Cursor                 | •               | Starts executing the user program at the current PC and continues until the PC equals the address indicated by the current text cursor (not mouse cursor) position. |  |  |
| Set PC Here                  | •               | Changes the value of the PC to the address at the row of the text cursor (not mouse cursor).                                                                        |  |  |
| Display PC                   | -               | Opens the source file or disassembly at the address of the PC.                                                                                                    |  |  |
| Properties                   | -               | Displays file properties.                                                                                                    |  |  |

#### Note:

Support for this function depends on the debugger.

#### 17.2.2.2 Opening a source file for editing

The Disassembly source-mode allows only to view and debug source files, and no editing is permitted from within this view.

To edit a source file that is currently open in the Disassembly source-mode view, the pop-up menu option **Open Source File for Editing** must be selected. This will open an editor window containing the file for editing.

Alternatively you may open the file for editing manually via the Workspace Window or by the main menu [File -> Open].

#### 17.2.2.3 Opening a source file in the Disassembly window

Opening a source file is possible by selecting **Open File in Source Mode** from the pop-up menu in Disassembly window. This menu option is available on the pop-up menu in all view-modes within the Disassembly window.

Upon selecting this menu option a file-browse dialog will be displayed prompting for the source file to be opened. Any text-based file may be selected and not just source files.

### 17.2.2.4 Using disassembly source-mode as primary debug view

It is possible to use disassembly source-mode as primary debug view.

### To use disassembly source-mode as primary debug view

- 1. Select [Setup -> Options]. The Options dialog box opens.
- 2. Select the **Debug** tab.

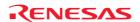

- Select the Use disassembly source-mode as primary debug view checkbox. By default, this checkbox is not selected.
- 4. Click OK.

If this option is set, the following actions will be performed:

- If the Disassembly window is open and in Disassembly mode, then when a break occurs at a known source address, the Disassembly window will switch to source-mode.
- If the Disassembly window is open, then when a break occurs, no other editor windows are opened.
- When a break occurs, the window order will not be changed automatically.
- The position of the source file in the editor window is fixed.

If you wish to continue step in Disassembly mode of the Disassembly window, select [**Debug -> Step mode -> Assembly**].

### 17.2.2.5 Viewing assembly-language code

The **Disassembly** mode shows at the current PC location. You can view assembly-language codes only when the debugging platform is connected to the session.

#### Window configuration

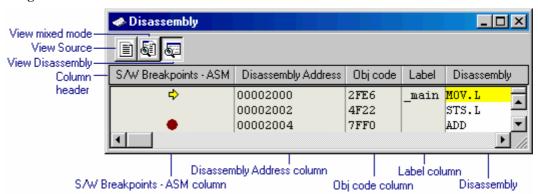

- Clicking another toolbar button switches the display mode. To view disassembly codes in mixed mode, click the "View mixed mode" button. To view source codes in source mode, click the "View Source" button.
- The columns listed in the table below are on the left of the "Disassembly" field.

| Column Name           | Description                                                                                                    |  |  |
|-----------------------|----------------------------------------------------------------------------------------------------|--|--|
| S/W Breakpoints - ASM | Display the PC location (♥), breakpoints (●). Setting PC breakpoint by double-click.                                   |  |  |
| Disassembly Address   | Display the disassembly address. Open the <b>Set Address</b> dialog box by double-click. Enter the address to jump to. |  |  |
| Obj code              | Display the object codes.                                                                                              |  |  |
| Label                 | Display the Labels. This column is not available if no module has been downloaded.                                     |  |  |

Double-clicking the "Disassembly" field opens the Assembler dialog box. Enter assembly-language codes.

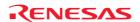

#### **Options**

Right-clicking within the "Disassembly" field opens a pop-up menu containing available options.

| Pop-up Menu Option        | Macro Recording | Function                                                                                                    |  |  |
|---------------------------|-----------------|----------------------------------------------------------------------------------------------------|--|--|
| Open File in Source Mode  | =               | Opens a file shown in the disassembly window.                                                                                                    |  |  |
| Refresh                   | =               | Acquires the latest disassembly information to update the contents of the window.                                                                                                    |  |  |
| Lock Refresh              | -               | It is possible to lock a memory range in the disassembly so that it does not refresh.                                                                                                    |  |  |
| View Source               | =               | Launches editor at location in source.                                                                                                    |  |  |
| Set Address               | -               | Enters a new start address.                                                                                                    |  |  |
| Go To Cursor              | •               | Commences to execute the user program starting from the current PC address. The program will continue to run until the PC reaches the address indicated by the text cursor (not the mouse cursor) or another break condition is satisfied. |  |  |
| Display PC                | -               | Displays the disassembled codes at the PC location.                                                                                                    |  |  |
| Set PC Here               | •               | Changes the value of the PC to the address indicated by the text cursor (not the mouse cursor).                                                                                                    |  |  |
| Edit                      | -               | Modifies the instruction at that address.                                                                                                    |  |  |
| Find in Range             | -               | Searches the range for the specified text string.                                                                                                    |  |  |
| Сору                      | -               | Places a copy of the highlighted text into the Windows® clipboard.                                                                                                    |  |  |
| Define Column Format      | -               | Sets the status of editor and disassembly columns.                                                                                                    |  |  |
| Turn Header On/Off        | -               | Shows or hides the column header.                                                                                                    |  |  |
| Save Disassembly Text     | -               | Saves the specific range.                                                                                                    |  |  |
| Print                     | -               | Prints the specific range.                                                                                                    |  |  |
| Toggle Breakpoint         | •               | Sets or clears a software breakpoint at the line showing the address.                                                                                                    |  |  |
| Enable/Disable Breakpoint | •               | Enables or disables the current software breakpoint.                                                                                                    |  |  |

### 17.2.2.6 Refreshing the disassembly view

Even if some external operation changes the memory contents shown in the **Disassembly** view, the High-performance Embedded Workshop cannot detect the change. For example, if you use the external flash utility to program the range of memory being displayed, the **Disassembly** view will not be reflected.

Right-click on the Disassembly filed (in disassembly mode or mixed mode) and select Refresh.

This acquires the latest information of the data being displayed and updates the contents of the view.

#### 17.2.2.7 Disassembly lock refresh

It is possible to lock a memory range in the disassembly view so that it does not refresh. This function is called the disassembly "lock refresh".

Right-click on the Disassembly field (in disassembly mode or mixed mode) and select **Lock Refresh**. The **Lock Refresh** dialog box will be displayed.

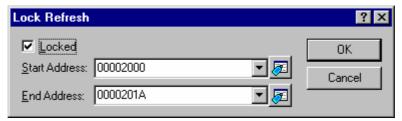

Check the Locked check box. The controls should now enable.

Select the start and end address that should be locked and cached so that no updates are displayed. Click  $\mathbf{OK}$ . The view refreshes to only show the locked area.

# 17.2.2.8 Looking at a specific address

When you are looking at your program in a Disassembly window, you may want to look at another area of your program's code. Rather than scrolling through a lot of code in the program, you can go directly to a specific address.

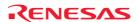

Right-click on the Source field or the Disassembly field and select the **Set Address** option. The **Set Address** dialog box will be displayed.

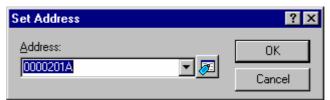

Enter the address or label name in the edit box and either click the **OK** button or press the Enter key. The Disassembly view updates to show the code at the new address. When an overloaded function or a class name is entered, the **Select Function** dialog box opens for you to select a function (Support for this function depends on the debugger.).

When the Disassembly window is in source-mode, and an address is entered which is source-related but not in the currently open source file, the related source file will automatically be opened in the source-mode. If an address is specified which is not source-related, Disassembly view will switch mode to disassembly mode in order to view the specified address.

### 17.2.2.9 Modifying assembly-language code

You can modify the assembly-language code in the disassembly view (in disassembly mode or mixed mode) by double-clicking on the instruction that you wish to change. The **Assembler** dialog box will be displayed.

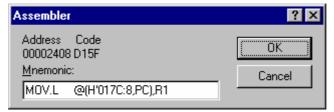

The address, machine code and disassembled instructions are shown. Type the new instruction or edit the old instruction in the **Mnemonic** field. Pressing Enter will assemble the instruction into memory and move on to the next instruction. Clicking the **OK** button will assemble the instruction into memory and close the dialog box. Clicking the **Cancel** button or pressing ESC will close the dialog box.

#### Note:

The assembly-language display is disassembled from the actual machine code in the debugging platform's memory. If the memory contents are changed the dialog box (and Disassembly view) will show the new assembly-language code, but the source view will be unchanged. This is true even if the source file contains assembler.

#### 17.2.2.10 Disassembly find in range

The disassembly find in range can be used to find a certain text string in the disassembly view between two addresses. Right-click on the Disassembly field (in disassembly mode or mixed mode) and select **Find in Range**. The **Find in Range** dialog box opens.

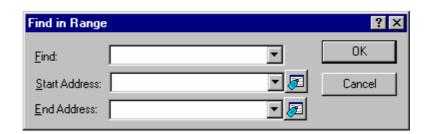

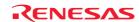

Enter your search string, the start and end address that should be searched. Click  $\mathbf{OK}$ . The view then selects the first instance of that string in the range.

#### Note:

Subsequent find operations will find strings only in the paged disassembly area not the complete range.

### 17.2.2.11 Saving disassembly text

The contents of the disassembly view can be saved by using the **Save Disassembly Text** menu from the **Disassembly** field (in disassembly mode or mixed mode) pop-up menu.

When **Save Disassembly Text** is selected the **Save Disassembly Text** dialog box is displayed that asks you the range of addresses to save.

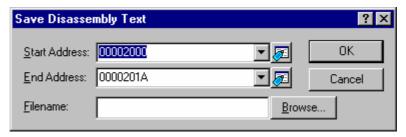

Both a start and end address should be supplied. You also need to specify the full filename to save the information to. If needed you can browse to the file to use. Click **OK**.

## 17.2.2.12 Printing the disassembly view

The disassembly view can be printed by using [File -> Print] or the Print toolbar button () when it is in focus or by using the menu Print on the Disassembly field (in disassembly mode or mixed mode) pop-up menu.

When **Print** is selected the **Disassembly Print Range** dialog box is displayed that asks you the range of addresses to print.

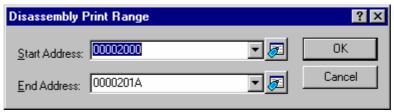

Both a start and end address should be supplied.

Clicking **OK** on this dialog box then passes the print selection to the standard print formatting and selection dialog box. From here you can choose your printer and page setup options.

### 17.2.3 Looking at the current PC position

To automatically display the program counter (PC) click the **Display PC** toolbar button (PC), or select [**Debug -> Display PC**]. This will open the editor or disassembly at the current PC.

#### 17.2.4 Highlighting the line at the PC

In the Editor and Disassembly windows, an icon in the **S/W Breakpoints** column indicates the PC location. The source or assembly-language code at the PC can be highlighted.

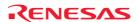

### To highlight the line at the PC location

- Select [Setup -> Options]. The Options dialog box opens.
- 2. Select the **Debug** tab.
- 3. Select the **Enable line highlight for PC position** checkbox. By default, this checkbox is selected.
- 4. Click OK.

The color of the line can be customized in the Format Views dialog box. The text (foreground) is in black and the background color is yellow by default.

### To change the colors of the line at the PC

- 1. Select [Setup -> Format Views]. The Format Views dialog box opens.
- 2. Select an item, for which you wish to change the color, from the left-hand tree in the dialog box and expand it.
- If you are opening the editor window or disassembly window in source mode, select Source and expand it.
- If you are opening the editor window or disassembly window in mixed mode or disassembly mode, select **Disassembly** and expand it.
- 3. Select the **PC Line Highlight** category.
- 4. Change the selection in the **Foreground** and **Background** lists of the **Color** tab.
- 5. Click OK.

#### 17.3 **Operating memory**

This section describes how to look at memory areas in the CPU's address space. How to look at a memory area in different formats, how to fill and move a memory block, and how to load and verify a memory area with a disk file are described.

#### 17.3.1 **Opening the Memory window**

The **Memory** window displays the contents of contiguous memory areas.

To open the **Memory** window, choose [View -> CPU -> Memory], or click the Memory toolbar button ( ).

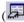

You can specify the display start address and the scroll range at opening. The **Display Address** dialog box opens. Enter the Display Address, Scroll Start Address and Scroll End Address.

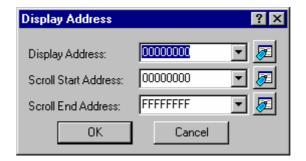

Click the OK button or press the Enter key, and the dialog box closes and the **Memory** window opens. The display can be scrolled within the range of the entered display scroll start and end addresses.

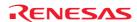

### Window configuration

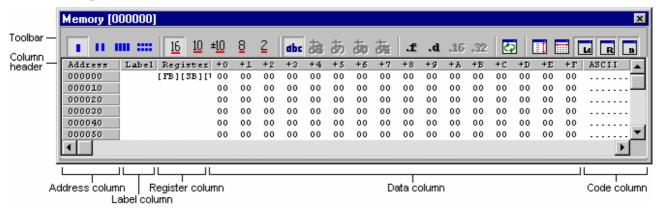

- The Label and Register columns are hidden by default.
- The Label column shows the name of the label allocated to the first address of the memory data displayed on this row.
- The Register column shows the name of the register allocated to the first address of the memory data displayed on this row.
- '+n' in the column header of the Data column means the offset value from the first address of the row.
- The column header of the Code column shows the code name.
- Double-clicking the Address or Label column opens a dialog box, which allows you to change the display start address.
- A dialog box which allows you to change the memory data at the clicked address by double-clicking the Data or Code column. Changing of the value can be recorded in a macro (Macro Recording).
- The Address, Data, and Code columns can be changed by using in-place editing. (Macro Recording)

### **Options**

Right-clicking displays a pop-up menu containing available options.

A basic operation is allocated to the toolbar.

The **Toolbar display** and **Customize toolbar** options are also included in the pop-up menu opened by right-clicking on the toolbar.

| Pop-up Menu Option        | Toolbar Button | Macro Recording | Function                                                            |  |
|---------------------------|----------------|-----------------|---------------------------------------------------------------------|--|
| Set                       | <b>7</b>       | •               | Sets data at specified address.                                     |  |
| Fill                      | <b>₹</b> }     | •               | Fills specified memory block with data.                             |  |
| Move                      | <b>=</b>       | •               | Moves specified memory block to.                                    |  |
| Compare *1                | <b></b>        | •               | Compares the contents of two memory blocks.                         |  |
| Test *1                   | <u> </u>       | -               | Tests an area of memory.                                            |  |
| Save Memory contents      |                | -               | Saves memory contents in a text file.                               |  |
| Search *1                 | 麴              | -               | Finds a value in memory.                                            |  |
| Search Next *1            | <b>∰</b>       | -               | Finds a next value in memory.                                       |  |
| Address                   | <u></u>        | -               | Specifies the display start address.                                |  |
| Scroll Area               | Ξİ             | -               | Specifies scroll range.                                             |  |
| Register *1 (xxxxx)       | -              | -               | Starts address to value of the register.                            |  |
| Followed Stack Pointer *1 | <b>₽</b>       | -               | Keeps tracking of the stack pointer position.                       |  |
| Set Start Up Symbol       | <u></u>        | -               | Changes the program display position immediately after downloading. |  |
| Refresh                   | <i>ट</i>       | -               | Refreshes the Memory window.                                        |  |

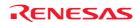

| Lock Refresh -      |                  |           | -                                       | Disables refresh of the Memory window.                 |
|---------------------|------------------|-----------|-----------------------------------------|--------------------------------------------------------|
| Auto Refresh *2     |                  |           | -                                       | Regularly refreshes the Memory window.                 |
| Refresh Interval *2 |                  | -         | Specifies the refresh interval.         |                                                        |
| Data Length 1byte   |                  |           | -                                       | Data is displayed in 1-byte units.                     |
|                     | 2bytes           | 11        | -                                       | Data is displayed in 2-bytes units.                    |
|                     | 4bytes           | ш         | -                                       | Data is displayed in 4-bytes units.                    |
|                     | 8bytes           | ****      | -                                       | Data is displayed in 8-bytes units.                    |
| Radix               | Hex              | <u>16</u> | -                                       | Data is displayed in hexadecimal.                      |
|                     | Dec              | 10        | -                                       | Data is displayed in decimal.                          |
|                     | Signed Dec       | ±10       | -                                       | Data is displayed in signed decimal.                   |
|                     | Oct              | 8         | -                                       | Data is displayed in octal.                            |
|                     | Bin              | 2         | -                                       | Data is displayed in binary.                           |
| Code                | ASCII            | dbc       | -                                       | Displays memory as ASCII characters (default).         |
|                     | SJIS/JIS/UNICODE |           | -                                       | Not supported.                                         |
|                     | Float            | £         | -                                       | Displays memory as single-precision floating point.    |
|                     | Double           | .d        | -                                       | Displays memory as double-precision floating point.    |
|                     | 16bit Fixed      | .16       | -                                       | Displays memory as 16 bit fixed.                       |
|                     | 32bit Fixed      | .32       | -                                       | Displays memory as 32 bit fixed.                       |
|                     | 24bit Accum      | -         | _                                       | Displays memory as 24 bit accumulate.                  |
|                     | 40bit Accum      | -         | -                                       | Displays memory as 40 bit accumulate.                  |
| Layout              | Label            | La        | -                                       | Switches display or non-display of Label area.         |
|                     | Register         | R         | -                                       | Switches display or non-display of Register area.      |
|                     | Code             | а         | -                                       | Switches display or non-display of Code area.          |
| Column              |                  | -         | Changes the number of digits displayed. |                                                        |
| Coverage *1 Enable  |                  | (1)       | -                                       | Switches display or non-display of measurement result. |
| Save                |                  | Ŭ         | •                                       | Saves memory contents in a file.                       |
| Load                |                  |           | •                                       | Loads a memory area contents from a file.              |
| Split -             |                  | -         | -                                       | Splits up the window display.                          |
| Toolbar display -   |                  | -         | -                                       | Shows or hides the toolbar.                            |
| Customize toolbar - |                  | -         | -                                       | Customizes toolbar buttons.                            |

## Note:

- \*1. Support for this function depends on the debugger.
- \*2. Available only when the debugger supports this function.

# 17.3.2 Modifying memory contents

To change the contents of memory, follow the procedure below.

• In-place edit in the Data column.

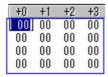

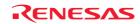

In-place edit in the Code column.

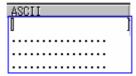

- To change the contents of memory, open the Set dialog box by selecting one of the following operations:
  - O Double-click the Data column you want to change, **OR**
  - O Double-click the Code column you want to change, **OR**
  - o Select the data you want to change and choose **Set** from the pop-up menu.

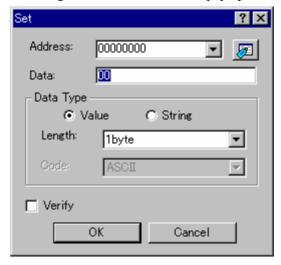

Enter the value (value or character) to be set in the **Data** field. Select the **Verify** check box. Support for verify function depends on the debugger.

### When setting the value

Click the Value button in the Data Type group. Specify the data length in the Length field.

## When setting the character

Click the String button in the Data Type group. Specify the character code in the Code field.

### 17.3.3 Selecting a memory range

If the memory address range is in the **Memory** view, you can select the range by clicking on the first memory unit (depending on your **Memory** view display choice) and dragging the mouse to the last unit. The selected range is highlighted.

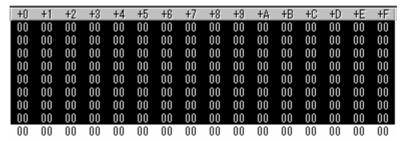

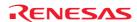

## 17.3.4 Filling an area of memory with constant data

You can set the contents of a range of memory addresses to a value using the memory fill feature. Select an address range to fill in the Memory window by dragging the mouse. Choose **Fill** from the pop-up menu of the memory window. The **Fill** dialog box opens.

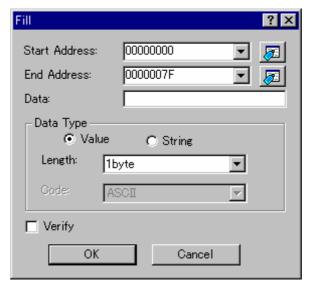

Enter the data (value or character) to be filled in the **Data** field.

Select the **Verify** check box. Support for verify function depends on the debugger.

If you did not drag the address range to be filled, you must enter the start/end address. The end address can also be prefixed by a plus (+); the end address will become the (start address) + (entered value).

#### When specifying the value

Click the Value button in the Data Type group. Specify the data length in the Length field.

## When setting the character

Click the **String** button in the **Data Type** group. Specify the character code in the **Code** field.

When the display data length is two bytes, two bytes' worth of a character can be specified.

Please use the **Set** dialog box to specify the character string. (Select menu **Set**)

#### 17.3.5 Copying an area of memory

You can copy an area of memory using the memory copy feature. Select a copy-source address range in the Memory window by dragging the mouse. Choose **Move** from the pop-up menu of the memory window. The **Move** dialog box opens.

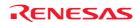

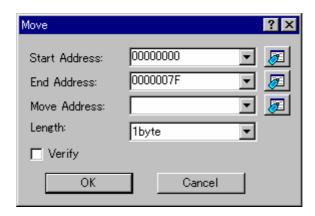

Enter the copy destination start address in the Move Address field.

Select the **Verify** check box. Support for verify function depends on the debugger.

If you did not drag the copy-source address range, you must enter the start/end address. The end address can also be prefixed by a plus (+); the end address will become the (start address) + (entered value).

#### **Drag and Drop**

| Type of dropped data                              | Operation                                                              |
|---------------------------------------------------|------------------------------------------------------------------------|
| Selected range on the Memory Window's Data column | Copy the contents of a selected range of data to an area starting from |
|                                                   | the dropped position.                                                  |

### 17.3.6 Comparing the memory contents

The contents of two memory blocks can be compared. Select a source address range in the Memory window by dragging the mouse. Choose **Compare** from the pop-up menu of the memory window. The **Compare Memory** dialog box opens.

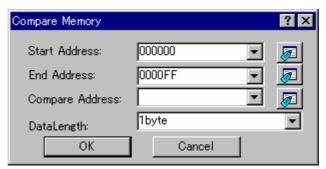

Enter the start address of the destination memory area in the **Compare Address** field and the data length in the **Data Length** field. If you did not drag the comparison-source address range, you must enter the start/end address. The end address can also be prefixed by a plus (+); the end address will become the (start address) + (entered value).

If there is a mismatch, the address where it was found is displayed in a message box.

When the contents of the two memory areas match at comparison, the message "Comparison successful." appears.

Support for this function depends on the debugger.

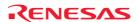

## 17.3.7 Testing an area of memory

You can test an area of memory in the address space using the **Memory Test** feature. Select an address range to test in the Memory window by dragging the mouse. Choose the **Test** option from the pop-up menu of the memory window. The **Test Memory** dialog box opens.

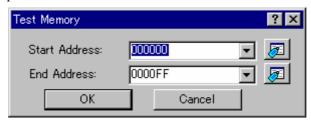

If you did not drag the address range to be tested, you must enter the start/end address. The end address can also be prefixed by a plus (+); the end address will become the (start address) + (entered value).

Support for this function depends on the debugger.

#### Note:

The exact test is target dependent. However, in all cases the current contents of the memory will be overwritten – **YOUR PROGRAM OR DATA WILL BE ERASED**.

### 17.3.8 Saving memory contents in a text file

You can save an area of memory in the address space to a text file using the **Save Memory Contents** feature. Select an address range to save in the Memory window by dragging the mouse. Choose **Save Memory contents** from the pop-up menu of the memory window. The **Save memory contents** dialog box opens.

Select the output range in **Memory Save Area**, data format in **Data Length**, number of digits in **Column**, radix in **Radix**, and code in **Code**. It is possible to select showing/hiding of the Label column and **Register column** by **Output the label column** and **Output the register column**, respectively.

If you did not drag the address range to be saved, you must enter the output range.

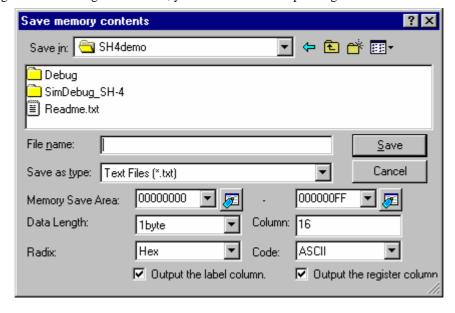

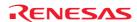

## 17.3.9 Finding a value in memory

You can find a value in memory using the **Search Memory** feature. Select an address range to search in the Memory window by dragging the mouse. Choose **Search** from the pop-up menu of the memory window. The **Search memory** dialog box opens.

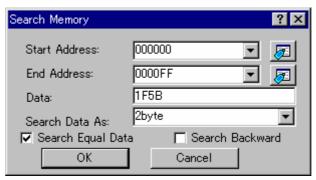

Enter a value you want to find in **Data** and select the data format in **Search Data As**.

If "pattern" is selected as the **Search Data As**, a byte string of up to 256 bytes or less (512 characters or less) can be searched for. Specify the data for each byte with two characters.

Search conditions other than pattern search are data match/mismatch and search direction. Note that only data match and forward direction can be selected with pattern search.

If you did not drag the address range to be found, you must enter the start/end address.

The end address can also be prefixed by a plus sign (+), which will use the entered value as a range.

If the data is found, the data which has been found is highlighted in the Memory window. If **Search Next** is selected from the pop-up menu in the state where data has been found, the search will continue from the next address.

Support for this function depends on the debugger.

### 17.3.10 Changing the display address

Use the scroll bar, Page Up/Page Down key and Up/Down key to change the display position.

To change the display address directly, follow the procedure below.

1. In-place edit in the Address column.

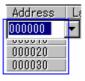

- 2. To change the display address, open the **Display Address** dialog box by selecting one of the following operations:
  - Double-click the Address column you want to change, **OR**
  - Choose **Address** from the pop-up menu.

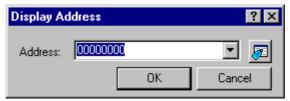

Specify the displaying address in the **Address** field.

#### **Drag and Drop**

| Manipulation                                                                                           | Operation                                                   |
|----------------------------------------------------------------------------------------------------|-------------------------------------------------------------|
| Select address on Memory Window's Address area and drop it into another Memory Window's Address column | Changes the window's display start address to that address. |
| Select variable name (text string) and drop it into Memory Window's Address column                     | Changes the window's display start address to that address. |

### 17.3.11 Changing the scroll area

Select Scroll Area from the pop-up menu of the memory window. The Scroll Area dialog box opens.

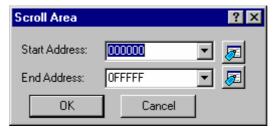

Specify the scroll range to be displayed. By default, the scroll range is set to 0 to the maximum address of MCU.

### 17.3.12 Starting address to value of the register

Select the register from the followings in the pop-up menu **Register** of the memory window.

Support for this function depends on the debugger.

### 17.3.13 Tracking the stack pointer position

The memory window has a function that alters the display address while tracking the stack pointer position (By default, the display does not track the stack pointer position.). To track the stack pointer position, choose **Followed Stack Pointer** from the pop-up menu of the memory window. The **Followed Stack Pointer** dialog box opens.

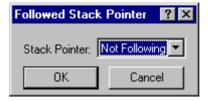

Select the stack pointer to track from the drop-down list box. The Memory Window has its display addresses automatically altered by tracking the selected stack pointer position. Selecting "Not Following" in the **Followed Stack Pointer** dialog box causes the debugger to stop tracking the stack pointer position.

Support for this function depends on the debugger.

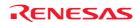

# 17.3.14 Changing the program display position immediately after downloading

To specify the source file position, select **Set Start Up Symbol** option from pop-up menu of the memory window. The **Set start up symbol** dialog box opens.

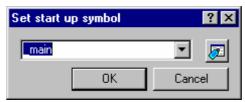

Input start up symbol to drop-down list box.

## 17.3.15 Refreshing the Memory window

The **Memory** window contents can be forcibly refreshed. Selecting **Refresh** from the pop-up menu of the **Memory** window.

## 17.3.16 Disabling refresh of the Memory window

Automatic refresh of the **Memory** window, which is performed when user program execution stops and in other cases, can be disabled.

Select **Lock Refresh** from the pop-up menu of the **Memory** window. While **Lock Refresh** is active, the contents of the Memory window are grayed-out.

Auto Refresh in the Memory window cannot be used with Lock Refresh.

### 17.3.17 Regularly refreshing the Memory window

If you select **Auto Refresh** from the pop-up menu of the **Memory** window, the **Memory** window will regularly be refreshed while the user program is running.

The actual refresh interval is shown on the leftmost column header in the Memory window.

Support for this function depends on the debugger.

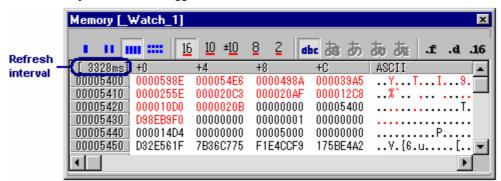

To specify the refresh interval, select **Refresh Interval** from the pop-up menu. This item is only selectable when it is supported by the debugger.

Lock Refresh in the Memory window cannot be used with Auto Refresh.

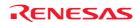

## 17.3.18 Specifying the refresh interval

You can specify the interval to refresh the **Memory** window while the user program is running. Support for this function depends on the debugger.

#### To specify the refresh interval

- 1. Right-click within the window to open a pop-up menu.
- 2. Select **Refresh Interval**. The **Auto Refresh Interval** dialog box opens.

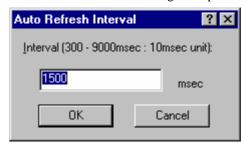

3. Specify the refresh interval in 10-ms units. The default value and valid range vary depending on the debugger.

The refresh interval can be specified for each **Memory** window.

After **Auto Refresh** is activated, the actual refresh interval is shown on the leftmost column header in the **Memory** window during execution of the user program.

The actual refresh interval may be longer than the specified value depending on the state of execution.

## 17.3.19 Changing the data length

Select the data length from the followings in the pop-up menu Data Length of the memory window.

Either the following can be specified.

1byte Displays in 1-byte units (default).

2bytes Displays in 2-bytes units.
4bytes Displays in 4-bytes units.
8bytes Displays in 8-bytes units.

# 17.3.20 Changing the radix

Select the data radix from the followings in the pop-up menu **Radix** of the memory window.

Either the following can be specified.

Hex Displays in hexadecimal (default).

Dec Displays in decimal.

Signed Dec Displays in signed decimal.

Oct Displays in octal.
Bin Displays in binary.

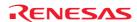

## 17.3.21 Changing the code

Select the code from the followings in the pop-up menu **Code** of the memory window.

Either the following can be specified.

ASCII Displays memory as ASCII characters (default).

SJIS/JIS/UNICODE/EUC Not support.

Float Displays memory as single-precision floating point.

Double Displays memory as double-precision floating point.

16bit Fixed Displays memory as 16bit fixed.
32bit Fixed Displays memory as 32bit fixed.
24bit Accum Displays memory as 24bit accumulate.
40bit Accum Displays memory as 40bit accumulate.

## 17.3.22 Setting the layout

Select the layout from the followings in the pop-up menu **Layout** of the memory window.

The followings can be selected:

Label Switches display or non-display of the Label column.

Register Switches display or non-display of the Register column.

Code Switches display or non-display of the Code column.

When the label, register or code is shown, the option is checked.

## When the Label, Register and Code columns are hidden:

| Address  | +0 | +1 | +2 | +3 | +4 | +5 | +6 | +7 | +8 | +9 | +∆ | +B | +C | +D | +E | +F |
|----------|----|----|----|----|----|----|----|----|----|----|----|----|----|----|----|----|
| 00000000 | 00 | 00 | 00 | 00 | 00 | 00 | 00 | 00 | 00 | 00 | 00 | 00 | 00 | 00 | 00 | 00 |
| 00000010 | 00 | 00 | 00 | 00 | 00 | 00 | 00 | 00 | 00 | 00 | 00 | 00 | 00 | 00 | 00 | 00 |
| 00000020 | 00 | 00 | 00 | 00 | 00 | 00 | 00 | 00 | 00 | 00 | 00 | 00 | 00 | 00 | 00 | 00 |

## 17.3.23 Changing the number of digits displayed

Choose Column from the pop-up menu of the memory window. The Set Column dialog box opens.

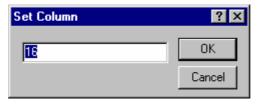

Specify the number of digits in which you want data to be displayed (1-256).

## 17.3.24 Switching display or non-display of measurement result

In the memory window, a display of coverage measurement is set to "Disable" by default. To enable the display, select [Coverage -> Enable] from the pop-up menu of the memory window. In the Memory window, the background of the executed lines is displayed in sky blue, and the background of the unexecuted lines is displayed in gray.

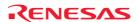

During coverage measurement, the default foreground and background colors of the executed codes are black and light blue, respectively, while those of the codes not executed are black and gray. The colors in both cases can be customized in the **Format Views** dialog box.

For detail, see section 17.3.29, Changing text colors.

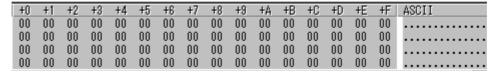

Support for this function depends on the debugger.

## 17.3.25 Saving an area of memory

You can save an area of memory in the address space to a disk file using the **Save Memory** feature. Select an address range to save in the **Memory** window by dragging the mouse. Choose **Save** from the pop-up menu of the memory window. The **Save Memory As** dialog box opens

(This operation can also be achieved by selecting [**Debug -> Save Memory**].)

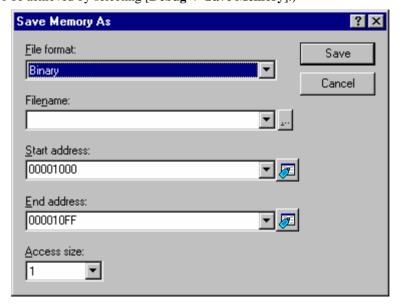

If you did not drag the address range to be saved, you must enter the start/end address. The end address can also be prefixed by a plus sign (+), which will use the entered value as a range.

Enter the file format in **File format**, file name in **Filename**, and access size in **Access size**. The **File name** drop-down list contains the last four filenames used for saving memory. Alternatively, click the "..." button to launch a standard **Save As** dialog box. The access size for saving data can be selected from the **Access size** drop-down list. When the data is saved in memory with little endian, the order of data depends on the access size.

When the file save is complete a confirmation message box will be displayed.

#### 17.3.26 Loading a memory area from a file

A file can be loaded to the debugging platform's memory. Choose **Load** from the pop-up menu of the memory window. The **Load Program** dialog box opens.

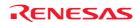

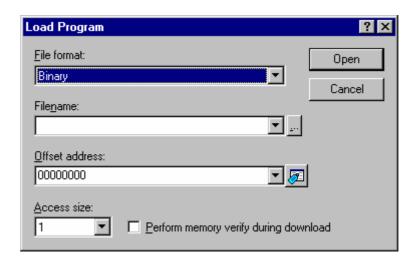

Enter the file format in **File format**, file name in **Filename**, offset address in **Offset address**, and access size in **Access size**. To verify memory, check **Perform memory verify during download**. If the load address value is to be changed, enter the offset value in the Offset field, otherwise enter 0.

### 17.3.27 Splitting up the window display

To vertically divide the Memory window display into two, select **Split** from the pop-up menu and move the split-up bar.

To cancel the split-up display, select **Split** from the pop-up menu again.

## 17.3.28 Verifying a memory area

A memory area in the address space can be verified using the memory verify function. Choose [**Debug -> Verify Memory**]. The **Verify Memory** dialog box opens.

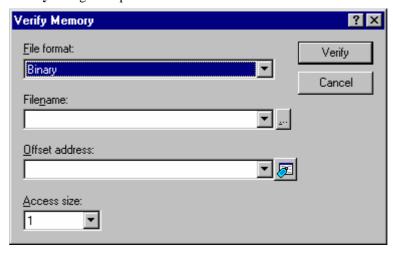

Enter the file format in **File format**, file name in **Filename**, offset address in **Offset address**, and access size in **Access** size.

The message "File verified OK" appears when verification is successful. If the verification failed, "Verify failed" appears.

Support for this function depends on the debugger.

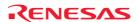

## 17.3.29 Changing text colors

The color and font of the data or codes shown in the Memory window can be customized in the **Format Views** dialog box (in the same manner as the color and font in other windows). Now it is also possible to customize the color of the changed values or accessed memory, which are shown in the data or code field of the Memory window, in the **Format Views** dialog box.

## To change the look of the Memory window

- 1. Select [Setup -> Format Views]. The Format Views dialog box opens.
- 2. Select the **Memory** item in the tree and expand it.
- 3. Select the category of objects to be customized.

| Category       | Objects to be Customized                                  | Foreground color (default) | Background color (default) |
|----------------|-----------------------------------------------------------|----------------------------|----------------------------|
| Normal         | Text shown in the windows                                 | Black                      | White                      |
| Accessed *     | During coverage measurement: Executed codes               | Black                      | Sky blue                   |
| Not Accessed * | During coverage measurement: Codes not executed           | Black                      | Gray                       |
| Unknown *      | During coverage measurement: The outside in coverage area | Black                      | White                      |
| No Memory *    | The outside in memory area                                | Gray                       | Gray                       |
| Modified       | Changed values                                            | Red                        | White                      |

#### Note:

- \*. Support for this function depends on the debugger.
- 4. Modify the Foreground and Background color selection on the Color tabbed page as desired.
- 5. Click OK.

# 17.4 Displaying memory contents as an Image

The memory contents can be displayed as an image in the **Image** window.

Support for this function depends on the debugger.

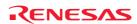

### 17.4.1 Opening the Image window

Choose [View -> Graphic -> Image] or click the Image toolbar button ( ) to open the Image Properties dialog box.

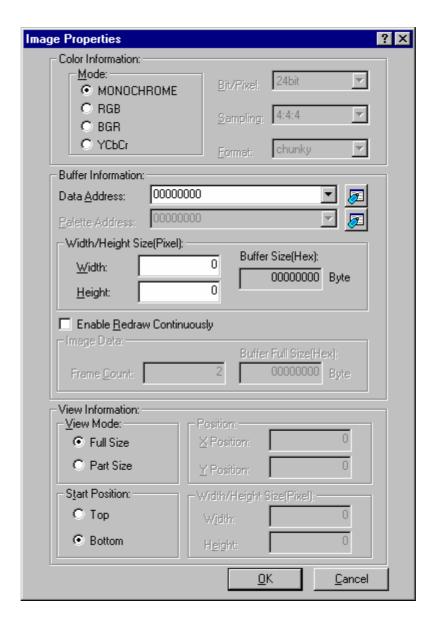

The Image Properties dialog box is used to specify the display method of the Image window.

The following items are to be specified:

Color Specifies the color information of the image to be displayed.

Information Mode Specifies the format.

MONOCHROME Black and white.

RGB R (red), G (green), and B (blue)
BGR B (blue), G (green), and R (red)

YCbCr Y (luminance), Cb (color difference for blue), and Cr (color

difference for red)

Bit/Pixel Specifies bits/pixel according to the selected mode (valid when RGB or BGR is

selected).

Sampling Specifies the format of sampling (valid when YCbCr is selected).

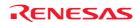

An example is shown below.

| Sampling Ratio | Original Data                                            | Sampling Data                                            | Size of an Image (4*4 pixels) |
|----------------|----------------------------------------------------------|----------------------------------------------------------|-------------------------------|
| 4:4:4          | 11,12,13,14<br>21,22,23,24<br>31,32,33,34<br>41,42,43,44 | 11,12,13,14<br>21,22,23,24<br>31,32,33,34<br>41,42,43,44 | 16 bytes                      |
| 4:2:2          |                                                          | 11,11,13,13<br>21,21,23,23<br>31,31,33,33<br>41,41,43,43 | 8 bytes                       |
| 4:1:1          |                                                          | 11,11,13,13<br>11,11,13,13<br>31,31,33,33<br>31,31,33,33 | 4 bytes                       |
| 4:2:0          |                                                          | 11,11,11,11<br>21,21,21,21<br>31,31,31,31<br>41,41,41,41 | 4 bytes                       |

Format Specifies chunky/planar (valid when YCbCr is selected).

> **Format** Order of data

Chunky(invalid when 4:2:0 is selected) Y,Cb,Cr,Y,Cb,Cr,Y,Cb,Cr,...,Y,Cb,Cr planar Y,Y,Y,...,Y,Cb,Cb,Cb,...,Cb,Cr.Cr.Cr,...,Cr planar2 Y,Y,Y,...,Y,Cb,Cr,Cb,Cr,Cb,Cr,...,Cb,Cr

Buffer Specifies the area to store data, size, and the address of the palette.

Information Data Address Specifies the first address in memory of the area for display as image data (in

hexadecimal notation).

Palette Address Specifies the first address in memory of the color-palette data (in hexadecimal

notation; valid when "8Bit" has been selected for RGB or BGR).

Width/Height Size Specifies the width and height of the image.

> Width (Pixel) Specifies the width of the image (unless a prefix is included,

values are treated as decimal numbers).

Specifies the height of the image (unless a prefix is included, Height (Pixel)

values are treated as decimal numbers).

Buffer Size (Hex) Displays the size of the buffer required for image display as

obtained from the width and height (in hexadecimal notation).

Enable Redraw Continuously

View

Specifies the redraw continuously function has been enabled.

Image Data Specifies the number of frames to be redrawn image continuously.

> Frame Count Specifies the number of frames (2 or more).

Buffer Full Size Displays the size of the buffer required for images display as obtained from the width and height, and the number of frames (Hex)

(in hexadecimal notation).

Specifies whether display is on all or part of the screen (in hexadecimal notation; valid when "8Bit" has Information been selected for RGB or BGR).

View Mode Specifies the entire/part to be displayed in the image.

> Full Size The image is displayed on the whole screen. Part Size The image is displayed on part of the screen.

Start Position Specifies where the display of data is to start.

> Display of data starts at the upper-left position. Top **Bottom** Display of data starts at the lower-left position.

Position Specifies the start position of the image where part of the image is to be displayed.

(Valid when "Part Size" is selected)

X Position Specifies the X-coordinate of the start position (unless a prefix

is included, values are treated as decimal numbers).

Y Position Specifies the Y-coordinate of the start position (unless a prefix

is included, values are treated as decimal numbers).

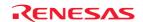

Width/Height Size Specifies the height and width of an image to be displayed on part of the screen.

Width (Pixel) Specifies the width of the display (unless a prefix is included,

values are treated as decimal numbers).

Height (Pixel) Specifies the height of the display (unless a prefix is included,

values are treated as decimal numbers).

After the settings have been made in the **Image Properties** dialog box, clicking the OK button opens the **Image** window.

Even after the **Image** window is displayed, the display contents can be modified by opening this dialog box by choosing **Properties** from the pop-up menu.

The Image window shows the memory contents as an image.

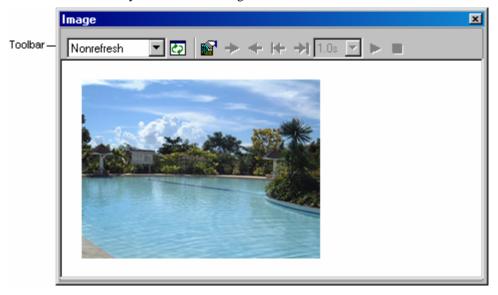

• Double-clicking within the window displays information on the pixel on which the mouse pointer is located in the **Pixel Information** dialog box.

## **Options**

Right-clicking displays a pop-up menu containing available options.

A basic operation is allocated to the toolbar.

The **Toolbar display** and **Customize toolbar** options are also included in the pop-up menu opened by right-clicking on the toolbar.

| Pop-up Me   | enu Option | Toolbar Button | Macro Recording | Function                                                                    |
|-------------|------------|----------------|-----------------|-----------------------------------------------------------------------------|
| Auto        | Nonrefresh | Nonrefresh 🔻   | -               | Disables refresh of the Image window.                                       |
| Refresh     | Stop       |                | -               | Automatically refreshes the Image window when user program execution stops. |
|             | Real time  |                | -               | Regularly refreshes the Image window.                                       |
| Refresh No  | )W         | <b>₹</b>       | -               | Refreshes the Image window.                                                 |
| Update Inte | erval *    | Ħ              | -               | Specifies the refresh interval.                                             |
| Next Image  | )          | <b>→</b>       | -               | Redraws the next image.                                                     |
| Previous In | nage       | <b>+</b>       | -               | Redraws the previous image.                                                 |
| Top Image   |            | ₩              | -               | Redraws the top image.                                                      |
| Last Image  | l          | <b>→</b> I     | -               | Redraws the last image.                                                     |
| Redraw      | 0.5s       | 1.0s 🔻         | -               | The image is redrawn continuously every 0.5 seconds.                        |
| Interval    | 1.0s       | 1.08           | -               | The image is redrawn continuously every 1.0 seconds.                        |
|             | 2.0s       |                | -               | The image is redrawn continuously every 2.0 seconds.                        |
|             | 4.0s       |                | -               | The image is redrawn continuously every 4.0 seconds.                        |

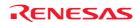

| Redraw Continuously |          | - | Starts redrawing continuously.         |
|---------------------|----------|---|----------------------------------------|
| Stop                |          | - | Stops redrawing continuously.          |
| Properties          | <b>E</b> | - | Opens the Image Properties dialog box. |
| Toolbar display     | -        | - | Shows or hides the toolbar.            |
| Customize toolbar   | -        | - | Customizes toolbar buttons.            |

#### Note:

\*. Available only when the debugger supports this function.

#### 17.4.2 Regularly refreshing the Image window

Selecting [Auto Refresh -> Nonrefresh] from the pop-up menu will not refresh the window.

Selecting [Auto Refresh -> Stop] from the pop-up menu will allow the window contents to be automatically refreshed when user program execution stops.

Selecting [Auto Refresh -> Real time] from the pop-up menu will allow the window contents to be refreshed while the user program is running.

To specify the refresh interval, select **Update Interval** from the pop-up menu. This item is only selectable when it is supported by the debugger.

## 17.4.3 Refreshing the Image window

Selecting **Refresh Now** from the pop-up menu immediately refreshes the window contents.

## 17.4.4 Specifying the refresh interval

You can specify the interval to refresh the **Image** window while the user program is running. Support for this function depends on the debugger.

### To specify the refresh interval

- 1. Right-click within the window to open a pop-up menu.
- 2. Select **Update Interval**. The **Update Interval** dialog box opens.

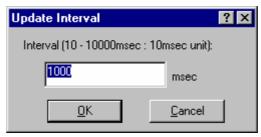

3. Specify the refresh interval in 10-ms units. The refresh interval is specifiable in the range from 10 to 10000 ms and the default value is 1000 ms.

The specified refresh interval is applied to all **Image** windows.

The actual refresh interval may be longer than the specified value depending on the state of execution.

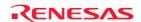

## 17.4.5 Viewing Images as Consecutive Frames

The **Image** window can also show images as consecutive frames. This allows you to view multiple images easily because it is not necessary to set addresses for all images.

After images have been loaded into consecutive addresses in memory as equal-sized frames, you can view the images by switching the frames in order.

#### To enable the function to show images as consecutive frames

- 1. Take either of the following ways to open the **Image Properties** dialog box.
- When the Image window is currently open, right-click on the window and select Properties from the pop-up menu.
- When no Image window is open, select [View -> Graphic -> Image] or click on the Image toolbar button
- 2. Select the Enable Redraw Continuously checkbox in the Image Properties dialog box.
- 3. In the **Frame Count** edit box, enter the number of frames (2 or more) that you wish to view.
- 4. Click on the **OK** button.

After this function has been enabled, you can view the images by either manually or automatically switching the frames.

### 17.4.5.1 Manually switching the frames

While the function to show images as consecutive frames is enabled, the pop-up menu options and toolbar buttons listed in the table below are available for manually switching the frames.

| Pop-up Menu Option | <b>Toolbar Button</b> | Function                    |
|--------------------|-----------------------|-----------------------------|
| Next Image         | <b>→</b>              | Redraws the next image.     |
| Previous Image     | <b>+</b>              | Redraws the previous image. |
| Top Image          | <b>⊬</b>              | Redraws the top image.      |
| Last Image         | <b>→</b> I            | Redraws the last image.     |

Whether the pop-up menu options and toolbar buttons are active or not depends on which frame is currently displayed.

## To manually switch the frames

Clicking on **Next Image** goes to the next frame. If you wish to view three consecutive frames, for example, the operation will be as follows.

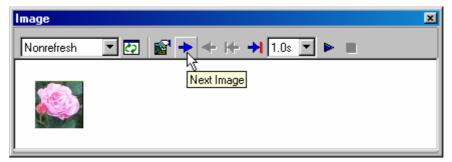

1. Click on the **Next Image** toolbar button to view the second frame.

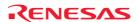

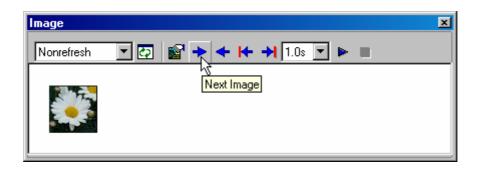

2. Click on the **Next Image** toolbar button to view the third frame.

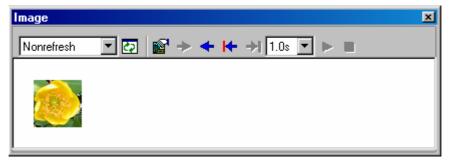

### 17.4.5.2 Regularly switching the frames

While the function to show images as consecutive frames is enabled, the pop-up menu and toolbar items listed in the table below are available for regularly switching the frames.

| Pop-up Menu Option                             |      | <b>Toolbar Button</b> | Function                                             |
|------------------------------------------------|------|-----------------------|------------------------------------------------------|
| Redraw Interval * 0.5s<br>1.0s<br>2.0s<br>4.0s | 0.5s | 1.0s ▼                | The image is redrawn continuously every 0.5 seconds. |
|                                                | 1.0s | 1.03                  | The image is redrawn continuously every 1.0 seconds. |
|                                                | 2.0s | _                     | The image is redrawn continuously every 2.0 seconds. |
|                                                | 4.0s |                       | The image is redrawn continuously every 4.0 seconds. |
| Redraw Continuously                            |      | <b>&gt;</b>           | Starts redrawing continuously.                       |
| Stop                                           |      |                       | Stops redrawing continuously.                        |

#### Note:

Whether the pop-up menu and toolbar items are active or not depends on which frame is currently displayed.

## To regularly switch the frames

While **Redraw Continuously** is enabled, the frames are regularly switched. If you wish to view three consecutive frames, for example, the operation will be as follows.

1. On the first frame, select an update interval from the **Redraw Interval** drop-down list box and click on the **Redraw Continuously** toolbar button.

<sup>\*.</sup> Images may not be updated in the defined interval depending on the debugger in use and the image size.

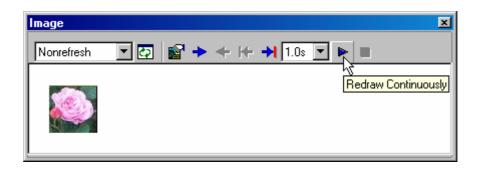

2. When the specified time has elapsed, the second frame is automatically displayed.

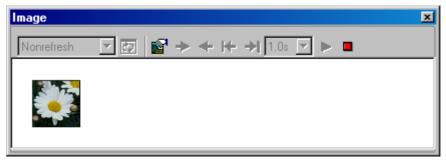

When the specified time has elapsed, the third frame is automatically displayed. The automatic switching of frames has ended.

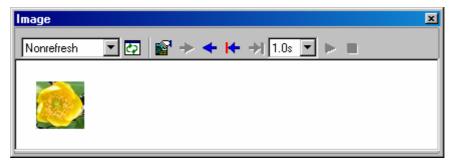

## 17.4.6 Displaying the pixel information

Double-clicking within the window displays information on the pixel on which the mouse pointer is located in the **Pixel Information** dialog box.

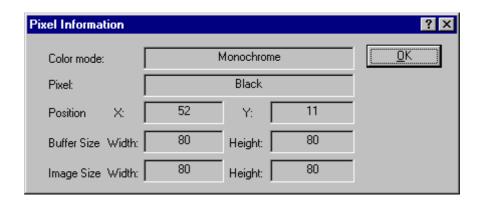

This dialog box displays pixel information on the cursor location.

Color Mode Displays the format of the image.

Pixel Displays color information of the cursor location. (Displayed in decimal)
Position Displays the cursor location in X and Y coordinate. (Displayed in decimal)

X Displays the X-coordinate of the cursor location.Y Displays the Y-coordinate of the cursor location.

Buffer Size Displays the buffer size. (Displayed in decimal)

Width Displays the buffer width. Height Displays the buffer height.

Image Size Displays the width and height of the display. (Displayed in decimal)

Width Displays the width. Height Displays the height.

# 17.5 Displaying memory contents as Waveforms

Memory contents can be displayed as wave forms in the **Waveform** window.

Support for this function depends on the debugger.

### 17.5.1 Opening the Waveform window

Choose [View -> Graphic -> Waveform] or click the Waveform toolbar button ( to open the Waveform Properties dialog box.

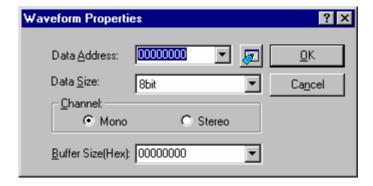

Specifies the waveform format. The following items can be specified.

Data Address Specifies the start address of data in memory. (Displayed in hexadecimal)

Data Size Selects 8bit or 16bit.
Channel Specifies Mono or Stereo.

Buffer Size (Hex) Specifies the buffer size of data. (Displayed in hexadecimal)

After the settings have been made in the **Waveform Properties** dialog box, clicking the OK button opens the **Waveform** window.

Even after the **Waveform** window is displayed, the display contents can be modified by opening this dialog box by choosing **Properties** from the pop-up menu.

Displays the memory contents as waveforms. The X-coordinate shows the number of sampling data and the Y-coordinate shows the sampling value.

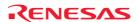

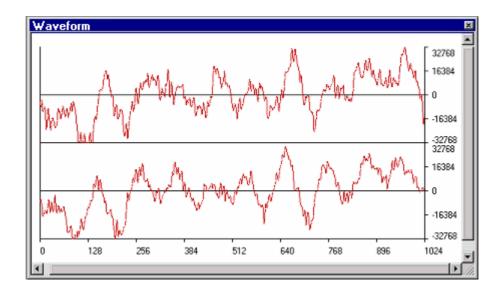

• If you double-click the coordinate where you wish to view the sampling information, the **Sample Information** dialog box appears.

## **Options**

Right-clicking displays a pop-up menu containing available options.

| Pop-up Menu Option | l          | Macro Recording | Function                                                      |
|--------------------|------------|-----------------|---------------------------------------------------------------|
| Auto Refresh       | Nonrefresh | -               | Disables refresh of the Waveform window.                      |
|                    | Stop       | =               | Automatically refreshes the Waveform window when user program |
|                    |            |                 | execution stops.                                              |
|                    | Real time  | -               | Regularly refreshes the Waveform window.                      |
| Refresh Now        |            | -               | Refreshes the Waveform window.                                |
| Update Interval *  |            | -               | Specifies the refresh interval.                               |
| Zoom In            |            | -               | Zoom-in display.                                              |
| Zoom Out           |            | =               | Zoom-out display.                                             |
| Reset Zoom         |            | =               | Resets the zoom display.                                      |
| Zoom Magnification | X2         | =               | The zoom magnification is 2.                                  |
|                    | X4         | -               | The zoom magnification is 4.                                  |
|                    | X8         | -               | The zoom magnification is 8.                                  |
| Scale              | 128        | -               | The size of the X-coordinate is 128 pixels.                   |
|                    | 256        | -               | The size of the X-coordinate is 256 pixels.                   |
|                    | 512        | =               | The size of the X-coordinate is 512 pixels.                   |
| Clear Cursor       |            | -               | Hides the cursor display.                                     |
| Sample Information |            | -               | Displays the sampling information of the cursor location.     |
| Properties         |            | -               | Opens the Waveform Properties dialog box.                     |

### Note:

## 17.5.2 Regularly refreshing the Waveform window

Selecting [**Auto Refresh -> Nonrefresh**] from the pop-up menu will not refresh the window.

Selecting [Auto Refresh -> Stop] from the pop-up menu will allow the window contents to be automatically refreshed when user program execution stops.

Selecting [Auto Refresh -> Real time] from the pop-up menu will allow the window contents to be refreshed while the user program is running.

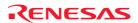

<sup>\*.</sup> Available only when the debugger supports this function.

To specify the refresh interval, select **Update Interval** from the pop-up menu. This item is only selectable when it is supported by the debugger.

## 17.5.3 Refreshing the Waveform window

Selecting **Refresh Now** from the pop-up menu immediately refreshes the window contents.

## 17.5.4 Specifying the refresh interval

You can specify the interval to refresh the **Waveform** window while the user program is running. Support for this function depends on the debugger.

## To specify the refresh interval

- 1. Right-click within the window to open a pop-up menu.
- 2. Select **Update Interval**. The **Update Interval** dialog box opens.

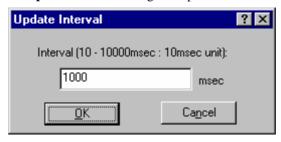

3. Specify the refresh interval in 10-ms units. The refresh interval is specifiable in the range from 10 to 10000 ms and the default value is 1000 ms.

The specified refresh interval is applied to all **Waveform** windows.

The actual refresh interval may be longer than the specified value depending on the state of execution.

### 17.5.5 Zoom-in display

Selecting **Zoom In** from the pop-up menu displays the waveforms with the horizontal coordinate enlarged.

## 17.5.6 Zoom-out display

Selecting **Zoom Out** from the pop-up menu displays the waveforms with the horizontal coordinate reduced.

## 17.5.7 Resetting the zoom display

Selecting **Reset Zoom** from the pop-up menu displays the waveforms in its original size.

#### 17.5.8 Setting the zoom magnification

In the **Zoom Magnification** submenu of the pop-up menu, the zoom magnification can be selected from 2, 4, or 8.

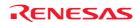

## 17.5.9 Setting the horizontal scale

In the Scale submenu of the pop-up menu, the size of the X-coordinate can be selected from 128, 256, or 512 pixels.

### 17.5.10 Non-display of cursor

Selecting **Clear Cursor** from the pop-up menu hides the cursor display.

### 17.5.11 Displaying the sampling information

When anywhere within the graph is clicked, a cursor (green vertical line) appears. The cursor can be moved by pressing the left or right arrow key. Right-click in the window to display a pop-up menu. Selecting **Sample Information** from the pop-up menu displays the **Sample Information** dialog box.

If you double-click the coordinate where you wish to view the sampling information, the **Sample Information** dialog box appears.

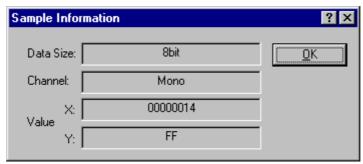

Displays the sampling information of the cursor location in the **Waveform** window. The following information is displayed.

Data Size Displays 8bit or 16bit.
Channel Displays the data channel.

Value X Displays the X-coordinate of cursor location.

Y Displays the Y-coordinate of cursor location (displays Y-coordinate for both the upper and lower plots when Stereo is selected).

# 17.6 Looking at I/O memory

As well as a CPU and ROM/RAM, a micro-controller also contains on-chip peripheral modules. The exact number and type of peripheral modules differ between devices but typical modules are DMA controllers, serial communications interfaces, A/D converters, integrated timer units, a bus state controller and a watchdog timer. Accessing registers, which are mapped to the micro-controller's address space, programs the on-chip peripherals.

Since the setting up and use of these on-chip peripheral registers is usually very important in an embedded micro-controller application, it is useful to be able to look clearly at the contents of these registers. The Memory view only allows you to look at data in memory as byte, word, long word, single-precision floating-point, double-precision floating-point, or ASCII values, so the High-performance Embedded Workshop also provides an **IO** window to ease the inspection and setting up of these registers.

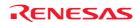

## 17.6.1 Opening the IO window

To open the **IO** window, choose [**View -> CPU -> IO**] or click the **View IO** toolbar button ( $\square$ ). Modules that match the on-chip peripheral modules organize the I/O register information.

The **IO** window has two tabs: **All Register** and **Selected Register**.

When the **IO** window is first opened, only a list of module names is shown on the **All Register** tabbed pane.

#### Window configuration

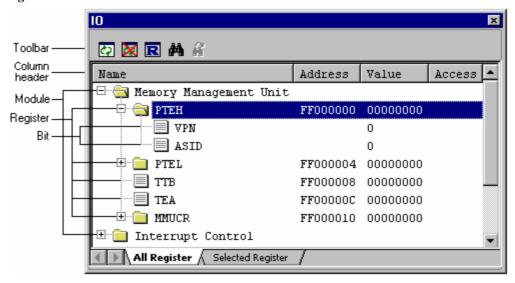

**Tab** Description

All Register Shows all I/O registers.

Selected Register Shows selected I/O registers. This page is blank by default.

- I/O registers can be expended.
- If the value of an I/O register is changed, the value is displayed in red.
- Double-clicking on the line of an I/O register opens a dialog box, in which you can change the value. Changing of the value can be recorded in a macro (Macro Recording).
- The values of I/O registers and their bits can be changed in the **Value** column by in-place editing (Macro Recording).

#### **Options**

Right-clicking displays a pop-up menu containing available options.

A basic operation is allocated to the toolbar.

The **Toolbar display** and **Customize toolbar** options are also included in the pop-up menu opened by right-clicking on the toolbar.

| Pop-up Menu Option   | Toolbar Button | Macro Recording | Function                                                                           |
|----------------------|----------------|-----------------|------------------------------------------------------------------------------------|
| Refresh              | ঠ              | -               | Refreshes the IO window.                                                           |
| Lock Refresh         | X              | -               | Disables refresh of the IO window.                                                 |
| Load IO File         | <b>=</b>       | -               | Manually loads an I/O file.                                                        |
| Selected IO Register | R              | -               | Selects the I/O register(s) to be shown on the <b>Select Register</b> tabbed pane. |
| Print                | <b>4</b>       | -               | Prints the current data of the window.                                             |
| Save To File         | F              | -               | Saves the current data of the window to a text file.                               |

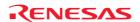

| Find              | 44 | - | Finds an I/O register.                |
|-------------------|----|---|---------------------------------------|
| Find Next         | ¥  | - | Finds the next I/O register to match. |
| Toolbar display   | -  | - | Shows or hides the toolbar.           |
| Customize toolbar | -  | - | Customizes toolbar buttons.           |

## 17.6.2 Expanding an I/O register display

To display the names, addresses and values of the I/O registers, double-click on the module name or select the module name, by clicking on it or using the cursor keys, and press the cursor right key. The module display will expand to show the individual registers of that peripheral module and their names, addresses and values. Double-clicking (or pressing the cursor left key) again on the module name will close the I/O register display.

#### Note:

If you are using an emulator-based debugging platform, reading data from an I/O register can sometimes affect the operation of your program. For example, reading a data register can cancel a pending interrupt. Data is only read from I/O modules that have been expanded in the **IO** window (so that the register values are displayed). Therefore, as long as I/O modules are collapsed when they no longer need to be displayed, this will not cause a problem. Also, note that having a Memory window (or Disassembly window) open on the I/O area can have the same effect.

While Lock Refresh of the IO window is active, no data will be read out even if an I/O register display is expanded.

### 17.6.3 Modifying the values of I/O registers

The values of I/O registers can be modified in the **IO** window.

#### To modify the value of an I/O register

Select either of the following ways.

• In-place edit in the **Value** column.

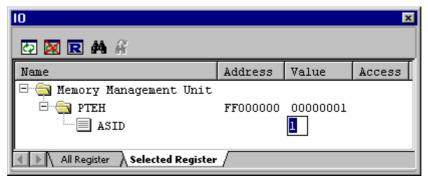

Double-click on the line of the I/O register or bit to open a dialog box in which the values can be changed. Enter a
value in New value.

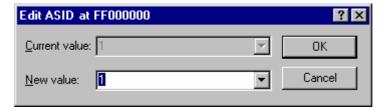

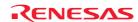

## 17.6.4 Refreshing the IO window

The **IO** window contents can be forcibly refreshed. Selecting **Refresh** from the pop-up menu of the **IO** window.

## 17.6.5 Disabling refresh of the IO window

Automatic refresh of the **IO** window, which is performed when user program execution stops and in other cases, can be disabled.

Select **Lock Refresh** from the pop-up menu of the **IO** window.

The contents of the **IO** window are grayed-out but the text color of the I/O register for which the value has been changed remains.

While **Lock Refresh** is active, you cannot modify the I/O register settings expanded on the **All Register** and **Selected Register** tabbed panes of the **IO** window.

#### 17.6.6 Selecting the I/O register(s) to view

You can select the I/O register(s) to be shown on the **Select Register** tabbed pane of the **IO** window.

#### To select the I/O register(s) to view

- 1. Right-click within the window to open a pop-up menu.
- 2. Select **Select I/O Register**. The **Select IO Register** dialog box opens. The figure given below is an example of the Select I/O Register dialog box for the SH-4 simulator debugger.

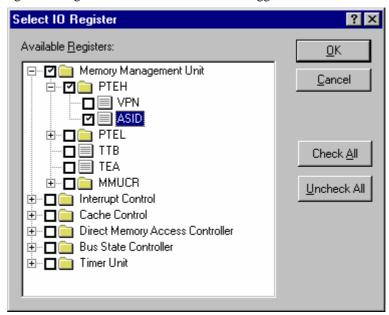

- 3. Each of the items in the **Available Registers** list has a checkbox that is unselected by default. Clicking on '+' expands the collapsed item while clicking on '-' collapses the expanded item. If you select the checkbox for an item with '+' or '-', the checkboxes for all of its elements are also selected. Similarly, if you deselect the checkbox for an item, all of its elements are also deselected. You should select the checkboxes for the I/O register(s) you wish to view.
- 4. Clicking OK closes the **Select IO Register** dialog box. The selected I/O registers are shown on the **Select IO Register** tabbed pane of the **IO** window.

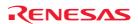

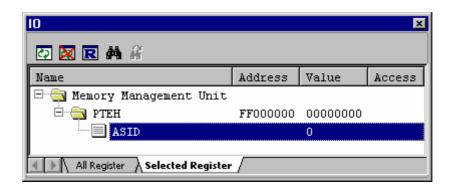

#### Note:

This function cannot be used during execution of the user program.

# 17.6.7 Loading an I/O file

I/O files can be manually loaded to the **IO** window.

#### To load an I/O file

- 1. Right-click in the **IO** window to display a pop-up menu.
- 2. Select **Load IO File**. The **Set I/O File** dialog box opens.
- 3. Specify an I/O file you wish to load in the **I/O File** field. To insert a placeholder in the **I/O File** field, click the Placeholder button ( ) and select a placeholder from the pop-up menu. To browse a file, click the **Browse** button.
- 4. If the **Save path name of the I/O file** checkbox is not selected, the path name in the **I/O file** field will not be saved when you save the session. The next time this session is selected, the contents to be loaded to the **IO** window depend on the debugging platform. When the I/O file has been automatically downloaded, ensure that this checkbox is not selected. The I/O file dependent on the selected CPU is chosen by the debugging platform and automatically loaded.
  - If the **Save path name of the I/O file** checkbox is selected, the path name in the **I/O File** field will be saved when you save the session. The next time this session is selected, the most recently loaded I/O file will be loaded to the **IO** window.
  - This checkbox is not selected by default.
- 5. Click OK.

If the register names in the loaded I/O file and those shown on the **Select I/O Register** tabbed pane of the **IO** window do not match, an icon appears on the items as shown below.

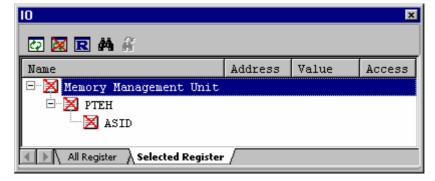

See Reference 6, I/O File Format, for more information about an I/O file format.

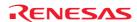

## 17.6.8 Printing the currently displayed contents

The contents currently displayed on the selected pane of the **IO** window can be printed in a text file. Select **Print** from the pop-up menu.

### 17.6.9 Saving the currently displayed contents

The contents currently displayed on the selected pane of the **IO** window can be saved in a text file. Select **Save to File** from the pop-up menu.

### 17.6.10 Finding an I/O register

You can search for an I/O register shown in the **IO** window.

### To find an I/O register

- 1. Right-click within the window to open a pop-up menu.
- 2. Select **Find**. The **Find** dialog box opens.

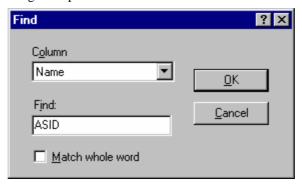

3. Select the column in which you wish to search for an I/O register.

Address Address of the I/O register
Name Name of the I/O register

- 4. In **Find**, enter the string to be found in the selected column. The characters are not case-sensitive.
- 5. To find the I/O register that completely matches the string entered in Find, select the **Match whole word** checkbox. When this option is not selected, all I/O registers that partially match the entered string will be found.
- 6. Clicking OK starts the search from the first line. When an I/O register is found, this line is highlighted.

To find the next I/O register to match, select **Find Next** in the pop-up menu.

### 17.6.11 Finding the next

After an I/O register in the **IO** window has been found, you can also use **Find Next** to find the next I/O register that meets the requirement.

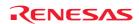

# 17.7 Looking at registers

If you are debugging at assembly-language level using the **Disassembly** view, you will probably find it useful to see the contents of the CPU's general registers. You can do this by using the **Register** window.

### 17.7.1 Opening the Register window

The **Register** window displays the register data and flag data. You can change a register/flag value from the window.

To open the **Register** window, choose [**View -> CPU -> Registers**], or click the **Registers** toolbar button (E1). The **Register** window opens showing all of the CPU's general registers and values.

## Window configuration

#### Screenshot of the SH-4 debugger

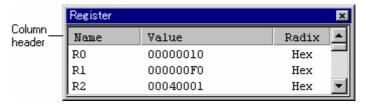

- Double-clicking the register display line opens a dialog box, which allows you to change a register value. (Macro Recording)
- The register's contents can be changed by using in-place editing. (Macro Recording)
- You can change a flag value by clicking the button corresponding to the flag. (Macro Recording)
- The right-click menu allows you to change the display radix point and the register bank (Change of the register bank can be selected only when the debugger supports this function.).

### **Options**

Right-clicking displays a pop-up menu containing available options.

| Pop-up Menu Option |          | Macro Recording | Function                                               |
|--------------------|----------|-----------------|--------------------------------------------------------|
| Radix              | Hex      | -               | Displays in hexadecimal.                               |
|                    | Dec      | -               | Displays in decimal.                                   |
|                    | Oct      | -               | Displays in octal.                                     |
|                    | Bin      | -               | Displays in binary.                                    |
| Bank0 *            |          | -               | Displays registers of bank 0.                          |
| Bank1 *            |          | -               | Displays registers of bank 1.                          |
| Layout             | Radix    | -               | Switches display or non-display of radix.              |
|                    | FLAGs    | -               | Switches display or non-display of flags display area. |
|                    | Settings | -               | Chooses a register to be displayed.                    |
| Edit               |          | •               | Changes a register's contents.                         |
| Refresh            |          | -               | Refreshes the Register window.                         |
| Lock Refresh       |          | -               | Disables refresh of the Register window.               |
| Split              |          | -               | Splits up the window display.                          |
| Save To File       |          | =               | Saves register contents in a text file.                |

#### Note:

\*. Support for this function depends on the debugger.

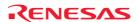

### 17.7.2 Changing the register display radix

You can change the display radix by register.

To do this, click the mouse right button on the register to be changed and select the display radix from the pop-up menu which is opened.

The followings can be selected.

Hex Display in hexadecimal.

Dec Display in decimal.

Oct Display in octal.

Bin Display in binary.

### 17.7.3 Switching Register Bank

Immediately after opening the Register window, the register data for the bank corresponding to the value of flag is displayed.

To switch the bank, you can also use the pop-up menu which is displayed by clicking the mouse right button on the register display area in the Register window, or change the value of flag.

(If you change the value of flag, the register bank also changes in response to the value.)

To reference the register data of Bank1, select **Bank1** from the pop-up menu with the Register window active.

The register specific to Bank1 is displayed in the gray background.

## Screenshot of the M16C family debugger

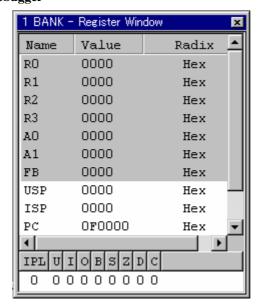

To reference the register data of Bank0, select **Bank0** from the pop-up menu with the Register window active. (Through the operation of option **Bank0** and **Bank1**, the value of flag does not change.)

Support for this function depends on the debugger.

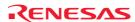

### 17.7.4 Setting the layout

To set the layout of the Register Window, choose **Layout** from the register Window pop-up menu. The followings can be selected:

Radix Switch display or non-display of radix.

FLAGs Switch display or non-display of flags display area.

When the radix or flag is shown, the option is checked.

## When the radix and flags are displayed

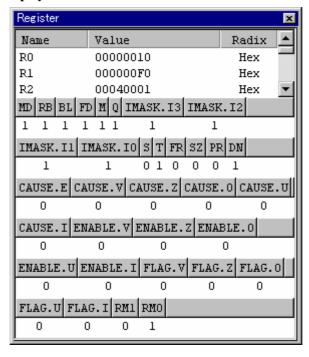

## 17.7.5 Choosing a register to be displayed

To choose a register to be displayed in the Register window, choose **Settings** from the register pop-up menu. This dialog box is shown in following figure.

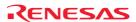

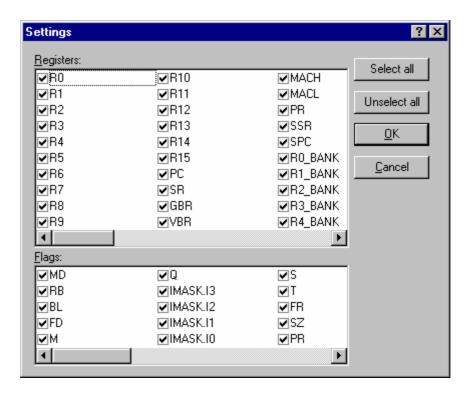

### 17.7.6 Modifying register contents

To change register contents, follow the procedure below.

Enter a value in the **Value** field of the register you want to change.

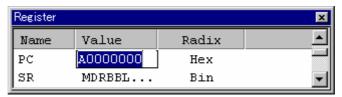

To change a register's contents, open the Set Value dialog by selecting one of the following operations

- Double-click the register you want to change, **OR**
- Select the register you want to change and choose the **Edit** option from the pop-up menu.

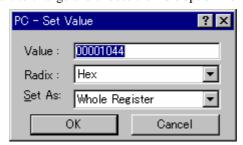

You can enter a number or C/C++ expression in the **Value** field.

You can choose the radix from the **Radix** drop-down list box.

You can choose whether to modify the entire contents of the register, a masked area, floating bits or flag bits, by selecting an option from the **Set As** drop-down list box (the contents of this list depends on the CPU and selected register).

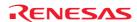

When you have entered the new number or expression, click the **OK** button or press Enter. The dialog box closes and the new value is written into the register.

#### 17.7.7 Setting the flag value

### When the flag itself is displayed

Click the button of the flag to be changed. Every time you click the button the flag status (1/0) is switched. If a flag is composed of multiple bits, a dialog is opened, where you can enter a value to be changed.

## Screenshot of the SH-4 debugger

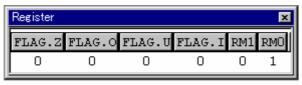

#### When the flag is displayed in the register

Double-click the FLG line. A dialog opens. Enter the value to be changed.

### Screenshot of the SH-4 debugger (FLG line (FPSCR))

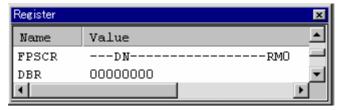

### 17.7.8 Splitting up the window display

To vertically divide the Register window display into two, select **Split** from the pop-up menu and move the split-up bar. To cancel the split-up display, select **Split** from the pop-up menu again.

### 17.7.9 Saving register contents

To save register contents in a text file, choose **Save To File** from the register pop-up menu. The **Save As** dialog box opens. Specify the file name.

### 17.7.10 Refreshing the Register window

The **Register** window contents can be forcibly refreshed. Selecting **Refresh** from the pop-up menu of the **Register** window.

## 17.7.11 Disabling refresh of the Register window

Automatic refresh of the **Register** window contents, which is performed when user program execution stops and in other cases, can be disabled.

Select Lock Refresh from the pop-up menu of the Register window.

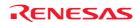

The contents of the **Register** window are grayed-out.

When two windows are open and this function is enabled in either of the windows, values of registers and flags can be compared.

### 17.7.12 Using register contents

It can be useful to be able to use the value contained in a CPU register when you are entering a value elsewhere in the High-performance Embedded Workshop, for example when displaying a specified address in the **Disassembly** or **Memory** views. You can do this by specifying the register name prefixed by the '#' or '%' character, e.g.: '#PC' or '%PC'.

The supported prefix depends on the debugger.

### 17.7.13 Changing text colors

The text color and font of the register or flag values shown in the **Register** window can be customized in the **Format Views** dialog box (in the same manner as the color and font in other windows).

Now it is also possible to customize the color of the changed register or flag values in the **Format Views** dialog box. The default foreground and background colors of the changed values are red and white, respectively. The color of the background will be the same as in cases where the text category is selected.

#### To change the look of the Register window

- 1. Select [Setup -> Format Views]. The Format Views dialog box opens.
- 2. Select the **Register** item in the tree and expand it.
- 3. Select the **Modified** category.
- 4. Modify the **Foreground** color selection on the **Color** tabbed page as desired.
- 5. Click OK.

### 17.8 Resetting the target MCU

To reset the target MCU, click the **Reset CPU** toolbar button ( ), or select [**Debug -> Reset CPU**].

Resetting the target MCU initializes the on-chip I/O registers and makes the program counter jump to the address set in the reset vector.

# 17.9 Setting PC to the address at cursor

To changes the value of the PC to the address at the row of the text cursor, click the **Set PC to cursor** toolbar button ( Tpc), or select [**Debug -> Set PC to Cursor**].

## 17.10 Initializing the debugging platform

Select [**Debug -> Initialize**].

It will close down any open child windows and shut down the link to the debugging platform. If this is successful, an attempt to re-establish the link to the debugging platform will be made.

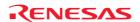

# 17.11 Connecting/disconnecting the debugging platform

## To connect the debugging platform

Select one of the following operations:

- Click the **Connect** toolbar button ( ), **OR**
- Select [Debug->Connect].

# To disconnect the debugging platform

Select one of the following operations:

- Click the **Disconnect** toolbar button (.....), **OR**
- Select [Debug->Disconnect].

Support for this function depends on the debugger.

# 17.12 Executing your program

This section describes how you can execute your program's code. You will learn how to do this by either running your program continuously or stepping single or multiple instructions at a time.

#### 17.12.1 Continuing run

When your program is stopped, the High-performance Embedded Workshop will display a yellow arrow ( ) in the gutter of the line in the source and disassembly views that correspond to the CPU's current Program Counter (PC) address value. This will be the next instruction to be executed if you perform a step or continue running.

## To continue running from the current PC address

- Click the **Go** toolbar button ( ), **OR**
- Choose [**Debug -> Go**].

To continue running from a specified address which is not the stop address, change the PC value in one of the following ways, and click the **Go** toolbar button ( **Debug -> Go**].

- Change the PC value in the **Register** window.
- Place the text cursor (not the mouse cursor) to a target line in the editor or disassembly window, and choose **Set PC Here** from the pop-up menu.

# 17.12.2 Running from reset

To reset your user system and run your program from the Reset Vector address, click the **Reset Go** toolbar button (Ell) or choose [**Debug->Reset Go**]. The program will run until it hits a breakpoint or a break condition is met. You can stop the program manually at any time by clicking the **Halt** toolbar button (Debug -> Halt Program).

## Note:

The program will start running from whatever address is stored in the Reset Vector location. Therefore it is important to make sure that this location contains the address of your startup code.

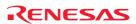

## 17.12.3 Running program, ignoring any breakpoints

Sometimes when you are debugging your application you may need to start running continuously but have breakpoints configured. Instead of disabling all the breakpoints, you can quickly execute the code using the **Free Go** feature.

## To run from the current PC address, but ignore any (both software and hardware) breakpoints

- Click the **Free Go** toolbar button ( ), **OR**
- Choose [**Debug -> Free Go**].

#### Note:

Support for this function depends on the debugger.

### 17.12.4 Running to cursor

Sometimes as you are going through your application you may only want to run a small section of code, that would require many single steps to execute. In this case it would be useful to be able to run to a particular point. You can do this by using the **Go To Cursor** feature.

#### How to use the Go To Cursor feature

- 1. Make sure that an editor or disassembly view is open, showing the address at which you wish to stop.
- 2. Position the cursor on the line containing the address at which you wish to stop.
- 3. Choose **Go To Cursor** from the pop-up menu.

The debugging platform will run your code from the current PC value until it reaches the address indicated by the cursor's position.

## **Notes:**

- If your program never executes the code at this address, the program will not stop. If this happens, you can stop code execution by pressing ESC, choosing [**Debug -> Halt Program**], or clicking the **Halt** toolbar button (100).
- The **Go To Cursor** feature requires a temporary breakpoint if you have already used all those available then the feature will not work.

## 17.12.5 Running from a specified address

The **Run Program** dialog box allows the user to run the program from any address. Choose [**Debug -> Run**] to open the **Run Program** dialog box.

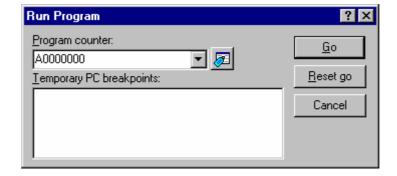

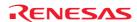

The following execution conditions can be specified in this dialog box:

Program counter Instruction address to start execution. The initial value is the current PC value.

Temporary PC Breakpoints A temporary PC breakpoint. When execution started by this dialog box stops, this

breakpoint is cleared.

Clicking the **Go** button starts execution according to the settings. Clicking the **Reset Go** button starts execution from the reset vector. Clicking the Cancel button closes this dialog box without executing instructions.

#### Note:

The **Temporary PC Breakpoints** feature requires a temporary breakpoint – if you have already used all those available then the feature will not work.

## 17.12.6 Continuing execution to a main function at a reset

The High-performance Embedded Workshop has a function to continue execution of the program at a reset until it reaches the top of a main function. Then the High-performance Embedded Workshop sets a temporary software breakpoint at the main function. When execution of the program is stopped, this breakpoint is deleted.

#### To continue execution of the program to the top of a main function at a reset

- 1. Select [Setup -> Options] to open the Options dialog box.
- 2. Select the **Debug** tab.
- 3. Select the Run to main function on reset checkbox. By default, this box is not selected.
- 4. Reset the target microcomputer. Select one of the following operations:
- Click **Reset CPU** toolbar button ( ), **OR**
- Select [Debug -> Reset CPU].

# Note:

The **Run to main function on reset** feature requires a temporary breakpoint – if you have already used all those available then the feature will not work.

#### 17.12.7 Single step

When you are debugging your code it is very useful to be able to step a single line or instruction at a time and examine the effect of that instruction on the system. In the source view, a step operation will step a single source line. In the disassembly view, a step operation will step a single assembly-language instruction. If the instruction calls another function or subroutine, you have the option to either step into or step over the function. If the instruction does not perform a call, then either option will cause the debugger to execute the instruction and stop at the next instruction.

If you choose to step into the function, the debugger will execute the call and stop at the first line or instruction of the function.

#### To step into the function

- Click the **Step In** toolbar button ( ), **OR**
- Select [**Debug -> Step In**].

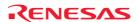

If you choose to step over the function the debugger will execute the call and all of the code in the function (and any function calls that function may make) and stop at the next line or instruction of the calling function.

#### To step over the function

- Click the **Step Over** toolbar button (1), **OR**
- Select [**Debug -> Step Over**].

During debugging, there are occasions when you may have entered a function, finished stepping through the instructions that you want to examine and would like to return to the calling function without tediously stepping through all the remaining code in the function. Alternatively you may have stepped into a function by accident, when you meant to step over it and so want to return to the calling function without stepping all the way through the current function. You can do this with the **Step Out** feature.

#### To step out of the current function

- Click the **Step Out** toolbar button ( **1**), **OR**
- Select [Debug -> Step Out].

# To choose the step mode to use while stepping

Select [**Debug -> Step Mode**].

| Sub-menu       | Function                            |  |
|----------------|-------------------------------------|--|
| Auto (default) | Automatically chooses the step mode |  |
| Assembly       | Steps through assembly instructions |  |
| Source         | Steps through source code           |  |

While performing **Step In** in source mode within the High-performance Embedded Workshop editor, you may wish to keep the source mode display of the library functions (e.g. printf) containing no debugging information. By default, the execution jumps to the **Disassembly** window and steps every assembly-language instruction.

You can select not to actually step in addresses where no debugging information exists even when the **Step In** execution reaches such addresses.

#### To select not to step into addresses where no debugging information exists

- 1. Select [Setup -> Options]. The Options dialog box opens.
- 2. Select the **Debug** tab.
- 3. Select the **Only step in when debug information is available** checkbox. By default, this checkbox is not selected.

#### Note:

Support for this function depends on the debugger.

#### 17.12.8 Multiple steps

Sometimes you may find it useful to step through several instructions at a time. You can do this by using the **Step Program** dialog box. The dialog box also provides an automated step with a selectable delay between steps. Open it by choosing [**Debug -> Step**]. The **Step Program** dialog box opens.

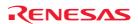

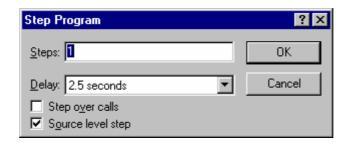

Steps Number of steps to be executed. By default, this value is 1.

Delay Delay between steps when the program is automatically stepped.

"No Refresh" (Prevents the update of the windows) or 0 to 3 seconds can be selected in 0.5

second units. By default, this value is 2.5 seconds.

Step over calls Selecting this box steps over function calls. By default, this checkbox is not selected.

Source level step Selecting this box steps the program at the source level. By default, this checkbox is selected.

Click the OK button or press Enter to start stepping.

# 17.13 Stopping your program

This section describes how you can halt execution of your application's code. This section describes how to do this directly by using the **Halt** toolbar button ( ) and by setting breakpoints at specific locations in your code.

#### 17.13.1 Stopping the program by the Halt toolbar button

When your program is running, the **Halt** toolbar button is enabled ( ), and when the program has stopped it is disabled ( ).

#### To stop the program

- Click on the **Halt** toolbar button ( **OR** ), **OR**
- Choose [**Debug -> Halt Program**].

When the program has been stopped, a information including the cause of a stop is displayed in the **Debug** pane of the **Output** window.

# 17.13.2 Standard breakpoints (PC breakpoints)

When you are trying to debug your program, you will want to be able to stop the program running when it reaches specific points in your code. You can do this by setting a program counter (PC) breakpoint on the line or instruction at which to want the execution to stop. The following instructions will show you how to quickly set and clear simple PC breakpoints.

# To set a PC breakpoint in the Editor window

- 1. Make sure that the source or disassembly view is open at the place at which you want to set a PC breakpoint.
- 2. Select the **Toggle Breakpoint** pop-up menu option, or press F9, at the line showing the address at which you want the program to stop. You will see a red circle ( ) appear in the gutter to indicate that a PC breakpoint has been set.

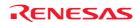

- 3. It is possible to enable or disable the current breakpoint by selecting [**Enable/Disable Breakpoint**] from the pop-up menu.
- 4. Now when you run your program and it reaches the address at which you set the PC breakpoint, execution halts with the message 'PC Breakpoint' displayed in the **Debug** pane, and the source or disassembly view is updated with the PC breakpoint line highlighted.

#### Note:

The line or instruction at which you set a PC breakpoint is not actually executed – the program stops just before it is about to execute it. If you choose to **Go** or **Step** after stopping at the PC breakpoint, then the highlighted line will be the next instruction to be executed.

## To change the PC breakpoint setting by using the Breakpoints dialog box

The breakpoint dialog can be displayed by selecting [**Edit -> Source Breakpoints**]. It allows you to view the current breakpoints set in the workspace and view the code associated with each one. From this dialog it is also possible to remove one or all breakpoints.

# To toggle PC breakpoints

It is possible to toggle PC Breakpoints either by double-clicking in the breakpoint (BP) column of the line at which the PC breakpoint is set, or by placing the caret on the line and using the F9 key. The display will cycle through the available standard breakpoint types – a red circle (•) will be shown in the gutter.

# 17.14 Viewing the current status

To check the configuration and status of the debugging platform in the **Status** window, choose [**View -> CPU -> Status**], or click the **View Status** button ().

The **Status** window has three tabs.

#### Window configuration

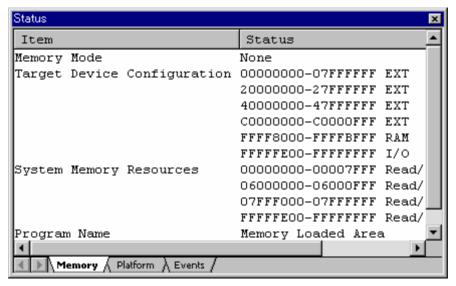

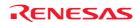

Tab Description

**Memory** Contains information about the current memory status including the memory mapping resources

and the areas used by the currently loaded object file.

**Platform** Contains information about the current status of the debugging platform, typically including CPU

series and mode, run status and timing information.

**Events** Contains information about the current event (breakpoint) status, including resource information.

# 17.15 Viewing the function call history

The **Stack Trace** window shows the function call history.

## 17.15.1 Opening the Stack Trace window

To open the **Stack Trace** window, choose [**View -> Code -> Stack Trace**] or click the **Stack Trace** toolbar button ( ).

## Window configuration

| ■ Sta | ack Trace      | ×                                   |
|-------|----------------|-------------------------------------|
| Kin   | d Name         | Value                               |
| F     | func3(short *) | { 0x00000094 }                      |
| P     | param_3        | 0x00003ffa { 0x00003fd8 } (short*)  |
| ъ     | local_3        | D'3 ( 0x00003fd4 ) (unsigned long)  |
| F     | func2(short *) | ( 0x00000072 )                      |
| Ъ     | param_2        | 0x800003ffa { 0x00003fe4 } (short*) |
| r     | local_2        | D'2 { 0x00003fe0 } (unsigned long)  |
| F     | func1(short *) | { 0x0000003e }                      |
| P     | param_1        | 0x00003ffa { 0x00003ff0 } (short*)  |
| r     | local_1        | D'1 { 0x00003fec } (unsigned long)  |
| F     | main()         | { 0x00000012 }                      |
| r     | start          | D'103 { 0x00003ffa } (short)        |

The following items are displayed.

Kind Indicates the type of the symbol.

F: Function

P: Function parameter \* L: Local variable \*

Name Indicates the symbol name.

Value Indicates the value, address, and type of the symbol.

#### **Note:**

# **Options**

Right-clicking displays a pop-up menu containing available options.

| Pop-up Menu Option | Macro Recording | Function                                                           |
|--------------------|-----------------|--------------------------------------------------------------------|
| Go to Source       | -               | Go to the associated source line.                                  |
| View Setting       | -               | Specifying the <b>Stack Trace</b> window settings.                 |
| Сору               | -               | Places a copy of the highlighted text into the Windows® clipboard. |

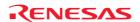

<sup>\*.</sup> Support for this function depends on the debugger.

# 17.15.2 Viewing the source program

Select a function and choose **Go to Source** from the pop-up menu to display, then the source program corresponding to the function, which has been selected by opening the editor window, is displayed.

#### 17.15.3 Specifying the view

Choose **View Setting** from the pop-up menu to open the **Stack Trace Setting** dialog box, which allows the user to specify the Stack Trace window settings.

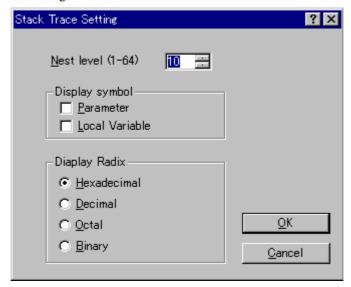

Nest level Specifies the level of function call nesting to be displayed in the **Stack Trace** window.

Display symbol \* Specifies the symbol types to be displayed in addition to functions.

Display Radix \* Specifies the radix for displays in the **Stack Trace** window.

#### Note:

\*. Support for this function depends on the debugger.

# 17.16 Using an external debugger

The High-performance Embedded Workshop can launch an external debugger tool. If you want to use another debugger then you must add it to the **Tools** menu.

The **Debugger** tab of the **Setup Customize** dialog box is where the external debugger related information is configured. You may wish to use an older version of the debugger if certain targets are not currently supported in the new environment. Invoke it by selecting [**Setup -> Customize**] and then selecting the **Debugger** tab.

The first choice to make is which debug tool you would like to use.

Once this has been selected the external debugger must be configured.

Hitachi Debugger Interface (version 4.x or greater) Configuring the Hitachi Debugging Interface to integrate

with High-performance Embedded Workshop

Renesas PD debugger Configuring the PD debugger to integrate with High-

performance Embedded Workshop

Other external debugger Configuring an external debugger to integrate with High-

performance Embedded Workshop

Non selected Not use the external debugger

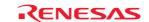

Click the **Launch External Debugger** toolbar button ( ) to invoke the debugger with the specified session file.

After a build, if the download module has been updated, the High-performance Embedded Workshop will switch back to the debugger to enable immediate debugging. Whilst using an external debugger, double-clicking in any editor window will switch back to the High-performance Embedded Workshop with the source file open at the line that was double-clicked.

# 17.16.1 Configuring the Hitachi Debugging Interface to integrate with High-performance Embedded Workshop

The following details the information required to setup the Hitachi Debugging Interface to integrate with High-performance Embedded Workshop and launch from the external debugger option in High-performance Embedded Workshop.

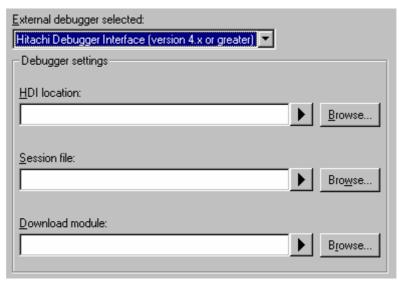

# To configuring the Hitachi Debugging Interface to integrate with High-performance Embedded Workshop

- 1. Firstly, the location of the debugger executable must be specified. This must be version Hitachi Debugging Interface 4.0 or greater, otherwise its behavior is not guaranteed. This may have been configured by the installation program or a project generation utility.
- 2. The second item of data is the session file. This tells the debugger which session to load when it is launched.
- 3. Finally, the location of the download module is required. This allows the High-performance Embedded Workshop to automatically switch to the debugger when the download module changes after a build.

#### 17.16.2 Configuring the PD debugger to integrate with High-performance Embedded Workshop

The following details the information required to setup the PD debugger to integrate with High-performance Embedded Workshop and launch from the external debugger option in High-performance Embedded Workshop.

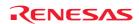

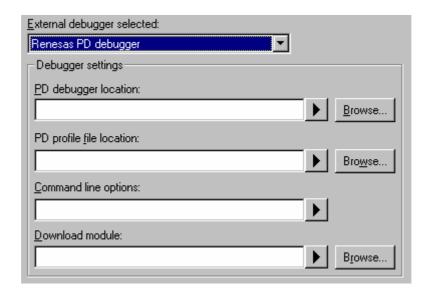

## To configure the PD debugger to integrate with High-performance Embedded Workshop

- 1. Firstly, the location of the debugger executable must be specified. This may have been configured by the installation program or a project generation utility.
- 2. The second item of data is the profile file. This tells the debugger which profile file to load when it is launched. This file stores the debug setup information.
- 3. The third item of data is the command line options. This field allows additional options to be specified which can modify the behavior of the external debugger.
- 4. Finally, the location of the download module is required. This allows the High-performance Embedded Workshop to automatically switch to the debugger when the download module changes after a build.

# 17.16.3 Configuring an external debugger to integrate with High-performance Embedded Workshop

The following details the information required to setup an external debugger which is not Hitachi Debugging Interface or the PD debugger to integrate with High-performance Embedded Workshop and launch from the external debugger option in High-performance Embedded Workshop.

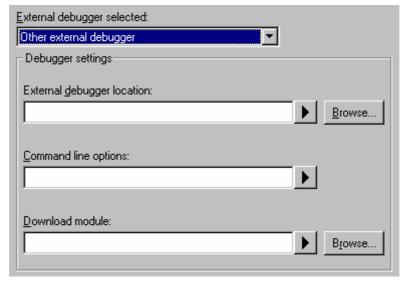

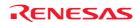

## To configure an external debugger to integrate with High-performance Embedded Workshop

- 1. Firstly, the location of the debugger executable must be specified. This may have been configured by the installation program or a project generation utility.
- 2. The second item of data is the command line options. This field allows additional options to be specified which can modify the behavior of the external debugger.
- 3. Finally, the location of the download module is required. This allows the High-performance Embedded Workshop to automatically switch to the debugger when the download module changes after a build.

# 17.17 Debugging functions dependent on the debugger

The debugging functions listed in this section are not common to all High-performance Embedded Workshop products included in tool packages. (User's manual and help information just include descriptions of these debugging functions as the previous version did.) This section covers only some of the functions available with SuperH or H8SX, H8S, and H8 family debugger.

For other functions dependent on the debugger, see the user's manual or help information packaged with the emulator or simulator.

## 17.17.1 Looking at labels

When the user program that includes the debugging information is loaded, the labels are registered at that time.

The Disassembly window shows the first eight characters of each label instead of the corresponding address or as a part of an instruction operand.

#### Note:

When a label value matches an operand, the corresponding instruction operand is replaced by the label. If two or more labels have the same value, the one that comes first in alphabetical order is displayed.

When an address or a value can be entered in the dialog box, the labels can also be used.

## 17.17.1.1 Listing labels

To see a list of all the labels defined in the current debugger session, choose [View -> Symbol -> Labels] or click the View Labels toolbar button ( ).

## Window configuration

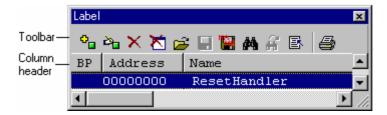

- You can view symbols, sorted either alphabetically (by ASCII code) or by address value, by clicking on the respective column heading.
- You can quickly toggle a software break at the entry point of a function by double clicking in the **BP** (breakpoint) column. Alternatively, right-click to show the pop-up menu and select Break.

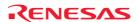

## **Options**

Right-clicking displays a pop-up menu containing available options.

A basic operation is allocated to the toolbar.

The **Toolbar display** and **Customize toolbar** options are also included in the pop-up menu opened by right-clicking on the toolbar.

| Pop-up Menu Option | <b>Toolbar Button</b> | Macro Recording | Function                                   |
|--------------------|-----------------------|-----------------|--------------------------------------------|
| Add                | <mark>Ф</mark>        | •               | Adds a label.                              |
| Edit               | <b>≥</b>              | -               | Edits a label.                             |
| Delete             | X                     | •               | Deletes a label.                           |
| Delete All         | X                     | •               | Deletes all labels.                        |
| Load               | <u> </u>              | •               | Loads labels from a file.                  |
| Save               |                       | -               | Saves labels into a file.                  |
| Save As            | ***                   | -               | Saves labels into a file.                  |
| Find               | <b>#</b> 4            | -               | Finds a label.                             |
| Fine Next          | e i                   | -               | Finds the next label to match.             |
| View Source        | 昼                     | -               | Views the source corresponding to a label. |
| Print              | <b>3</b>              | -               | Prints the currently displayed contents.   |
| Toolbar display    | -                     | -               | Shows or hides the toolbar.                |
| Customize toolbar  | -                     | -               | Customizes toolbar buttons.                |

# 17.17.1.2 Adding a label

Choose **Add** from the pop-up menu and open the **Add Label** dialog box to add a label:

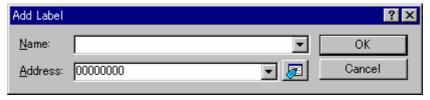

Enter the new label name into the **Name** field and the corresponding value into the **Address** field and press OK. The **Add Label** dialog box closes and the label list is updated to show the new label. When an overloaded function or a class name is entered in the **Address** field, the **Select Function** dialog box opens for you to select a function. For details, see section 17.17.2.3, Supporting duplicate labels.

# 17.17.1.3 Editing a label

Choose  $\pmb{Edit}$  from the pop-up menu and open the  $\pmb{Edit}$   $\pmb{Label}$  dialog box to edit a label:

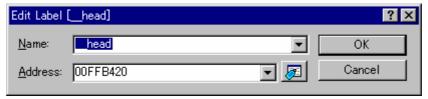

Edit the label name and value as required and then press OK to save the modified version in the label list. The list display is updated to show the new label details. When an overloaded function or a class name is entered in the **Address** field, the **Select Function** dialog box opens for you to select a function. For details, see section 17.17.2.3, Supporting duplicate labels.

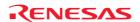

## 17.17.1.4 Deleting a label

To delete a label, select the label and choose **Delete** from the pop-up menu. A confirmation message box appears:

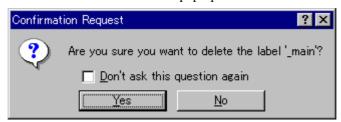

If you click OK, the label is removed from the list and the window display is updated. If the message box is not necessary then check the **Don't ask this question again** check box.

## 17.17.1.5 Deleting all labels

To delete all the labels from the list, choose **Delete All** from the pop-up menu. A confirmation message box appears:

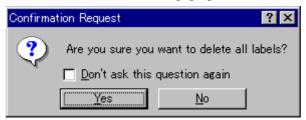

If you click OK, all the labels are removed from the High-performance Embedded Workshop system's symbol table and the list display will be cleared. If the message box is not necessary then check the **Don't ask this question again** check box.

# 17.17.1.6 Loading labels from a file

A symbol file can be loaded and merged into the High-performance Embedded Workshop's current symbol table. Choose **Load** from the pop-up menu to open the load symbols dialog box:

The dialog box operates like a standard Windows<sup>®</sup> Open file dialog box; select the file and click **Open** to start loading. The standard file extension for symbol files is ".sym".

#### 17.17.1.7 Saving labels into a file

Choose **Save As** from the pop-up menu to open the save symbols dialog box. The save symbols dialog box operates like a standard Windows<sup>®</sup> Save As dialog box. Enter the name for the file in the **File name** field and click **Save** to save the High-performance Embedded Workshop's current label list to a symbol file. The standard file extension for symbol files is ".sym".

See Reference 7, Symbol File Format, for symbol file format.

Once a file is specified by the **Save As** menu, the current symbol table can be saved in the same symbol file just by choosing **Save** from the pop-up menu.

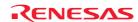

## 17.17.1.8 Searching for a label

Choose Find from the pop-up menu to open the Find Label dialog box.

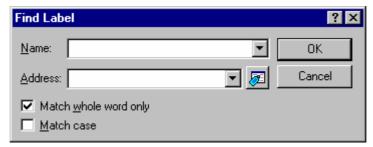

- 1. Enter the label name that you wish to find into the **Name** field or select a label name that you have searched before from the drop-down list box.
- 2. Enter the address of the label that you wish to find into the **Address** field or select an address that you have searched before from the drop-down list box.
- 3. To find the label having the name entered in the Name field, select the **Match whole word only** check box. When this option is not selected, the High-performance Embedded Workshop searches for any labels that partly match the name entered in the Name field (the Address field cannot be used).
- 4. When the label name must be case sensitive, select the **Match case** check box.
- 5. Click the OK button to start the search.

#### Note:

Only the label is stored by 1024 characters of the start, therefore the label name must not overlap mutually in 1024 characters or less.

# 17.17.1.9 Searching for the next label

Choose **Find Next** from the pop-up menu to find the next occurrence of the label containing the text that you entered.

#### 17.17.1.10 Viewing the source code corresponding to a label

Select a label and choose **View Source** from the pop-up menu to open the source file containing the address corresponding to the label.

## 17.17.2 Elf/Dwarf2 support

The High-performance Embedded Workshop supports the Elf/Dwarf2 object file format for debugging applications written in C/C++ and assembly language for Renesas microcomputers.

#### **Key Features:**

- Source level debugging
- C/C++ operators
- C/C++ expression (casting, pointers, references, etc.)
- Ambiguous function names
- · Overlay memory loading
- Watch locals and user defined
- Stack trace

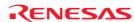

# 17.17.2.1 C/C++ operators

The C/C++ language operators are available:

```
+, -, *, /, &, |, ^, ~, !, >>, <<, %, (, ), <, >, <=, >=, ==, !=, &&, ||
Buffer_start + 0x1000
#R1 | B'10001101
((pointer + (2 * increment_size)) & H'FFFF0000) >> D'15
!(flag ^ #ER4)
```

# 17.17.2.2 C/C++ expressions

# **Expression examples:**

| Object.value           | Specifies direct reference of a member (C/C++)     |
|------------------------|----------------------------------------------------|
| p_Object->value        | Specifies indirect reference of a member (C/C++)   |
| Class::value           | Specifies reference of a member with class (C++)   |
| *value                 | Specifies a pointer (C/C++)                        |
| &value                 | Specifies a reference (C/C++)                      |
| array[0]               | Specifies an array (C/C++)                         |
| Object.*value          | Specifies reference of a member with pointer (C++) |
| ::g_value              | Specifies reference of a global variable (C/C++)   |
| Class::function(short) | Specifies a member function (C++)                  |
| (struct STR) *value    | Specifies a cast operation (C/C++)                 |

## 17.17.2.3 Supporting duplicate labels

In some languages, for example in C++ overloaded functions, a label may represent more than one address. Just entering the label name is ambiguous, so the High-performance Embedded Workshop will display the **Select Function** dialog box to display overloaded functions and member functions.

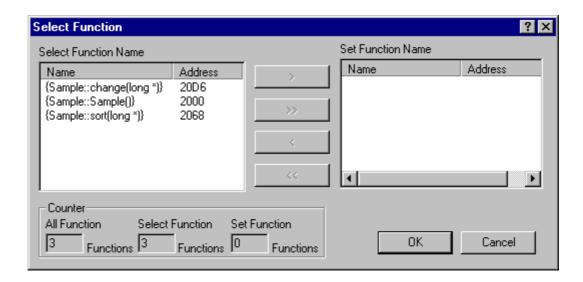

Select overloaded functions or member functions in the **Select Function** dialog box. Generally, only one function can be selected at one time (except for setting breakpoints, as multiple functions can be selected). This dialog box has three areas:

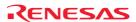

Select Function Name Displays the same-name functions or member functions and their detailed information.

Name Displays the names of the functions

Address Displays the addresses of the functions

Displays the function to be set and their detailed information.

Name Displays the names of the functions
Address Displays the addresses of the functions
Displays the number of the functions having the same name.

All Function Displays the number of same-name functions or member functions.

Select Function Displays the number of functions displayed in the **Select Function Name** 

list box.

Set Function Displays the number of functions displayed in the **Set Function Name** list

box.

## (1) Selecting a function

Set Function Name

Counter

Click the function you wish to select in the **Select Function Name** list box, and click the > button. You will see the selected function in the **Set Function Name** list box. To select all functions in the **Select Function Name** list box, click the >> button.

#### (2) Deselecting a function

Click the function you wish to deselect from the **Set Function Name** list box, and click the < button. To deselect all functions, click the <<br/>button. The deselected function(s) will be moved from the **Set Function Name** list box back to the **Select Function Name** list box.

# (3) Setting a function

Click the **OK** button to set the functions displayed in the **Set Function Name** list box. The functions are set and the **Select Function** dialog box closes.

Click the **Cancel** button to close the dialog box without setting the functions.

#### 17.17.2.4 Debugging an overlay program

Programs making use of the **Overlay** function can be debugged. This section explains the settings for using the **Overlay** function.

#### (1) Displaying section group

When the **Overlay** function is used (i.e. when several section groups are assigned to the same address range), the address ranges and section groups are displayed in the **Overlay** dialog box.

Open the **Overlay** dialog box by choosing [**Debug -> Overlay**]. This dialog box has two areas: the **Address** list box and the **Section Name** list box.

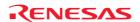

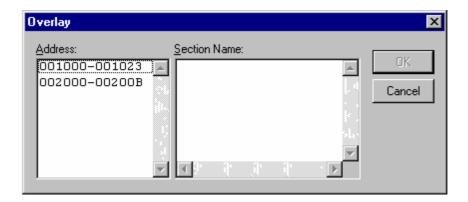

The **Address** list box displays the address ranges used by the **Overlay** function. Click to select one of the address ranges in the Address list box.

The **Section Name** list box displays the section groups assigned to the selected address range.

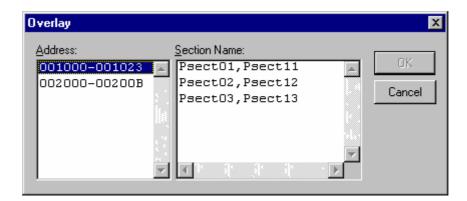

# (2) Setting section group

When using the **Overlay** function, the highest-priority section group must be selected in the **Overlay** dialog box, otherwise the High-performance Embedded Workshop will operate incorrectly.

Firstly, click one of the address ranges displayed in the **Address** list box. The section groups assigned to the selected address range will then be displayed in the **Section Name** list box. Click to select the section group with the highest-priority among the displayed section groups.

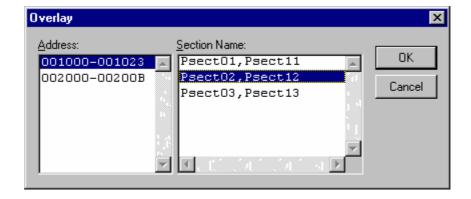

After selecting a section group, clicking the OK button stores the priority setting and closes the dialog box. Clicking the Cancel button closes the dialog box without storing the priority setting.

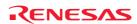

#### Note:

Within the address range used by the **Overlay** function, the debugging information for the section specified in the **Overlay** dialog box is referred to. Therefore, the same section of the currently loaded program must be selected in the **Overlay** dialog box.

# 17.17.3 Looking at variables

This section describes how you can look at variables in the source program.

If you are debugging ELF/DWARF2 load modules created by using Renesas' SHC or H8S compiler, static member variables can be displayed together with other member variables when structures are expanded in the **Watch** or **Locals** window. However, it will take time to display the variables if the window contains a large amount of debugging information.

To select not to display static member variables when structures are expanded in the Watch or Locals window

- 1. Select [Setup -> Options] to open the Options dialog box.
- 2. Select the **Confirmation** tab.
- 3. Select the **Display static member on the variable expansion in the Watch/Locals** checkbox. By default, this checkbox is not selected.
- 4. A confirmation dialog box appears. Select **No**.

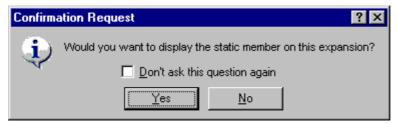

The static member variables are hidden even when structures are expanded and this will save time taken for display. (Even after you have selected **No**, it is still possible to view the static member variables by adding them to the **Watch** window.)

# 17.17.3.1 Tooltip watch

Use this function to know the value of a variable defined in the source program. Open the editor window or disassembly window (in source mode) to view the source program and rest the mouse cursor over the variable name that you want to examine. A tooltip (pop-up window) will appear showing the watch information.

## To use Tooltip watch

- 1. Select [**Setup -> Options**]. The **Options** dialog box opens.
- 2. Select the **Editor** tab.
- 3. Check the **Enable tooltip watch** check box.
- 4. Click OK.

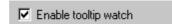

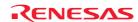

## To view a tooltip watch on the editor window or disassembly window (in source mode)

- Open the editor window or disassembly window (in source mode) showing the variable that you want to examine.
- 2. Rest the mouse cursor over the variable name that you want to examine. A tooltip will appear near the variable containing basic watch information for that variable.

```
S. Source

sort(a);
printf("*** Sorting results
for( i=0; i<10; i++ ){
    printf("a[%d]=%ld\n",i,a
}
min = a[0];
max = {(long[10]) {70000000}}
min = 0;
max = 0;
change(a);
min = a[9];
max = a[0];</pre>
```

#### 17.17.3.2 Instant watch

Display the source file containing the variable that you want to examine on the editor window or disassemble window (in source mode).

Rest the mouse cursor over the variable name that you want to examine and choose **Instant Watch** from the pop-up menu; the **Instant Watch** dialog box will appear and display the variable at the cursor location.

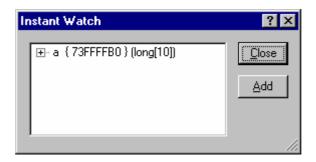

"+" shown to the left of the variable name indicates that the information may be expanded by clicking on the variable name, and "-" indicates that the information may be collapsed. Clicking **Add** registers the variable in the **Watch** window. Clicking **Close** closes the window without registering the variable in the **Watch** window.

## 17.17.3.3 Watch window

The High-performance Embedded Workshop allows you to open **Watch** windows, which contain a list of variables and their values.

#### (1) Opening the Watch window

To open a **Watch** window, choose [**View -> Symbol -> Watch**] or click on the **Watch** toolbar button ( if it is visible. A **Watch** window opens.

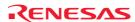

#### Window configuration

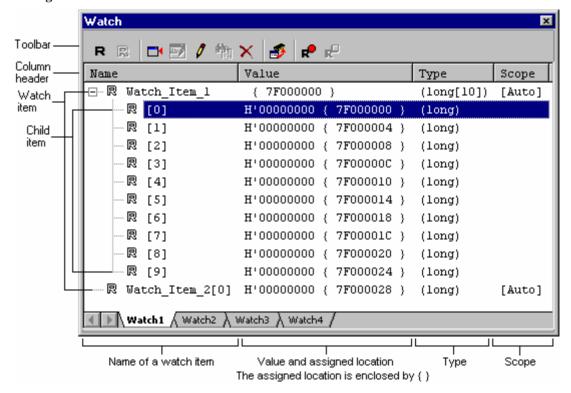

- This window shows data only when the debugging information available in the load module (\*.abs) includes the information on the C/C++ source program. No data is shown in the window if information on the source program is excluded from the debugging information due to optimization by the compiler. No variables declared as macros also can be displayed.
- Each variable can be dragged from the Editor or Disassembly window and dropped into the Watch window.
- The order of the watch items can be changed by dragging and dropping items onto desired positions.
- If you drag an item in the Watch window and drop it into the Address column of the Memory window, the
  address of the watch item will be the first address shown in the Memory window.
- The R mark indicates that the value of the variable can be updated while the user program is running. When a value is marked with a bold **R**, this value will be updated in real-time.
- Double-clicking within the **Name** column opens the **Edit Name** dialog box, in which you can change the name of the watch item. Changing of the name can be recorded in a macro (Macro Recording).
- Double-clicking within the **Value** column opens the **Edit Value** dialog box, in which you can change the value of the watch item. Changing of the value can be recorded in a macro (Macro Recording).
- In the Value column, the values of watch items can be changed by in-place editing (Macro Recording).
- You can also watch variables in the selected scope. The following choices are available: Auto (valid local variables), Global (global variables), and scope specific to each file (static variables within the file scope). \*
- Double-clicking on the Scope column opens the Set Scope dialog box. \*
- In the **Scope** column, the scope can be changed by in-place editing. \*

#### Note:

\*. Support for scope setting depends on the debugger in use and the **Debug format** selected in the **Debug Settings** dialog box. When this feature is not supported, the selection is **Auto** and this is not changeable.

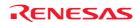

# **Options**

Right-clicking displays a pop-up menu containing available options.

A basic operation is allocated to the toolbar.

The **Toolbar display** and **Customize toolbar** options are also included in the pop-up menu opened by right-clicking on the toolbar.

| Pop-up Menu Option     |                    | <b>Toolbar Button</b> | <b>Macro Recording</b> | Description                                                                                           |  |
|------------------------|--------------------|-----------------------|------------------------|----------------------------------------------------------------------------------------------------|--|
| Auto Update            |                    | R                     | •                      | Marks the selected variable with a bold <b>R</b> and updates the variable in real-time.               |  |
| Auto Update All        |                    | R                     | •                      | Marks all variables with bold <b>R</b> s and updates all variables in real-time.                      |  |
| Delete Auto Update     |                    | R                     | •                      | Marks the selected variable with an outlined <b>R</b> and cancels real-time update.                   |  |
| Delete Auto Update All |                    | R                     | •                      | Marks all variables with outlined ${f R}{f s}$ and cancels real-time update.                          |  |
| Update Interval        | *1                 | Ħ                     | -                      | Sets an update interval.                                                                              |  |
| Record Update<br>Value | Start<br>Recording | <b>₽</b>              | •                      | Opens the <b>Recording Settings</b> dialog box and starts recording the history of updating of values |  |
|                        | Stop<br>Recording  | R□                    | •                      | Stops recording the history of updating of values.                                                    |  |
| Add Watch              |                    |                       | •                      | Launches the Add Watch dialog box, allowing the user to entra variable or expression to be watched.   |  |
| Edit Name              |                    | <b>36</b> €           | •                      | Launches the Edit Name dialog box, allowing the user to change the watch item's name.                 |  |
| Edit Value             |                    | Ø                     | •                      | Launches the Edit Value dialog box, allowing the user to change the variable's value.                 |  |
| Set Scope              |                    | <b>#</b>              | -                      | Sets the scope for the selected symbol.                                                               |  |
| Delete                 |                    | ×                     | •                      | Removes the variable indicated by the text cursor from the Watch window.                              |  |
| Delete All             |                    | X                     | •                      | Removes all the variables from the Watch window.                                                      |  |
| Radix                  | Hexadecimal        | <u>16</u>             | •                      | Displays in hexadecimal.                                                                              |  |
|                        | Decimal            | <u>10</u>             | •                      | Displays in decimal.                                                                                  |  |
|                        | Octal              | 8                     | •                      | Displays in octal.                                                                                    |  |
|                        | Binary             | 2                     | •                      | Displays in binary.                                                                                   |  |
| Сору                   |                    | ■ □                   | -                      | Places a copy of the highlighted text into the Windows® clipboard.                                    |  |
| Save As                |                    |                       | -                      | Saves the currently displayed contents.                                                               |  |
| Go To Memory           |                    | <b>3</b>              | -                      | Opens a Memory window for the address.                                                                |  |
| Toolbar display        |                    | -                     | -                      | Shows or hides the toolbar.                                                                           |  |
| Customize toolbar      |                    | -                     | -                      | Customizes toolbar buttons.                                                                           |  |

#### **Notes:**

# (2) Adding a watch item

You can add watch items to the Watch window.

#### To add a watch item to a Watch window

Select either of the following ways.

- Drag a watch item from the **Editor** or **Disassembly** window and drop it into the Watch window.
- Use Instant Watch in the **Editor** or **Disassembly** (in source mode) window.

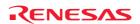

<sup>\*1.</sup> Available only when the debugger supports this function.

<sup>\*2.</sup> Support for scope setting depends on the debugger in use and the debug format selected in the **Debug Settings** dialog box.

- Open the **Add Watch** dialog box in either of the following ways.
  - o Select the **Watch** window and press the **Insert** key.
  - o Right-click within the **Watch** window and select **Add Watch** from the pop-up menu.

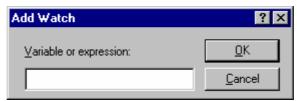

Enter the name of the variable that you wish to watch in the Variable or expression field and click OK.

The watch item is added to the Watch window. The scope of the added watch item is **Auto** by default.

Watch items that you have set in the Watch window are saved in the session file.

#### Note:

If the variable that you have added is a local variable that is not currently in scope, the High-performance Embedded Workshop will add it to the Watch window but its value will be 'Not available now'.

## (3) Editing a watch item's name

You can change the name of a watch item. Even if watch items can be expanded (e.g. structures or pointers), however, the names of their child items are not changeable.

#### To edit a watch item's name

Open the Edit Name dialog box in either of the following ways.

- Double-click within the **Name** column.
- Right-click on the line of a watch item and select **Edit Name** from the pop-up menu.

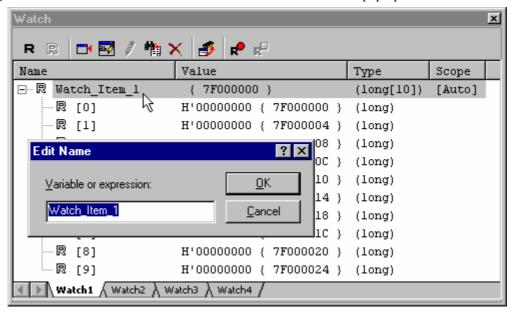

Enter the new name in the Value or expression field and click OK.

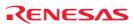

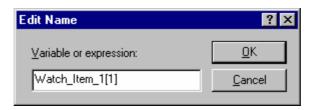

The **Watch** window is updated to show the new name.

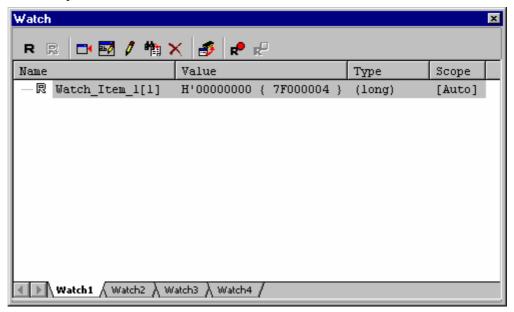

#### Note:

Names of watch items cannot be changed in the following cases.

- The user program is running.
- Two or more watch items are selected.

# (4) Expanding a watch item

If a watch item is a pointer, array, or structure, then you will see a plus sign (+) expansion indicator to left of its name, this means that you can expand the watch item. To expand a watch item, click on it. The item expands to show the elements (in the case of structures and arrays) or data value (in the case of pointers) indented by one tab stop, and the plus sign changes to a minus sign (-). If the elements of the watch item also contain pointers, structures, or arrays then they will also have expansion indicators next to them.

To collapse an expanded watch item, click on the item again. The item's elements will collapse back to the single item and the minus sign changes back to a plus sign.

The watch item can be expanded for the number of levels when a numerical key from 1 to 9 is pressed while a watch item is selected.

## (5) Editing a watch item's value

You can change the value of a watch item.

#### To edit a watch item's value

Select either of the following ways.

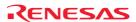

• In-place edit in the Value column.

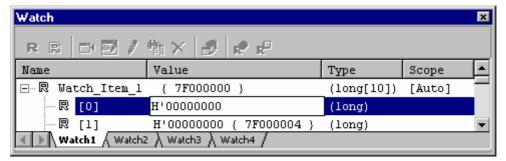

- Open the Edit Value dialog box in one of the following ways.
  - o Double-click within the Value column.
  - o Press the **Enter** key on the line of a watch item.
  - Right-click on the line of a watch item and select **Edit Value** from the pop-up menu.

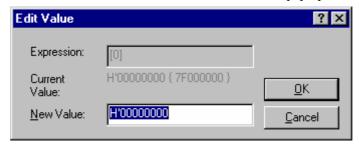

Enter the new value in the New Value field and click OK.

The Watch window is updated to show the new value.

# (6) Setting the scope of watch items

The **Watch** window has the **Scope** column that shows the scope for registered symbols. When a symbol is registered, the default scope for the symbol is **Auto**. The scope for child items is the same as that for their parent symbol and is not shown in the window.

In the **Scope** column, you can select the scope for each of the watch items that have been registered. Even when there are two or more variables with the same name, scope can be separately specified to distinguish them.

Support for scope setting depends on the debugger in use and the **Debug format** selected in the **Debug Settings** dialog box. When this feature is not supported, the selection is **Auto** and this is not changeable.

The available types of scope are listed below.

Auto This scope covers all variables that can be watched from the address

indicated by the program counter. (default)

Global This scope covers global variables in all load modules. Global variables

declared as static cannot be watched.

File scope name: Load module name

This scope covers static variables within the specified file scope. Static

variables declared within functions and global variables watched in the

Global scope cannot be watched.

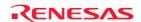

#### To set scope of a watch item

Select either of the following ways.

• In-place edit in the **Scope** column. Click on the button on the right edge of the list box and select scope from the list.

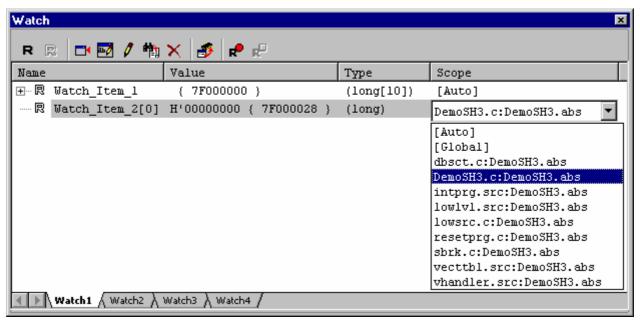

- Open the **Set Scope** dialog box in either of the following ways.
  - o Double-click within the **Scope** column.
  - o Right-click on the line of a watch item and select **Set Scope** from the pop-up menu.

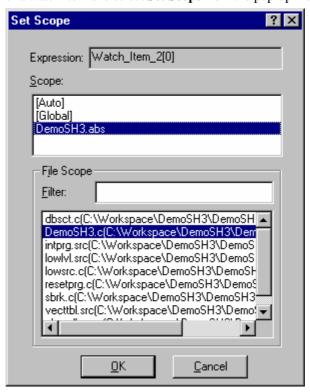

1. Select scope for the variable shown in the **Expression** field.

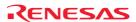

If you have selected a load module name in Scope, select the corresponding file scope from the list in the File Scope section. You can also filter scope names by the string (not case-sensitive) entered in the Filter box before selecting a desired scope name.

#### Note:

If the scope for a variable selected in the Watch window does not match the download module, the **Scope** column on the line of the variable is highlighted. Set the correct scope for the variable.

#### (7) Deleting a watch item

To delete a watch item, select it from the Watch view and choose **Delete** from the pop-up menu. The item is deleted and the Watch view is updated.

To delete all watch items, select it from the Watch view and choose **Delete All** from the pop-up menu. The all items are deleted and the Watch view is updated.

# (8) Modifying the radix

The radix for the selected variable display can be modified by choosing **Radix** from the pop-up menu.

#### (9) Saving the Watch window contents in a file

To save the contents of the Watch window, choose **Save As** from the pop-up menu; the Save As dialog box opens. It allows the user to specify the name of a file and to save the contents of the Watch window in the file. If the **Append** check box is selected, the window contents are appended to the existing file, and if it is not selected, the existing file is overwritten.

# (10) Opening a Memory window

The contents of the memory area to which the selected variable is assigned can be displayed in the **Memory** window. Choosing **Go To Memory** from the pop-up menu opens the **Memory** window.

If you drag an item in the **Watch** window and drop it into the **Address** column of the **Memory** window, the address of the watch item will be the first address shown in the **Memory** window.

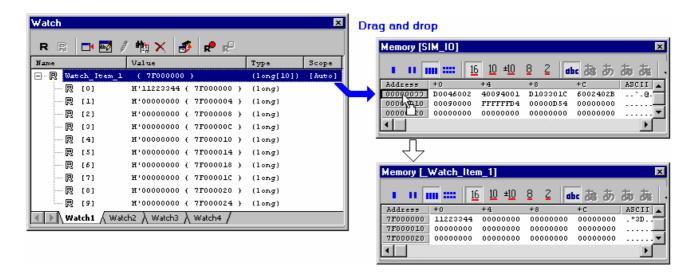

If two or more watch items with the same name are assigned to different scope, the **Memory** window shows the memory area that can be watched from the address indicated by the program counter.

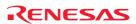

#### (11) Setting real-time update

The **R** mark shown to the left of each variable indicates whether the variable is updated in real-time.

A pop-up menu containing the following options is available in the **Watch** window:

Auto Update Marks the selected variable with a bold **R** and updates the variable in real-time.

Auto Update All Marks all variables with bold **R**s and updates all variables in real-time.

Delete Auto Update Marks the selected variable with an outlined **R** and cancels real-time update.

Delete Auto Update All Marks all variables with outlined **R**s and cancels real-time update.

The values of variables for which real-time update has been enabled can be modified during execution of the program.

#### (12) Setting an update interval

The interval to update the display contents of the Watch window during execution of the user program can be changed. Support for this function depends on the debugger.

# To set an update interval

- 1. Right-click within the window to open a pop-up menu.
- 2. Select **Update Interval**. The **Update Interval Setting** dialog box opens.

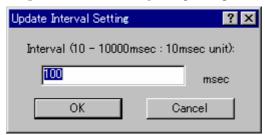

- 3. Specify an update interval in 10-ms units for Interval. The default value is 100 ms. The valid range of values depends on the debugger in use.
- 4. Click OK.

The specified update interval is applied to all panes of the Watch window.

The actual update interval may be longer than the specified value depending on the state of execution.

#### (13) Recording the history of updating of values

The history of updating of the values of watch items, to which automatic update has been applied in the Watch window, can be recorded into a file.

#### To start recording the history of updating of values

- 1. Right-click within the window to open a pop-up menu.
- 2. Select **Record Update Value** and then **Start Recording** from submenus. The **Recording Settings** dialog box opens.

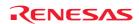

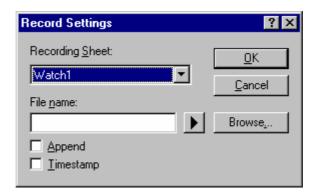

- 3. In the **Recording Settings** dialog box, specify how to record the history.
- 4. Select a sheet that you wish to record the history in **Recording Sheet**. Only one sheet can be used for recording at one time.
  - **Recording Sheet** only lists the names of the sheets that include watch items to which automatic update has been applied.
- 5. Enter the file name in **File name**. To insert a placeholder in **File name**, click the **Placeholder** button and select **Placeholder** from the pop-up menu. To browse a file, click the **Browse** button.
- 6. To append data to the specified file, select the **Append** checkbox.
- Select the **Timestamp** checkbox to record timestamps (ms) in the file. This checkbox is not selected by default.
- 8. Clicking the OK button starts recording except in the following case:
- The **Append** checkbox is selected but the watched items recorded in the file selected in **File name** and those to be recorded contained in the sheet selected in **Recording Sheet** do not match or the radixes are different.

Once recording is started, the values of variables are recorded into the file when:

- Values are automatically updated (in real-time) during execution
- Values are updated with the stop of execution
- Values are changed
- Display is refreshed by an operation in the window

## To stop recording the history of automatically updated values

- 1. Right-click within the window to open a pop-up menu.
- Select Record Update Value and then Stop Recording from submenus.

Recording is automatically stopped when:

- A program is downloaded or unloaded
- Expansion of watched items to be recorded is collapsed
- The radix for watched items to be recorded is changed
- A new item to be watched is added to the sheet selected for recording
- The order of watched items to be recorded is changed
- Automatic update of watched items to be recorded is canceled

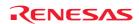

#### (14) Changing text colors

You can customize the font and text coloring for the Watch window through the Format Views dialog box (the Text category in the table below).

It is also possible to use the Format Views dialog box to specify the color for memory with a specific attribute or changed values shown in the **Value** column of the **Watch** window.

## To change the look of the Watch window

- 1. Select [Setup -> Format Views]. The Format Views dialog box opens.
- 2. Select the **Watch** item in the tree and expand it.
- 3. Select the category of objects to be customized.

| Category | Objects to be Customized                           | Foreground color (default) | Background color (default) |
|----------|----------------------------------------------------|----------------------------|----------------------------|
| Text     | Text shown in the window                           | Black                      | White                      |
| Read *   | Memory that has been read                          | Black                      | Green                      |
| Write *  | Memory that has been written to                    | Black                      | Red                        |
| Modified | Variables whose value or position has been changed | Red                        | White                      |

#### Note:

- \*. Support for this function depends on the debugger.
- 4. Modify the **Foreground** and **Background** color selection on the **Color** tabbed page as desired.
- Click OK.

#### 17.17.3.4 Locals window

The local variables and their values can be displayed in the **Locals** window.

# (1) Opening the Locals window

To open the **Locals** window, choose [**View -> Symbol -> Locals**] or click the **Locals** toolbar button (

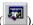

# Window configuration

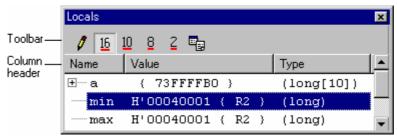

- The local variables and their values can be displayed. As you debug your program, the **Locals** window will be updated. If a local variable is not initialized when defined, then the value in the **Locals** window will be undefined until a value is assigned to the local variable.
- The contents of this window are blank unless the current PC can be associated to a function containing local variables in the source files via the debugging information available in the absolute file (\*.abs).
- Double-clicking the Value column opens a dialog box, which allows you to change the value of a local variable. (Macro Recording)
- The value of a local variable can be changed by using in-place editing. (Macro Recording)

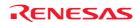

## **Options**

Right-clicking displays a pop-up menu containing available options.

A basic operation is allocated to the toolbar.

The **Toolbar display** and **Customize toolbar** options are also included in the pop-up menu opened by right-clicking on the toolbar.

Toolbar Button Macro Recording Function **Pop-up Menu Option** Edit Value Launches a dialog box to modify the selected variable's value. Hexadecimal Displays in hexadecimal. Radix 16 Decimal 10 Displays in decimal. Octal 8 Displays in octal. Binary Displays in binary. 2 Copy Places a copy of the highlighted text into the Windows® clipboard. **-**Toolbar display Shows or hides the toolbar. Customize toolbar Customizes toolbar buttons

## (2) Editing a local item's value

You can change the value of a local variable.

#### To edit a local item's value

Select either of the following ways.

• In-place edit in the Value column.

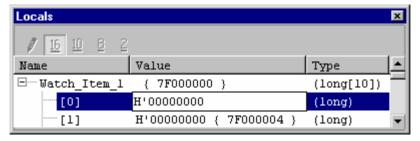

- Open the **Edit Value** dialog box in one of the following ways.
  - o Double-click within the Value column.
  - o Right-click on the line of a watch item and select Edit Value from the pop-up menu.

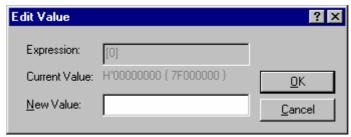

Enter the new value in the **New Value** field and click OK.

The **Locals** window is updated to show the new value.

## (3) Modifying the radix

The radix for the selected variable display can be modified by choosing Radix from the pop-up menu.

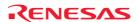

# 18. Synchronized Debugging

The synchronized debugging system is designed to help with debugging multi-core devices.

It allows you to run programs on multiple CPU cores and synchronize common debug operations (Go, step, halt etc.) between the cores. The Synchronized Debug dialog box is the main entry point for configuring and initiating the synchronized debugging system.

Options related to synchronized debugging are saved in "SDO" files. These are always located in the "Sync" directory. This is defined as:

"<Local settings directory>\Renesas\HEW\hew 001\Sync"

The local settings directory is set by Windows® and is normally:

Window® 2000 operating system or Windows® XP operating system:

"C:\Documents and Settings\<user name>\Local Settings\Application Data"

Window Vista® operating system:

"C:\Users\<user name>\AppData\Local"

# 18.1 The Synchronized Debug dialog box

Select Synchronized Debugging from the Debug menu to open the Synchronized Debug dialog box.

This can be done when High-performance Embedded Workshop initially starts up or when there is a workspace open. There is also an option to open the dialog from the High-performance Embedded Workshop Welcome! dialog box.

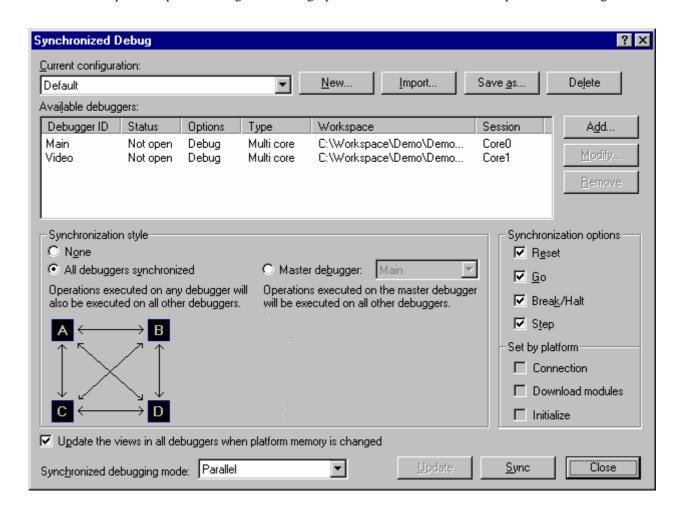

# 18.1.1 Managing configurations

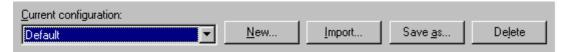

#### The Current configuration drop list

The drop list at the top of the Synchronized debug dialog will have an entry for each configuration file in the Sync directory. In order to change the settings on the dialog to a previously saved configuration you should select the configuration in the drop list. When you select a configuration the current settings will automatically be saved to the file of the previously selected configuration.

#### To create new configurations

To create a new empty configuration use the following method.

1. Click the **New** button.

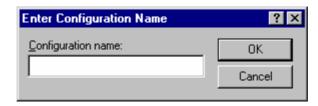

- 2. Enter a name for the configuration. You can only enter characters which are valid in a file name. You are limited to 100 characters.
- 3. Click OK.

A ".SDO" file will automatically be created for the new configuration and stored in the "Sync" directory. The new configuration will be added to the configuration drop list and become selected as the current configuration. All other controls on the dialog will be reset to the default state.

#### To save an existing configuration to a different filename

This is the equivalent of a "Save As" file operation. To save the current dialog settings to a new configuration use the following method:

- 1. Click the **Save as** button.
- 2. Enter a new unique name for the configuration file.
- 3. Click Save.

If the configuration was saved to the Sync directory then the configuration will be added to the drop list and selected exactly as it would for a completely new configuration, except that the dialogs controls will not be reset to default. However the file can also be saved to a different location (for example a network drive so that it can be shared with other High-performance Embedded Workshop users) in which case the configuration will not be added to the drop list.

#### To import configurations

In order to import a configuration into High-performance Embedded Workshop, copy the configuration's SDO file into the Sync directory (before opening the Synchronized Debug dialog box) or follow the following method on the dialog box:

- 1. Click the **Import** button.
- 2. Browse to the configuration file you want to import.

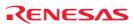

# 3. Click Import.

The file will be copied to the Sync directory and the configuration will be added to the drop list where it will be selected and then loaded.

#### To delete configurations

In order to delete a configuration, delete the configuration's file from the Sync directory (before opening the Synchronized Debug dialog box) or follow the following method:

- 1. Select the configuration you want to delete from the drop list.
- 2. Click the **Delete** button.

The configuration will be removed from the drop list. The file will be deleted from the Sync directory. The next (alphabetically) configuration in the drop list will be selected and then loaded.

## 18.1.2 Defining the synchronized Debuggers

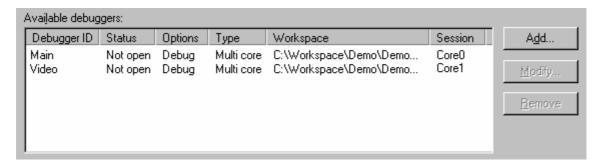

## The Debuggers list

The list box in the middle of the dialog shows information on the synchronized Debuggers (essentially a debug session within a High-performance Embedded Workshop workspace).

When the dialog is first opened the list will be set to contain details of all debug sessions open in any High-performance Embedded Workshop application running on the local PC. The same also occurs when you change your configuration selection or create a new empty configuration. This is to help with multi-core configuration setup. For example, it is possible to open several sessions in separate High-performance Embedded Workshop applications, open the Synchronized Debug dialog in one of the applications and then proceed with synchronized Debugging without having to individually add each session to the Debuggers list.

A platform (or a core on a multi-core platform) cannot be synchronized without first creating a High-performance Embedded Workshop debug session for it.

#### Note:

If any Debugger in the Debuggers list is currently connected to its platform then the Debuggers list will be read only. It will not be possible to add, modify or remove any Debugger. Also Debuggers that are already connected to a platform will not be automatically added to the list.

Each entry in the list contains the following information:

**Debugger ID:** A unique ID. This should be set to something that identifies the Debugger.

**Status:** Will be one of the following:

**Not open:** The Debugger is not currently open in a High-performance Embedded

Workshop application. It will be opened when the "Sync" button is clicked.

**Not connected:** The Debugger is currently not connected to a platform.

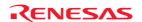

**Break:** The Debugger is connected to a platform and it is not running. **Running:** The Debugger is connected to a platform and it is running.

**Options:** Platform specific option on how the Debugger will be used when synchronized debugging starts.

Select "Debug" for normal debugging.

**Type:** Type of platform associated with the Debugger. Will be one of the following:

**Single core:** Normal single core platform.

Multi-core platform.

**Workspace:** The full name of the workspace file that contains the Debugger's session.

**Session:** The name of the Debugger's session within the workspace.

# Adding a Debugger to the list

1. Click the **Add** button.

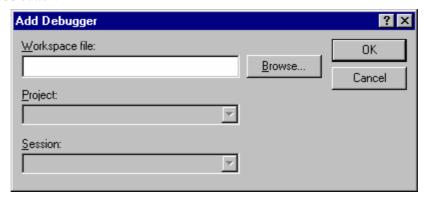

- 2. Enter, or browse to, a valid High-performance Embedded Workshop workspace file.
- 3. Select a project within the workspace.
- 4. Select a session within the project.
- 5. Click OK.

The combination of workspace, project and session specifies a Debugger. This is added to the list on the main dialog. The Debugger is given an initial ID based on its platform name (normal single core platform), or core name (multi-core platform).

# Note:

The specified workspace must be up to date with the current version of High-performance Embedded Workshop and not have been copied to a new location after it was last opened in High-performance Embedded Workshop. Any such workspace must be opened and closed normally in High-performance Embedded Workshop (so that the workspace files are updated) before it can be specified on this dialog.

## Changing a Debugger's ID

- 1. Select the Debugger to be changed in the list.
- 2. Click the **Modify** button.

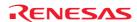

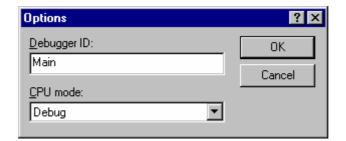

- 3. Enter a new unique ID for the Debugger.
- 4. Click OK.

The Debugger's ID will be updated in the list.

It is not possible to modify Debugger IDs when synchronized.

# Changing a Debugger's options

There are two methods of changing a Debugger's options.

#### First method:

- 1. Select the Debugger in the list.
- 2. Click the **Modify** button.
- 3. Select the new options from the drop list.
- 4. Click OK.

## Second method:

- 1. Select the Debugger in the list.
- 2. Click the Debugger's **Options** entry. This will display a drop list.

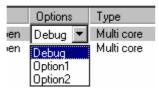

3. Select the new options from the drop list.

It is not possible to modify options when synchronized.

# Removing a Debugger from the list

- 1. Select the Debugger you want to remove.
- 2. Click the **Remove** button.

The Debugger will be removed from the list.

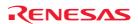

# 18.1.3 Setting the synchronization options

#### Overview

In this context "synchronization" refers to a virtual link from one Debugger/core to another Debugger/core for a specific debug operation (e.g. Go). While debugging is synchronized, these virtual links are examined whenever a debug operation is executed. If a synchronization exists for the operation from the Debugger where the operation is executed to another Debugger then the operation will be executed on both Debuggers. The synchronizations are followed through multiple Debuggers to find out which Debuggers the operation needs to be executed on. Synchronizations can be one way or two way.

#### Example 1:

Two Debuggers are synchronized with IDs "CORE0" and "CORE1". Only one synchronization exists and it is one way for the Go debug operation from "CORE0" to "CORE1". When a Go is executed in the "CORE0" Debugger the Go will occur on both Debuggers. When a Go is executed in the "CORE1" the Go will only occur on "CORE1".

#### Example 2:

Four Debuggers are synchronized with IDs "CORE0", "CORE1", "CORE2" and "CORE3". Two way synchronizations exist for the Go debug operation between each Debugger and every other Debugger. When a Go is executed in any Debugger the Go will occur on all Debuggers.

By changing the configuration (SDO) file in a text editor (see <html link>) many synchronizations can be setup in as complex a pattern as required, however the GUI only allows the most commonly required styles of synchronizations to be specified.

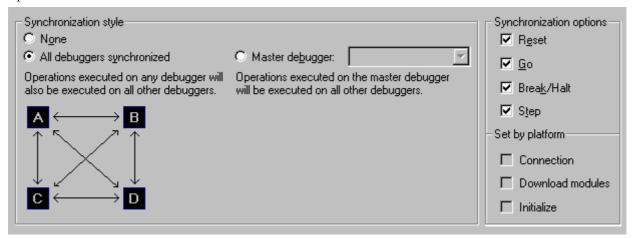

#### **Synchronization style**

Three basic styles of synchronization can be set using the dialog:

**None:** No synchronizations.

**All debuggers synchronized:** Two way synchronizations between each Debugger and every other Debugger

for the checked operations.

**Master debugger:** One way synchronizations from the specified master Debugger to every other

Debugger for the checked operations. The drop-list next to this option

specifies which Debugger will be the master Debugger.

# **Synchronization options**

The check boxes here show the debug operations which can be synchronized. The state of the following operations can be synchronized as required: Reset, Go, Break/Halt and Step. The following operations can also be synchronized but their state is always set by the platform being debugged: Connection, Download and Initialize. For non multi-core platforms they will always be off.

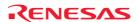

#### **Platform settings**

When debugging a multi-core platform some synchronizations that are normally user configurable may be automatically enabled. If an option check box is checked and grayed out this means that the platform has specified that the operation must always be synchronized.

#### **Notes:**

- Platform settings cannot be overridden by editing the SDO (configuration) file.
- Platform settings override your style selection. These operations will always be synchronized between all Debuggers even when "None" or "Master debugger" is selected.

# 18.1.4 Setting the memory update option

Update the views in all debuggers when platform memory is changed

When this option is checked all High-performance Embedded Workshop views which display memory data (e.g. the memory view, the watch view etc.) in all Debuggers will update (i.e. read memory from the platform) whenever the memory is changed in any synchronized Debugger.

If the option is not set then only the memory views in the local Debugger will update when memory is changed. If memory is shared between Debuggers, a manual refresh will need to be performed in the memory related windows of the other Debuggers in order for them to display the correct memory.

Memory is usually only shared between Debuggers when debugging a multi-core platform. If memory is not shared between Debuggers (e.g. when debugging several single core platforms) then actions in one Debugger cannot change the memory in another so the state of this check box is not important.

# 18.1.5 Synchronized debugging mode

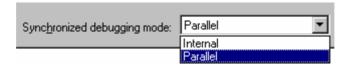

#### Select the mode to be used while Debugging:

**Internal:** The specified Debuggers will be opened in one High-performance Embedded Workshop application.

This mode is only available when all the Debugger's Session's are in the same High-performance

Embedded Workshop workspace.

**Parallel:** The specified Debuggers will be opened in separate High-performance Embedded Workshop

applications.

#### Note:

The "Internal" mode option will only be available if all the sessions in the Available Debuggers list are from the same workspace. It is not possible to use the Internal mode option when sessions from separate workspaces are selected.

## 18.1.6 Start synchronized debugging

Once the synchronized debug configuration has been set up click the Sync button to begin debugging. If Parallel mode has been selected one Debugger will be opened in the High-performance Embedded Workshop application from which the Synchronized Debug dialog box was launched and new High-performance Embedded Workshop applications will be opened for the remaining Debuggers. If Internal mode was selected the workspace that is common to all the

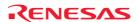

Debuggers will be opened in the High-performance Embedded Workshop application from which the Synchronized Debug dialog box was launched.

See section 18.2, Using High-performance Embedded Workshop when synchronized for details on how to use High-performance Embedded Workshop while synchronized.

#### 18.1.7 Update synchronized debugging

If synchronized debug mode was already running when the Synchronized Debug dialog was opened, there will be an Update button instead of a Sync button. After the Update button is clicked the system will update according to the new settings that have been specified since opening the Synchronized Debug. This might include opening additional High-performance Embedded Workshop applications when using Parallel mode.

See section 18.2, Using High-performance Embedded Workshop when synchronized for details on how to use High-performance Embedded Workshop while synchronized.

#### 18.1.8 Stop synchronized debugging

If already running in synchronized debug mode when the Synchronized Debug dialog was opened, the Unsync button will be enabled. In order to stop using synchronized debugging click the Unsync button. Any synchronized Highperformance Embedded Workshop applications will disconnect from their platform and function independently again. The Debugger's tab will be removed form the Workspace Window. Debugger operations will no longer be synchronized. No High-performance Embedded Workshop applications will be closed down.

# 18.2 Using High-performance Embedded Workshop while synchronized

The main purpose of using High-performance Embedded Workshop in synchronized debugging mode is to have the main Debugger options synchronized between different High-performance Embedded Workshop debugging sessions, usually connected to a multi-core platform.

Many aspects of High-performance Embedded Workshop functionality are the same when using Parallel or Internal mode however some things will be different.

#### 18.2.1 Common functionality

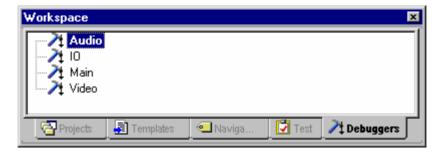

## Debuggers tab

This tab is added to the Workspace Window when synchronized debugging begins. It contains a separate item for each synchronized Debugger. The text of each item will be the display ID specified on the Synchronized debug dialog. The icon of each item indicates the current status of the Debugger. The following status icons are possible:

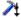

The Debugger is not connected to a platform.

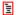

The Debugger is connected to a platform which is currently stopped (i.e. not running).

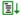

The Debugger is connected to a platform which is currently running.

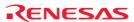

When you right click on a Debugger ID the following menu will be displayed:

Reset CPU

Go

Reset Go

Step In

Step Out

Step Over

Halt Program

Allow Docking

Hide

**Properties** 

When an operation is selected it will be executed on the selected Debugger(s) only. All synchronizations are ignored when an operation is executed from the Debuggers tab. When debugging a multi-core platform, some operations will be disabled. These are operations that are always synchronized by the hardware which means that the operation cannot be executed on the platform's cores separately.

Menu items will also be disabled if the operation is not possible on the selected Debugger. For example, if you right click on a Debugger which is running, only the "Halt Program" menu item will be enabled.

The "Properties" menu item is used to find out information on a Debugger. When selected, a dialog will be displayed containing the following items: Workspace file, workspace name, project name and session name.

The "Activate" menu item is only enabled when debugging in Internal mode. When selected this will make the selected Debugger the currently active one. See section 18.2.3, Internal mode functionality for more information.

#### **Debugger operations**

The following table describes the operations that can be synchronized. The synchronized operations are determined by the selections on the Synchronized Debug dialog box. The table columns contain the following data:

**Operation:** Name of the operation.

**Option(s):** The check box option (or options) that must be checked on the Synchronized Debug dialog for

the operation to be synchronized.

Method: How the operation is executed in High-performance Embedded Workshop.

Effect: The effect (in all synchronized Debuggers) of executing the operation.

"initial platform" means the platform connected to the Debugger where the operation was started. Sometimes the effect in this Debugger can be different from the others, depending on the operation executed.

| Operation | Option(s)       | Method                                                                                                    | Effect                                                                                                    |
|-----------|-----------------|----------------------------------------------------------------------------------------------------|----------------------------------------------------------------------------------------------------|
| Reset CPU | Reset           | "Debug->Reset CPU" menu. Reset CPU toolbar button. "reset" command. After download when "Reset CPU after download" option is enabled. | Resets all synchronized platforms.                                                                                                    |
| Go        | Go              | "Debug->Go" menu.<br>Go toolbar button.<br>"go" command.                                                                              | Runs all synchronized platforms.                                                                                                    |
| Go Until  | Go              | "Debug->Run" menu.<br>After reset when "Run to main on reset" option is enabled.<br>Editor pop-up "Go to Cursor" menu.                | Runs initial platform with a specific set of temporary breakpoints. Runs all other synchronized platforms normally.                                  |
| Reset Go  | Reset and<br>Go | "Debug->Reset Go" menu.<br>Reset Go toolbar button.<br>"go_reset" command.                                                            | Resets and then Runs all synchronized platforms (Note: This may not be the same as performing a reset and go separately, depending on your platform) |
| Break     | Break/Halt      | Breakpoint is reached.                                                                                                    | Stops all synchronized platforms running.                                                                                                    |
| Halt      | Break/Halt      | "Debug->Halt" Program menu.<br>Halt toolbar button.<br>"halt" command.                                                                | Stops all synchronized platforms running.                                                                                                    |

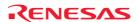

| Step In                 | Step                | "Debug->Step In" menu.<br>Step In toolbar button.<br>"step" command.                                                                                                    | Performs step in on all synchronized platforms.                                                            |
|-------------------------|---------------------|----------------------------------------------------------------------------------------------------|----------------------------------------------------------------------------------------------------|
| Step Over               | Step                | "Debug->Step Over" menu. Step Over toolbar button. "step_over" command.                                                                                                    | Performs step over on all synchronized platforms.                                                          |
| Step Out                | Step                | "Debug->Step Out" menu. Step Out toolbar button. "step_out" command.                                                                                                    | Performs step out on all synchronized platforms.                                                           |
| Connect                 | Connection          | "Debug->Connect" menu. Connect toolbar button. "connect" command or platform specific command.                                                                                                    | Connects to the platform in all synchronized Debuggers.                                                    |
| Download<br>(file load) | Download<br>modules | "Debug->Download Modules" menu item. Workspace tab "Download modules" folder. "file_load" command. On connection when "Download automatically on target connection" option is set. After build when "Download modules after build" option is set. When a module is modified externally to High-performance Embedded Workshop. | Downloads the module to all synchronized platforms. The module filename must be the same in each Debugger. |
| Initialize              | Initialize          | "Debug->Initialize" menu.<br>"initialize" command.                                                                                                    | All synchronized platforms will be initialized.                                                            |

Regarding stepping, the style of step performed (source or instruction) in a synchronized Debugger will be determined by the program counter, step mode and editor cursor position in that Debugger and not the Debugger where the operation was initiated. Each individual Debugger will effectively act as if the step operation had been executed locally by the normal High-performance Embedded Workshop method (e.g. toolbar button).

Regarding download, the operation will only be synchronized with Debuggers that have modules with the same filename as the module in the initiating Debugger. If a Debugger contains more than one module then only the one with the matching filename will be downloaded.

Unless specifically mentioned, all other Debugger operations, and other non Debugger High-performance Embedded Workshop operations, are possible while synchronized debugging. But they will only be executed on the initiating platform and not synchronized with other platforms.

#### **Debug Settings dialog box**

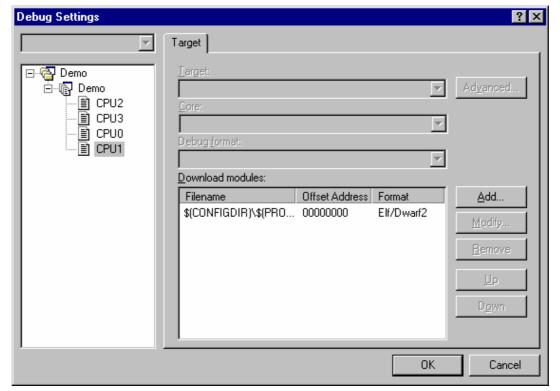

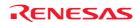

While synchronized debugging the functionality of the Debug Settings dialog is different. Instead of being able to set all the normally available options it is only possible to change the Download modules which are set in each Debugger's session. It is possible to use multi select on the left side of the dialog to change the setup of multiple sessions at the same time. This allows the same module to be added easily to several sessions ready for a synchronized download.

For each module in each session you can use the "Modify" button to specify that debug information only should be downloaded. If a multi-core target is being used, with all cores sharing the same memory, it is recommended that the full memory image is downloaded in one session and debug information only is downloaded in the others.

The functionality of the buttons on the dialog are the same as when debugging normally. See section 17.1.4.3, Editing debug settings for details.

## 18.2.2 Parallel mode functionality

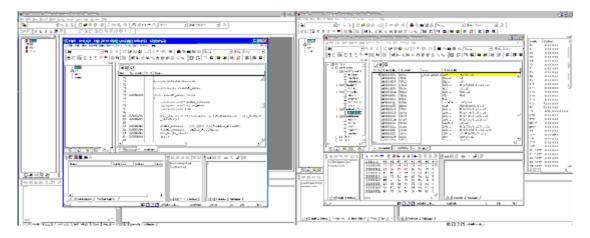

#### **General operation**

When running in parallel mode each Debugger is a separate High-performance Embedded Workshop application. These can be used independently exactly like when debugging normally, just with the debugger operations synchronized.

#### High-performance Embedded Workshop window title

The High-performance Embedded Workshop window title will start with the display ID of the Debugger open in the application. This will not change while the application is Synchronized.

## Automatic un-sync

If an operation is performed that changes the current debug session the High-performance Embedded Workshop application will be removed from the synchronized debug system and will no longer be synchronized with the other High-performance Embedded Workshop applications.

The following operations will cause the session to change:

New workspace.

Open workspace.

Close workspace.

Set current project.

Change session.

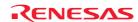

## 18.2.3 Internal mode functionality

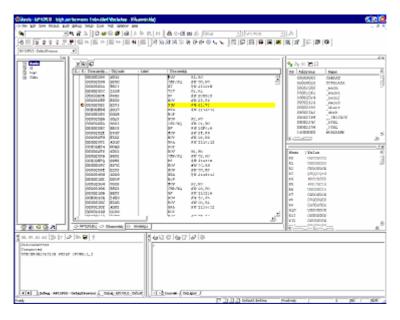

#### **General operation**

When using internal mode all Debuggers are opened in the one High-performance Embedded Workshop application. The state of the GUI can be switched (by various methods) to debug the different open Debuggers. When the GUI is switched to a Debugger the debug views will change to show data on that Debugger and any operations executed from then on will be executed on that Debugger (referred to as the "active Debugger"). This allows you to debug several platforms, or several cores on a multi-core platform, using one High-performance Embedded Workshop application.

#### **High-performance Embedded Workshop window title**

The High-performance Embedded Workshop window title will start with the display ID of the current Debugger. This will change whenever the active Debugger is changed.

## Switching the active Debugger

There are several methods of switching the active Debugger.

Debuggers tab: Right clicking on a Debugger in the tab and selecting "Activate" will make it the

active Debugger.

Application toolbar: When debugging in internal mode an extra drop list is added to the application

toolbar. This contains the project/session combination that describes each synchronized Debugger. The active debugger can be changed to a specific

Debugger by selecting its session in the drop list.

Shortcut key combination: Pressing the Ctrl+Shift+N Key combination will change the active Debugger to

the next one in the Debuggers tab.

## The Output Window

When using Internal mode the Output Window displays a separate "Debug" tab for each synchronized Debugger. Each tab includes the project name and session name of the Debugger it represents so that it can be identified.

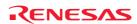

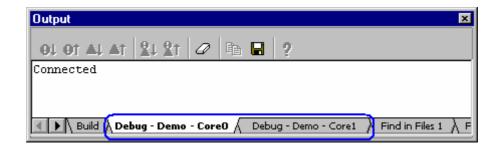

# 18.3 Using the command line window when synchronized

#### Overview

Two new commands are provided when using synchronized debugging. These allow the Debugger that commands will be executed on to be changed so a command file executed in one Debugger can execute commands on a different Debugger.

#### **SET\_CORE** command

**Abbreviation: SMC** 

**Description:** Sets the current Debugger from the perspective of the command line ECX. All debugger commands from now on will be sent to the requested Debugger.

**Note:** This does not effect operations invoked from the GUI.

**Syntax:** smc <Debugger ID>

| Parameter                   | Type   | Description                                                                       |
|-----------------------------|--------|-----------------------------------------------------------------------------------|
| <debugger id=""></debugger> | String | Debugger ID. If empty the perspective will be changed back to the local Debugger. |

Example: smc "SH-X (core 1)"

From now on debugger commands will be directed to the "SH-X (core 1)" Debugger.

# SHOW\_ALL\_CORE command

**Abbreviation: SAC** 

**Description:** Displays a list of available Debuggers. This command is used to get a list of valid inputs for the previous command. The list of Debuggers displayed will be the same as is displayed on the Debuggers Tab.

Syntax: sac

| Parameter | Type | Description                             |
|-----------|------|-----------------------------------------|
| None      |      | Displays a list of available Debuggers. |

## **Exceptions**

Some commands cannot be redirected to a different Debugger and will always be executed in the local Debugger no matter how the "SET\_CORE" command is used. The following commands have this limitation:

"ASSEMBLE"

"CLOSE\_TEST\_SUITE"

"COMPARE\_TEST\_DATA"

"MEMORY\_EDIT"

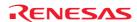

"OPEN\_TEST\_SUITE"

 ${\tt "REFRESH\_SESSION"}$ 

"RUN\_TEST"

"SET\_CORE"

 $"SHOW\_ALL\_CORE"$ 

"SUBMIT"

# 18.4 Glossary of terms

| Term                 | Definition                                                                                                    |
|----------------------|----------------------------------------------------------------------------------------------------|
| Core                 | An individual CPU core on a multi-core platform.                                                                                                    |
| Debugger             | A combination of Workspace file, project name and session name that can be opened in a High-performance Embedded Workshop application to debug a specific target. When running in synchronized debug mode it is used as a generic term to refer to a synchronized High-performance Embedded Workshop application (when in parallel mode) or session (when in internal mode). |
| Debugger ID          | The string ID that uniquely identifies a Debugger within the High-performance Embedded Workshop GUI.                                                                                                    |
| Internal Debugger ID | The string ID that uniquely identifies a Debugger internally inside High-performance Embedded Workshop. Only needs to be understood when editing SDO files.                                                                                                    |
| Internal mode        | Using synchronized debugging with all Debuggers open in one High-performance Embedded Workshop application.                                                                                                    |
| Local Debugger       | The Debugger that the user is currently interacting with.                                                                                                    |
| Multi-core platform  | A hardware or simulator device that has two or more CPU cores. The main purpose of the synchronized debugging feature is to help the user debug multi-core platforms.                                                                                                    |
| Parallel mode        | Using synchronized debugging with each Debugger in a separate High-performance Embedded Workshop application.                                                                                                    |
| Platform             | Hardware or simulator device that is connected to High-performance Embedded Workshop. Could be a single core platform or an individual core on a multi-core platform.                                                                                                    |
| SDO file             | The synchronized debug configuration file. Contains all the information needed by High-performance<br>Embedded Workshop to start a synchronized debug session. Saved from the Synchronized Debug dialog.                                                                                                    |

# 19. Technical Support

# 19.1 Viewing the version information

The version information of the High-performance Embedded Workshop can be viewed.

#### To view the version information

- Select [Help -> About High-performance Embedded Workshop]. The About High-performance Embedded Workshop dialog box opens. Information including the copyright and version number is shown in this dialog box.
- Clicking the More>> button shows Installed package information, which contains various information on the Renesas tool packages associated with the High-performance Embedded Workshop installed on your personal computer (e.g. version number).

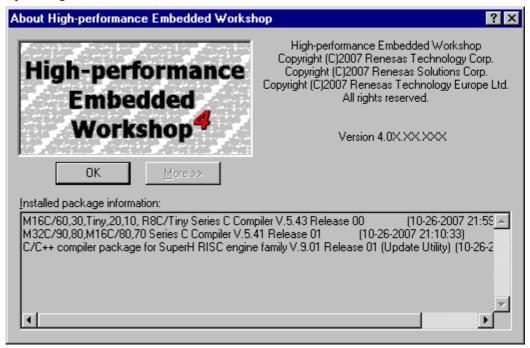

3. Click on the **OK** button to close the dialog box.

# 19.2 Check for updates

To check for High-performance Embedded Workshop product updates or service packs

- 1. Select [Help -> Technical Support -> Check Website For Updates].
- Your default web browser is invoked and defaults to the High-performance Embedded Workshop download page for your region.
- 3. Browse this area for High-performance Embedded Workshop updates to fix bugs or add new features.

# 19.3 Creating a bug report

Occasionally you may experience some unforeseen problems with the High-performance Embedded Workshop application. If a problem does occur that results in an application crash the High-performance Embedded Workshop bug tracking program will be invoked automatically. This allows you to compile a bug report and this can then be sent to your technical support contact in a variety of ways. It is also possible to invoke this tracker program manually. This is described below:

#### To create and send a High-performance Embedded Workshop bug report

- 1. Select [Help -> Technical Support -> Create Bug Report].
- 2. Detailed information is generated from your High-performance Embedded Workshop system. This may take some time. The **Submit a Bug Report** dialog box is then displayed.
- 3. Write the description of your problem in the **Please type a description of the problem you wish to report** edit box. (This item must be completed.)
- 4. Type your name in the **Name** edit box.
- 5. Type your company URL or purpose of the product being developed in the **Company website/Your application** edit box. (This item must be completed.)
- 6. Type your country or region in the Country/Region edit box. (This item must be completed.)
- 7. Once you are happy with your report, choose the method of sending the report in the **How would you like to submit the report?** drop-down list box. You can print it, e-mail it, or save it to a disk. (This selection is required.)
- 8. Then click **Submit**. This will send the report. When submitting a report via e-mail you will see a confirmation message after clicking Submit.

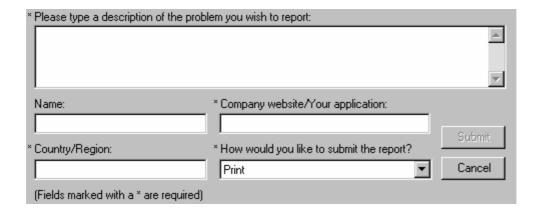

#### Note:

 $Fields\ marked\ with\ an\ asterisk\ (*)\ are\ required.\ You\ can\ click\ the\ \textbf{Submit}\ button\ after\ these\ fields\ are\ completed.$ 

# Reference

# 1. Main Menus

# 1.1 File Menu Options

| nu l | Menu Option                  | Shortcut Key     | <b>Toolbar Button</b> | Macro Recording * | Function                                                         |
|------|------------------------------|------------------|-----------------------|-------------------|------------------------------------------------------------------|
| e l  | New                          | CTRL+N           |                       | -                 | Creates a new document.                                          |
| (    | Open                         | CTRL+O           | <b>=</b>              | -                 | Opens an existing document.                                      |
| (    | Close                        | CTRL+F4          | -                     | -                 | Closes the active document.                                      |
| Ī    | New Workspace                | -                | -                     | -                 | Creates a new workspace.                                         |
| (    | Open Workspace               | -                | -                     | •                 | Opens an existing workspace.                                     |
| -    | Save Workspace               | -                | -                     | •                 | Saves the current workspace.                                     |
| ,    | Save Workspace As            | -                | -                     | -                 | Saves this workspace with a different name, or in an old format. |
| (    | Close Workspace              | -                | -                     | •                 | Closes the current workspace.                                    |
| Ī    | New Session                  | -                | -                     | •                 | Creates a new session.                                           |
| Ī    | Import Session               | -                | -                     | •                 | Imports an existing session.                                     |
|      | Save Session                 | -                | -                     | •                 | Saves the current session.                                       |
| 3    | Save Session As              | -                | -                     | -                 | Saves the current session with a new session name.               |
| Ī    | Refresh Session              | -                | -                     | •                 | Reloads the session file for the current session.                |
|      | Download A New<br>Module     | -                | -                     | •                 | Downloads a new module.                                          |
| ;    | Save                         | CTRL+S           |                       | -                 | Saves the active document.                                       |
| ;    | Save As                      | -                | -                     | -                 | Saves the active document with a new file name.                  |
| 3    | Save All                     | CTRL+<br>SHIFT+S |                       | -                 | Saves all modified documents in the workspace.                   |
| Ī    | Page Setup                   | -                | -                     | -                 | Changes the printing options.                                    |
| Ī    | Print                        | CTRL+P           | <b>a</b>              | -                 | Prints the active document.                                      |
| Ī    | Recent Files                 | -                | -                     | -                 | Opens this document.                                             |
| Ī    | Recent Workspaces            | -                | -                     | •                 | Opens this workspace.                                            |
| Ī    | Recent Test Suites           | =                | -                     | -                 | Opens this test suite.                                           |
| -    | Recent Downloaded<br>Modules | -                | -                     | •                 | Downloads this module.                                           |
| Ī    | Exit                         | -                | -                     | -                 | Exits High-performance Embedded Workshop.                        |

## Note:

# 1.2 Edit Menu Options

| Menu | Menu Option | Shortcut Key | Toolbar Button | Macro Recording * | Function                                                                                                    |
|------|-------------|--------------|----------------|-------------------|----------------------------------------------------------------------------------------------------|
| Edit | Undo        | CTRL+Z       | -              | -                 | Reverses the last editing operation.                                                                          |
|      | Redo        | CTRL+Y       | -              | -                 | Repeats the last undone editing operation.                                                                    |
|      | Cut         | CTRL+X       | *              | -                 | Removes highlighted text and places it on the Windows® clipboard.                                             |
|      | Сору        | CTRL+C       |                | -                 | Places a copy of the highlighted text into the Windows® clipboard.                                            |
|      | Paste       | CTRL+V       |                | -                 | Copies the contents of the Windows® clipboard into the active window at the position of the insertion cursor. |
|      | Clear       | Delete       | -              | -                 | Removes highlighted text (it is not copied to the Windows® clipboard)                                         |
|      | Select All  | CTRL+A       | -              | -                 | Selects (i.e. highlights) the entire contents of the active window.                                           |
|      |             |              |                |                   |                                                                                                    |

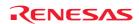

<sup>\*.</sup> Operations with some menu options can be recorded as High-performance Embedded Workshop command-line commands by the macro-recording support facility. A macro record icon ( ) in the "Macro Recording" column of a menu option indicates that this function can be recorded into a macro file. For details, see section 15.5.1, Recordable functions (common to all High-performance Embedded Workshop products).

| Find                         |                        | CTRL+F       | <b>e</b> al | - | Finds text in the current file.                                               |
|------------------------------|------------------------|--------------|-------------|---|-------------------------------------------------------------------------------|
| Find In File                 | S                      | F4           | <b>-</b>    | - | Finds text in multiple files.                                                 |
| Replace                      |                        | CTRL+H       | -           | - | Replaces text in the current file.                                            |
| Goto Line                    |                        | CTRL+G       | =           | - | Jumps to a line in a file.                                                    |
| Match Brac                   | es                     | CTRL+SHIFT+M | <b>{*}</b>  | - | Finds a matching brace.                                                       |
| Bookmarks                    | Toggle<br>Bookmark     | CTRL+F2      |             | - | Sets a bookmark at the current line or clears a bookmark at the current line. |
|                              | Next<br>Bookmark       | F2           |             | - | Jumps to the next bookmark in the current file from the current line.         |
|                              | Previous<br>Bookmark   | SHIFT+F2     |             | - | Jumps to the previous bookmark in the current file from the current line.     |
|                              | Clear All<br>Bookmarks | -            | <b>*</b>    | - | Clears all bookmarks in the current file.                                     |
| Templates                    | Define<br>Templates    | -            | T           | - | Defines a template.                                                           |
|                              | Insert<br>Template     | CTRL+SHIFT+T | T           | - | Inserts a template.                                                           |
| Toggle Brea                  | akpoint                | F9           | <b>@</b>    | • | Sets or clears a software breakpoint at the line showing the address.         |
| Enable/Disable<br>Breakpoint |                        | CTRL+F9      | <b>®</b>    | • | Enables or disables the current software breakpoint.                          |
| Define Column Format         |                        | -            | -           | - | Sets the status of editor columns.                                            |
| Source Bre                   | akpoints               | CTRL+B       | -           | - | Opens the <b>Breakpoins</b> dialog box.                                       |
| Evaluate                     |                        | -            | -           | - | Evaluates simple and complex expressions.                                     |

# 1.3 View Menu Options

| Menu | Menu O      | ption       | Shortcut Key | Toolbar<br>Button | Macro<br>Recording *1 | Saving into Test-<br>Image File *2 | - Function                            |
|------|-------------|-------------|--------------|-------------------|-----------------------|------------------------------------|---------------------------------------|
| View | Differen    | ces         | -            | -                 | -                     | -                                  | Opens the <b>Difference</b> window.   |
|      | Map *3      |             | -            | MAP               | -                     | -                                  | Opens the map window.                 |
|      | Comma       | nd Line     | CTRL+L       | >_                | -                     | -                                  | Opens the <b>Command Line</b> window. |
|      | TCL Too     | olkit       | CTRL+SHIFT+K | <u>~</u>          | -                     | -                                  | See the "Tcl/Tk Additional document". |
|      | Workspa     | ace         | ALT+K        | L.                | •                     | -                                  | Opens the <b>Workspace</b> window.    |
|      | Output      |             | ALT+O        | <u> </u>          | -                     | <b>.</b>                           | Opens the <b>Output</b> window.       |
|      | Status Bar  |             | ALT+A        |                   | -                     | -                                  | Toggles the status bar on and off.    |
|      | Disassembly |             | CTRL+D       | <b>©</b>          | •                     | -                                  | Opens the <b>Disassembly</b> window.  |
|      | CPU         | Registers   | CTRL+R       | R1                | •                     |                                    | Opens the <b>Registers</b> window.    |
|      |             | Memory      | CTRL+M       | 圍                 | •                     |                                    | Opens the <b>Memory</b> window.       |
|      |             | Ю           | CTRL+I       | 170               | •                     |                                    | Opens the <b>IO</b> window.           |
|      |             | Status      | CTRL+U       | 杆                 | -                     |                                    | Opens the <b>Status</b> window.       |
|      | Graphic     | Image *3    | CTRL+SHIFT+G |                   | -                     | -                                  | Opens the <b>Image</b> window.        |
|      |             | Waveform *3 | CTRL+SHIFT+V | $\triangle$       | -                     | -                                  | Opens the <b>Waveform</b> window.     |
|      | Code        | Stack Trace | CTRL+K       | Ţ <b>a</b>        | -                     |                                    | Opens the <b>Stack Trace</b> window.  |

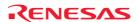

<sup>\*.</sup> Operations with some menu options can be recorded as High-performance Embedded Workshop command-line commands by the macro-recording support facility. A macro record icon ( ) in the "Macro Recording" column of a menu option indicates that this function can be recorded into a macro file. For details, see section 15.5.1, Recordable functions (common to all High-performance Embedded Workshop products).

- \*1. Operations in some windows can be recorded as High-performance Embedded Workshop command-line commands by the macro-recording support facility. A macro record icon (●) in the Macro Recording column of a menu option indicates that this function can be recorded into a macro file. For details, see section 15.5.1, Recordable functions (common to all High-performance Embedded Workshop products).
  - Note that a function of another window dependent on the debugging platform can also be recorded as a command even though this window is not included in the list of menus. For details, see section 15.5.2, Recordable functions (dependent on the debugger).
- \*2. Data in some windows can be saved as test-image data into test-image files by the test-support facility. A save file icon (●) in the Saving into Test-Image File column of a menu option indicates that this data can be saved into a test-image file. For details, see section 16.6.1, Functions that can be saved into test-image files (common to all High-performance Embedded Workshop products).
  - Note that some functions of other windows dependent on the debugging platform can also be saved into test-image files even though these windows are not included in the list of menus. For details, see section 16.6.2, Functions that can be saved into test-image files (dependent on the debugger).
- \*3. Support for this function depends on the debugger.
- \*4. The data of the Build tab or the Debug can be saved.

# 1.4 Project Menu Options

| Menu    | Menu Option                   | Shortcut Key | Toolbar Button | Macro Recording *1 | Function                                  |
|---------|-------------------------------|--------------|----------------|--------------------|-------------------------------------------|
| Project | Set Current Project           | -            | -              | •                  | Sets this project as the current project. |
|         | Insert Project                | -            | =              | •                  | Inserts a project to the workspace.       |
|         | Dependent Projects            | -            | -              | -                  | Shows dependent projects.                 |
|         | Edit Project Configuration *2 | -            | -              | •                  | Edits the project configuration.          |
|         | Create Project Type           | -            | -              | -                  | Creates a new project type.               |
|         | Add Files                     | -            | -              | -                  | Adds files to project.                    |
|         | Remove Files                  | -            | -              | -                  | Removes files from project.               |
|         | File Extensions               | -            | -              | -                  | Displays current project file extensions. |
|         | Components                    | -            | -              | -                  | Loads/unloads components.                 |

#### **Notes:**

\*1. Operations with some menu options can be recorded as High-performance Embedded Workshop command-line commands by the macro-recording support facility. A macro record icon ( ) in the "Macro Recording" column of a menu option indicates that this function can be recorded into a macro file. For details, see section 15.5.1, Recordable functions (common to all High-performance Embedded Workshop products).

Shortcut Koy Toolbar Button Macro Pocording \*1 Function

\*2. Support for this function depends on the debugger.

## 1.5 Build Menu Options

Monu Ontion

| wenu     | Menu Option              | Snortcut Key | Toolbar Button | Macro Recording "1 | Function                                                                       |
|----------|--------------------------|--------------|----------------|--------------------|--------------------------------------------------------------------------------|
| Build *2 | Toolchain                | -            | -              | -                  | Sets build options.                                                            |
|          | Build File               | CTRL+F7      | <b>\$</b>      | •                  | Builds the selected file.                                                      |
|          | Build                    | F7           |                | •                  | Builds out of date project files.                                              |
|          | Build All                | -            | iiii           | •                  | Builds project files, regardless of whether the project files are out of date. |
|          | Build Multiple           | -            | -              | •                  | Builds multiple projects.                                                      |
|          | Clean Current<br>Project | -            | -              | •                  | Cleans the current configuration in this project.                              |
|          | Clean All Projects       | -            | <b>#</b>       | •                  | Cleans all configurations in all projects in this workspace.                   |
|          | Update All               | -            | -              | -                  | Updates a project's dependencies.                                              |
|          | Dependencies             |              |                |                    |                                                                                |
|          | Stop Tool Execution      | CTRL+Break   | ×              | -                  | Stops tool execution.                                                          |
|          | Include/Exclude          | -            | -              | -                  | Excludes a file from build or cancels the                                      |

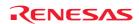

| Build                       |   |   |   | exclusion.                                                       |
|-----------------------------|---|---|---|------------------------------------------------------------------|
| Build Phase                 | - | - | - | Adds, removes and modifies a phase.                              |
| <b>Build Configurations</b> | - | - | • | Selects the current configuration.                               |
| Linkage Order               | - | - | - | Customizes the High-performance Embedded Workshop linkage order. |
| Generate Makefile           | - | - | - | Generates a makefile.                                            |

- \*1. Operations with some menu options can be recorded as High-performance Embedded Workshop command-line commands by the macro-recording support facility. A macro record icon (●) in the "Macro Recording" column of a menu option indicates that this function can be recorded into a macro file. For details, see section 15.5.1, Recordable functions (common to all High-performance Embedded Workshop products).
- \*2. This menu is not displayed while a debug-only project "Debugger only xxxxxx" created by High-performance Embedded Workshop V.4.01 or later is in use.

# 1.6 Debug Menu Options

| u  | Menu Option               | Shortcut Key     | <b>Toolbar Button</b> | Macro Recording *1 | Function                                                                                                    |
|----|---------------------------|------------------|-----------------------|--------------------|----------------------------------------------------------------------------------------------------|
| ug | Synchronized Debugging *2 | -                | -                     | -                  | Configures synchronized debugging.                                                                                                    |
|    | Debug Sessions            | -                | -                     | •                  | Opens the <b>Debug Sessions</b> dialog box to list, add, or remove the debug session.                                                                               |
|    | Debug Settings            | -                | -                     | -                  | Opens the <b>Debug Settings</b> dialog box to set the debugging conditions or download modules.                                                                     |
|    | Reset CPU                 | -                | <b>≣</b> ₹            | •                  | Resets the CPU.                                                                                                    |
|    | Go                        | F5               | ≣↓                    | •                  | Starts executing the user program at the current PC.                                                                                                    |
|    | Reset Go                  | SHIFT+F5         |                       | •                  | Executes the user program from the reset vector address.                                                                                                    |
|    | Free Go *2                | -                | <b>≣</b> ■            | •                  | Runs program, ignoring any breakpoints.                                                                                                    |
|    | Go to Cursor              | -                | ≣ <b>†</b>            | •                  | Starts executing the user program at the current PC and continues until the PC equals the address indicated by the current text cursor position.                    |
|    | Set PC to Cursor          | -                | I <sub>PC</sub>       | •                  | Changes the value of the Program Counter (PC) to the address at the row of the text cursor.                                                                         |
|    | Run                       | -                | -                     | •                  | Opens the <b>Run Program</b> dialog box allowing the user to enter temporary breakpoints before executing the user program.                                         |
|    | Display PC                | CTRL+SHIFT<br>+Y | PC                    | -                  | Opens the editor or <b>Disassembly</b> window at the address of the PC.                                                                                             |
|    | Step In                   | F11              | <del>{}</del> }       | •                  | Executes a block of user program before breaking.                                                                                                    |
|    | Step Over                 | F10              | <b>0</b> +            | •                  | Executes a block of user program before breaking. If a subroutine call is reached, then the subroutine will not be entered.                                         |
|    | Step Out                  | SHIFT+F11        | <b>{}</b>             | •                  | Executes sufficient user program to reach the end of the current function.                                                                                          |
|    | Step                      | -                | -                     | •                  | Opens the <b>Step Program</b> dialog box allowing the user to modify the settings for stepping.                                                                     |
|    | Step Auto<br>Mode         | -                | -                     | •                  | Steps only one source line when the editor window is active. When the <b>Disassembly</b> window is active, stepping is executed in a unit of assembly instructions. |
|    | Assembly                  | -                | =                     | •                  | Executes stepping in a unit of assembly instructions.                                                                                                    |
|    | Source                    | -                | -                     | •                  | Steps only one source line.                                                                                                    |
|    | Halt Program              | -                | <b>™</b>              | •                  | Stops the execution of the user program.                                                                                                    |
|    | Initialize                | -                | -                     | •                  | Disconnects the debug platform and connects it again.                                                                                                    |
|    | Connect *2                | =                | <b>P</b>              | •                  | Connects the debug platform.                                                                                                    |
|    | Disconnect *2             | -                |                       | •                  | Disconnects the debug platform.                                                                                                    |
|    | Save Memory               | -                | -                     | •                  | Saves the specified memory area data to a file.                                                                                                    |

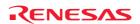

| Verify Memory *2 - | - | • | Verifies file contents against memory contents. |
|--------------------|---|---|-------------------------------------------------|
| Download Modules - | - | • | Downloads the object program.                   |
| Unload Modules -   | = | • | Unloads the object program.                     |

- \*1. Operations with some menu options can be recorded as High-performance Embedded Workshop command-line commands by the macro-recording support facility. A macro record icon (•) in the "Macro Recording" column of a menu option indicates that this function can be recorded into a macro file. For details, see section 15.5.1, Recordable functions (common to all High-performance Embedded Workshop products).
- \*2. Support for this function depends on the debugger.

# 1.7 Setup Menu Options

| Menu  | Menu Option |         | Shortcut Key Toolbar Button |           | Macro Recording *                                                  | Function                                                       |
|-------|-------------|---------|-----------------------------|-----------|--------------------------------------------------------------------|----------------------------------------------------------------|
| Setup | Options -   |         | -                           | -         | -                                                                  | Customizes the High-performance Embedded Workshop application. |
|       |             |         | -                           | -         | Sets option of the High-performance Embedded Workshop application. |                                                                |
|       | Format      | Views   | -                           | -         | -                                                                  | Configures fonts, colors, keywords and so on, for the window.  |
|       | Radix       | Hex     | -                           | <u>16</u> | •                                                                  | Sets radix to base Hexadecimal.                                |
|       |             | Decimal | Ē                           | <u>10</u> | •                                                                  | Sets radix to base Decimal.                                    |
|       |             | Oct     | Ē                           | 8         | •                                                                  | Sets radix to base Octal.                                      |
|       |             | Bin     | -                           | 2         | •                                                                  | Sets radix to base Binary.                                     |
|       |             |         |                             |           |                                                                    |                                                                |

#### Note:

\*. Operations with some menu options can be recorded as High-performance Embedded Workshop command-line commands by the macro-recording support facility. A macro record icon (•) in the "Macro Recording" column of a menu option indicates that this function can be recorded into a High-performance Embedded Workshop macro file. For details, see section 15.5.1, Recordable functions (common to all High-performance Embedded Workshop products).

# 1.8 Tools Menu Options

| Menu  | Menu Option                                        |                    | Shortcut Key | <b>Toolbar Button</b>        | Function                                                     |
|-------|----------------------------------------------------|--------------------|--------------|------------------------------|--------------------------------------------------------------|
| Tools | Administration                                     |                    | -            | -                            | Controls the components.                                     |
|       | Change <sup>-</sup>                                | Toolchain Version  | -            | =                            | Changes a toolchain version.                                 |
|       | Version                                            | Select             | -            | -                            | Selects a version control system.                            |
|       | Control                                            | Configure          | -            | -                            | Setups the version control system.                           |
|       |                                                    | Add to VCS         | -            | <u> B</u>                    | Adds files to Visual SourceSafe.                             |
|       |                                                    | Remove from VCS    | -            | <u></u>                      | Gets a read-only copy of a file from Visual SourceSafe.      |
|       |                                                    | Get from VCS       | =            | <b>⊕</b>                     | Gets a read-only copy of a file from Visual SourceSafe.      |
|       |                                                    | Check out from VCS | =            | <b>₽</b>                     | Checks out a writable copy of a file from Visual SourceSafe. |
|       |                                                    | Check in VCS       | =            | <u></u>                      | Checks in your edits to a file into Visual SourceSafe.       |
|       |                                                    | Get VCS status     | =            | <b>@</b>                     | Views the status of a file in Visual SourceSafe.             |
|       | Launch External Debugger                           |                    | =            | <b>2</b> ±                   | Launches an external debugger tool.                          |
|       | Macros                                             |                    | -            | =                            | Opens the <b>Macro</b> dialog box.                           |
|       | Record Macro - • • • • • • • • • • • • • • • • • • |                    | •            | Starts recording of a macro. |                                                              |
|       |                                                    |                    | -            | D                            | Plays a macro.                                               |
|       | Stop Mad                                           | cro                | -            |                              | Stops a macro.                                               |
|       | System to                                          | ools               | -            | <b>ध</b>                     | Invokes system tools (e.g. Renesas Call Walker).             |

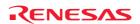

- \*1. Custom menu options to which recorded macros have been assigned are shown between Stop Macro and system tools.
- \*2. Further menu options for external tools added by customizing the **Tools** menu are shown under the menu options for system tools.

# 1.9 Test Menu Options

| Menu | Menu Option                   | <b>Shortcut Key</b> | <b>Toolbar Button</b> | Function                                                                                                    |
|------|-------------------------------|---------------------|-----------------------|----------------------------------------------------------------------------------------------------|
| Test | Create New Test Suite         | -                   | -                     | Creates a new blank test suite so you can begin adding and running tests.                                                                                                    |
|      | Open Test Suite               | -                   | -                     | Opens an existing test suite.                                                                                                    |
|      | Edit Test Suite               | -                   | -                     | Edits the current test suite. Allows you to add and remove tests to the test suite.                                                                                                    |
|      | Close Test Suite              | -                   | -                     | Closes the current test suite.                                                                                                    |
|      | Create New Test<br>Image File | -                   | -                     | Setups and customizes the test image data saved to the test image file (*.HIF).                                                                                                    |
|      | Compare Test Image<br>File    | -                   | -                     | Compares test image file allows you to compare a test image file with the current High-performance Embedded Workshop system or with another test image file already on your disk. The results are then displayed in the test browser. |
|      | Run Tests                     | -                   | -                     | Runs tests allows you to run multiple tests that you have defined in the test suite and see the results of the comparisons in the test browser. There are various options to configure the test run execution.                        |
|      | Test Result Browser           | -                   | -                     | Displays the test results for one or more test executions. It shows the pass and fails results and the detailed reason why the test failed.                                                                                           |

# 1.10 Window Menu Options

| Menu   | Menu Op     | otion           | Shortcut Key | <b>Toolbar Button</b> | Function                                              |
|--------|-------------|-----------------|--------------|-----------------------|-------------------------------------------------------|
| Window | Cascade     |                 | -            | -                     | Arranges all open windows so that they overlap.       |
|        | Tile Horiz  | ontally         | -            | =                     | Arranges all open windows horizontally.               |
|        | Tile Vertic | cally           | -            | =                     | Arranges all open windows vertically.                 |
|        | Arrange I   | cons            | -            | =                     | Lines up all minimized windows.                       |
|        | Close All   |                 | -            | =                     | Closes all open windows.                              |
|        | Virtual     | Desktop Manager | -            | -                     | Renames your configuration to a more meaningful name. |
|        | desktop     | Default 1-4     | -            | -                     | Switches desktop configurations.                      |

# 1.11 Help Menu Options

| Menu | Menu Opt                        | tion                         | Shortcut Key | <b>Toolbar Button</b> | Function                                                                                                    |
|------|---------------------------------|------------------------------|--------------|-----------------------|----------------------------------------------------------------------------------------------------|
| Help | Help Topio                      |                              | -            | -                     | Shows the main High-performance Embedded Workshop help window.                                                                                                    |
|      | Technical                       | Create Bug Report            | =            | -                     | Creates a High-performance Embedded Workshop bug report.                                                                                                    |
|      | Support                         | Check Website For<br>Updates | -            | -                     | Checks for High-performance Embedded Workshop product updates or service packs.                                                                                                    |
|      |                                 | License<br>Management        | -            | <b>"</b>              | Opens the License Management dialog box. To view the License Management help, double-click \Tools\Renesas\DebugComp\Ecx\EcxLicMgr\EcxLicMgr.chm under the High-performance Embedded Workshop installation directory. |
|      | About<br>High-perfo<br>Workshop | ormance Embedded             | -            | -                     | Opens the <b>About High-performance Embedded Workshop</b> dialog box allowing the user to view the version of High-performance Embedded Workshop.                                                                    |
|      | Debugger                        | Help                         | -            | -                     | Shows the help window of the emulator or simulator when the debugger is connected.                                                                                                    |

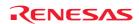

# 2. Windows

| Window Name                | Opened by                      |
|----------------------------|--------------------------------|
| Differences                | [View -> Difference]           |
| Map Section Information *1 | [View -> Map]                  |
| Map Symbol Information *1  | [View -> Map]                  |
| Command Line               | [View -> Command Line]         |
| Console *2                 | [View -> TCL Toolkit]          |
| Workspace                  | [View -> Workspace]            |
| Output                     | [View -> Output]               |
| Disassembly                | [View -> Disassembly]          |
| Registers                  | [View -> Registers]            |
| Memory                     | [View -> Memory]               |
| 10                         | [View -> CPU -> IO]            |
| Status                     | [View -> CPU -> Status]        |
| Image *1                   | [View -> Graphic -> Image]     |
| Waveform *1                | [View -> Graphic -> Waveform]  |
| Stack Trace                | [View -> Code -> Stack Trace]  |
| Test Browser               | [Test -> Test Results Browser] |

## **Notes:**

<sup>\*1.</sup> Support for this function depends on the debugger.

<sup>\*2.</sup> See the "Tcl/Tk Additional document".

# 3. Commands

# 3.1 Command List (Alphabetic Order)

| Command Name               | Abbreviation | Description                                                     |
|----------------------------|--------------|-----------------------------------------------------------------|
| !                          | -            | Comment.                                                        |
| ADD_FILE                   | AF           | Adds a file to the current project.                             |
| ASSERT                     | -            | Checks if an expression is true or false.                       |
| AUTO_COMPLETE              | AC           | Switches the auto-completion.                                   |
| BUILD *1                   | BU           | Performs a build on the current project.                        |
| BUILD_ALL *1               | BL           | Performs a build all on the current project.                    |
| BUILD_FILE *1              | BF           | Performs a build on the file.                                   |
| BUILD_MULTIPLE *1          | BM           | Performs a build on the multiple projects and configurations.   |
| CACHE *2                   | -            | Sets caching on or off.                                         |
| CHANGE_CONFIGURATION       | CC           | Sets the configuration to the specified configuration name.     |
| CHANGE_PROJECT             | CP           | Sets the specified project file as the current project.         |
| CHANGE_SESSION             | CS           | Sets the specified session as the current session.              |
| CLEAN                      | CL           | Deletes intermediate and output files produced in building.     |
| CLEAR_OUTPUT_WINDOW        | COW          | Clears the contents of the specified tab in the output window.  |
| CLOSE_TEST_SUITE           | CTS          | Closes the current test suite.                                  |
| CLOSE_WORKSPACE            | CW           | Closes a workspace.                                             |
| COMPARE_TEST_DATA          | CTD          | Compares test data and create results.                          |
| CONNECT *2                 | CN           | Connects the debugging platform.                                |
| DEFAULT_OBJECT_FORMAT      | DO           | Sets the object format to be used by default.                   |
| DISCONNECT *2              | DN           | Disconnects the debugging platform.                             |
| ERASE                      | ER           | Clears the Command Line window.                                 |
| EVALUATE                   | EV           | Evaluates an expression.                                        |
| FILE_LOAD                  | FL           | Loads an object (program) file.                                 |
| FILE_LOAD_ALL              | LA           | Loads all object (program) files.                               |
| FILE SAVE                  | FS           | Saves memory to a file.                                         |
| FILE UNLOAD                | FU           | Unloads an object (program) file from memory.                   |
| FILE_UNLOAD_ALL            | UA           | Unloads all object (program) files from memory.                 |
| FILE VERIFY *2             | FV           | Verifies file contents against memory.                          |
| FREE_GO *2                 | FG           | Runs program, ignoring any breakpoints.                         |
| GENERATE_MAKE_FILE *1      | GM           | Generates a build makefile for the current workspace.           |
| GO                         | GO           | Runs program.                                                   |
| GO_RESET                   | GR           | Runs program from reset.                                        |
| GO TILL                    | GT           | Runs program until specified addresses.                         |
| HALT                       | HA           | Halts program.                                                  |
| HELP                       | HE           | Displays help for Command Line or help on a command.            |
| INITIALIZE                 | IN           | Initializes the debugging platform system.                      |
| LOG                        | LO           | Controls command output logging.                                |
| MEMORY COMPARE *2          | MC           | Compares memory contents.                                       |
| MEMORY_DISPLAY             | MD           | Displays memory contents.                                       |
| MEMORY_EDIT                | ME           | Modifies memory contents.                                       |
| MEMORY_FILL                | MF           | Fills a block of memory.                                        |
| MEMORY_FIND *2             | MI           | Finds a string in an area of memory.                            |
| MEMORY_MOVE                | MV           | Moves a block of memory.                                        |
| MEMORY_TEST *2             | MT           | Tests a block of memory.                                        |
| OPEN_TEST_SUITE            | OTS          | Opens a test suite.                                             |
| OPEN_WORKSPACE             | OW           | Opens the specified workspace file.                             |
| QUIT                       | QU           | Exits High-performance Embedded Workshop.                       |
| RADIX                      | RA           | Sets default input radix.                                       |
| REFRESH_SESSION            | RSE          | Reloads the session file.                                       |
| REMOVE_FILE                | REM          | Removes a file from the current project.                        |
| RESET                      | RE           | Resets the microprocessor.                                      |
| RUN_TEST                   | RT           | Runs a test.                                                    |
| SAVE_SESSION               | SE           | Saves the current session.                                      |
|                            | SW           |                                                                 |
| SAVE_WORKSPACE             |              | Saves the current workspace.                                    |
| SET_DISASSEMBLY_SOFT_BREAK | SDB          | Sets or deletes a software breakpoint at the disassembly level. |

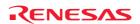

| SET_SOURCE_SOFT_BREAK        | SSB | Sets or deletes a software breakpoint at the source level.          |
|------------------------------|-----|---------------------------------------------------------------------|
| SLEEP                        | -   | Delays command execution.                                           |
| STATE_DISASSEMBLY_SOFT_BREAK | TDB | Enables or disables a software breakpoint at the disassembly level. |
| STATE_SOURCE_SOFT_BREAK      | TSB | Enables or disables a software breakpoint at the source level.      |
| STEP                         | ST  | Steps through program (by instructions or source lines).            |
| STEP_MODE                    | SM  | Sets the step mode.                                                 |
| STEP_OUT                     | SP  | Steps out of the current function.                                  |
| STEP_OVER                    | SO  | Steps through program without stepping into functions.              |
| STEP_RATE                    | SR  | Sets rate of stepping.                                              |
| SUBMIT                       | SU  | Executes a file of commands.                                        |
| TCL                          | -   | Turns TCL commands on or off.                                       |
| TOOL_INFROMATION             | TO  | Outputs the tool information.                                       |
| UPDATE_ALL_DEPENDENCIES *1   | UD  | Updates the current projects build dependencies.                    |

- \*1. Available only when there is a toolchain installed.
- \*2. Support for this command depends on the debugger.

For the syntax of each command, refer to the online help.

# 3.2 Command List (Listed by Function)

# **High-performance Embedded Workshop Application Control Commands**

| Command Name         | Abbreviation | Description                                                    |
|----------------------|--------------|----------------------------------------------------------------|
| ADD_FILE             | AF           | Adds a file to the current project.                            |
| CHANGE_CONFIGURATION | CC           | Sets the configuration to the specified configuration name.    |
| CHANGE_PROJECT       | CP           | Sets the specified project file as the current project.        |
| CHANGE_SESSION       | CS           | Sets the specified session as the current session.             |
| CLEAR_OUTPUT_WINDOW  | COW          | Clears the contents of the specified tab in the output window. |
| CLOSE_WORKSPACE      | CW           | Closes the specified workspace file.                           |
| EVALUATE             | EV           | Evaluates an expression.                                       |
| OPEN_WORKSPACE       | OW           | Opens the specified workspace file.                            |
| QUIT                 | QU           | Exits High-performance Embedded Workshop.                      |
| RADIX                | RA           | Sets default input radix.                                      |
| REFRESH_SESSION      | RSE          | Reloads the session file.                                      |
| REMOVE_FILE          | REM          | Removes a file from the current project.                       |
| SAVE_SESSION         | SE           | Saves the current session.                                     |
| SAVE_WORKSPACE       | SW           | Saves the current workspace.                                   |
| TOOL_INFORMATION     | TO           | Outputs the tool information.                                  |

# Build Commands (Available only when there is a toolchain installed)

| Command Name            | Abbreviation | Description                                                   |
|-------------------------|--------------|---------------------------------------------------------------|
| BUILD                   | BU           | Performs a build on the current project.                      |
| BUILD_ALL               | BL           | Performs a build all on the current project.                  |
| BUILD_FILE              | BF           | Performs a build on the file.                                 |
| BUILD_MULTIPLE          | BM           | Performs a build on the multiple projects and configurations. |
| CLEAN                   | CL           | Deletes intermediate and output files produced in building.   |
| GENERATE_MAKE_FILE      | GM           | Generates a build makefile for the current workspace.         |
| UPDATE_ALL_DEPENDENCIES | UD           | Updates the current projects build dependencies.              |

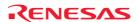

# **Command Line Operating Commands**

| Command Name  | Abbreviation | Description                                          |
|---------------|--------------|------------------------------------------------------|
| !             | -            | Comment.                                             |
| ASSERT        | -            | Checks if an expression is true or false.            |
| AUTO_COMPLETE | AC           | Switches the auto-completion.                        |
| ERASE         | ER           | Clears the Command Line window.                      |
| HELP          | HE           | Displays help for Command Line or help on a command. |
| LOG           | LO           | Controls command output logging.                     |
| SLEEP         | -            | Delays command execution.                            |
| SUBMIT        | SU           | Executes a file of commands.                         |
| TCL           | -            | Turns TCL commands on or off.                        |

# **Test Supporting Facilities Commands**

| Command Name      | Abbreviation | Description                            |
|-------------------|--------------|----------------------------------------|
| CLOSE_TEST_SUITE  | CTS          | Closes the current test suite.         |
| COMPARE_TEST_DATA | CTD          | Compares test data and create results. |
| OPEN_TEST_SUITE   | OTS          | Opens a test suite.                    |
| RUN_TEST          | RT           | Runs a test.                           |

# **Execution Commands (Available when the debugger is connected)**

| Command Name | Abbreviation | Description                                              |
|--------------|--------------|----------------------------------------------------------|
| FREE_GO *    | FG           | Runs program, ignoring any breakpoints.                  |
| GO           | GO           | Runs program.                                            |
| GO_RESET     | GR           | Runs program from reset.                                 |
| GO_TILL      | GT           | Runs program until specified addresses.                  |
| HALT         | HA           | Halts program.                                           |
| RESET        | RE           | Resets the microprocessor.                               |
| STEP         | ST           | Steps through program (by instructions or source lines). |
| STEP_MODE    | SM           | Sets the step mode                                       |
| STEP_OUT     | SP           | Steps out of the current function.                       |
| STEP_OVER    | SO           | Steps through program without stepping into functions.   |
| STEP_RATE    | SR           | Sets rate of stepping.                                   |

## Note:

# Memory Operation Commands (Available when the debugger is connected)

| Command Name     | Abbreviation | Description                                     |
|------------------|--------------|-------------------------------------------------|
| CACHE *          | -            | Sets caching on or off.                         |
| FILE_LOAD        | FL           | Loads an object (program) file.                 |
| FILE_LOAD_ALL    | LA           | Loads all object (program) files.               |
| FILE_SAVE        | FS           | Saves memory to a file.                         |
| FILE_UNLOAD      | FU           | Unloads an object file from memory.             |
| FILE_UNLOAD_ALL  | UA           | Unloads all object (program) files from memory. |
| FILE_VERIFY *    | FV           | Verifies file contents against memory.          |
| MEMORY_COMPARE * | MC           | Compares memory contents.                       |
| MEMORY_DISPLAY   | MD           | Displays memory contents.                       |
| MEMORY_EDIT      | ME           | Modifies memory contents.                       |
| MEMORY_FILL      | MF           | Fills a block of memory.                        |
| MEMORY_FIND *    | MI           | Finds a string in an area of memory.            |
| MEMORY_MOVE      | MV           | Moves a block of memory.                        |
| MEMORY_TEST *    | MT           | Tests a block of memory.                        |

# Note:

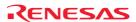

<sup>\*.</sup> Support for this command depends on the debugger.

<sup>\*.</sup> Support for this command depends on the debugger.

# Software Break Setting Commands (Available when the debugger is connected)

| Command Name                 | Abbreviation | Description                                                         |
|------------------------------|--------------|---------------------------------------------------------------------|
| SET_DISASSEMBLY_SOFT_BREAK   | SDB          | Sets or deletes a software breakpoint at the disassembly level.     |
| SET_SOURCE_SOFT_BREAK        | SSB          | Sets or deletes a software breakpoint at the source level.          |
| STATE_DISASSEMBLY_SOFT_BREAK | TDB          | Enables or disables a software breakpoint at the disassembly level. |
| STATE_SOURCE_SOFT_BREAK      | TSB          | Enables or disables a software breakpoint at the source level.      |

# Other Debugging Commands (Available when the debugger is connected)

| Command Name | Abbreviation | Description                                |
|--------------|--------------|--------------------------------------------|
| CONNECT *    | CN           | Connects the debugging platform.           |
| DISCONNECT * | DN           | Disconnects the debugging platform.        |
| INITIALIZE   | IN           | Initializes the debugging platform system. |

## Note:

For the syntax of each command, refer to the online help.

<sup>\*.</sup> Support for this command depends on the debugger.

# 4. Regular Expressions

The High-performance Embedded Workshop editor allows you to include special characters in search strings when performing a find, replace or find in files operation.

These characters are listed in the table below and explained underneath.

| Character | Function                                                                                                    |
|-----------|----------------------------------------------------------------------------------------------------|
| ?         | This character matches any single character, except the newline character.                                                |
|           | For example, t?p matches "top", "tip" but not "trap".                                                                     |
| *         | This character matches any number of occurrences (0 or more) of any character except a newline. Thus, this character      |
|           | will not match across new lines. The * character will match as few occurrences as are necessary to make the rest of the   |
|           | pattern match.                                                                                                    |
|           | For example, t*o matches the "to" of "too", the "tro" of "trowel" and the "ty o" of "sporty orange" but not "smart        |
|           | orange" because the * character does not match across a new line.                                                         |
| \n        | This character matches the newline character. \n would be used to search for line endings or in patterns that cross line  |
|           | boundaries.                                                                                                    |
|           | Example 1: ;\n                                                                                                    |
|           | matches every occurrence of a newline following a semicolon                                                               |
|           | Example 2: ;\nif                                                                                                    |
|           | searches for a semicolon, a new line and a line beginning with "if".                                                      |
| \t        | This character matches the tab character.                                                                                 |
|           | Example 1: \t8                                                                                                    |
|           | Finds every occurrence of a tab character followed by an 8.  Example 2: init\t                                            |
|           | Finds every occurrence of a tab character following "init".                                                               |
| <u></u>   | This matches any one character or a range of single characters listed within the brackets. Brackets cannot be nested.     |
| []        | [-] specifies a range of characters e.g. [a-z] or [0-9]. The beginning character in the range must have a lower ASCII     |
|           | value than the ending character of the range.                                                                             |
|           | [~] matches a single character if it is not any one of the characters between [~ and ]. This pattern also matches newline |
|           | characters, unless the newline character is included within the brackets.                                                 |
|           | Example 1: [AEIOU]                                                                                                    |
|           | Finds every uppercase vowel.                                                                                              |
|           | Example 2: [<>?]                                                                                                    |
|           | Finds a literal <, > or ?.                                                                                                |
|           | Example 3: [A-Za-z0-9_]                                                                                                   |
|           | Matches an upper or lowercase letter, a digit or an underscore.                                                           |
|           | Example 4: [~0-9]                                                                                                    |
|           | Matches any character except a digit.                                                                                     |
|           | Example 5: [ \t/n]                                                                                                    |
|           | Matches a space, a tab or newline.                                                                                        |
|           | Example 6: [\]]                                                                                                    |
| -         | Matches a literal ] if ] is placed after \.                                                                               |
| \         | This is the regular expression override character. If the character following the backslash is a regular expression       |
|           | character, it is treated as a normal character. The backslash is ignored if it is followed by a normal (non-regular       |
|           | expression) character.                                                                                                    |
|           | Example 1: \*                                                                                                    |
|           | Searches for every occurrence of an asterisk.                                                                             |
|           | Example 2: \\ Searches for every occurrence of a backslash.                                                               |
|           | Searches for every occurrence of a backslash.                                                                             |

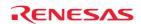

# Placeholders

This section describes how to use the placeholders, a feature provided by several of the High-performance Embedded Workshop components.

# 5.1 What is a placeholder?

A placeholder is a special string, inserted into text, which is replaced at some subsequent time for the actual value. For example, one of the High-performance Embedded Workshop placeholders is \$(FULLFILE) which represents a file with a full path.

Suppose that you have an editor in c:\myedit\myeditor.exe, which can accept the file to be edited as a parameter. When invoking the editor (for example, you may want to open the file 'FILE1.C' from the directory 'c:\files'), the following shortcut could be made:

c:\myedit\myeditor.exe c:\files\FILE1.C

However, what happens if you want to open any file through this editor? The problem is that the command above is specific to 'c:\files\file1.c'. What we want to be able to do is to tell the High-performance Embedded Workshop to use the editor specified but to open the file that we have chosen at that time. To do this, you can substitute the specific name of the file for a general **Placeholder**:

c:\myedit\myeditor.exe \$(FULLFILE)

Now whenever the High-performance Embedded Workshop launches the editor with a file, it knows that it has to replace the \$(FULLFILE) placeholder with the file you have selected.

# 5.2 Inserting a placeholder

To insert a placeholder, select in any of the following operations.

#### Example 1

- 1. Place the insertion cursor at the point you would like to insert the placeholder.
- 2. Click the placeholder button. A pop-up menu will be displayed which lists all of the placeholders that are valid for the associated edit box.
- 3. Select the desired placeholder from the pop-up menu. The equivalent placeholder will be inserted into the edit box.

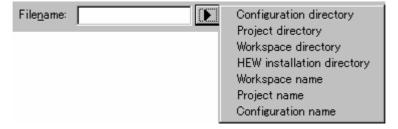

#### Example 2

- 1. Select the required placeholder other than "Custom directory" from the drop-down list box and specify a subdirectory relative to the directory shown by the placeholder.
- 2. If you select "Custom directory", specify an absolute directory path in the **Sub-Directory** field.

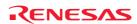

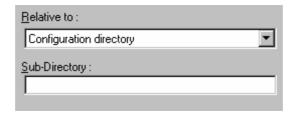

# Example 3

- 1. Place the insertion cursor at the point you would like to insert the placeholder.
- 2. Select the required placeholder from the drop-down list box.
- 3. Click **Insert**.

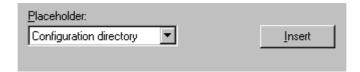

## Example 4

1. Alternatively, if you know the placeholder already, type it into the field directly. Ensure that you type the placeholder name in uppercase and that it is preceded by '\$(' and followed by ')'.

This is correct:

\$(FILEDIR)

These are incorrect:

\$(Filedir)

\$(FILEDIR)

\$FILEDIR

# 5.3 Available placeholders

The table below lists the available placeholders and their meanings, along with an example of their use.

| \$(FULLFILE) Filename (including full path) c:\workspace\project\file.src  \$(FILEDIR) File directory c:\workspace\project  \$(FILENAME) Filename (excluding path, including extension) file.src  \$(FILELEAF) Filename (excluding path and extension) file  \$(EXTENSION) File extension src  \$(WORKSPDIR) Workspace directory c:\workspace  \$(WORKSPNAME) Workspace name workspace  \$(PROJDIR) Project directory c:\workspace\project  \$(PROJECTNAME) Project name project  \$(CONFIGDIR) Configuration directory c:\workspace\project\debug | Placeholder     | Meaning                                                   | Expanded placeholder (example)             |
|----------------------------------------------------------------------------------------------------|-----------------|-----------------------------------------------------------|--------------------------------------------|
| \$\(\text{FILENAME}\) Filename (excluding path, including extension) file.src \$\(\text{FILELEAF}\) Filename (excluding path and extension) file \$\(\text{EXTENSION}\) File extension src \$\(\text{WORKSPDIR}\) Workspace directory c:\workspace \$\(\text{WORKSPNAME}\) Workspace name workspace \$\(\text{PROJDIR}\) Project directory c:\workspace\project \$\(\text{PROJECTNAME}\) Project name project \$\(\text{CONFIGDIR}\) Configuration directory c:\workspace\project\debug                                                            | \$(FULLFILE)    | Filename (including full path)                            | c:\workspace\project\file.src              |
| \$(FILELEAF) Filename (excluding path and extension) file  \$(EXTENSION) File extension src  \$(WORKSPDIR) Workspace directory c:\workspace  \$(WORKSPNAME) Workspace name workspace  \$(PROJDIR) Project directory c:\workspace\project  \$(PROJECTNAME) Project name project  \$(CONFIGDIR) Configuration directory c:\workspace\project\debug                                                                                                    | \$(FILEDIR)     | File directory                                            | c:\workspace\project                       |
| \$(EXTENSION) File extension src \$(WORKSPDIR) Workspace directory c:\workspace \$(WORKSPNAME) Workspace name workspace \$(PROJDIR) Project directory c:\workspace\project \$(PROJECTNAME) Project name project \$(CONFIGDIR) Configuration directory c:\workspace\project\debug                                                                                                    | \$(FILENAME)    | Filename (excluding path, including extension)            | file.src                                   |
| \$(WORKSPDIR) Workspace directory c:\workspace \$(WORKSPNAME) Workspace name workspace \$(PROJDIR) Project directory c:\workspace\project \$(PROJECTNAME) Project name project \$(CONFIGDIR) Configuration directory c:\workspace\project\debug                                                                                                    | \$(FILELEAF)    | Filename (excluding path and extension)                   | file                                       |
| \$(WORKSPNAME) Workspace name workspace \$(PROJDIR) Project directory c:\workspace\project \$(PROJECTNAME) Project name project \$(CONFIGDIR) Configuration directory c:\workspace\project\debug                                                                                                    | \$(EXTENSION)   | File extension                                            | src                                        |
| \$(PROJDIR) Project directory c:\workspace\project \$(PROJECTNAME) Project name project \$(CONFIGDIR) Configuration directory c:\workspace\project\debug                                                                                                    | \$(WORKSPDIR)   | Workspace directory                                       | c:\workspace                               |
| \$(PROJECTNAME) Project name project \$(CONFIGDIR) Configuration directory c:\workspace\project\debug                                                                                                    | \$(WORKSPNAME)  | Workspace name                                            | workspace                                  |
| \$(CONFIGDIR) Configuration directory c:\workspace\project\debug                                                                                                    | \$(PROJDIR)     | Project directory                                         | c:\workspace\project                       |
| 1 1 1 0                                                                                                    | \$(PROJECTNAME) | Project name                                              | project                                    |
| * · · · · · · · · · · · · · · · · · · ·                                                                                                    | \$(CONFIGDIR)   | Configuration directory                                   | c:\workspace\project\debug                 |
| \$(CONFIGNAME) Configuration name debug                                                                                                    | \$(CONFIGNAME)  | Configuration name                                        | debug                                      |
| \$(HEWDIR) High-performance Embedded Workshop installation directory c:\Program Files\Renesas\Hew                                                                                                    | \$(HEWDIR)      | High-performance Embedded Workshop installation directory | c:\Program Files\Renesas\Hew               |
| \$(TCINSTALL) Toolchain install directory (on the options setting dialogs and c:\Program                                                                                                    | \$(TCINSTALL)   |                                                           |                                            |
| the New Build Phase dialog (step 3))  Files\Renesas\Hew\Tools\Renesas\Sh\9_0_1_1                                                                                                    |                 | the New Build Phase dialog (step 3))                      | Files\Renesas\Hew\Tools\Renesas\Sh\9_0_1_1 |
| \$(TOOLDIR) Tool installation directory (Tools Administration) c:\Program                                                                                                    | \$(TOOLDIR)     | Tool installation directory (Tools Administration)        |                                            |
| Files\Renesas\Hew\Tools\Renesas\Sh\9_0_1_1                                                                                                    |                 |                                                           | Files\Renesas\Hew\Tools\Renesas\Sh\9_0_1_1 |
| \$(TEMPDIR) Temp directory c:\temp                                                                                                    | \$(TEMPDIR)     | Temp directory                                            | c:\temp                                    |
| \$(WINDIR) Windows® directory c:\windows                                                                                                    | \$(WINDIR)      | Windows® directory                                        | c:\windows                                 |
| \$(WINSYSDIR) Windows® system directory c:\windows\system                                                                                                    | \$(WINSYSDIR)   | Windows® system directory                                 | c:\windows\system                          |
| \$(EXEDIR) Command directory v:\vc\win32                                                                                                    | \$(EXEDIR)      | Command directory                                         | v:\vc\win32                                |
| \$(USERNAME) User login (Version control) JHARK                                                                                                    | \$(USERNAME)    | User login (Version control)                              | JHARK                                      |

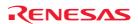

| \$(PASSWORD) | User password (Version control)     | 214436                                     |
|--------------|-------------------------------------|--------------------------------------------|
| \$(VCDIR)    | "Virtual" version control directory | "c:\project" is mapped to "x:\vc\project". |
| \$(COMMENT)  | Comment (Version control)           | "Please Enter Comment" dialog box opens.   |
| \$(LINE)     | Line number of an error/warning     | 12                                         |

In the table above, we are assuming that:

- a file path is "c:\workspace\project\file.src".
- a workspace named "workspace" is located at "c:\workspace".
- a project named "project" is located at "c:\workspace\project".
- a configuration named "debug" has a configuration directory located at "c:\workspace\project\debug".
- HEW2.EXE is installed in "c:\Program Files\Renesas\Hew".
- a \*.HRF file of a toolchain (i.e. compiler, assembler, linker) is located in "c:\Program Files\Renesas\Hew\Tools\Renesas\Sh\9\_0\_1\_1". This is referred to as \$(TCINSTALL) on the options setting dialogs and the New Build Phase dialog (step 3) of the Build menu and as \$(TOOLDIR) on the **Tools Administration** dialog box.
- the Windows® operating system is installed in "c:\windows" and the Windows® system directory is located at "c:\windows\system".
- a version control executable path is "v:\vc\win32\ss.exe"; a user name and its password to login to the version control system are "JHARK" and "214436" respectively; \$(COMMENT) is specified in a command line to the version control executable; "c:\project" is mapped to "x:\vc\project" on the **Projects** tab of the **Version Control Setup** dialog box, which is invoked via [**Tools -> Version Control -> Configure**].
- an error of compiler or assembler occurred at line 12.

#### Note:

Not all of the placeholders are relevant in every field. For example, the \$(LINE) placeholder has no meaning when specifying a dependent file's location. \$(USERNAME), \$(PASSWORD), \$(VCDIR), and \$(COMMENT) placeholders are acceptable only in version control. If you enter a placeholder into an edit field where it is not acceptable you will be informed.

# 5.4 Placeholder tips

Placeholders are there to allow you to create flexible paths to the various files used by the system.

- If there is a placeholder pop-up menu ( ) next to an edit field into which you are about to enter a path or file, you should consider how you can use a placeholder to make that path or file definition flexible.
- If you use several configurations, then the \$(CONFIGDIR) placeholder is very useful to ensure that files can be written to and from the current configuration's directory.
- Wherever possible, use a placeholder. They can always be removed or added later so don't be afraid to experiment.

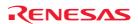

# 6. I/O File Format

High-performance Embedded Workshop formats the **IO** window based on information it finds in an I/O Register definition file. When you select a debugging platform, High-performance Embedded Workshop will look for a "<\(device > \). IO" file corresponding to the selected device and load it if it exists. This file is a formatted text file that describes the I/O modules and the address and size of their registers. You can edit this file, with a text editor, to add support for memory mapped registers or peripherals you may have specific to your application e.g. registers in an ASIC device mapped into the microcomputer's address space.

#### File format

Each module name must be defined in the **Modules** definition section and the numbering of each module must be sequential. Each module corresponds to a register definition section and within the section each entry defines an I/O register.

The **BaseAddress** definition is for devices where the location of I/O registers moves in the address space depending on the CPU mode. In this case, the **BaseAddress** value is the base address of the I/O registers in one specific mode and the addresses used in the register definitions are the address locations of the registers in the same mode. When the I/O register file is actually used, the **BaseAddress** value is subtracted from the defined register address and the resultant offset added to the relevant base address for the selected mode.

Each module has a section that defines the registers forming it along with an optional dependency, the dependency is checked to see if the module is enabled or not. Each register name must be defined in the section and the numbering of each register must be sequential. The dependency is entered in the section as dep=<reg> <bit> <value>.

- 1. <reg> is the register id of the dependency.
- 2. <bit> is the bit position within the register.
- 3. <value> is the value that the bit must be for the module to be enabled.

The [Register] definition entry is entered in the format id=<name> <address> [<size> [<absolute>[<format>[<biffields>]]]].

- 1. <name> register name to be displayed.
- 2. <address> address of the register.
- 3. <size> which may be B, W or L for byte, word, or long word (default is byte).
- 4. <absolute> which can be set to A if the register is at an absolute address. This is only relevant if the I/O area address range moves about on the CPU in different modes. In this case, if a register is defined as absolute the base address offset calculation is not performed and the specified address is used directly.
- 5. <format> Format for register output. Valid values are H for Hexadecimal, D for decimal, and B for binary.
- 6. <bid>defining the bits within the register.

Bitfield sections define the bits within a register each entry is of the type bit<no>=<name>.

- 1. <no> is the bit number.
- 2. <name> is a symbolic name of the bit.

Comment lines are allowed and must start with a ";" character.

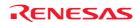

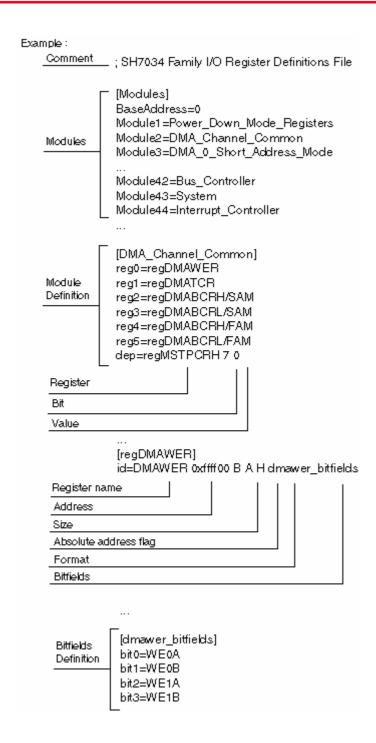

# 7. Symbol File Format

In order for High-performance Embedded Workshop to be able to understand and decode the symbol file correctly, the file must be formatted as a Pentica-B file:

- 1. The file must be a plain ASCII text file.
- 2. The file must start with the word "BEGIN".
- 3. Each symbol must be on a separate line with the value first, in hexadecimal terminated by an "H", followed by a space then the symbol text.
- 4. The file must end with the word "END".

# **Example:**

BEGIN 11FAH Symbol\_name\_1 11FCH Symbol\_name\_2 11FEH Symbol\_name\_3 1200H Symbol\_name\_4 END

#### Note:

Support for this function depends on the debugger.

# 8. Keyboard Shortcuts

All major commands in the High-performance Embedded Workshop application can be driven by the keyboard. Below is a list of all keyboard commands in the application.

| Function key | Key         | Function                                                                                     |
|--------------|-------------|----------------------------------------------------------------------------------------------|
| ALT          | 0-9         | Play a macro assigned to keyboard shortcut.                                                  |
| ALT          | Α           | Toggle status bar.                                                                           |
| ALT          | K           | Open the workspace window.                                                                   |
| ALT          | 0           | Open the output window.                                                                      |
| ALT          | F4          | Exit the application.                                                                        |
| ALT          | BACKSPACE   | Undo (alternative in the editor to CTRL+Z)                                                   |
| CTRL         | 0-9         | Reserved for use for template insertion.                                                     |
| CTRL         | A           | Select all in the editor. May also work in other windows.                                    |
| CTRL         | В           | Open the Breakpoints dialog box.                                                             |
| CTRL         | С           | Copy the .selected items to the clipboard.                                                   |
| CTRL         | D           | Open the disassembly window.                                                                 |
| CTRL         | F           | Open the Find dialog box.                                                                    |
| CTRL         | G           | Go to source line.                                                                           |
| CTRL         | Н           | Open the Replace dialog box.                                                                 |
| CTRL         | 1           | Open the IO window.                                                                          |
| CTRL         | K           | Open the stack trace window.                                                                 |
| CTRL         | L           | Open the command line window.                                                                |
| CTRL         | M           | Open the memory window.                                                                      |
| CTRL         | N           | Create a new source file in the editor.                                                      |
| CTRL         | 0           | Open the open file dialog box.                                                               |
| CTRL         | P           | Print the document.                                                                          |
| CTRL         | R           | Open the registers window.                                                                   |
| CTRL         | S           | Save the current file.                                                                       |
| CTRL         | U           | Open the status window.                                                                      |
| CTRL         | V           | Paste the clipboard contents.                                                                |
| CTRL         | X           | Cut the selection.                                                                           |
| CTRL         | Y           | Redo the action.                                                                             |
| CTRL         | Z           | Undo the last action.                                                                        |
| CTRL         | F2          | Toggle bookmark.                                                                             |
| CTRL         | F3          | Search for the next occurrence of the text chosen in the editor or open the Find dialog box. |
| CTRL         | F4          | Close the editor window.                                                                     |
| CTRL         | F6          | Switch windows in the editor.                                                                |
| CTRL         | F7          | Build an individual file.                                                                    |
| CTRL         | F9          | Enable or disable a breakpoint on the current line.                                          |
| CTRL         | SPACEBAR    | Re-shown list members as a pop-up window in the editor.                                      |
| CTRL         | BACKSPACE   | Delete current word.                                                                         |
| CTRL         | BREAK       | Stop tool execution.                                                                         |
| CTRL         | INSERT      | Copy the selection to the clipboard.                                                         |
| CTRL         | TAB         | Switch windows in the editor.                                                                |
| CTRL         | HOME        | Return the cursor in the editor to the beginning of the current file.                        |
| CTRL         | END         | Send the cursor in the editor to the end of the current file.                                |
| CTRL         | UP ARROW    | Scroll window up and leave the cursor in the same place in the editor.                       |
| CTRL         | DOWN ARROW  | Scroll window dp and leave the cursor in the same place in the editor.                       |
| CTRL         | LEFT ARROW  | Move the cursor to the previous word in the editor.                                          |
| CTRL         | RIGHT ARROW | Move the cursor to the previous word in the editor.                                          |
|              | 1-4         |                                                                                              |
| CTRL+ALT     | PAGE UP     | Switch virtual desktop.  Move to payt tab. For example, the output or workspace window.      |
| CTRL+ALT     |             | Move to next tab. For example, the output or workspace window.                               |
| CTRL+ALT     | PAGE DOWN   | Move to previous tab. For example, the output or workspace window.                           |
| CTRL+SHIFT   | 8           | Show white space and tab characters in the editor.                                           |
| CTRL+SHIFT   | G           | Open the Image window.                                                                       |
| CTRL+SHIFT   | K           | Open TCL toolkit.                                                                            |
| CTRL+SHIFT   | L           | Line deletion in editor.                                                                     |
| CTRL+SHIFT   | IVI         | Find a matching brace.                                                                       |

| CTRL+SHIFT | N                  | Change the active Debugger to the next one in the Debuggers tab of the Workspace window. (Synchronized Debugging Facility) |
|------------|--------------------|----------------------------------------------------------------------------------------------------|
| CTRL+SHIFT | S                  | Save all modified documents in the workspace.                                                                              |
| CTRL+SHIFT | Т                  | Insert a template.                                                                                                    |
| CTRL+SHIFT | U                  | Change into a uppercase letter all the texts chosen in the editor.                                                         |
| CTRL+SHIFT | V                  | Open the Waveform window.                                                                                                  |
| CTRL+SHIFT | Υ                  | Display PC position.                                                                                                    |
| CTRL+SHIFT | F3                 | Search for the previous occurrence of the text chosen in the editor or open the Find dialog box.                           |
| CTRL+SHIFT |                    | Re-shown the function name and parameter as a pop-up window when the first open bracket is                                 |
|            |                    | entered in the editor.                                                                                                    |
| CTRL+SHIFT | TAB                | Switch windows in the editor.                                                                                              |
| CTRL+SHIFT | HOME               | Select from the cursor to the beginning of the file.                                                                       |
| CTRL+SHIFT | END                | Select from the cursor to the end of the file.                                                                             |
| CTRL+SHIFT | LEFT ARROW         | Select the previous word in the editor.                                                                                    |
| CTRL+SHIFT | RIGHT ARROW        | Select the next word in the editor.                                                                                        |
| SHIFT      | F1                 | Display context-sensitive help.                                                                                            |
| SHIFT      | F2                 | Previous bookmark.                                                                                                    |
| SHIFT      | F3                 | Search for the previous occurrence of the specified text.                                                                  |
| SHIFT      | F5                 | Run from reset.                                                                                                    |
| SHIFT      | F8                 | Displays the editor that generated the previous build error or warning.                                                    |
| SHIFT      | F10                | Show context menu. Same as right-click pop-up menu.                                                                        |
| SHIFT      | F11                | Step out of the current function.                                                                                          |
| SHIFT      | F12                | Refresh all windows.                                                                                                    |
| SHIFT      | DELETE             | Cut the selection in the editor. (alternative in the editor to CTRL+X)                                                     |
| SHIFT      | ESC                | Hide the output window.                                                                                                    |
| SHIFT      | TAB                | Move the tab back in the editor.                                                                                           |
| SHIFT      | HOME               | Selects from the cursor to the beginning of the current line in the editor.                                                |
| SHIFT      | END                | Selects from the cursor to the end of the current line in the editor.                                                      |
| SHIFT      | UP ARROW           | Select the next line up.                                                                                                   |
| SHIFT      | DOWN ARROW         | Select the next line down.                                                                                                 |
| SHIFT+ALT  | BACKSPACE          | Redo the action (alternative in the editor to CTRL+Y)                                                                      |
| None       | F1                 | Display context sensitive help.                                                                                            |
| None       | F2                 | Jump to the next bookmark.                                                                                                 |
| None       | F3                 | Search for the next of the specified text.                                                                                 |
| None       | F4                 | Find text in multiple files.                                                                                               |
| None       | F5                 | Start or continue the program.                                                                                             |
| None       | F7                 | Build the project.                                                                                                    |
| None       | F8                 | Display the editor that generated the next build error or warning.                                                         |
| None       | F9                 | Set or remove a breakpoint on the current line.                                                                            |
| None       | F10                | Step over the next statement                                                                                               |
| None       | F11                | Step into the next statement.                                                                                              |
| None       | F12                | Refresh the contents of the window.                                                                                        |
| None       | DELETE             | Clear.                                                                                                    |
| None       | INSERT             | Toggle insert and overwrite mode.                                                                                          |
| None       | ENTER              | Carriage return in the editor.                                                                                             |
| None       | TAB                | Insert a tab in the editor.                                                                                                |
| None       | ESC                | Stop running the program.                                                                                                  |
| None       | HOME               | Move the cursor to the beginning of the current line in the editor.                                                        |
| None       | END                | Move cursor to the end of the current line in the editor.                                                                  |
| None       | PAGE UP            | Move the page in the editor up.                                                                                            |
| None       | PAGE DOWN          | Move the page in the editor down.                                                                                          |
| None       | UP ARROW           | Move cursor up in the editor.                                                                                              |
| None       | DOWN ARROW         | Move cursor down in the editor.                                                                                            |
| None       | LEFT ARROW         | Move cursor left in the editor.                                                                                            |
| None       | RIGHT ARROW        | Move cursor right in the editor.                                                                                           |
| None       | ALT + Mouse select | Select column in the editor.                                                                                               |
|            |                    |                                                                                                    |

Support for this function depends on the debugger.

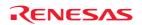

# 9. Drag and Drop in the Debugger

When using the High-performance Embedded Workshop debugger it is possible for each debug component to interact with the others. This can be achieved simply by dragging objects from one view to another.

# Some examples are listed below

- 1. It is possible to drag a label from the labels view onto other debug views. So for example if you drag a label onto the disassembly window it will scroll to the address that the label is located at.
- 2. It is possible to drag a watch variable from the editor into the watch window. This adds the watch variable to the window.
- 3. Dragging a function name from the editor into the disassembly should jump the disassembly view to the label location.

# 10. Using Labels to View Your Code

Labels are a useful way of navigating through your debug module. It is possible to use labels in any edit field that allows addresses. If you enter a label in such a field then the built in evaluator will check the label and then convert it to an address. This allows you to enter evaluations such as "\_main+100" or "\_MyFunction+100".

This means that any times that labels are used the addresses which will be evaluated are not fixed. This is especially useful if you are using a command line batch file to set a number of breakpoints. The command line batch file might always need to set a breakpoint on a certain function and this can be achieved by using a label.

Using the label allows the code to change without affecting the batch file contents.

High-performance Embedded Workshop V.3.1 onwards also supports a number of easy ways to use label completion.

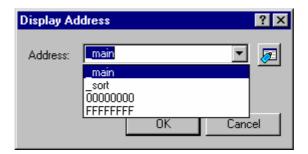

The dialog box above also shows an example of a label pick list. This store the last twenty entries made into address fields throughout the entire High-performance Embedded Workshop application. This means if you are entering a label multiple times it should be much faster and efficient if you use this recently used address field list. This control is available for all instances of the address edit field where the input is evaluated.

There is the browse button ( ) right next to the edit field where an address can be entered.

If you click this button, the **Select Label** dialog box will be displayed. A label can be selected from the current list of labels in this dialog box.

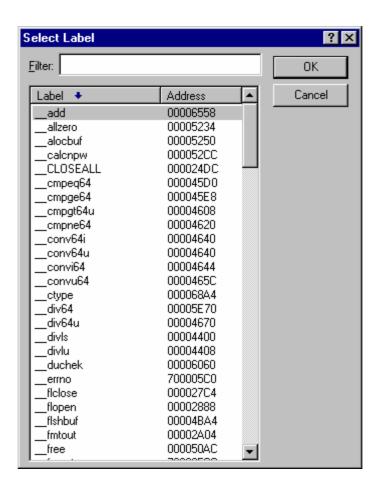

In this dialog box, the labels are initially listed in alphabetical order and their addresses are displayed on the right. If you click a column header (of names or addresses), the labels will be sorted by the label name or the address value.

The **Filter** edit box can be used to help you search for a specific label in the list. When the contents of the edit box are changed the label list is updated to display only the labels that contain the string entered (not case sensitive). So, in the above dialog example, if you entered "conv6" as the filter the list box would be set to only contain "\_\_conv64i" and "\_\_conv64u". This is a useful feature for when you have a large number of labels in your project.

# 11. Integrated Toolbars in a Components View

The High-performance Embedded Workshop V.4.0 onwards has the capability to include a toolbar in a views client area. This toolbar allows the views functionality to be accessed quickly from this integrated toolbar.

Various views in the High-performance Embedded Workshop system have this functionality. One example is the **Difference** view. This is shown below:

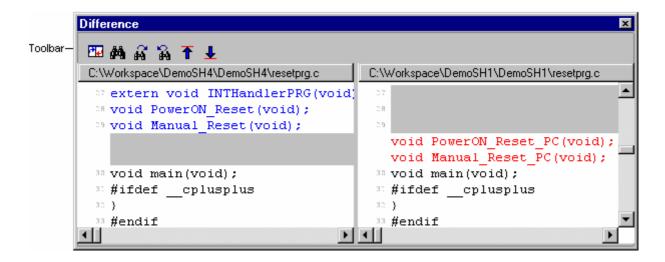

The toolbar allows access to key Difference view features.

It is also possible to customize the toolbar further. This can be achieved via the pop-up menu of the toolbar or the component itself. If you right click on the toolbar itself the following menu is displayed:

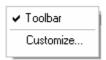

The top menu option named "Toolbar" switches showing/hiding of the toolbar (the toolbar is hidden in the figure below).

```
Difference
 C:\Workspace\DemoSH4\DemoSH4\resetprg.c
                                        C:\Workspace\DemoSH1\DemoSH1\resetprg.c

⇒ extern void INTHandlerPRG(void)

  ™ void PowerON Reset(void);
                                         òн
  ⇒ void Manual Reset(void);
                                           void PowerON Reset PC(void);
                                           void Manual Reset PC(void);
                                         30 void main(void);
  void main(void);
  #ifdef __cplusplus
                                         ™ #ifdef cplusplus
  30 }
                                         30 }
                                         33 #endif
  ™ #endif
    #ifdef
              cnluantua
                                           #ifdef
                                                     cnluantua
```

The final menu option named "Customize" launches the Customize Toolbar dialog box. This is shown below:

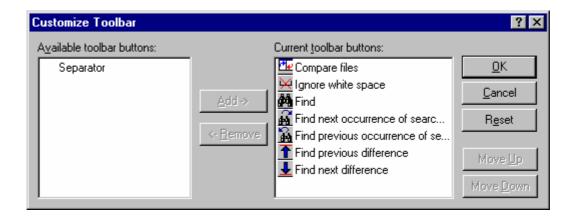

This dialog box allows you to modify the displayed buttons and change the ordering. The list on the left named **Available toolbar buttons** displays all toolbar buttons not currently in use on the toolbar. The list named **Current toolbar buttons** displays all of the toolbars currently added to the components' toolbar.

#### To add the currently selected buttons to a toolbar

- 1. Select the toolbar button you wish to add from the **Available toolbar buttons** list.
- 2. Press the **Add** button.
- 3. Click OK.

## To move the currently selected buttons

- 1. Select the toolbar you wish to move in the Current toolbar buttons list.
- 2. Click **Move Up** or **Move Down** until it is in the desired position.
- 3. Click OK.

#### To remove the currently selected buttons from a toolbar

- 1. Select the toolbar button you wish to remove from the Current toolbar buttons list.
- 2. Press the **Remove** button. The toolbar is added to the **Available toolbar buttons** list.
- 3. Click OK.

# 12. To Build in Toolchain for High-performance Embedded Workshop V.1.x

When a project created in High-performance Embedded Workshop V.1.x is used without upgrading to new toolchain that has been registered in High-performance Embedded Workshop V.2.x onwards, the toolchain for the old version must be registered. Select the 'HRF' file for the old toolchain with the **Register** button by selecting [**Tools** –> **Administration**]. Build can be executed on High-performance Embedded Workshop V.2.x onwards by using the old toolchain.

However, note that a workspace which has been opened in High-performance Embedded Workshop V.2.x onwards cannot be opened in High-performance Embedded Workshop V.1.x.

In High-performance Embedded Workshop V.2.x onwards, a new project for the old version cannot be created. When a project for the old version in High-performance Embedded Workshop V.1.x is created, use High-performance Embedded Workshop V.1.x.

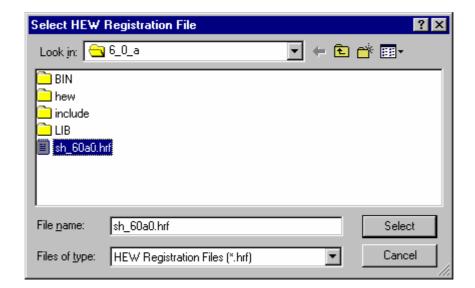

# 13. HMAKE User Guide

#### 13.1 Command line

The following section describes the command line that should be used to execute the hmake program on a file using none or more of the available options.

#### **Basic structure**

The command line must be of the following syntax:

hmake <make file you wish to execute> <parameter list>

If a file is specified without an extension then ".mak" will be appended to it. The parameter list may include none or more of the parameters listed in the following section. The parameters list may appear before the make file name if you wish. Each parameter must be separated by at least one white space character. Parameters are not case sensitive. If no parameters are given and no file is given then help information will be displayed.

#### **Exit codes**

If there are any syntax errors in the make file being executed or if any process executed whilst running the make file returns an invalid error code then hmake will exit with code 1. Otherwise hmake will exit with code 0 (See below for file syntax and how to specify exit code conditions).

#### **Parameters**

The following table shows the available parameters and their function:

| Parameter | Function                                                                                                    |
|-----------|----------------------------------------------------------------------------------------------------|
| /A        | Execute all commands regardless of input/output file status. Equivalent to a Build All.                          |
| /N        | Use status of input/output files to calculate what commands need to be executed (as normal) and then display the |
|           | commands but do not execute them.                                                                                |
| /?        | Displays help info.                                                                                              |

# 13.2 File syntax

There are four basic types of statement used in a hmake file, the variable declaration the description block, the comment and the message command. These can be combined in any order to produce a hmake file but a variable must be declared in a variable declaration before it is used in a description block or other variable declaration. The first "all" statement used in nmake files is not required in a hmake file. Commands are executed in order, as they appear in the make file.

**Note**: the "\rightarrow" character is used to show were a tab character must be used in order to keep the make file syntactically correct.

## Variable declarations

A variable declaration declares a variable which can then be used in any statement throughout the rest of the hmake file. A declaration has the following syntax:

<variable name> = <value>

Any number of white space characters are allowed between the variable name and the '=' sign and the value and the '=' sign. The value may be split over several lines using a '\' character. If the value contains '\' characters within the main text then these are taken literally. Only '\' characters followed by a new line are considered to indicate a value wrapping over more than one line.

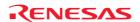

There follows some examples of valid variable declarations:

In order to use a variable later in the hmake file write the variable name with "\$(" added to the front and ")" added to the back. The variable name (along with the "\$()" characters) will be substituted with the variables value. For examples of this see later under description blocks. Only alphanumeric characters and underscore characters are allowed in variable names. It is possible to use a variable inside the declaration of a different variable but all variables must be declared before they are used.

# 13.3 Description blocks

#### **Basic outline**

A description block specifies one or more targets, zero or more dependants and a list of commands which should be executed if the newest dependent is newer than the newest target. If none of the targets exist and/or none of the dependants exist then the commands will always be executed. It is not necessary to specify any dependants if you wish the commands to always be executed. A description block has the following syntax:

```
<target1> <target2> ... : <dependant1> <dependant2> ...

→ <command1>

→ <command2>

→ ...

→ <commandn>
```

Any number of white space characters are allowed between the last target and the ':' character and the first dependant and the ':' character. No white space is allowed before the first target. Each target and each dependant must be separated by at least one white space character. A tab character must be present at the start of a line containing a command. Variables may be used in a description block using the syntax specified above under variable declarations.

There follows some examples of valid description blocks (one of which uses the variable specified above under variable declarations):

```
c:\dir1\file1.obj : c:\dir1\file1.c c:\dir1\file1.h

→ gcc c:\dir1\file1.c
$(OUTPUT) : $(INPUT) $(DEPEND)

→ $(EXECUTABLE) $(INPUT)
```

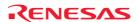

#### **Special commands**

There are two special commands which can be used in a description block. The "cd" command changes the current directory and the "set" command sets an environment variable which will then be in use for the duration of the make file execution. Both are used in the same way as the DOS equivalents.

There follows some examples of valid description blocks which use these commands:

#### CHANGEDIR:

 $\rightarrow$  cd c:\dir1\dir2

#### SETENV:

- → set VAR1=value1
- → set VAR2=value2
- → set VAR3=value3

It does not matter that CHANGEDIR and SETENV are not file names. They will be treated as files that do not exist and so the commands will always be executed.

#### Sub command files

If you wish hmake to generate a sub command file for you then the command part of the description block should be specified as follows (this replaces <commandn> above):

- → <command start> <<
- $\rightarrow$  <sub command1>,
- $\rightarrow$  <sub command2>,
- $\rightarrow \dots$
- → <sub commandn>
- <<<command end>

This will generate a sub command file, in the Windows® temporary directory, which will contain the lines <sub command1>, <sub command2> etc. This command file will be deleted once the make process has completed. The name of the command file will be substituted for all the text between the two "<<"s. You do not have to worry about the name of the sub command file. This is generated by hmake.

## For example:

```
c:\dir1\file1.obj : c:\dir1\file1.c c:\dir1\file1.h

\to gcc @"\le -c -o c:\dir1\file1.obj c:\dir1\file1.c

\le \le \"
```

If the sub command file generated has the name "c:\temp\hmk111.cmd" then the following would be executed by hmake (assuming c:\dir1\file1.obj is out of date):

```
gcc @"c:\temp\hmk111.cmd"
```

The command file (c:\temp\hmk111.cmd) would contain:

```
-c -o c:\dir1\file1.obj c:\dir1\file1.c
```

It is possible to include more than one command in the description block and to use combinations of the standard, and sub command file commands.

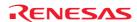

## 13.4 Comments

A '#' character signifies a comment. When this character appears as the first character on a line the rest of the line (up until the next new line character) is ignored. There follows examples of valid comments:

- # My hmake file
- # Variable declaration
- OUTPUT= c:\dir1\file1.obj
- # Descriptor
- \$(OUTPUT): c:\dir1\file1.c c:\dir1\file1.h
- → set VAR1=value1
- → gcc c:\dir1\file1.c

A comment must occupy its own line in the hmake file. It is not possible to put comments on the end of other statements.

# 13.5 Message commands

The message command is used to output a line of text to standard out whilst a make file is executing. These text lines will be output in the order they appear in the make file, in amongst output from any executables being executed as appropriate. No buffering of output text will take place. A message command has the following syntax:

!MESSAGE <text to output>

A new line character is assumed to come after the last character in <text to output>. Any white space between !MESSAGE and <text to output> will be ignored. There follows an example of a valid message command:

!MESSAGE Executing C Compiler

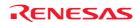

High-performance Embedded Workshop V.4.05 User's Manual

Publication Date: Nov. 16, 2008 Rev.1.00

Published by: Sales Strategic Planning Div. Renesas Technology Corp.

Edited by:

Microcomputer Tool Development Department

Renesas Solutions Corp.

 $\hbox{@ 2008. Renesas Technology Corp. and Renesas Solutions Corp., All rights reserved. Printed in Japan.}$ 

High-performance Embedded Workshop V.4.05 User's Manual

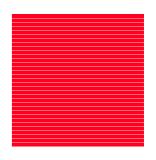

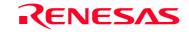

Free Manuals Download Website

http://myh66.com

http://usermanuals.us

http://www.somanuals.com

http://www.4manuals.cc

http://www.manual-lib.com

http://www.404manual.com

http://www.luxmanual.com

http://aubethermostatmanual.com

Golf course search by state

http://golfingnear.com

Email search by domain

http://emailbydomain.com

Auto manuals search

http://auto.somanuals.com

TV manuals search

http://tv.somanuals.com